User Manual

Original Instructions

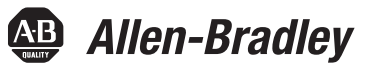

# **Stratix Managed Switches**

Stratix 5400 Switches (1783-HMS) Stratix 5410 Switches (1783-IMS) Stratix 5700 Switches (1783-BMS) ArmorStratix 5700 Switches (1783-ZMS) Stratix 8000 and 8300 Switches (1783-MS, 1783-RMS, 1783-MX)

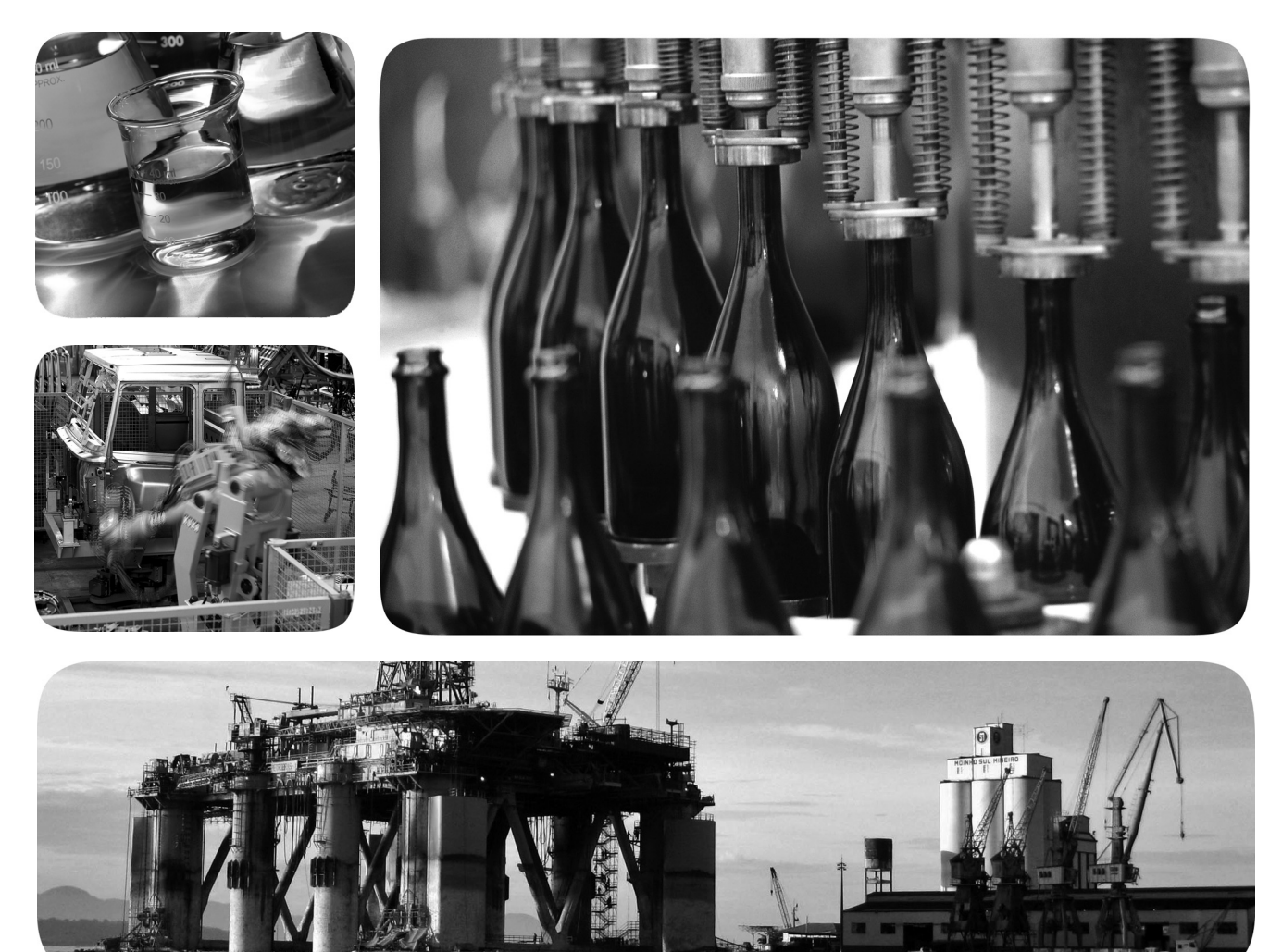

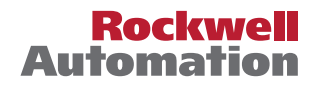

# **Important User Information**

Read this document and the documents listed in the additional resources section about installation, configuration, and operation of this equipment before you install, configure, operate, or maintain this product. Users are required to familiarize themselves with installation and wiring instructions in addition to requirements of all applicable codes, laws, and standards.

Activities including installation, adjustments, putting into service, use, assembly, disassembly, and maintenance are required to be carried out by suitably trained personnel in accordance with applicable code of practice.

If this equipment is used in a manner not specified by the manufacturer, the protection provided by the equipment may be impaired.

In no event will Rockwell Automation, Inc. be responsible or liable for indirect or consequential damages resulting from the use or application of this equipment.

The examples and diagrams in this manual are included solely for illustrative purposes. Because of the many variables and requirements associated with any particular installation, Rockwell Automation, Inc. cannot assume responsibility or liability for actual use based on the examples and diagrams.

No patent liability is assumed by Rockwell Automation, Inc. with respect to use of information, circuits, equipment, or software described in this manual.

Reproduction of the contents of this manual, in whole or in part, without written permission of Rockwell Automation, Inc., is prohibited

Throughout this manual, when necessary, we use notes to make you aware of safety considerations.

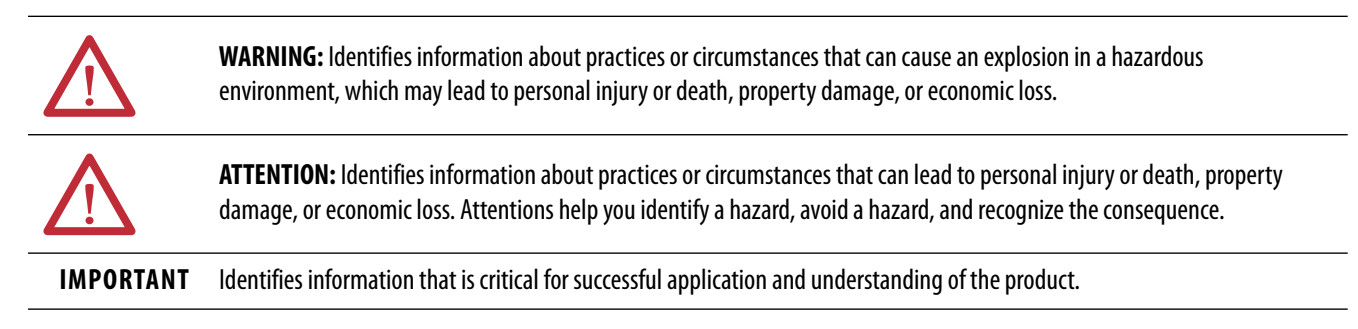

Labels may also be on or inside the equipment to provide specific precautions.

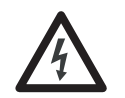

**SHOCK HAZARD:** Labels may be on or inside the equipment, for example, a drive or motor, to alert people that dangerous voltage may be present.

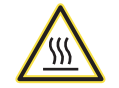

**BURN HAZARD:** Labels may be on or inside the equipment, for example, a drive or motor, to alert people that surfaces may reach dangerous temperatures.

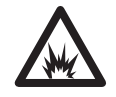

**ARC FLASH HAZARD:** Labels may be on or inside the equipment, for example, a motor control center, to alert people to potential Arc Flash. Arc Flash will cause severe injury or death. Wear proper Personal Protective Equipment (PPE). Follow ALL Regulatory requirements for safe work practices and for Personal Protective Equipment (PPE).

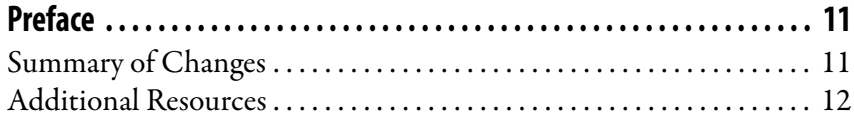

## **[Chapter 1](#page-12-0)**

## **[About the Switches](#page-12-1)** [Stratix Managed Switches . . . . . . . . . . . . . . . . . . . . . . . . . . . . . . . . . . . . . . 14](#page-13-0) [Stratix 5700 Lite Versus Full Firmware Features . . . . . . . . . . . . . . . . . 15](#page-14-0) [Software Features . . . . . . . . . . . . . . . . . . . . . . . . . . . . . . . . . . . . . . . . . . . . . 16](#page-15-0) [Hardware Features . . . . . . . . . . . . . . . . . . . . . . . . . . . . . . . . . . . . . . . . . . . . 19](#page-18-0) [Memory Allocation. . . . . . . . . . . . . . . . . . . . . . . . . . . . . . . . . . . . . . . . . . . . 22](#page-21-0) [Stratix 5400 Templates . . . . . . . . . . . . . . . . . . . . . . . . . . . . . . . . . . . . 22](#page-21-1) [Stratix 5410 Templates . . . . . . . . . . . . . . . . . . . . . . . . . . . . . . . . . . . . 23](#page-22-0) [Stratix 5700 and ArmorStratix 5700 Templates . . . . . . . . . . . . . . 24](#page-23-0) [Stratix 8000 and 8300 Templates . . . . . . . . . . . . . . . . . . . . . . . . . . . 25](#page-24-0)

# **[Chapter 2](#page-26-0)**

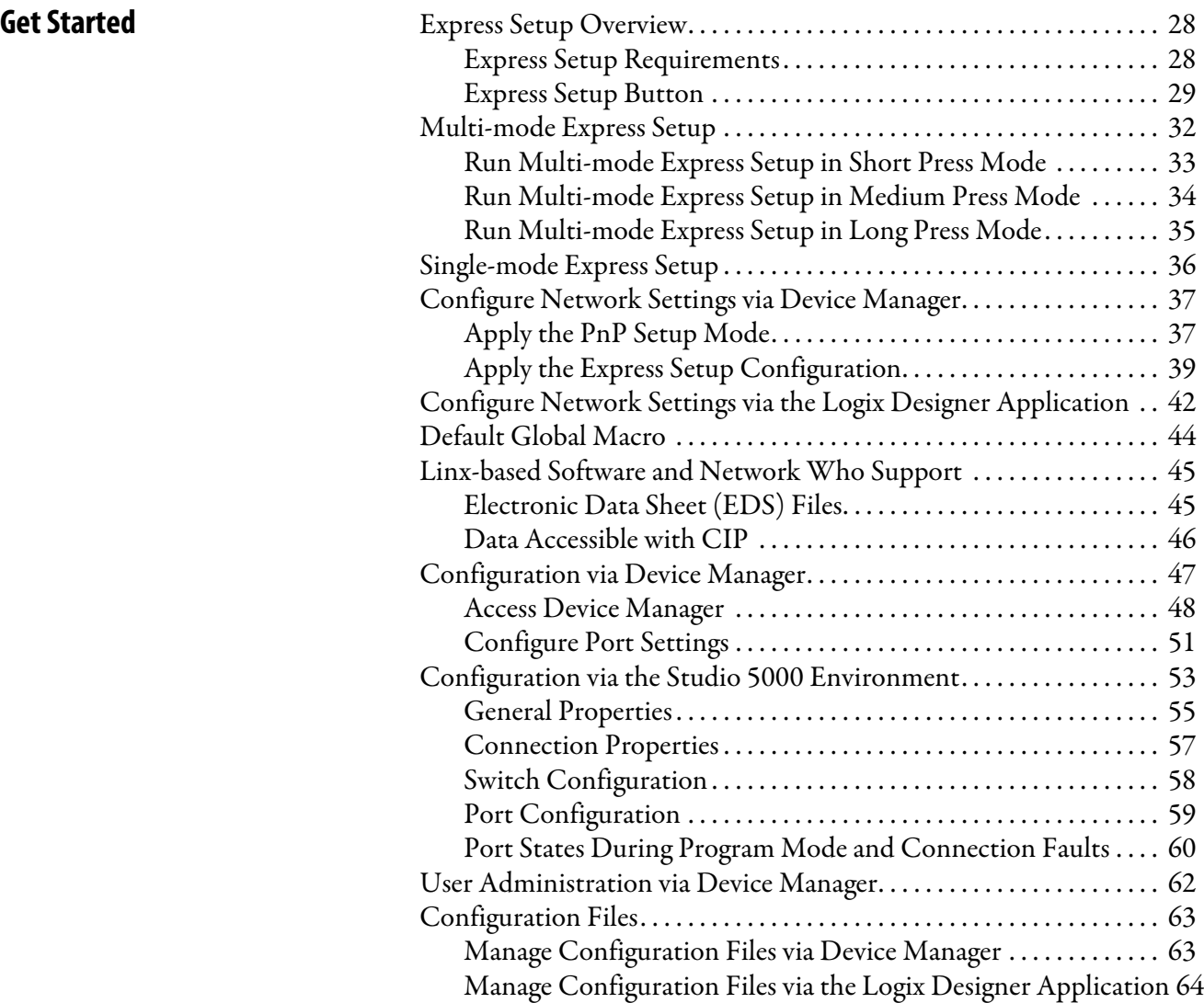

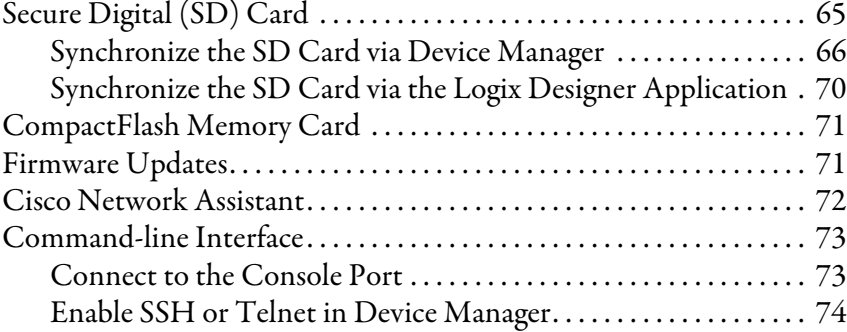

# **[Chapter 3](#page-74-0)**

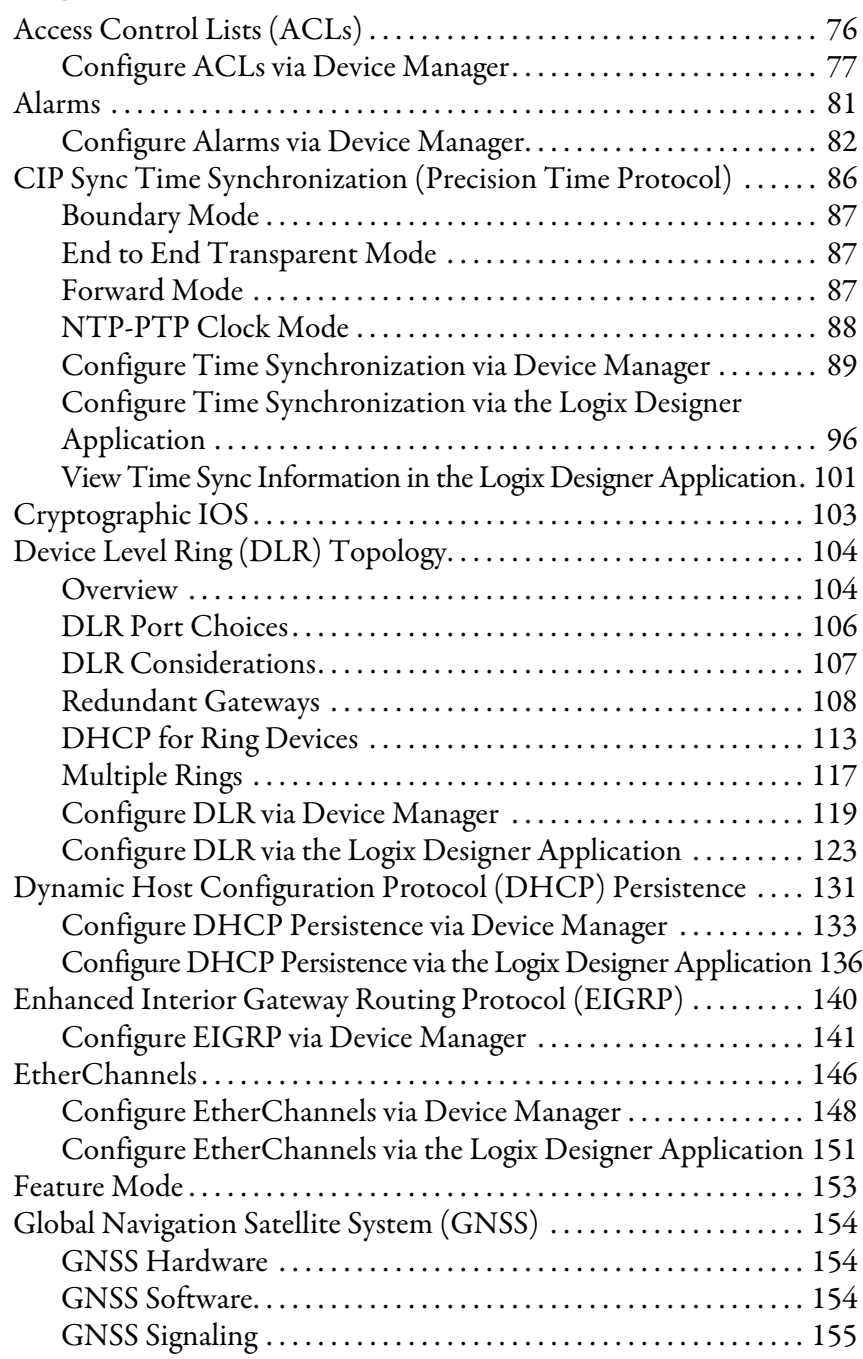

**[Configure Switch Features](#page-74-1)** 

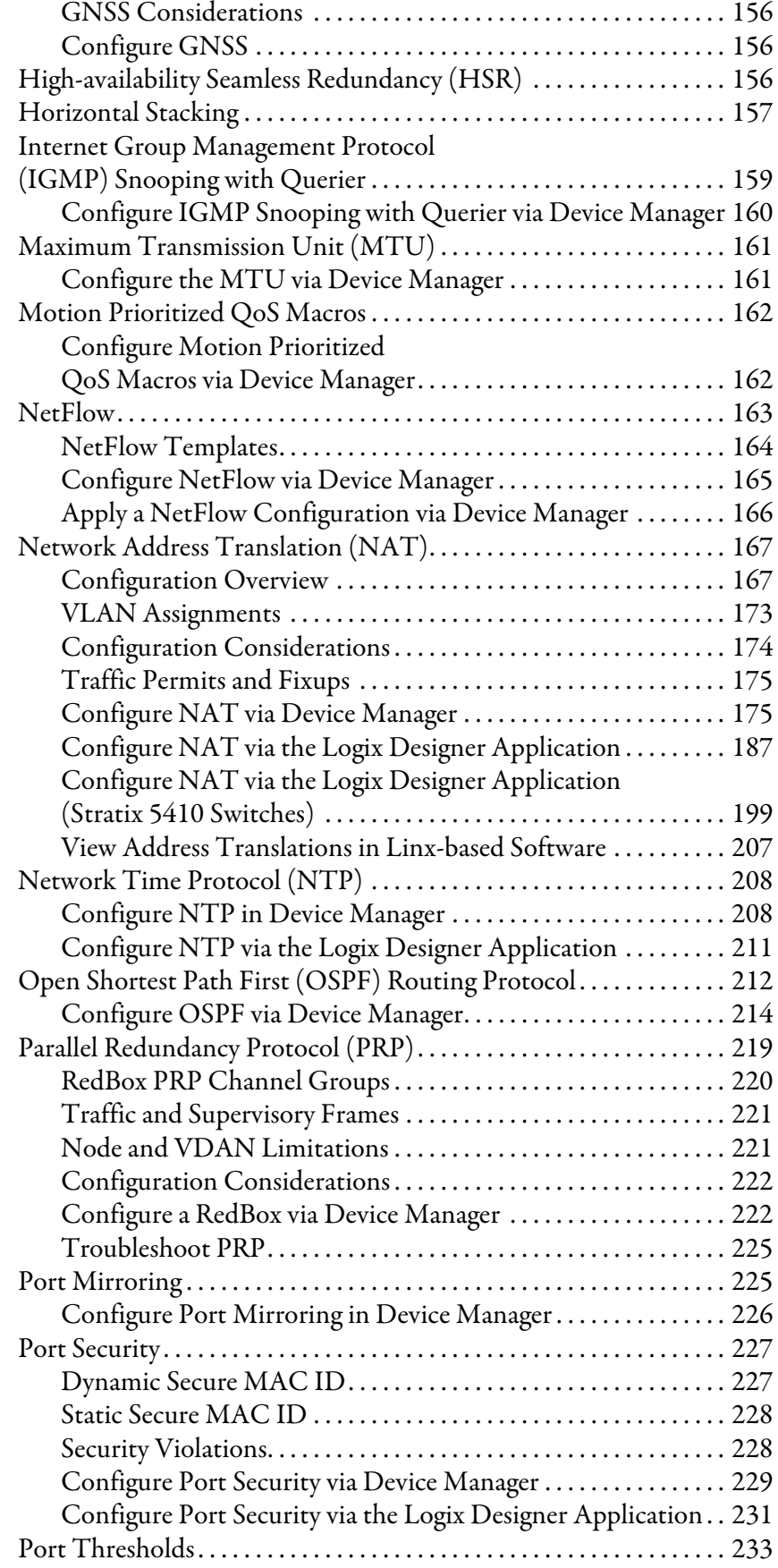

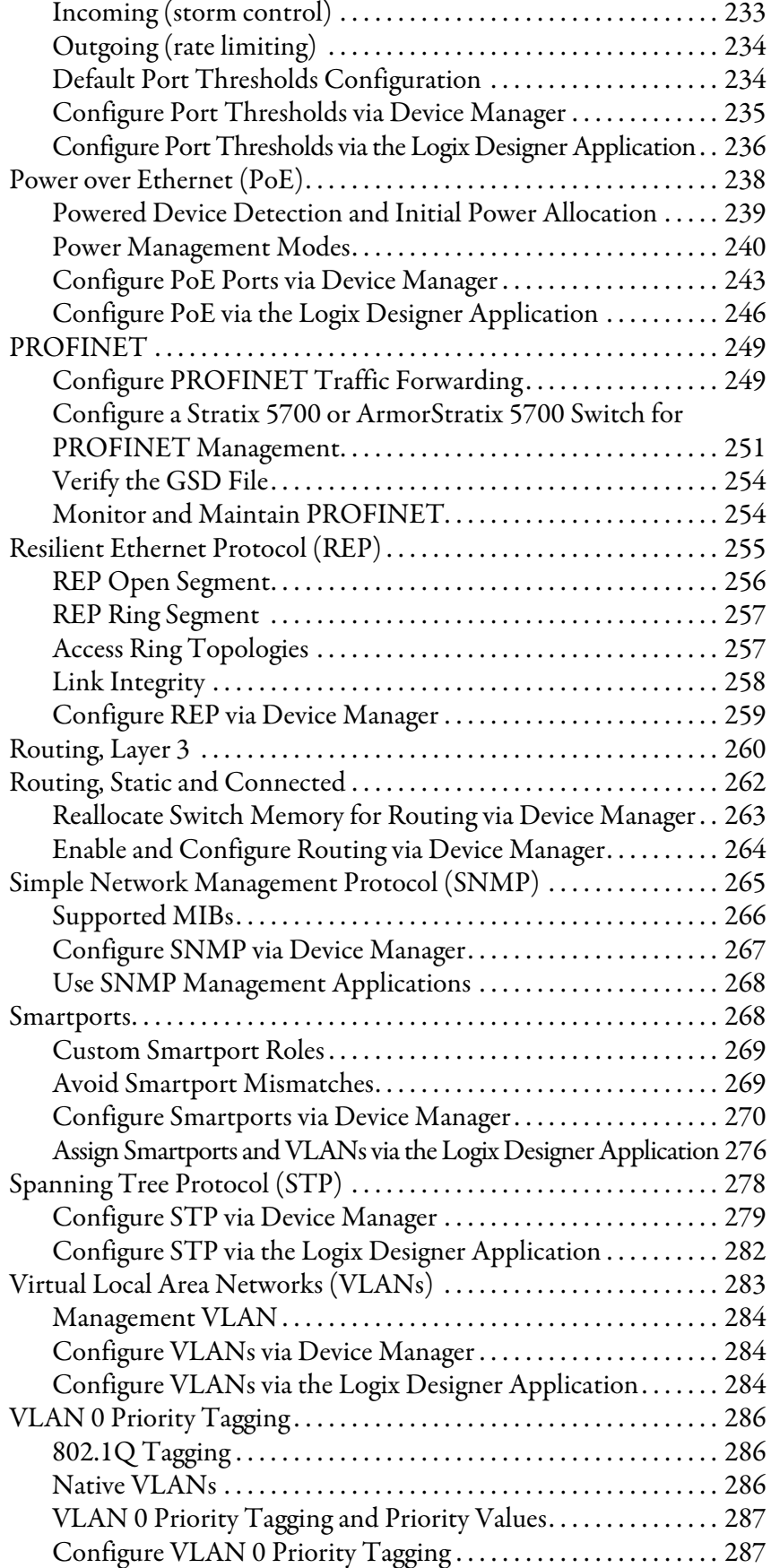

# **[Monitor the Switch](#page-288-1)**

**[Troubleshoot the Switch](#page-336-1)** 

# **[Chapter 4](#page-288-0)**

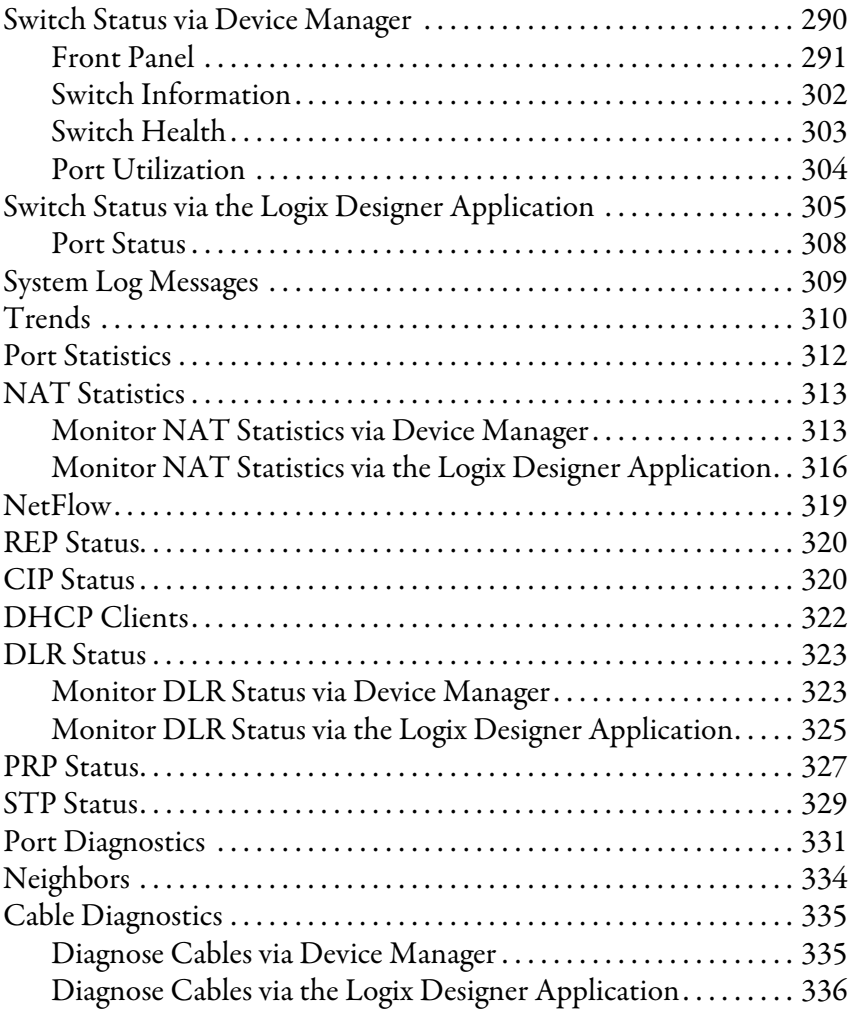

# **[Chapter 5](#page-336-0)**

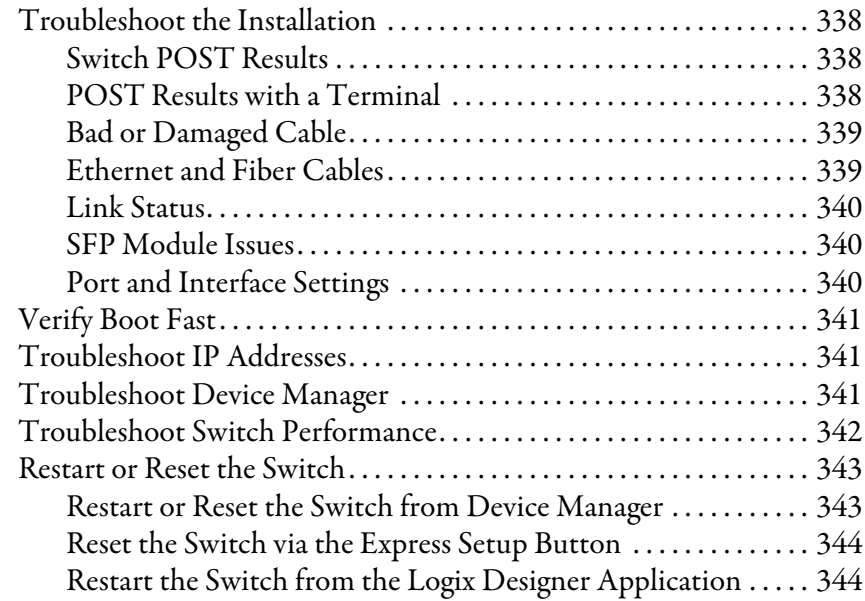

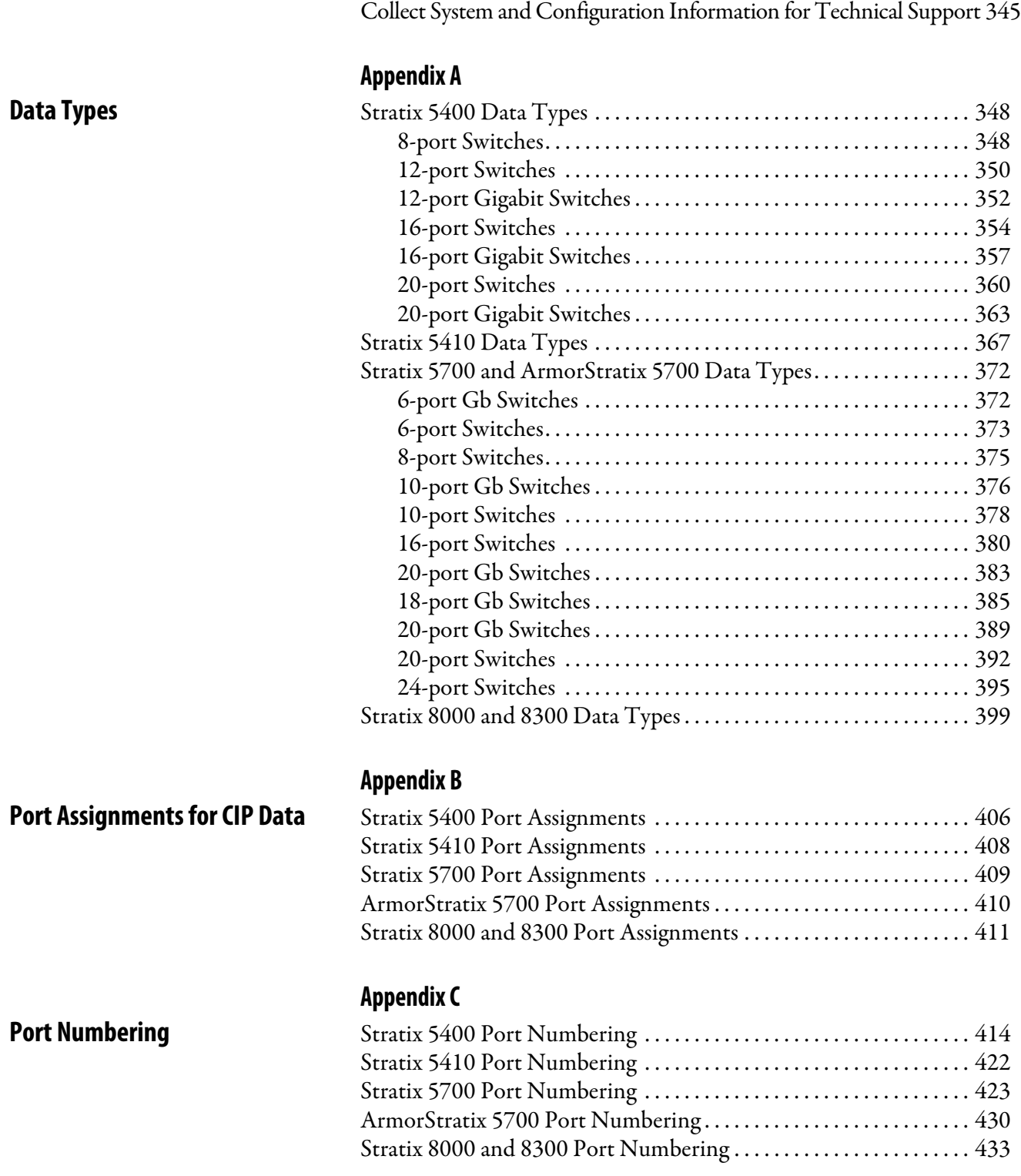

[Troubleshoot a Firmware Update. . . . . . . . . . . . . . . . . . . . . . . . . . . . . . 344](#page-343-2)

# **[Cables and Connectors](#page-434-1) .**

# **[Appendix D](#page-434-0)**

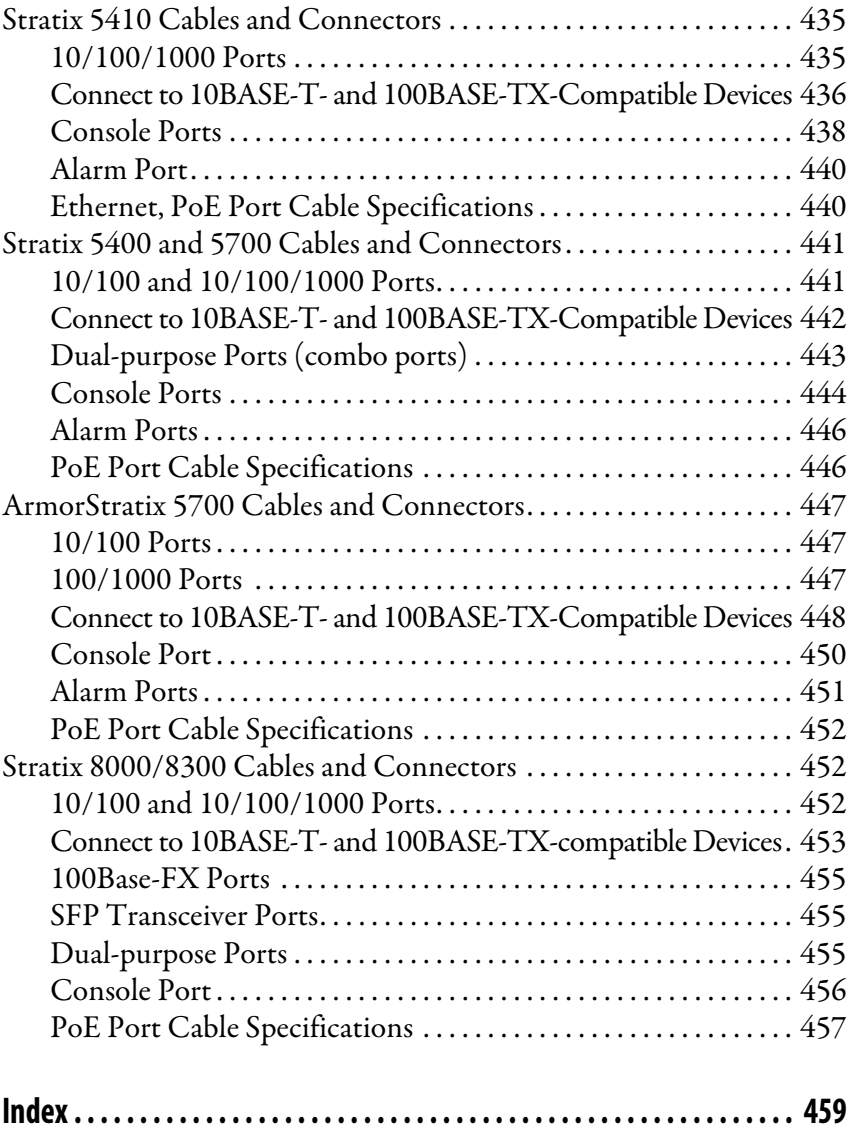

# **Notes:**

This publication describes how to set up, configure, and troubleshoot Stratix switches.

This manual assumes that you understand the following:

- Local area network (LAN) switch fundamentals
- Concepts and terminology of the Ethernet protocol and local area networking

<span id="page-10-1"></span><span id="page-10-0"></span>**Summary of Changes** This manual contains new and updated information.

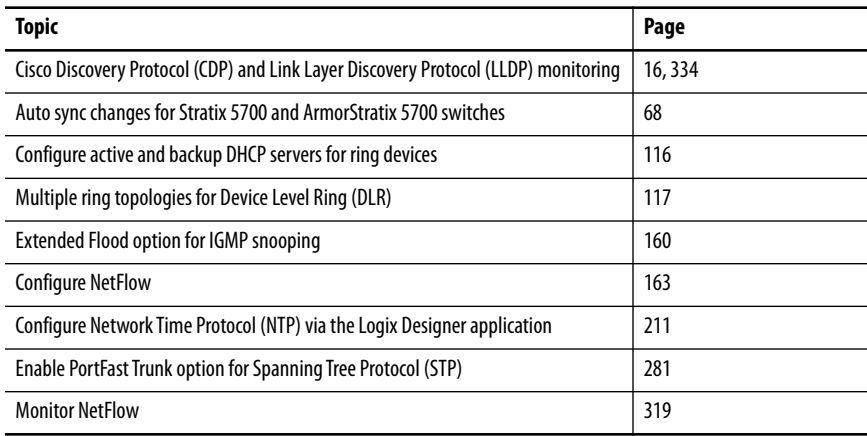

<span id="page-11-0"></span>**Additional Resources** These documents contain additional information concerning related products from Rockwell Automation.

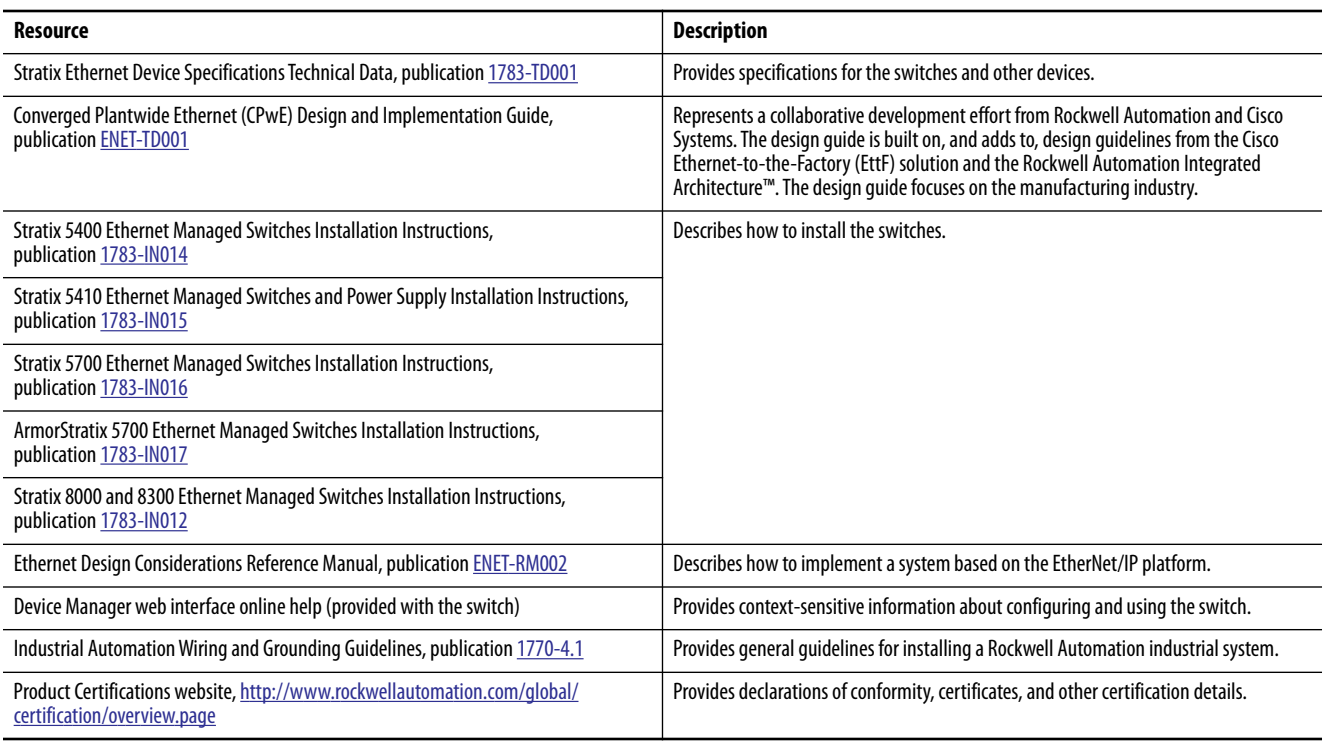

## You can view or download publications at

<http://www.rockwellautomation.com/global/literature-library/overview.page>. To order paper copies of technical documentation, contact your local Allen-Bradley distributor or Rockwell Automation sales representative.

For information on additional software features or further configuration, see Cisco publications for Industrial Ethernet series switches at [http://www.Cisco.com.](http://www.cisco.com/)

# <span id="page-12-1"></span><span id="page-12-0"></span>**About the Switches**

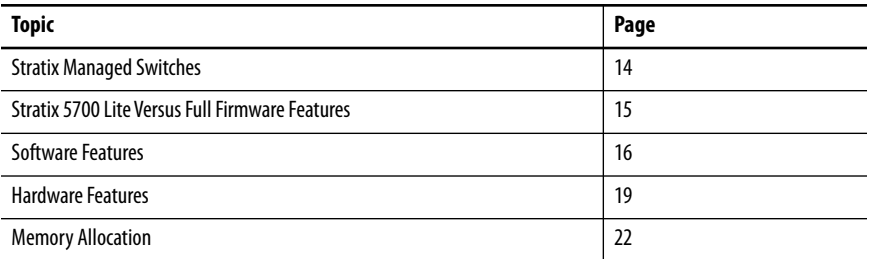

Stratix® managed switches provide a secure switching infrastructure for harsh environments. You can connect the switches to network devices such as servers, routers, and other switches. In industrial environments, you can connect Ethernet-enabled industrial communication devices, including programmable logic controllers (PLCs), human machine interfaces (HMIs), drives, sensors, and I/O.

Stratix switches contain an EtherNet/IP network interface. The EtherNet/IP network is an industrial automation network specification from the Open DeviceNet Vendor Association (ODVA). The network uses the Common Industrial Protocol (CIP) for its application layer and TCP/UDP/IP for its transport and network layers. This interface is accessible via any of the Ethernet ports by using the IP address of the switch.

<span id="page-13-0"></span>**Stratix Managed Switches** The following table describes the Stratix managed switches.

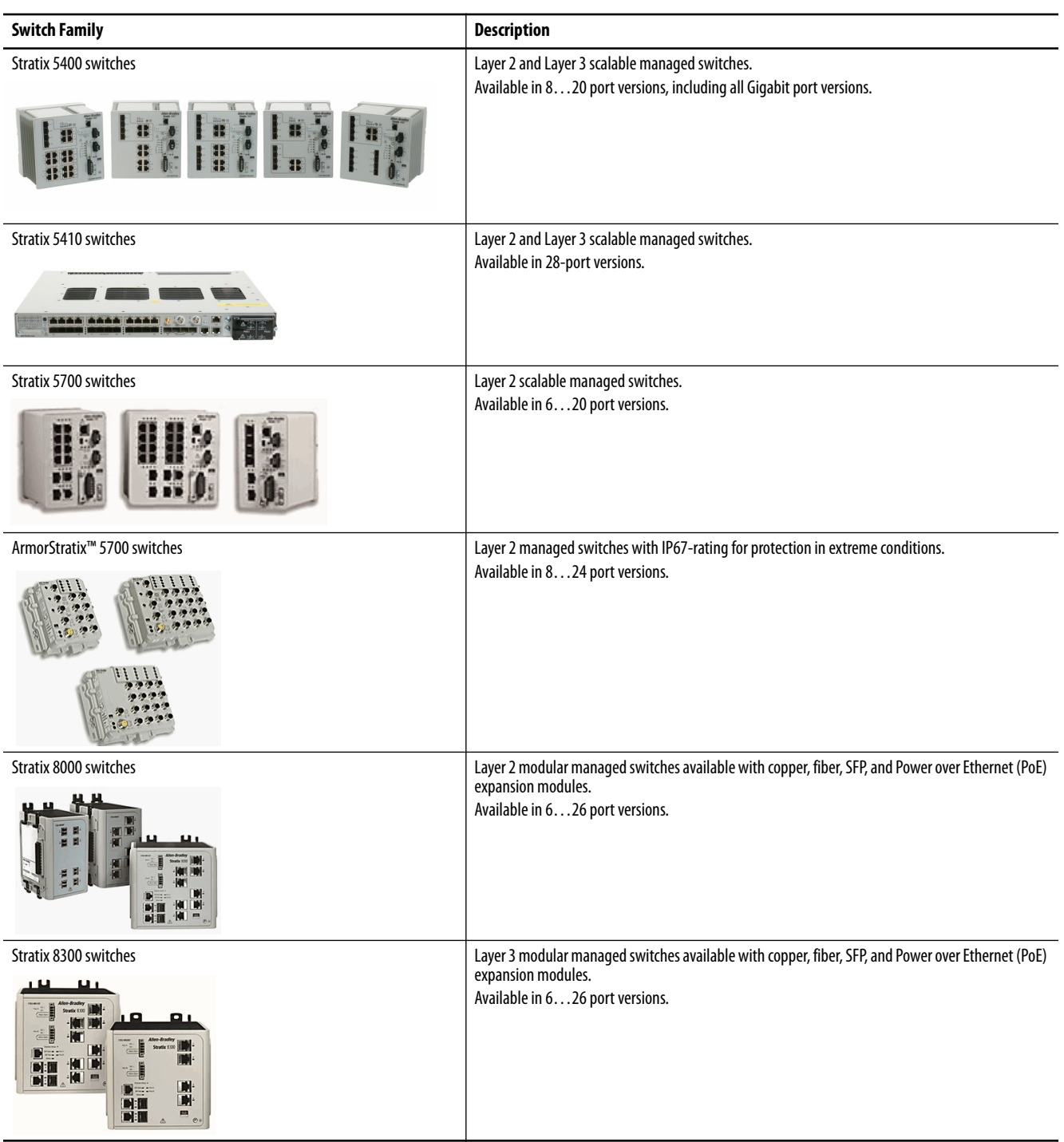

# <span id="page-14-0"></span>**Stratix 5700 Lite Versus Full Firmware Features**

The following table lists the features available for Stratix 5700 Full versus Lite firmware. All Stratix 8000 and ArmorStratix 5700 switches have Full firmware. To determine the firmware type available for specific catalog numbers, see the Stratix 5700 switch descriptions in [Table 179 on page 423.](#page-422-1)

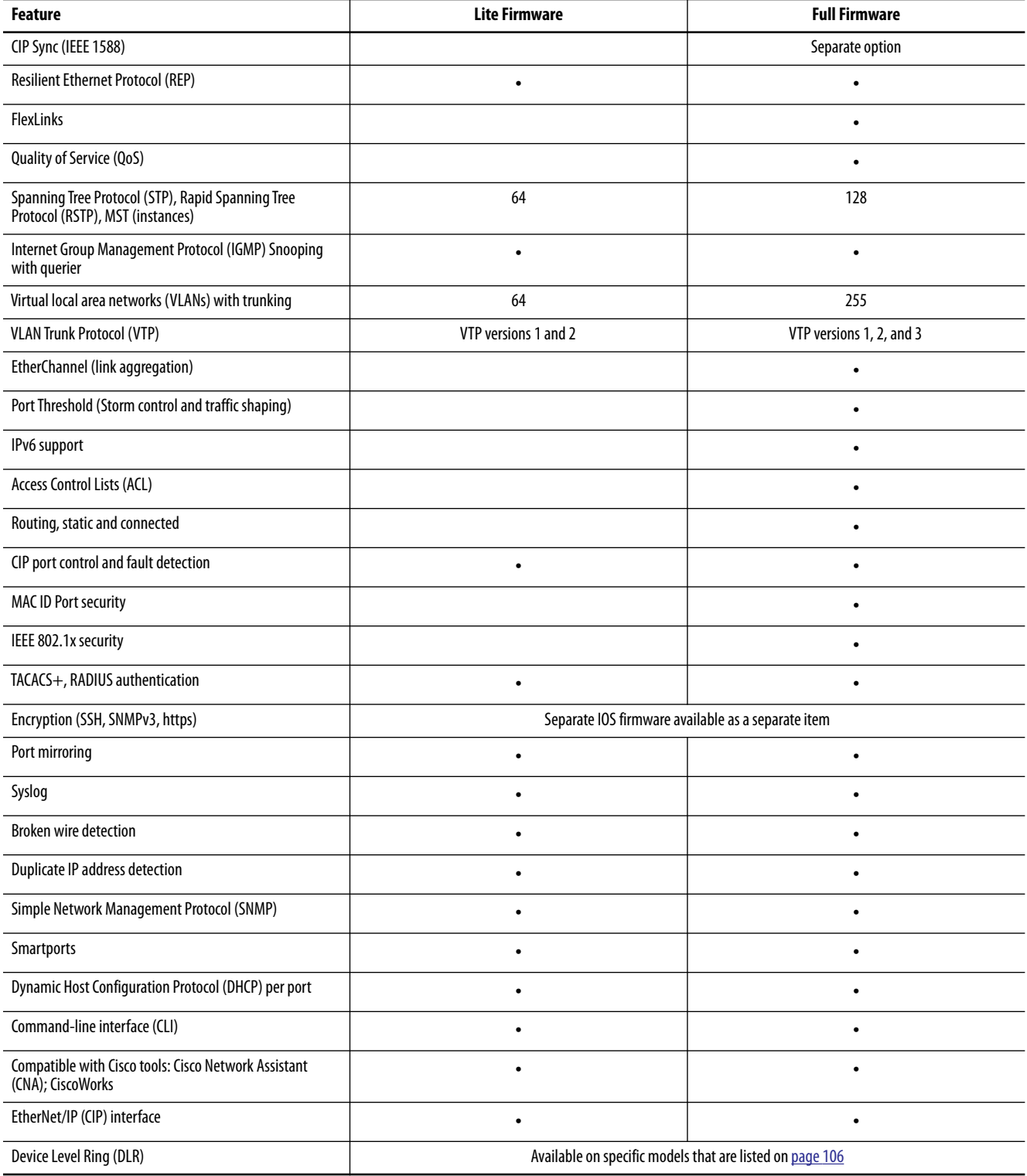

<span id="page-15-1"></span><span id="page-15-0"></span>**Software Features** Switch software features can be configured via Device Manager, the Logix Designer application, or both:

- **•** [See Configuration via Device Manager on page 47](#page-46-1)
- **•** [See Configuration via the Studio 5000 Environment on page 53](#page-52-1)

### All features can be configured via the command-line interface (CLI).

### **Table 1 - Software Features**

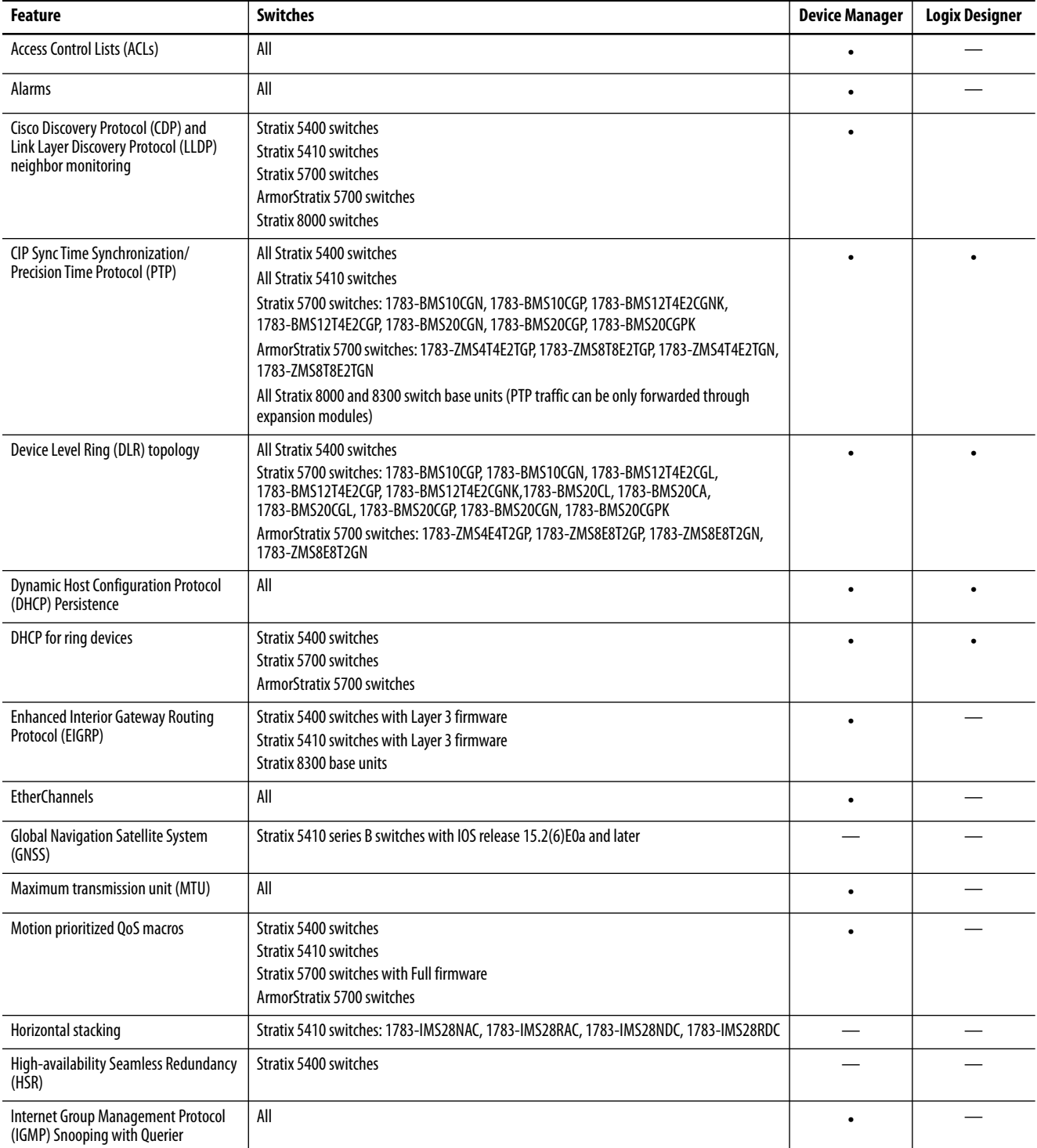

### **Table 1 - Software Features (Continued)**

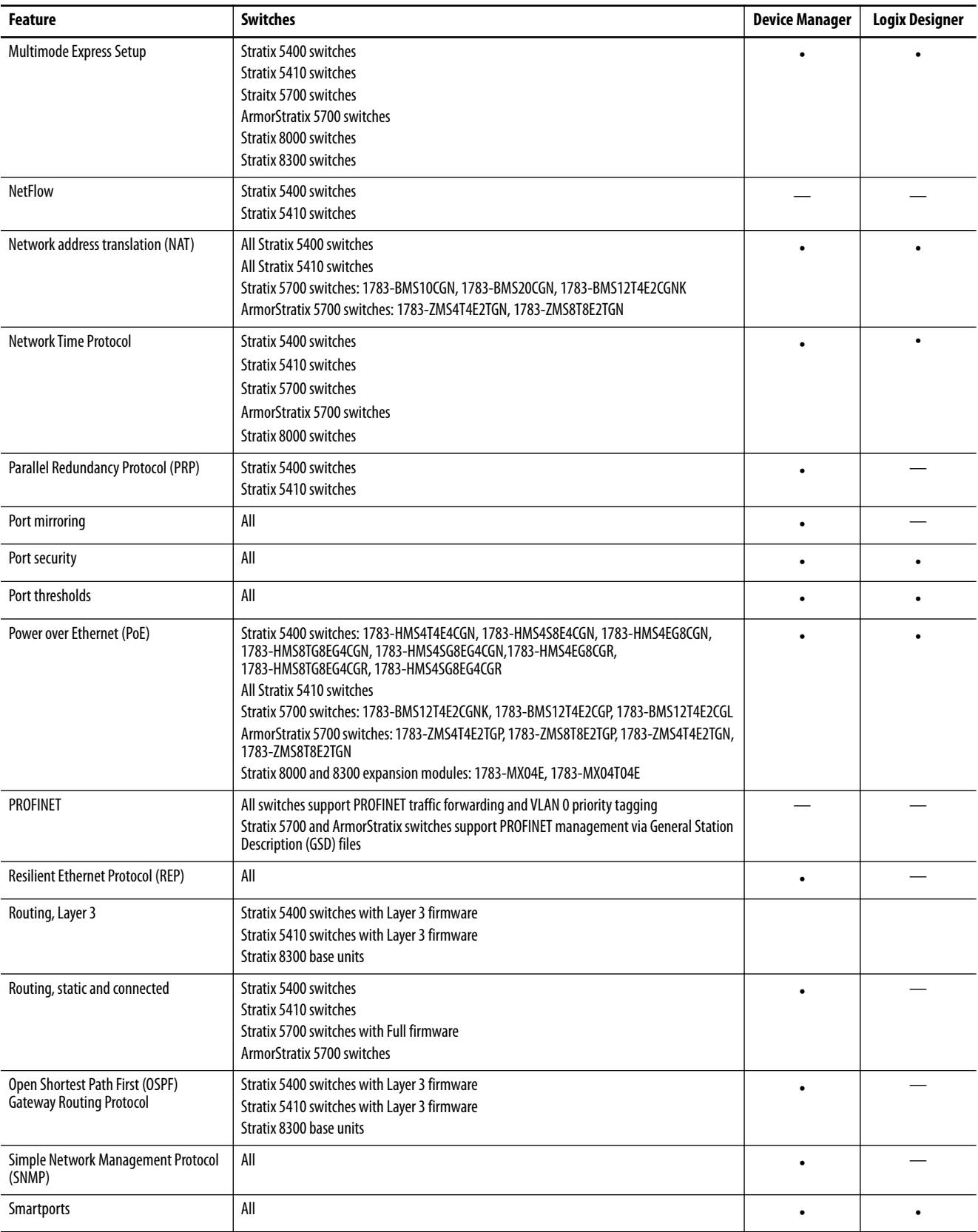

### **Table 1 - Software Features (Continued)**

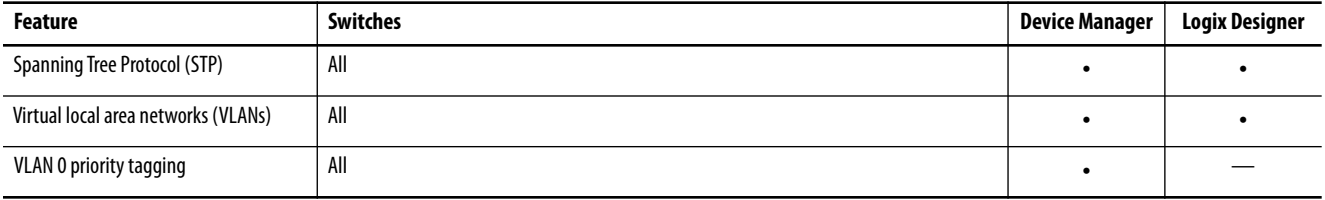

<span id="page-18-0"></span>**Hardware Features** See the following for a description of hardware features:

- **•** For Stratix 5400, Stratix 5700, ArmorStratix 5700, and Stratix 8000/ 8300 switches, see [Table 2 on page 19.](#page-18-1)
- **•** For Stratix 5410 switches, see [Table 3 on page 20.](#page-19-0)
- **•** For supported SFP modules, see the Stratix Ethernet Device Specifications Technical Data, publication [1783-TD001.](http://literature.rockwellautomation.com/idc/groups/literature/documents/td/1783-td001_-en-p.pdf)

<span id="page-18-1"></span>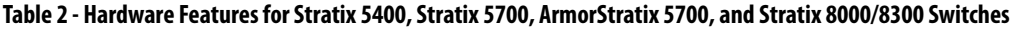

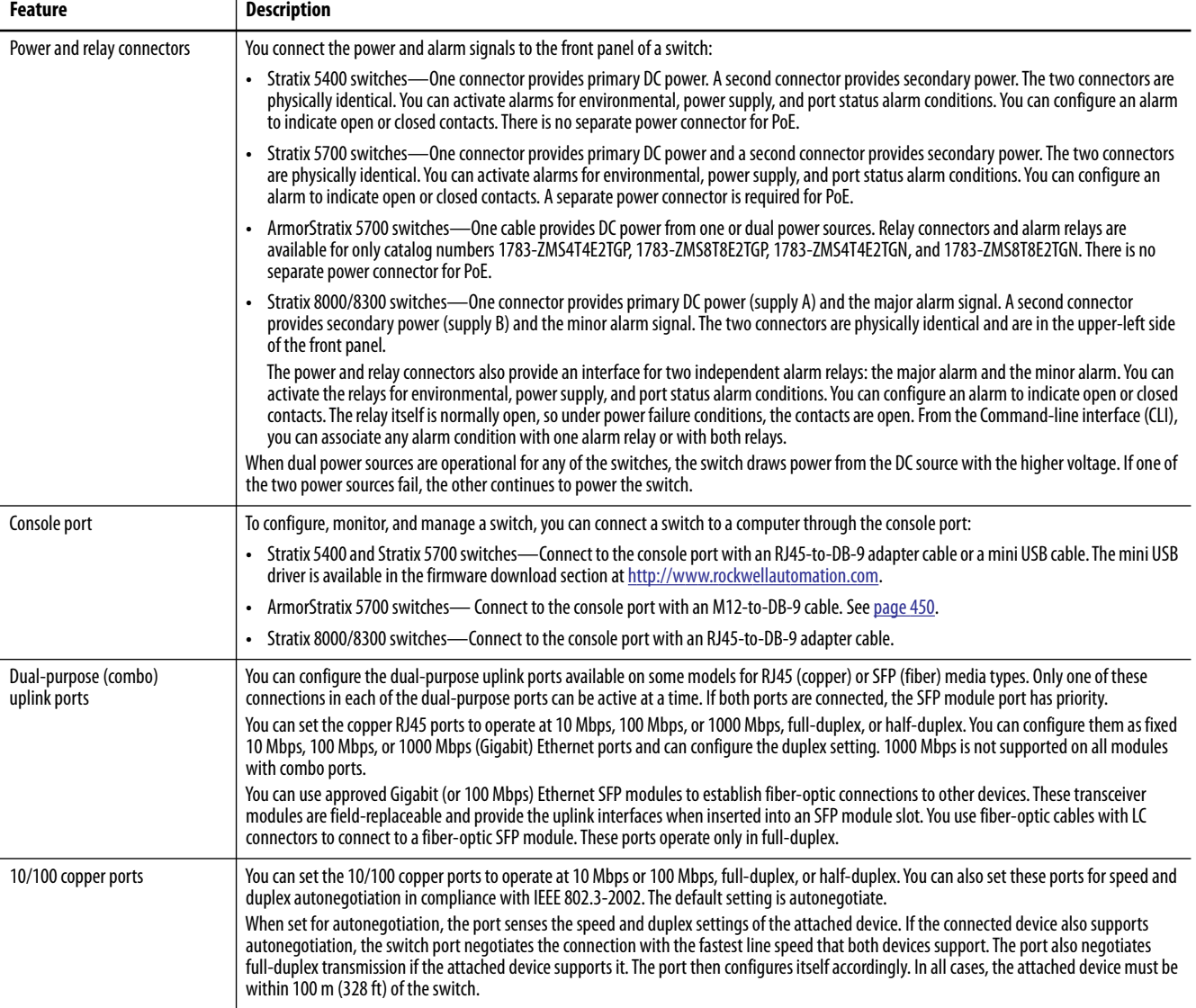

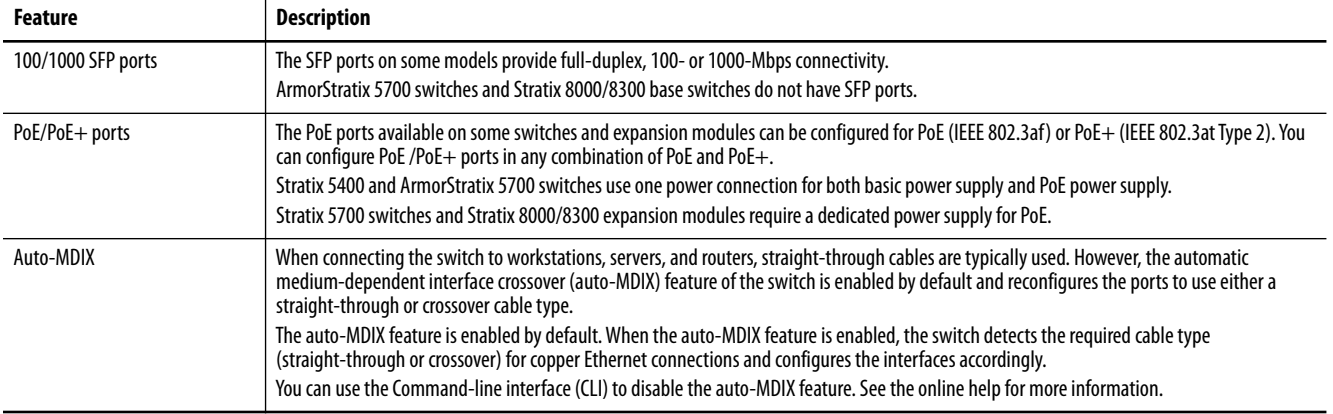

### **Table 2 - Hardware Features for Stratix 5400, Stratix 5700, ArmorStratix 5700, and Stratix 8000/8300 Switches (Continued)**

### <span id="page-19-0"></span>**Table 3 - Hardware Features for Stratix 5410 Switches**

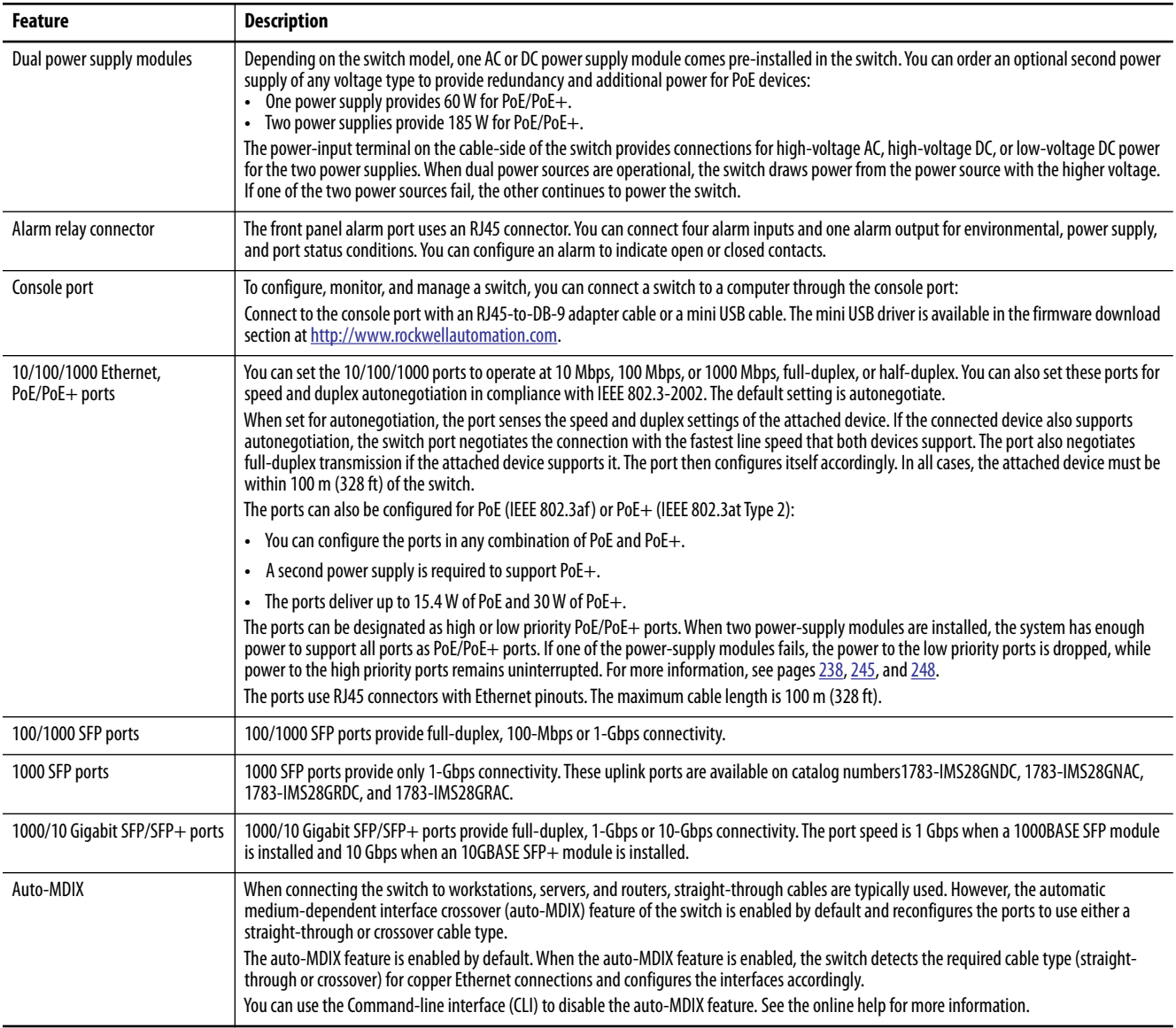

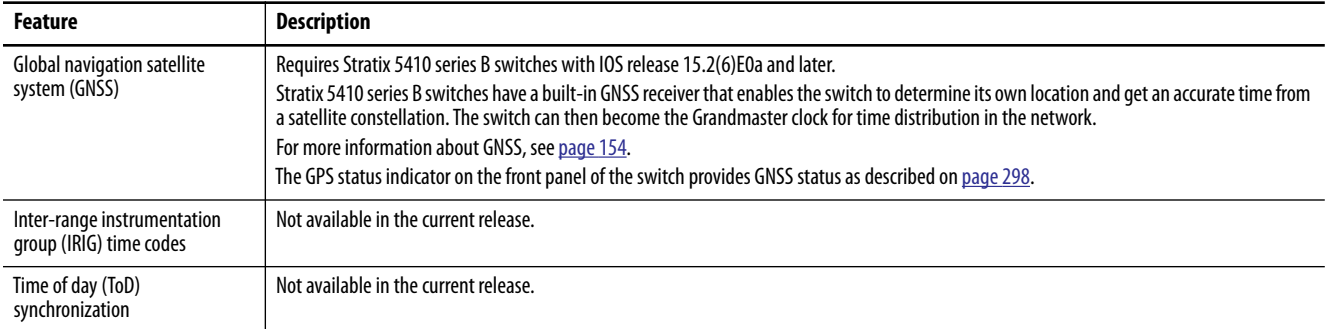

### **Table 3 - Hardware Features for Stratix 5410 Switches (Continued)**

<span id="page-21-0"></span>**Memory Allocation Memory Allocation** You can use Switch Database Management (SDM) templates to configure system resources in the switch to optimize specific features. You can select a template to provide maximum system usage for some functions. For example, use the default template to balance resources, and use the access template to obtain maximum ACL usage. To allocate hardware resources for different usages, the switch SDM templates prioritize system resources to optimize support for certain features.

## <span id="page-21-1"></span>**Stratix 5400 Templates**

The selected template optimizes the resources in the switch to support features for eight routed interfaces and 1024 VLANs.

Layer 2 firmware models have the IPv4 Default template.

Layer 3 firmware models have these templates:

- **•** IPv4 Default
- **•** Dual IPv4/IPv6 Default
- **•** IPv4 Routing
- **•** Dual IPv4/IPv6 Routing

### **Table 4 - Stratix 5400 Templates**

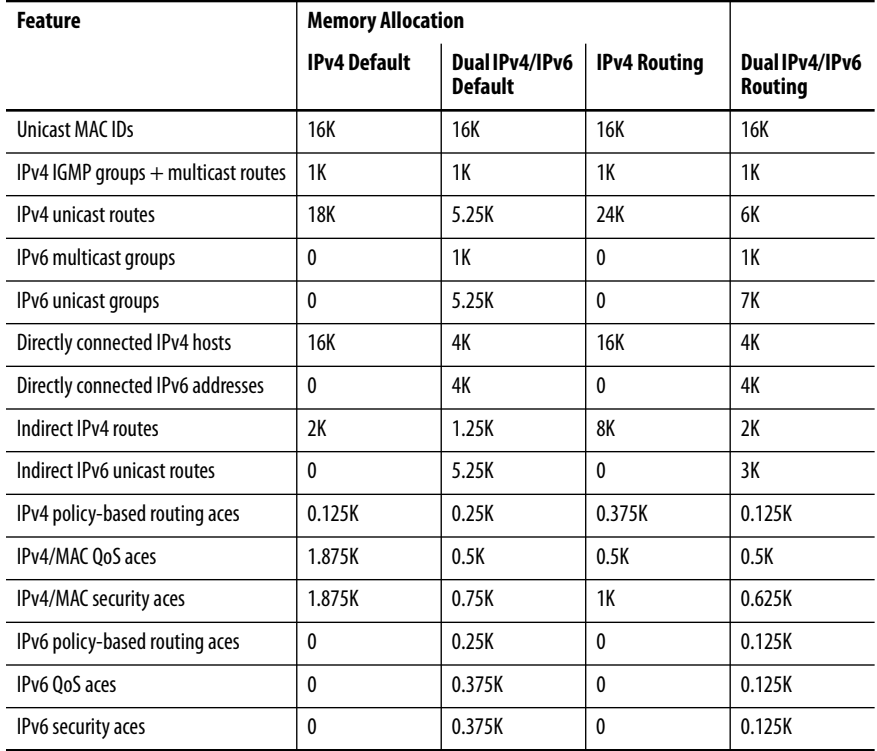

## <span id="page-22-0"></span>**Stratix 5410 Templates**

The selected template optimizes the resources in the switch to support features for eight routed interfaces and 1024 VLANs.

Layer 2 firmware models have the Default template.

**Table 5 - Stratix 5410 Layer 2 Firmware Model Template**

| Feature                                | <b>Memory Allocation</b> |
|----------------------------------------|--------------------------|
| Unicast MAC IDs                        | 16K                      |
| IPv4 IGMP groups or IPv6 groups        | 1KIPv4                   |
| Direct routes                          | 1KIPv4                   |
| Indirect routes                        | 0.25K IPv4               |
| IPv4 or IPv6 policy-based routing ACEs | $\mathbf{0}$             |
| IPv4 or IPv6 OoS ACEs                  | 1K (IPv4 OoS)            |
| IPv4 or IPv6 port or MAC security ACEs | 1K (IPv4 ACL)            |

Layer 3 firmware models have these templates:

- **•** Default
- **•** Dual-default
- **•** IPv4 Routing
- **•** Dual-routing

### **Table 6 - Stratix 5410 Layer 3 Firmware Model Templates**

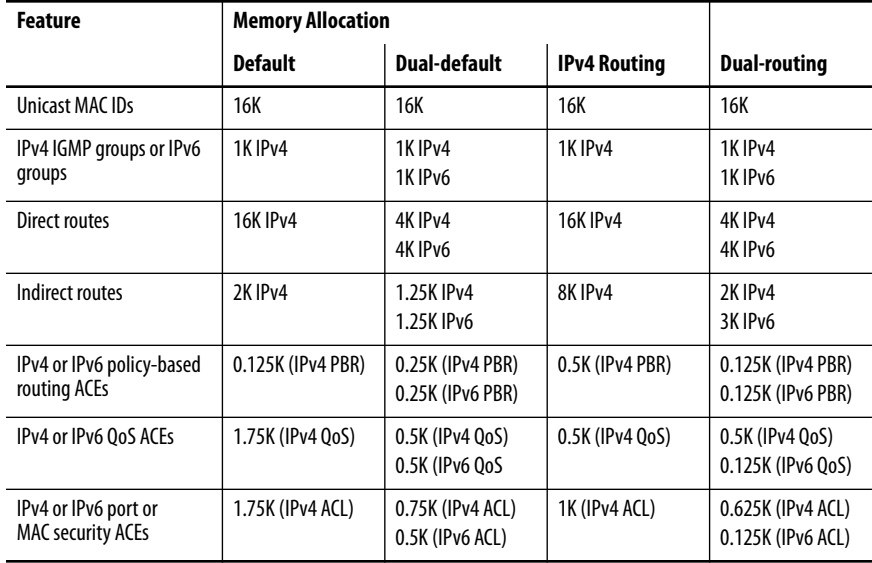

## <span id="page-23-0"></span>**Stratix 5700 and ArmorStratix 5700 Templates**

The following SDM templates are available:

- **•** Default
- **•** Lanbase Routing
- **•** Dual IPv4 and IPv6

If you enable static routing, or if you have more than 180 IGMP groups or multicast routes, consider using the routing template.

If you use IPv6, consider using the Dual IPv4 and IPv6 template.

You can select SDM templates for IP version 4 (IPv4) to optimize these features.

| <b>Feature</b>                         | <b>Memory Allocation</b> |                        |                    |
|----------------------------------------|--------------------------|------------------------|--------------------|
|                                        | <b>Default</b>           | <b>Lanbase Routing</b> | Dual IPv4 and IPv6 |
| <b>Unicast MAC IDs</b>                 | 8K                       | 4K                     | 7.5K               |
| IPv4 IGMP groups + multicast<br>routes | 0.25K                    | 0.25K                  | 0.25K              |
| IPv4 unicast routes                    | $\Omega$                 | 4.25K                  | $\Omega$           |
| IPv6 multicast groups                  | $\mathbf{0}$             | $\mathbf{0}$           | 0.375K             |
| Directly connected IPv4 hosts          | $\Omega$                 | 4K                     |                    |
| Directly connected IPv6 addresses      | $\mathbf{0}$             | 0                      | 0                  |
| Indirect IPv4 routes                   | $\theta$                 | 0.25K                  |                    |
| Indirect IPv6 routes                   | $\mathbf{0}$             | $\theta$               | $\Omega$           |
| IPv4 policy-based routing aces         | $\mathbf{0}$             | 0                      |                    |
| IPv4/MAC QoS aces                      | 0.375K                   | 0.375K                 | 0.375K             |
| IPv4/MAC security aces                 | 0.375K                   | 0.375K                 | 0.375K             |
| IPv6 policy-based routing aces         | $\theta$                 | $\theta$               | $\Omega$           |
| IPv6 QoS aces                          | $\theta$                 | $\theta$               | $\mathbf{0}$       |
| IPv6 security aces                     | 0                        | 0                      | 0.125K             |

**Table 7 - Stratix 5700 and ArmorStratix 5700 Templates**

## <span id="page-24-0"></span>**Stratix 8000 and 8300 Templates**

The following SDM templates are recommended:

- **•** Default
- **•** Lanbase Routing

For static and connected routing, or if you have more than 180 IGMP groups or multicast routes, you can use the Lanbase Routing template. Other SDM templates are available, but are not covered in detail.

You can use SDM templates for IP Version 4 (IPv4) to optimize these features.

**Table 8 - Stratix 8000 and ArmorStratix 8300 Templates** 

| <b>Feature</b>                      | <b>Memory Allocation</b> |                        |  |
|-------------------------------------|--------------------------|------------------------|--|
|                                     | <b>Default</b>           | <b>Lanbase Routing</b> |  |
| Unicast MAC IDs                     | 8K                       | 4K                     |  |
| IPv4 IGMP groups + multicast routes | 0.25K                    | 0.25K                  |  |
| IPv4 unicast routes                 | 0                        | 0.75                   |  |
| Directly connected IPv4 hosts       | 0                        | 0.75                   |  |
| Indirect IPv4 routes                | $\theta$                 | 16                     |  |
| IPv4 policy-based routing ACEs      | 0                        | 0                      |  |
| <b>IPv4/MAC OoS ACEs</b>            | 0.375K                   | 0.375K                 |  |
| IPv4/MAC security ACEs              | 0.375K                   | 0.375K                 |  |

# <span id="page-26-1"></span><span id="page-26-0"></span>**Get Started**

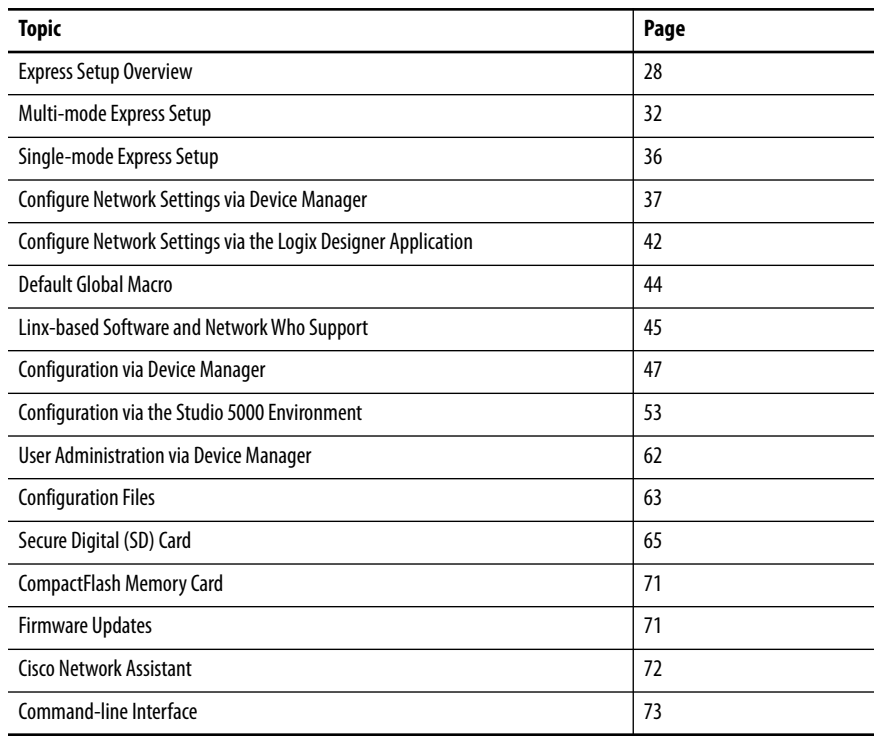

<span id="page-27-0"></span>**Express Setup Overview** When you first install the switch, use Express Setup to perform these initial setup tasks:

- **•** Assign the switch an initial IP address. You can then access the switch through the IP address for more configuration.
- **•** Run the global macro to set initial configuration parameters as described on page  $44$ .

## <span id="page-27-1"></span>**Express Setup Requirements**

Multi-mode and single-mode versions of Express Setup are available depending on your switch and IOS release:

- **•** With IOS release **15.2(4)EA3 or later**, all switches use multi-mode Express Setup as described on [page 32](#page-31-0).
- **•** With IOS release **15.2(4)EA or earlier**, all switches use single-mode Express Setup as described on [page 36](#page-35-0).

Multi-mode Express Setup enables you to configure network settings in either Device Manager or the Studio 5000 Logix Designer® application. To configure network settings via the Logix Designer application, you must have the Add-on Profile (AOP) for Stratix® switches, **version 11.01.xx or later**.

You need this equipment to install the switch.

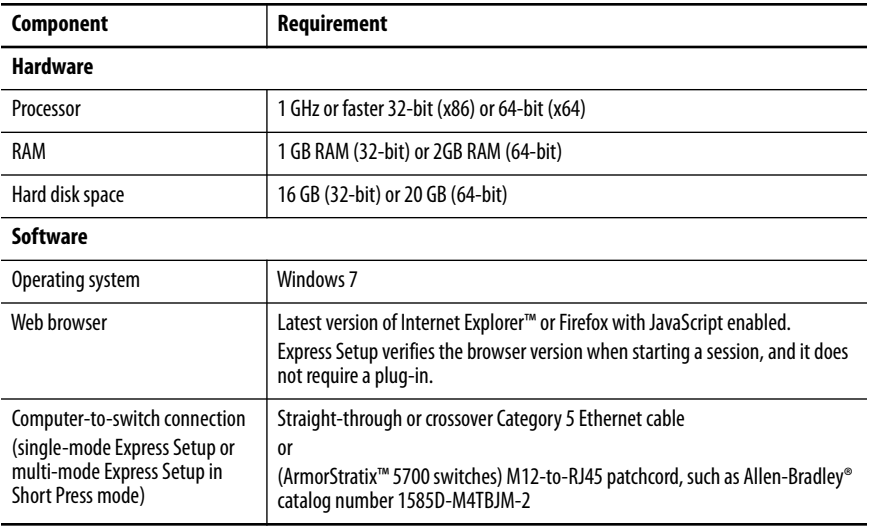

For 1783-BMS4S2SGL or 1783-BMS4S2SGA switches, you also need a Gigabit copper SFP module, such as Allen-Bradley catalog number 1783-SFP1GSX, or a Gigabit fiber-to-Ethernet media converter.

Before you begin, do the following:

- **•** Single-mode Express Setup or multi-mode Express Setup in Short Press mode:
	- **–** Disable other networks in your system.
	- **–** Set your computer to determine its IP address automatically versus statically.
	- **–** Disable static DNS servers.
- **•** Disable any wireless interface on your computer.
- **•** Disable browser proxy settings.
- **•** Make sure at least one switch Ethernet port is available for Express Setup.

**IMPORTANT** For catalog numbers 1783-BMS4S2SGL and 1783-BMS4S2SGA, you must use port Gi1/1 for Express Setup. Do not use the console port for Express Setup.

**•** For Stratix 5700 or ArmorStratix 5700 switches, make sure that the SD card is **not** inserted.

# <span id="page-28-0"></span>**Express Setup Button**

Use the Express Setup button on the physical switch to perform Express Setup. This Express Setup button is recessed behind the panel. To reach the button, use a small tool, such as a paper clip.

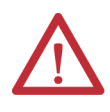

**WARNING:** When you press the Express Setup button while power is on, an electric arc can occur. This could cause an explosion in hazardous location installations.

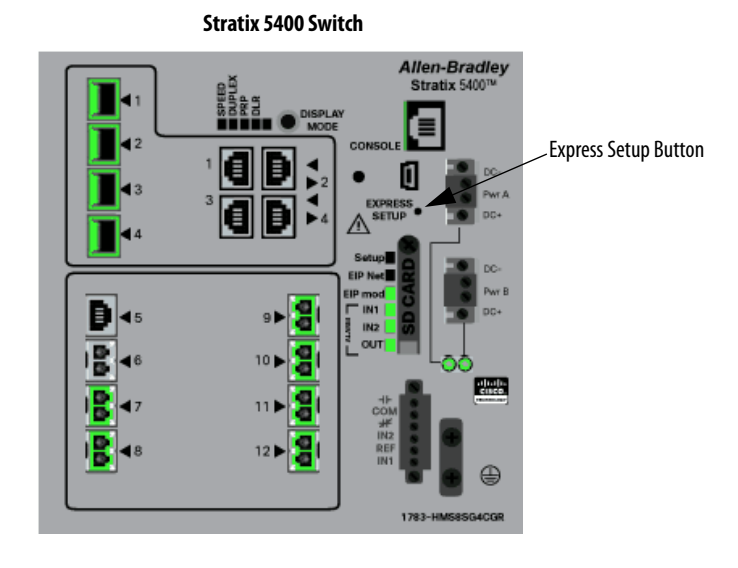

**Stratix 5410 Switch**

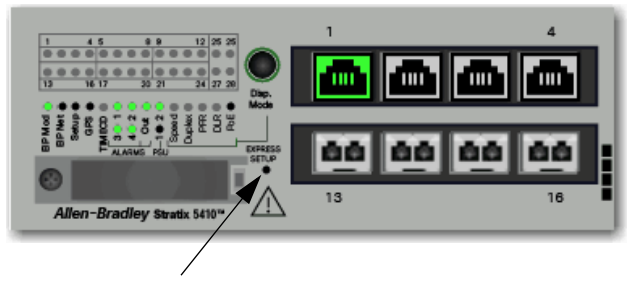

Express Setup Button

**Stratix 5700 Switch**

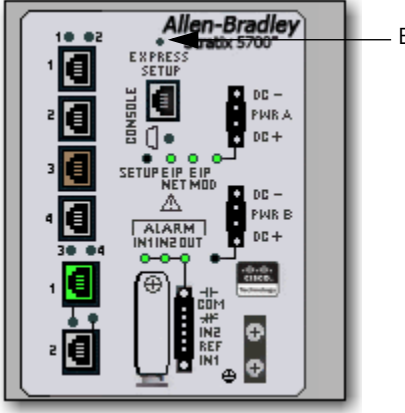

Express Setup Button

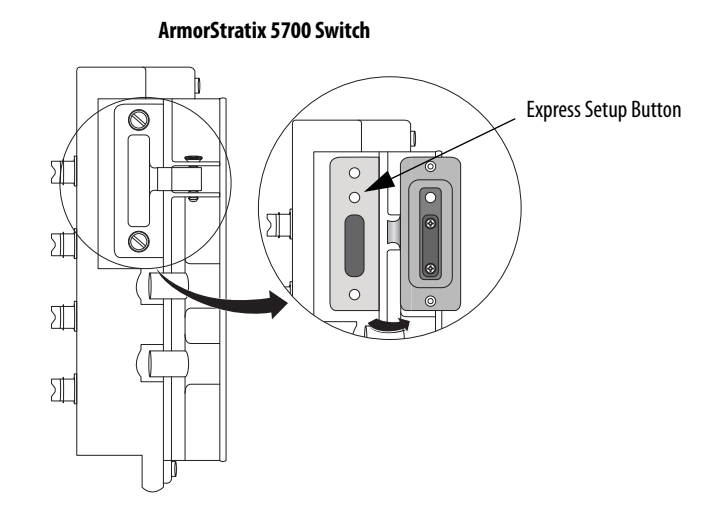

**Stratix 8000/8300 Switch**

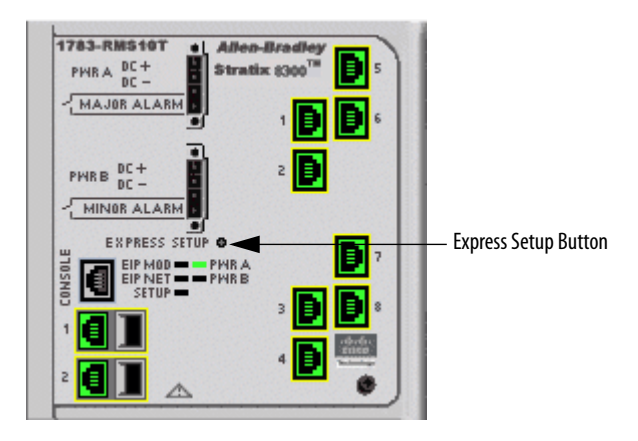

# <span id="page-31-0"></span>**Multi-mode Express Setup** Multi-mode Express Setup has three modes:

```
IMPORTANT The Studio 5000 Logix Designer® application supports only Medium-press 
   mode.
```
- **•** Short Press mode—You want to use Express Setup to enter the initial IP address of the switch. You can then configure additional network settings via Device Manager. To run Short Press mode, see [page 33](#page-32-0).
- **•** Medium Press mode—You want to use a DHCP server to assign the switch an IP address. You can then configure additional network settings via Device Manager or the Logix Designer application. To run Medium Press mode, see [page 34](#page-33-0).
- **•** Long Press mode—You want to reset the switch to use factory default settings. To run Long Press mode, see [page 35.](#page-34-0)

[Table 9](#page-31-1) summarizes the function of each mode.

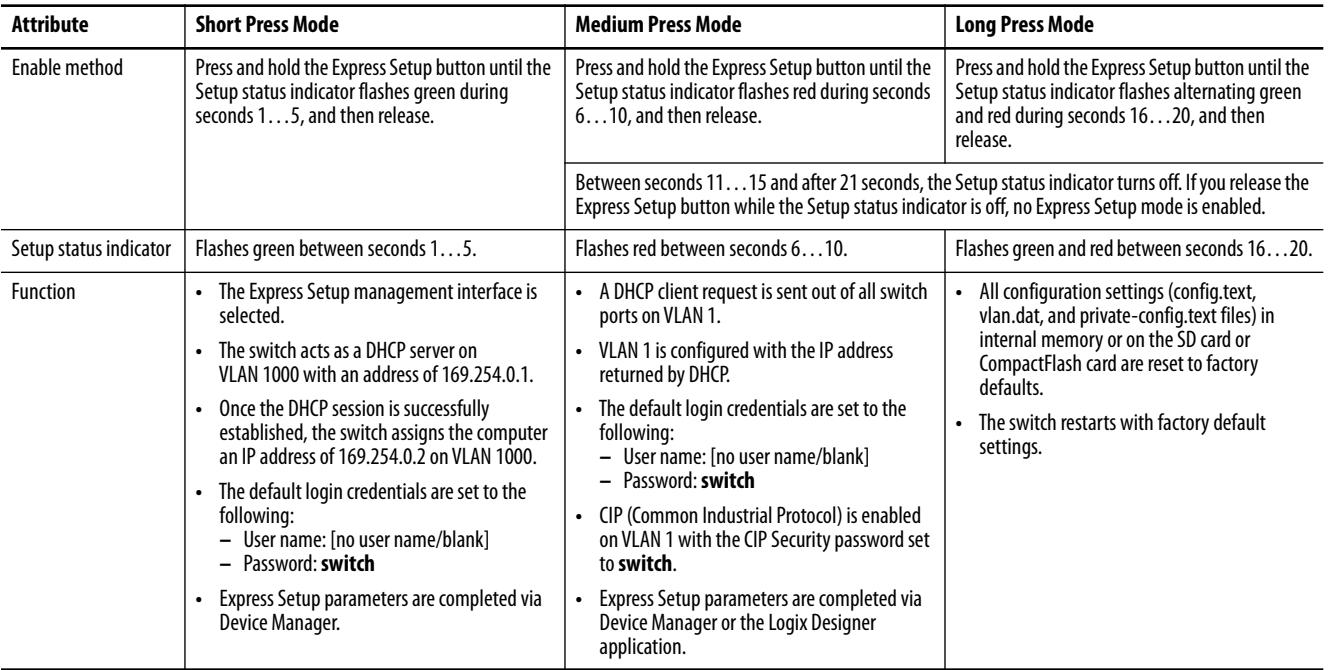

### <span id="page-31-1"></span>**Table 9 - Mulit-mode Express Setup Modes**

## <span id="page-32-0"></span>**Run Multi-mode Express Setup in Short Press Mode**

Be aware of the following conditions that cause the switch to exit Short Press mode.

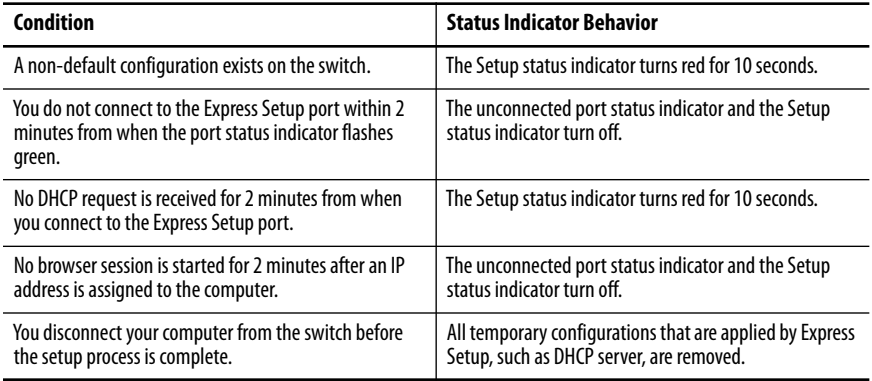

To run multi-mode Express Setup in Short Press mode, follow these steps.

**1.** Apply power to the switch.

When the switch powers on, it begins its power-on sequence. The power-on sequence can take as many as 90 seconds to complete.

**2.** Make sure that the power-on sequence has completed by verifying that the EIP Mod and Setup status indicators are flashing green.

If the switch fails the power-on sequence, the EIP Mod status indicator turns red.

If you do not press the Express Setup button within 5 minutes after the power-on sequence is complete, the Setup status indicator turns off. However, you can still run Express Setup after the Setup status indicator turns off.

**3.** Press and hold the Express Setup button until the Setup status indicator flashes green during seconds 1…4, and then release.

The switch selects a port to use for Express Setup.

**4.** Connect a Category 5 Ethernet cable from the flashing switch port to the Ethernet port on a computer.

### or

For 1783-BMS4S2SGL or 1783-BMS4S2SGA switches, do one of the following:

- **•** Insert a copper SFP module into the Gi1/1 port on the switch. Then connect a Category 5 Ethernet cable from the SFP module to the Ethernet port on the computer.
- **•** Connect the Gi1/1 port on the switch to the Ethernet port on the computer by using a fiber-to-Ethernet media converter.

**IMPORTANT** Port Gi1/1 does not flash during setup, but must be used to connect 1783-BMS4S2SGL or 1783-BMS4S2SGA switches to a computer.

Once you connect the switch to the computer, the following occurs:

- **•** The status indicator for the port connected to the computer changes from flashing green to solid green.
- **•** The switch acts as a DHCP server on VLAN 1000 with an address of 169.254.0.1.

**IMPORTANT** The IP address of the switch for multi-mode Express Setup is different than the IP address for single-mode Express Setup.

- **•** The switch assigns the computer an IP address of 169.254.0.2 on VLAN 1000.
- **•** The Setup status indicator changes from flashing green to solid green.
- **5.** Proceed to [Configure Network Settings via Device Manager on page 37](#page-36-0).

## <span id="page-33-0"></span>**Run Multi-mode Express Setup in Medium Press Mode**

Be aware of the following conditions that cause the switch to exit Medium Press mode.

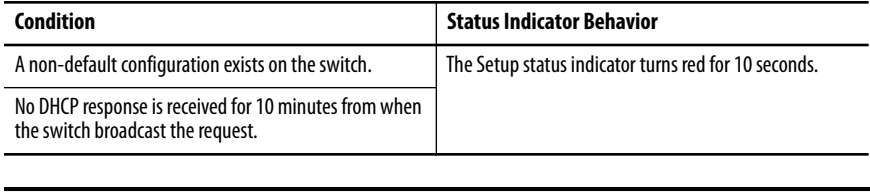

**IMPORTANT** Before you begin, make sure that your system has a DHCP server configured to assign the switch an IP address. You can configure a switch to be a DHCP server as described on [page 131.](#page-130-1)

To run multi-mode Express Setup in Medium Press mode, follow these steps.

**1.** Apply power to the switch.

When the switch powers on, it begins its power-on sequence. The power-on sequence can take as many as 90 seconds to complete.

- **2.** Make sure that the power-on sequence has completed by verifying that the EIP Mod and Setup status indicators are flashing green:
	- **•** If the switch fails the sequence, the EIP Mod status indicator turns red.
	- **•** If you do not press the Express Setup button within 5 minutes after the sequence completes, the Setup status indicator turns off.
- **3.** Press and hold the Express Setup button until the Setup status indictor flashes red during seconds 6…10, and then release.

**IMPORTANT** You must complete the switch setup within 10 minutes of releasing the Express Setup button. Otherwise, the switch exits Express Setup.

The following occurs:

- **•** The Setup status indicator flashes green during seconds 1…5, and then red during seconds 6…10.
- **•** The switch broadcasts a DHCP request out of all ports on VLAN 1.
- **•** VLAN 1 is configured with the IP address returned by the DHCP server.
- **•** The default login credentials are set to the following:
	- **–** User name: [no user name/blank]
	- **–** Password: **switch**
- **•** CIP is enabled on VLAN 1 with CIP Security password set to **switch**.
- **4.** Configure network settings:
	- **•** To complete the configuration via Device Manager, see [page 37.](#page-36-0)
	- **•** To complete the configuration via the Logix Designer application, see <u>page 42</u>.

### <span id="page-34-0"></span>**Run Multi-mode Express Setup in Long Press Mode**

**IMPORTANT** Long Press mode overwrites all existing configuration files in internal or external memory and resets the switch to use factory default settings.

Press and hold the Express Setup button until the Setup status indicator flashes alternating green and red during seconds 16…20, and then release.

Upon release of the Express Setup button, the switch restarts with factory default settings.

<span id="page-35-0"></span>**Single-mode Express Setup** To run single-mode Express Setup, follow these steps.

- **1.** Make sure that at least one switch Ethernet port is available for Express Setup.
- **2.** Apply power to the switch.

When the switch powers on, it begins its power-on sequence. The power-on sequence can take up to 90 seconds to complete.

- **3.** Make sure that the power-on sequence has completed by verifying that the EIP Mod and Setup status indicators are flashing green. If the switch fails the power-on sequence, the EIP Mod status indicator turns red.
- **4.** Press and release the Express Setup button.

Unlike multi-mode Express Setup, there is no time requirement for when you release the Express Setup button.

- **5.** Wait a few seconds until the status indicator on one of the unconnected switch ports flashes green.
- **6.** Connect a Category 5 Ethernet cable from the flashing switch port to the Ethernet port on a computer.

or

For 1783-BMS4S2SGL or 1783-BMS4S2SGA switches, do one of the following:

- **•** Insert a copper SFP module into the Gi1/1 port on the switch. Then connect a Category 5 Ethernet cable from the SFP module to the Ethernet port on the computer.
- **•** Connect the Gi1/1 port on the switch to the Ethernet port on the computer by using a fiber-to-Ethernet media converter.

**IMPORTANT** Port Gi1/1 does not flash during setup, but must be used to connect 1783-BMS4S2SGL or 1783-BMS4S2SGA switches to a computer.

**IMPORTANT** If you wait too long to connect the cable, the Setup status indicator turns off.

**7.** Proceed to [Configure Network Settings via Device Manager on page 37.](#page-36-0)
# **Configure Network Settings via Device Manager**

You can apply one of the following setup modes to the switch after you run Express Setup as described on [page 28](#page-27-0):

- **•** Express Setup—Enables the switch to operate as a managed switch with a default configuration that supports industrial automation applications. Express Setup is the default setup mode.
- **•** Plug-n-Play (PnP)—Enables the switch to operate as an unmanaged switch without an IP address.

Configure PnP server settings to enable the switch to send a work request to a PnP server for further device configuration. The PnP agent is a software application on the switch. When the switch is powered on for the first time, the PnP agent discovery process, which is embedded in the switch, wakes up in the absence of the startup configuration file and attempts to discover the address of the PnP server. The PnP agent uses methods like DHCP, Domain Name System (DNS), and others to acquire the IP address of the PnP server. Once a server is found and connection established, the agent performs activities, such as configuration, image, license, and file updates by communicating with the server.

If an auto discovery mechanism is not available, you can use the PnP configuration option from Express Setup to configure the initial switch settings and PnP server information.

# **Apply the PnP Setup Mode**

To apply the PnP setup mode to the switch, follow these steps.

**1.** Access Device Manager as described on [page 48](#page-47-0).

If the Express Setup page does not appear, try the following:

- **•** Verify that your network adapter is set to accept a DHCP address
- Enter the URL of a well-known website in your browser to be sure that the browser is working correctly. Your browser then redirects to Express Setup.
- **•** Verify that any proxy settings or popup blockers are disabled on your browser.
- **•** Verify that any wireless interface is disabled on the computer.
- **2.** From the Select device initial setup mode pull-down menu, choose PnP.
- **3.** Complete the fields as described in [Table 10](#page-37-0) and click Submit.

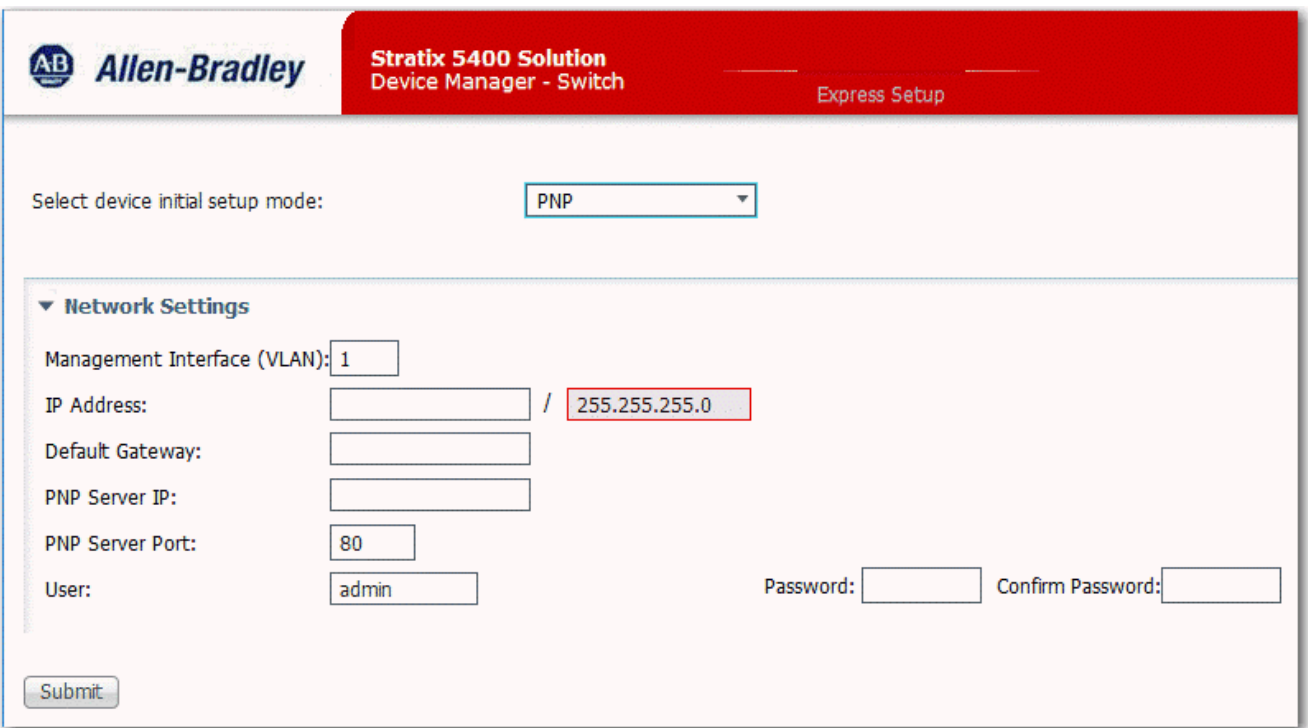

## <span id="page-37-0"></span>**Table 10 - PNP Mode Fields**

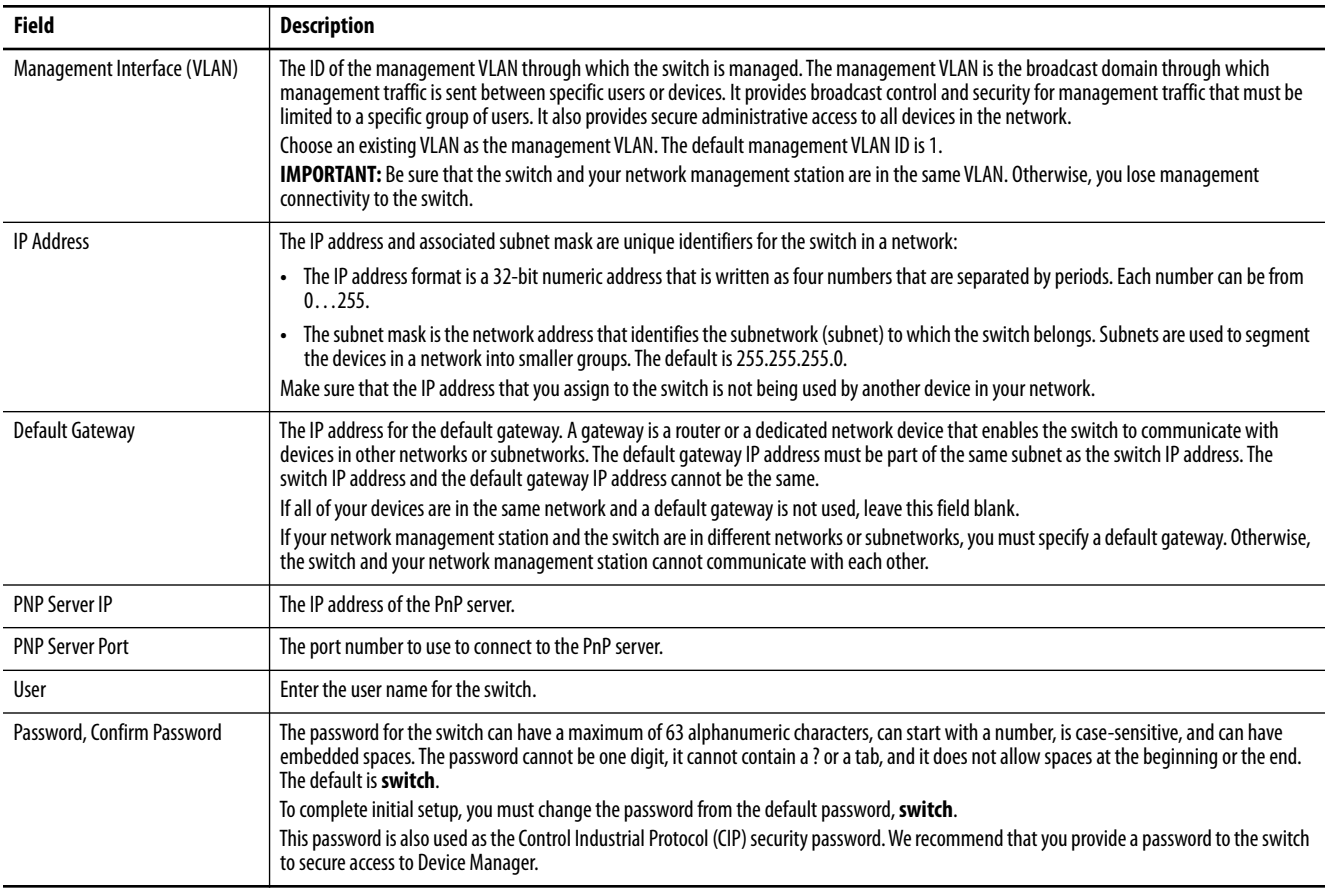

# **Apply the Express Setup Configuration**

To apply the Express Setup configuration to the switch, follow these steps.

**1.** Access Device Manager as described on [page 48](#page-47-0).

If the Express Setup page does not appear, try the following:

- **•** Verify that your network adapter is set to accept a DHCP address
- **•** Enter the URL of a well-known website in your browser to be sure that the browser is working correctly. Your browser then redirects to Express Setup.
- **•** Verify that any proxy settings or popup blockers are disabled on your browser.
- **•** Verify that any wireless interface is disabled on the computer.
- **2.** From the Select device initial setup mode pull-down menu, choose Express Setup.
- **3.** Complete the fields as described in [Table 11.](#page-39-0)

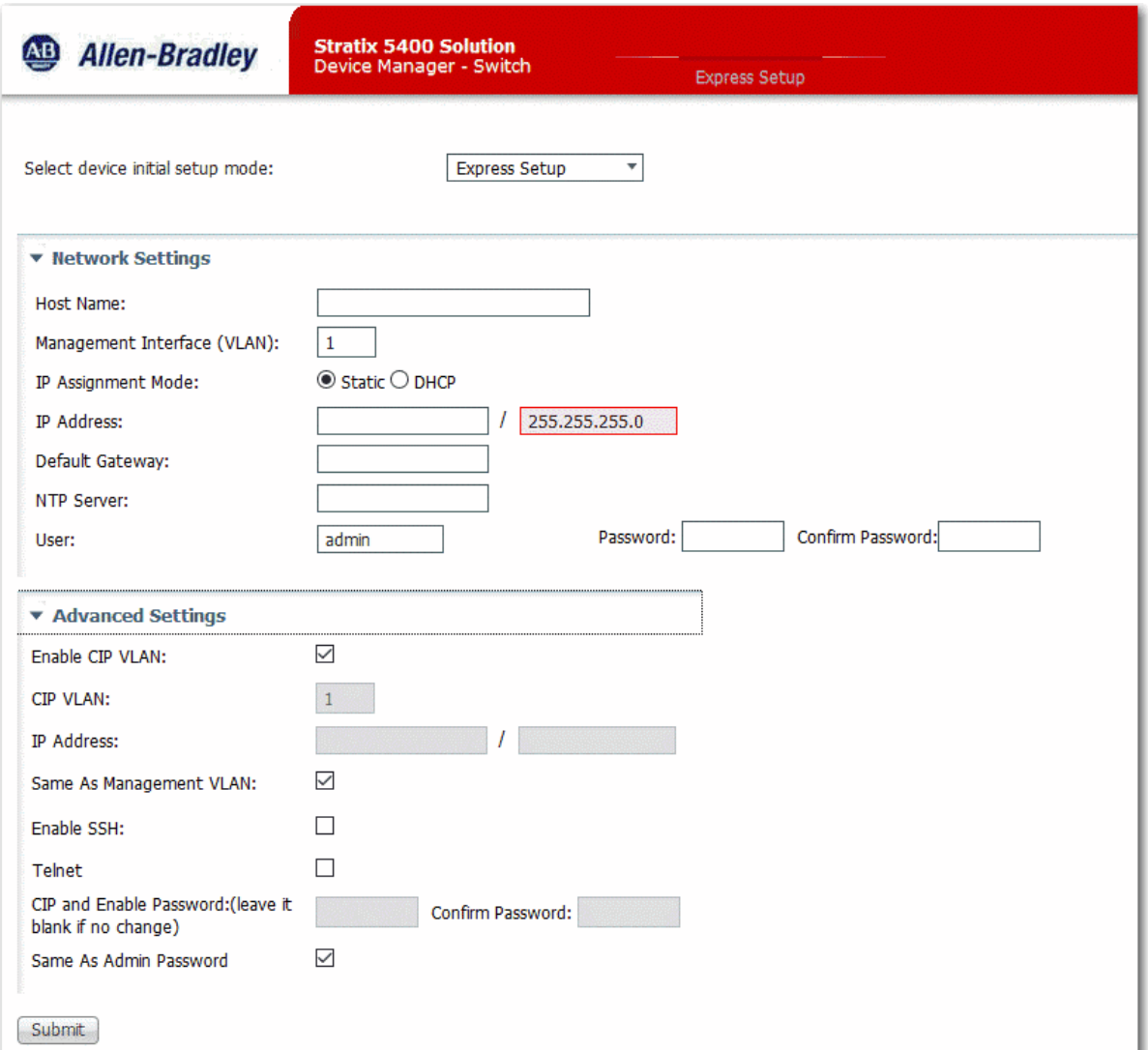

# <span id="page-39-0"></span>**Table 11 - Express Setup Mode Fields**

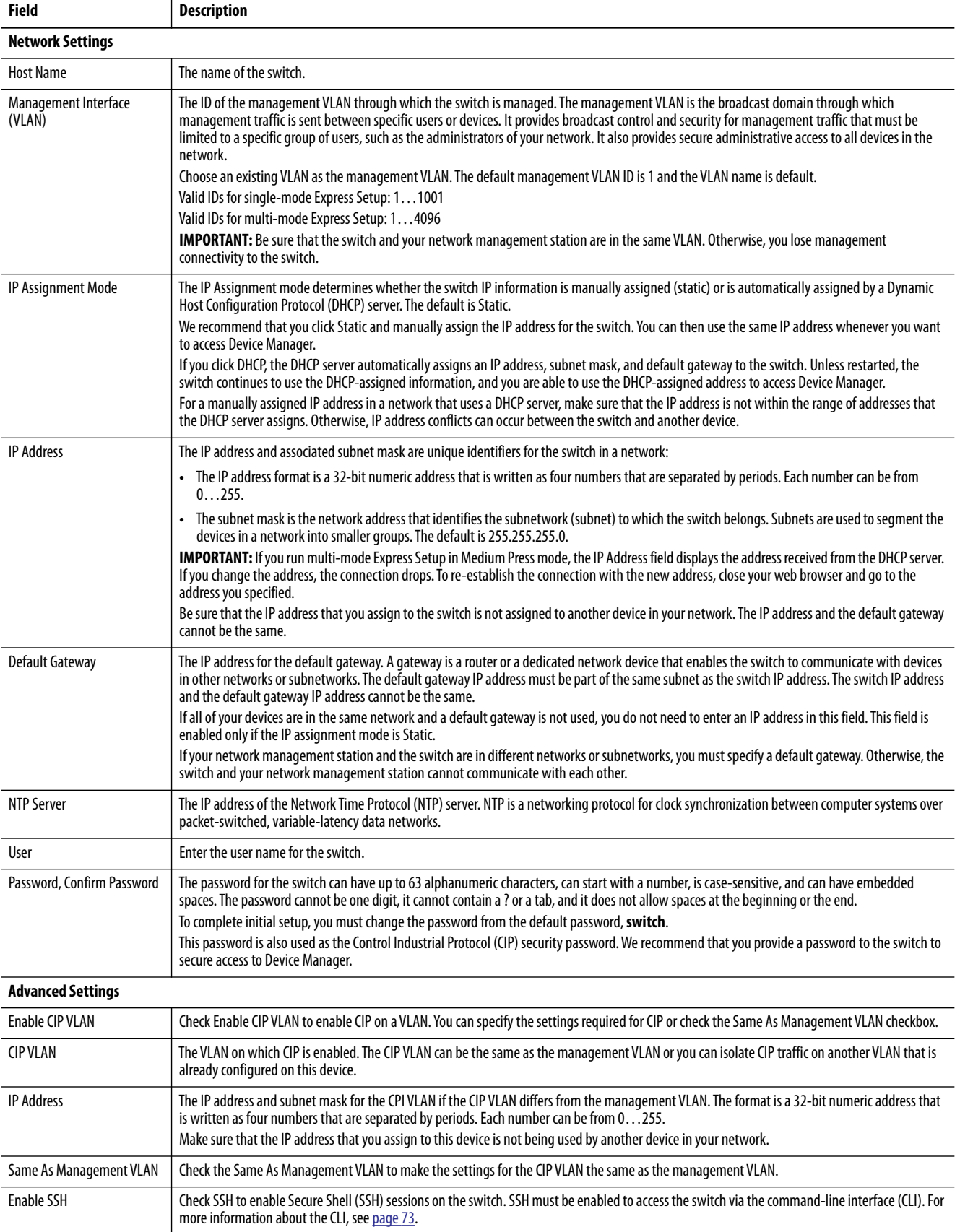

#### **Table 11 - Express Setup Mode Fields (Continued)**

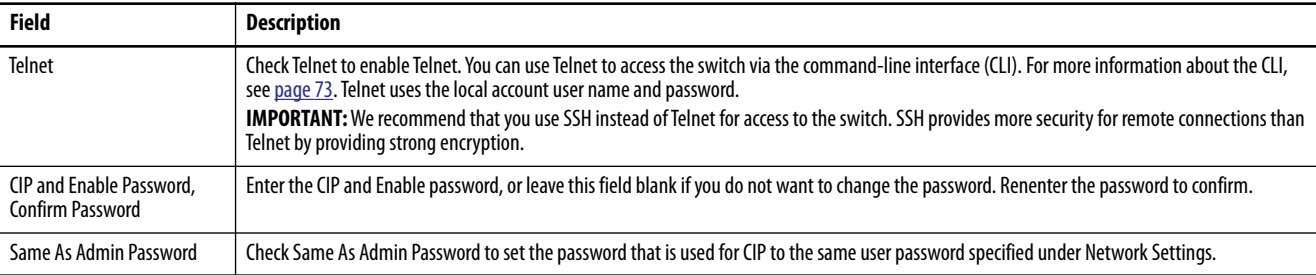

**4.** Click Submit.

The switch initializes its configuration for typical industrial EtherNet/IP applications by running the global macro as described on [page 44](#page-43-0). You can then log on to Device Manager for further configuration or exit the application.

**5.** Turn off DC or AC power at the source, disconnect any cables to the switch, and install the switch in your network.

**IMPORTANT** For 1783-BMS4S2SGL or 1783-BMS4S2SGA switches, make sure that DC power is disconnected before disconnecting Ethernet cables.

- **6.** If you used single-mode Express Setup or multi-mode Express Setup in Short Press mode, refresh the computer IP address:
	- **•** For a dynamically assigned IP address, disconnect the computer from the switch and reconnect the computer to the network. The network DHCP server assigns a new IP address to the computer.
	- **•** For a statically assigned IP address, change it to the previously configured IP address.
- **7.** For Stratix 5400 and 5410 switches, synchronize the SD card that came with the switch with the internal memory of the switch:
	- **•** To synchronize the SD card via Device Manager, see [page 66](#page-65-0).
	- **•** To synchronize the SD card via the Logix Designer application, see [page 70.](#page-69-0)

After initial setup with Express Setup, you can change the settings if you want to move the switch to another management VLAN or to another network. To change Express Setup settings after initial setup, access the Express Setup page from the Admin menu in Device Manager.

# **Configure Network Settings via the Logix Designer Application**

To configure network settings via the Logix Designer application after running multi-mode Express Setup in Medium Press mode, follow these steps.

- **1.** Add the switch to a controller project as described on [page 53](#page-52-0).
- **2.** Configure general properties as described [page 55.](#page-54-0)

Be sure to specify the IP address assigned to the switch by the DHCP server.

- **3.** Go online with the controller, and then open the Module Properties dialog box for the switch.
- **4.** In the navigation pane, click Switch Configuration.
- **5.** When the Express Setup dialog box appears, complete the fields.

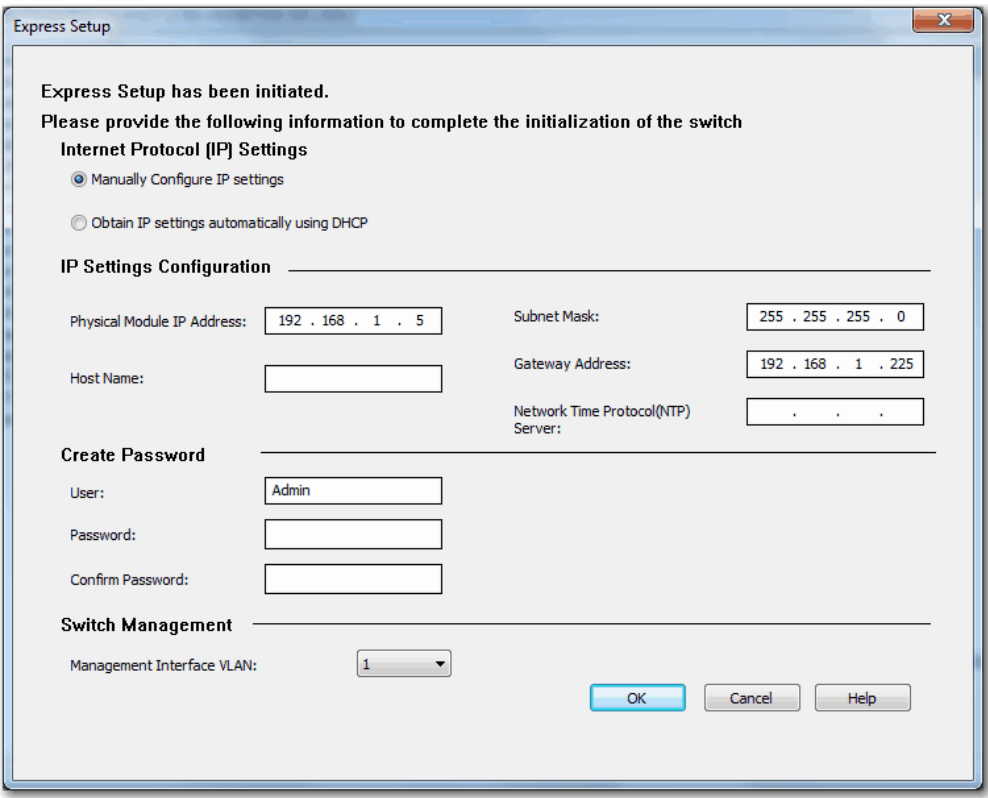

## **Table 12 - Express Setup Fields**

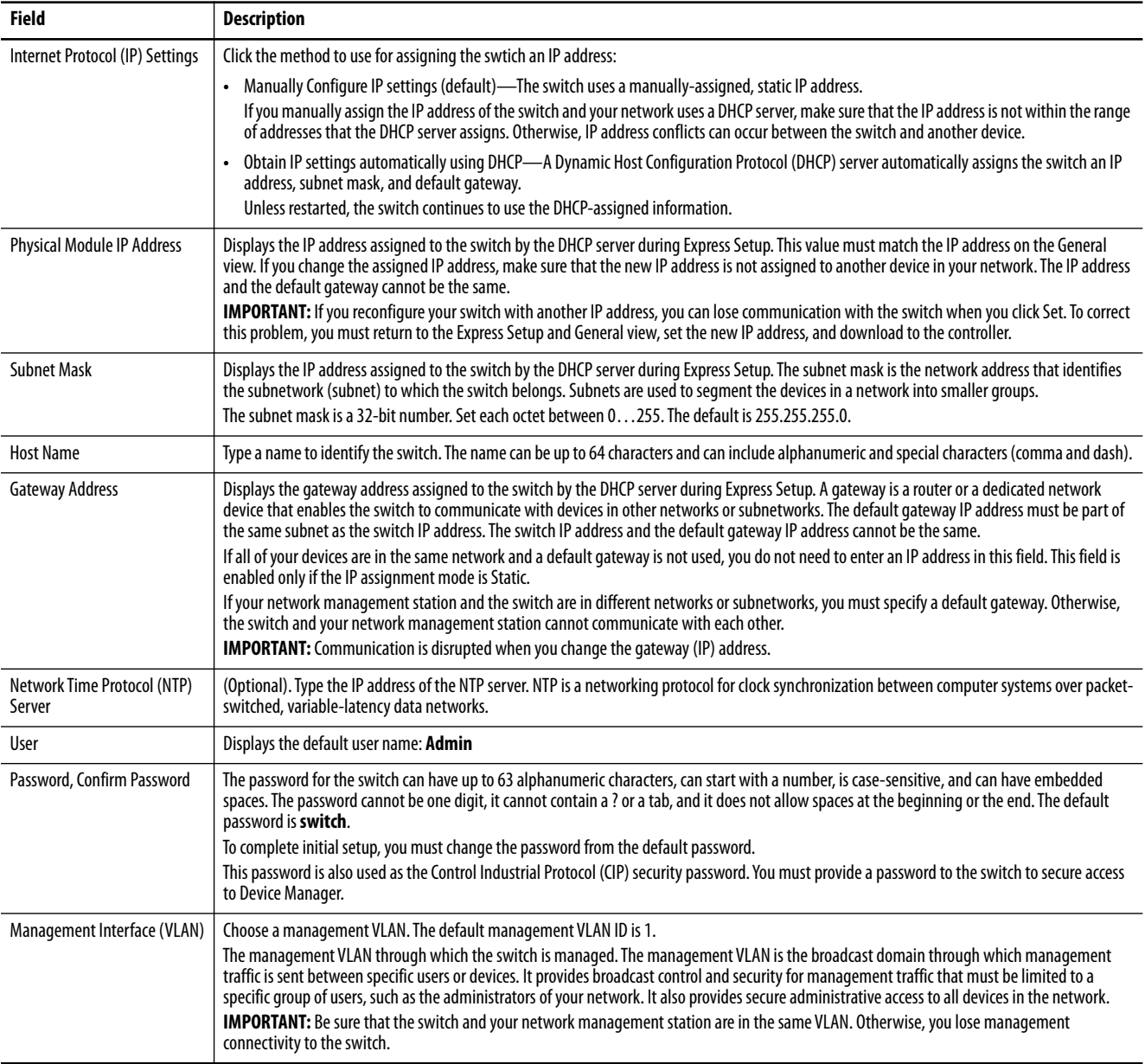

<span id="page-43-0"></span>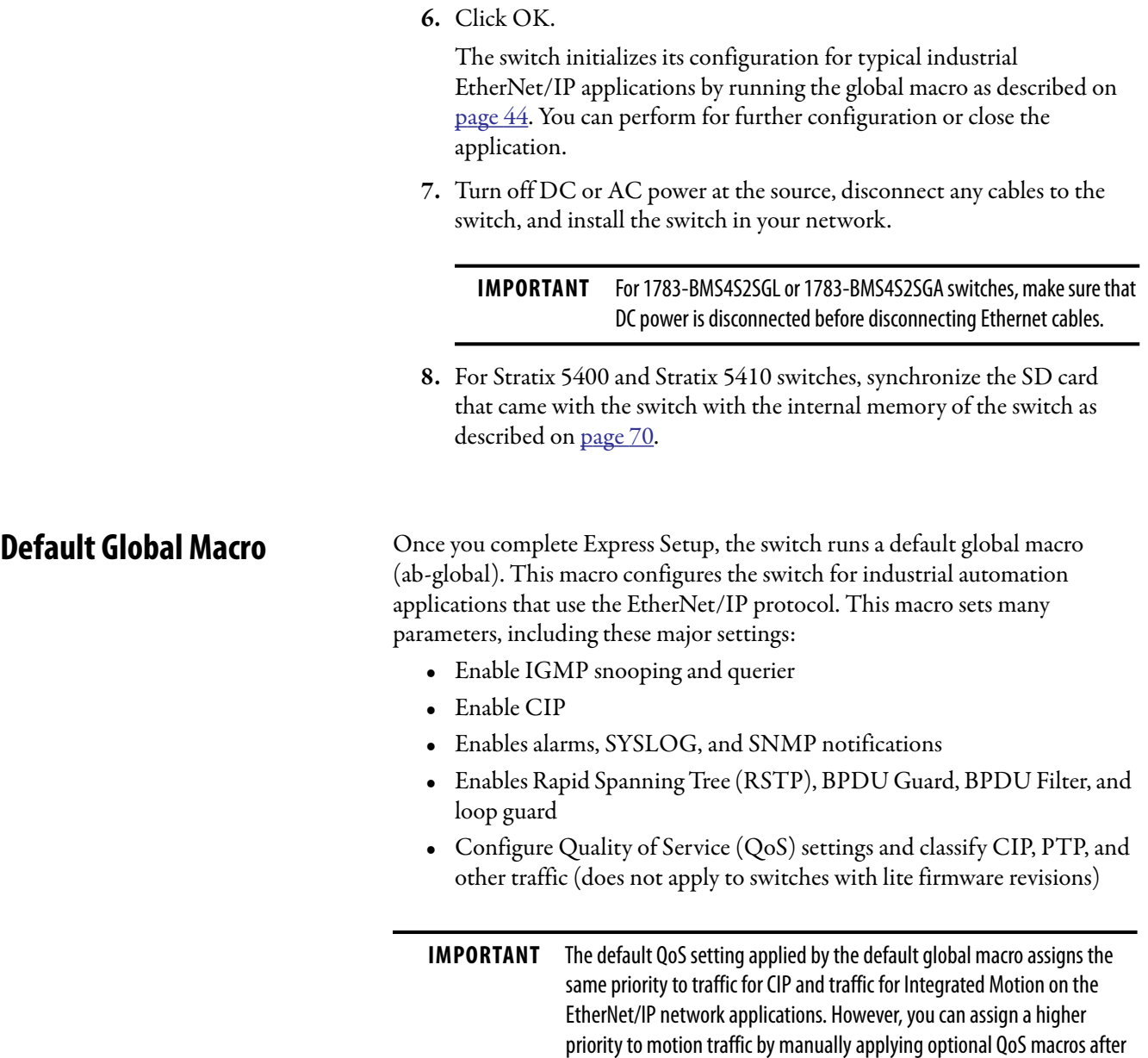

If you do not run Express Setup to initialize the switch, the global macro does not run. You can use the CLI, described on [page 73](#page-72-0), to run the global macro.

you run Express Setup. For more information, see [page 157.](#page-156-0)

# **Linx-based Software and Network Who Support**

The EtherNet/IP network interface also supports the List Identity command that is used by CIP-based network tools, such as the Linx-based software RSWho function. RSWho enables you to locate and identify your switch on the network by using the electronic data sheet (EDS) files.

To access the RSWho function, from the Linx-based software toolbar, choose Communications > RSWho.

**IMPORTANT** After using the RSWho function, if you access the switch and view the Ethernet link counters, you see the counts for only the first port (Port Gi1/1).

# **Electronic Data Sheet (EDS) Files**

Electronic Data Sheet (EDS) files are text files that are used by network configuration tools, such as RSNetWorx™ for EtherNet/IP software. EDS files help you identify products and commission them on a network. EDS files contain details about the readable and configurable parameters of the device. They also provide information about the I/O connections the device supports and the content of the associated data structures.

If you are using the switch in a system without a Rockwell Automation Logix controller, you cannot use the AOP supplied with Logix controllers. You must use information from the EDS files to configure the I/O connection.

EDS files for the Stratix switches are included with the following software packages:

- **•** Linx-based software
- **•** Studio 5000® programming environment
- **•** RSNetWorx for EtherNet/IP software

You can also obtain the EDS files in either of these two ways:

- **•** By downloading it from <http://www.rockwellautomation.com/resources/eds/>.
- **•** By using the EDS Hardware Installation tool included in the Studio 5000 environment.

# **Data Accessible with CIP**

The CIP interface lets you access the information in [Table 13.](#page-45-0)

## <span id="page-45-0"></span>**Table 13 - Data Accessible with CIP**

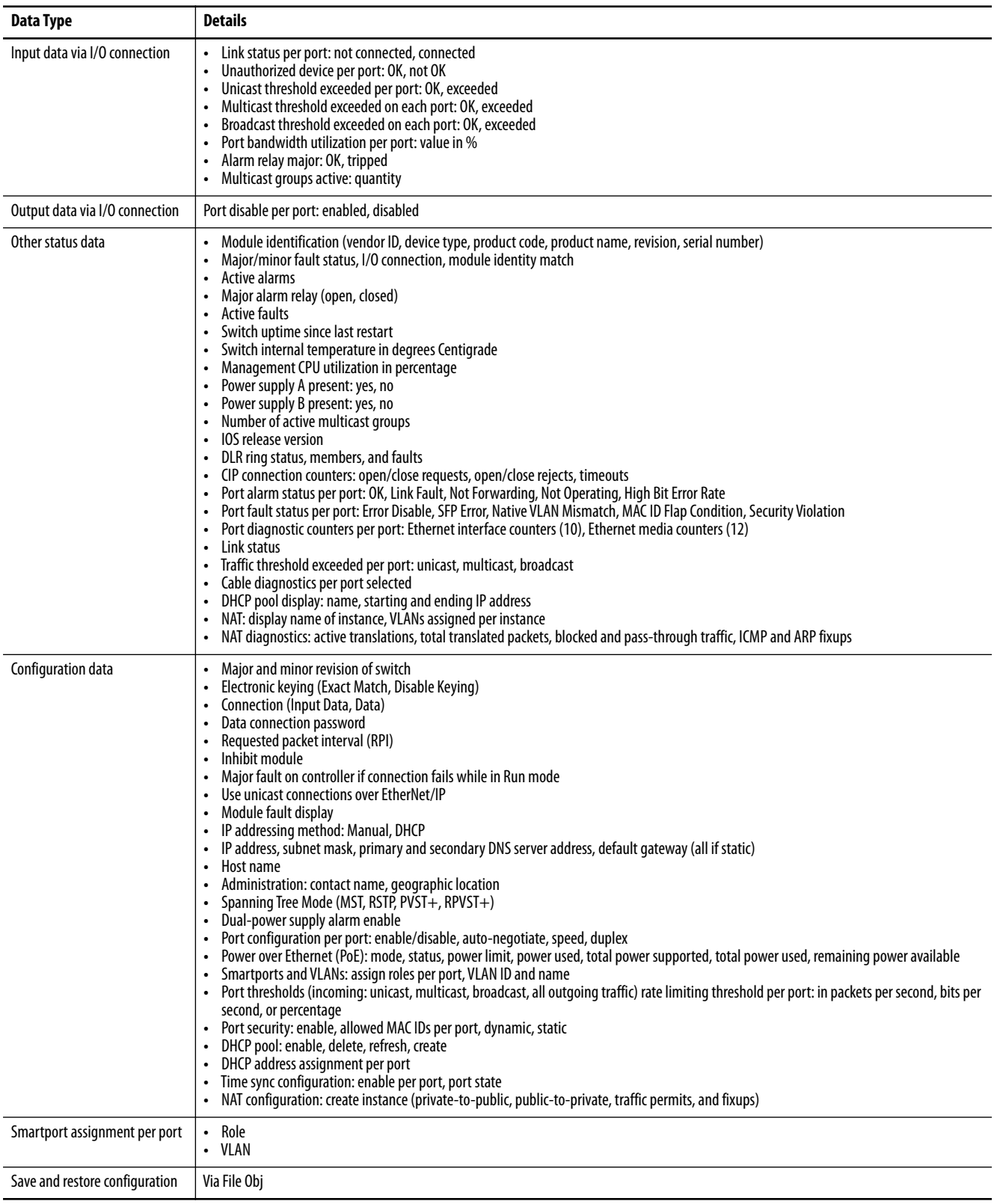

# **Configuration via Device Manager**

Device Manager is a web-based management tool for configuring, monitoring, and troubleshooting individual switches. You can display Device Manager from anywhere in your network through a web browser.

Device Manager displays real-time views of switch configuration and performance. It simplifies configuration tasks with features such as Smartports. It uses graphical, color-coded displays, such as the front panel view, graphs, and animated indicators to simplify monitoring tasks. It provides alert tools to help you to identify and to solve networking problems.

#### **Table 14 - Device Manager Hardware Requirements**

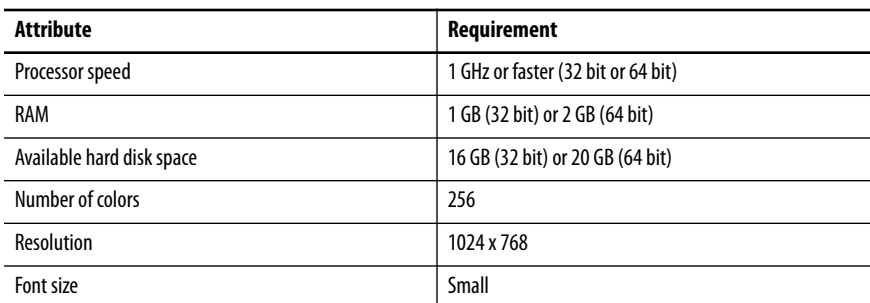

#### **Table 15 - Device Manager Software Requirements**

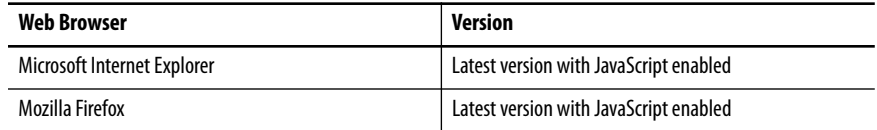

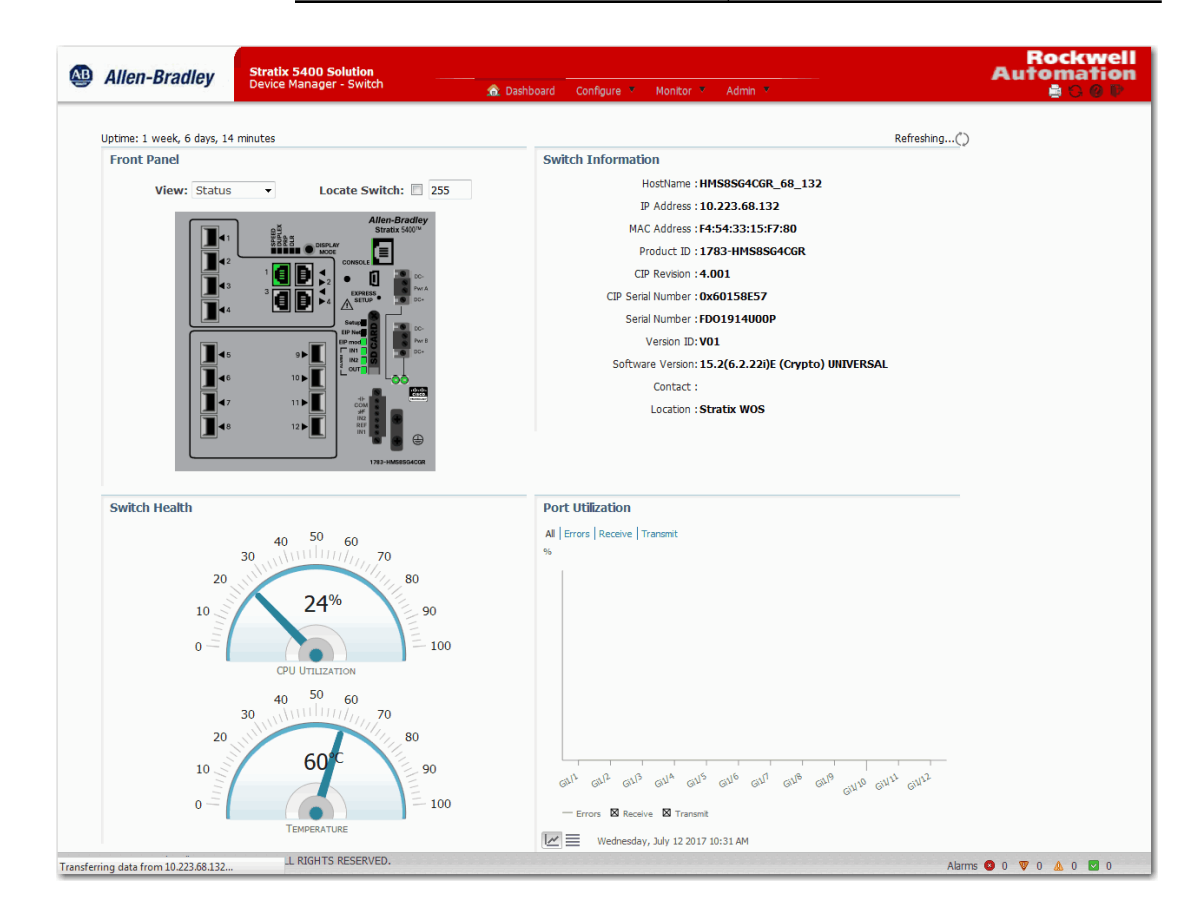

# <span id="page-47-0"></span>**Access Device Manager**

With IOS release 15.2(5)EA.fc4 and later, Device Manager provides a secure connection via the latest version of Internet Explorer or Firefox. Security messages from your browser can appear when you access Device Manager.

To make sure that Device Manager runs properly, disable any popup blockers or proxy settings in your browser and any wireless clients on your computer. Device Manager verifies the browser version when starting a session to be sure that the browser is supported.

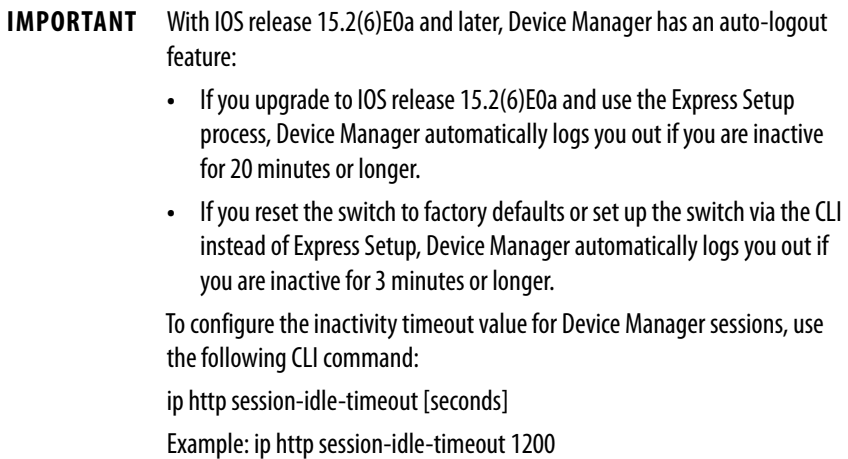

To access Device Manager, follow these steps.

**1.** Start a web browser session and go to the switch IP address.

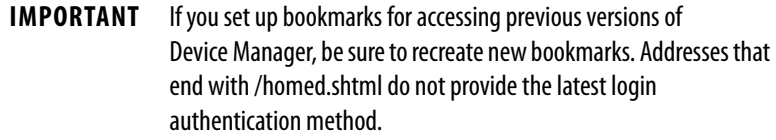

**2.** (Internet Explorer). If one of the following messages appear, click the links circled in the following images to proceed to Device Manager.

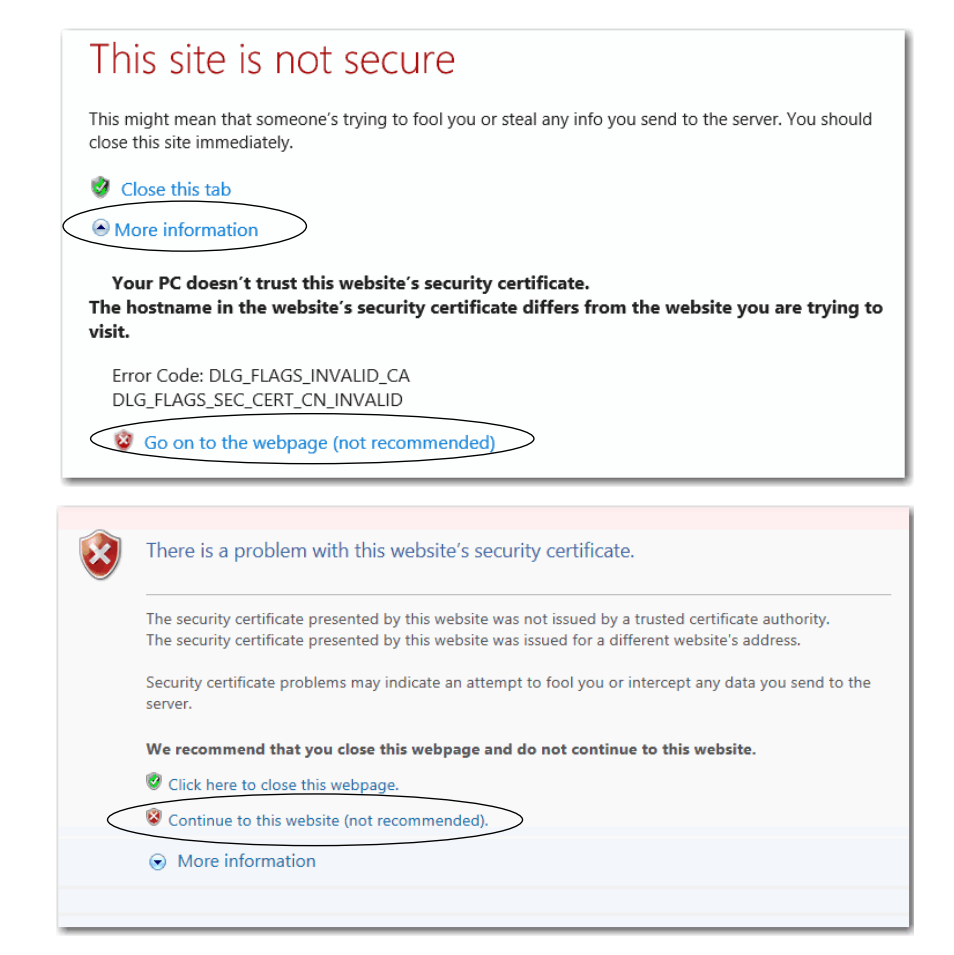

- **3.** (Firefox). If the following message appears, do the following:
	- a. Click Advanced.

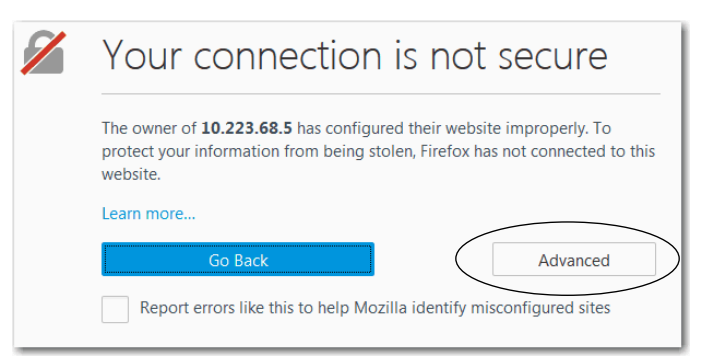

## b. Click Add Exception.

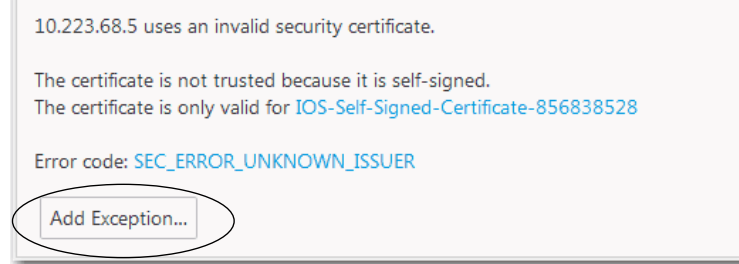

c. Click Confirm Security Exception.

**IMPORTANT** Do not check Permanently store this exception. Permanently storing the exception can cause issues to arise.

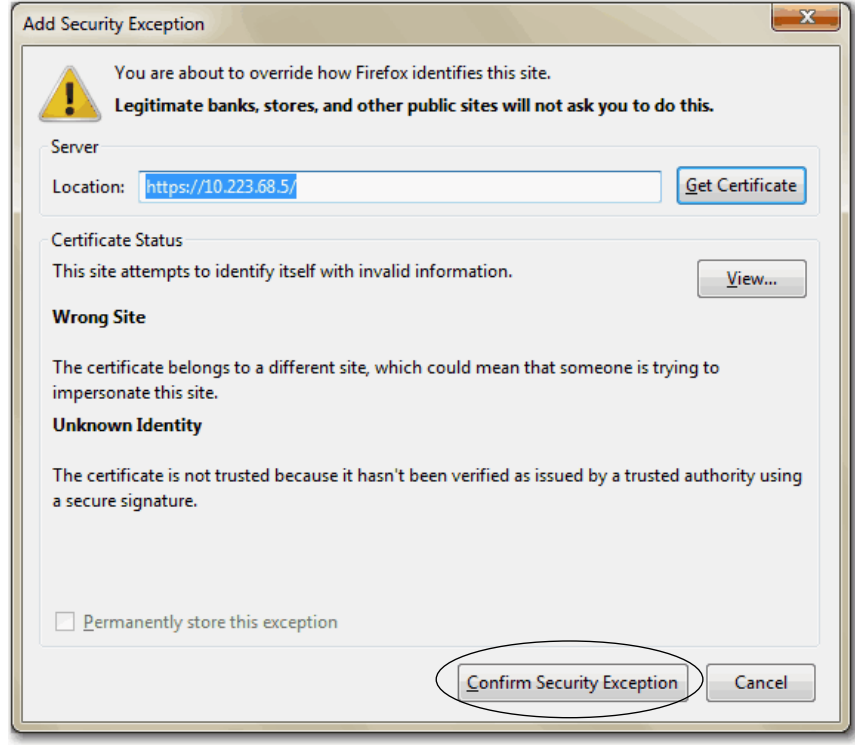

**4.** On the Login page, enter the switch user name and password.

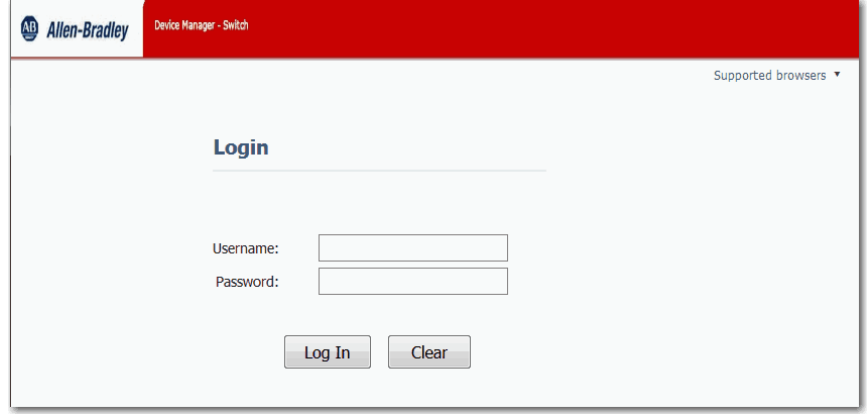

# **Configure Port Settings**

The basic port settings determine how data is received and sent between the switch and the attached device. You can change these settings to fit your network needs and to troubleshoot network problems. The settings on a switch port must be compatible with the port settings of the connected device.

To change basic port settings, from the Configure menu, choose Port Settings.

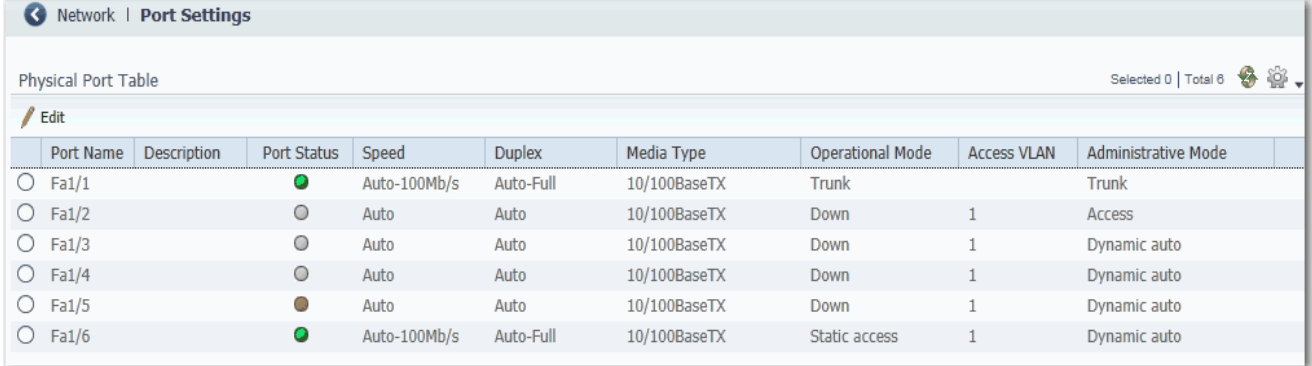

Table 16 lists the basic settings for the switch ports. To change these settings, click the radio button next to the port name and click Edit to display the Edit Physical Port page.

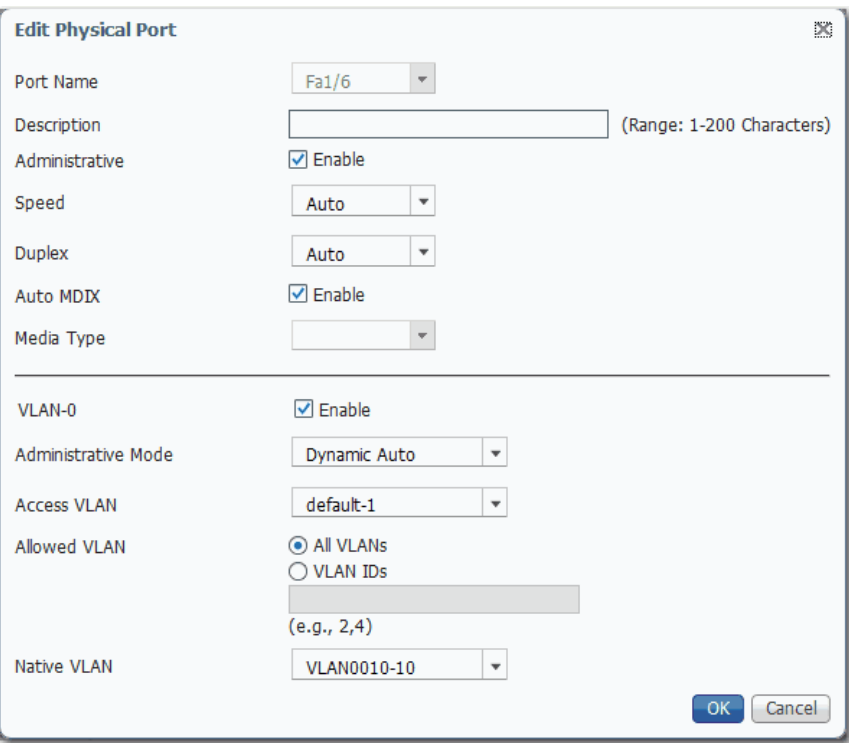

## **Table 16 - Port Settings**

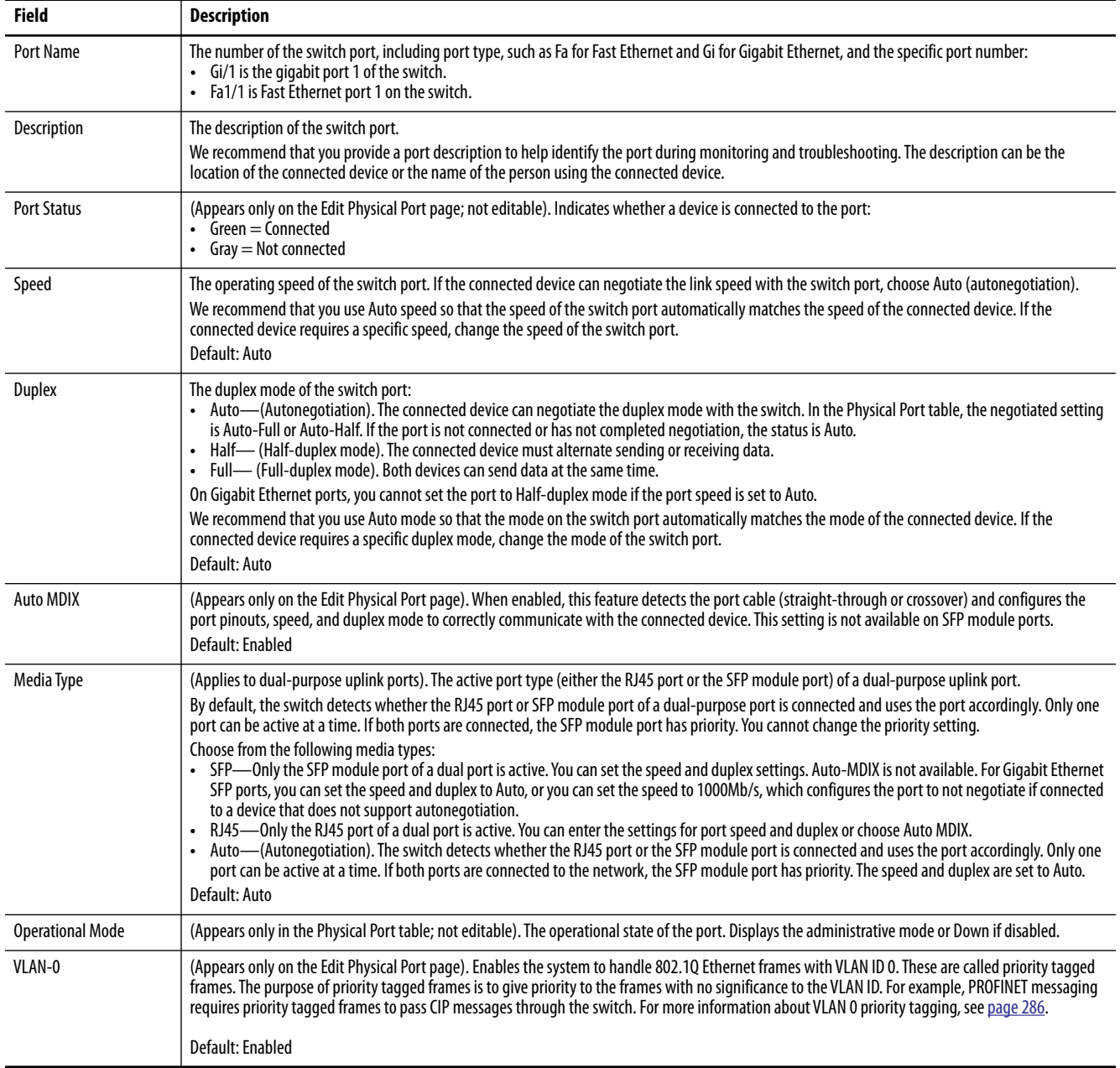

#### **Table 16 - Port Settings (Continued)**

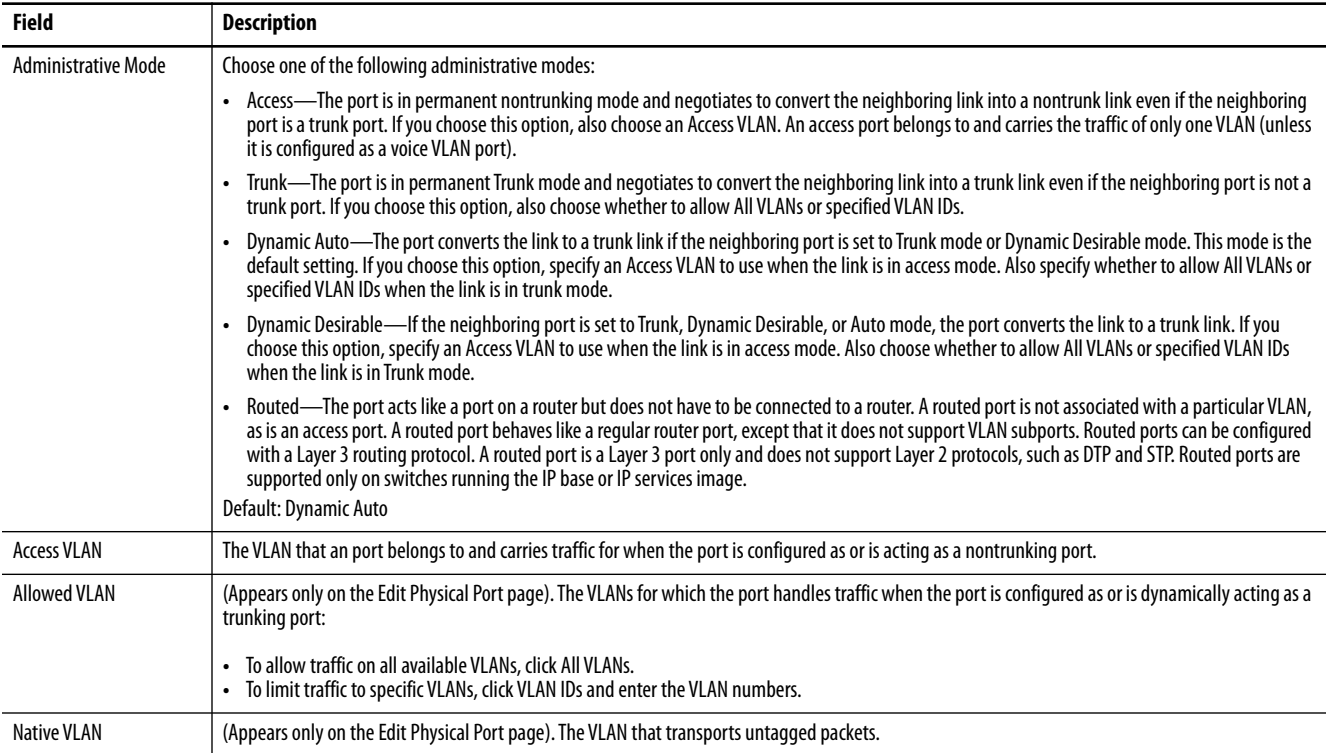

# <span id="page-52-0"></span>**Configuration via the Studio 5000 Environment**

You can manage the switch by using the Logix Designer application in the Studio 5000® environment. The Logix Designer application is IEC 61131-3 compliant and offers relay ladder, structured text, function block diagram, and sequential function chart editors for you to develop application programs.

## **Table 17 - Logix Designer Hardware Requirements**

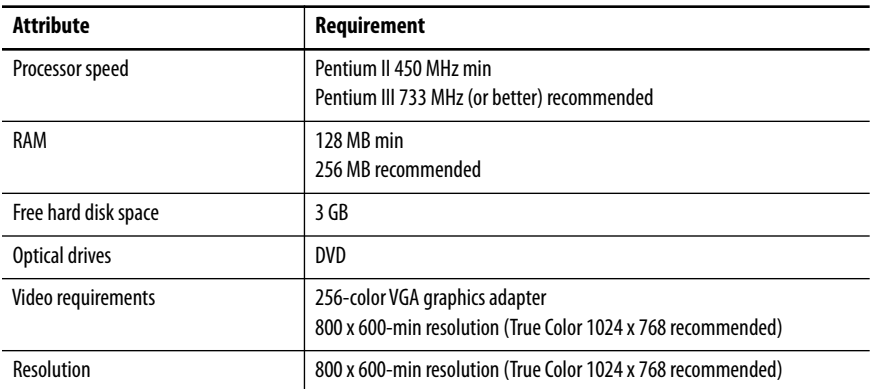

To add the switch to a controller project in the Logix Designer application, follow these steps.

**IMPORTANT** These steps are required before you can go online to configure and monitor the switch. You must be online to view and configure most switch parameters in the Logix Designer application.

- **1.** Open the project file for the controller to monitor the switch.
- 

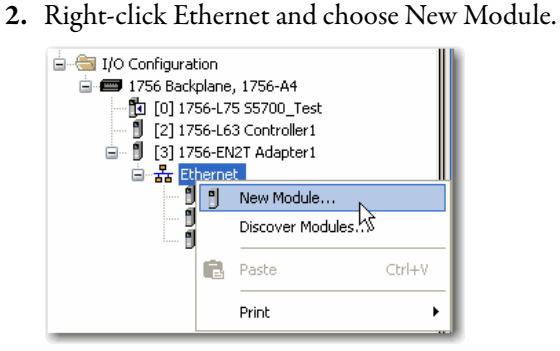

**3.** On the Select Module Type dialog box, select the switch and click Create.

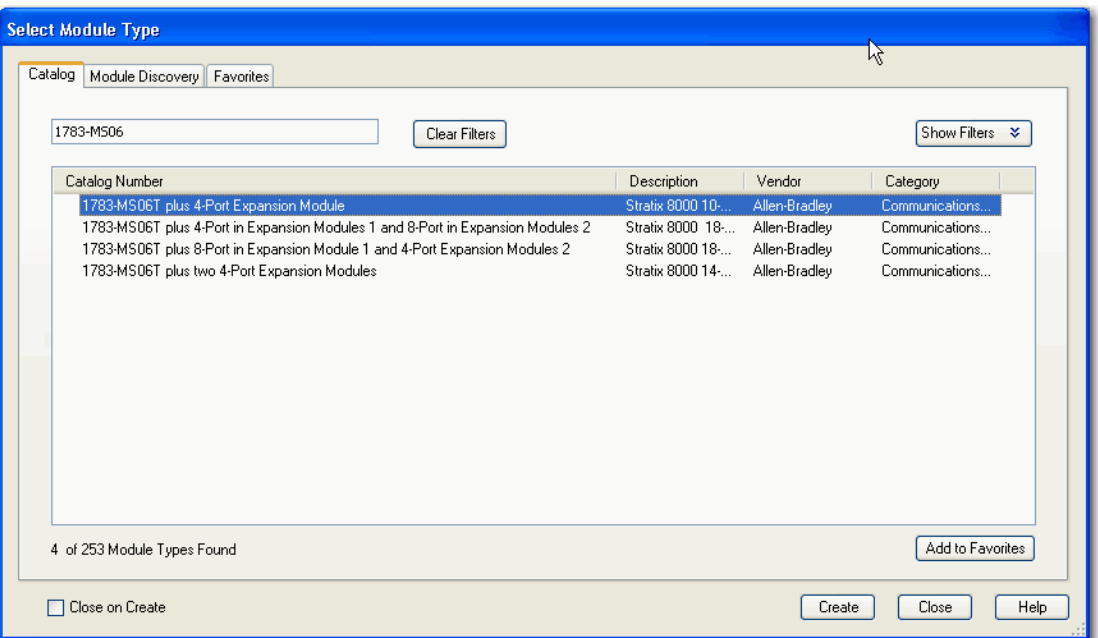

If you do not see the switch on the list, you can obtain the AOP from the Rockwell Automation support website: <http://www.rockwellautomation.com/support/>

# <span id="page-54-0"></span>**General Properties**

To configure general properties, follow these steps.

**1.** In the navigation pane, click General and complete the fields.

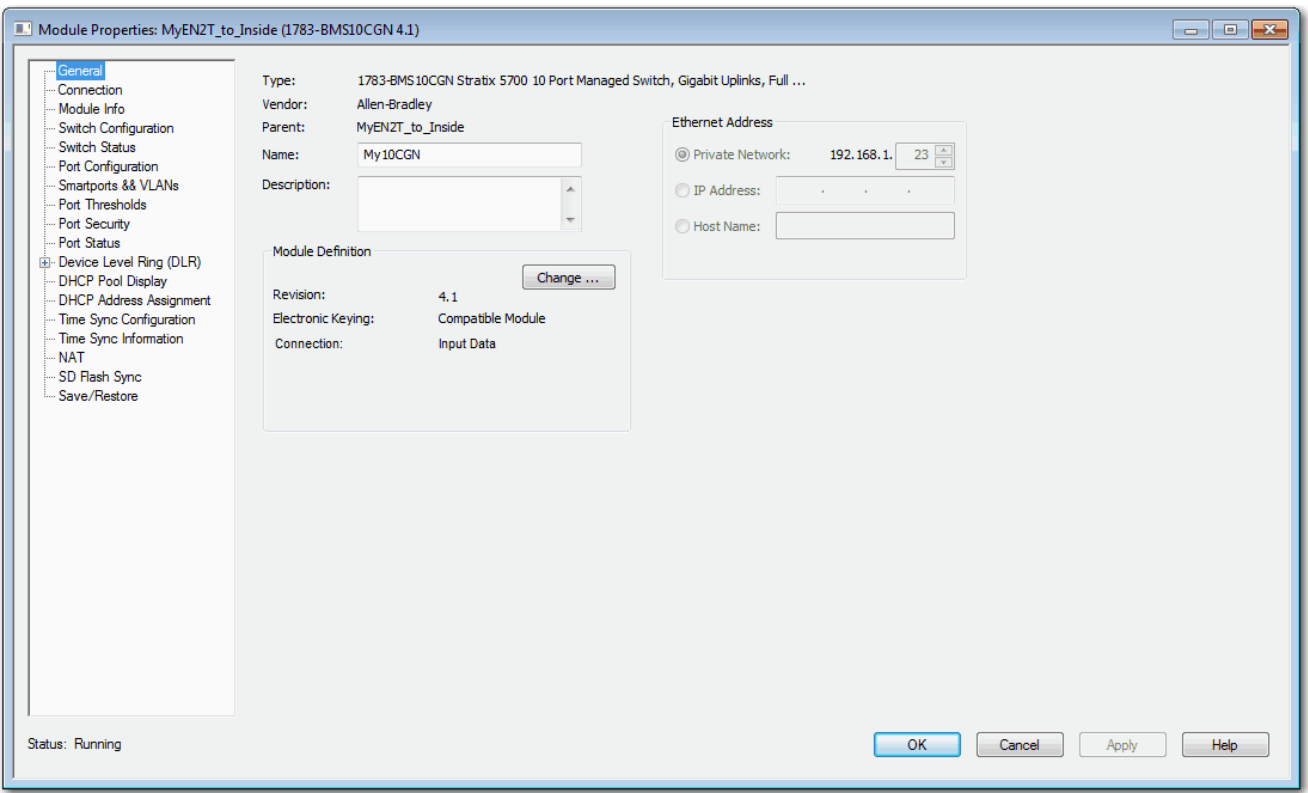

**IMPORTANT** Make sure that the IP address and host name match the values you used during Express Setup. On the Module Properties dialog box, you can choose either an IP address or host name. Only one of these two choices is enabled.

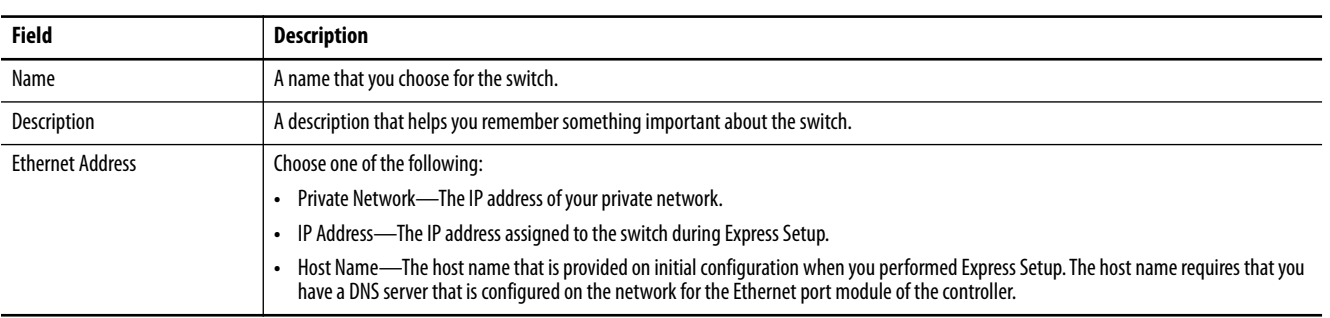

- **2.** In the Module Definition area, click Change.
- **3.** On the Module Definition dialog box, complete the fields and click OK.

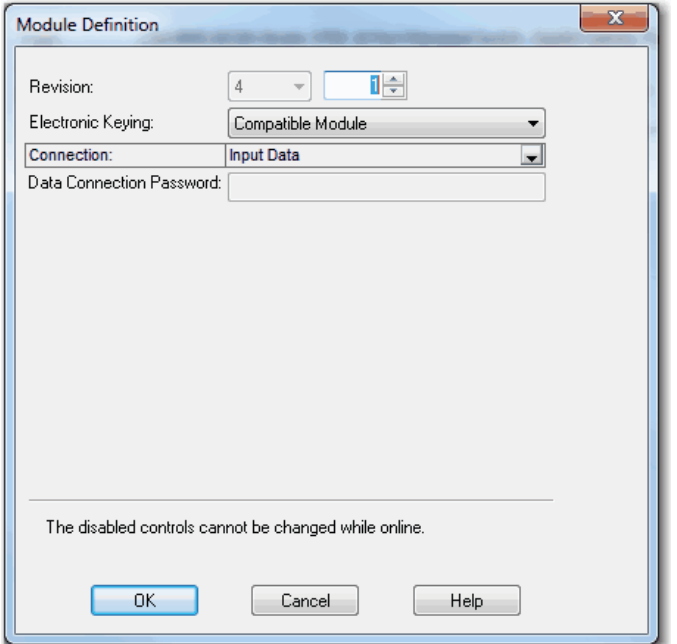

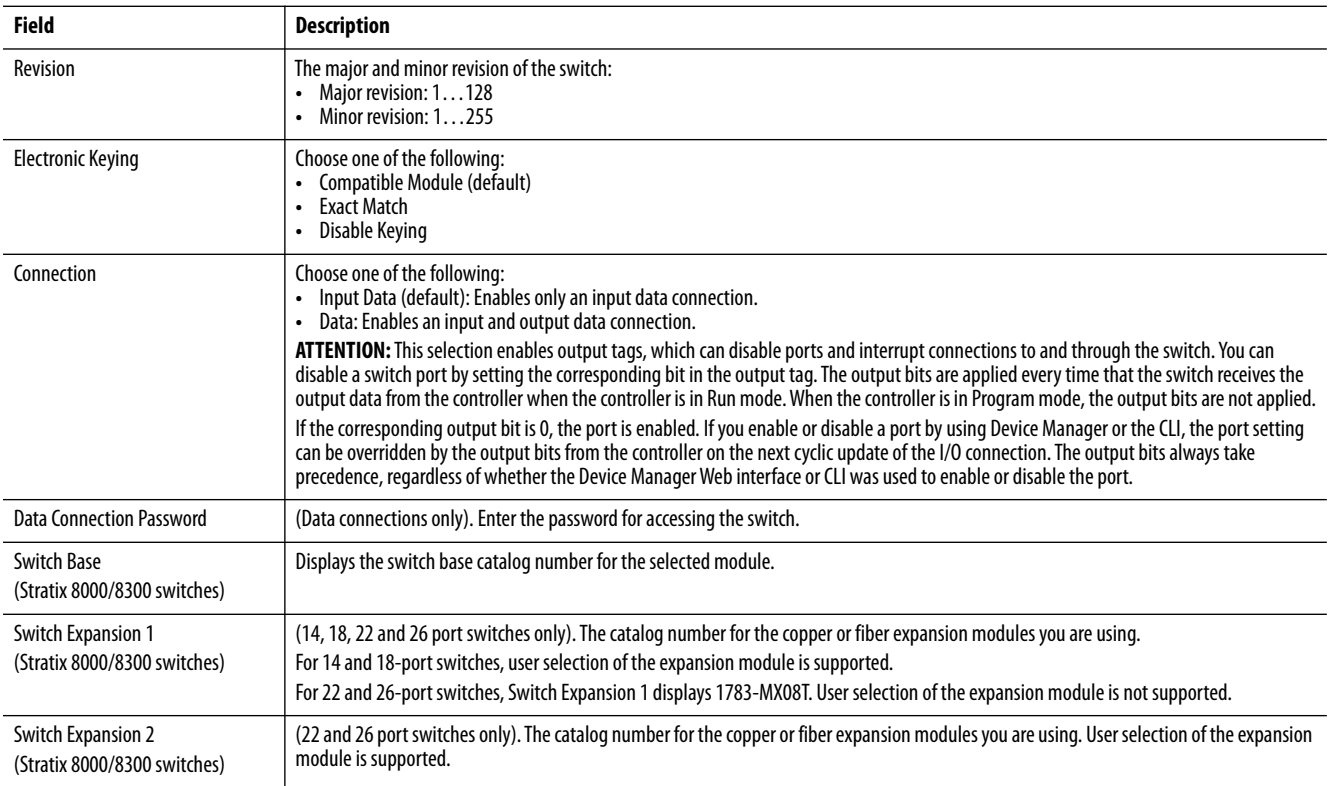

# **Connection Properties**

In the navigation pane, click Connection.

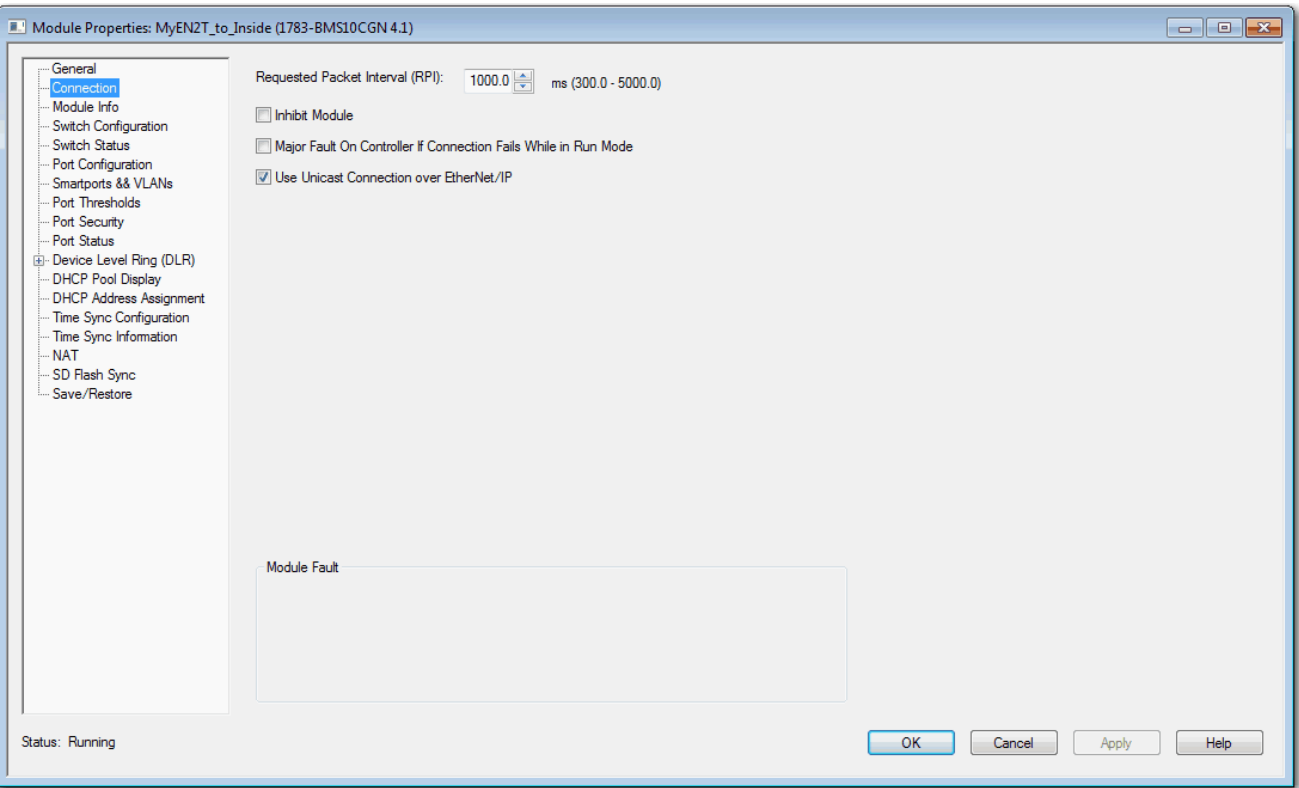

#### **Table 18 - Connection Fields**

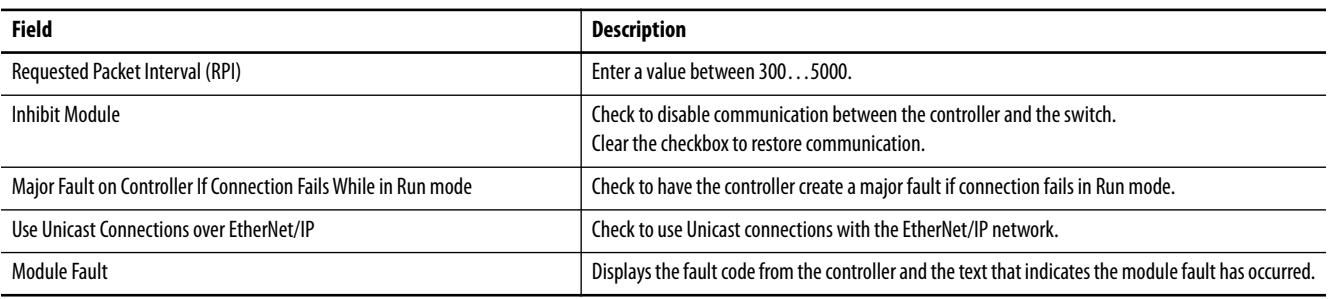

# **Switch Configuration**

You can configure IP settings and administrative parameters. The IP address can be manually assigned (static) or it can be automatically assigned by a Dynamic Host Configuration Protocol (DHCP) server. The default is Static. We recommend that you choose Static and manually assign the IP address for the switch. You can then use the same IP address whenever you want to access the switch.

- **•** Static—Manually enter the IP address, subnet mask, and gateway.
- **•** DHCP—The switch automatically obtains an IP address, default gateway, and subnet mask from the DHCP server. As long as the switch is not restarted, it continues to use the assigned IP information.

In the navigation pane, click Switch Configuration.

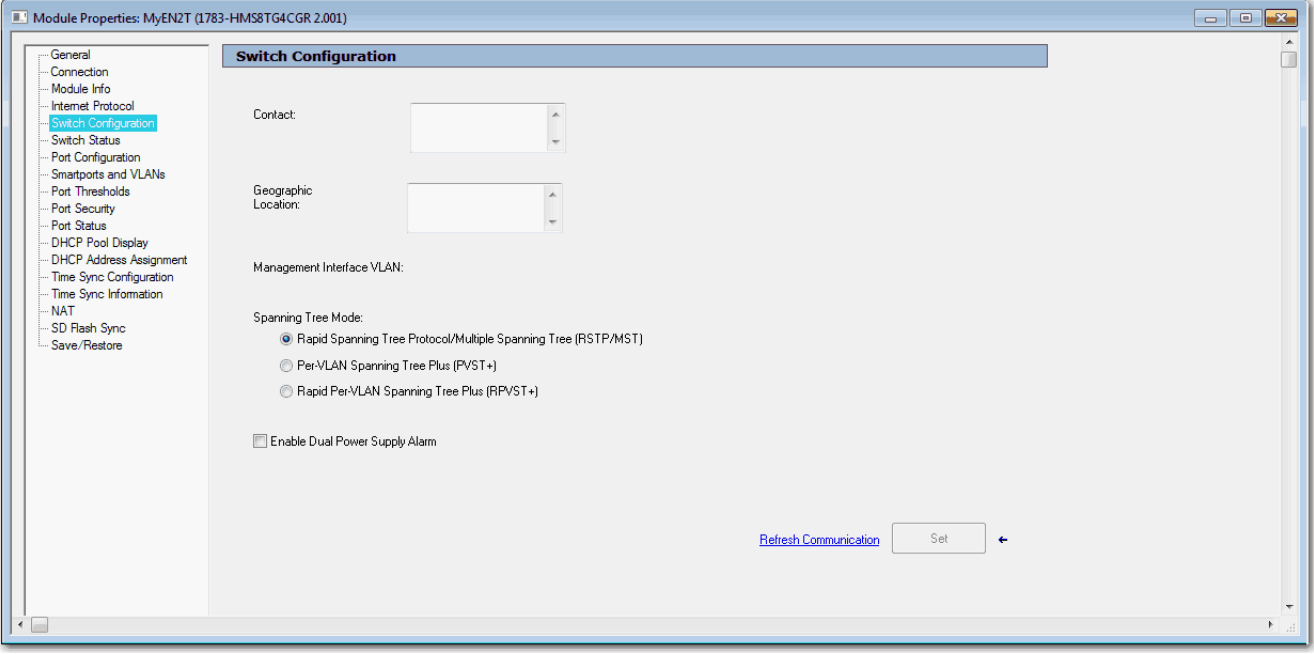

#### **Table 19 - Switch Configuration Fields**

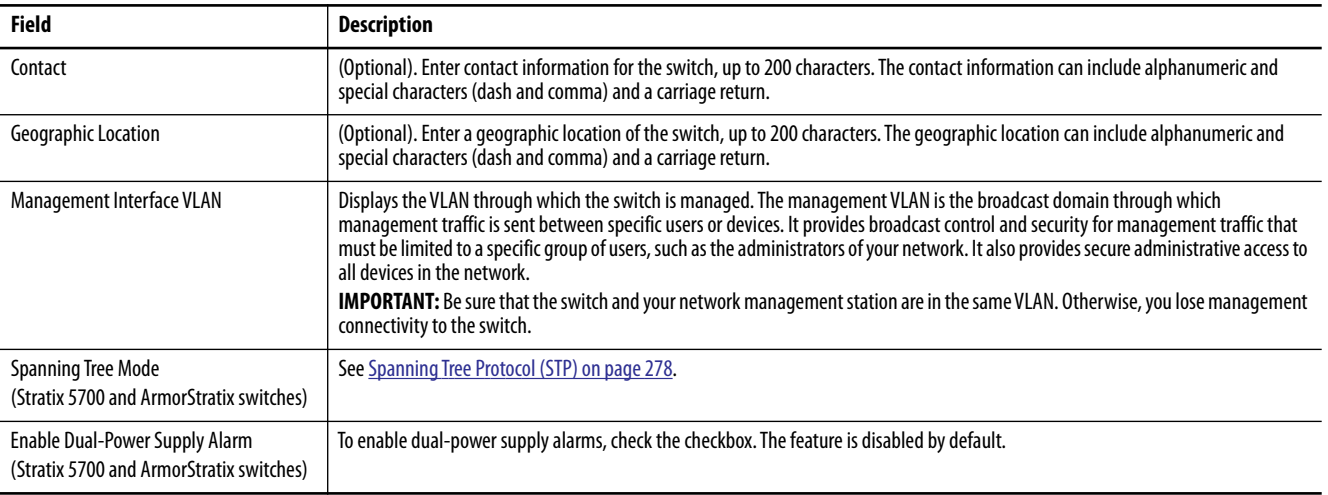

# **Port Configuration**

Port settings determine how data is received and sent between the switch and the attached device.

In the navigation pane, click Port Configuration.

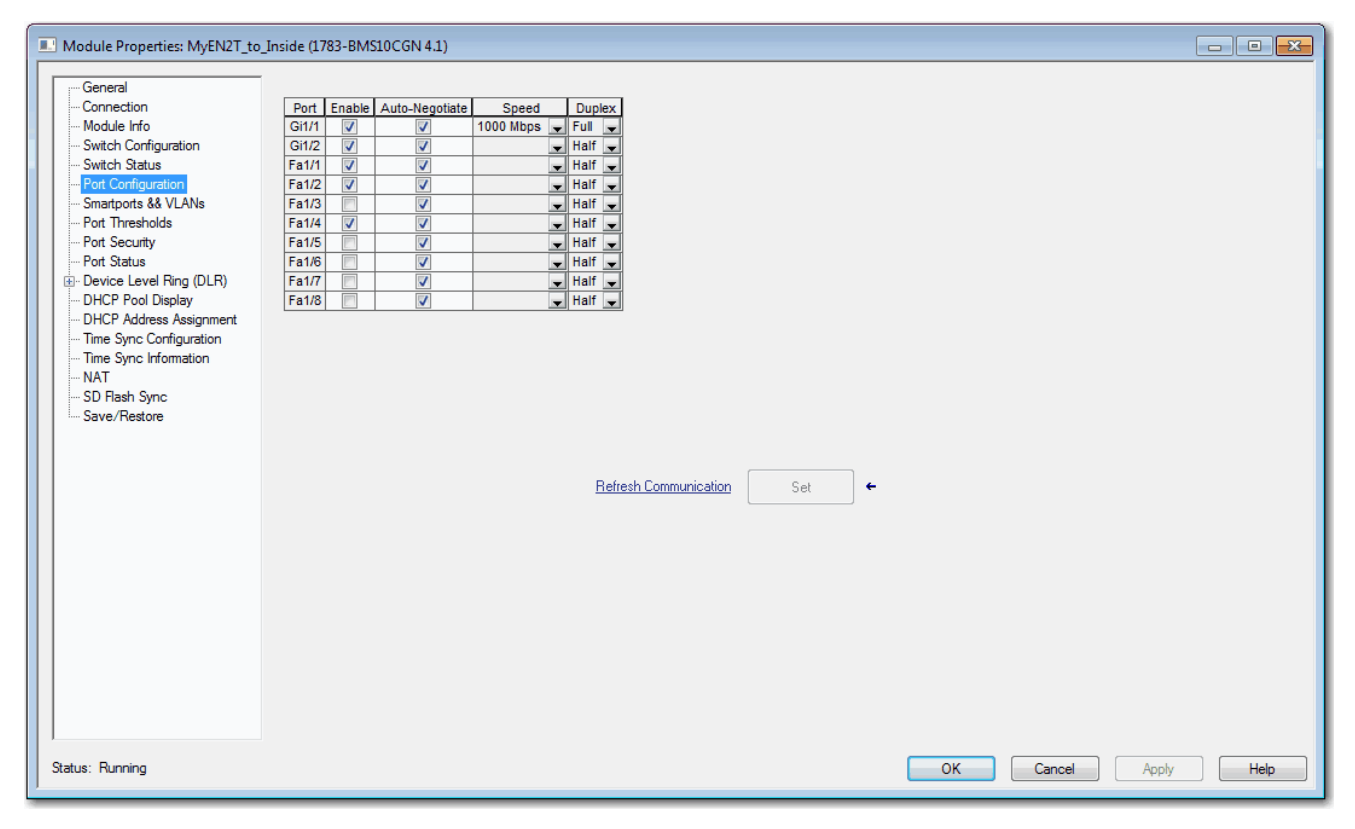

## **Table 20 - Port Configuration Fields**

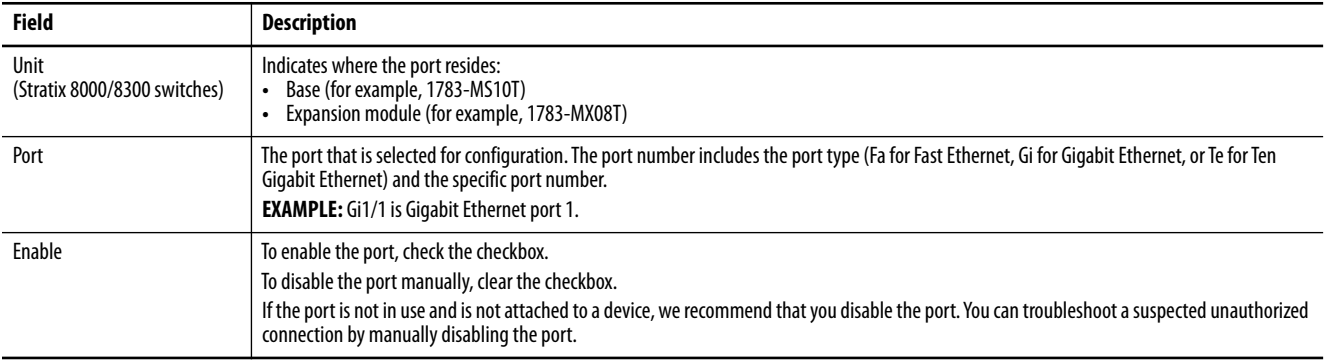

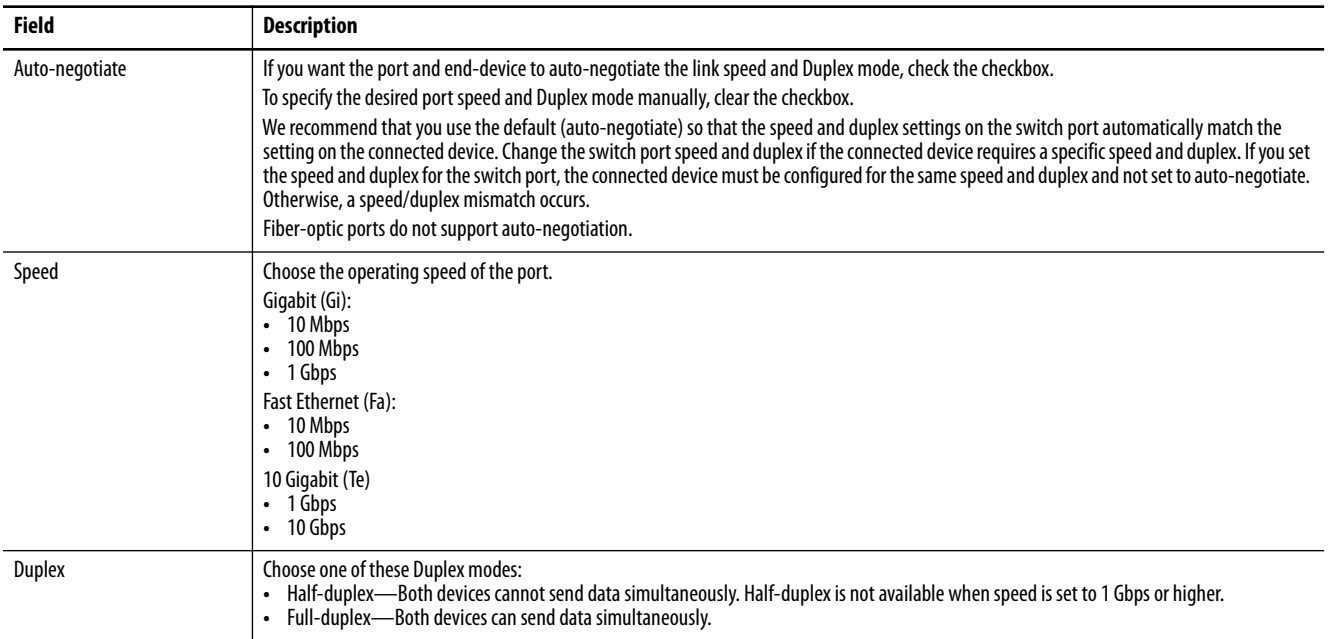

## **Table 20 - Port Configuration Fields (Continued)**

# **Port States During Program Mode and Connection Faults**

You can configure the state of each port when these changes occur at the controller:

- **•** The controller transitions to Program mode
- **•** Communication is disrupted between the controller and the switch

In the navigation pane, click Fault/Program Action.

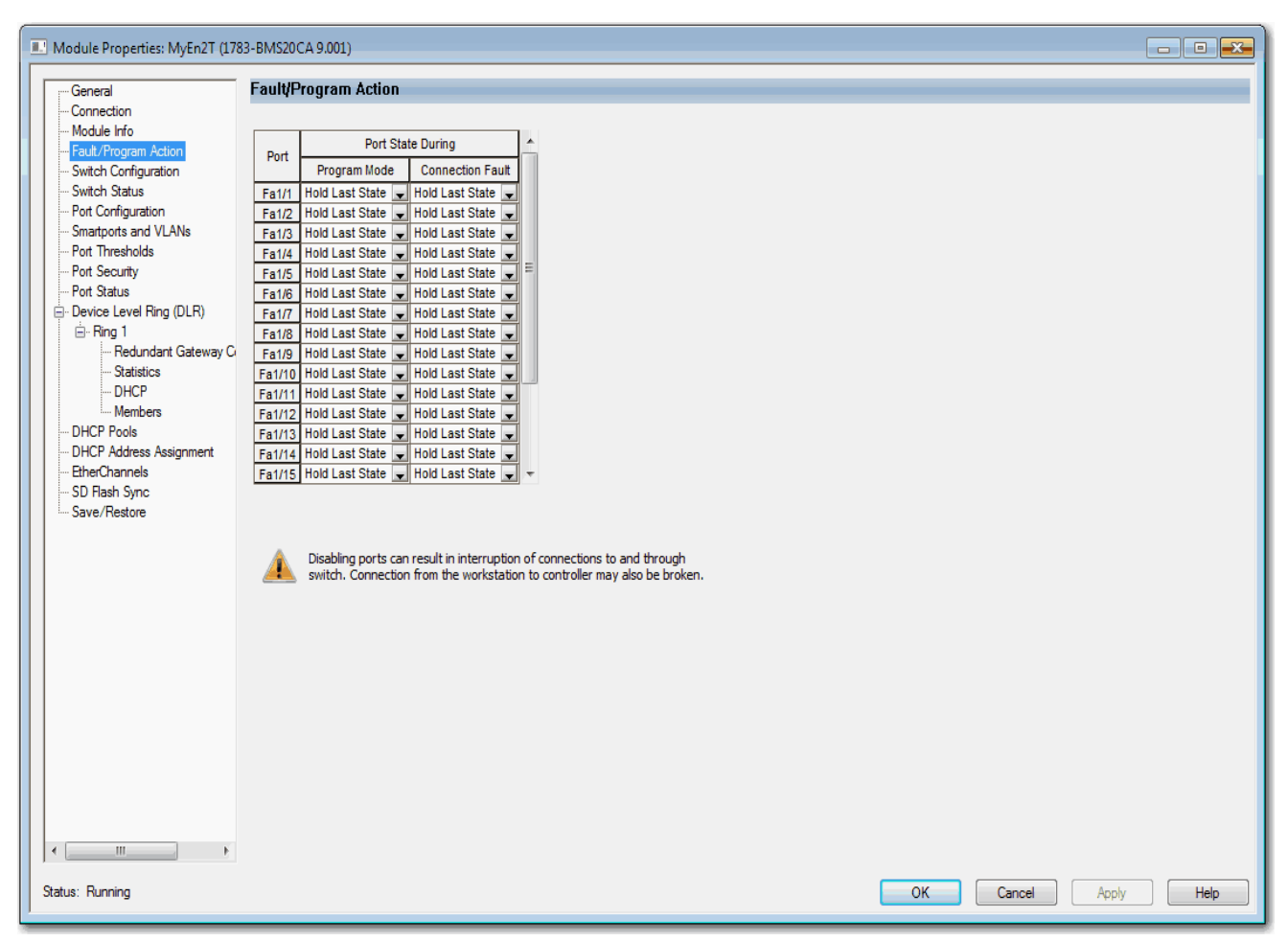

#### **Table 21 - Fault/Program Action Fields**

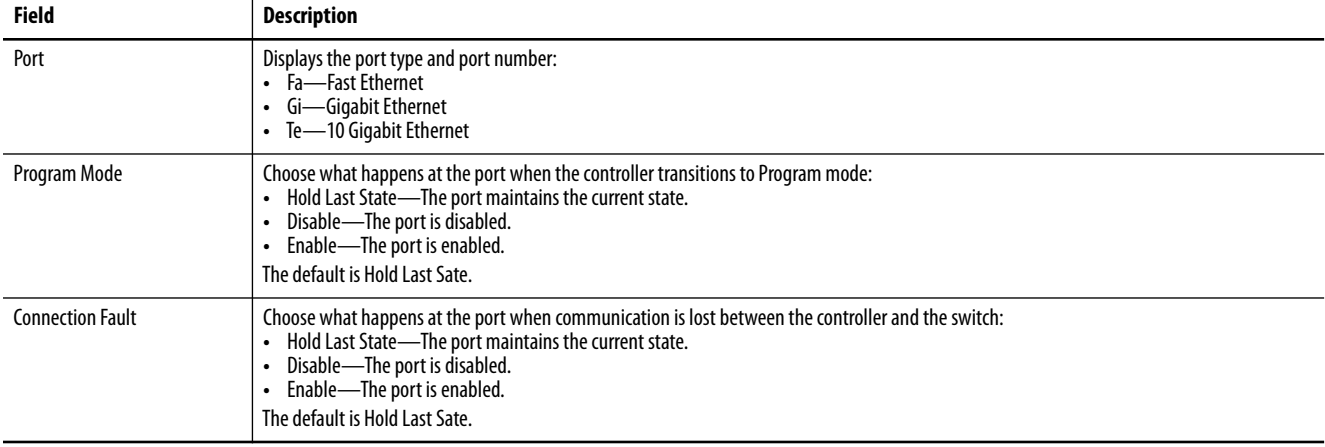

# **User Administration via Device Manager**

You can add, modify, or delete users and user login information for the switch via Device Manager.

From the Admin menu, choose Users.

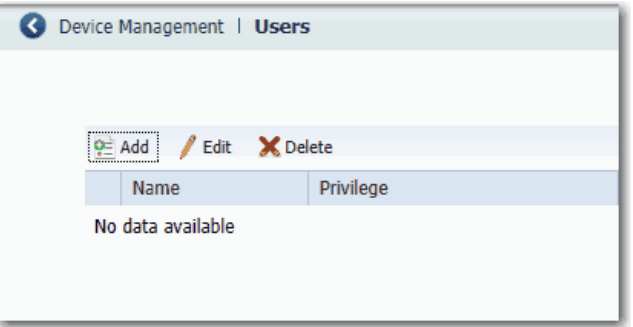

For each user, you can specify the information in Table 22.

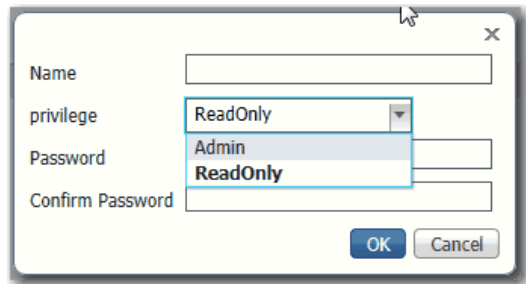

## **Table 22 - Add User Fields**

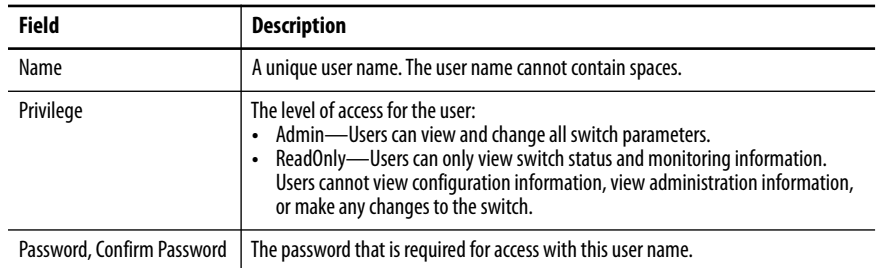

**Configuration Files** The switch configuration files (config.text and vlan.dat) are in ASCII human-readable format. This configuration file is stored in nonvolatile memory and is read into the random access memory (RAM) of the switch as the running configuration when the switch is powered up. When any changes are made to the configuration, the changes immediately take effect in the running configuration. Device Manager and the Logix Designer application automatically save changes to internal memory to be retained for the next power-up cycle. Any changes that are made via the CLI must be manually saved in internal memory to be retained for the next power-up cycle.

# **Manage Configuration Files via Device Manager**

From the Admin menu, choose Load/Save and then do one of the following:

- **•** To copy a configuration file from a file on another device to the internal memory, do the following:
	- a. Enter the directory name of the folder on the switch.
	- b. Browse to select the file.
	- c. Click Upload.
- **•** To download a configuration file from the internal memory to your computer, right-click the link and choose Save Link As.

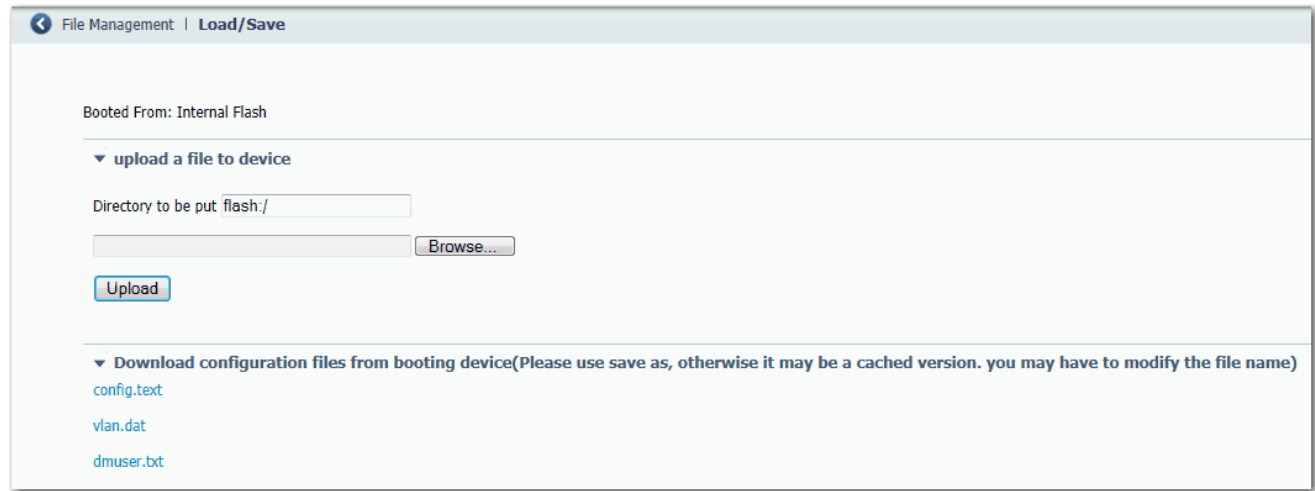

# **Manage Configuration Files via the Logix Designer Application**

You can do the following:

- **•** Save the switch configuration to a file for archiving
- **•** Restore a switch configuration that is stored locally on the computer or within the Logix Designer application project.

To save and restore a switch configuration, be prepared to enter a valid switch password.

In the navigation pane, click Save/Restore.

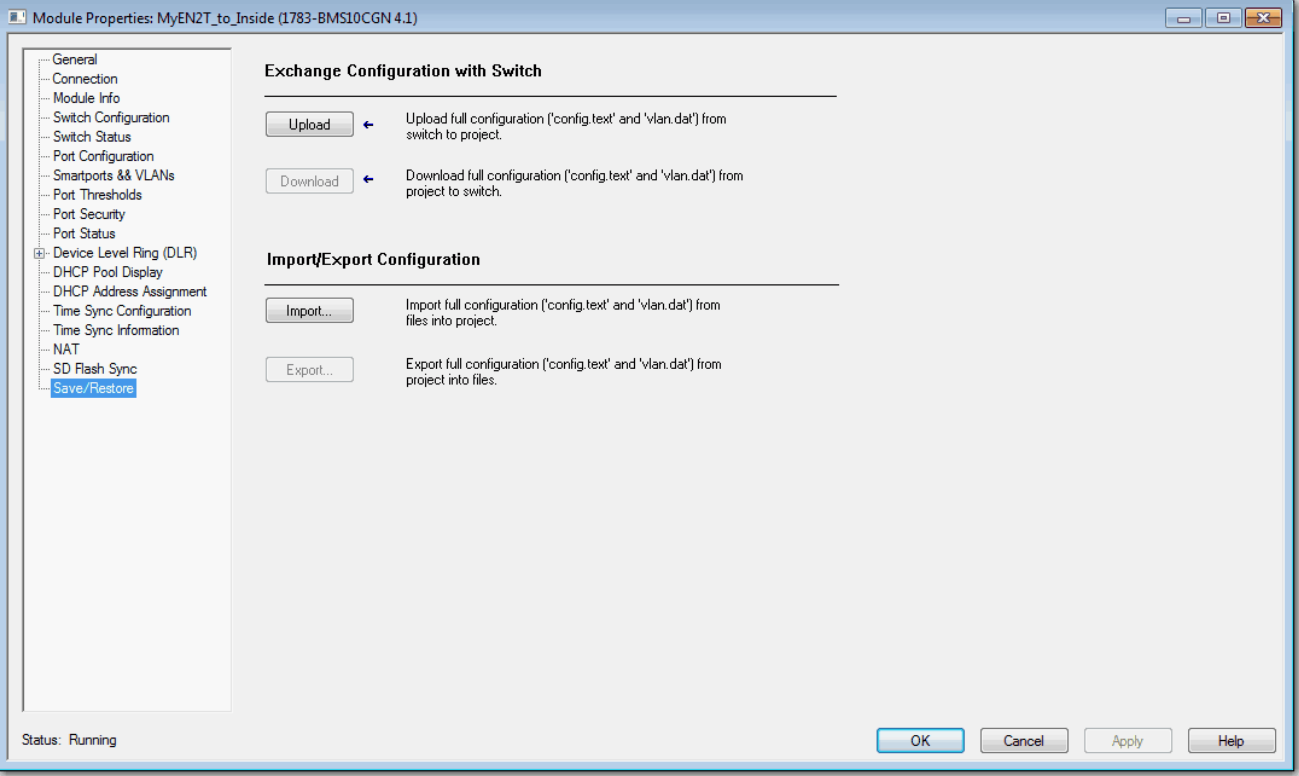

The switch configuration consists of these two files:

- **•** Text file with configuration parameters
- **•** Binary file with VLAN information

Once the switch configuration is uploaded to the project file in the Logix Designer application, the switch configuration can be exported as computer files by using the Export button.

You can import a switch configuration from the appropriate files on your computer to the project by using the Import button on the Save/Restore view. You can then download the configuration to the switch by using the Download button.

**Secure Digital (SD) Card** The following switches can store their configuration in an SD card or internal memory:

- **•** Stratix 5700 and ArmorStratix 5700 switches have a slot for an optional SD card. You must use the 1784-SD1 card available from Rockwell Automation with the switches.
- **•** Stratix 5400 and Stratix 5410 switches ship with an SD card, which stores the initial configuration and firmware for the switches.

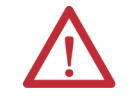

**ATTENTION:** If a non-Rockwell Automation SD card is used in Stratix switches, Rockwell Automation reserves the right to withhold support.

You can use the SD card instead of internal memory to do the following:

- **•** Restore a switch configuration in case of failure.
- **•** Duplicate configurations when you are deploying a new network.
- **•** Synchronize the initial configuration and firmware of a switch to internal memory.

In general, the start method for the switch becomes the source for any changes you make to the configuration. For example, if you start from the SD card, any changes you make are saved to the SD card. If you start the switch from internal memory, even if you insert an SD card while starting the system, changes are saved to internal memory.

You can use Device Manager or the Logix Designer application to synchronize the SD card for configuration and IOS updates. The configuration synchronization process synchronizes configuration files from the source to the destination. If other files, such as back-up configurations, are present on the SD card, they are not synchronized.

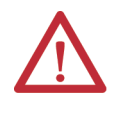

**ATTENTION:** When synchronizing, be aware of your startup source, so that you know which way to synchronize. Device Manager provides this information on the Manual Sync tab. If you synchronize in the wrong direction, you can overwrite your desired configuration.

If you start the switch from the SD card and then remove it while the switch is running, the following conditions apply:

- **•** Device Manager is no longer accessible.
- **•** Changes that are made by using the CLI or the Logix Designer application take effect, but are not saved when the switch is restarted.
- **•** If you reinsert the SD card into the slot, changes are not saved to the card unless new changes are made. Then the entire configuration is saved to the card.

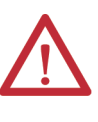

**ATTENTION:** SD cards commonly have a physical read-only lock switch. If the lock switch is engaged, the switch starts from the SD card successfully. Changes that are made by using the CLI, AOP, or Device Manager take effect, but are not saved when the switch is restarted.

# <span id="page-65-0"></span>**Synchronize the SD Card via Device Manager**

In Device Manager, you can use the Sync page to display SD card and sync status and to synchronize files.

To enable manual sync or automated sync, from the Admin menu, choose Sync:

- **•** For manual synchronization options, click the Manual Sync tab.
- **•** For auto synchronization options, click the Auto Sync tab.

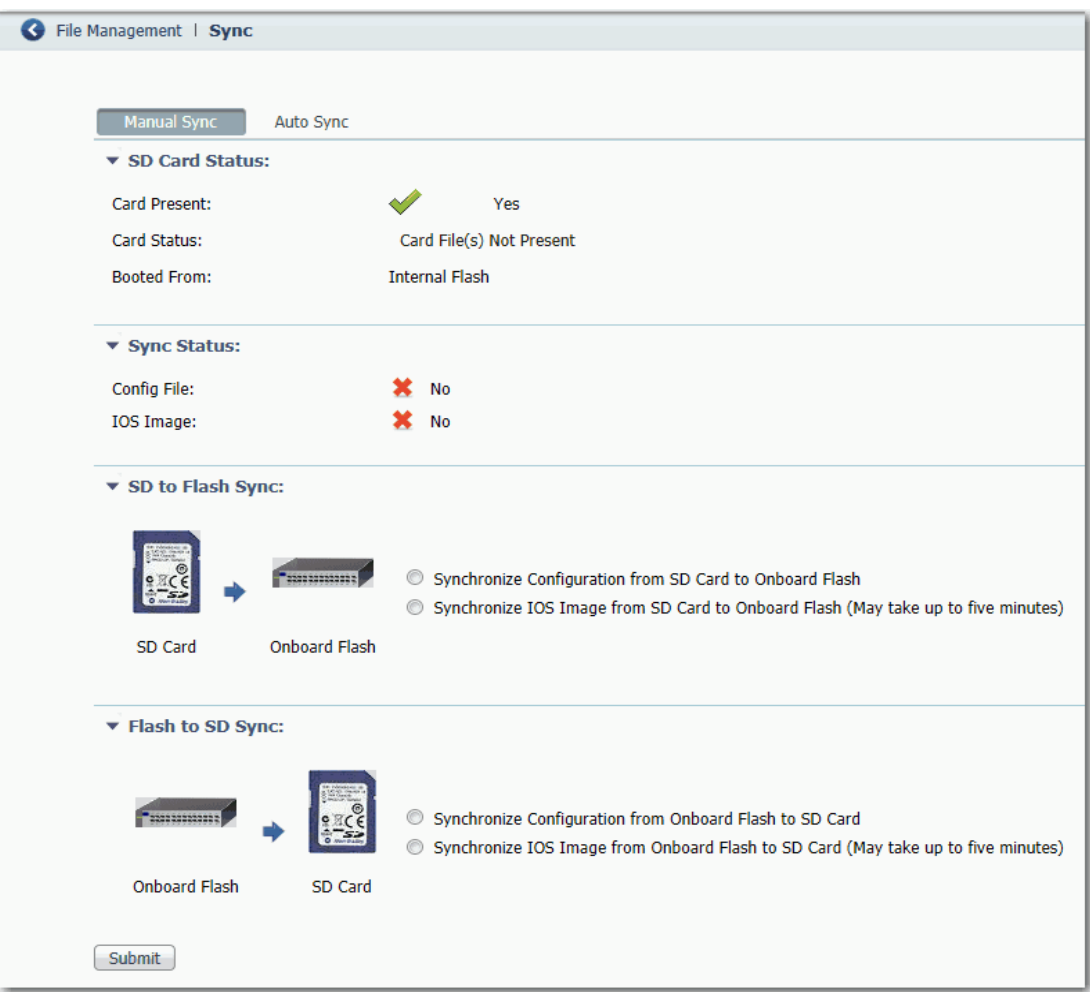

## **Table 23 - Manual Sync Fields**

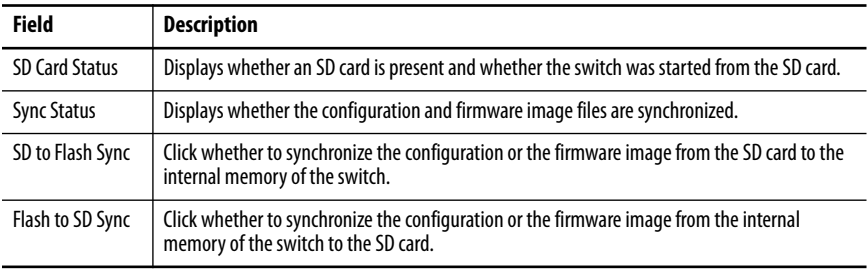

As of IOS 15.2(6)E1 and later, Device Manager provides new auto sync options for Stratix 5700 and ArmorStratix 5700 switches, as shown in the following figure. These options are not mutually exclusive. You can enable one or all auto sync options as described in [Table 24](#page-67-0). If all options on the Auto Sync tab are disabled, then synchronization only occurs manually when you submit an option on the Manual Sync tab.

You can use the Auto Sync at Reboot option to copy a configuration and firmware image from an SD card onto multiple switches without using Device Manager Express Setup. The configuration and firmware image on the SD card automatically syncs with internal memory after startup.

When you update a Stratix 5700 or ArmorStratix 5700 switch with IOS 15.2(6)E1 or later, the synchronization options that were configured in the earlier version are retained in IOS 15.2(6)E1 and later.

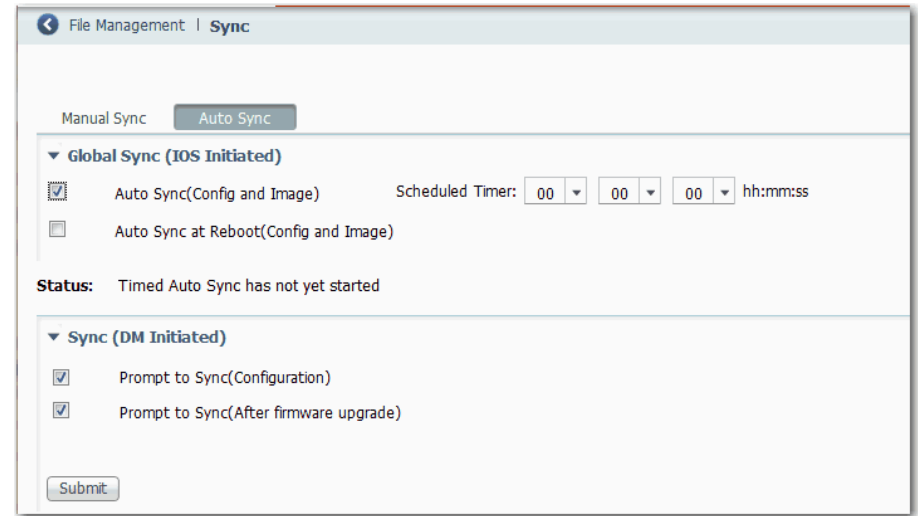

#### <span id="page-67-0"></span>**Table 24 - Auto Sync Fields for Stratix 5700 and ArmorStratix 5700 Switches**

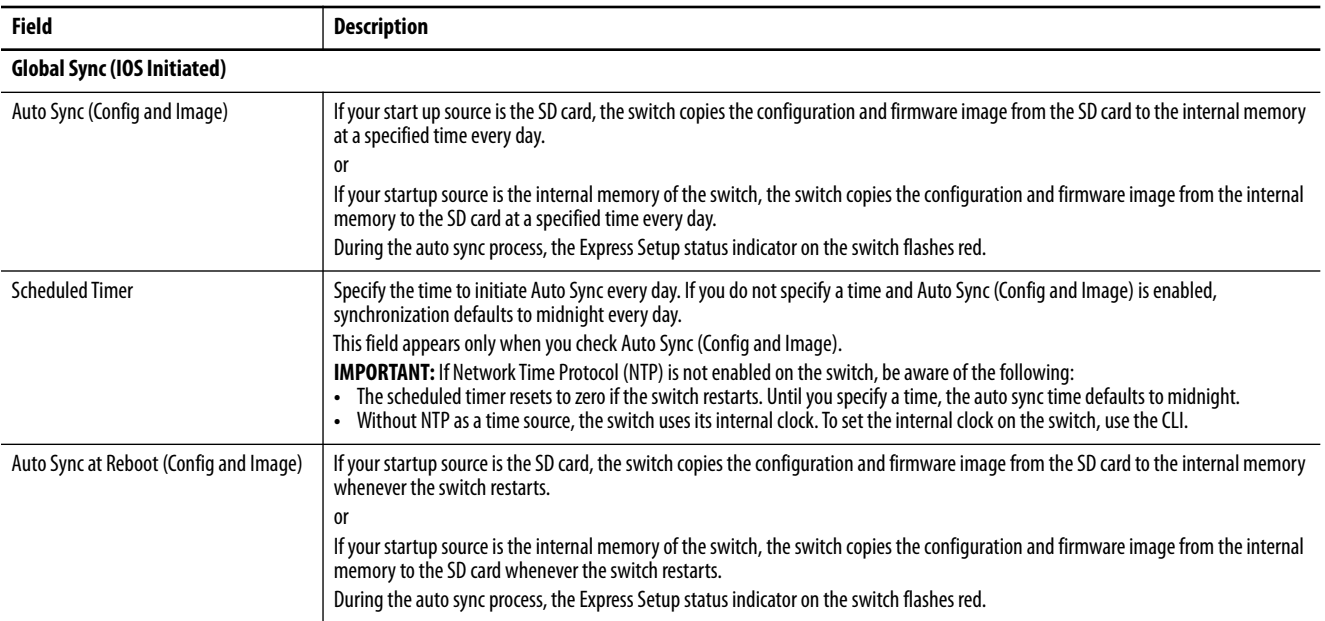

## **Table 24 - Auto Sync Fields for Stratix 5700 and ArmorStratix 5700 Switches**

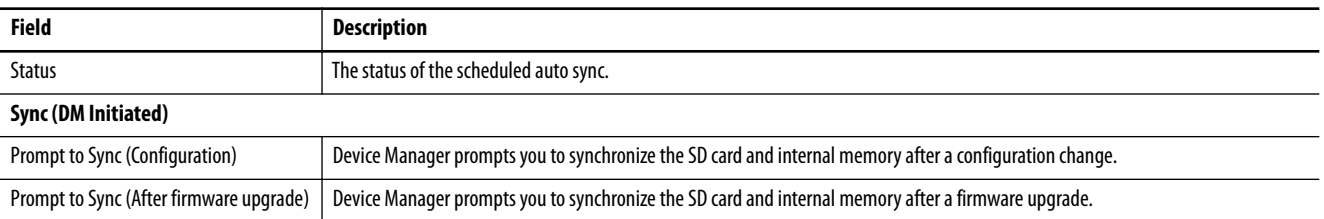

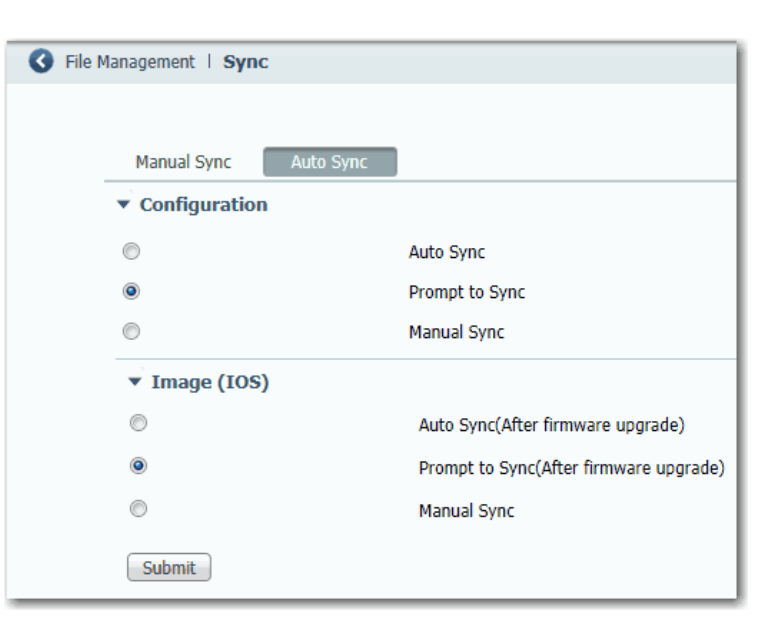

## **Table 25 - Auto Sync Fields for Stratix 5400 and 5410 Switches**

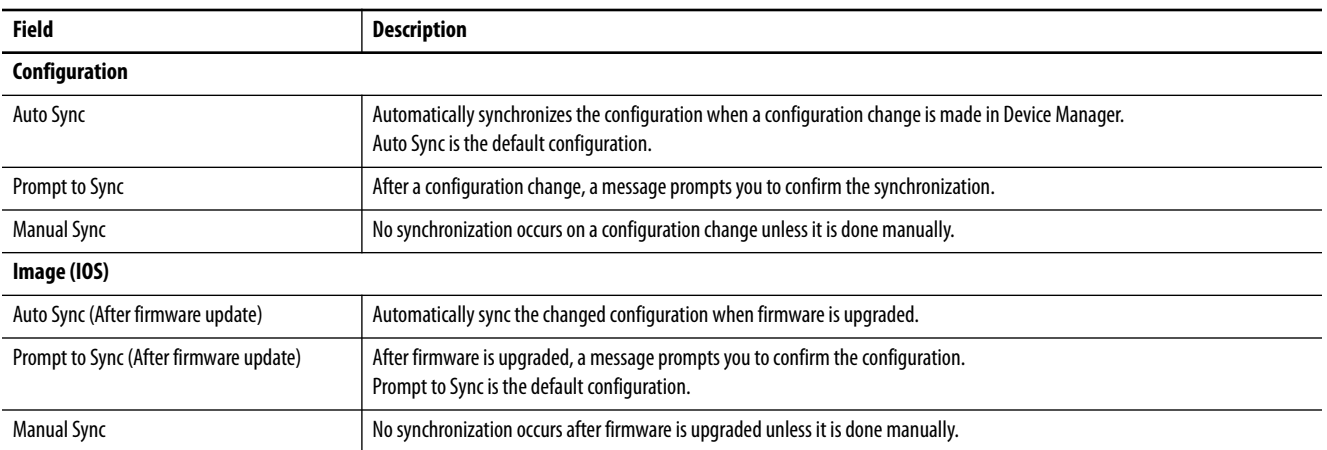

# <span id="page-69-0"></span>**Synchronize the SD Card via the Logix Designer Application**

You can synchronize the SD card to either the configuration file or the entire firmware image.

In the navigation pane, click SD Flash Sync.

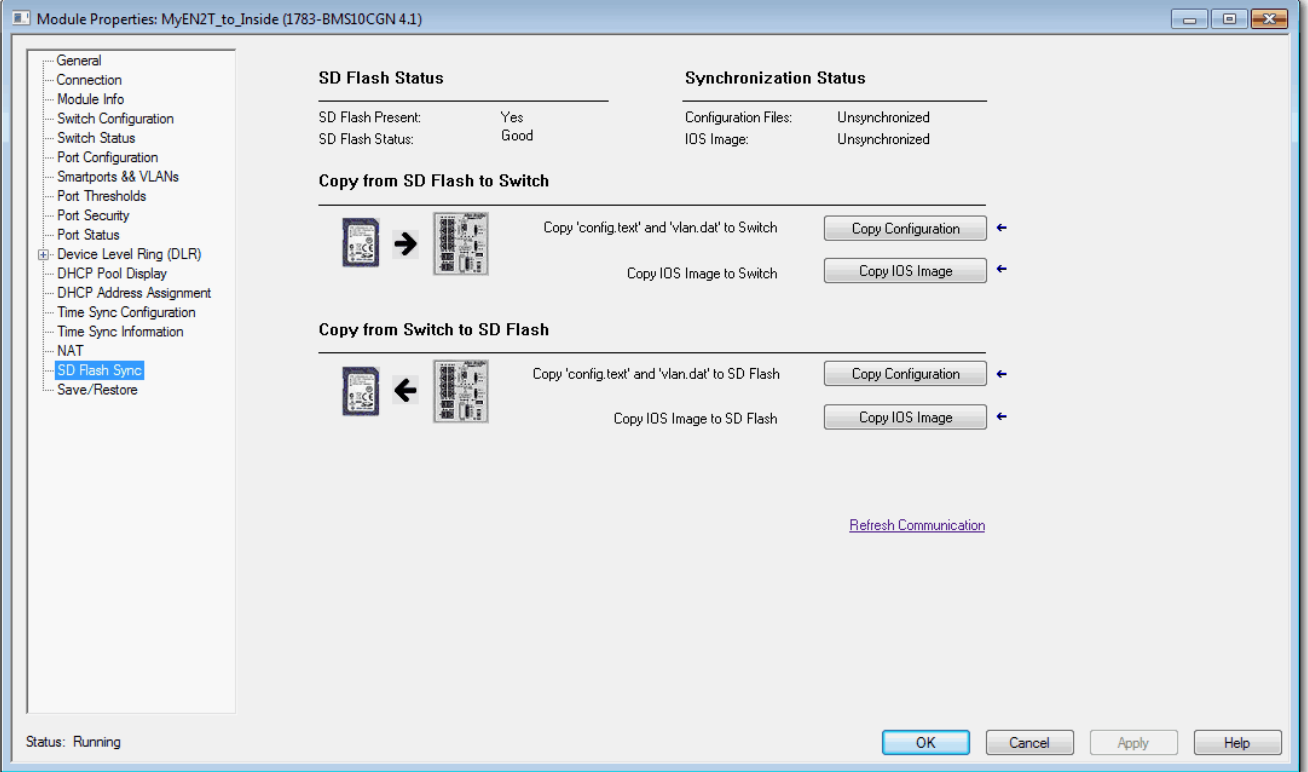

## **Table 26 - SD Flash Sync Fields**

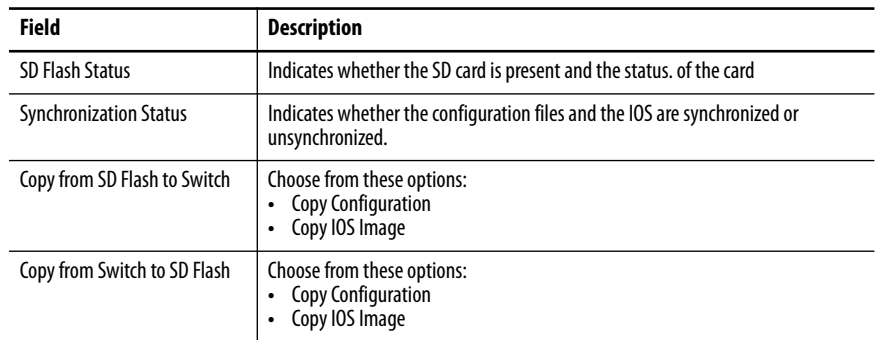

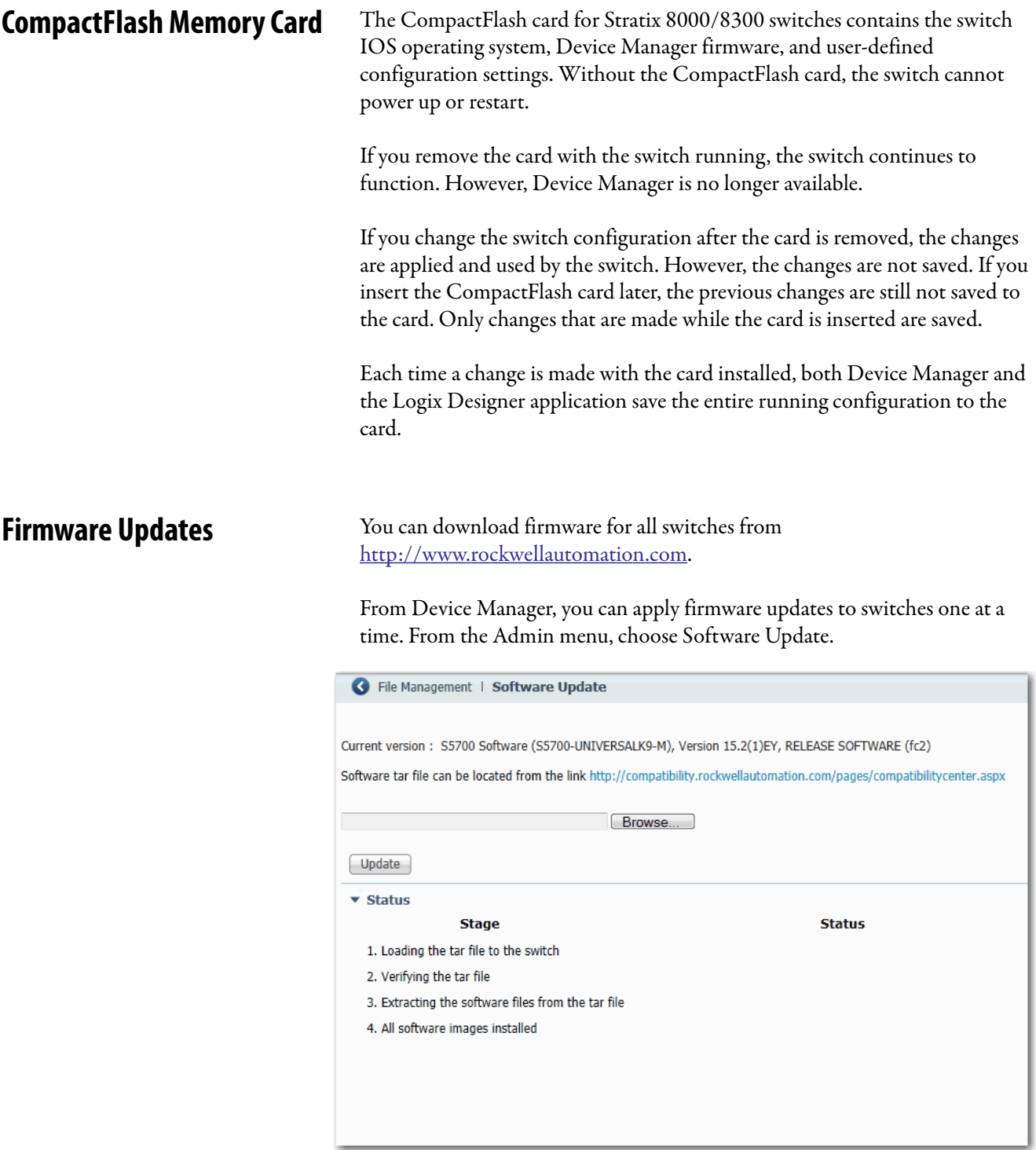

With firmware revision 2.001 or later, the firmware is installed to the running nonvolatile memory location:

- **•** If you start the switch with the SD card inserted, the firmware is installed on the SD card.
- **•** If you start the switch from internal memory without the SD card inserted, the firmware is installed in the internal memory.

**IMPORTANT** Wait for the update process to complete. Do not use or close the browser session with Device Manager active. Do not access Device Manager from another browser session.

When the update process completes, a success message appears, and the switch automatically restarts. It can take a few minutes for the switch to restart with the new firmware.

Verify that the latest firmware revision on the switch appears in the Software field in the Switch Information area of the dashboard.

For more information, see the online help for Device Manager.

**Cisco Network Assistant** Cisco Network Assistant is a web interface that you download from Cisco's website and run on your computer. It offers advanced options for configuring and monitoring multiple devices, including switches, switch clusters, switch stacks, routers, and access points.

Follow these steps to use the software.

**1.** Go to [h](http://www.cisco.com/go/NetworkAssistant)ttp://www.cisco.com/go/NetworkAssistant.

You must be a registered user, but you need no other access privileges.

- **2.** Find the Network Assistant installer.
- **3.** Download the Network Assistant installer, and run it.

You can run it directly from the web if your browser offers this choice.

- **4.** When you run the installer, follow the displayed instructions.
- **5.** In the final panel, click Finish to complete the Network Assistant installation.

For more information, see the online help for Network Assistant.
**Command-line Interface** Apart from Device Manager and the Logix Designer application, you can manage the switch from the Cisco IOS command-line interface (CLI). This interface enables you to execute Cisco IOS commands by using a router console or terminal or by using remote access methods.

You can use the following connection methods:

- **•** Connect directly to the switch console port
- **•** Enable Secure Shell (SSH) or Telnet in Device Manager

For more information about using the CLI, refer to www.cisco.com.

### **Connect to the Console Port**

- **1.** Connect to the console port in one of these ways:
	- **•** To connect to the standard 9-pin serial port on a computer, use an RJ45-to-DB-9 adapter cable.
	- **•** (Stratix 5400, 5410, 5700, and ArmorStratix 5700 switches). Use a standard mini-USB cable to connect to the mini-USB port on a computer. If you use the USB cable, download the drivers from [http://www.rockwellautomation.com.](http://www.rockwellautomation.com/)
- **2.** Connect the other end of the cable to the console port on the switch.
- **3.** Start a terminal-emulation program on the computer.
- **4.** Configure the computer terminal emulation software for 9600 bps, eight data bits, no parity, one stop bit, and no flow control.

# **Enable SSH or Telnet in Device Manager**

SSH provides a secure, remote connection to the switch. SSH provides more security for remote connections than Telnet by providing strong encryption.

**IMPORTANT** For secure network access, we recommend that you do not use Telnet. For new switch configurations with IOS release 15.2(5)EA.fc4 and later, Telnet is disabled by default. For information about default settings after an upgrade, see [page 103](#page-102-0).

- **1.** From the Admin menu, choose Access Management.
- **2.** To allow Secure Shell (SSH) sessions on the switch, check Enable SSH.
- **3.** To allow Telnet sessions on the switch, check Enable Telnet.
- **4.** Click Submit.

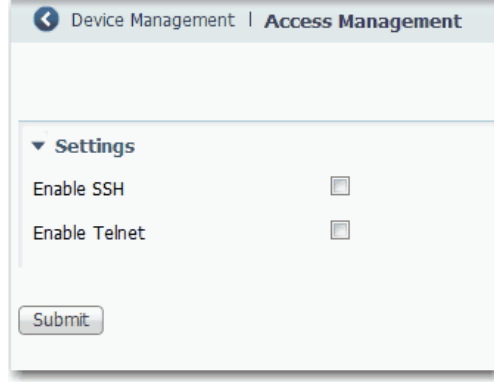

# **Configure Switch Features**

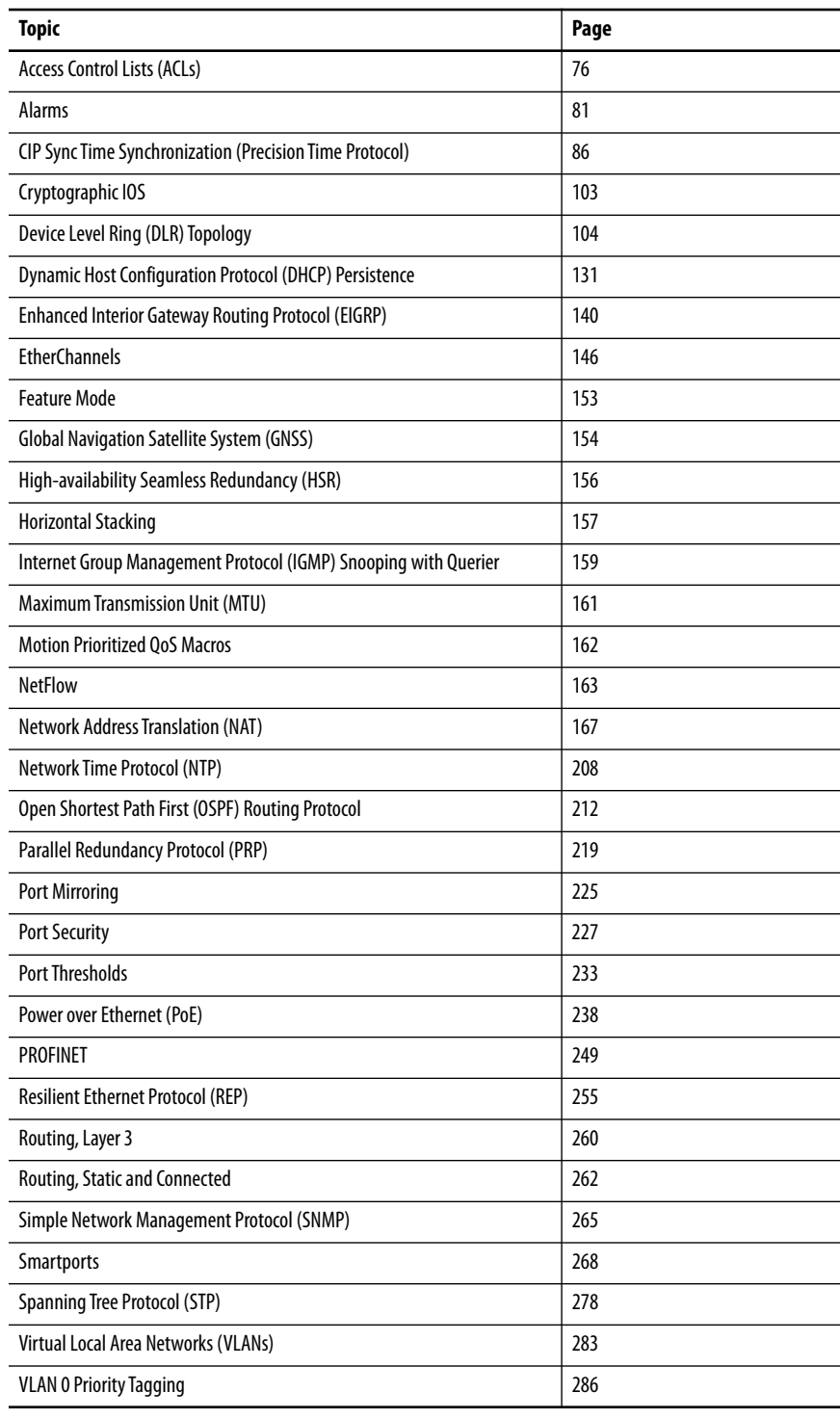

This chapter describes software features that you can configure via Device Manager, the Studio 5000 Logix Designer® application, or both. More software features are available. You can configure some features with the global macro or Smartports feature.

For information about how to configure features not available in Device Manager or the Logix Designer application, see the documentation available at [http://www.Cisco.com.](http://www.Cisco.com)

Some features are available only on select switch models and firmware types. [See Stratix 5700 Lite Versus Full Firmware Features on page 15](#page-14-0) and Software [Features on page 16.](#page-15-0)

<span id="page-75-0"></span>**Access Control Lists (ACLs)** ACLs, also called access lists, filter traffic as it passes through the switch. ACLs permit or deny packets as they cross specified interfaces or VLANs. You configure ACLs on switches with Layer 2 or Layer 3 firmware to provide basic security for your network. If you do not configure ACLs, all packets that pass through the switch can be allowed onto all parts of the network. You can use ACLs to control which hosts can access different parts of a network or to decide which types of traffic are forwarded or blocked at router interfaces.

> An ACL contains an ordered list of access control entries (ACEs). Each ACE specifies whether to permit or deny packets. An ACE also specifies a set of conditions a packet must satisfy to match the ACE. The meaning of permit or deny depends on the context in which the ACL is used.

> When a packet is received on a port, the switch compares the fields in the packet against any ACLs applied to the port. Based on the criteria in the ACL, the switch determines whether the packet has the required conditions to be forwarded. One by one, it tests packets against the conditions in an ACL. The first match decides whether the switch accepts or rejects the packets. Because the switch stops testing after the first match, the order of conditions in the list is critical. If no conditions match, the switch rejects the packet. If there are no restrictions, the switch forwards the packet. Otherwise, the switch drops the packet.

# **Configure ACLs via Device Manager**

The ACL page shows the standard and extended ACLs defined on the switch. Once you add an ACL to the ACL List tab, you can apply it to a port and specify a direction on the Apply ACL tab.

To configure an ACL, from the Configure menu, choose ACL.

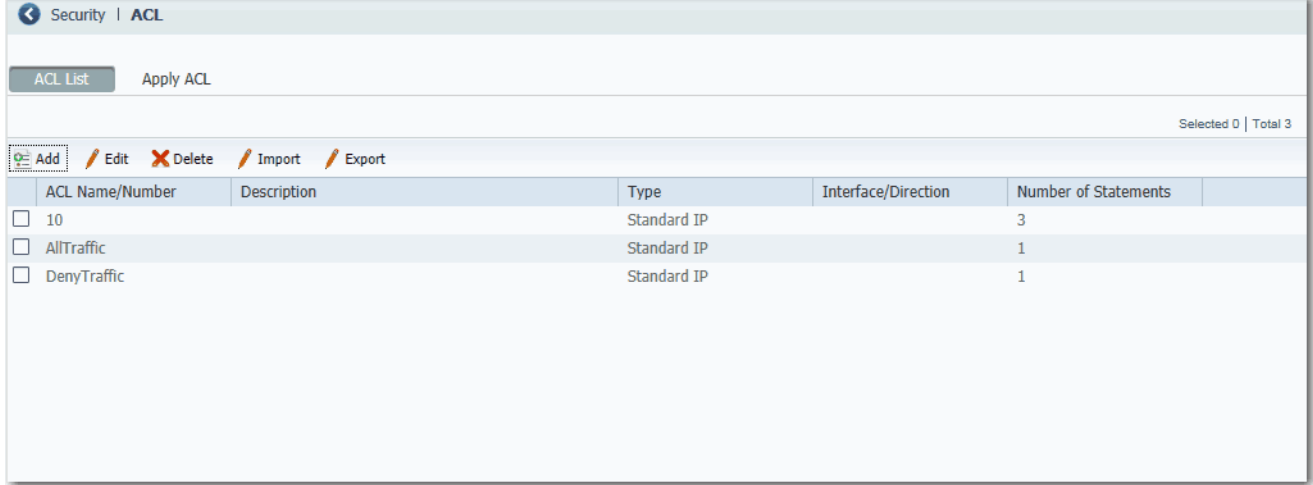

### *Create an ACL*

- **1.** From the ACL page, click the ACL List tab.
- **2.** Click Add and complete the fields in the header area.

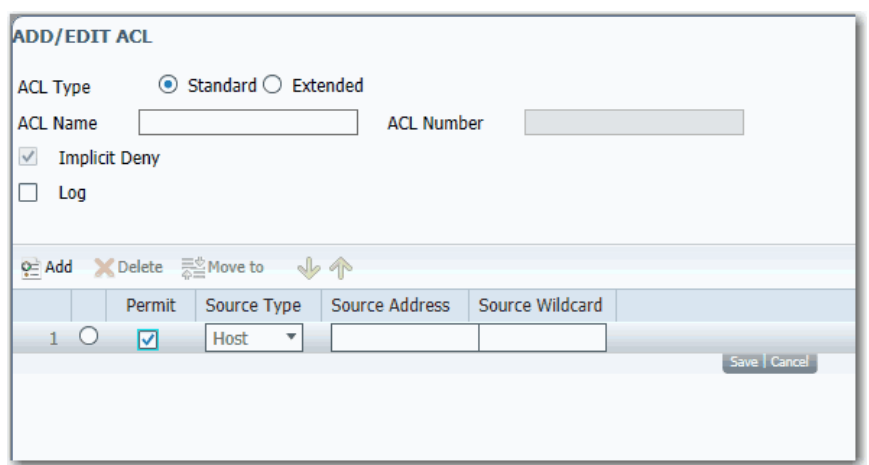

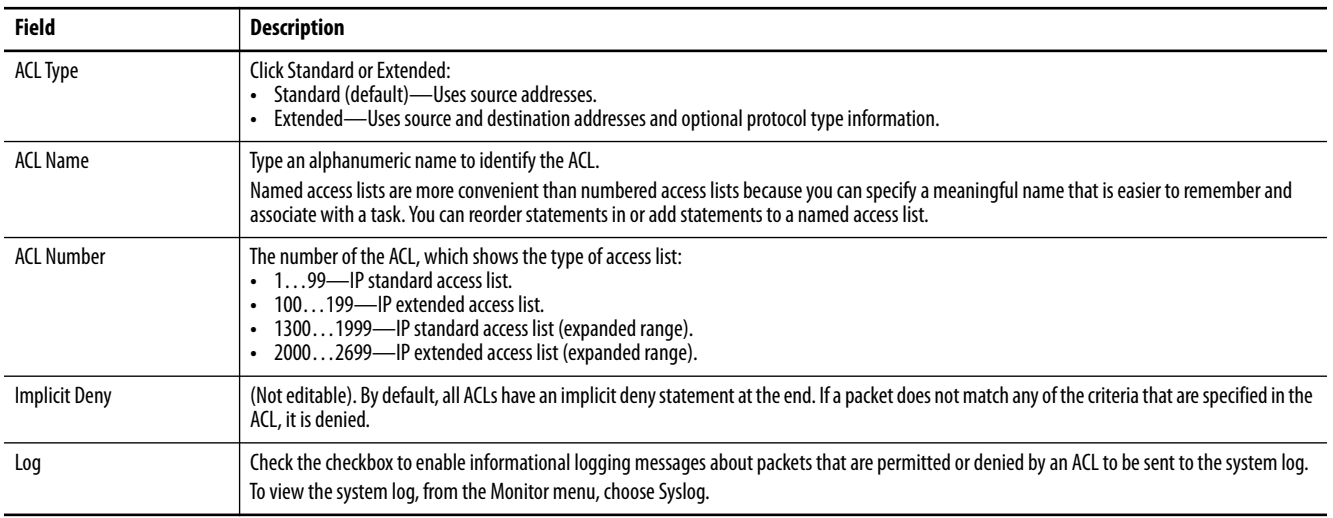

**3.** To define the ACL entry, click Add in the table area, and then complete the fields.

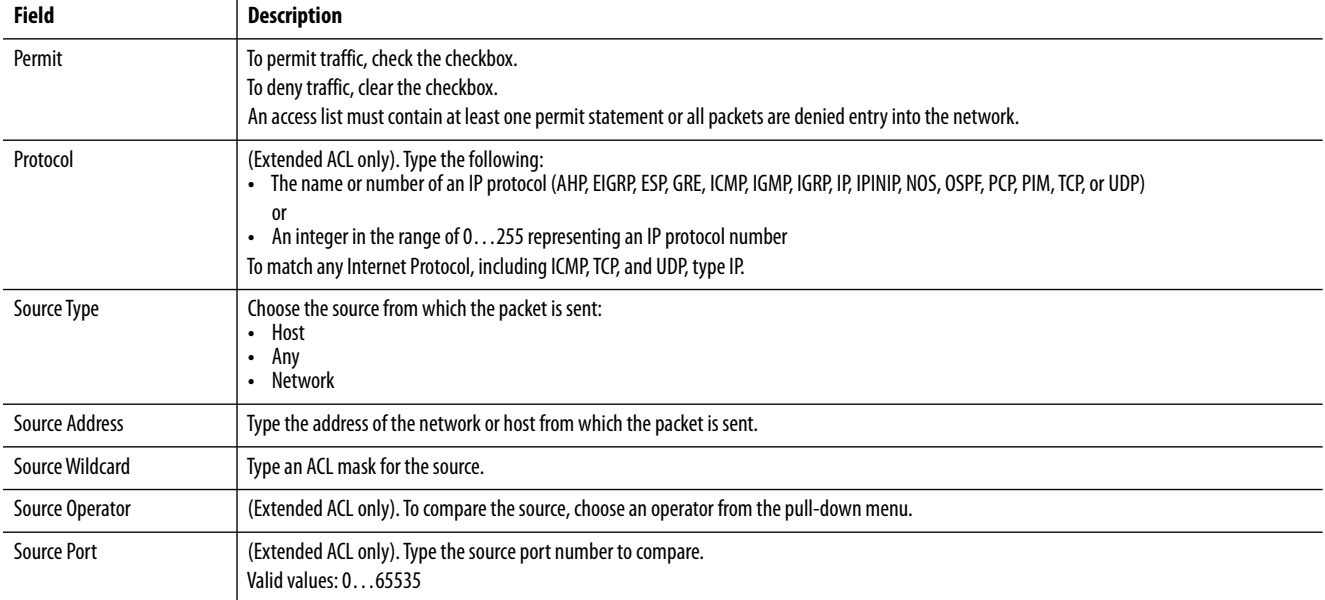

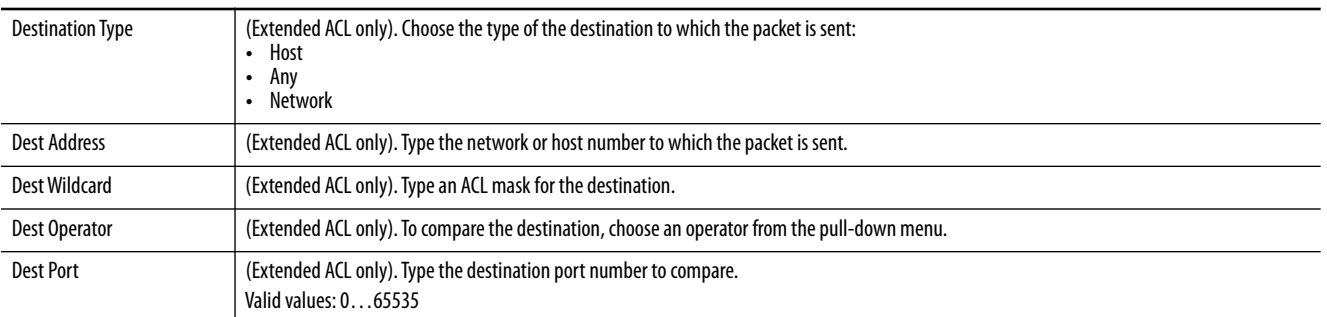

- **4.** Click Save.
- **5.** Repeat Steps  $\frac{3}{2}$  and  $\frac{4}{2}$  to create as many conditions as needed.
- **6.** To order the conditions in the list, use the Move buttons

整 Move to v 小个 |.

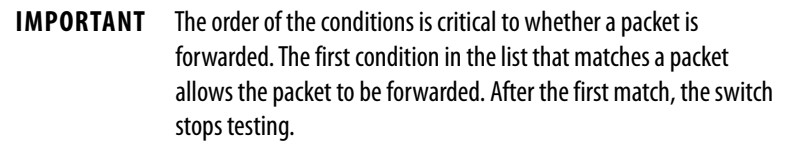

**7.** Click Submit.

#### *Apply an ACL to a Port*

You can apply inbound and outbound ACLs to ports:

- **•** Inbound ACLs can be applied to any port.
- **•** Outbound ACLs can be applied to only routed ports or ports assigned to an Access VLAN. You can configure these port settings in the Administrative Mode field on the Edit Physical Port page. For more information about configuring port settings, see [page 59.](#page-58-0)

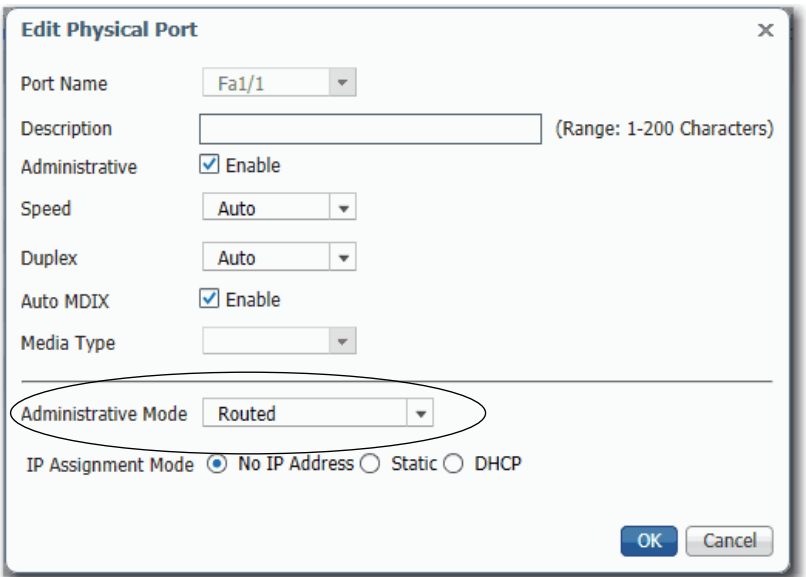

**1.** From the ACL page, click the Apply ACL tab.

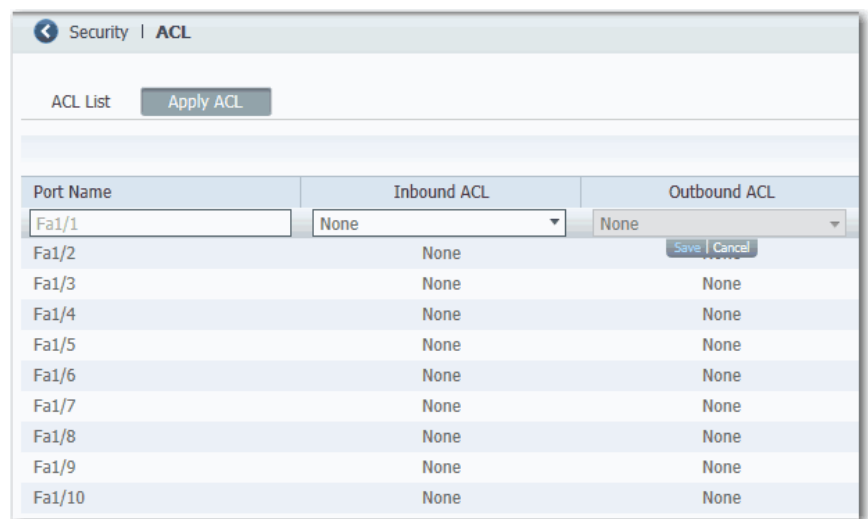

- **2.** Click the row for a port name.
- **3.** In the Inbound ACL column, choose the ACL from the list of configured ACLs.
- **4.** In the Outbound ACL column, choose ACL from the list of configured ACLs.
- **5.** Click Save.

<span id="page-80-0"></span>**Alarms** Alarms vary by switch model.

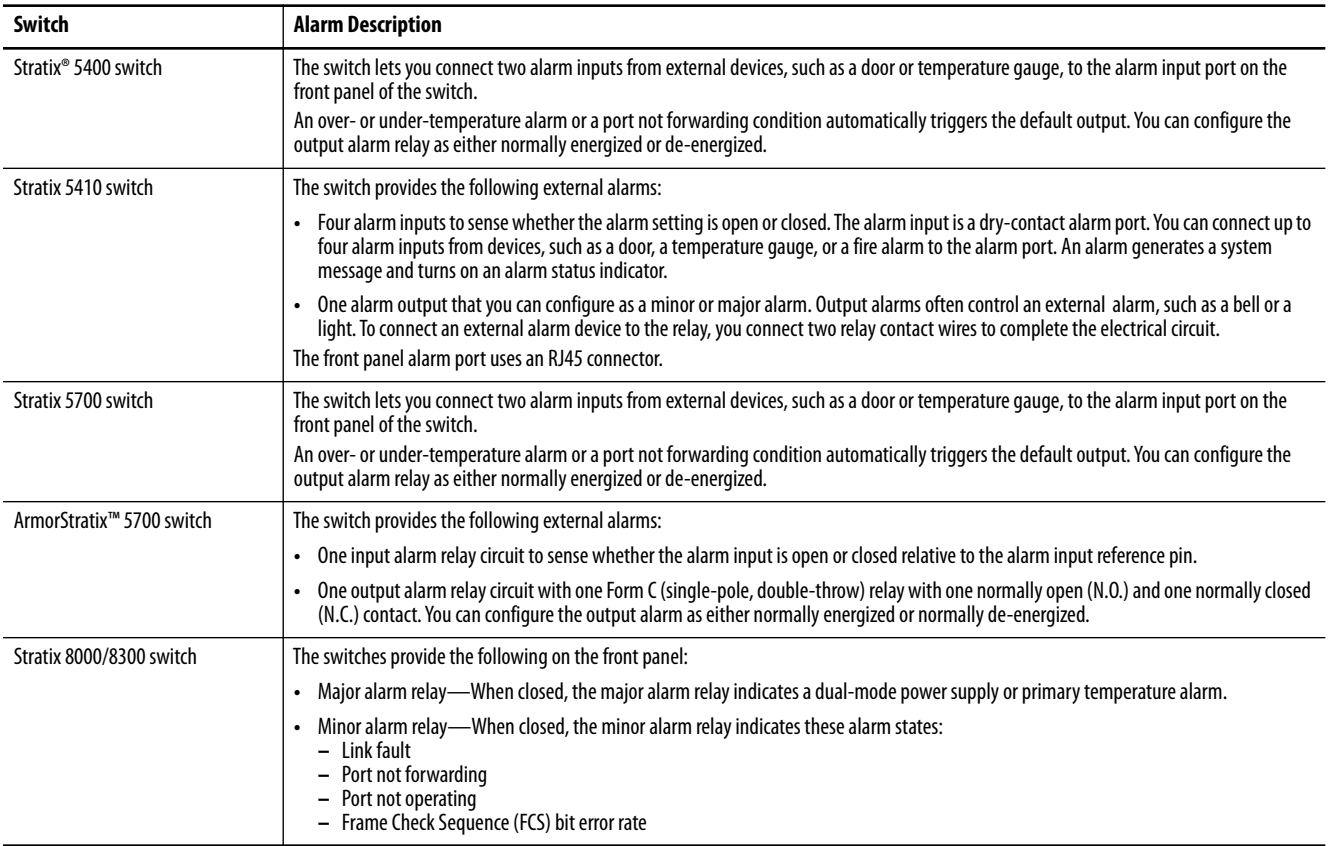

### **Configure Alarms via Device Manager**

The switch software monitors conditions on a per port or a global basis. If a condition does not match its parameters, the switch triggers an alarm or system message. By default, the switch sends the system messages to the Syslog. You can configure the switch to send SNMP traps to an SNMP server. You can also configure the switch to trigger an external alarm device by using the two independent alarm relays.

#### *Alarm Relay Settings*

You can configure the switch to trigger an external alarm device. The switch software is configured to detect faults that are used to energize the relay coil and change the state on both of the relay contacts. Normally open contacts close and normally closed contacts open.

To configure alarm relay settings, from the Configure menu, choose Alarm Settings.

On the Alarm Relay Setup tab, click one of these options for each type of alarm relay:

- **•** Normally Opened—The normal condition is that no current flows through the contact. The alarm is generated when current flows.
- **•** Normally Closed—The normal condition has current that flows through the contact. The alarm is generated when the current stops flowing.

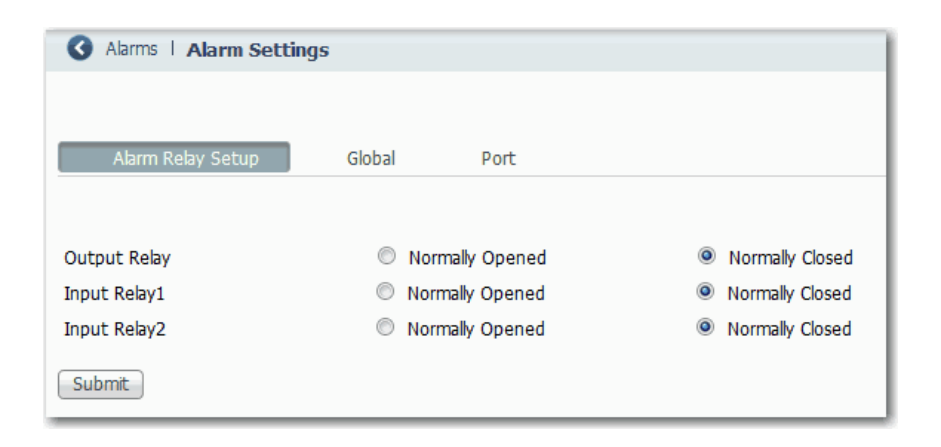

# *Global Alarms*

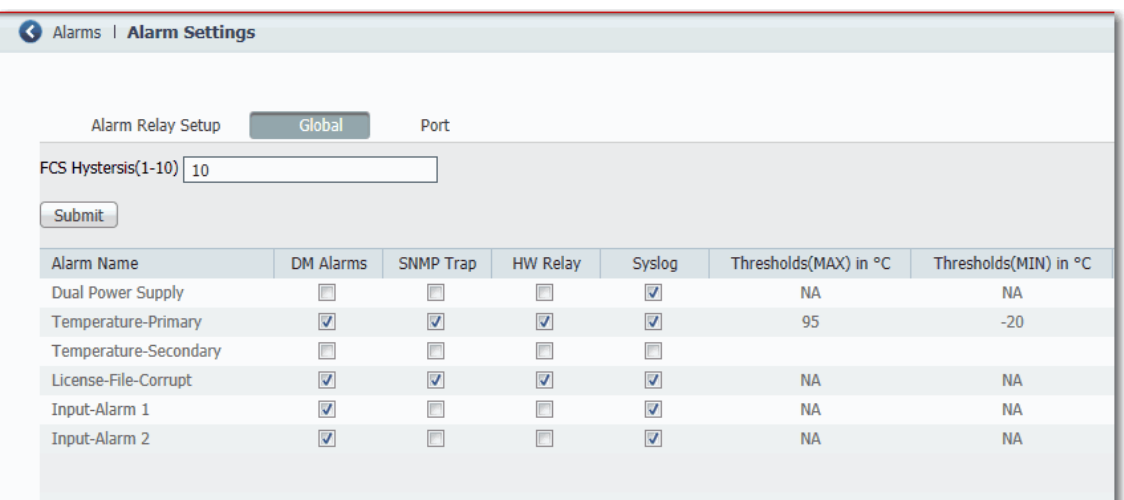

From the Configure menu, choose Alarm Settings and click the Global tab.

#### **Table 27 - Global Tab Fields**

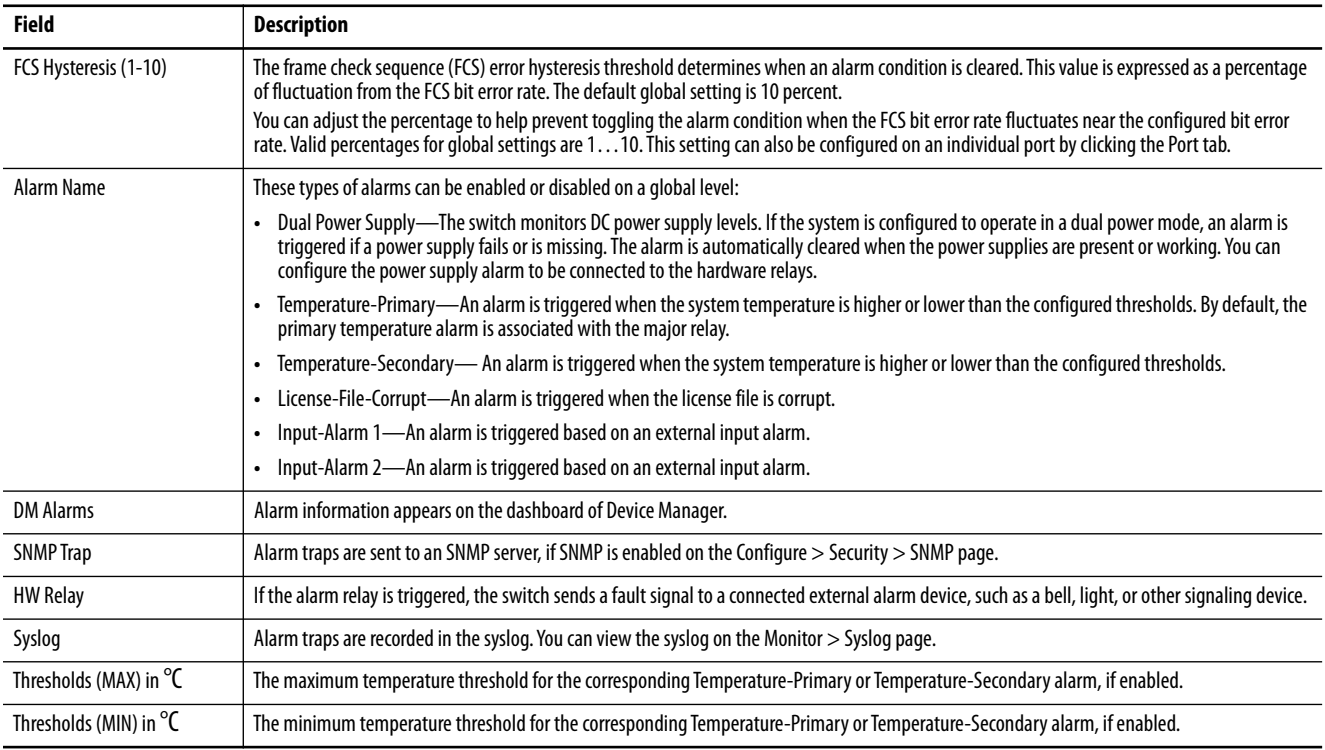

#### *Port Alarms*

From the Configure menu, choose Alarm Settings and click the Port tab.

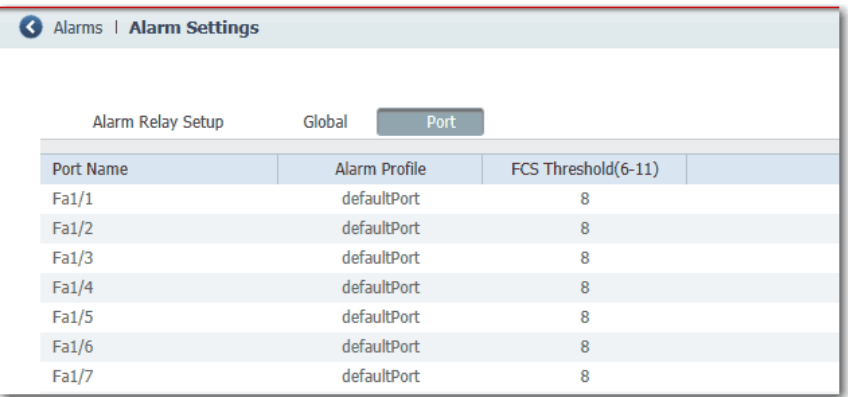

For each port, choose an Alarm Profile and set the FCS threshold. The frame check sequence (FCS) error hysteresis threshold is expressed as a percentage of fluctuation from the FCS bit error rate. The default port setting is 8 percent. You can adjust the percentage to help prevent toggling the alarm condition when the FCS bit error rate fluctuates near the configured bit error rate. Valid percentages for port settings are 6…11.

#### *Alarm Profiles*

You can use alarm profiles to apply a group of alarm settings to multiple interfaces. These alarm profiles are created for you:

- **•** defaultPort
- **•** ab-alarm (created during Express Setup)

From the Configure menu, choose Alarm Profiles.

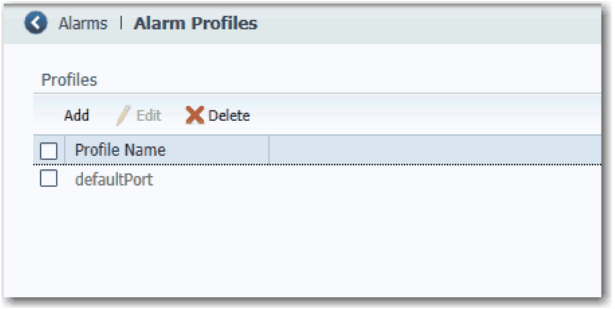

On the Add/Edit Profile Instance page, you can configure the alarms and actions for an alarm profile.

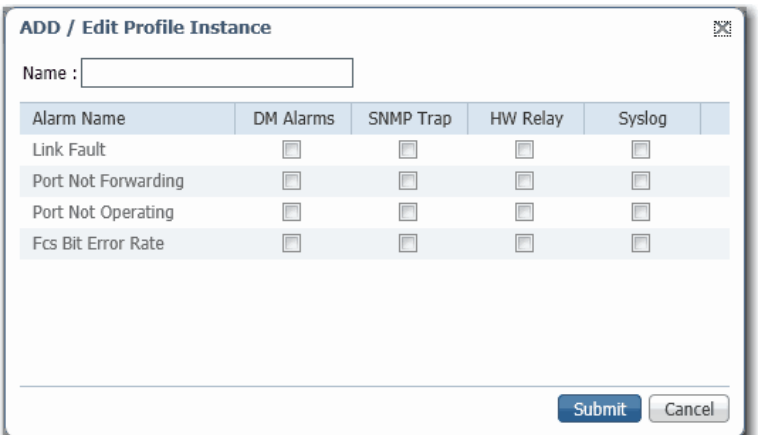

#### **Table 28 - Add/Edit Profile Instance Fields**

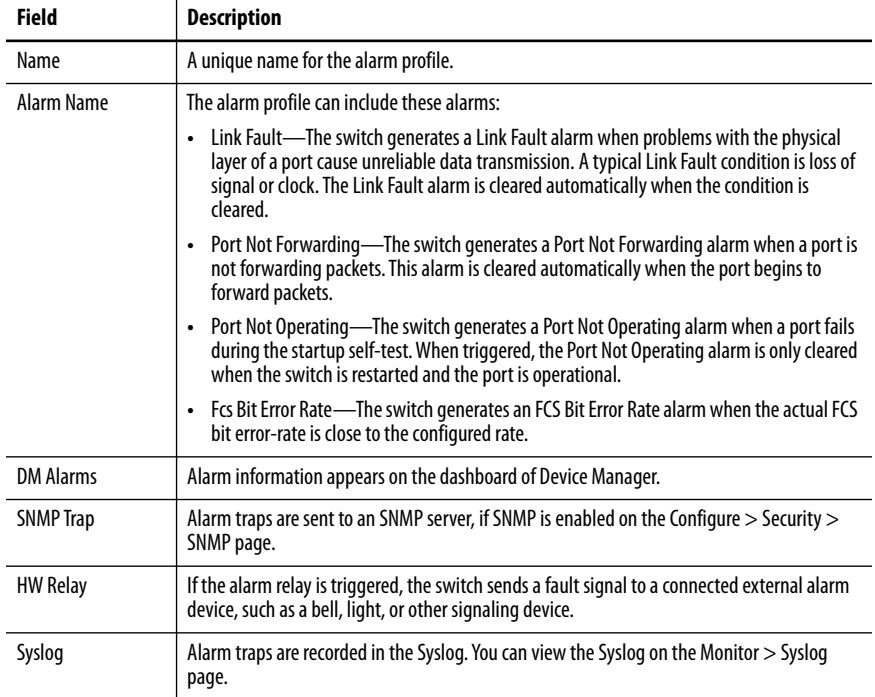

# <span id="page-85-0"></span>**CIP Sync Time Synchronization (Precision Time Protocol)**

CIP Sync time synchronization refers to the IEEE 1588 standard for Precision Time Protocol (PTP). The protocol enables precise synchronization of clocks in measurement and control systems. Clocks are synchronized with nanosecond accuracy over the EtherNet/IP communication network. PTP enables systems that include clocks of various precisions, resolution, and stability to synchronize. PTP generates a master-slave relationship among the clocks in the system. All clocks ultimately derive their time from a clock that is selected as the Grandmaster clock.

By default, PTP is disabled on all Fast Ethernet and Gigabit Ethernet ports. You can enable or disable PTP on a per-port basis. For a list of switches that support PTP, see [page 16](#page-15-0).

**IMPORTANT** To use PTP, be sure that the switch is using the PTP feature application profile as described on [page 153.](#page-152-0)

To configure PTP, you choose one of these clock modes:

- **•** Boundary mode
- **•** End to End Transparent mode
- **•** Forward mode (default)
- **•** NTP-PTP Clock mode

**IMPORTANT** In a PRP system, each switch configured as a RedBox must be in Boundary mode. Each infrastructure switch in LAN A and LAN B must be in End to End Transparent mode.

For more information about these modes, refer to the Converged Plantwide Ethernet Design and Implementation Guide, publication [ENET-TD001](http://literature.rockwellautomation.com/idc/groups/literature/documents/td/enet-td001_-en-p.pdf).

### **Boundary Mode**

In Boundary mode, the switch participates in selecting the best master clock. If the switch does not detect a better clock, the switch becomes the Grandmaster clock on the network and the parent clock to all connected devices. If the best master is determined to be a clock connected to the switch, the switch synchronizes to that clock as a child to the clock, and then acts as a parent clock to devices connected to other ports.

After initial synchronization, the switch and the connected devices exchange timing messages to correct time skew caused by clock offsets and network delays. This mode can reduce the effects of latency fluctuations. Because jitter and errors can accumulate in cascaded topologies, choose this mode only for networks with fewer than four layers of cascaded devices.

The clock selection process is determined in part by the relative priority of the switches in the network. You can define the priorities of switches in the Priority 1 and Priority 2 fields in either Device Manager or the Logix Designer application.

In Boundary mode, one or more switch ports can be PTP-enabled.

#### <span id="page-86-0"></span>**End to End Transparent Mode**

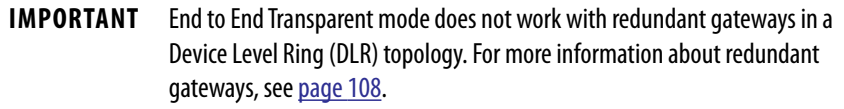

In End to End Transparent mode, the switch transparently synchronizes all clocks with the master clock connected to it. All ports are enabled by default. This device corrects the delay incurred by every packet passing through it (referred to as residence time). This mode causes less jitter and error accumulation than Boundary mode.

In End to End Transparent mode, all switch ports are PTP-enabled by default.

## **Forward Mode**

In Forward mode, the switch passes PTP packets as normal multicast traffic. All switch ports are PTP-enabled by default. Forward mode is the default mode.

# **NTP-PTP Clock Mode**

NTP-PTP Clock mode is availabe in Stratix 5400 and 5410 switches. In NTP-PTP Clock mode, the switch functions as the Grandmaster clock and boundary clock:

- **•** As Grandmaster, it uses PTP while deriving the time source from Network Time Protocol (NTP).
- **•** If configured as a secondary Grandmaster, the switch functions as a boundary clock to forward time, making sure that all devices on the PTP network remain synchronized in a failover scenario.

**IMPORTANT** When changing PTP timing message settings, remember that the system does not operate properly unless all devices in the system have the same values.

NTP-PTP Clock mode enables tightly-controlled PTP zones, such as motion applications, to maintain time relative to other devices outside the PTP zone that use NTP. In this scenario, NTP-PTP clock time is beneficial for logging and event tracking.

Before you configure a switch to use NTP-PTP clock mode, do the following:

- **•** Configure NTP as described on [page 208.](#page-207-0) While NTP-PTP Clock mode requires only one NTP time source, as a best practice, we recommend you configure two or more NTP time sources.
- **•** Make sure the NTP clock is stable.
- **•** Know the priority settings assigned to other PTP devices, so that you can set up the switch as the Grandmaster.

# **Configure Time Synchronization via Device Manager**

- **1.** From the Configure menu, choose PTP.
- **2.** From the Mode pull-down menu, choose a mode.

The modes and fields shown in the following figure vary based on the switch model and mode setting.

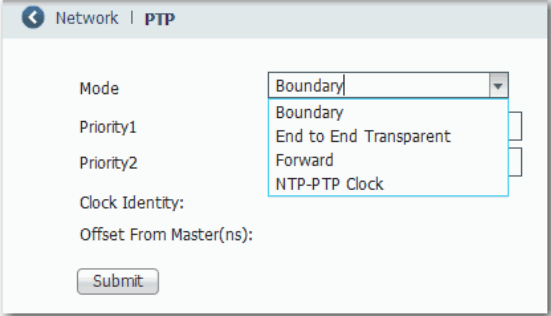

**3.** Complete the following fields, and then click Submit.

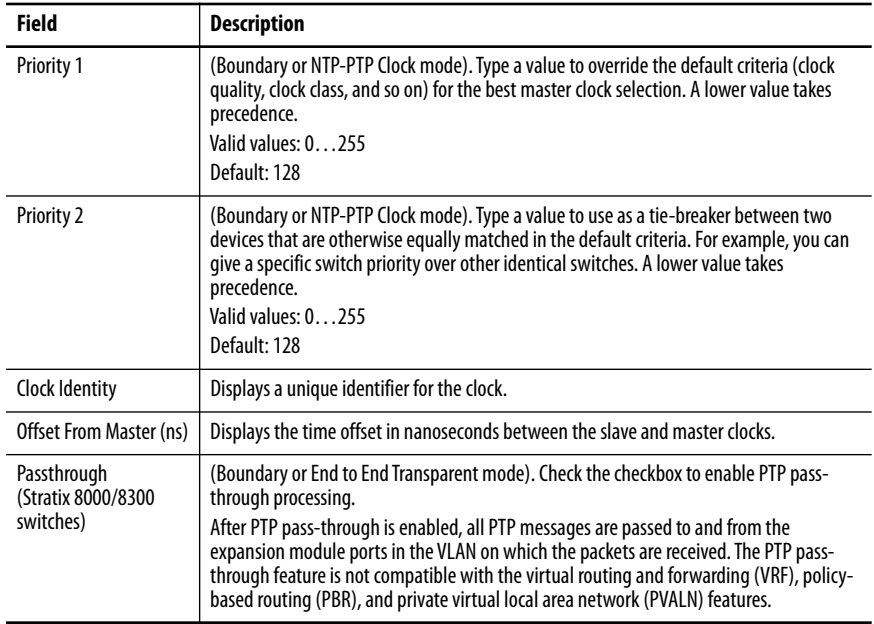

**4.** To complete the remaining fields, refer to the figure and table that corresponds to your mode.

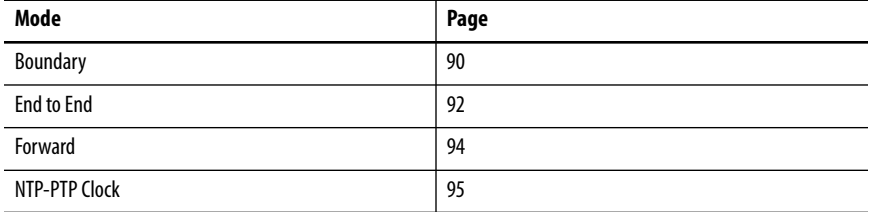

# **Figure 1 - Boundary Mode**

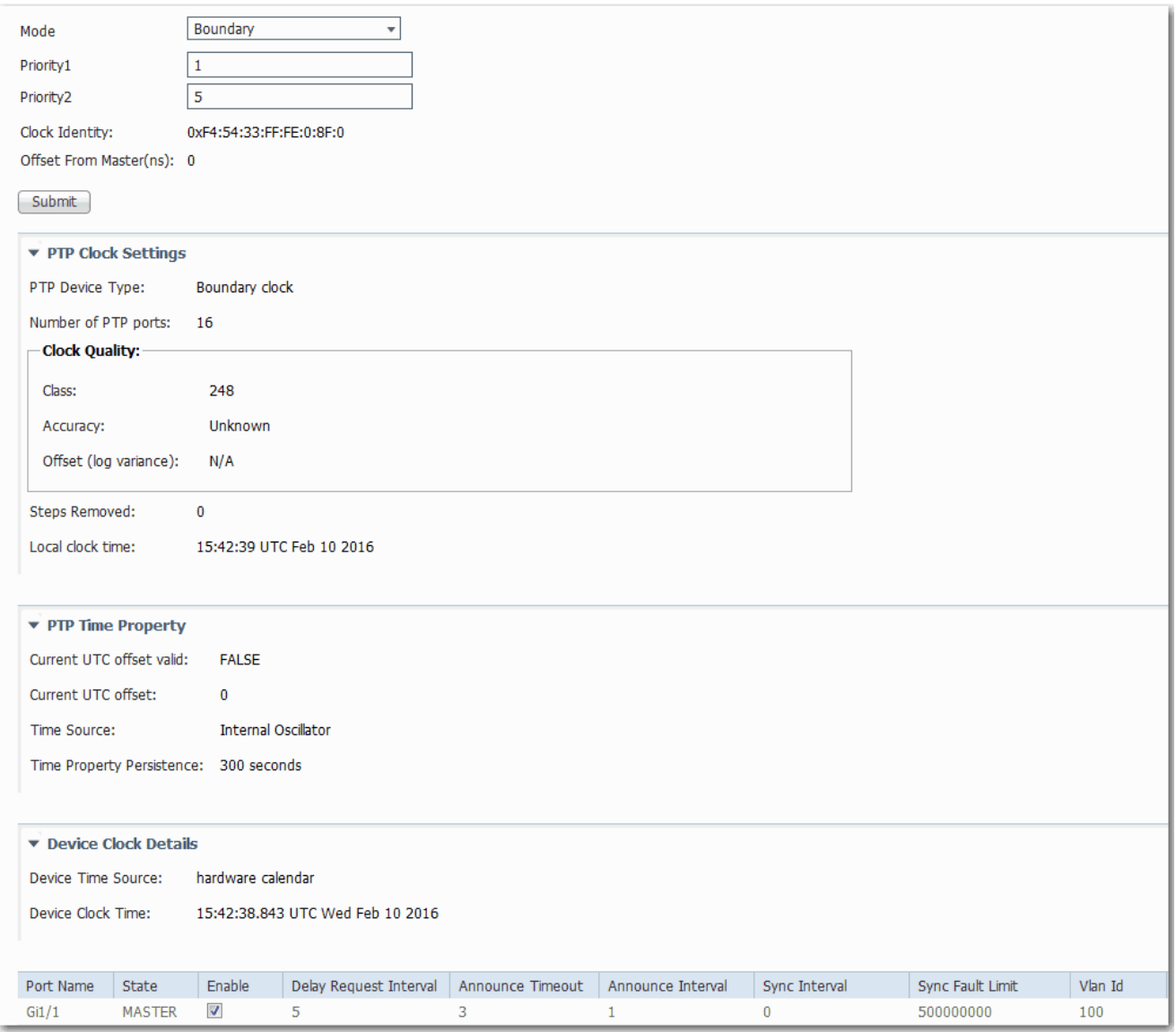

#### <span id="page-89-0"></span>**Table 29 - Boundary Mode Fields**

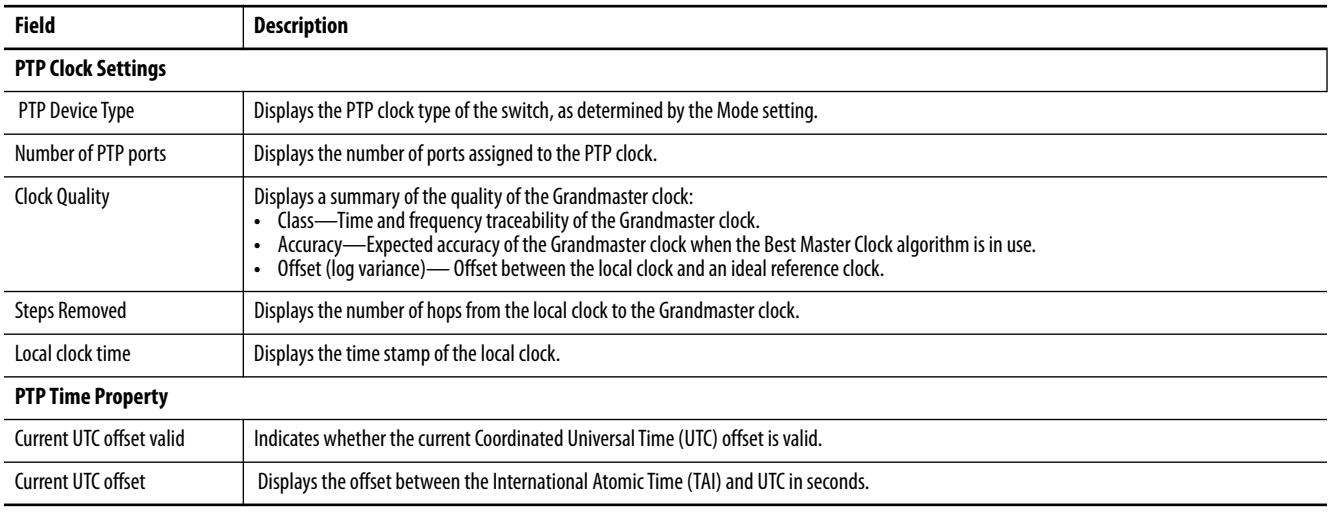

#### **Table 29 - Boundary Mode Fields (Continued)**

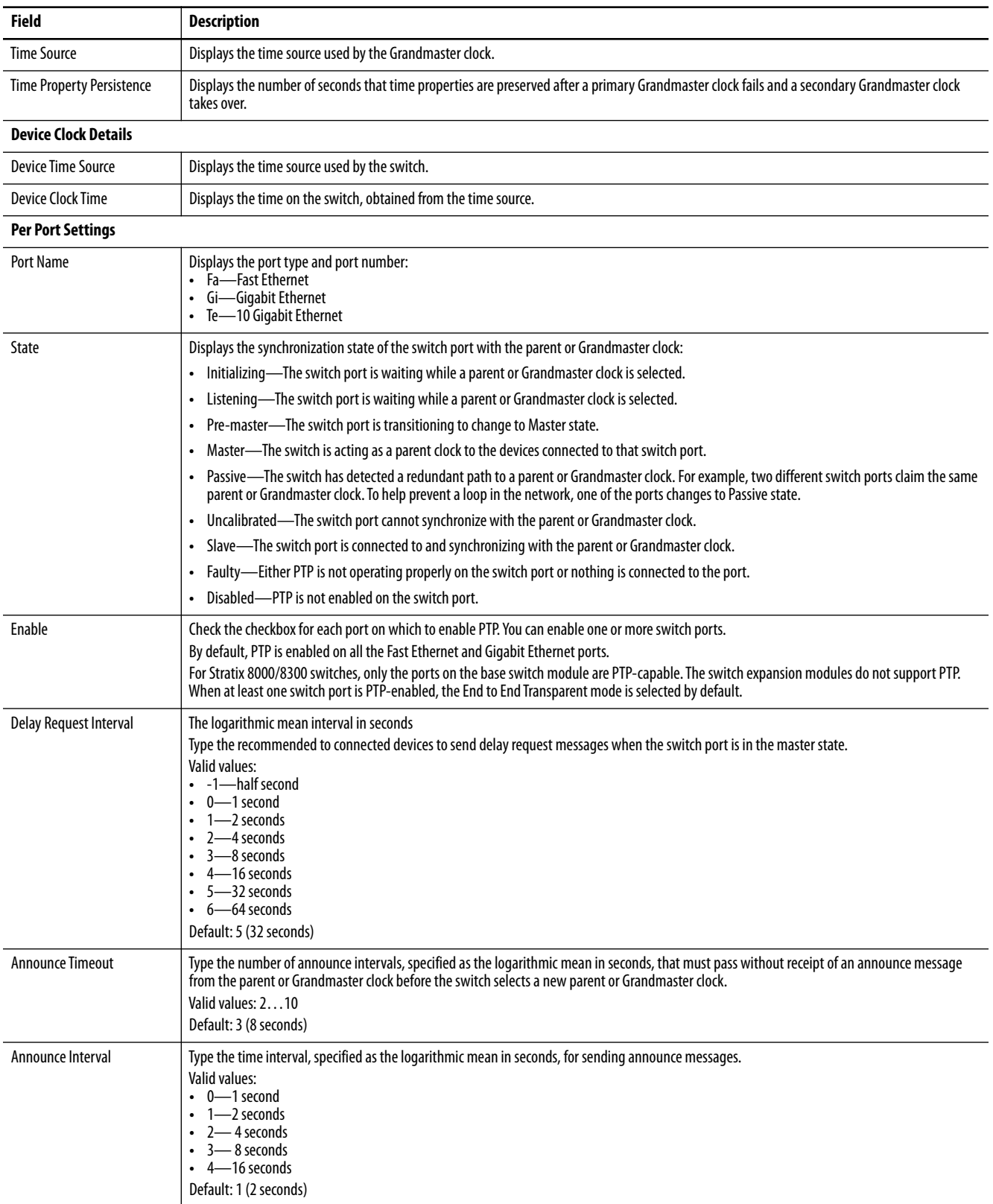

#### **Table 29 - Boundary Mode Fields (Continued)**

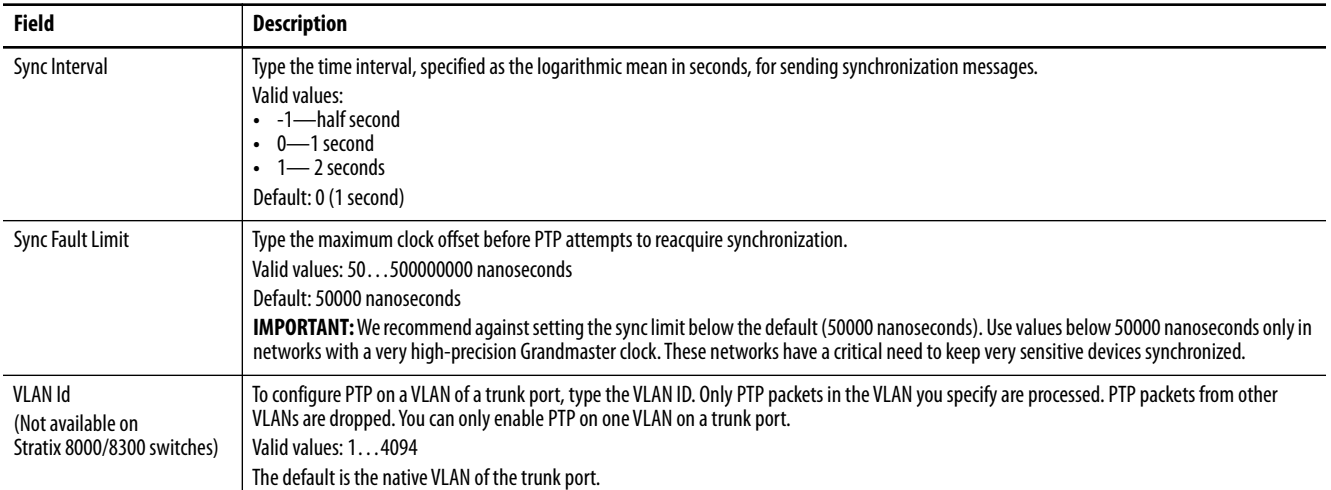

#### **Figure 2 - End to End Transparent Mode**

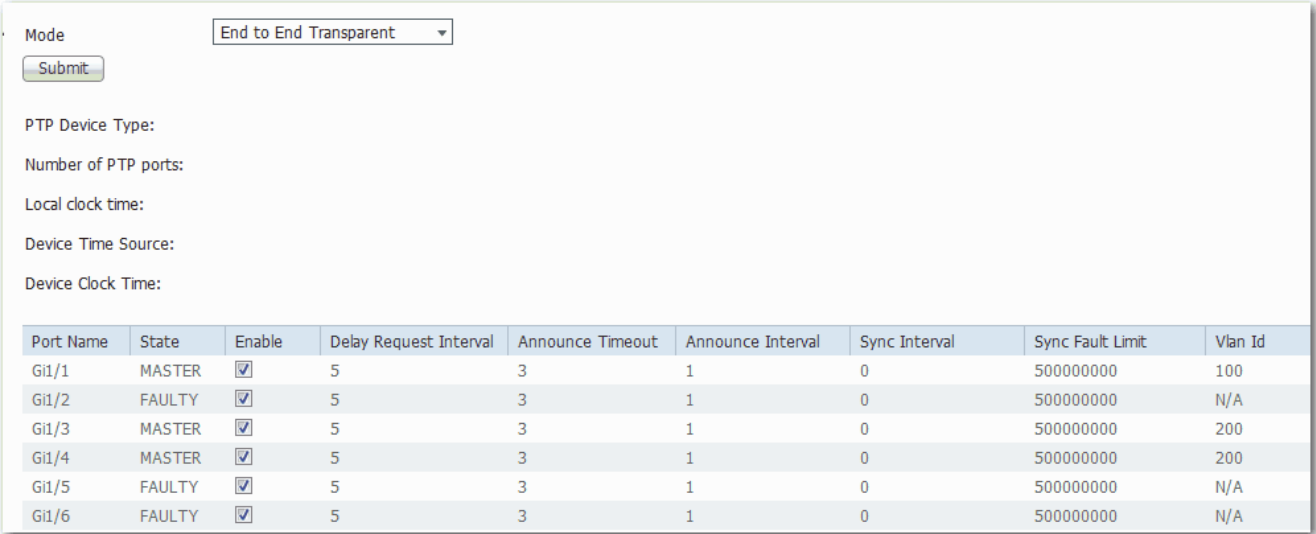

### <span id="page-91-0"></span>**Table 30 - End to End Transparent Mode Fields**

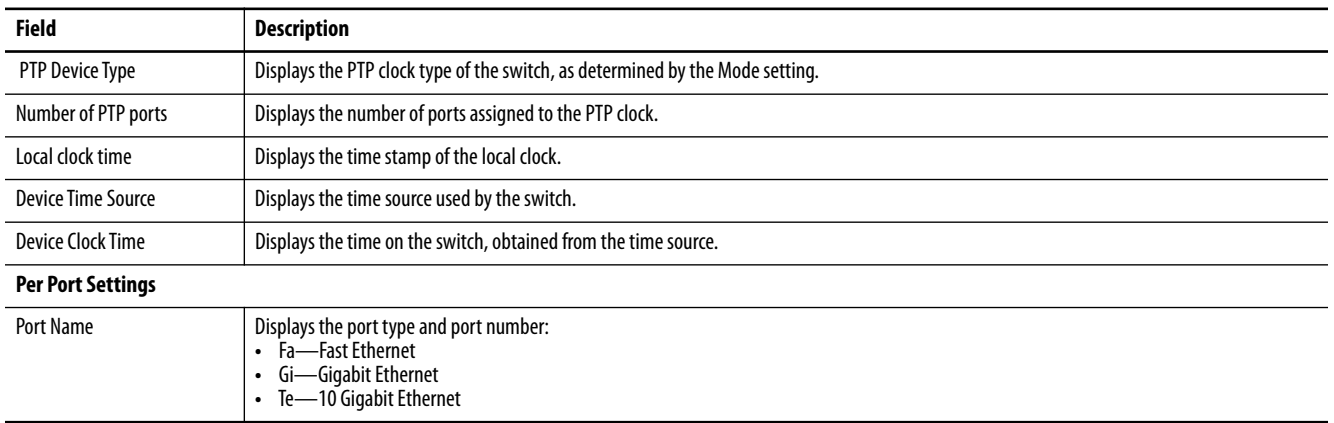

#### **Table 30 - End to End Transparent Mode Fields (Continued)**

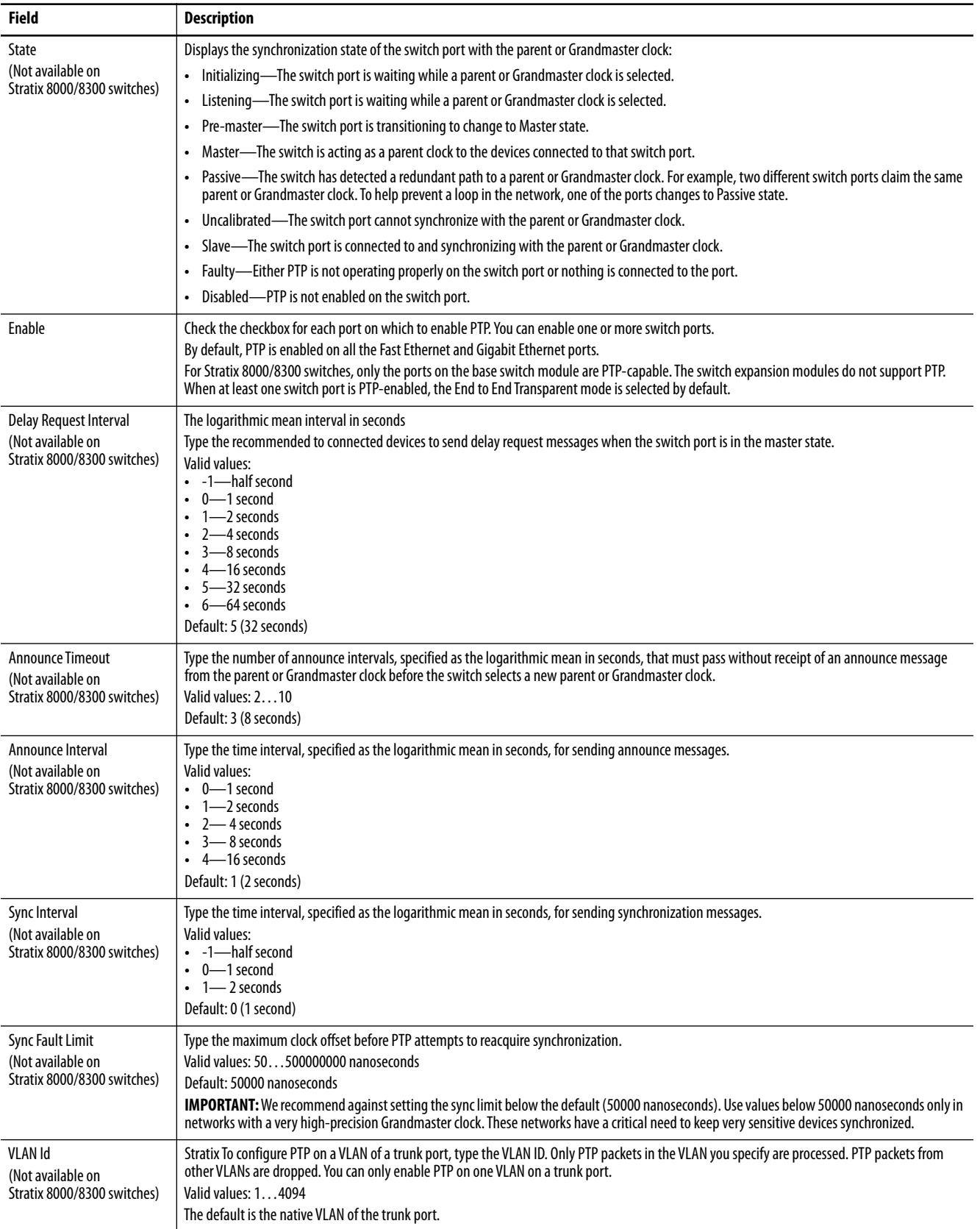

#### **Figure 3 - Forward Mode**

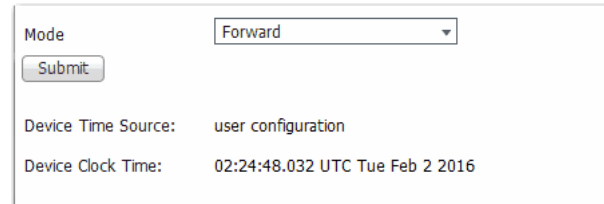

#### <span id="page-93-0"></span>**Table 31 - Forward Mode Fields**

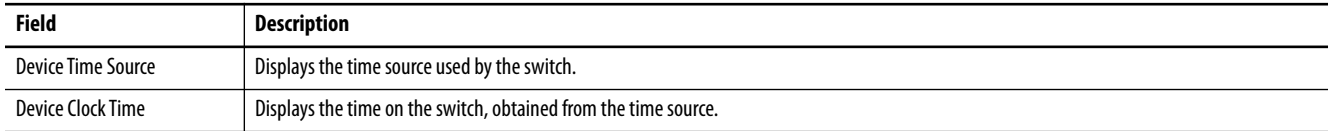

# **Figure 4 - NTP-PTP Clock Mode**

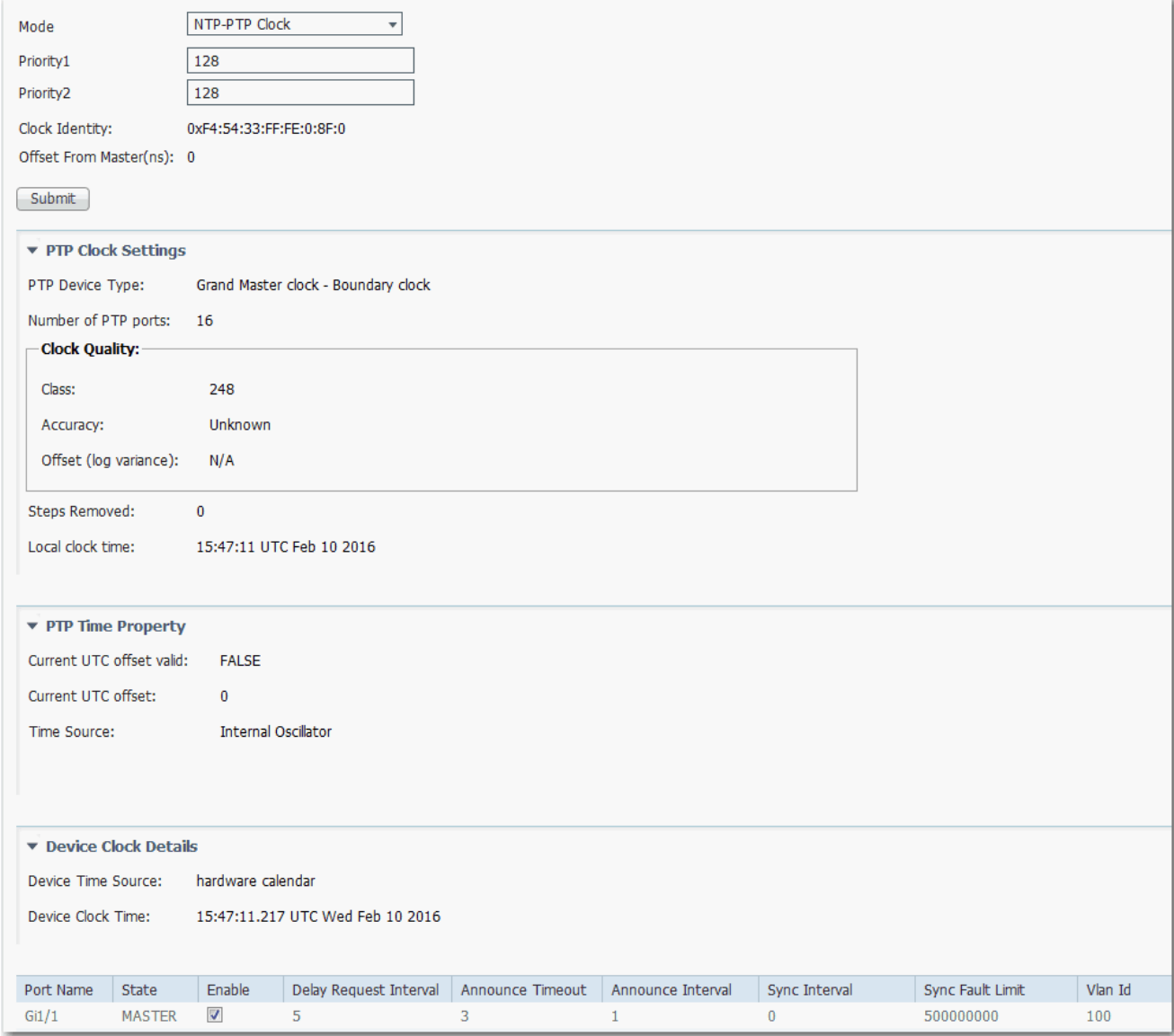

#### <span id="page-94-0"></span>**Table 32 - NTP-PTP Clock Mode Fields**

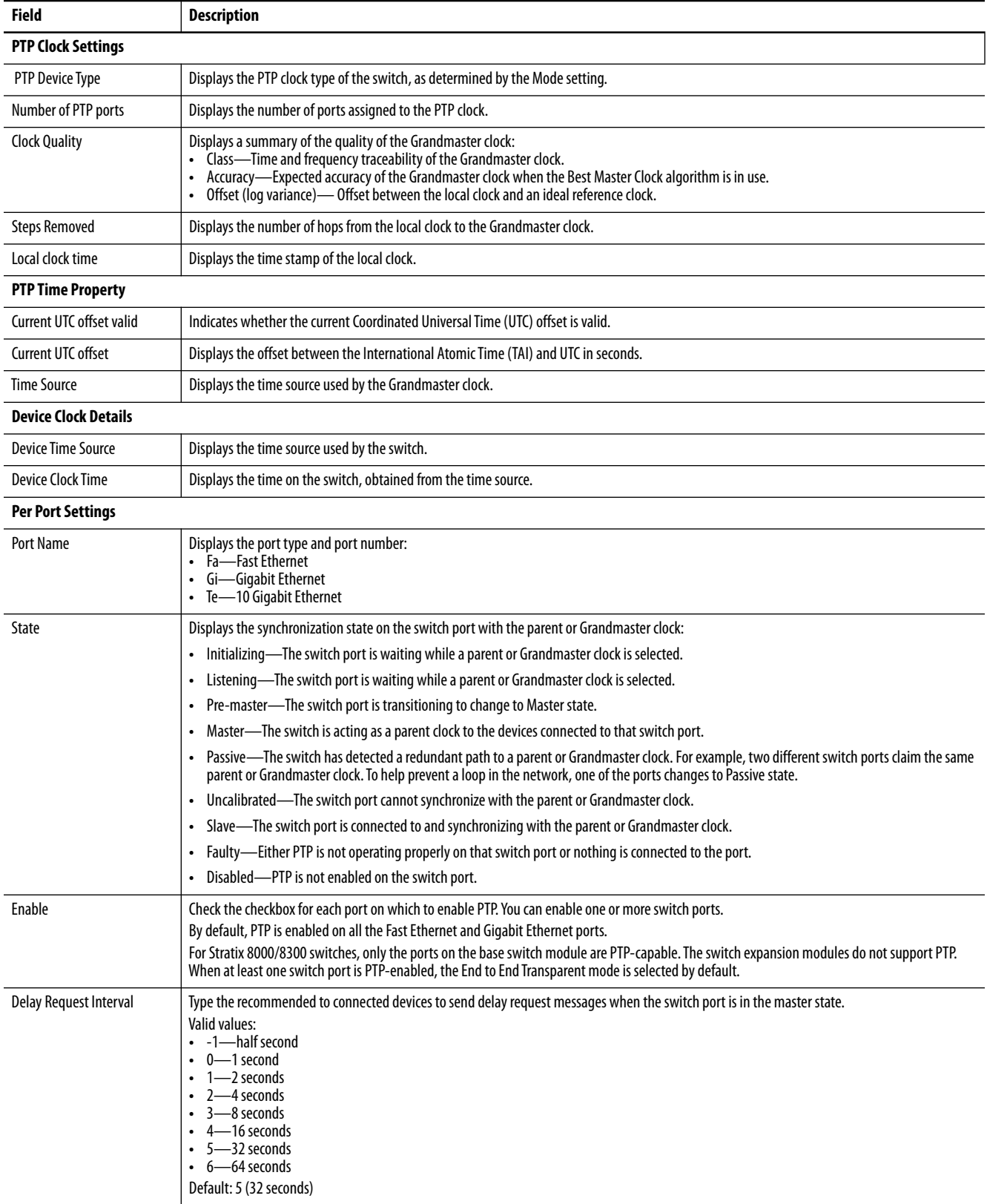

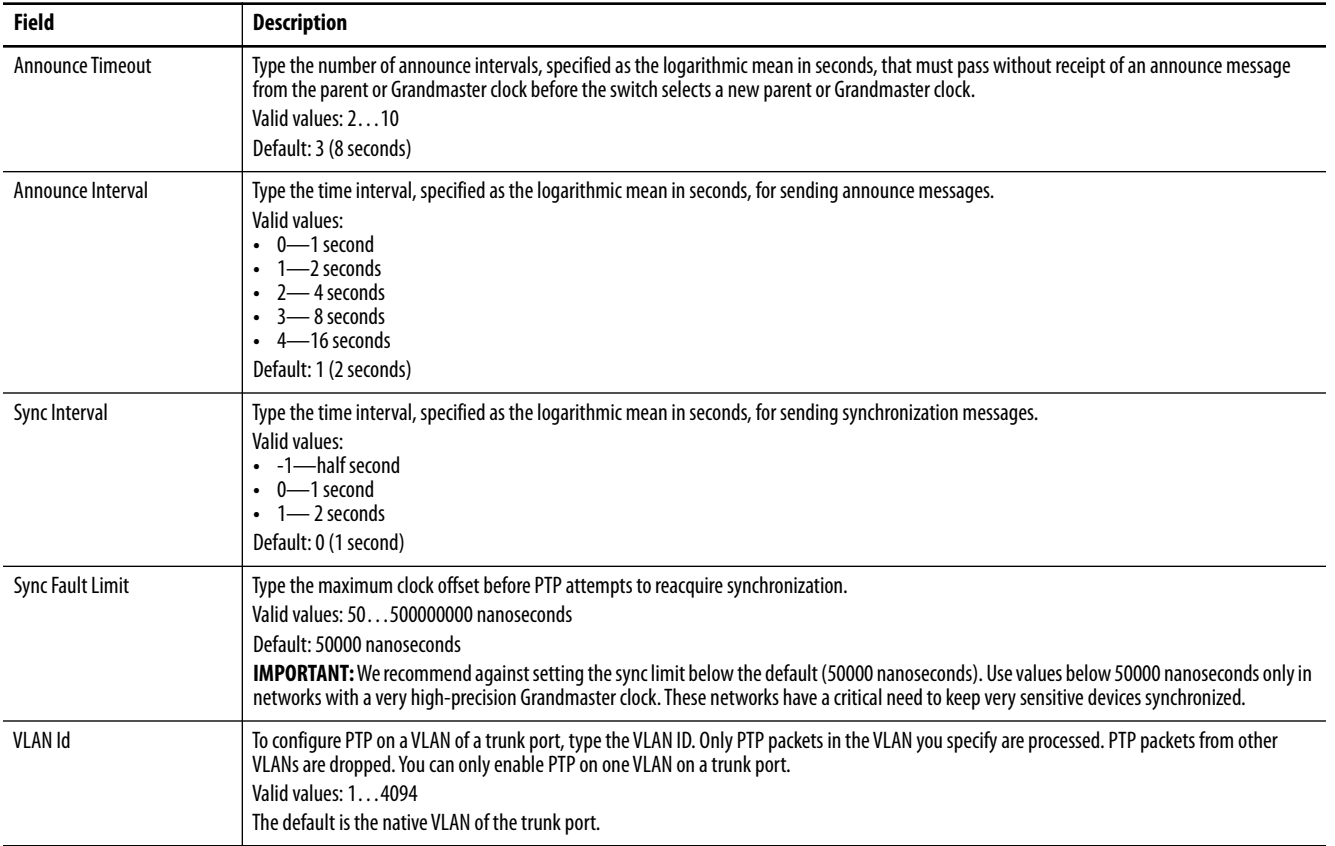

#### **Table 32 - NTP-PTP Clock Mode Fields (Continued)**

# **Configure Time Synchronization via the Logix Designer Application**

To configure time synchronization, follow these steps.

- **1.** In the navigation pane, click Time Sync Configuration.
- **2.** From the Clock Type pull-down menu, choose a mode.

The available modes vary based on the switch model.

**3.** To complete the remaining fields, refer to the figure and table that corresponds to your mode.

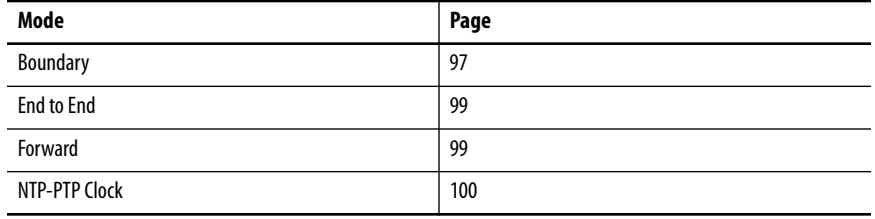

# **Figure 5 - Boundary Mode**

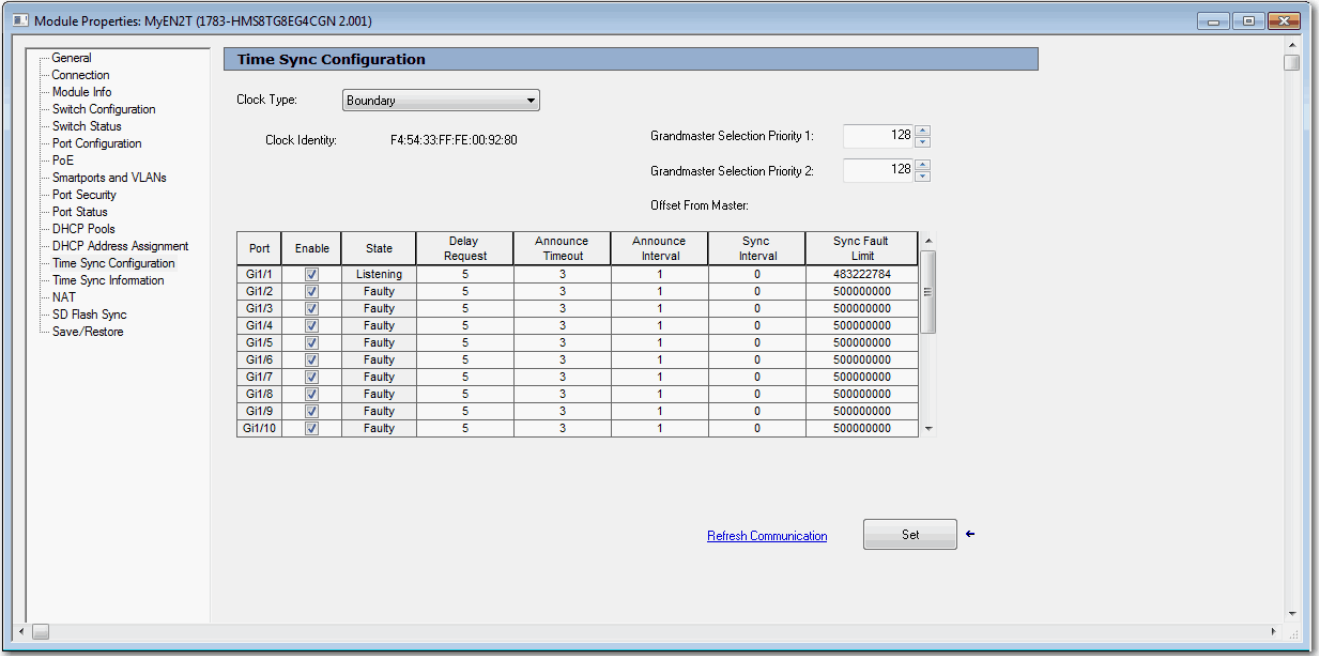

#### <span id="page-96-0"></span>**Table 33 - Boundary Mode**

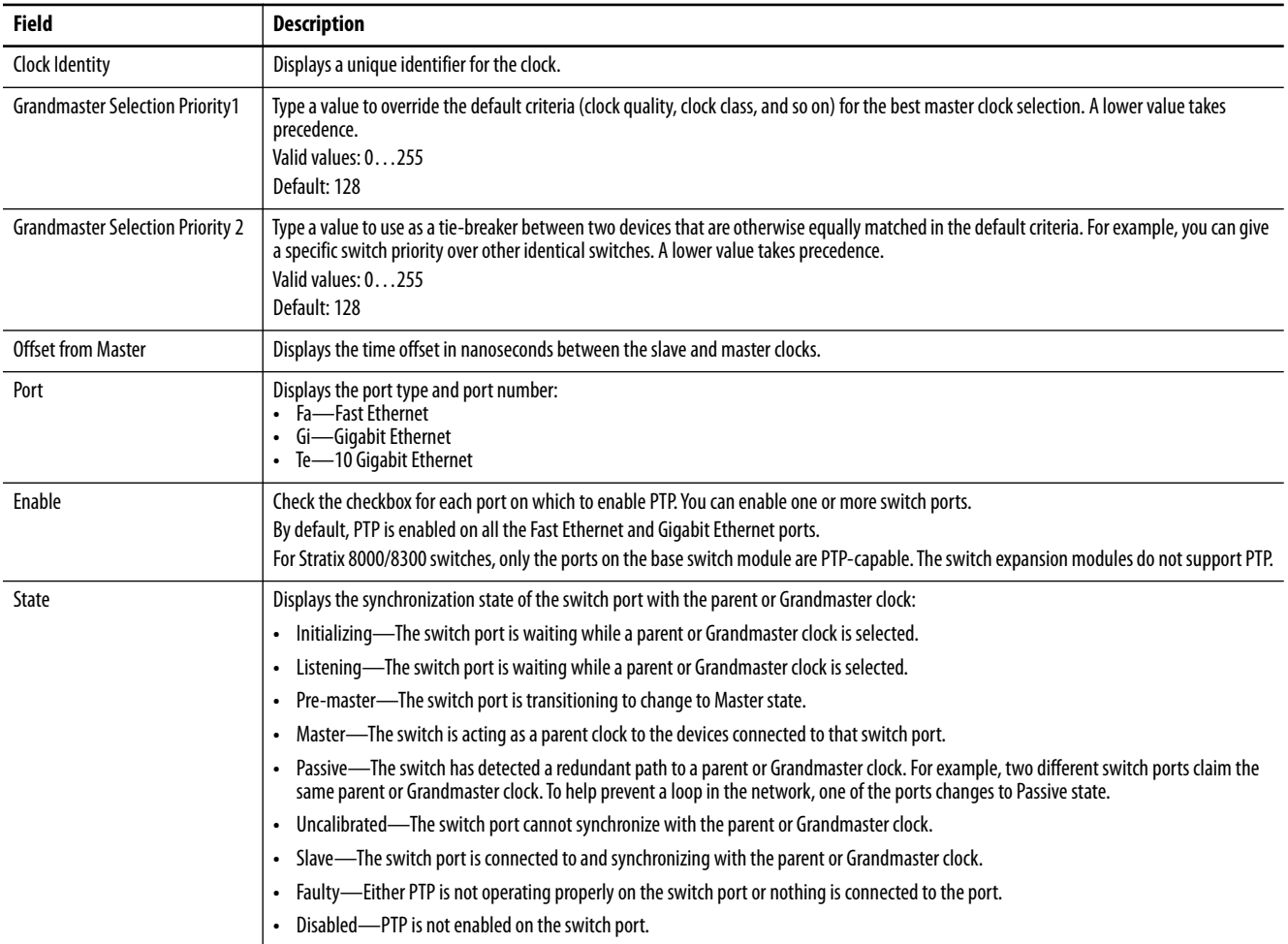

#### **Table 33 - Boundary Mode (Continued)**

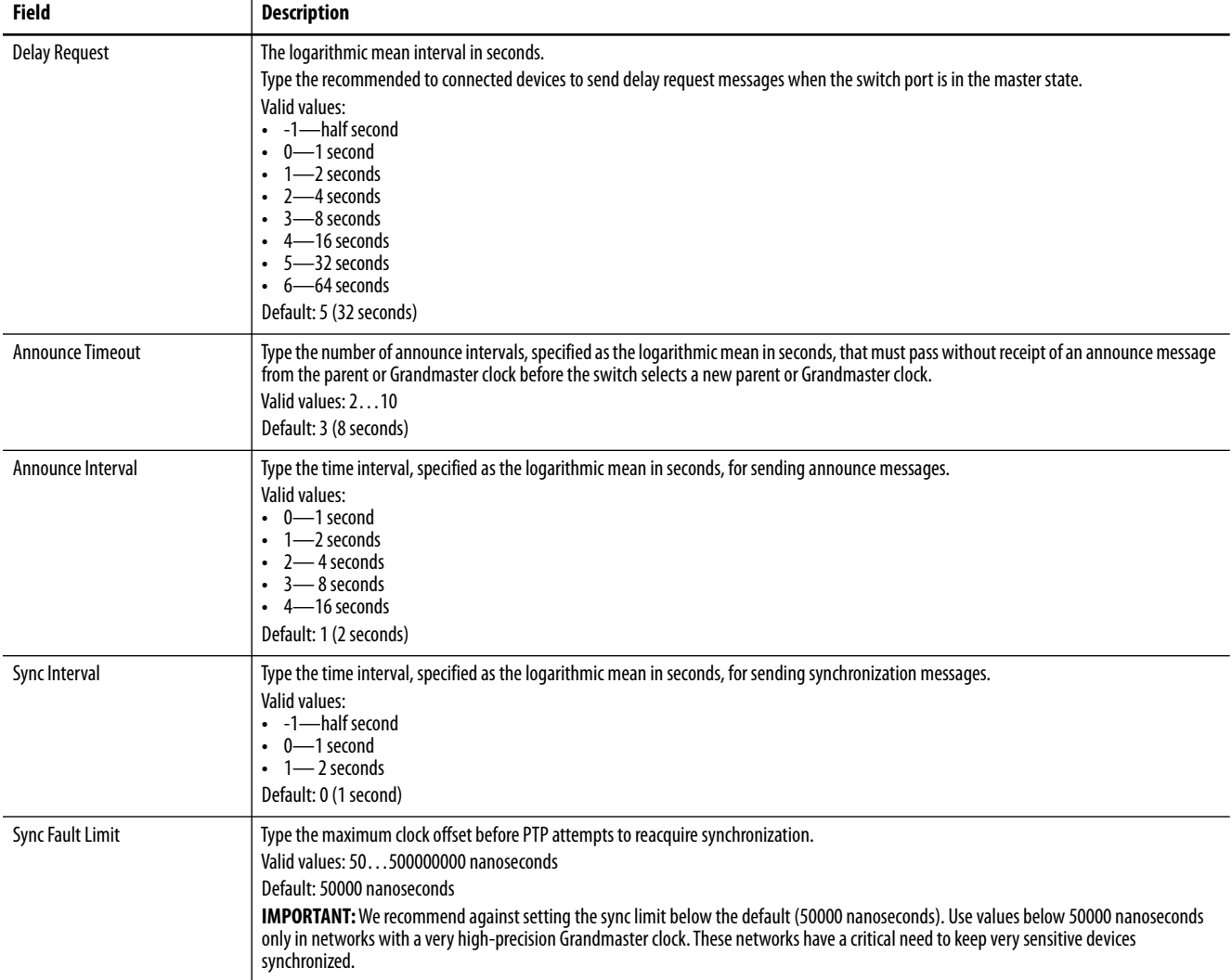

#### **Figure 6 - End-to-End Transparent Mode**

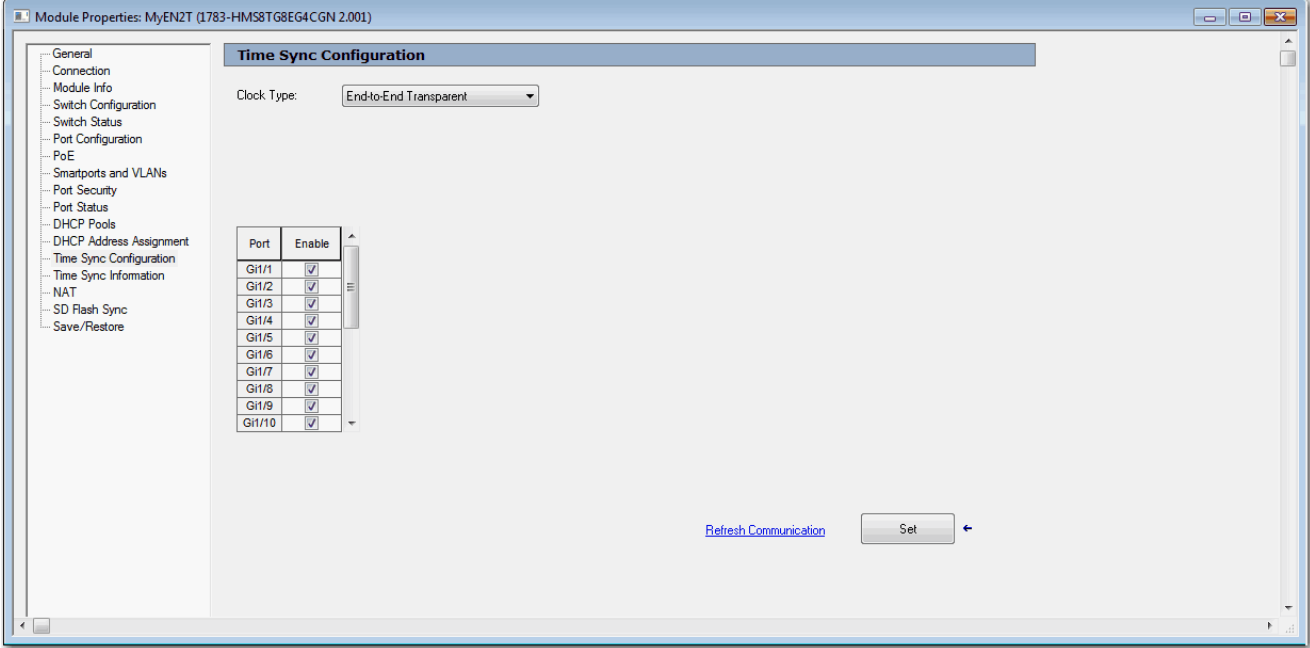

#### <span id="page-98-0"></span>**Table 34 - End to End Transparent Mode Fields**

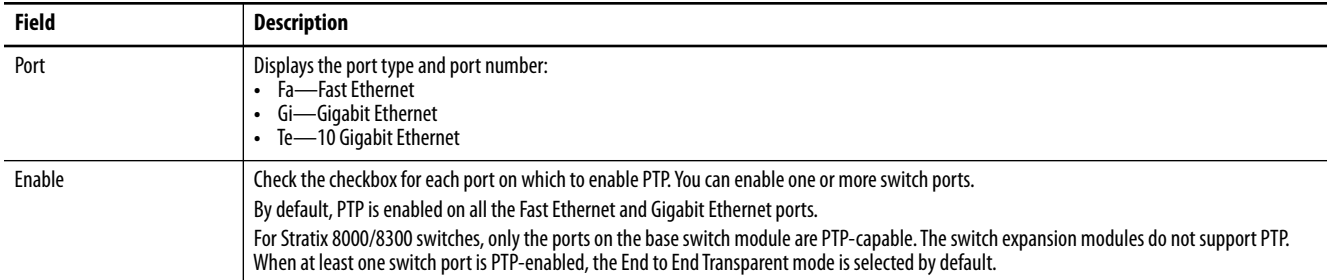

#### <span id="page-98-1"></span>**Figure 7 - Forward Mode**

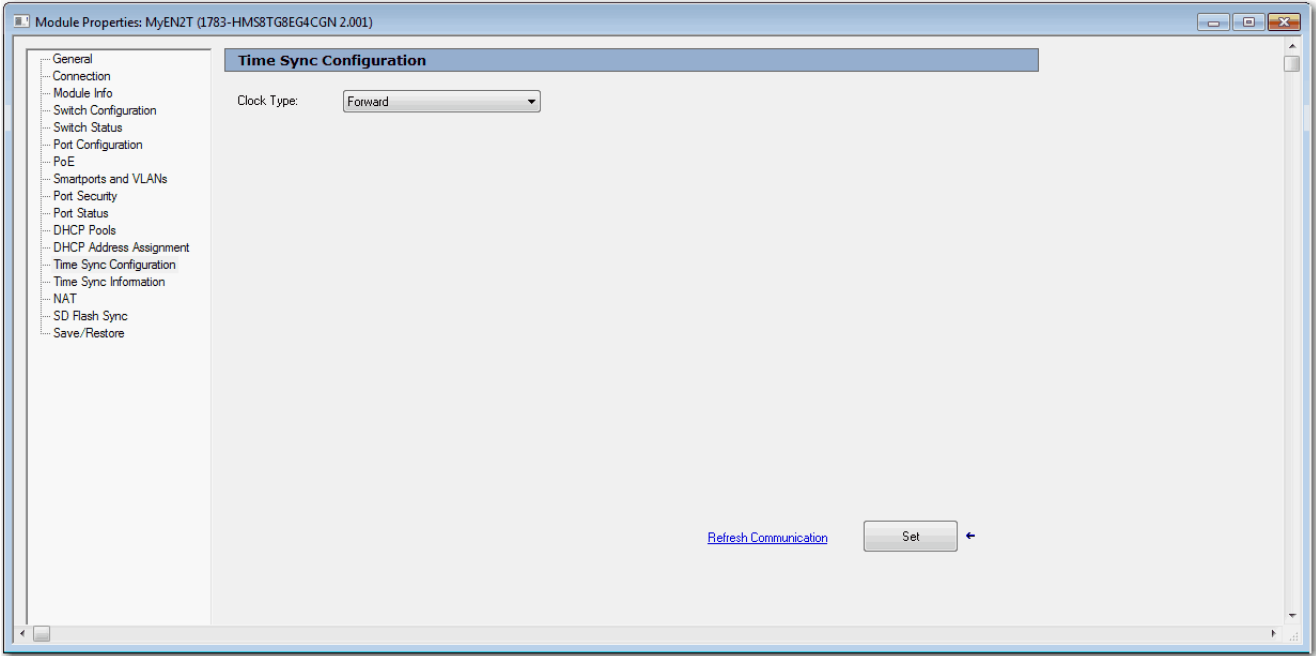

#### <span id="page-99-0"></span>**Figure 8 - NTP-PTP Mode**

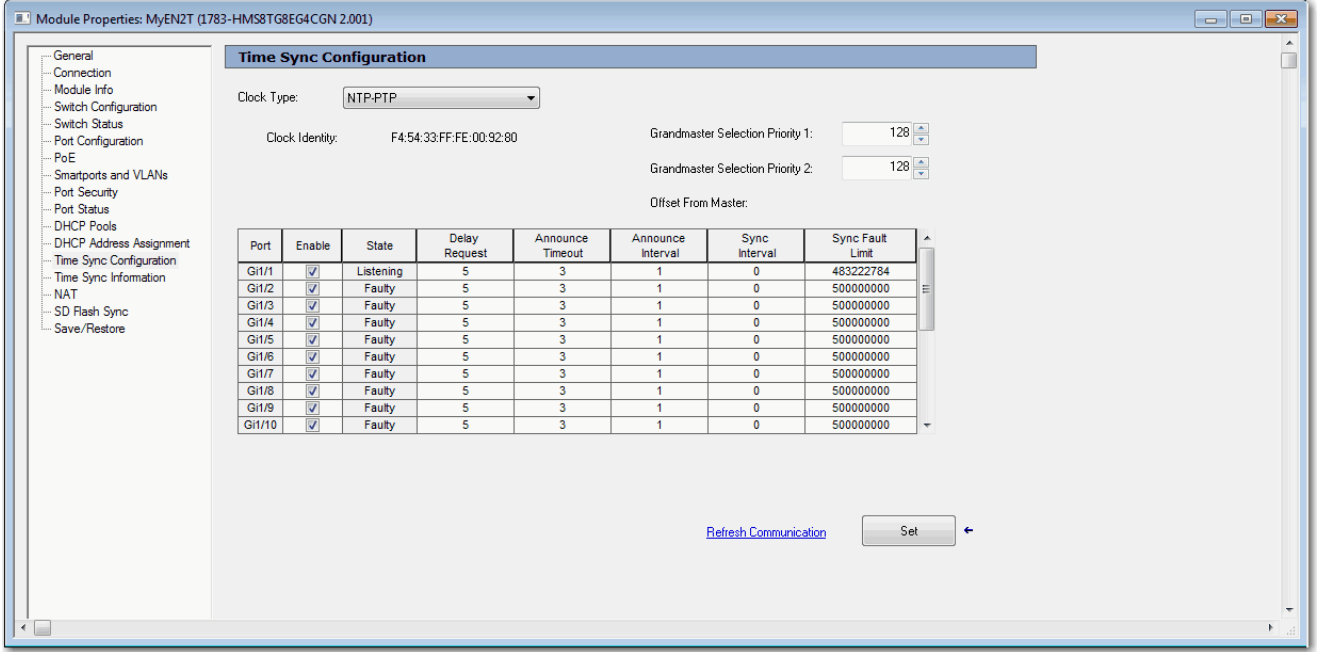

#### **Table 35 - NTP-PTP Mode Fields**

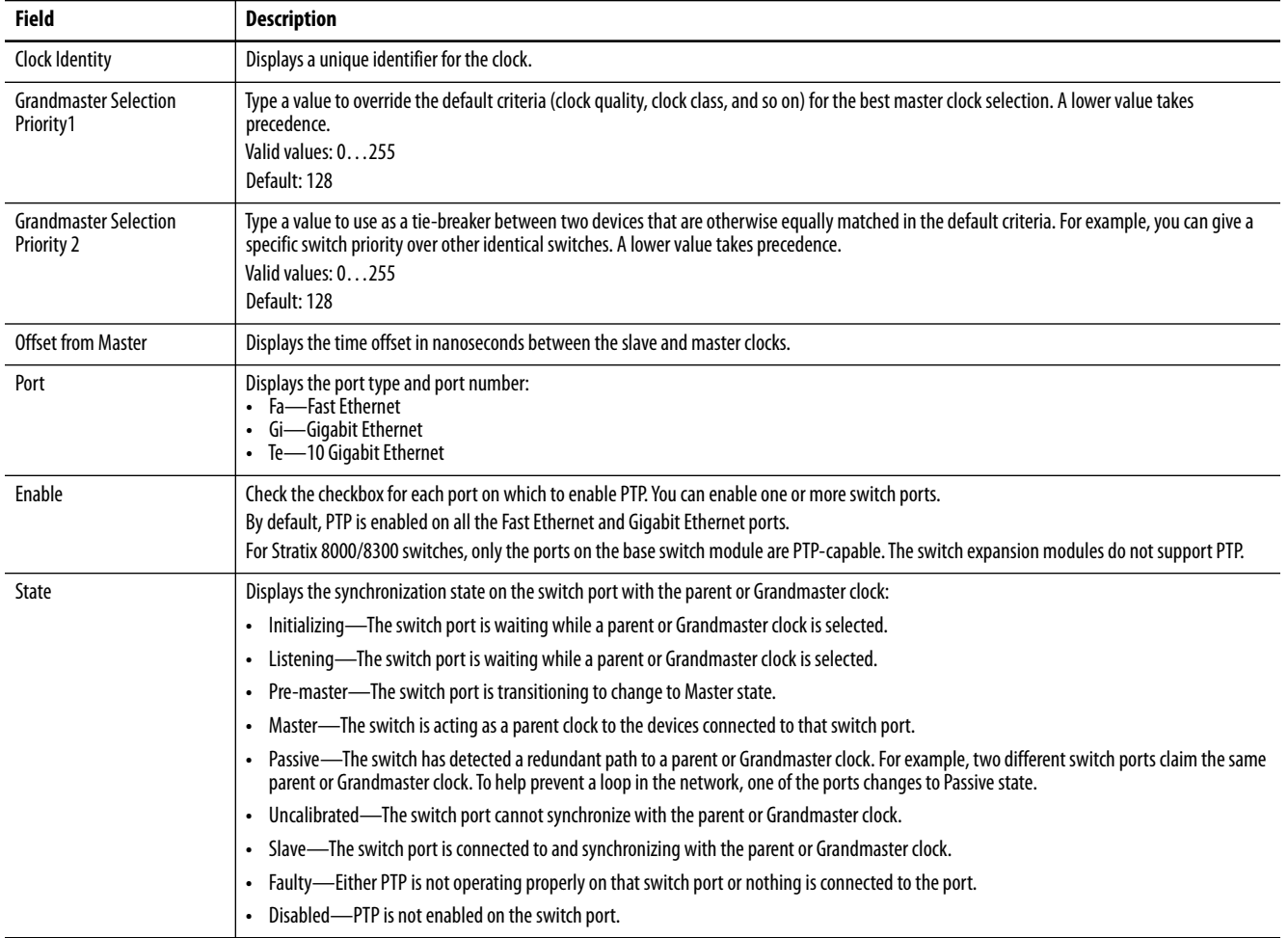

#### **Table 35 - NTP-PTP Mode Fields (Continued)**

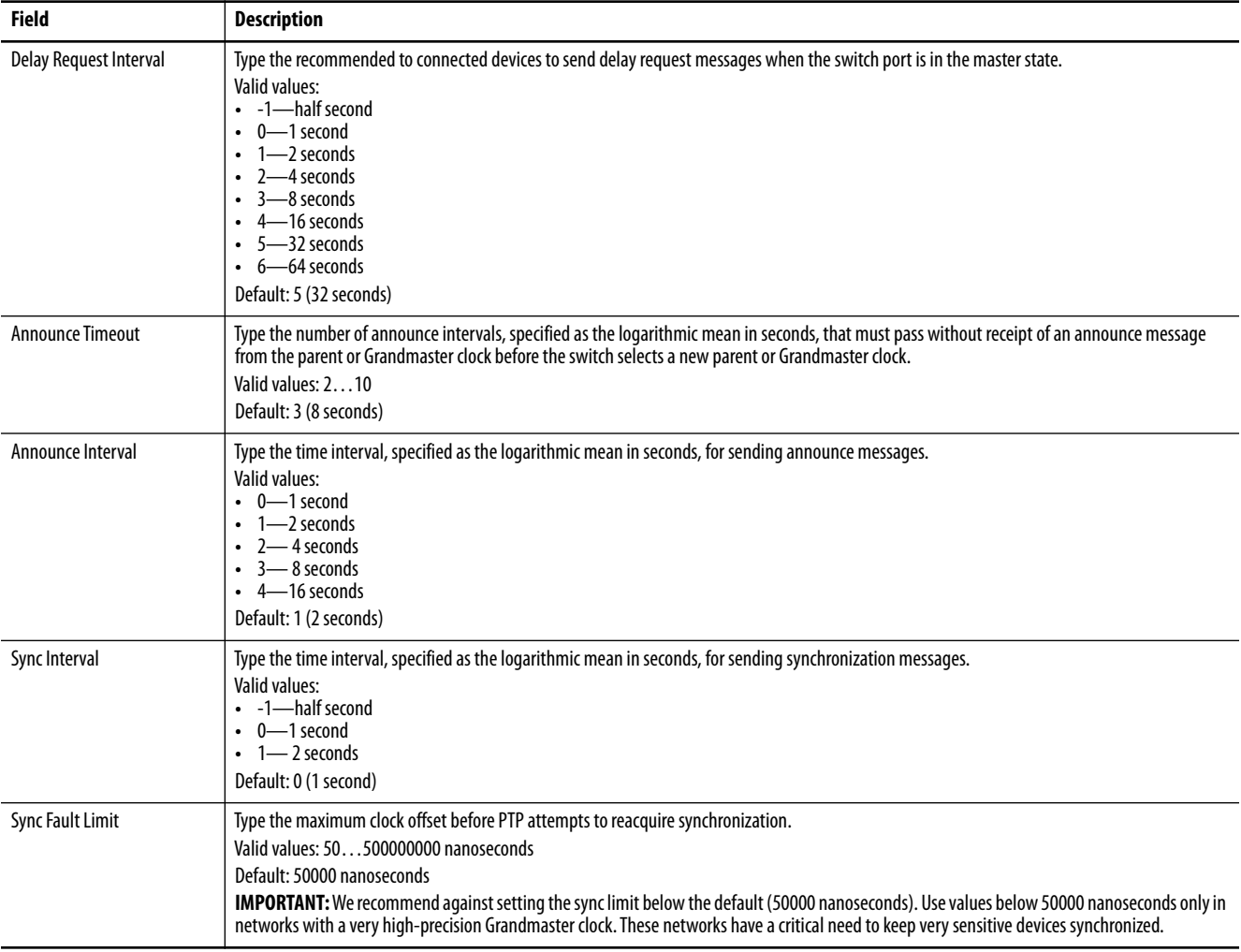

# **View Time Sync Information in the Logix Designer Application**

In the navigation pane, click Time Sync Information.

The Time Sync Information view shows current information about the realtime clocks in the network. The CIP™ Time Synchronization protocol provides a standard mechanism to synchronize clocks across a network of distributed devices.

The CIP Sync Time Synchronization feature supports both Boundary and End-to-End Transparent mode. End to End Transparent mode synchronizes all switch ports with the Grandmaster clock using the IEEE 1588 V 2 End to End Transparent clock mechanism, and is the preferred mode.

# **Figure 9 - Time Sync Information**

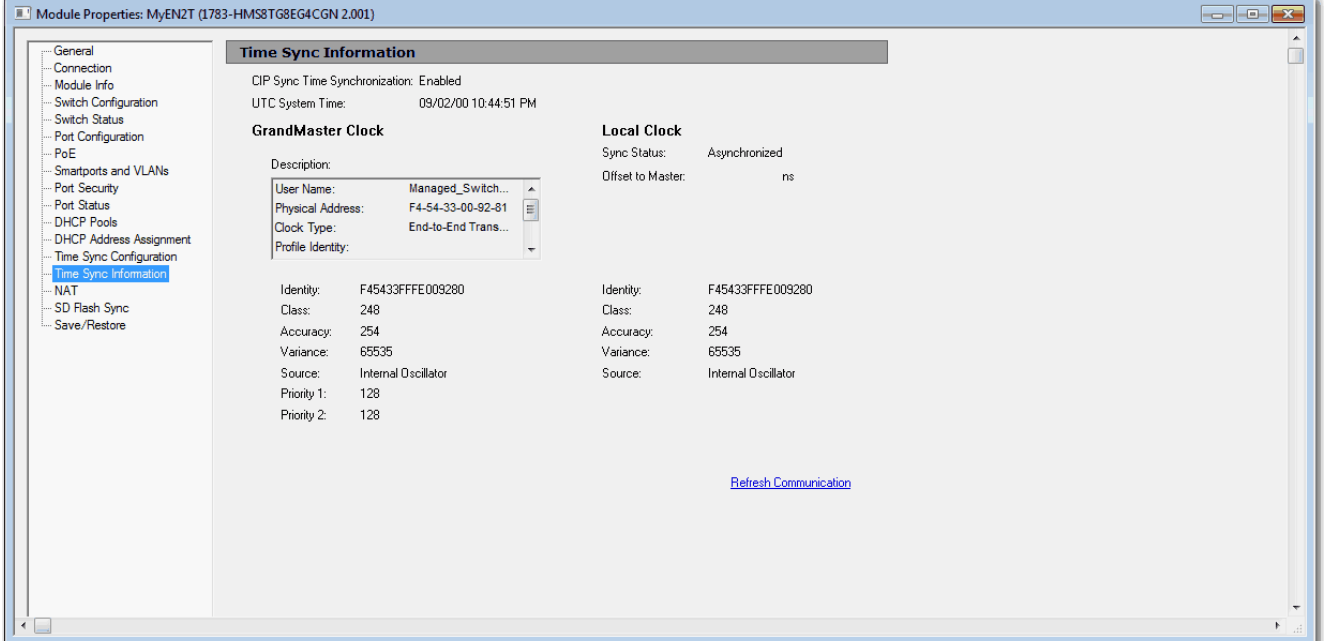

#### **Table 36 - Time Sync Information Fields**

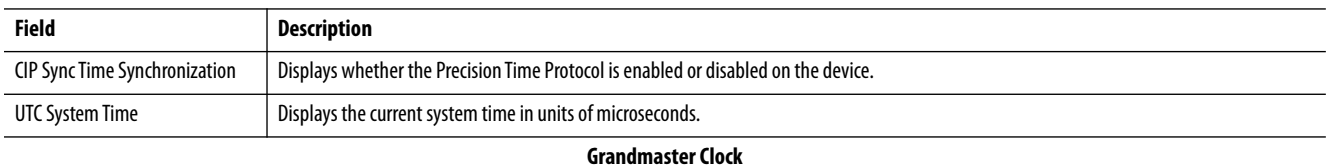

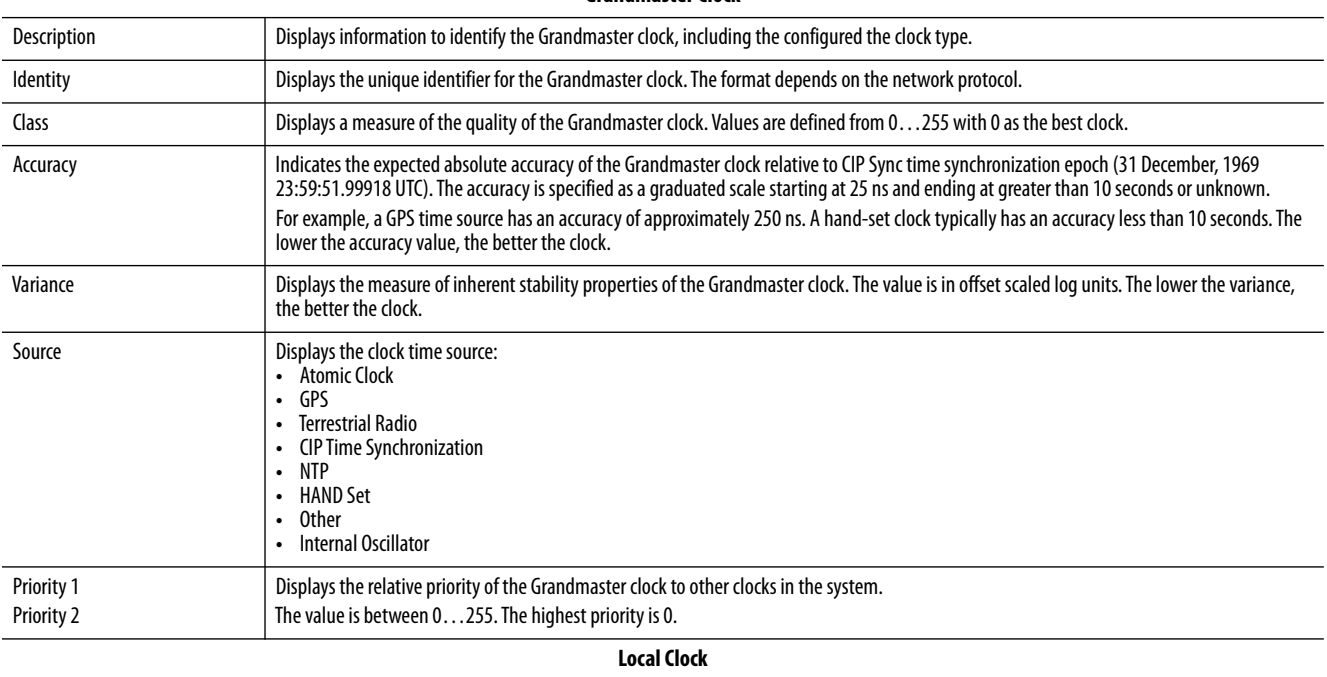

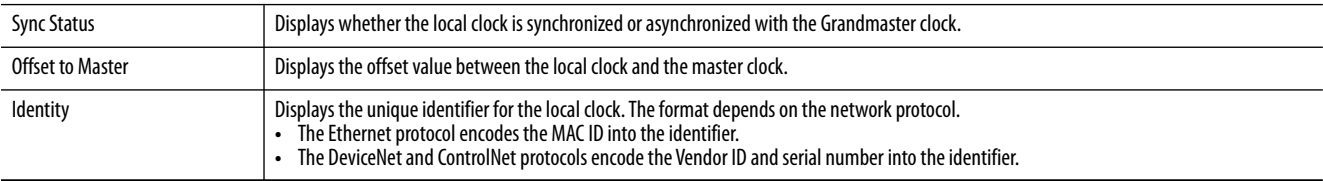

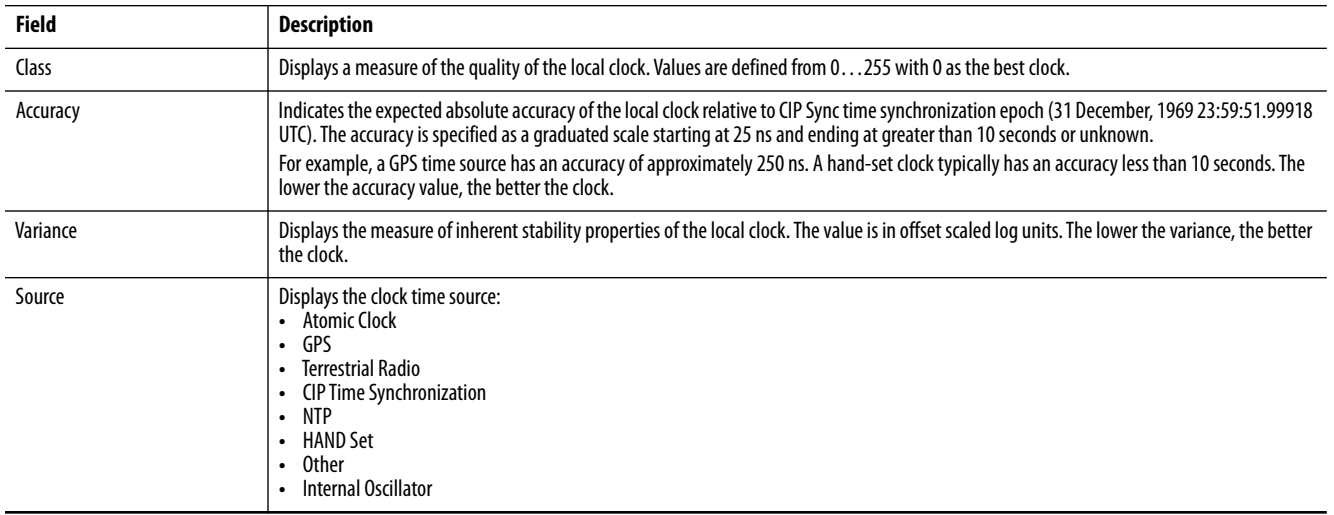

#### **Table 36 - Time Sync Information Fields (Continued)**

<span id="page-102-1"></span><span id="page-102-0"></span>**Cryptographic IOS** With IOS release 15.2(5)EA.fc4 and later, the default firmware that ships from manufacturing is the cryptographic IOS. The cryptographic IOS provides increased network security by encrypting administrator traffic during SNMP sessions. The cryptographic IOS supports all features of the standard IOS and these protocols:

- **•** Secure Shell (SSH) Protocol v2
- **•** SNMPv3
- **•** Https

With the cryptographic IOS, https is the default protocol for accessing Device Manager. For instructions on accessing Device Manager via secure connection, see [Access Device Manager on page 48.](#page-47-0)

Non-cryptographic IOS software is available to download from the Product Compatibility and Download Center on [http://www.ab.com.](http://ab.rockwellautomation.com/)

If you upgrade an existing configuration from IOS 15.2(4)EA3 or earlier to IOS 15.2(5)EA.fc4 or later, the default switch settings are as follows:

- **•** If you upgrade the switch to the cryptographic IOS, Telnet remains enabled, SSH remains disabled, but http becomes the default protocol for Device Manager.
- **•** If you upgrade the switch to the non-cryptographic IOS, Telnet remains enabled, SSH remains disabled, and http remains the default protocol for Device Manager.

# <span id="page-103-0"></span>**Device Level Ring (DLR) Topology**

You can configure a DLR topology on Stratix 5400 switches and some models of Stratix 5700 and ArmorStratix 5700 switches. For a list of switches that support a DLR topology, see [page 16.](#page-15-0)

**IMPORTANT** To configure DLR, be sure that the switch is using the DLR feature application profile as described on [page 153](#page-152-0).

This section covers the following topics:

- **•** [Overview](#page-103-1)
- **•** [DLR Port Choices](#page-105-0)
- **•** [DLR Considerations](#page-106-0)
- **•** [Redundant Gateways](#page-107-0)
- [DHCP for Ring Devices](#page-112-0)<br>• Multiple Rings
- <u>[Multiple Rings](#page-116-0)</u><br>• Configure DLI
- **•** [Configure DLR via Device Manager](#page-118-0)
- **•** [Configure DLR via the Logix Designer Application](#page-122-0)

### <span id="page-103-1"></span>**Overview**

A DLR topology is a single-fault-tolerant ring network that is intended for the interconnection of automation devices without the need for more switches. The ring topology offers these advantages:

- **•** Media redundancy
- **•** Fast-network fault detection and reconfiguration
- **•** Resiliency of a single-fault-tolerant network
- **•** Easy implementation without more hardware requirements

**IMPORTANT** This section summarizes a DLR topology. To plan, configure, and monitor DLR topologies, see EtherNet/IP Embedded Switch Technology Application Guide, publication [ENET-AP005](http://literature.rockwellautomation.com/idc/groups/literature/documents/ap/enet-ap005_-en-p.pdf).

One DLR topology can support as many as 50 nodes. A DLR topology supports copper connections (maximum of 100 m), fiber-optic connections (maximum of 2 km), or a mix of copper and fiber.

#### **Figure 10 - Example Device Level Ring Topology**

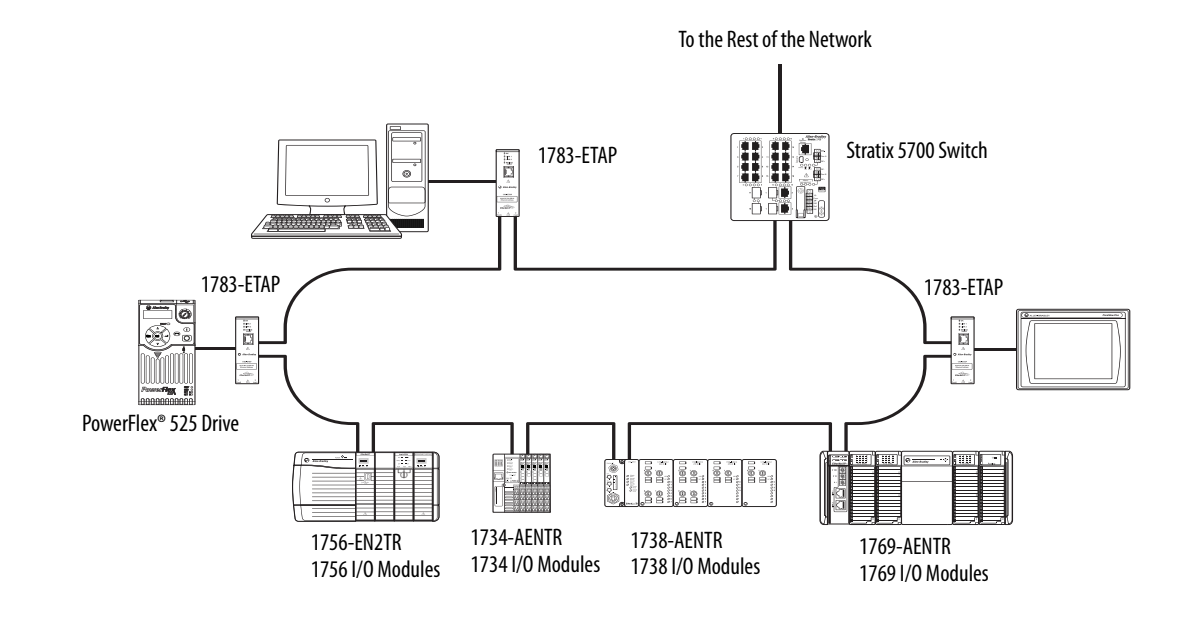

# **IMPORTANT** Stratix 5700 and ArmorStratix 5700 switches support only one ring per switch.

Stratix 5400 switches support as many as three rings per switch. The rings can share the same VLAN, or each ring can be on its own VLAN.

# A DLR topology includes the following nodes.

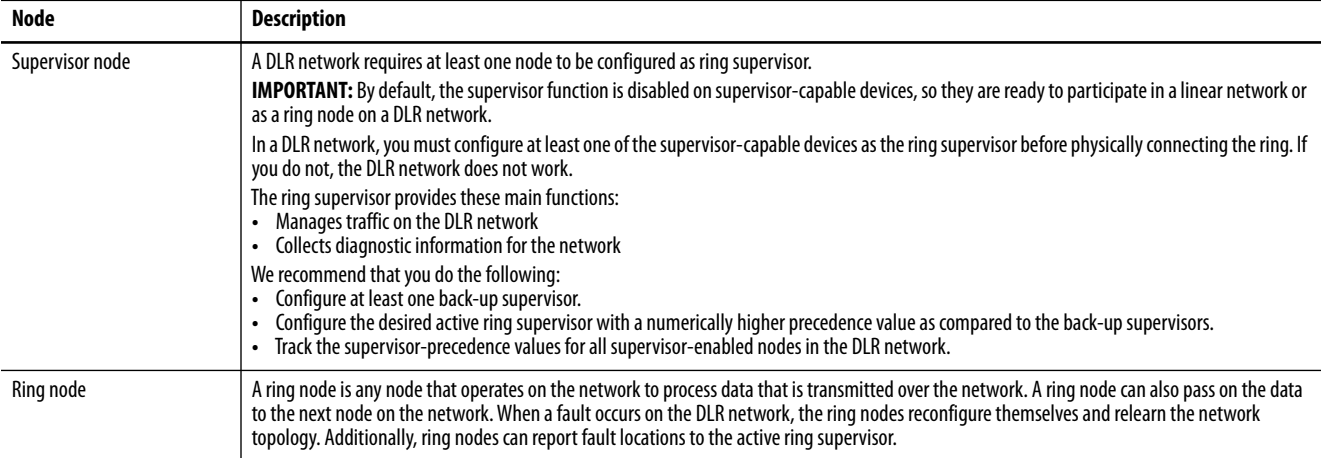

# <span id="page-105-0"></span>**DLR Port Choices**

[Table 37](#page-105-1) and [Table 38](#page-105-2) show which ports you can configure for DLR:

- **•** Stratix 5700 and ArmorStratix 5700 switches support one ring and two DLR-enabled ports per switch.
- **•** Stratix 5400 switches support as many as three rings and six DLR-enabled ports per switch.

We recommend that you use the Multiport Automation Device Smartport role on ports you configure for DLR.

#### <span id="page-105-1"></span>**Table 37 - DLR Port Choices for Stratix 5400 Switches**

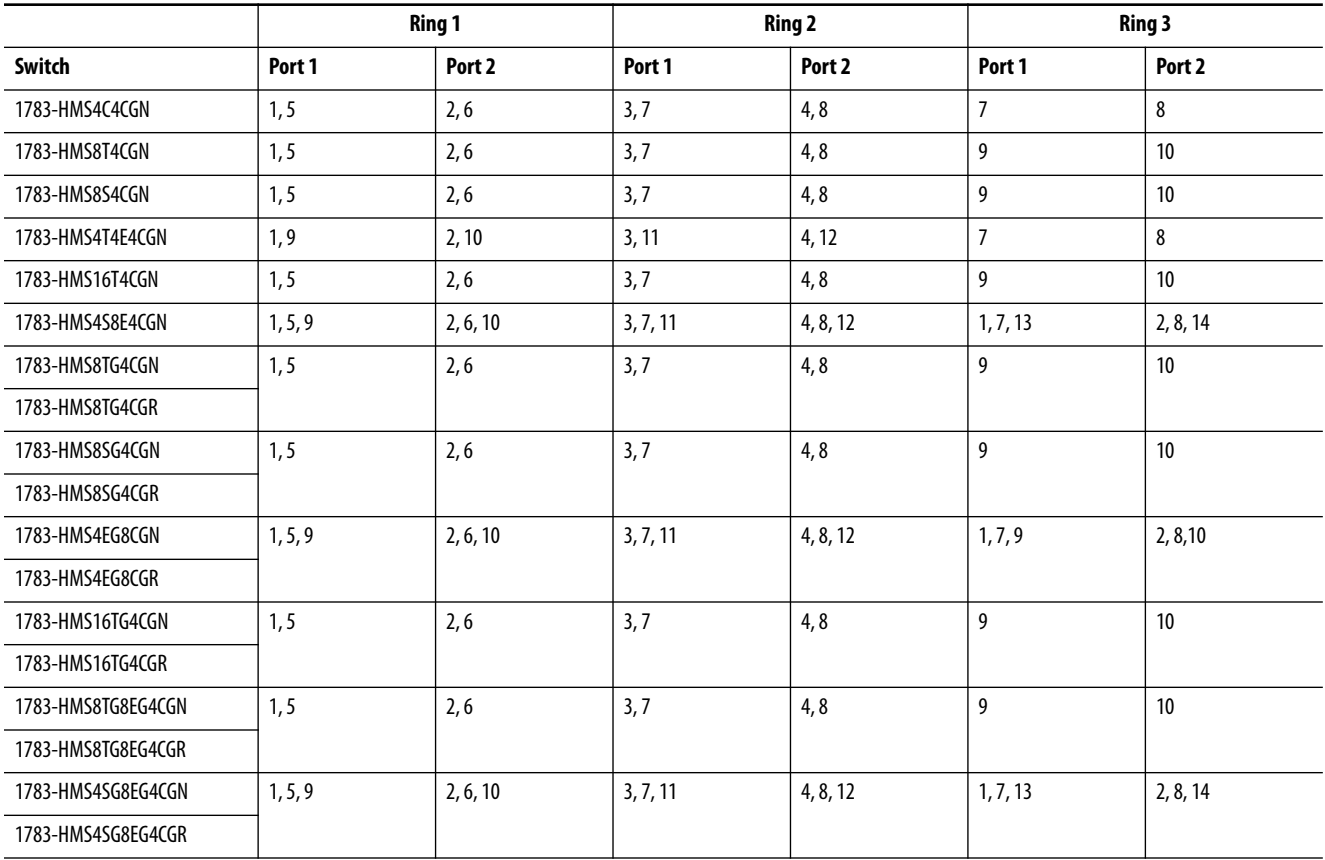

#### <span id="page-105-2"></span>**Table 38 - DLR Port Choices for Stratix 5700 and ArmorStratix 5700 Switches**

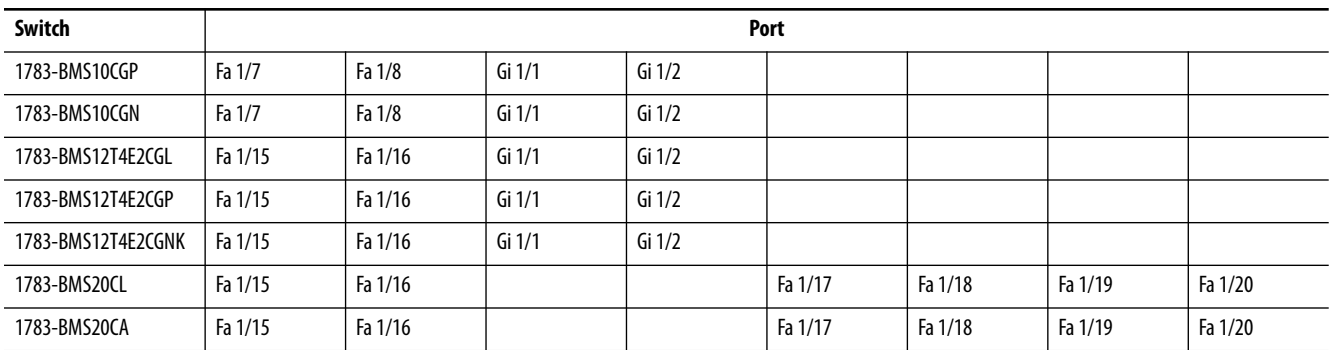

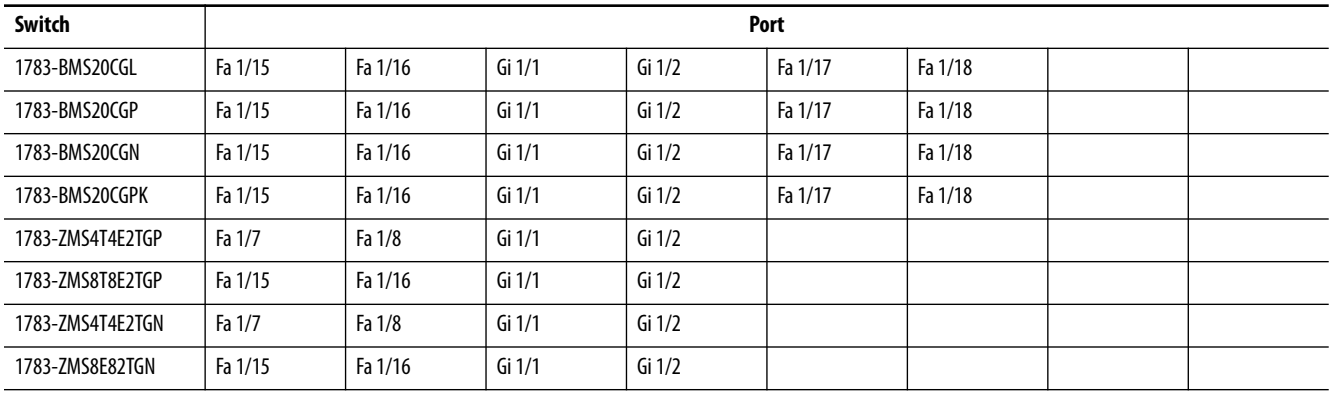

#### **Table 38 - DLR Port Choices for Stratix 5700 and ArmorStratix 5700 Switches**

# <span id="page-106-0"></span>**DLR Considerations**

**IMPORTANT** Depending on your network architecture, DLR topology limitations can exist. Be sure to validate your DLR topology within the larger network before production use.

Some switch capabilities are not supported on DLR-enabled ports. Unsupported capabilities include, but are not limited to, the following:

- **•** EtherChannels
- **•** NAT
- **•** REP
- **•** MST/PVST/RPVST
- FlexLinks<br>• 802.1x Sec
- **•** 802.1x Security
- **•** Multiple VLANs
- **•** Smartport roles, except for Multiport Automation Device or None

DLR ports function only as access ports and not trunk ports.

# <span id="page-107-0"></span>**Redundant Gateways**

Stratix 5400, Stratix 5700, ArmorStratix 5700 switches that support DLR also support redundant gateways.

**IMPORTANT** Redundant gateways do not work with End to End Transparent mode for Precision Time Protocol. For more information about End to End Transparent mode, see [page 87](#page-86-0).

The redundant gateway feature provides redundant paths from a DLR network to the outside network. You can configure multiple gateways and assign each gateway a precedence value. Only one gateway can be active at any given time. A backup gateway uses the configuration of the active gateway if the active gateway becomes inactive. The network can switch from the active gateway to a backup gateway within 14 ms…6.1 seconds, depending on the uplink network redundancy protocol.

Typically, the redundant gateway feature is configured on trunk ports independent of the DLR configuration of the access ports.

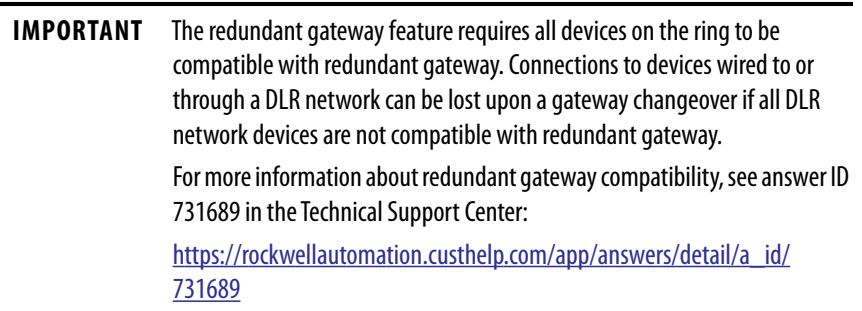
[Figure](#page-108-0) shows an example of a switch configured for redundant gateway. All ports are assigned to VLAN 1.

**Figure 11 - Redundant Gateway Switch Ports**

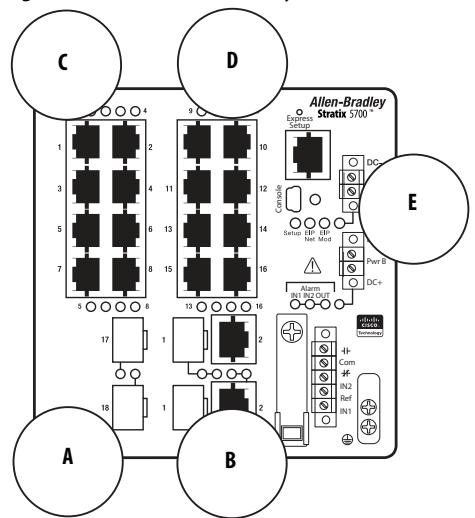

<span id="page-108-0"></span>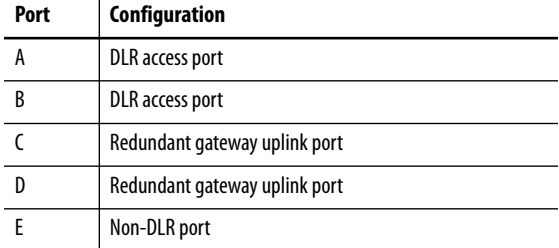

When the switch acts as the **active** redundant gateway, traffic on the switch that is assigned to VLAN 1 can flow between ports A, B, C, D, and E.

When the switch acts a **backup** redundant gateway, traffic on the switch that is assigned to VLAN 1 can flow as follows:

- **•** Between only Ports A and B
- **•** Between only Ports C, D, and E
- **•** To join the ring, traffic on Ports C, D, and E must flow through the non-DLR port, through devices connected to the backup redundant gateway, and then through the active redundant gateway (see [Figure 12](#page-109-0)).

**IMPORTANT** Traffic flow restrictions from the backup gateway to the ring include CIP and Device Manager traffic. As a result, all traffic flowing from a ring device to the backup gateway must use this path:

- **•** Exit the ring through the active gateway
- **•** Flow through the outside network above the ring
- **•** Enter the backup gateway through the uplink port.
- **•** If the backup gateway subsequently becomes the active gateway, traffic then begins to flow between all ports.

<span id="page-109-0"></span>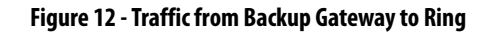

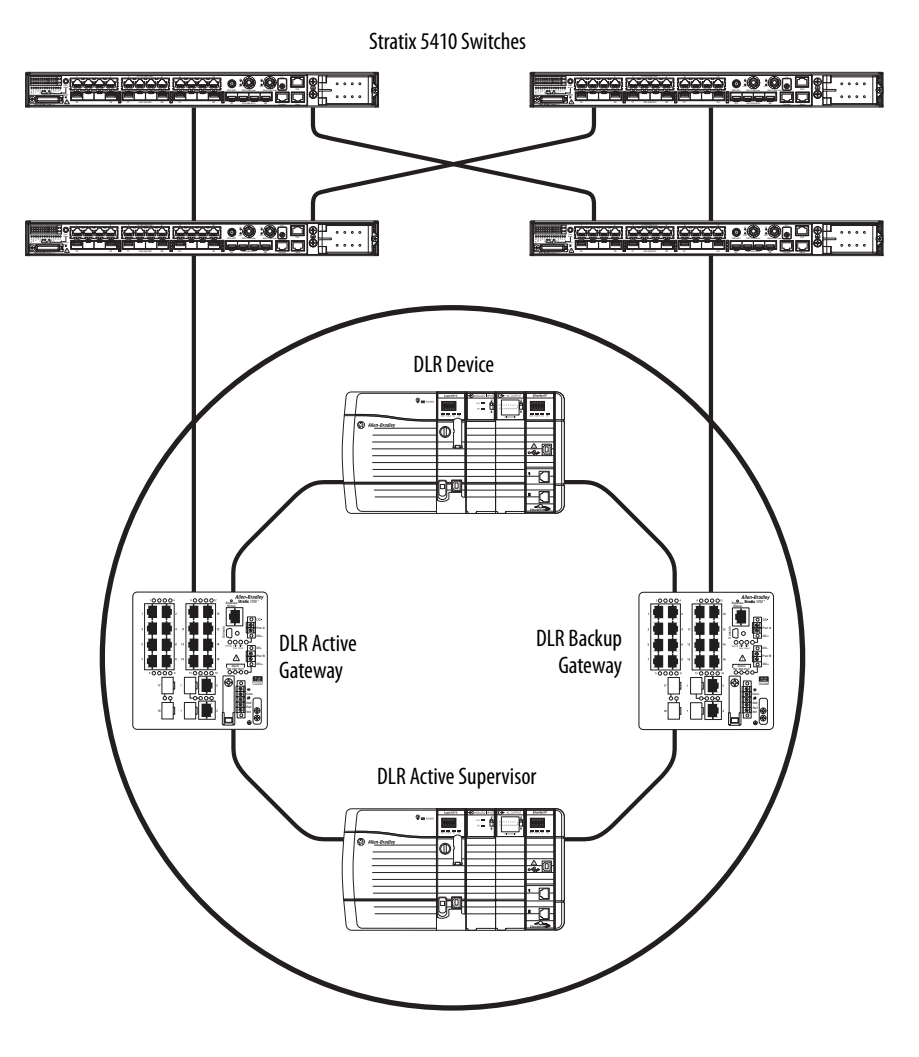

You can configure redundant gateways on switches that are either ring supervisors or ring nodes.

[Figure 13](#page-110-0) shows two Stratix 5700 switches that are configured as ring supervisors with redundant gateway:

- **•** One switch is configured as the active ring supervisor and also the active redundant gateway.
- **•** The other switch is configured as a backup ring supervisor and the backup redundant gateway.

In this example, the switch acts as a ring supervisor. The switch also manages redundant gateway switchovers.

<span id="page-110-0"></span>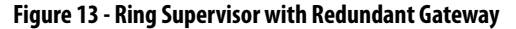

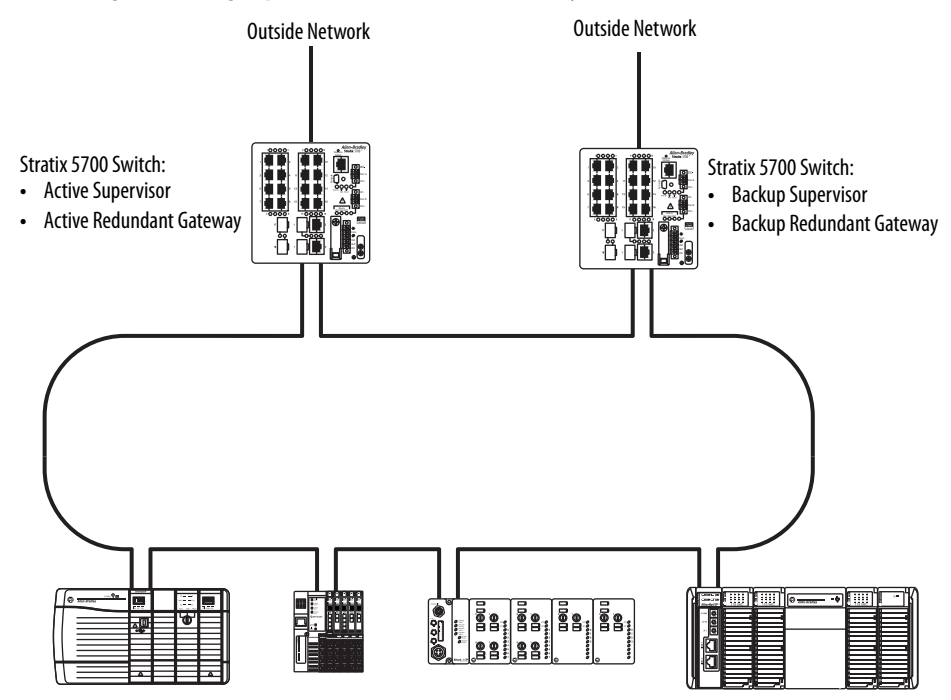

Ring Devices Compatible with Redundant Gateway

[Figure 14](#page-111-0) shows two Stratix 5700 switches that are configured as ring nodes with redundant gateway:

- **•** One switch is a ring node and the active redundant gateway.
- **•** The other switch is a ring node and the backup redundant gateway.

In this example, the switch provides redundant gateway functionality, so that all ring nodes have access to the outside network.

#### <span id="page-111-0"></span>**Figure 14 - Ring Node with Redundant Gateway**

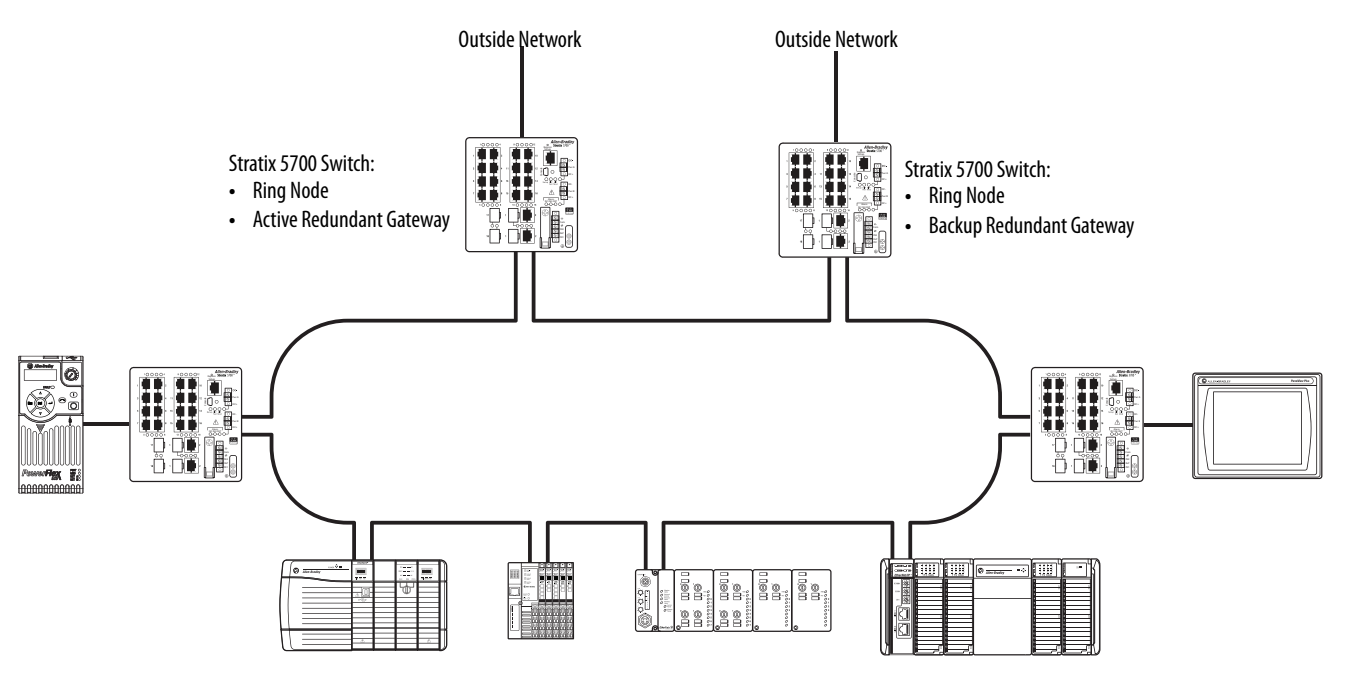

Ring Devices Compatible with Redundant Gateway

### <span id="page-112-1"></span>**DHCP for Ring Devices**

Stratix 5400, Stratix 5700, and ArmorStratix 5700 switches that support DLR also support DHCP for ring devices.

**IMPORTANT** DHCP for ring devices does not work with DHCP peristence as described on [page 135](#page-134-0). Configure only one of these features on your switch.

You can configure DHCP to assign IP addresses to devices connected to a ring based on their positions in the ring. This feature makes sure that a replaced device receives the expected IP address:

- **•** A ring supervisor functions as the active ring DHCP server to assign IP addresses to the participating nodes through two DLR ports.
- **•** If enabled, a backup ring DHCP server runs on the backup ring supervisor and obtains its reference table automatically from the active ring DHCP server on the active ring supervisor. There can be multiple backup ring DHCP servers in the ring.
- **•** If the active ring DHCP server in the ring fails, the backup ring supervisor becomes the active supervisor. The backup ring DHCP server on the backup ring supervisor becomes the active ring DHCP server and takes over IP assignment and renewal for the ring until one of the following happens:
	- **–** The original active ring DHCP server is restored.
	- **–** A new active ring DHCP server is manually configured.

**IMPORTANT** To enable a ring to assign correct addresses by using DHCP, you must check both DHCP Snooping checkboxes on the DHCP page, as shown in **[Figure 15](#page-112-0)**.

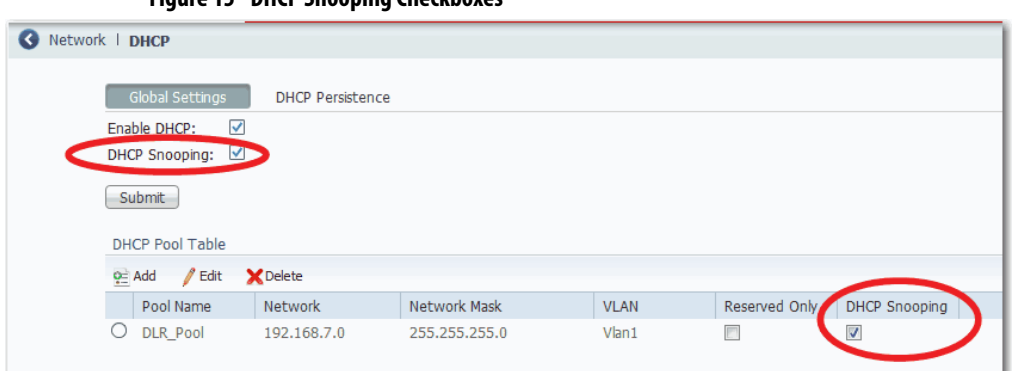

<span id="page-112-0"></span>**Figure 15 - DHCP Snooping Checkboxes**

DHCP snooping for a ring can be enabled or disabled. By default, DHCP snooping for a ring is enabled:

- **•** When enabled, DHCP snooping restricts DHCP address assignments from going beyond an active ring DCHP server and the devices within the ring. DHCP requests from another server cannot enter the ring, and DHCP requests from the active ring DCHP server cannot leave the ring.
- **•** When disabled, DHCP snooping lets the active ring DHCP server forward DHCP requests outside of the ring. However, DHCP requests passed around the ring from a ring device are never passed to devices connected to the backup DHCP server. The requests are treated as ring traffic and stay in the ring.

[Figure 16 on page 115](#page-114-0) shows two Stratix 5700 switches that are configured for DHCP in a ring:

- **•** Ring device 1 is the active ring supervisor and ring DHCP server.
- **•** Ring device 2 is the backup ring supervisor and ring DHCP server.
- **•** Ring devices 2 and 5 have statically-assigned IP addresses and appear as blank entries in DHCP table ([Table 39](#page-114-1)).
- **•** Ring devices 3 and 6 are configured to receive IP addresses from BOOTP.
- **•** Ring device 4 is configured to receive IP addresses from DHCP.

In this example, the active ring DHCP server recognizes IP address requests from ring devices 3, 4, and 6 and responds with the position-based IP address specified in the DHCP table [\(Table 39\)](#page-114-1). The ring device index numbers in the DCHP table begin incrementing in order from the device connected to the lowest DLR port. For example, in [Figure 16](#page-114-0), the DLR ports are Gi1/1 and Gi1/2. The lowest DLR port is Gi1/1, so the device connected to Gi1/1 has an index number of 2.

<span id="page-114-0"></span>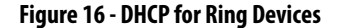

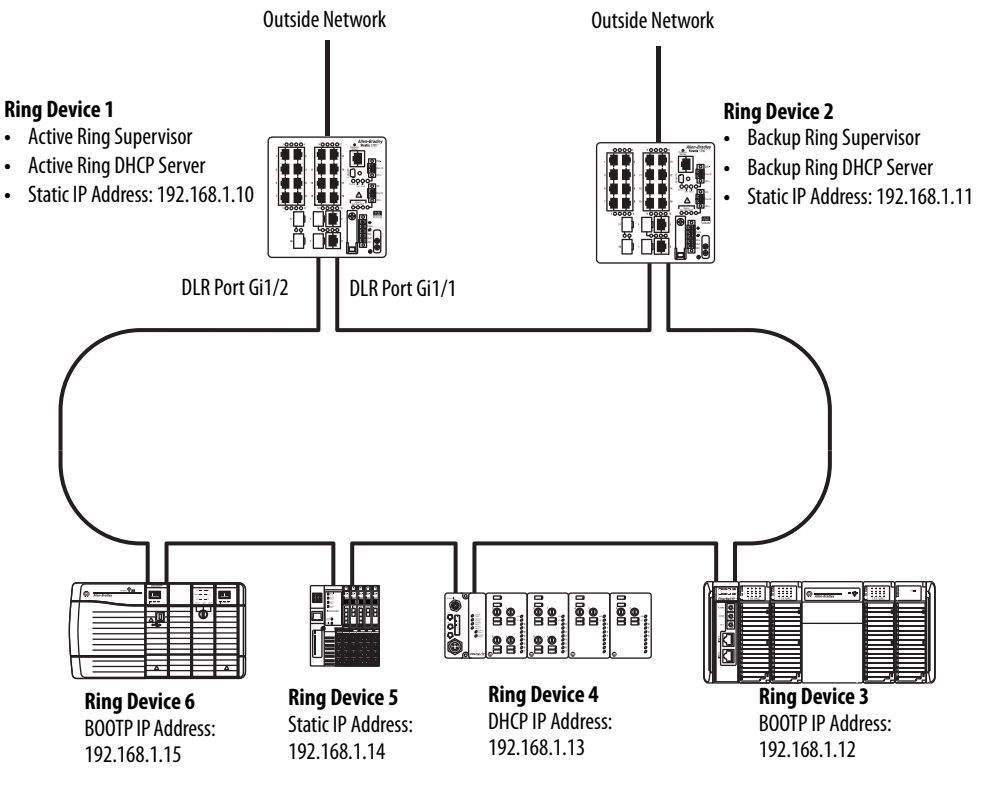

#### <span id="page-114-1"></span>**Table 39 - Example DHCP Table for Ring Devices**

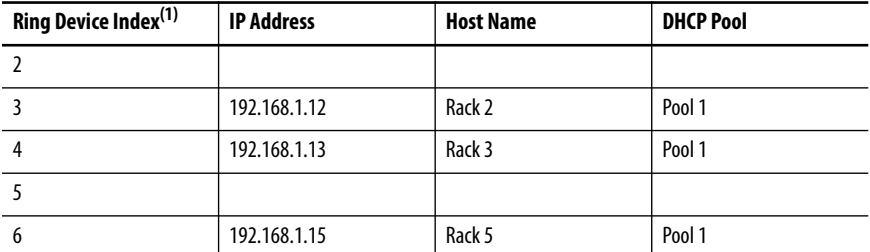

(1) Index 1 represents the active ring DHCP server and is not configurable.

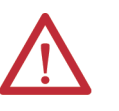

**ATTENTION:** Use caution with automatic IP address assignment when wiring DLR with symmetric devices. The controller cannot detect incorrect IP addresses of identical devices in the wrong position.

You can configure DHCP for ring devices on the Config DHCP tab in Device Manager, as shown on [page 121.](#page-120-0)

Once you configure DHCP for ring devices, the changes take effect when the ring converges after the loss of a network connection. However, if you assign a new IP address to a device currently in use, the new IP address does not take effect until the device's current address lease expires or until the device restarts.

A mismatch between the number of configured devices and the number of physical ring devices triggers an alarm. This mismatch can be a result of a topology change or a configuration change.

To configure a system with an active ring supervisor/active ring DHCP server and a backup ring supervisor/backup ring DHCP server, follow these steps.

- **1.** On the switch to become the active ring supervisor/active ring DHCP server, complete these configurations:
	- Enable DHCP and DHCP snooping as shown in **Figure 15** on [page 113](#page-112-0).
	- **•** Configure an IP address pool for ring devices as described on [page 131](#page-130-0).
	- **•** Configure the switch as a ring supervisor. Be sure to enable DLR Supervisor mode and set the role precedence to Primary.
	- **•** Configure DHCP for ring devices. Be sure to enable the ring DHCP server, choose the Primary role, specify the number of ring devices, and add entries to the DLR DHCP configuration table.
	- **•** Verify that the CIP VLAN is enabled on the switch and note the VLAN ID. You can enable the CIP VLAN in Express Setup.
- **2.** On the switch to become the backup ring supervisor/backup ring DHCP server, complete these configurations:
	- Enable DHCP and DHCP snooping, as shown in **Figure 15** on [page 113](#page-112-0).

**IMPORTANT** To maintain proper operation of the switch upon a failover, do not create an IP address pool for the backup ring DHCP server. The backup ring DHCP server receives DHCP configuration from the active ring DHCP server.

- **•** Configure the switch as a backup ring supervisor—be sure to enable DLR Supervisor mode with a role precedence of Backup 1.
- **•** Configure DHCP for ring devices—be sure to enable the ring DHCP server and choose the Backup role.
- **•** Verify that the CIP VLAN is enabled on the switch. You can enable this setting in the Advanced Settings under Express Setup.
- **3.** Connect cables in the ring and verify that all ring devices are assigned the correct IP addresses.

### **Multiple Rings**

Stratix 5400 switches support as many as three rings with these configuration rules:

- **•** Multiple rings cannot share the same ring ports. Valid ring ports are defined in [Table 37 on page 106.](#page-105-0)
- **•** Ring ports function only as access ports.
- **•** All ring ports within the same ring must be assigned to the same access VLAN.
- **•** The same Stratix 5400 switch must serve as the active gateway for all rings.
- **•** The same Stratix 5400 switch must serve as the backup gateway for all rings.

[Figure 17](#page-116-0) shows an example of a Stratix 5400 switch configured for three rings and multiple VLANs. While this example illustrates the use of multiple VLANs, you can also use a single VLAN for all three rings.

<span id="page-116-0"></span>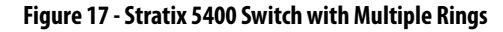

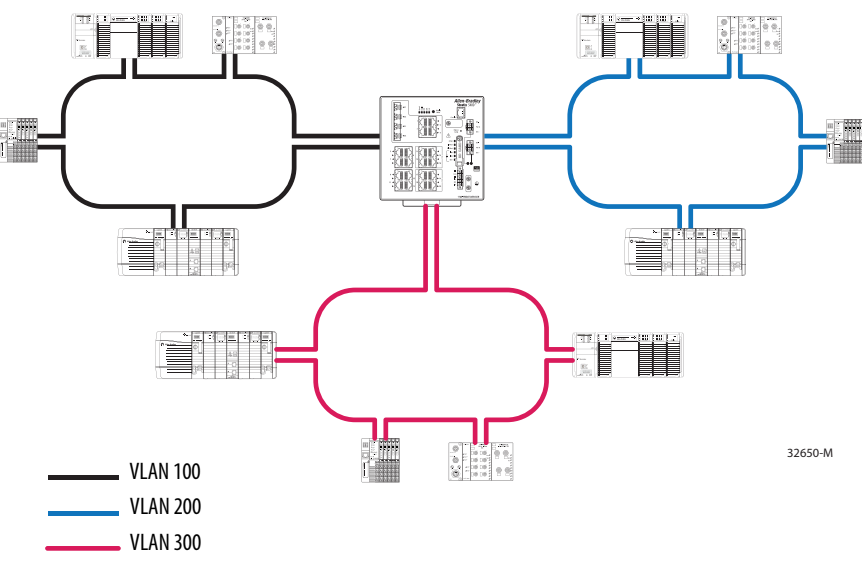

In a redundant gateway topology, you can also use multiple rings with Stratix 5400 switches, as shown in [Figure 18.](#page-117-0) While this example illustrates the use of multiple VLANs, you can also use a single VLAN for both rings.

<span id="page-117-0"></span>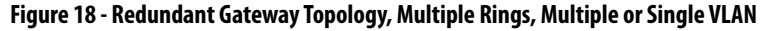

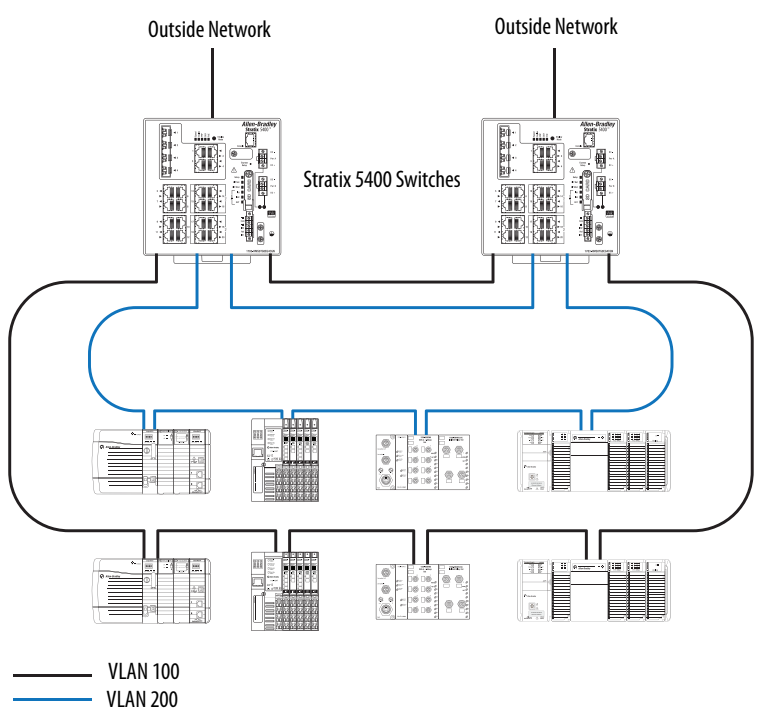

You can also use multiple rings with multiple Stratix 5400 switches in a nonredundant gateway topology, as shown in [Figure 19](#page-117-1). However, the use of multiple Stratix 5400 switches in this topology requires each ring to be on a separate VLAN.

<span id="page-117-1"></span>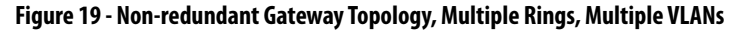

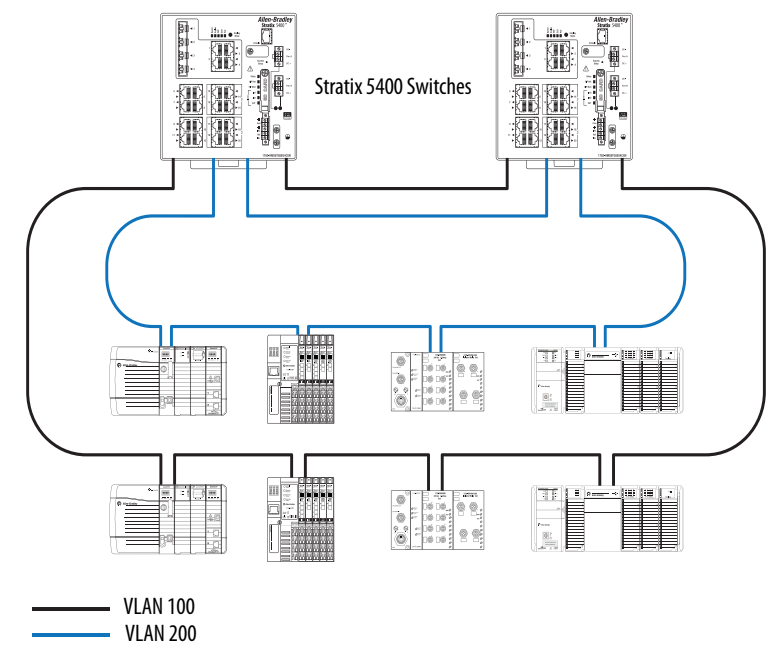

### **Configure DLR via Device Manager**

**IMPORTANT** Be sure to configure DLR on the switch prior to connecting ring ports. Connecting both ring ports on a switch that has not been configured for DLR can result in undesired behavior and limit the ability to configure the switch.

To configure DLR, follow these steps.

- **1.** From the Configure menu, choose DLR.
- **2.** (Stratix 5400 switches). From the DLR Ring ID pull-down menu, choose the ring to configure.
- **3.** To configure the switch as a ring node or a ring supervisor, complete the fields on the Config DLR tab as described in [Table 40 on page 120](#page-119-0).
- **4.** To configure DHCP for ring devices, complete the fields on the Configure DHCP tab as described in [Table 41 on page 121](#page-120-0) and click Submit.
	- **•** To add an entry to the DLR DHCP configuration table, click Add Entry.
	- **•** To add a range of entries, click Add Range.
	- **•** To edit an existing entry, select it in the table and click Edit.
	- **•** To delete an entry, select it and click Delete.

New rows are added to the end of the table. To change the position of a row (Index), select it and click Move to specify a different row number, or use the up and down arrows.

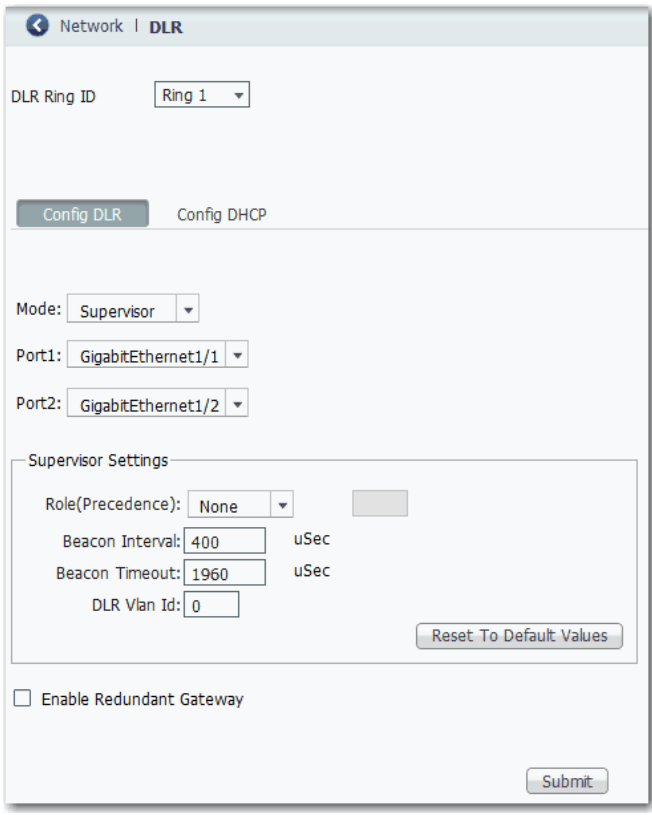

### <span id="page-119-0"></span>**Table 40 - Config DLR Fields**

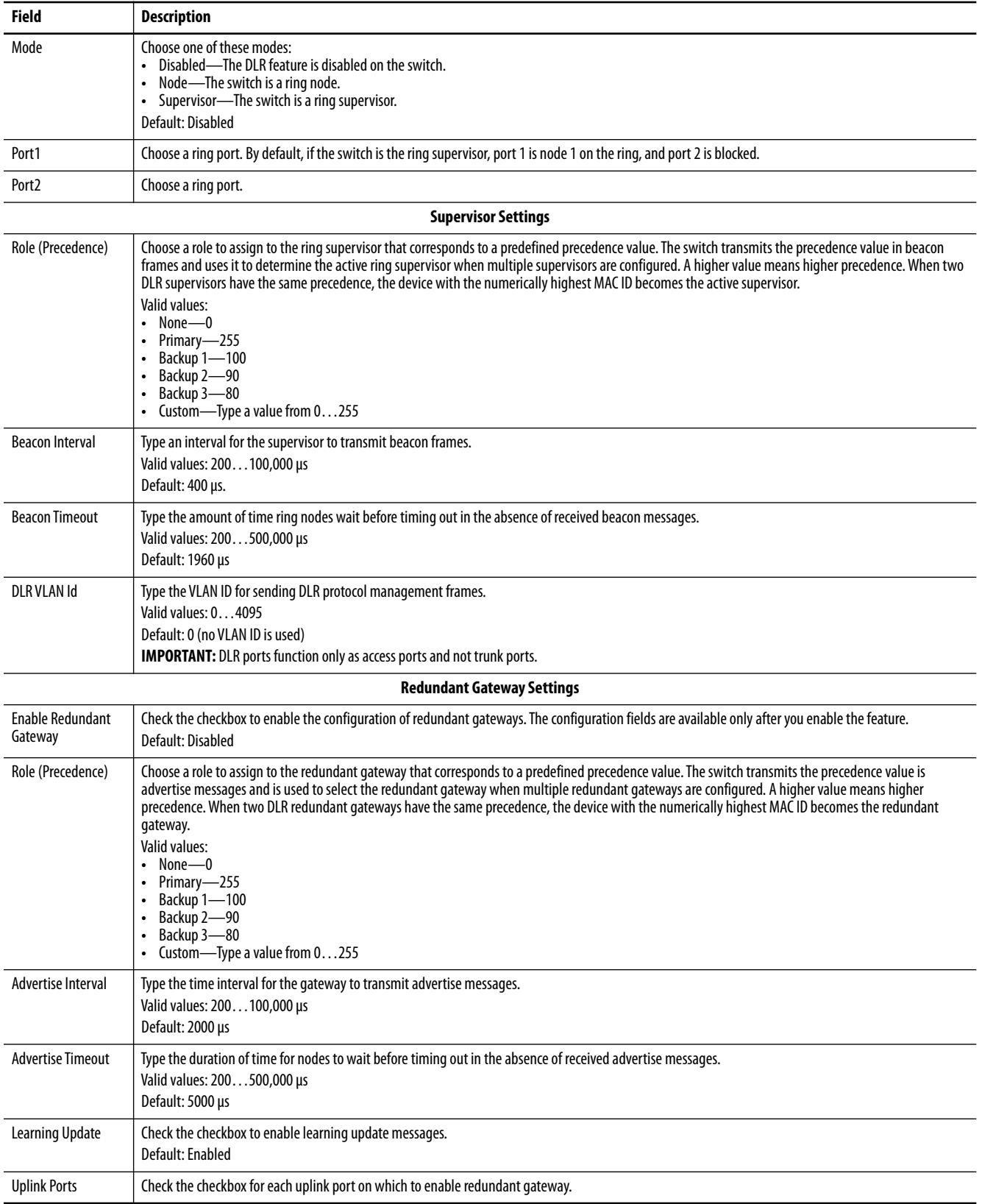

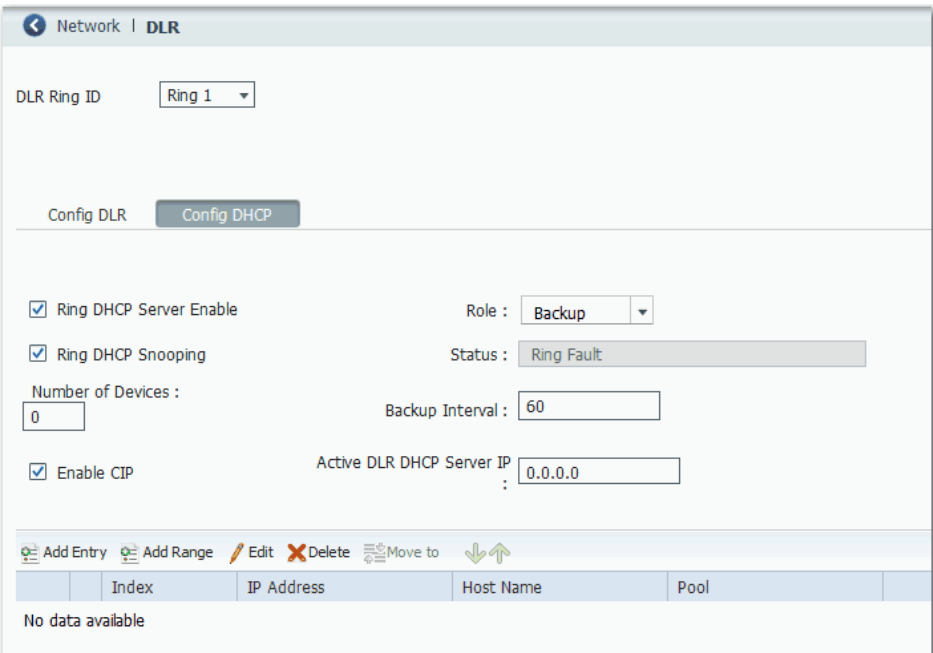

### <span id="page-120-0"></span>**Table 41 - Config DHCP Fields**

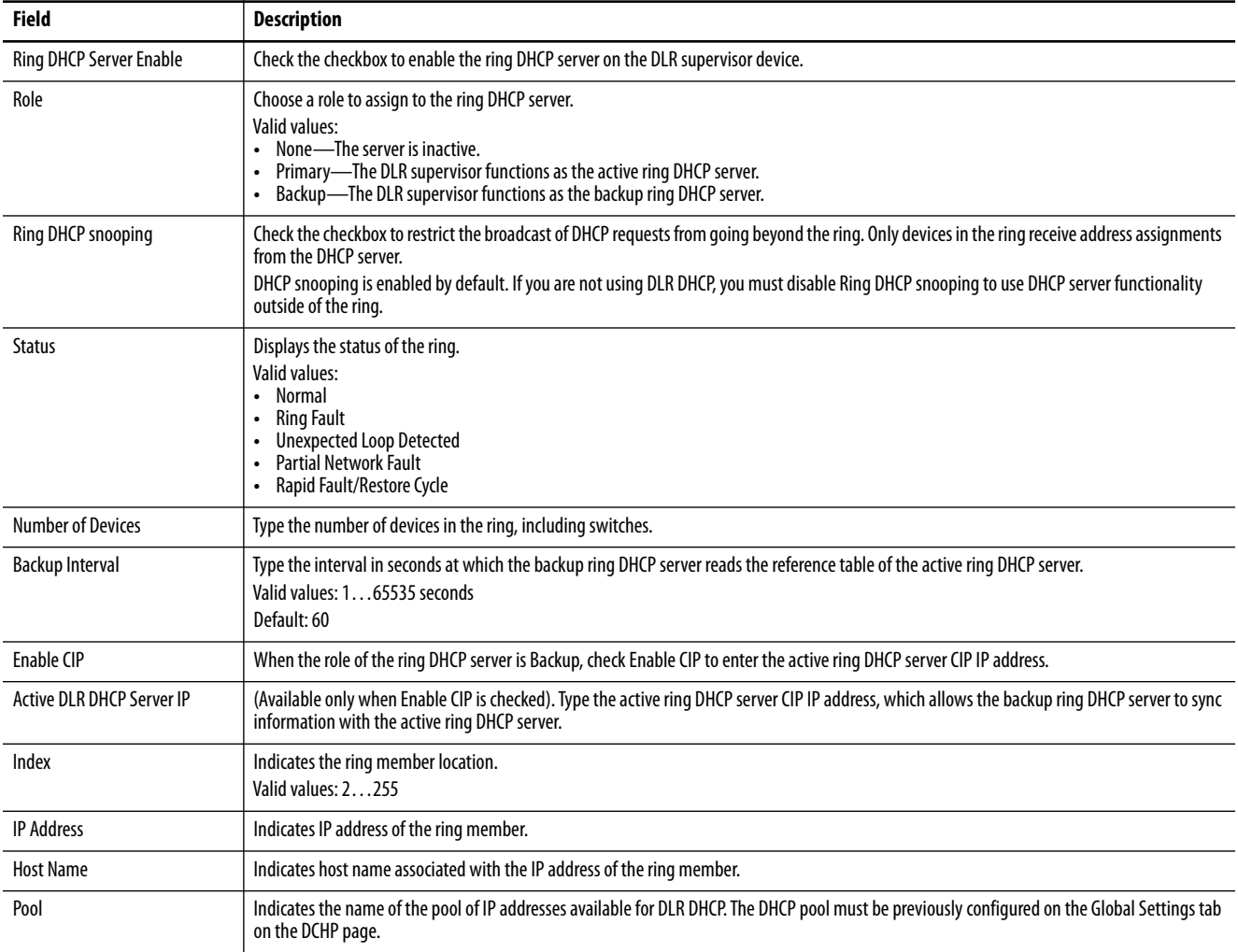

### *Assign IP Addresses to Ring Devices*

Use the table on the Config DHCP tab to assign IP addresses to devices based on their position in the ring.

To add IP addresses individually, click Add Entry.

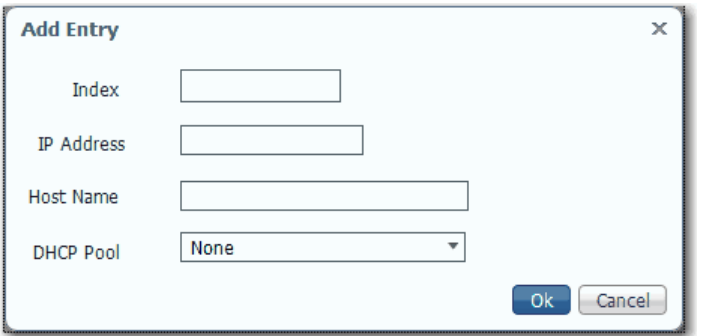

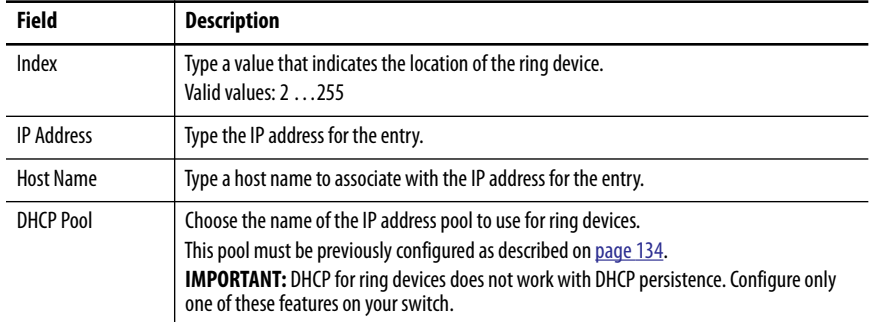

To specify a range of IP addresses, click Add Range.

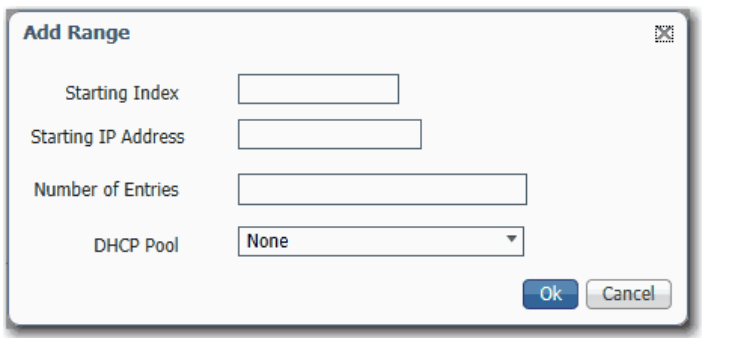

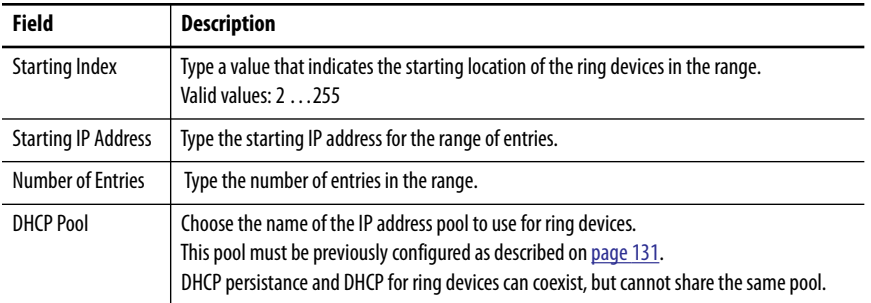

### **Configure DLR via the Logix Designer Application**

Configuration parameters appear for the number of available rings:

- **•** Stratix 5700 and ArmorStratix 5700 switches show one ring.
- **•** Stratix 5400 switches show three rings.

Configure each ring:

- **•** To enable DLR on specified ring ports and to view information about the DLR network, click Device Level Ring (DLR), and then complete the fields as described in Table 42 on page 124.
- **•** To configure a ring network, expand Device Level Ring (DLR), click Ring 1, Ring 2, or Ring 3, and then complete the fields as described in [Table 43 on page 125](#page-124-0).
- **•** To configure redundant gateways, expand Device Level Ring (DLR), expand Ring 1, Ring 2, or Ring 3, click Redundant Gateway Configuration, and then complete the fields as described in Table 45 on [page 127](#page-126-0).
- **•** To configure DHCP for ring devices, expand Device Level Ring (DLR), expand Ring 1, Ring 2, or Ring 3, click DHCP, and then complete the fields as described in [Table 46 on page 128](#page-127-0).

To view the status and parameters that are configured for a ring, or to view the MAC and IP addresses of each device in the ring, see Monitor DLR Status via [the Logix Designer Application on page 325](#page-324-0).

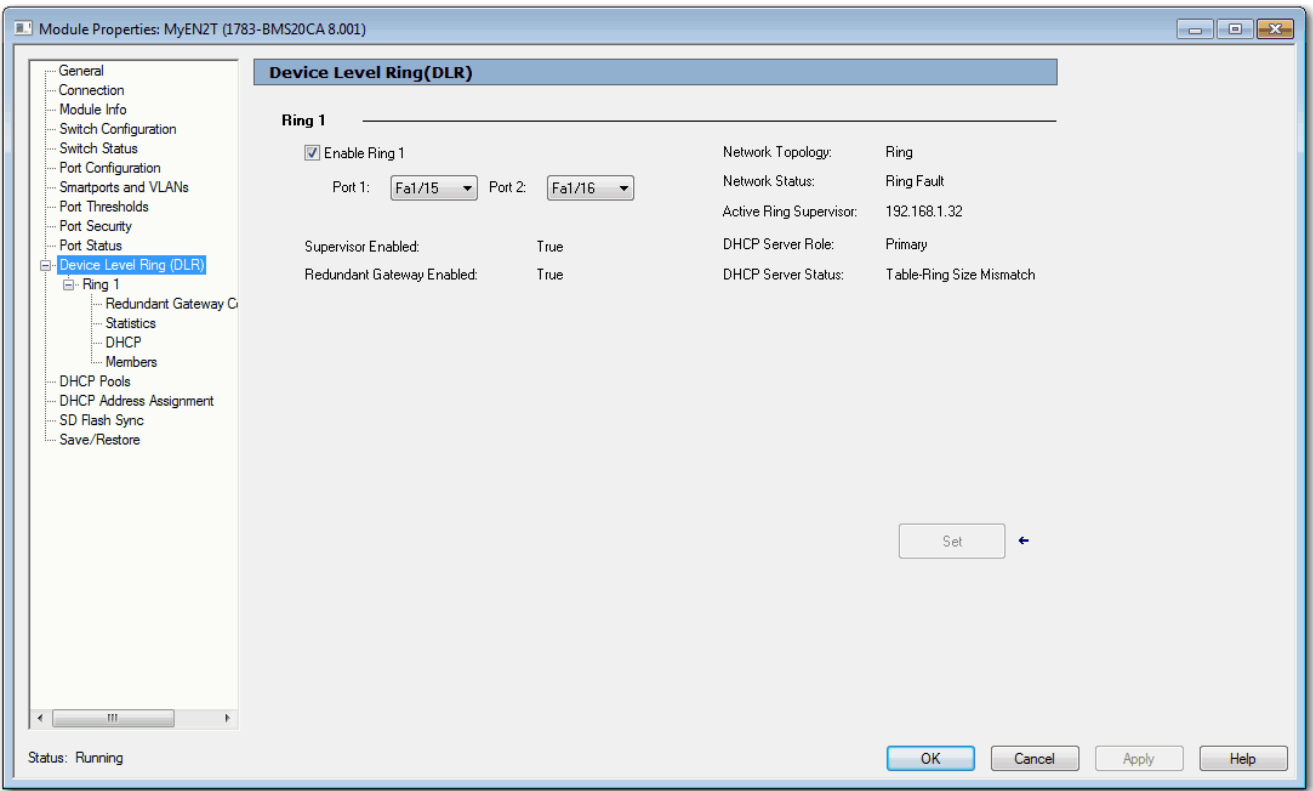

### **Table 42 - Device Level Ring (DLR) Fields**

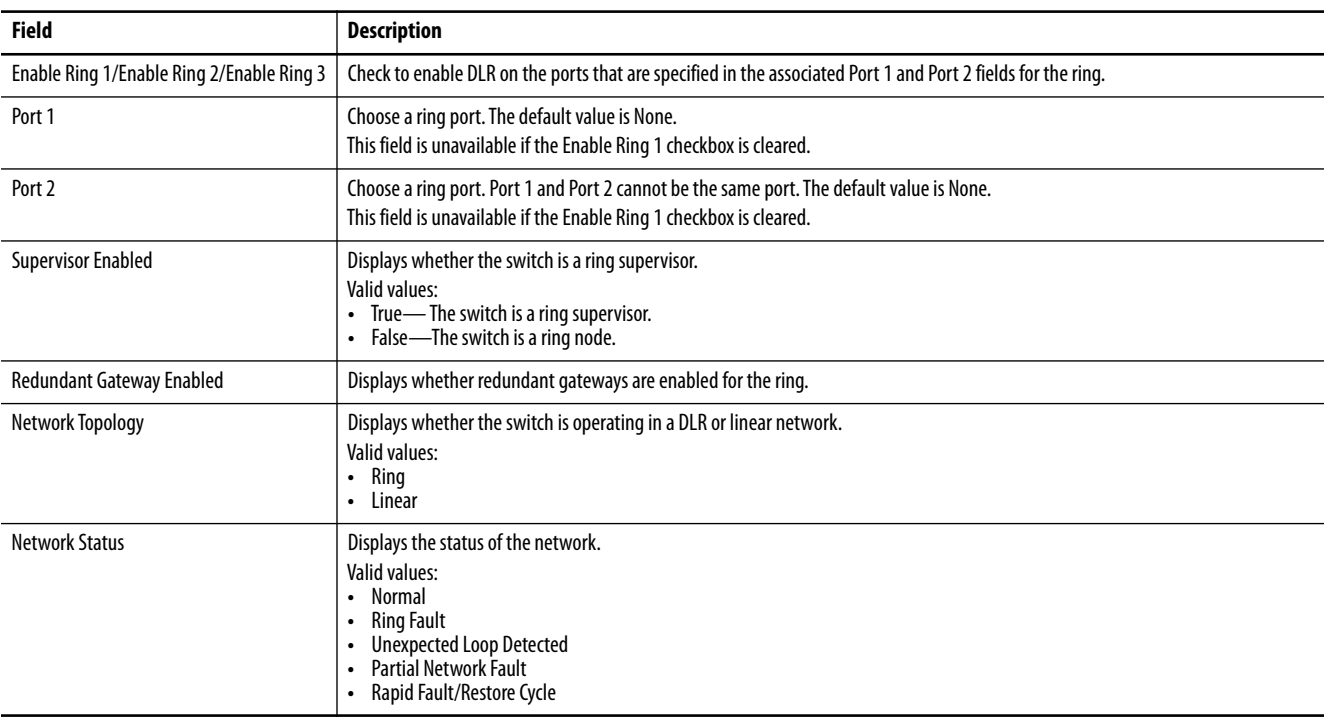

### **Table 42 - Device Level Ring (DLR) Fields (Continued)**

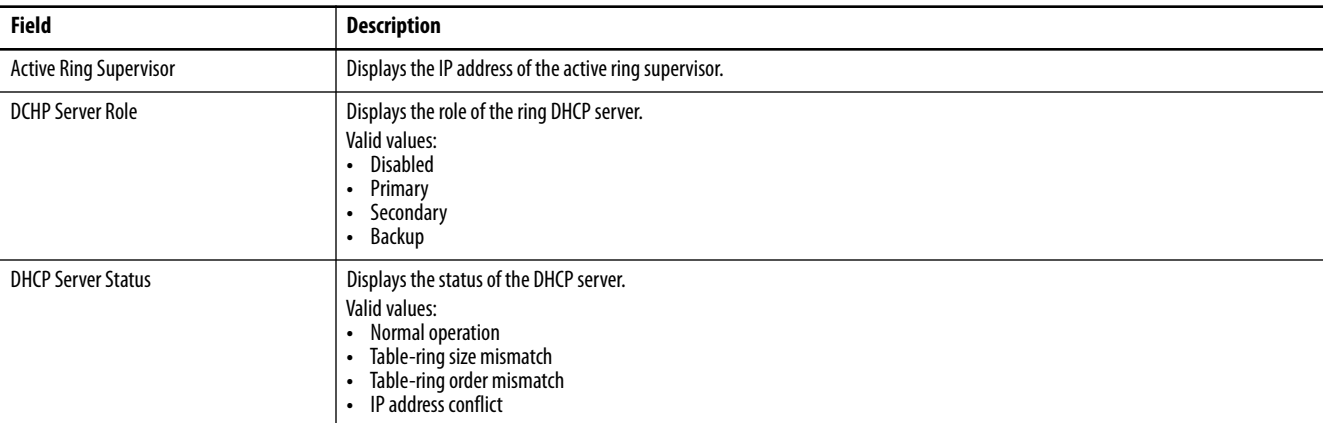

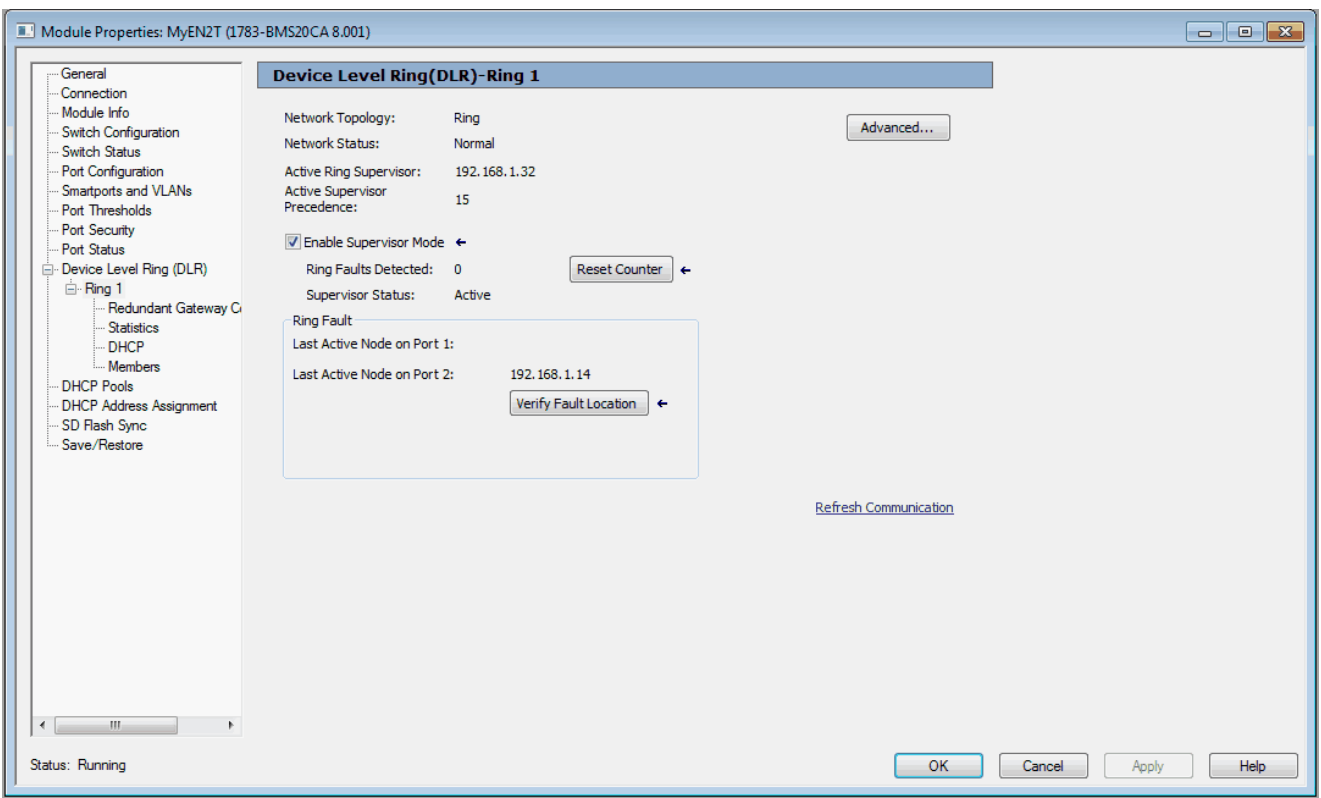

### <span id="page-124-0"></span>**Table 43 - Ring 1/Ring 2/Ring 3 Fields**

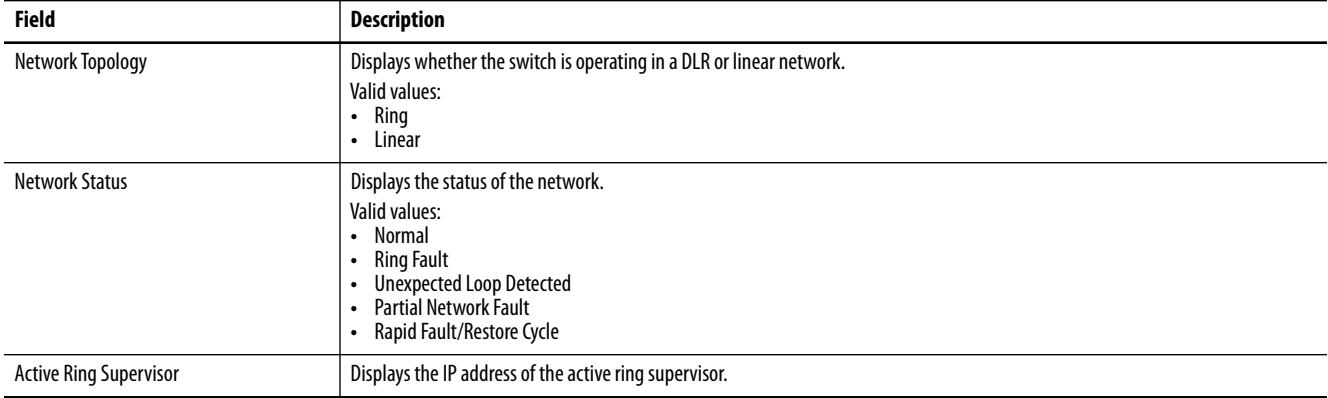

### **Table 43 - Ring 1/Ring 2/Ring 3 Fields (Continued)**

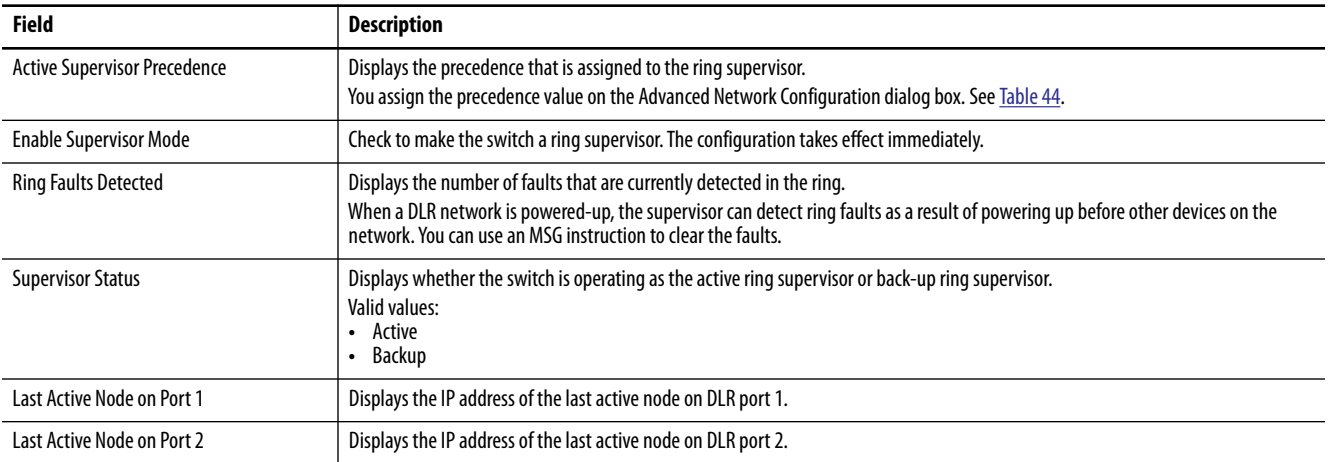

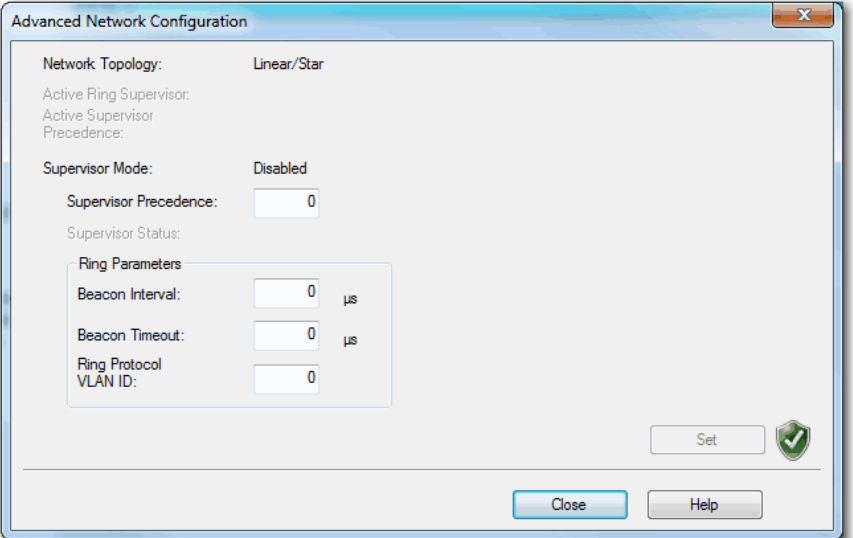

### <span id="page-125-0"></span>**Table 44 - Advanced Network Configuration Fields**

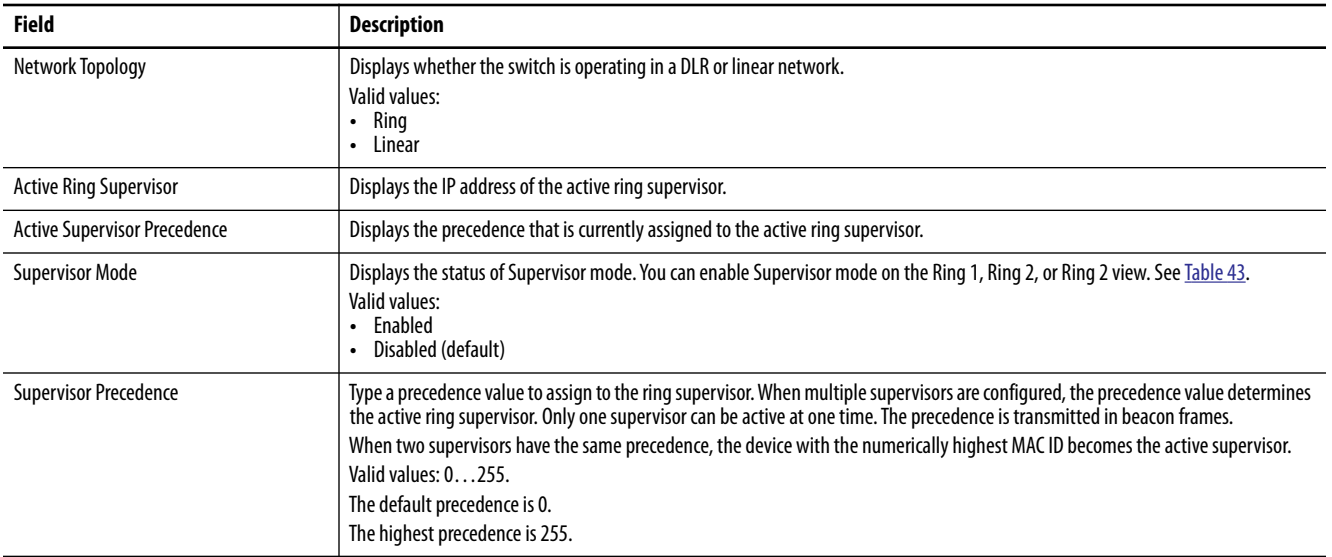

#### **Table 44 - Advanced Network Configuration Fields**

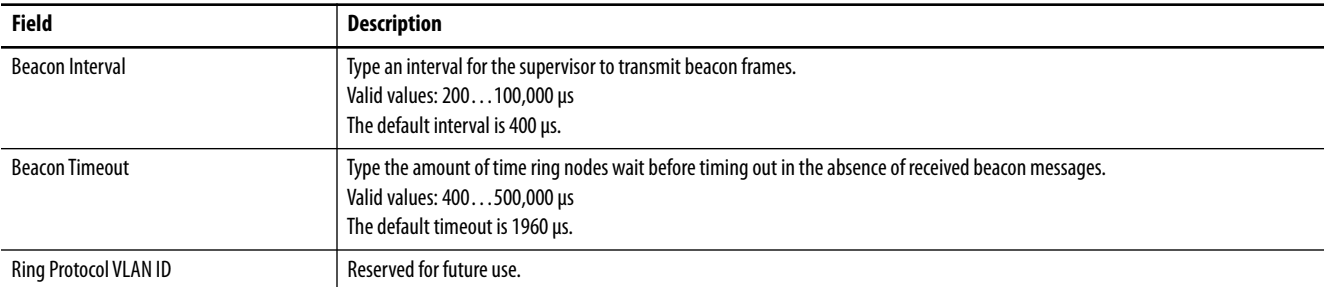

#### Module Properties: MyEN2T (1783-BMS20CA 8.001) General Device Level Ring(DLR)-Ring 1-Redundant Gateway Configuration Connection Module Info Switch Configuration D Enable Redundant Gateway Switch Status Advertise Interval: 2000 **us** Port Configuration - Fort Comiguiation<br>- Smartports and VLANs<br>- Port Thresholds Advertise Timeout: 5000  $\mu\mathrm{s}$ Port Security  $\overline{0}$ Precedence: Port Status ⊟ Device Level Ring (DLR)  $\boxed{\mathbb{V}}$  Enable Sending Learning Update Frame  $\Box$  Ring 1 Gateway Uplink Ports Red Statistics Uplink Port Enable DHCP  $\overline{a}$ - Members  $\Box$ DHCP Pools Fa1/2 DHCP Address Assignment  $Fa1/3$  $Fa1/4$ -- SD Flash Sync<br>-- Save/Restore Ξ  $Fa1/5$ Fa1/6  $\frac{Fa1/7}{Fa1/8}$  $Fa1/9$ Fa1/10 Fa1/11 Fa1/12 Set  $\leftarrow$ Status: Running  $OK$ Cancel | Apply | Help

#### <span id="page-126-0"></span>**Table 45 - Redundant Gateway Configuration Fields**

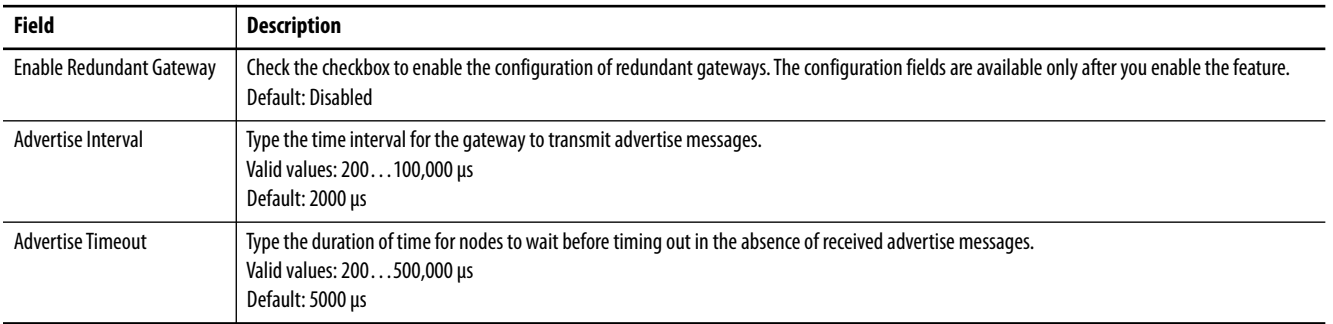

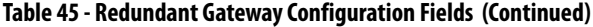

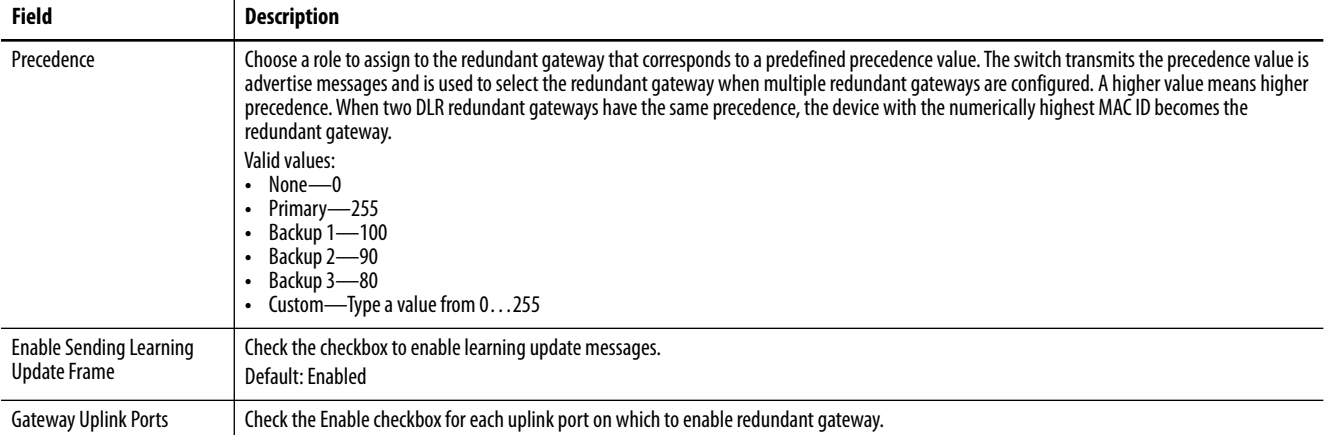

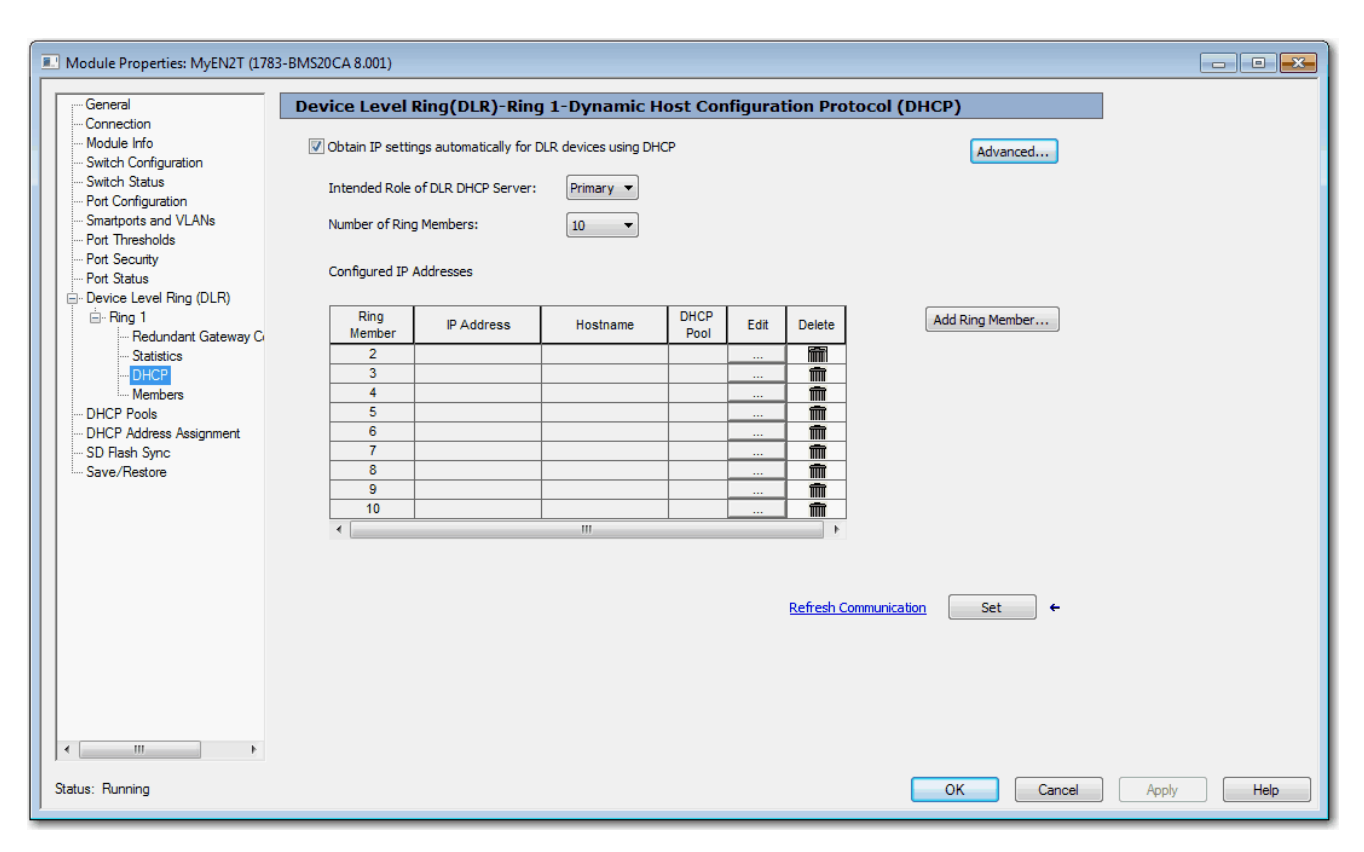

#### <span id="page-127-0"></span>**Table 46 - DHCP Fields**

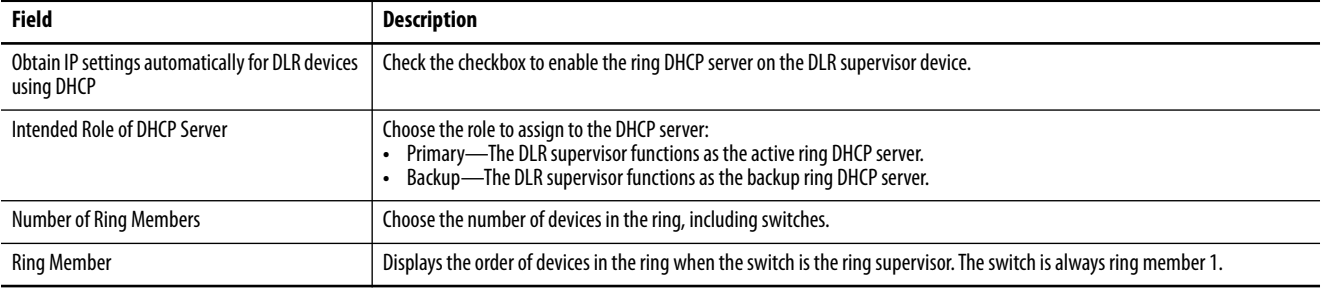

#### **Table 46 - DHCP Fields**

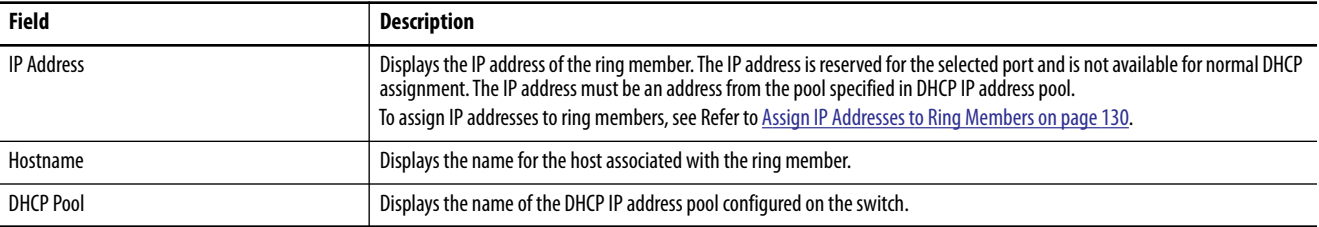

### *Enable Ring DHCP Snooping*

To enable DHCP snooping within the ring, click Advanced and check the Enable DLR DCHP Snooping checkbox.

Ring DHCP snooping restricts the broadcast of DHCP requests from going beyond the ring. Only devices in the ring receive address assignments from the DHCP server.

DHCP snooping is enabled by default. If you are not using DLR DHCP, you must disable Ring DHCP snooping to use DHCP server functionality outside of the ring.

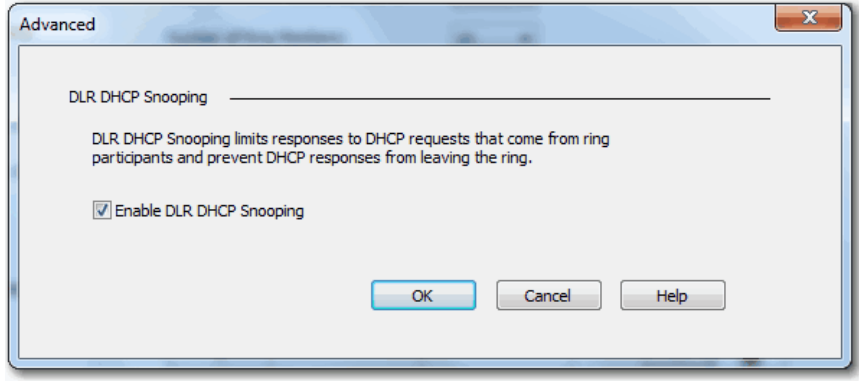

*Assign IP Addresses to Ring Members*

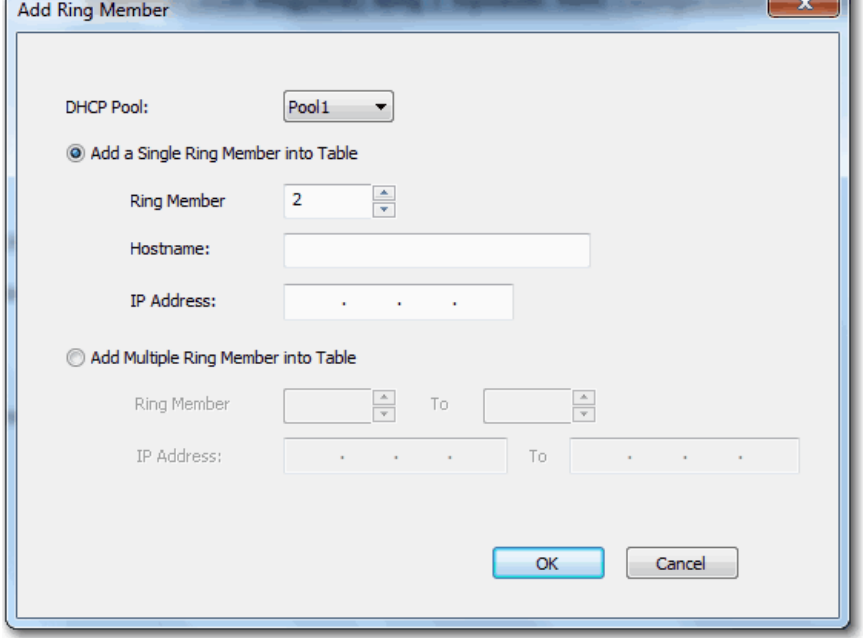

**1.** Click Add Ring Member to display the Add Ring Member dialog box.

**2.** From the DHCP Pool field, choose the name of the IP address pool to use for ring devices.

This pool must be previously configured as described on [page 136](#page-135-0).

DHCP persistance and DHCP for ring devices can coexist, but cannot share the same pool.

- **3.** To assign an IP address to a single ring member, click Add a Single Ring Member into Table, and then compete these fields:
	- **•** Ring Member—Type a value between 2 …255 to indicate the location of the ring device. The switch is always ring member 1.
	- **•** Hostname—Type a host name to associate with the IP address for the ring member.
	- **•** IP Address—Type the IP address for the ring member.
- **4.** To assign IP addresses to multiple ring members, click Add Multiple Ring Members into Table, and then complete these fields:
	- **•** Ring Member…To—Type values between 2 …255 to indicate the starting and ending locations of the ring members.
	- **•** IP Address…To—Type the starting and ending IP addresses for the ring members.
- **5.** Click OK.

# <span id="page-130-0"></span>**Dynamic Host Configuration Protocol (DHCP) Persistence**

Every device in an IP-based network must have a unique IP address. DHCP assigns IP address information from a pool of available addresses to newly connected devices (DHCP clients) in the network. If a device leaves and then rejoins the network, the device receives the next available IP address, which is not necessarily the same address that it had before.

The switch can be set to operate as a DHCP server to provide DHCP persistence. With DHCP persistence, you can assign a specific IP address to each port to make sure that a device that is attached to a specific port receives the same IP address. This feature works with only one device that is connected to each port configured for DHCP persistence. The DHCP server also serves addresses to BOOTP clients.

**IMPORTANT** To make sure DHCP persistence works correctly, follow the application rules.

**IMPORTANT** DHCP persistence does not work with DHCP for ring devices as described on [page 113](#page-112-1). Configure only one of these features on your switch.

You can assign an IP address from the IP address pool to a specific switch port. A device that is connected to that switch port always receives the address that you assigned to the port regardless of its MAC ID.

DHCP persistence is useful in networks that you configure in advance, where dependencies on the exact IP addresses of some devices exist. Use DHCP persistence when the attached device has a specific role to play and when other devices know its IP address. If the device is replaced, the replacement device is assigned the same IP address, and the other devices in the network require no reconfiguration.

When the DHCP persistence feature is enabled, the switch acts as a DHCP server for other devices on the same subnet, including devices that are connected to other switches. If the switch receives a DHCP request, it responds with any unassigned IP addresses in its pool. To keep the switch from responding when it receives a request, check the Reserve Only box on the DHCP page.

When DHCP persistence is enabled and a DHCP request is made from a connected device on that port, the switch assigns the IP address for that port. It also broadcasts the DHCP request to the remainder of the network. If another DHCP server with available addresses is on the network and receives this request, it can try to respond. The response can override the initial IP address the switch assigns depending on how the end device behaves (takes first IP address response or the last). To keep the IP address from being overridden, enable DHCP snooping on the appropriate VLAN. Enabling DHCP snooping blocks the broadcast of this DHCP request, so that no other server, including another Stratix switch with DHCP persistence enabled, responds.

If you are using DHCP persistence, we recommend that you initially assign static IP addresses to end devices. If an end device fails and is replaced, the DHCP persistence feature assigns an IP address from the DHCP persistence table. The device functions properly with this IP address, but we recommend that you reassign a static IP address to the replaced devices.

The following figure and table illustrate DHCP persistence behavior.

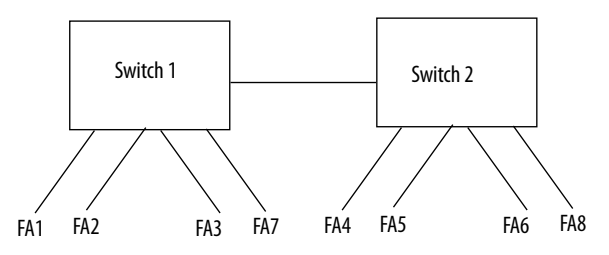

#### **Table 47 - DHCP Persistence Behavior**

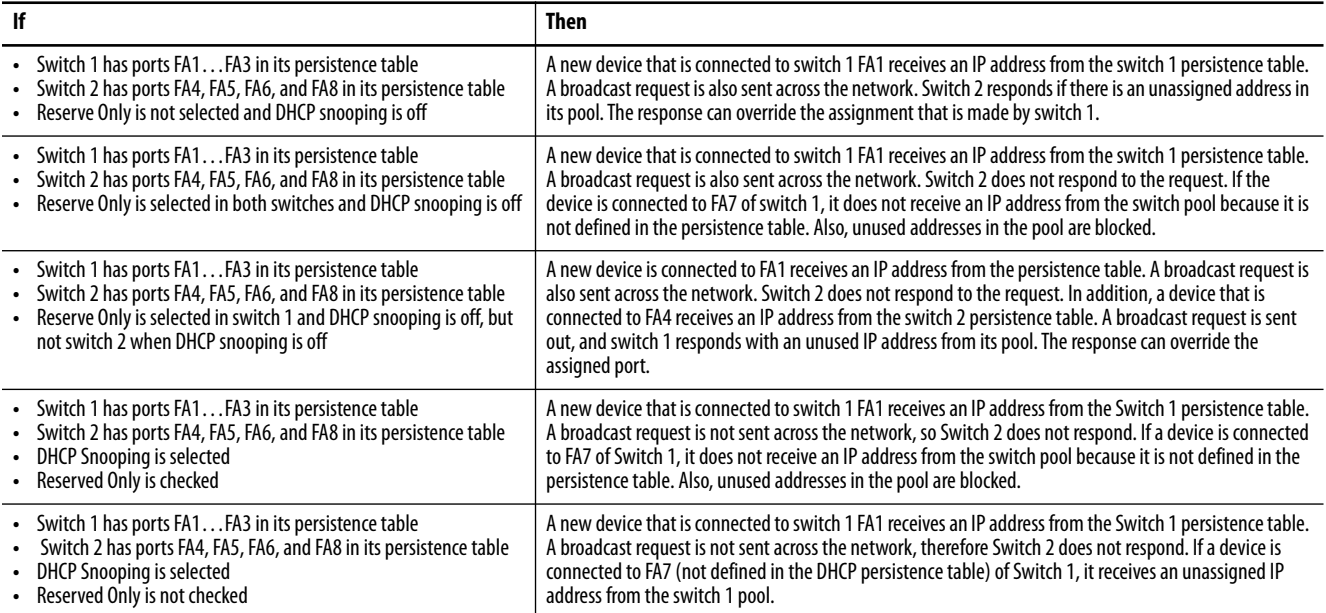

### **Configure DHCP Persistence via Device Manager**

To configure DHCP persistence, complete this process.

- **1.** Configure the DHCP server.
- **2.** Configure the IP address pool.
- **3.** Assign an IP address to a switch port.

#### *Configure the DHCP Server.*

**1.** From the Configure menu, choose DHCP.

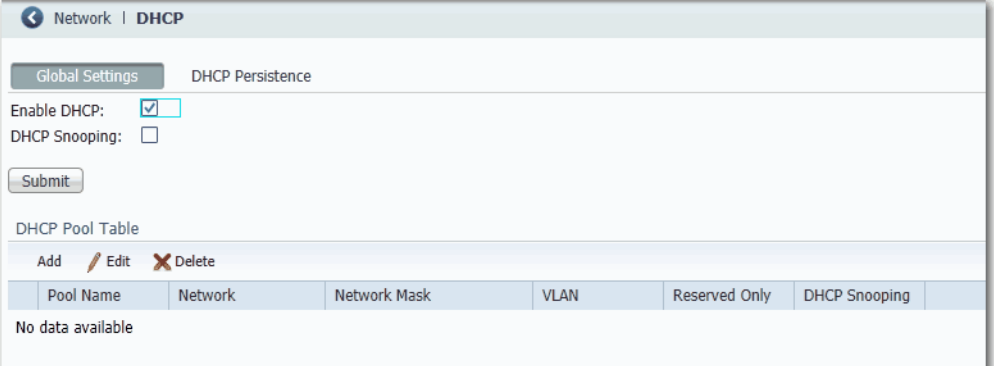

- **2.** Check the Enable DHCP checkbox.
- **3.** To enable DHCP snooping, check the DHCP Snooping checkbox.

DHCP snooping restricts the broadcast of DHCP requests beyond the connected switch. As a result, devices receive address assignments from only the connected switch. This option is available only on ports assigned to a VLAN. To enable DHCP snooping on a specific VLAN, check the DHCP Snooping checkbox for the specific VLAN in the DHCP pool table.

**4.** To reserve an address pool for only the devices that are specified in the DHCP persistence table, check the Reserved Only checkbox in the DHCP pool table.

DHCP requests from ports not in the persistence table or from another switch are ignored. By default, this option is disabled and the Reserved Only checkbox is cleared.

**5.** Click Submit.

*Configure the DHCP IP Address Pool*

Once DHCP is enabled, you can create the DHCP address pool.

**IMPORTANT** If you are setting up DCHP for ring devices, to avoid switch failure upon a switchover, do not create an IP address pool for the backup ring DHCP server. The backup ring DHCP server receives IP addresses from the active ring DHCP server.

- **1.** From the Configure menu, choose DHCP.
- **2.** Click Add.

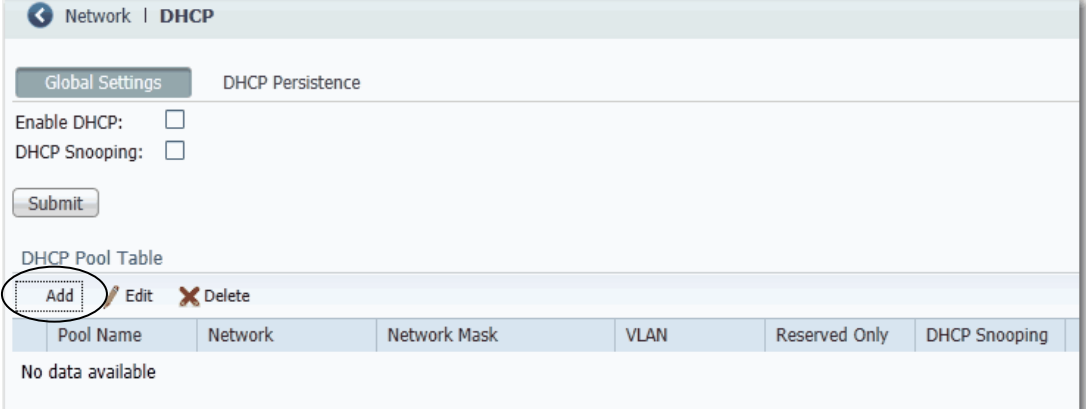

**3.** Complete the fields and click OK.

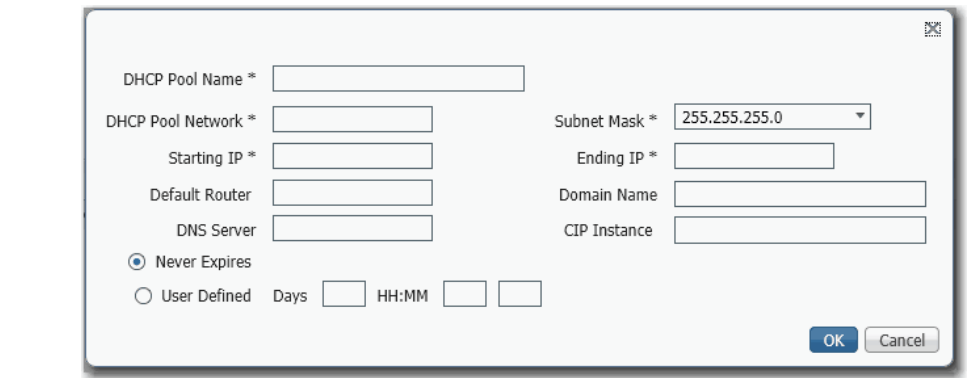

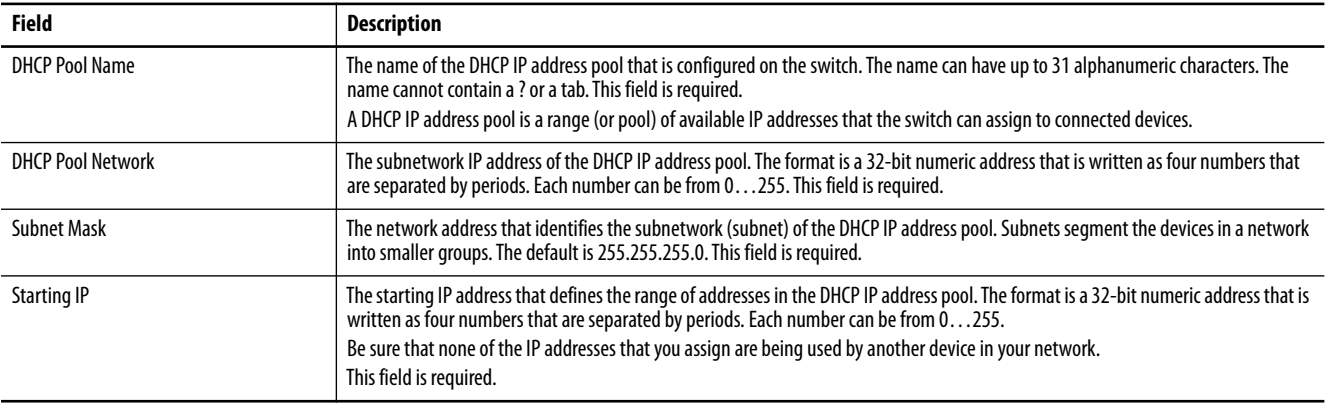

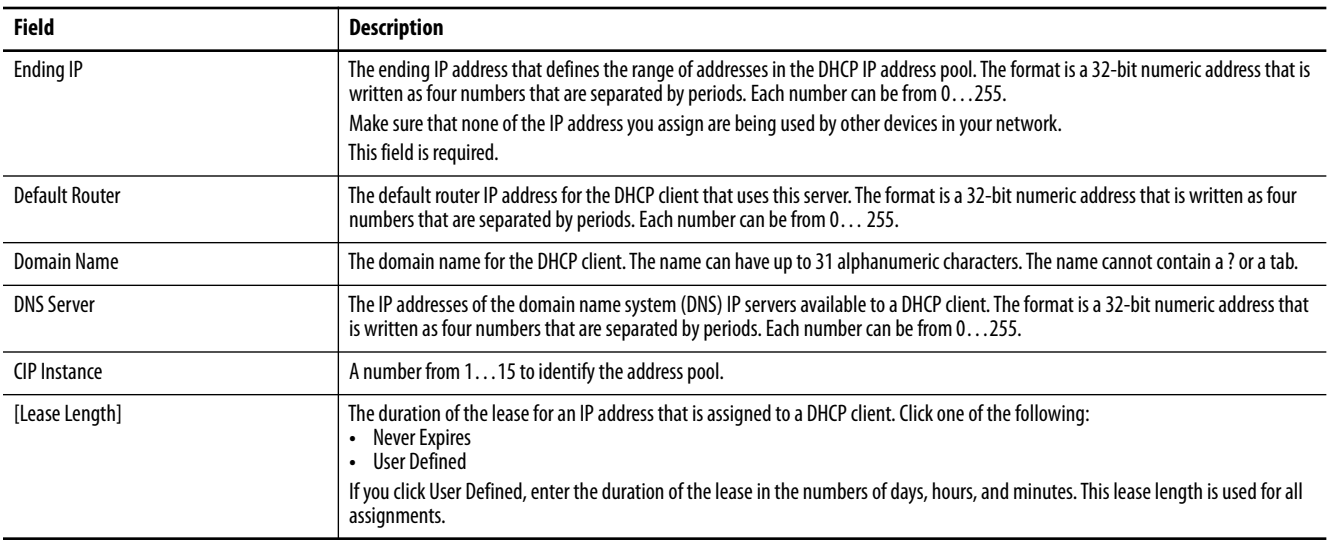

### <span id="page-134-0"></span>*Assign an IP Address to a Switch Port*

To manage switch port IP addresses, click the DHCP Persistence tab.

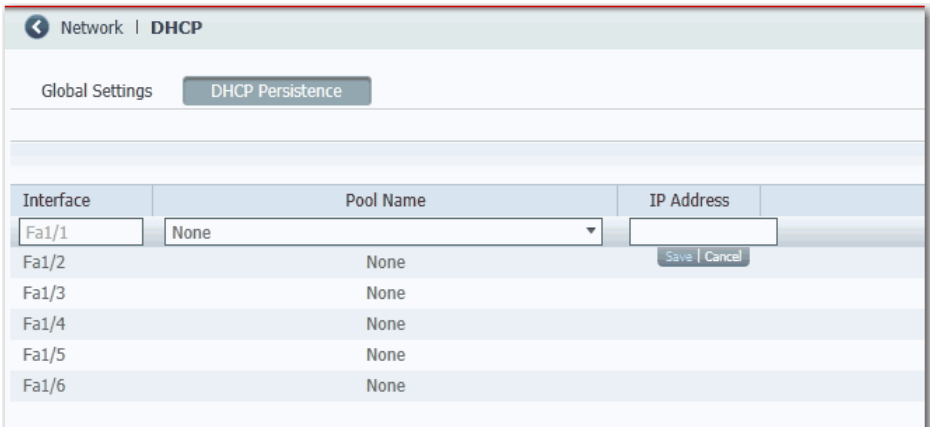

### **Table 48 - DHCP Persistence Fields**

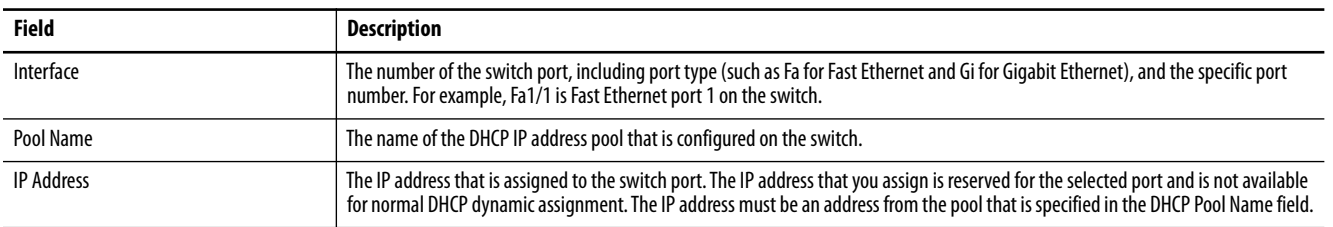

### <span id="page-135-0"></span>**Configure DHCP Persistence via the Logix Designer Application**

To configure DHCP persistence, complete this process.

- **1.** Configure the DHCP server.
- **2.** Configure the IP address pool.
- **3.** Assign an IP address to a switch port.

#### *Configure the DHCP Server*

**1.** In the navigation pane, click DHCP Pools.

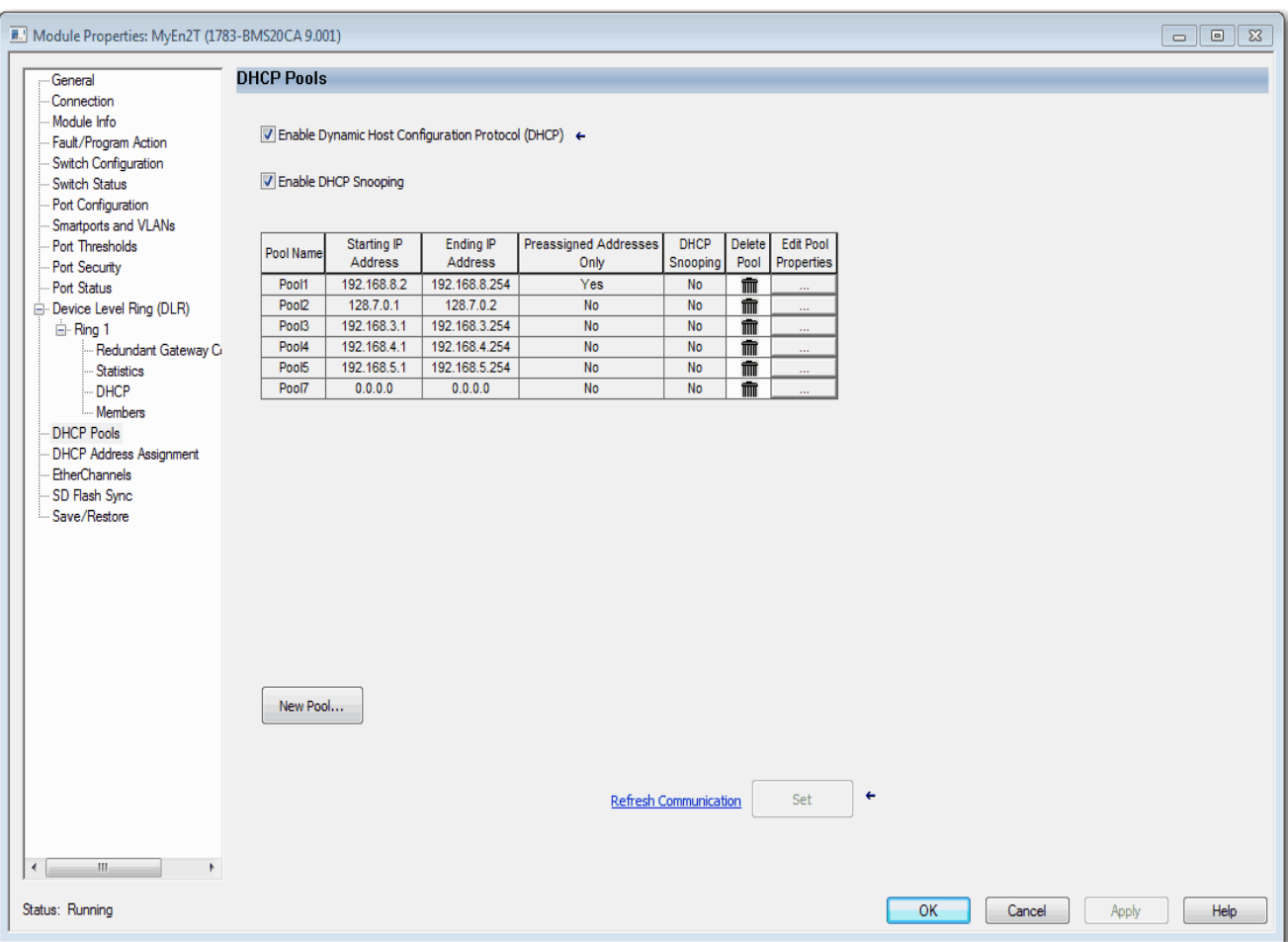

- **2.** Check Enable Dynamic Host Configuration Protocol (DHCP).
- **3.** To enable DHCP snooping, check Enable DHCP Snooping.

DHCP snooping restricts the broadcast of DHCP requests beyond the connected switch. As a result, devices receive address assignments from only the connected switch. This option is available only on ports assigned to a VLAN. To enable DHCP snooping on a specific VLAN, check the DHCP Snooping checkbox for the specific VLAN in the DHCP pool table.

### *Configure the DHCP IP Address Pool*

Once DHCP is enabled, you can create the DHCP address pool.

- **1.** In the navigation pane, click DHCP Pools.
- **2.** Click New Pool.

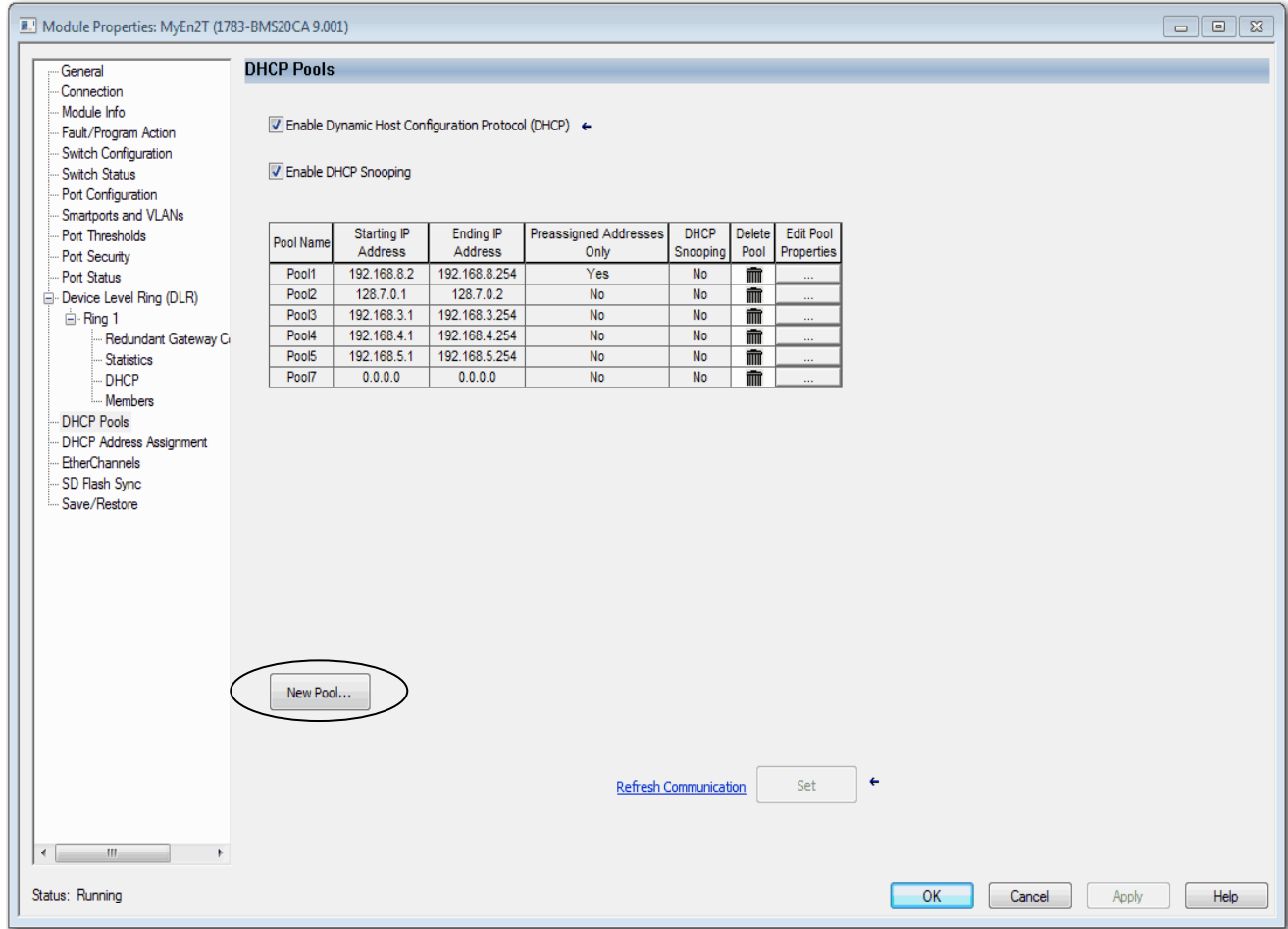

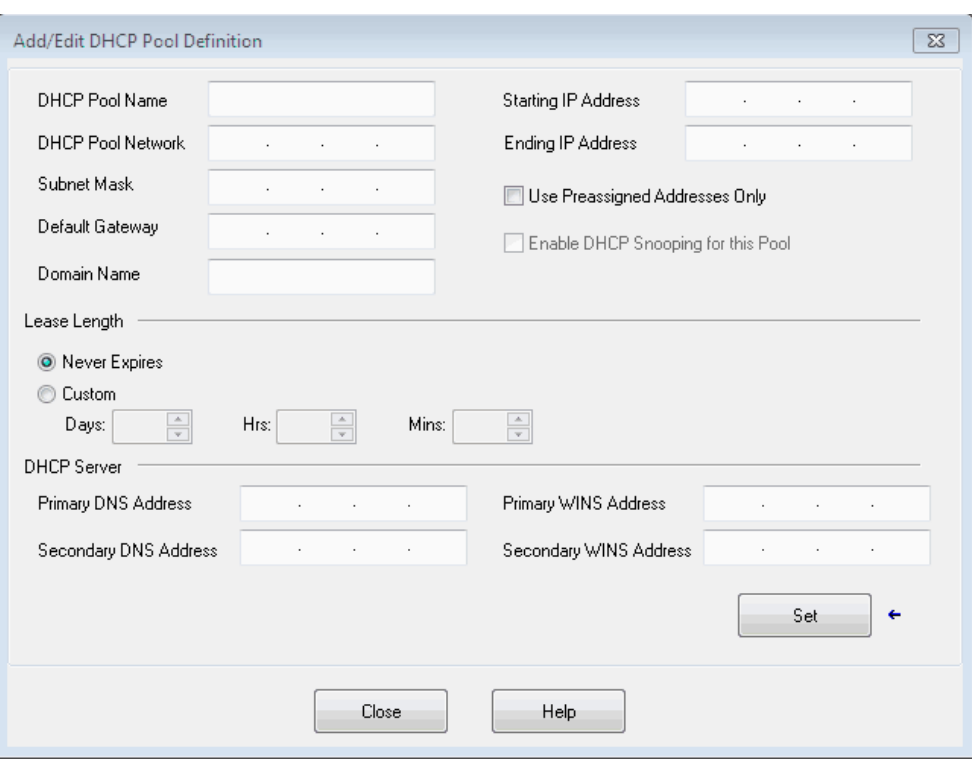

## **3.** Complete the fields and click Close.

#### **Table 49 - Add/Edit DCHP Pool Definition Fields**

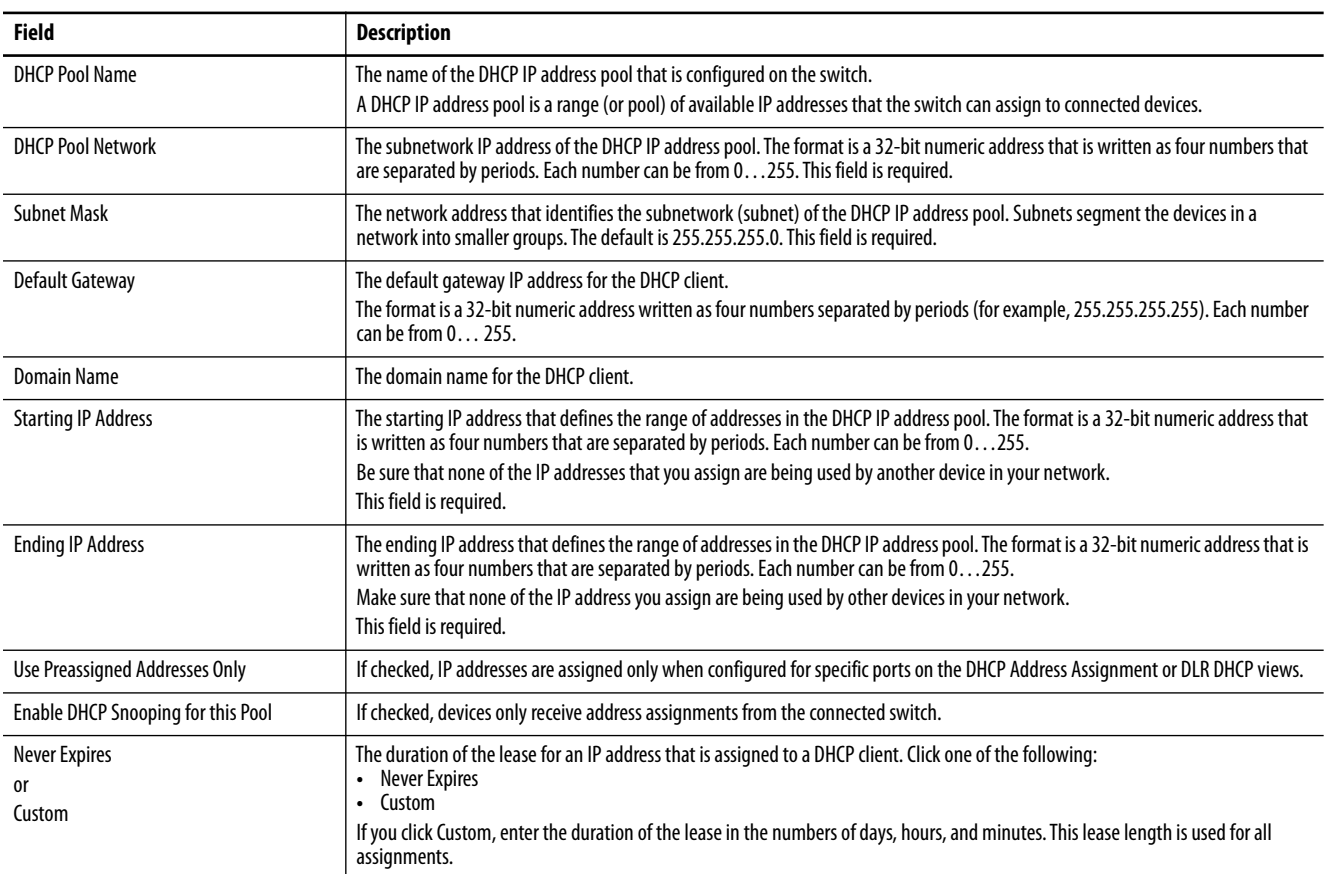

#### **Table 49 - Add/Edit DCHP Pool Definition Fields (Continued)**

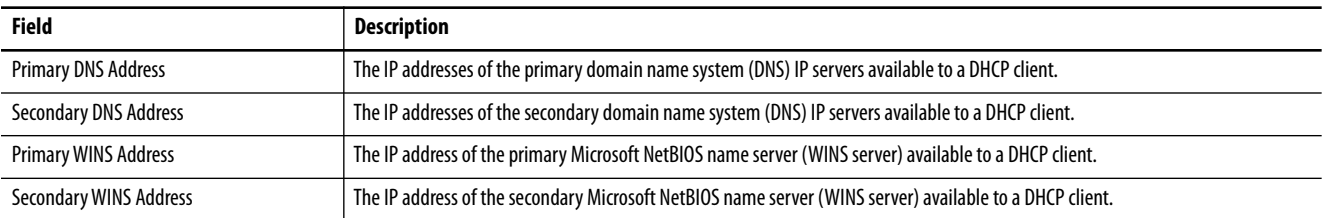

### *Assign an IP Address to a Switch Port*

In the navigation pane, click DHCP Address Assignment.

You can assign a specific IP address to each port, so that the device attached to a given port receives the same IP address.

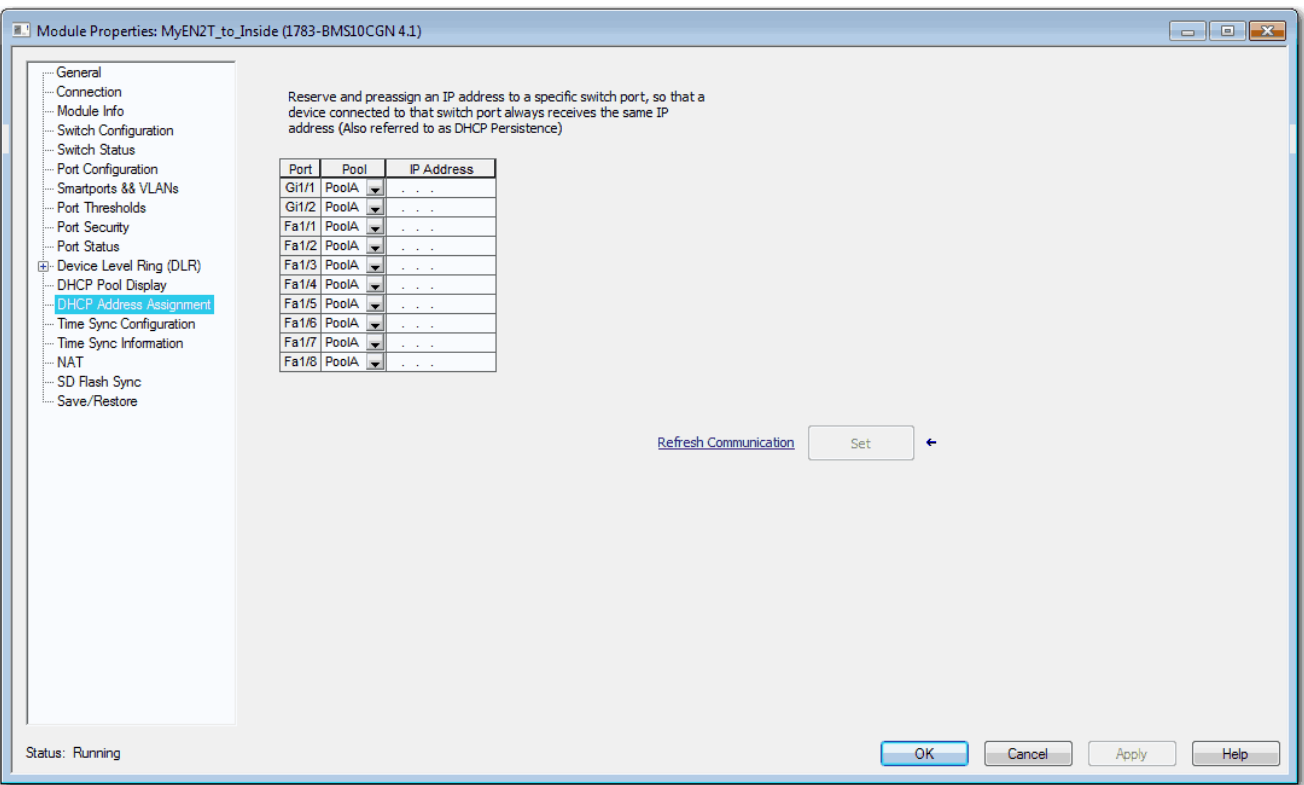

#### **Table 50 - DHCP Address Assignment Fields**

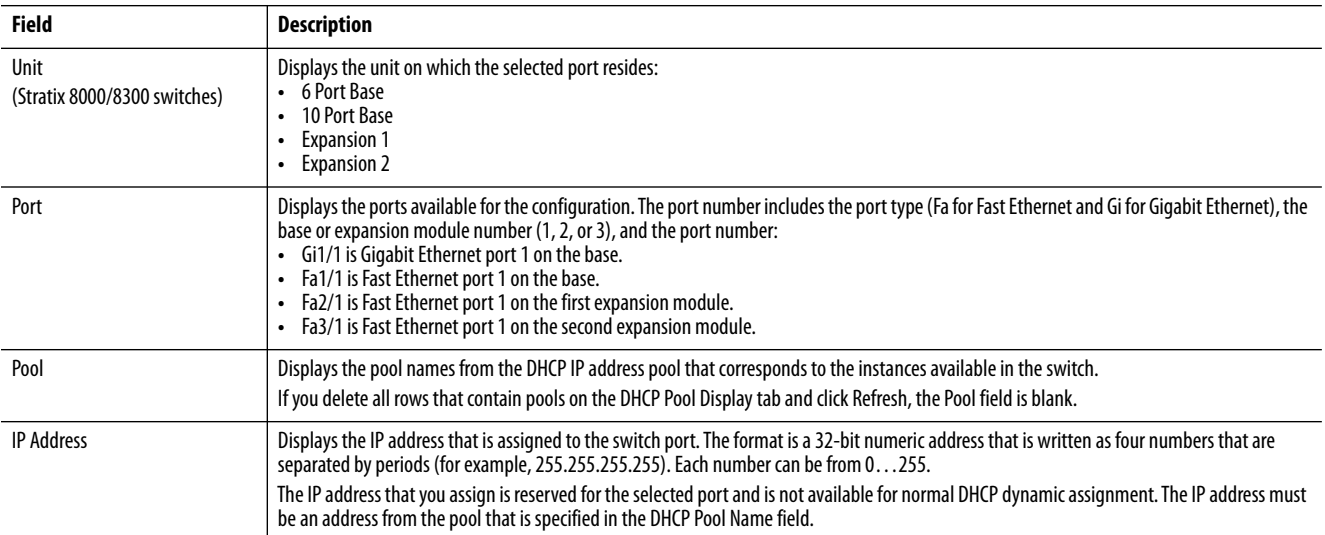

# **Enhanced Interior Gateway Routing Protocol (EIGRP)**

EIGRP is available on the following switches:

- **•** Stratix 5400 with Layer 3 firmware
- **•** Stratix 5410 with Layer 3 firmware
- **•** Stratix 8300 base units

EIGRP is a Cisco proprietary, distance-vector-routing protocol. Key capabilities that distinguish EIGRP from other routing protocols include fast convergence, support for variable-length subnet mask, support for partial updates, and support for multiple network layer protocols.

A router that runs EIGRP stores all neighbor routing tables so that it can quickly adapt to alternate routes. If no appropriate route exists, EIGRP queries its neighbors to discover an alternate route. These queries propagate until an alternate route is found. Its support for variable-length subnet masks permits routes to be automatically summarized on a network number boundary. In addition, EIGRP can be configured to summarize on any bit boundary at any interface. EIGRP does not make periodic updates. Instead, it sends partial updates only when the metric for a route changes. Propagation of partial updates is automatically bounded so that only those routers that need the information are updated.

Neighbor discovery is the process that the EIGRP router uses to learn dynamically of other routers on directly attached networks. EIGRP routers send out multicast hello packets to announce their presence on the network. You can also define static neighbors, which receive unicast packets. When the router receives a hello packet from a new neighbor, it sends its topology table to the neighbor with an initialization bit set. When the neighbor receives the topology update with the initialization bit set, the neighbor sends its topology table back to the EIGRP router. Once this neighbor relationship is established, routing updates are not exchanged unless there is a change in the network topology.

EIGRP uses the Diffusing Update Algorithm (DUAL), which provides loop-free operation at every instance throughout a route computation. DUAL allows all devices that are involved in a topology change to synchronize simultaneously. Routers that are not affected by topology changes are not involved in recomputations.

To configure EIGRP, create an EIGRP instance and associate networks. EIGRP sends updates to the interfaces in the specified networks. If you do not specify an interface network, it is not advertised in any EIGRP update.

# **Configure EIGRP via Device Manager**

From the Configure menu, choose EIGRP.

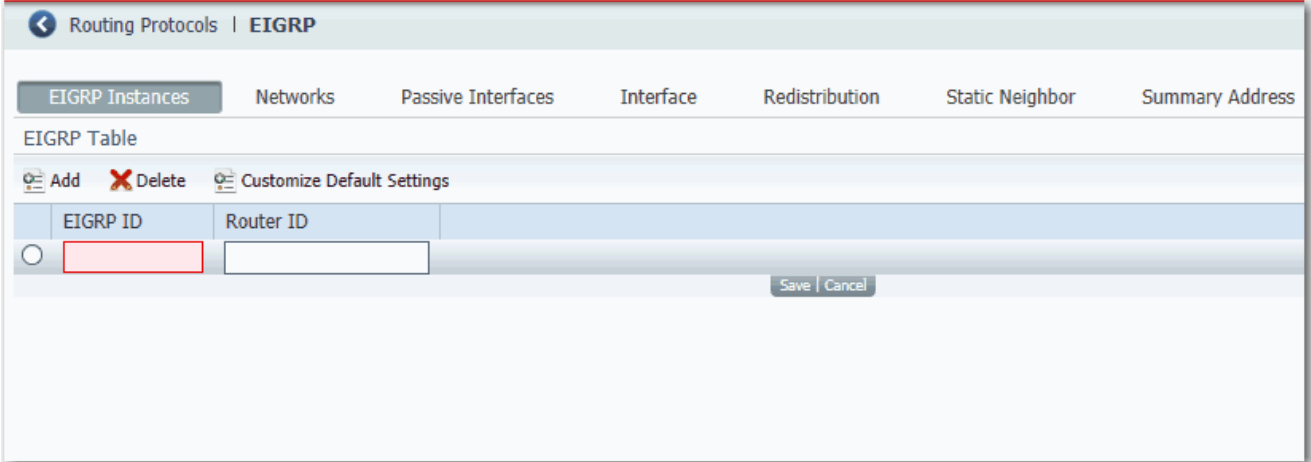

#### **Table 51 - EIGRP Fields**

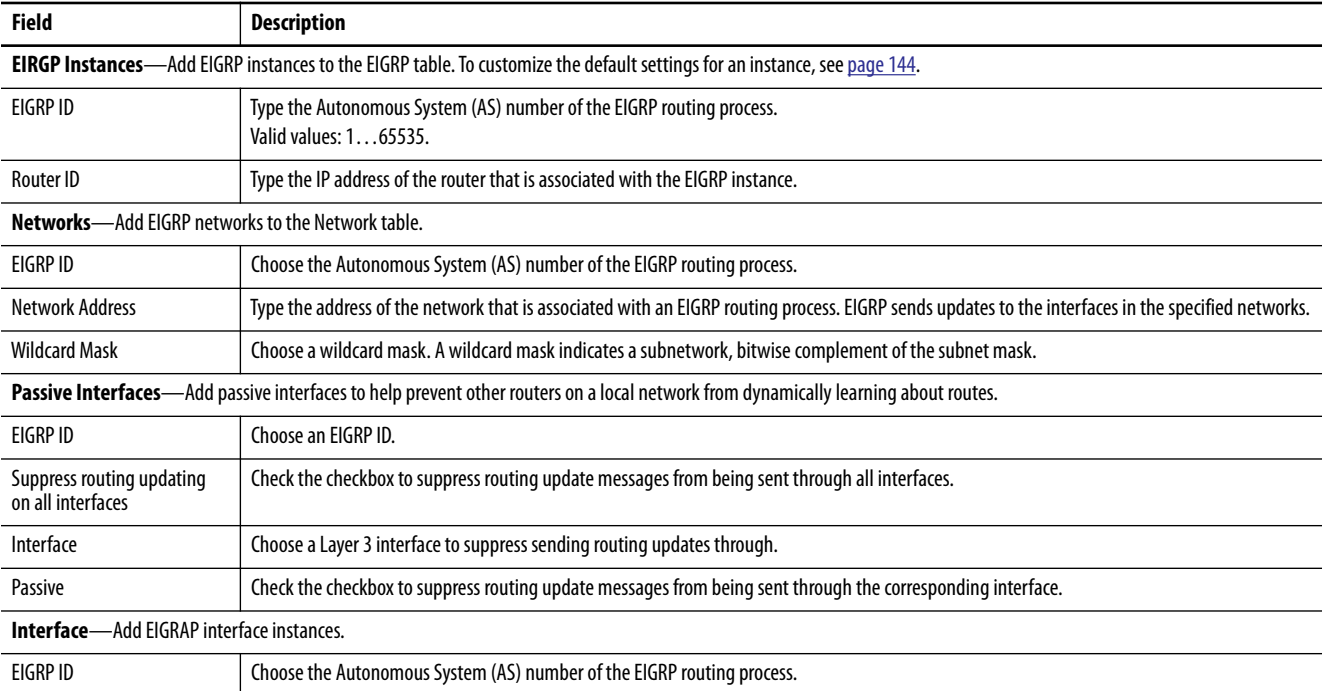

### **Table 51 - EIGRP Fields (Continued)**

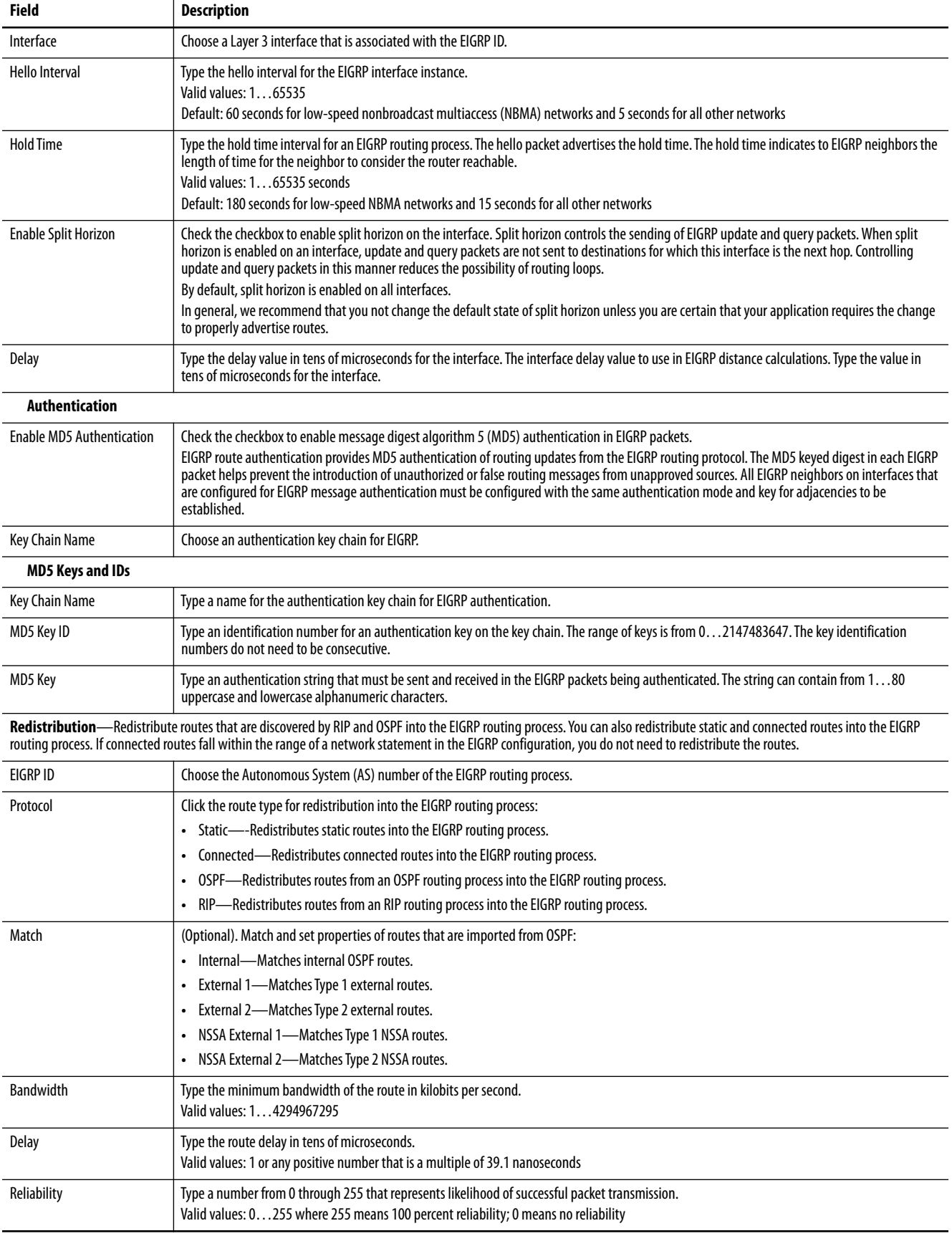

#### **Table 51 - EIGRP Fields (Continued)**

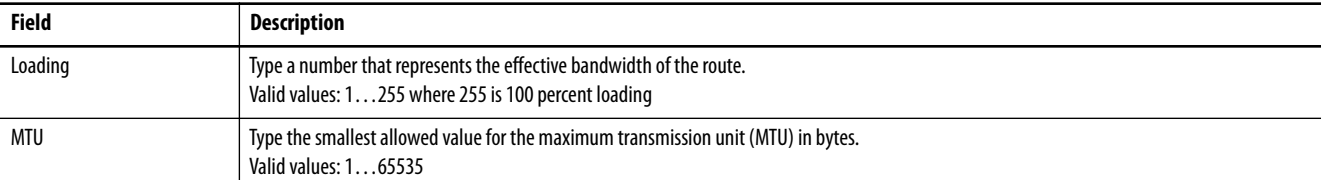

**Static Neighbor**—EIGRP hello packets are sent as multicast packets. If an EIGRP neighbor is located across a nonbroadcast network, such as a tunnel, you must manually define that neighbor. When you manually define an EIGRP neighbor, hello packets are sent to that neighbor as unicast messages.

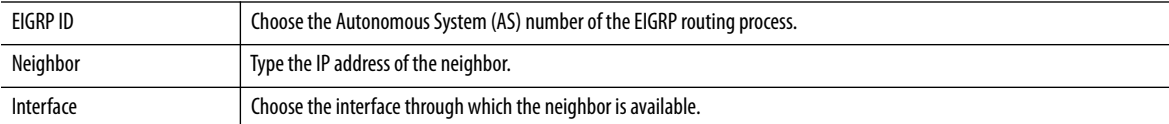

**Summary Address**—Define summary addresses in either of these scenarios:

• If you want to create summary addresses that do not occur at a network number boundary

**•** If you want to use summary addresses on a router with automatic route summarization disabled.

If any more specific routes are in the routing table, EIGRP advertises the summary address out the interface with a metric equal to the minimum of all more specific routes.

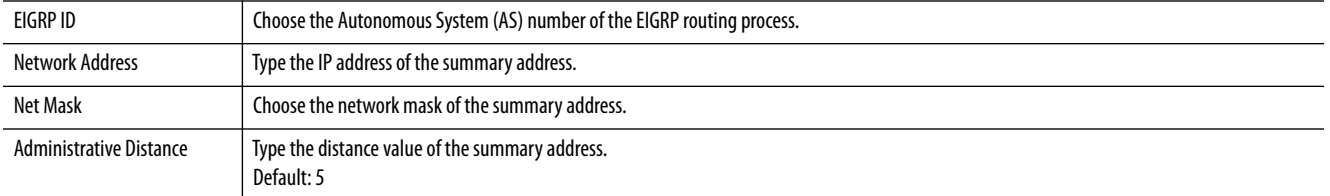

To change the default settings after adding an EIGRP instance, on the EIGRP Instances tab, click the button in the row to customize, and then click Customize Default Settings.

**IMPORTANT** Setting metrics is complex and is not recommended without guidance from an experienced network designer.

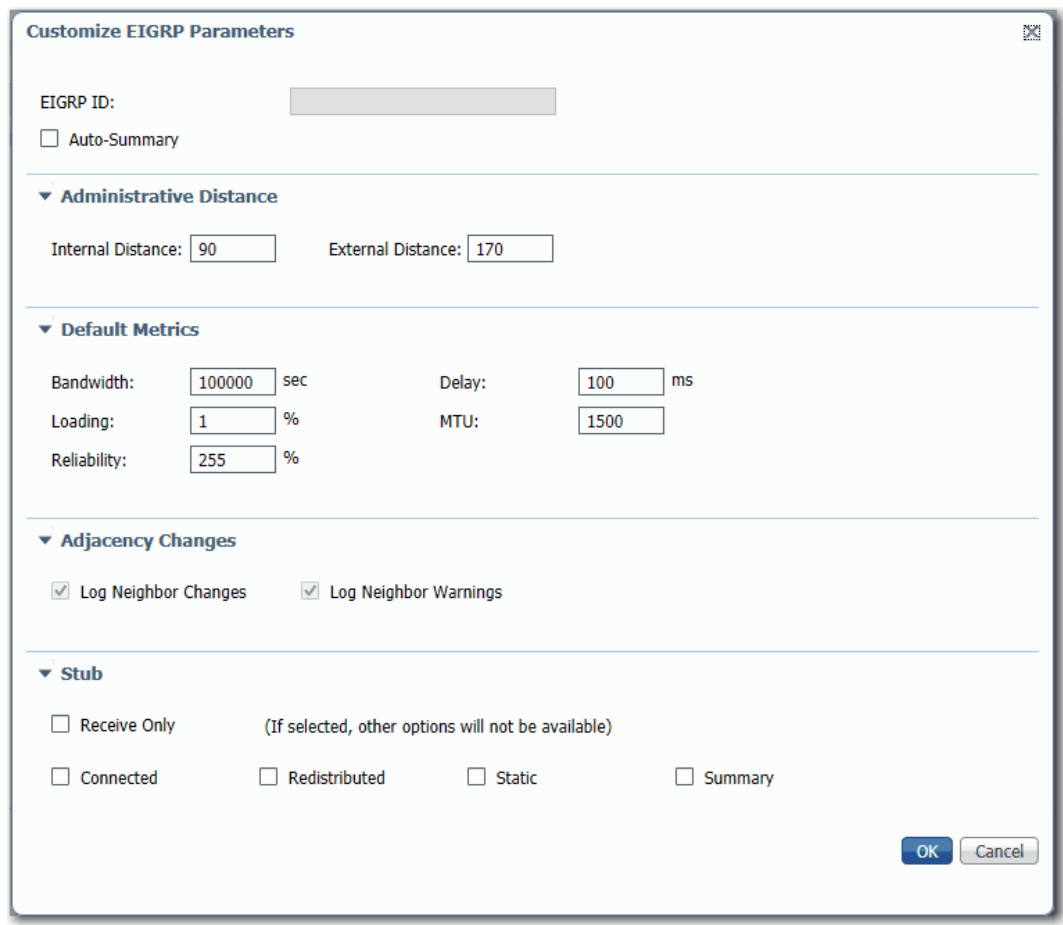

#### **Table 52 - Customize EIGRP Parameters**

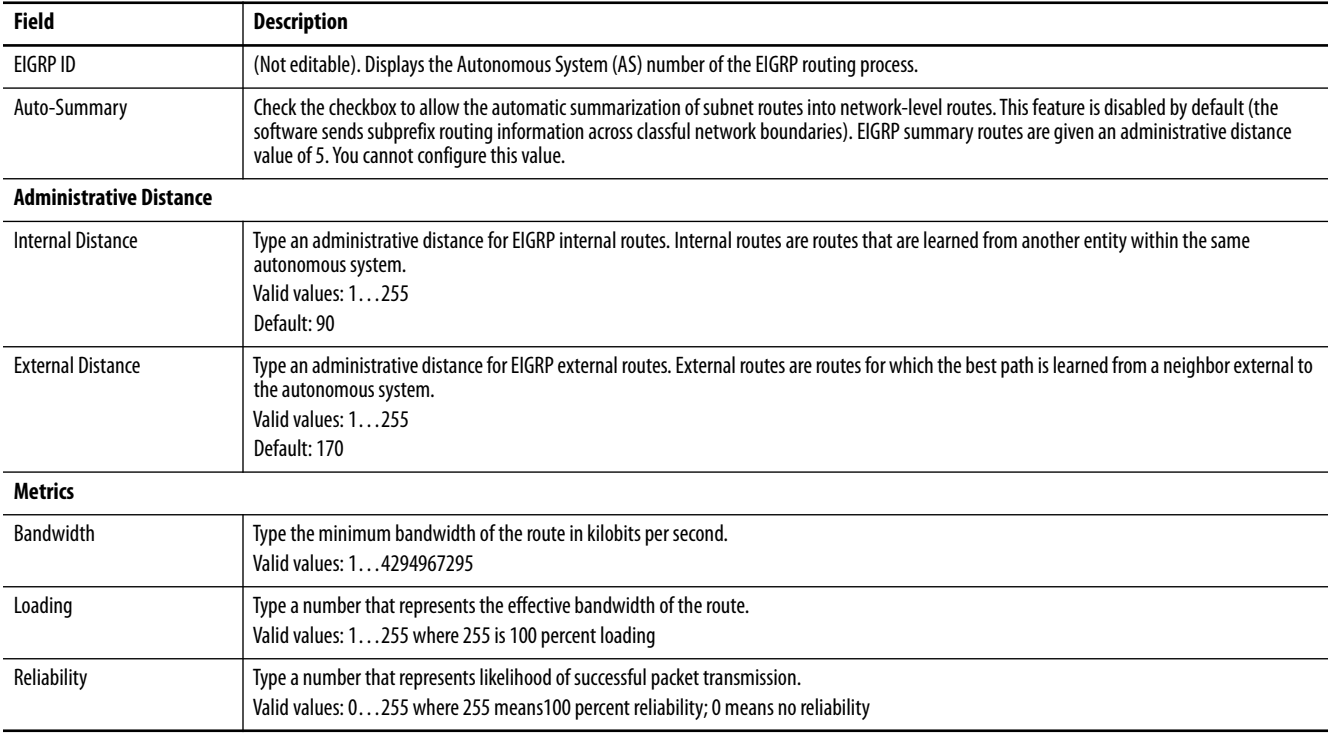
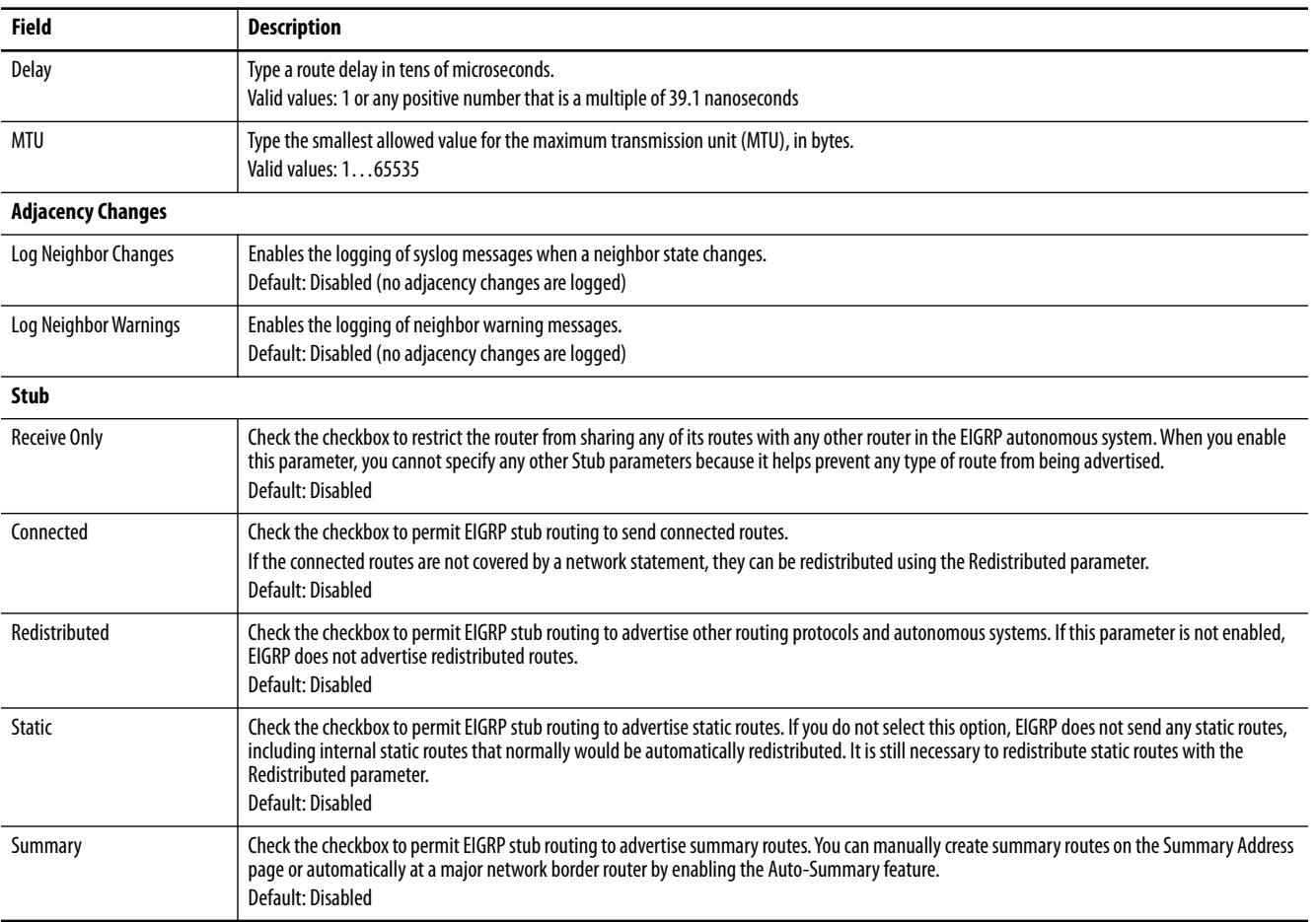

## **Table 52 - Customize EIGRP Parameters (Continued)**

**EtherChannels** An EtherChannel, or port group, is a group of two or more Fast Ethernet or Gigabit Ethernet switch ports that are bundled into a logical link. The group creates a higher bandwidth link between two switches. For example, four 10/100 switch ports can be assigned to an EtherChannel to provide full-duplex bandwidth of up to 800 Mb/s. If one of the ports in the EtherChannel becomes unavailable, traffic is carried over the remaining ports within the EtherChannel.

All ports in an EtherChannel must have the same characteristics:

- **•** All are applied with the Smartports IE Switch port role and belong to the same VLAN.
- **•** All are either 10/100 ports, or all are 10/100/1000 ports. You cannot group a mix of 10/100 and 10/100/1000 ports in an EtherChannel.
- **•** All are enabled. A disabled port in an EtherChannel is treated as a link failure, and its traffic is transferred to one of the remaining ports in the EtherChannel.

**IMPORTANT** Do not enable Layer 3 addresses on the physical EtherChannel interfaces.

[Table 53](#page-145-0) shows the maximum number of EtherChannels available per switch. Each EtherChannel can consist of up to eight compatible, configured Ethernet ports.

#### <span id="page-145-0"></span>**Table 53 - EtherChannels by Switch**

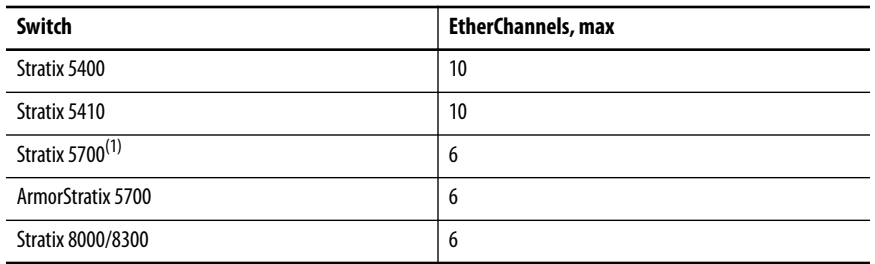

(1) EtherChannels are available only on swithes with Full firmware.

Figure 20 shows two EtherChannels. Two full-duplex 10/100/1000-Mbps ports on Switches A and C create an EtherChannel with a bandwidth of up to 4 Gbps between both switches. Similarly, two full-duplex 10/100 ports on Switches B and D create an EtherChannel with a bandwidth of up to 400 Mbps between both switches.

If one of the ports in the EtherChannel becomes unavailable, traffic is sent through the remaining ports within the EtherChannel.

### **Figure 20 - EtherChannel Example**

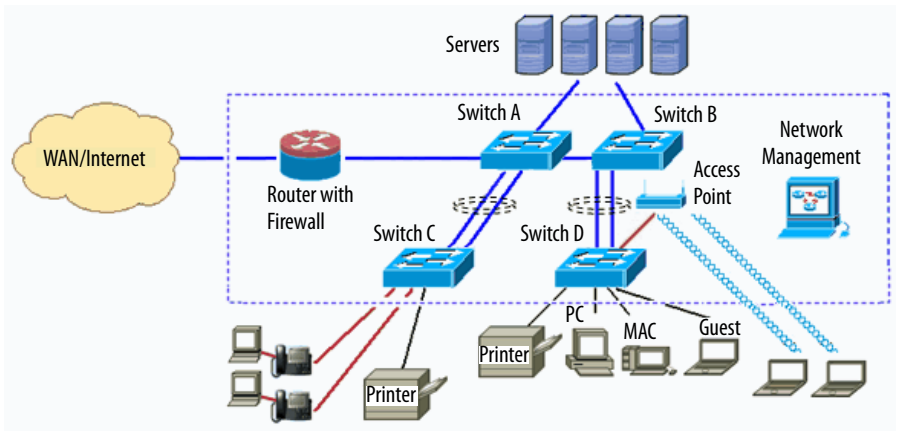

### [Table 54](#page-146-0) describes the modes you can assign to an EtherChannel:

#### <span id="page-146-0"></span>**Table 54 - EtherChannel Modes**

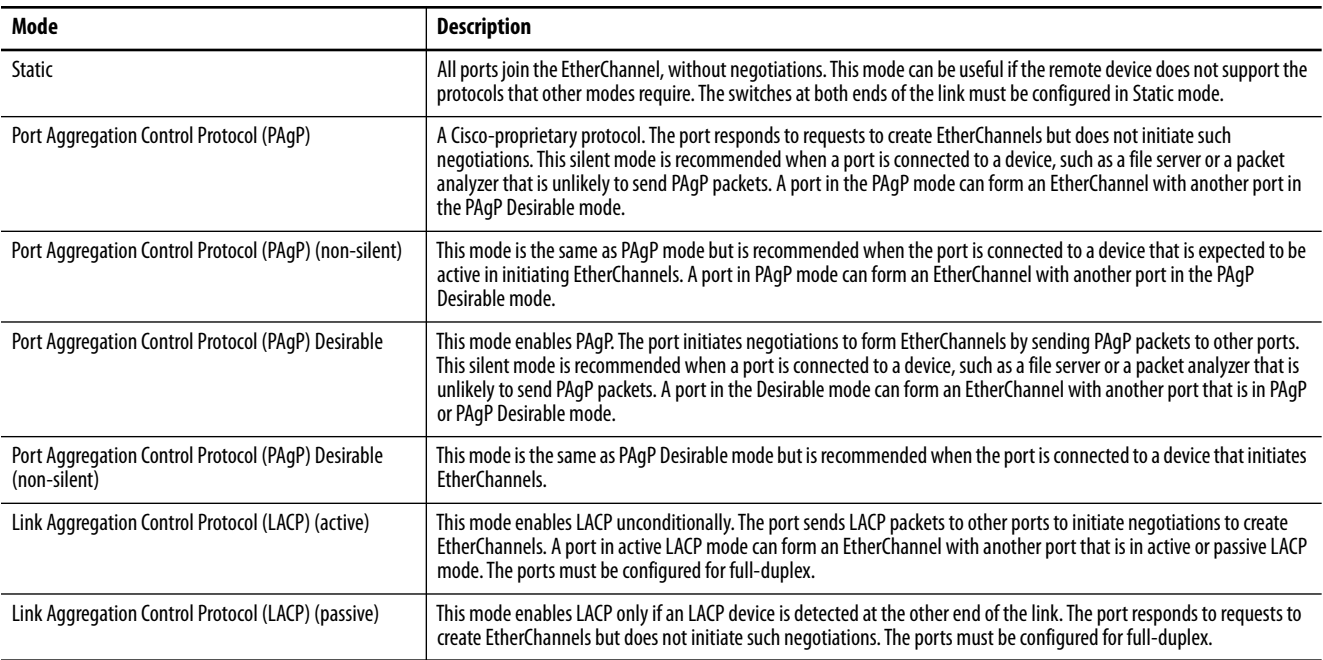

Configure both ends of the EtherChannel in the same mode:

- **•** When you configure one end of an EtherChannel in PAgP or LACP mode, the system negotiates with the other end of the channel to determine the ports to become active. Incompatible ports are suspended. Instead of a suspended state, the local port is put into an independent state and continues to carry data traffic as any other single link. The port configuration does not change, but the port does not participate in the EtherChannel.
- **•** When you configure an EtherChannel in Static mode, no negotiations take place. The switch forces all compatible ports to become active in the EtherChannel. The other end of the channel (on the other switch) must also be configured in the Static mode; otherwise, packet loss can occur.

If a link within an EtherChannel fails, traffic previously carried over that failed link moves to the remaining links within the EtherChannel. If traps are enabled on the switch, a trap is sent for a failure that identifies the switch, the EtherChannel, and the failed link. Inbound broadcast and multicast packets on one link in an EtherChannel are blocked from returning on any other link of the EtherChannel.

# **Configure EtherChannels via Device Manager**

From the Configure menu, choose EtherChannels.

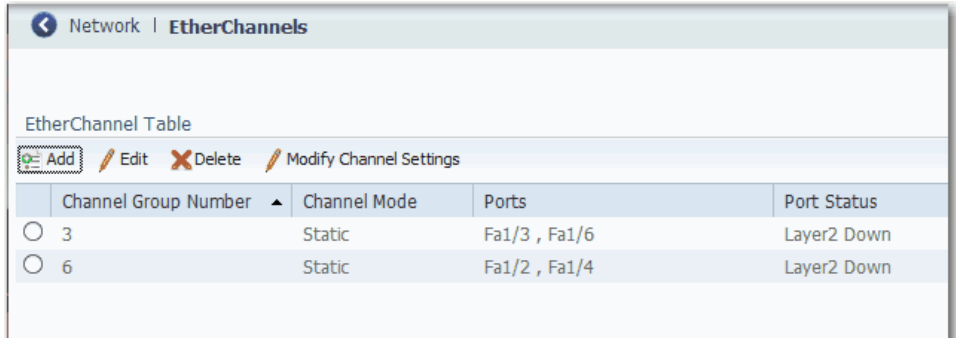

#### **Table 55 - EtherChannel Fields**

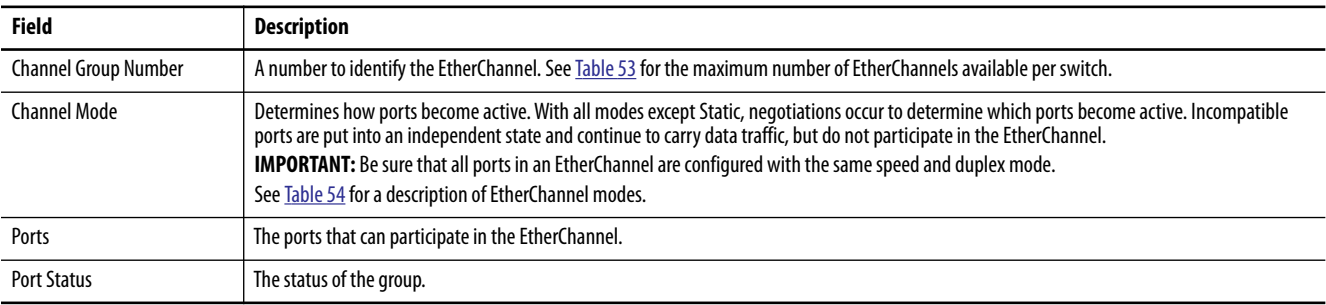

You can add, edit, or delete an EtherChannel:

- **•** To add an EtherChannel, click Add. Complete the fields described in Table 56 and click OK.
- **•** To edit an EtherChannel, click the radio button next to the EtherChannel and click Edit. Complete the fields described in Table 56 and click OK.
- **•** To modify EtherChannel settings, such as speed, duplex mode, and VLAN assignments, click the radio button next to the EtherChannel and click Modify Channel Settings. Complete the fields described in Table 57 and click OK.
- **•** To delete an EtherChannel, click the radio button next to the EtherChannel and click Delete.

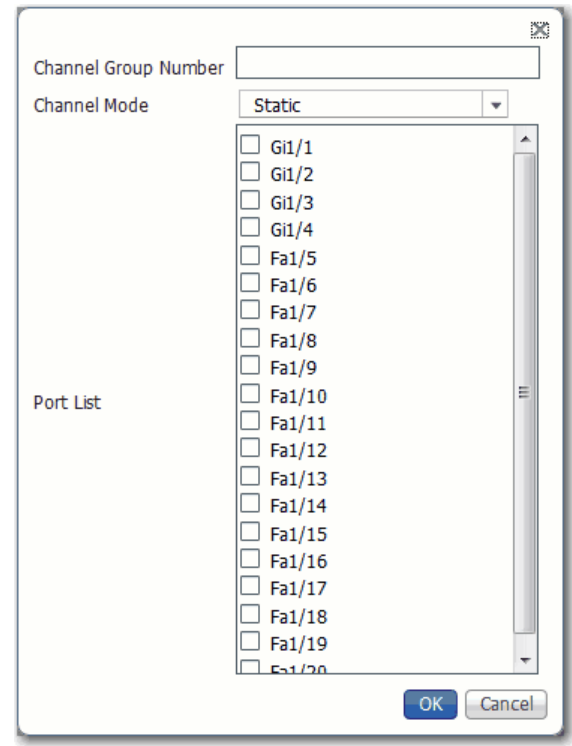

**Table 56 - Add/Edit EtherChannel Dialog Box**

| <b>Field</b>                | <b>Description</b>                                                                                        |
|-----------------------------|----------------------------------------------------------------------------------------------------|
| <b>Channel Group Number</b> | Type a number to identify the EtherChannel.                                                               |
| <b>Channel Mode</b>         | Choose a mode to assign to the EtherChannel.<br>For a description of each mode, see Table 54 on page 147. |
| Port List                   | Check the checkbox next to each port to assign to the EtherChannel.                                       |

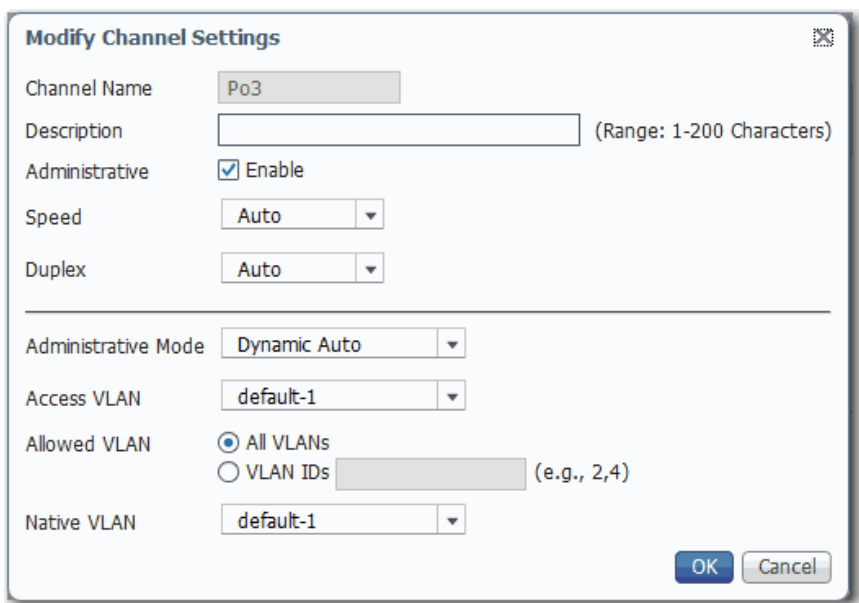

# **Table 57 - Modify Channel Settings Dialog Box**

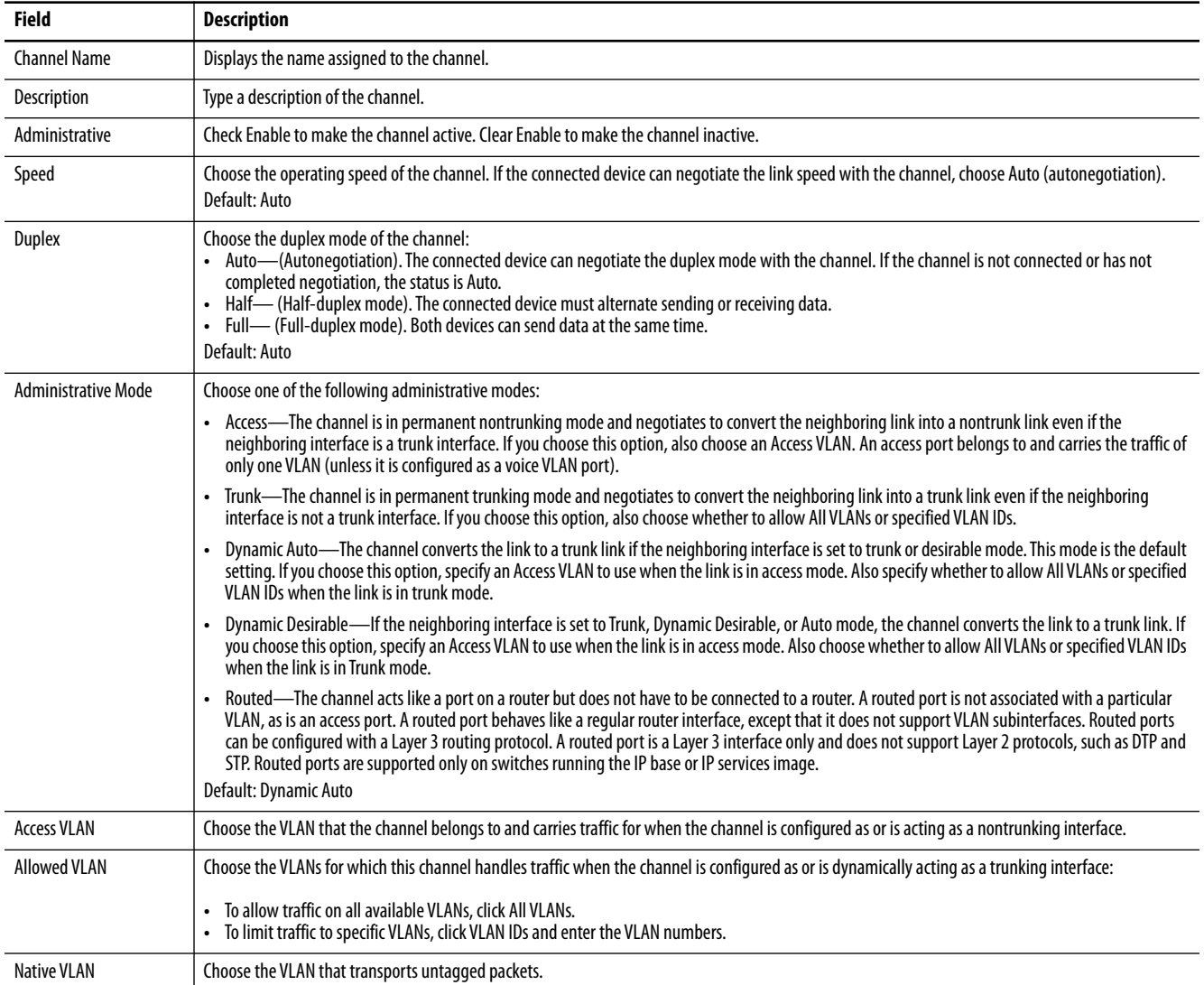

# **Configure EtherChannels via the Logix Designer Application**

In the navigation pane, click EtherChannels.

### You can add, edit, and delete EtherChannel members.

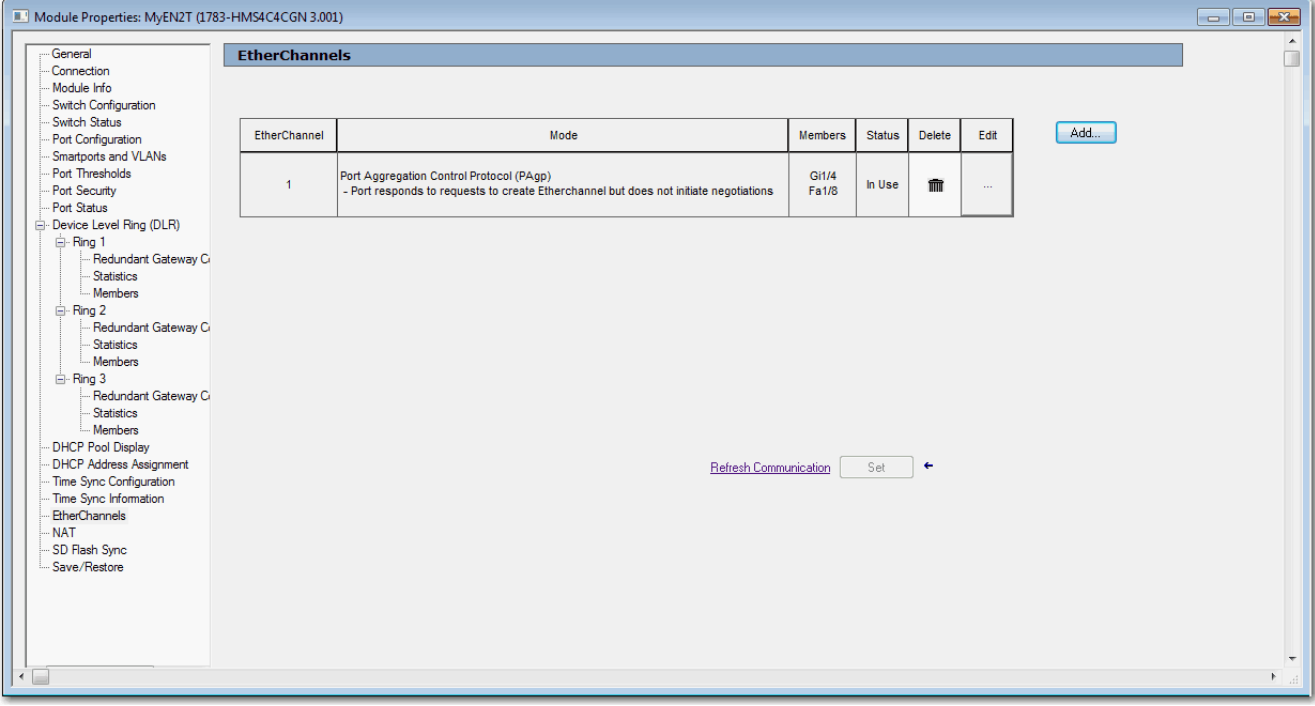

### **Table 58 - EtherChannels Fields**

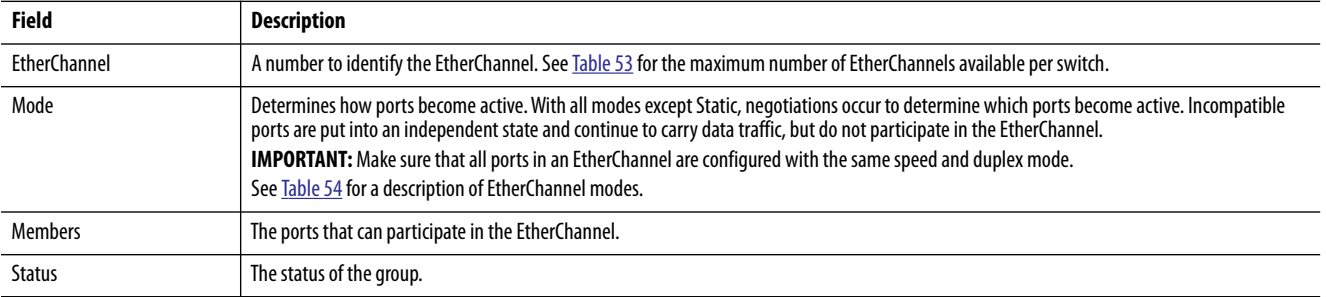

## *Add an EtherChannel*

- **1.** On the EtherChannels view, click Add.
- **2.** Choose a number to assign to the EtherChannel.
- **3.** Click a mode to assign to the EtherChannel.

See [Table 54](#page-146-0) for a description of each mode.

- **4.** In the use for EtherChannel column, check the checkbox next to each port to participate in the EtherChannel.
- **5.** Click Close.

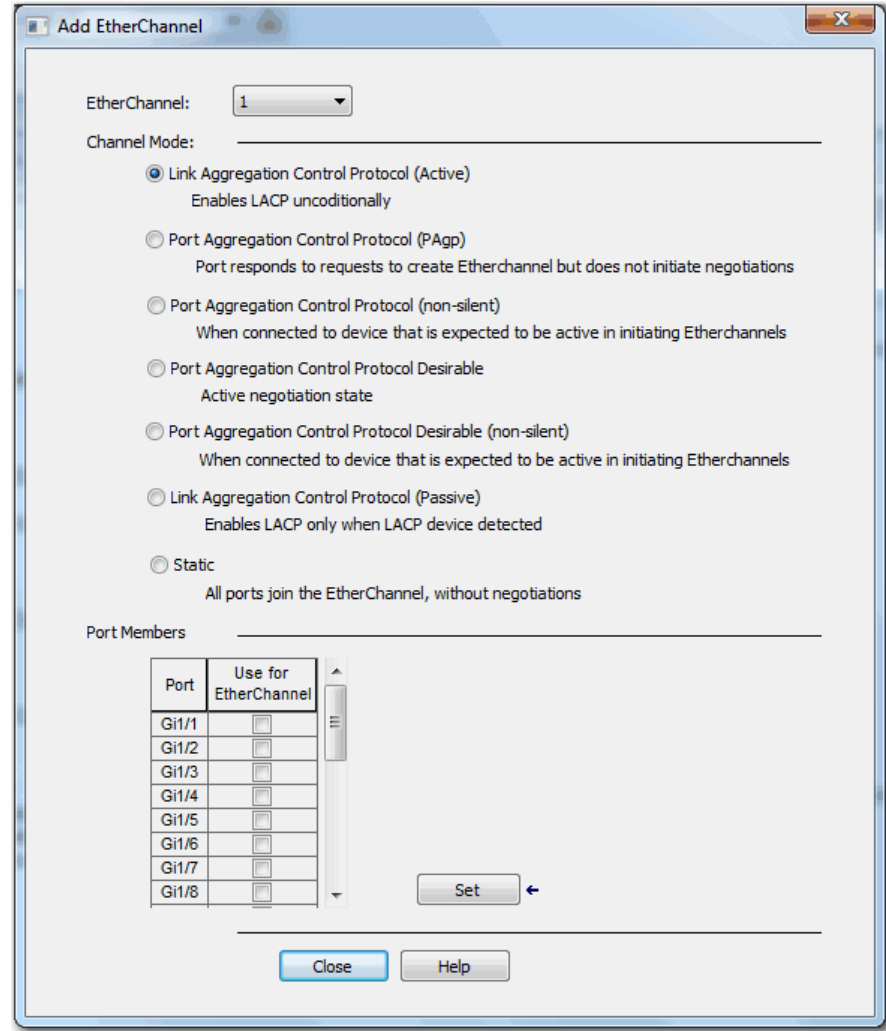

<span id="page-152-1"></span>**Feature Mode** Feature mode is available on Stratix 5400 switches. Feature mode provides efficient allocation of resources on the switch to support the operation of multiple, time-sensitive features. There are two modes, each with a profile customized for certain features, as shown in [Table 59.](#page-152-0) The switch is configured to use DLR as the default mode. In a running system, if you deactivate the current active Feature mode, the default mode is applied.

### <span id="page-152-0"></span>**Table 59 - Feature Modes**

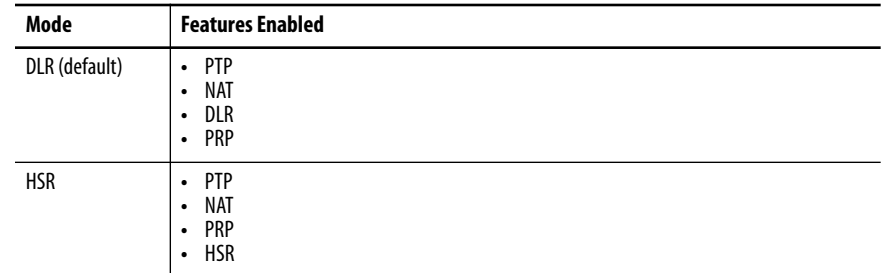

**IMPORTANT** Before changing the Feature mode, we recommend removing any configurations related to the current active Feature mode because those configurations are not valid for the new mode.

To apply a feature mode, follow these steps.

- **1.** From the Admin menu, choose Feature Mode.
- **2.** From the pull-down menu, choose a mode and click Submit.

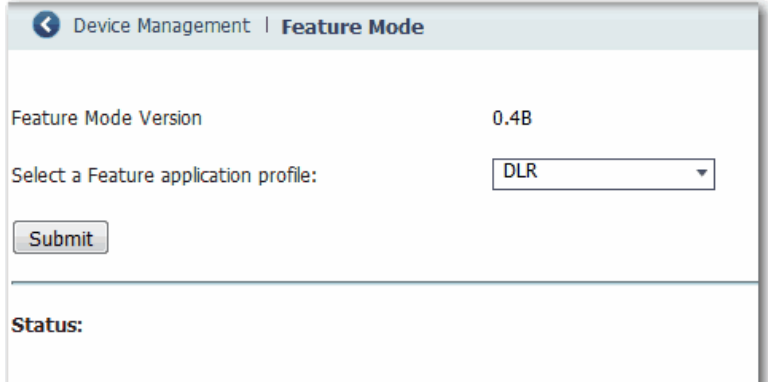

**3.** When prompted to restart the switch, click OK.

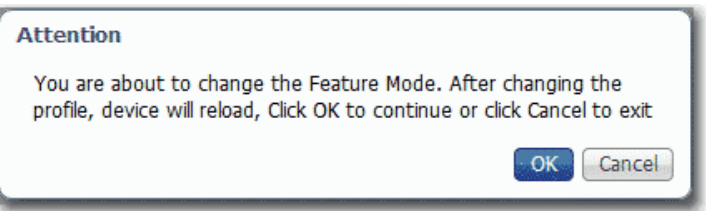

The Status area of the page displays the status of the mode change and reload operation. After the restart, the status message prompts you to log out and log in again for the new mode to take effect.

# **Global Navigation Satellite System (GNSS)**

**IMPORTANT** GNSS is supported only on Stratix 5410 series B switches with IOS release 15.2(6)E0a and later. To use the GNSS software feature on the switch, you must obtain an external GPS antenna from a third-party manufacturer.

The built-in GNSS receiver enables a Stratix 5410 switch to determine its own location and get an accurate time from a satellite constellation. The switch can then become the Grandmaster clock for time distribution in the network.

# **GNSS Hardware**

The switch uses a GNSS receiver with precise frequency and phase outputs for the host system. When connected to an external GNSS antenna, the receiver can acquire GNSS satellite signals, track as many as 32 GNSS satellites, and compute location, speed, heading, and time. It provides an accurate one pulse-per-second (PPS) and stable 10 MHz frequency output. For more information, see [GNSS Signaling on page 155.](#page-154-0)

GNSS hardware supports the following frequency bands:

- **•** GPS/NAVSTAR—Global Positioning System (USA: L1)
- **•** GLONASS—Global'naya Navigatsionnaya Sputnikovaya Sistema (Russia: L1/G1)
- **•** BeiDou—China (including B1-2)

**IMPORTANT** The Galileo satellite system is not available in the current release.

# **GNSS Software**

As of IOS release 15.2(6)E0a and later, the GNSS software feature performs the following functions:

- **•** Configures the GNSS receiver.
- **•** After the receiver gains lock, the software performs the following functions once per second:
	- **–** Reads the new time and date.
	- **–** Reads the corresponding pulse-per-second (PPS) time stamp from the hardware.
	- **–** Feeds the time and date and PPS time stamp into the Time Services SW Virtual Clock/Servo for GNSS. The GNSS SW Virtual Clock time can then be used to drive Precision Time Protocol (PTP) output.

# <span id="page-154-0"></span>**GNSS Signaling**

There are two stages in the process for the GNSS receiver to acquire satellites and provide timing signals to the host system:

**•** Self-survey mode—On reset, the GNSS receiver comes up in Self-survey mode and attempts to lock on to a minimum of four different satellites to obtain a 3-D fix on its current position. It computes nearly 2000 different positions for these satellites, which takes about 35 minutes. Also during this stage, the GNSS receiver is able to generate accurate timing signals and achieve normal (locked to GPS) state. Because the timing signal obtained during Self-survey mode can be off by 20 seconds, the software collects PPS data only during Over-determined (OD) Clock mode.

After the self-survey process is complete, the results are saved to the internal memory of the GNSS receiver, which speeds up the transition to OD mode the next time the self-survey process runs. You can manually restart the self-survey process by using the command-line interface (CLI). After the self-survey process completes again, the software updates the results in the internal memory of the GNSS receiver.

**•** Over-determined (OD) Clock mode—The device transitions to OD mode when self-survey process is complete and the position information is stored in memory on the switch. In OD mode, the GNSS receiver outputs timing information based on satellite positions obtained during Self-survey mode.

The GNSS receiver remains in OD mode until there is a reason to leave it, such as the following reasons:

- **•** Detection of a position relocation of the antenna of more than 100 m, which triggers an automatic restart of the self-survey process.
- **•** Manual restart of the self-survey process via the CLI.

After the GNSS receiver locks on to a satellite system, it sends a 10 ms-wide PPS pulse and the current time and date according to the satellite system to the time service.

# **GNSS Considerations**

Consider these guidelines and limitations when configuring GNSS:

- **•** GNSS is available as a timing source for PTP only.
- **•** GNSS is available as a timing source for PTP only when PTP is in NTP-PTP Clock mode.
- **•** Syslog messages are sent when the following GNSS events occur:
	- **–** GNSS is in Self-survey mode.
	- **–** GNSS reaches OD mode.
	- **–** GNSS firmware update is in progress, complete, or failed.
- **•** If the switch is the PTP Grandmaster clock and it loses the antenna signal, the clock quality can degrade, resulting in a Grandmaster clock switchover.
- **•** The GPS antenna alarm does not trigger an external relay alarm.

# **Configure GNSS**

You can configure GNSS as a time source for PTP by using the CLI. For instructions on how to configure GNSS via the CLI, refer to documentation available at [http://www.Cisco.com](http://www.Cisco.com.).

By default, GNSS is disabled. The following table lists other default settings.

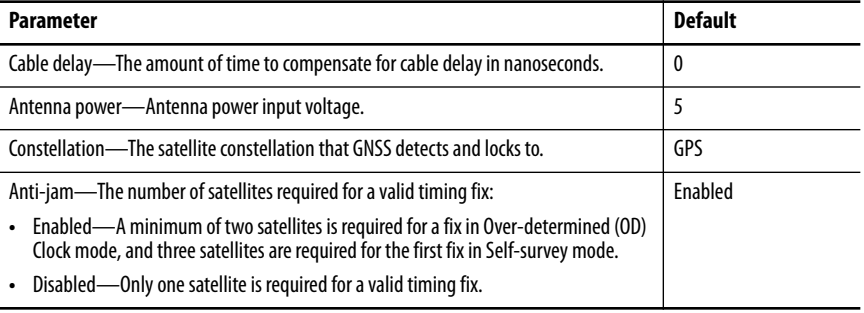

# **High-availability Seamless Redundancy (HSR)**

HSR is available on Stratix 5400 switches. HSR is defined in International Standard IEC 62439-3-2016 clause 5.

For instructions on how to configure HSR via the CLI, refer to documentation available at [http://www.Cisco.com](http://www.Cisco.com.).

**IMPORTANT** To use HSR, be sure that the switch is using the HSR feature application profile as described on [page 153](#page-152-1).

**Horizontal Stacking Horizontal stacking lets you manage as many as four Stratix 5410 switches as** one logical device. To stack multiple switches, you connect the switches via as many as two uplink Ethernet ports per switch. You use the CLI to configure network ports as designated stack ports. Once you configure a network port as a stack port, you cannot apply any network configuration to that port.

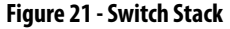

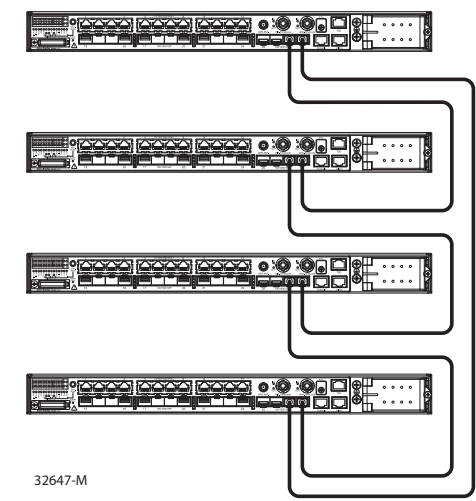

Within a horizontal stack, one switch acts as the master switch and the others as slaves. For instructions on how to configure and monitor a switch stack via the CLI, refer to documentation available at<http://www.Cisco.com>.

If communication fails between devices in a stack, the convergence time is more than one second.

The following table lists the switch catalog numbers and ports that support horizontal stacking.

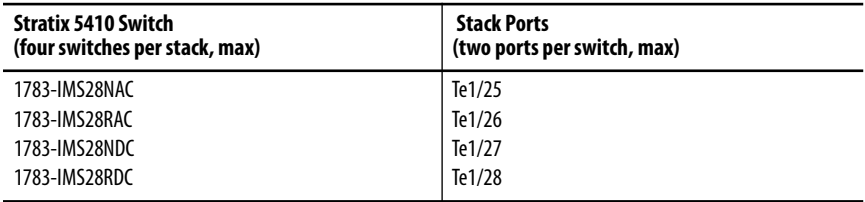

**IMPORTANT** A stack of switches must meet these minimum requirements:

- **•** All switches must use the same firmware model
- **•** All switches must use the same SDM template

If the SDM template of a switch is different than that of the master switch, apply the matching SDM template separately before you connect the switch to the stack.

You can configure a stack in either a Device Level Ring topology ([Figure 22](#page-157-1)) or a Linear topology [\(Figure 23\)](#page-157-0).

### <span id="page-157-1"></span>**Figure 22 - Switch Stack in a Ring Topology**

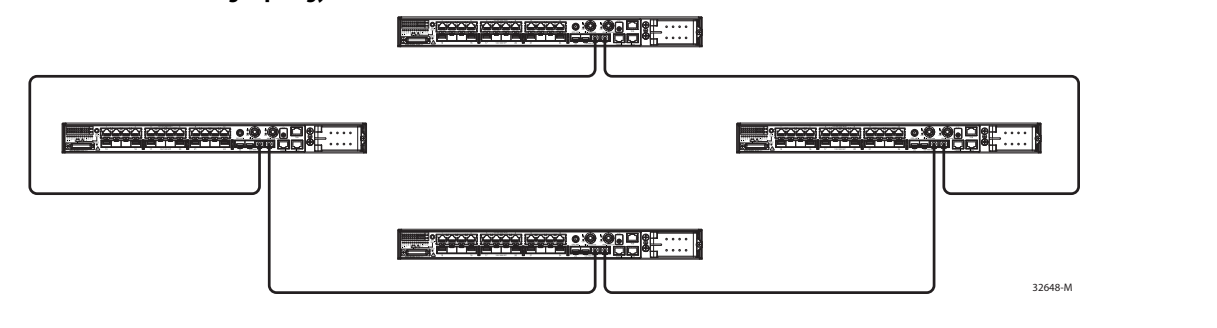

### <span id="page-157-0"></span>**Figure 23 - Switch Stack in a Linear Topology**

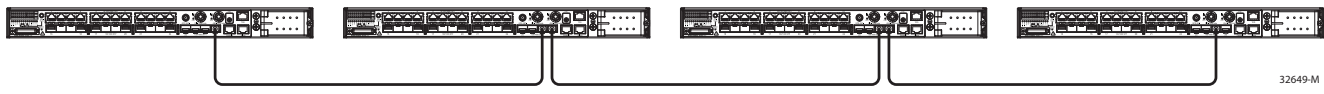

[Table 60](#page-157-2) lists the supported features for horizontal stacking.

<span id="page-157-2"></span>**Table 60 - Supported Features**

| <b>Feature Type</b>       | <b>Support</b>                                                                                                    |
|---------------------------|----------------------------------------------------------------------------------------------------|
| Layer 2 features          | Link status detection, speed, duplex<br>$\bullet$<br>Layer 2 learning and forwarding<br>٠<br>STP, MSTP, RSTP, BPDU Guard<br>$\bullet$<br>VLAN, VTP, DTP, VLAN Table<br>$\bullet$<br>CDP, LLDP<br>٠<br><b>UDLD</b><br>٠<br>EtherChannel (LACP and PAgP)<br>$\bullet$<br>Flex links<br>$\bullet$<br><b>IGMP</b> snooping<br>$\bullet$<br>ARP<br>$\bullet$<br>REP ring convergence<br>٠ |
| Layer 3 features          | ARP<br>٠<br><b>Static routes</b><br>٠<br>Layer 3 host configuration<br>٠                                                                                                    |
| Power over Ethernet (PoE) | PoE is supported in Stack mode.                                                                                                    |
| <b>Traffic types</b>      | Layer 2 unicast<br>٠<br>Layer 2 multicast and broadcast<br>٠<br>Layer 3 unicast traffic<br>$\bullet$<br>Layer 3 multicast and broadcast<br>٠                                                                                                    |

Features that are not listed in [Table 60](#page-157-2) are not supported. Unsupported features include, but are not limited to, Device Manager, CIP, Layer 2 NAT, PRP, and PTP.

# **Internet Group Management Protocol (IGMP) Snooping with Querier**

Layer 2 switches can use IGMP snooping to constrain the flooding of multicast traffic. IGMP snooping dynamically configures Layer 2 interfaces so that multicast traffic is forwarded to only those interfaces that are associated with IP multicast devices. IGMP snooping requires the LAN switch to snoop on the IGMP transmissions between the host and the router and track multicast groups and member ports. When the switch receives an IGMP report from a host for a particular multicast group, it adds the host port number to the forwarding table entry. When the switch receives an IGMP Leave Group message from a host, it removes the host port from the table entry. It also periodically deletes entries if it does not receive IGMP membership reports from the multicast clients.

The multicast router sends out periodic general queries to all VLANs. All hosts that are interested in this multicast traffic send join requests and are added to the forwarding table entry. The switch creates one entry per VLAN in the IGMP snooping IP multicast forwarding table for each group from which it receives an IGMP join request.

The switch supports IP multicast group-based bridging, rather than MACaddressed based groups. With multicast MAC address-based groups, if an IP address being configured translates (aliases) to a previously configured MAC ID or to any reserved multicast MAC IDs (in the range 224.0.0.xxx), the command fails. Because the switch uses IP multicast groups, there are no address alias issues.

Table 61 defines the default number of supported multicast groups. You can modify the number of multicast groups that are supported by using the Command-line interface.

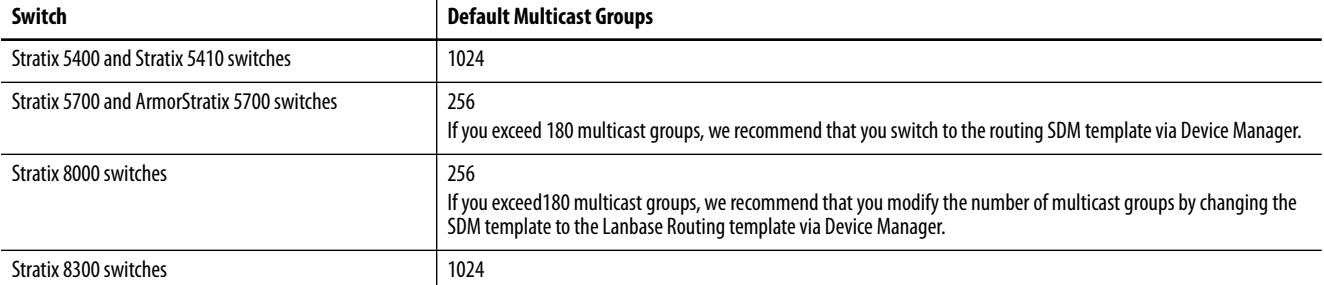

#### **Table 61 - Default Supported Multicast Groups**

The IP multicast groups that are learned through IGMP snooping are dynamic. If you specify group membership for a multicast group address statically, your setting supersedes any automatic manipulation by IGMP snooping. Multicast group membership lists can consist of both user-defined and IGMP snooping-learned settings. The switch learns multicast IP addresses that are used by the EtherNet/IP network for I/O traffic.

IGMP implementation in the switch is IGMP V2. This version is backward-compatible with switches running IGMP V1. The switch has a builtin querier function, and the global macro enables on IGMP snooping and the querier.

# **Configure IGMP Snooping with Querier via Device Manager**

# **IMPORTANT** In a PRP system, follow these guidelines: **•** To enable multicast traffic filtering on both LANs, configure IGMP querier on a RedBox.

- **•** To avoid a single point of failure with the loss of a querier, configure at least two queriers in the PRP network.
- **•** Disable IGMP querier on each LAN A and LAN B infrastructure switch.

## From the Configure menu, choose IGMP Snooping.

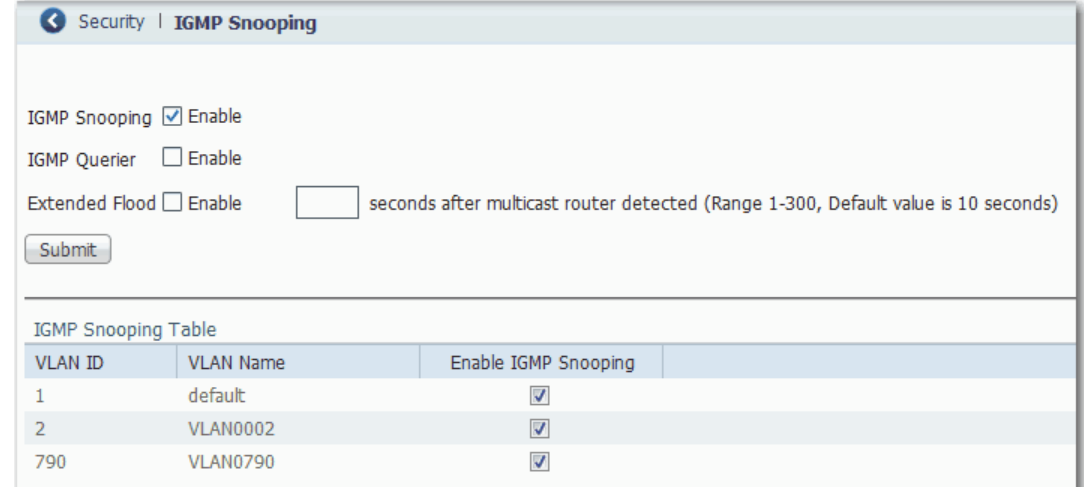

## **Table 62 - IGMP Snooping Fields**

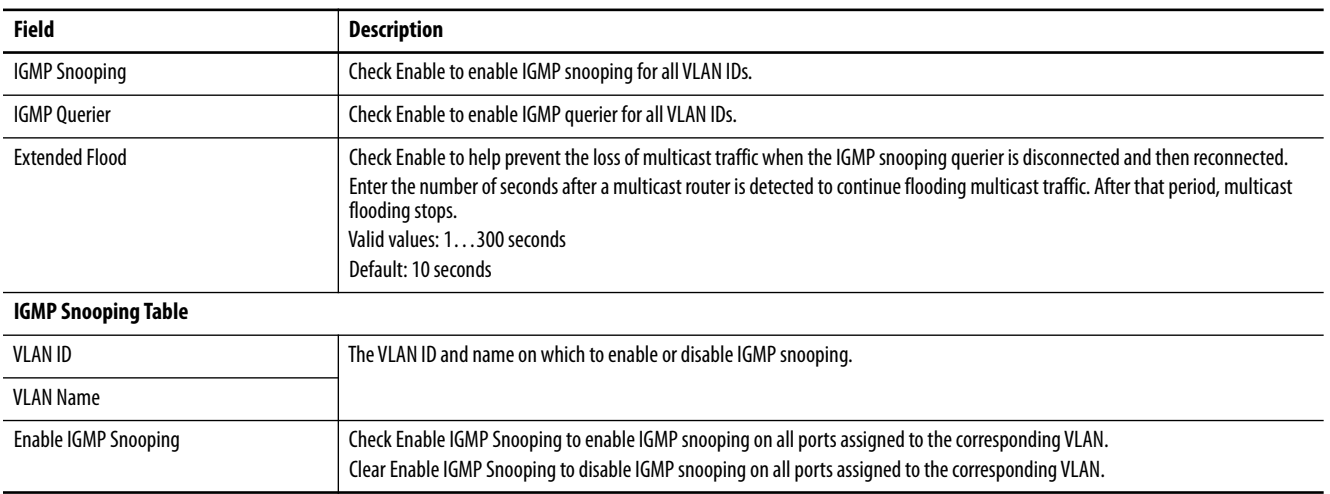

# **Maximum Transmission Unit (MTU)**

The MTU defines the largest size of frames that an interface can send or receive in a single network transaction.

In Device Manager, you can change the following MTU settings on the switch:

- **•** System MTU—Applies to all interfaces.
- **•** Jumbo MTU—Overrides the system MTU on all Gigabit Ethernet and 10-Gigabit Ethernet interfaces.

**IMPORTANT** In a PRP system, you must set the jumbo MTU size to at least 1506 on all switches in LAN A and LAN B. This size enables the switch to pass a full-sized packet with the PRP trailer attached. This MTU value is not required for a switch configured as a RedBox. For more information about PRP and frame size requirements, see the EtherNet/IP Parallel Redundancy Protocol Application Technique, publication [ENET-AT006.](http://literature.rockwellautomation.com/idc/groups/literature/documents/at/enet-at006_-en-p.pdf)

# **Configure the MTU via Device Manager**

To configure the MTU, follow these steps.

- **1.** From the Admin menu, choose MTU.
- **2.** Complete the fields as described in [Table 63](#page-160-0) and click Submit.

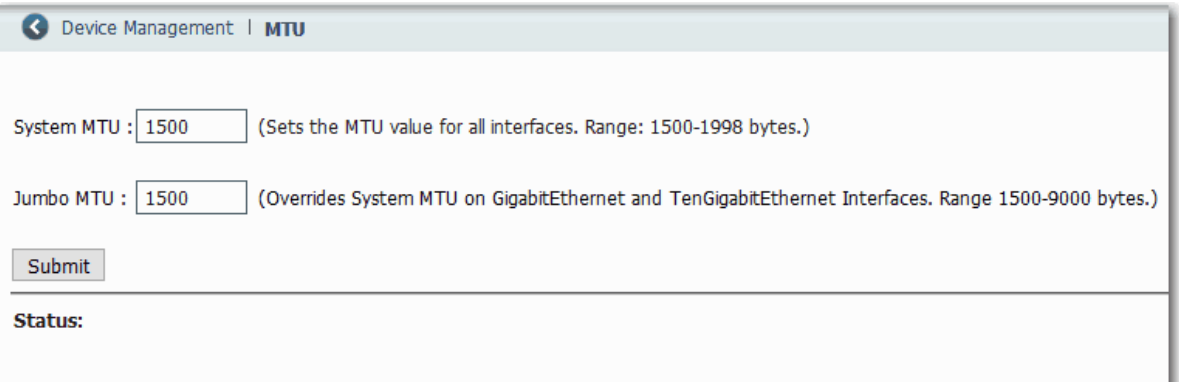

#### <span id="page-160-0"></span>**Table 63 - MTU Fields**

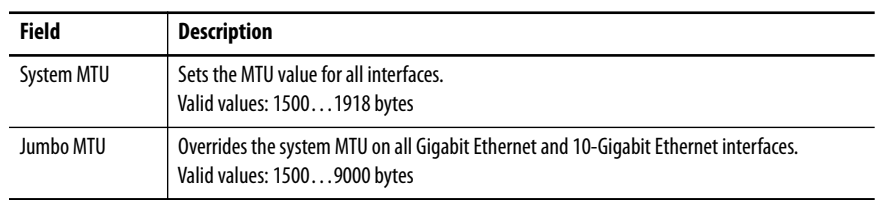

**3.** When the following message appears, click OK and restart the switch.

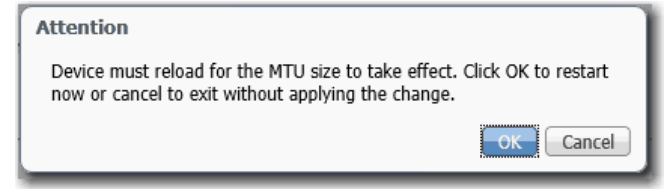

# **Motion Prioritized QoS Macros**

During Express Setup, the switch applies QoS settings optimized for most applications. The default QoS settings assign equal priority to traffic for CIP and traffic for integrated motion on the EtherNet/IP network. However, you can assign the highest priority to traffic for integrated motion on the EtherNet/IP network by applying the following QoS macros in Device Manager.

#### **Table 64 - Motion Prioritized QoS Macros**

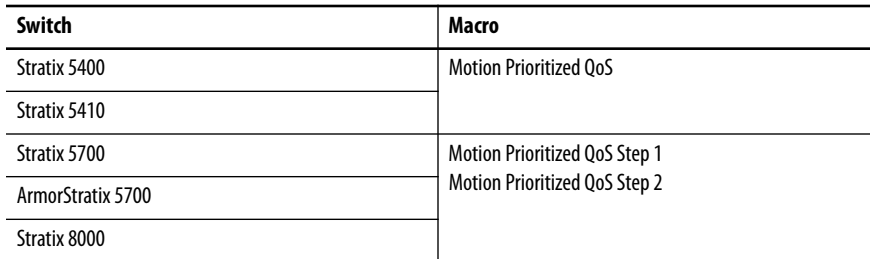

These macros move motion traffic to the highest level queue with time sync. After you apply the macros, motion traffic takes priority over CIP traffic.

# **Configure Motion Prioritized QoS Macros via Device Manager**

From the Configure menu, choose Global Macros:

- **•** To apply a macro, check the checkbox for the macro and click Save.
- **•** To remove a macro, clear the checkbox for the macro and click Save.

Once you click Save, the changes take effect immediately.

**IMPORTANT** For Stratix 5700 and 8000 switches, you must apply both Motion Prioritized QoS Step 1 and Motion Prioritized QoS Step 2macros. If you enable only one macro, the QoS settings applied during Express Setup remain active.

#### **Stratix 5700, ArmorStratix 5700, and Stratix 8000 Switches Stratix 5400 and 5410 Switches**

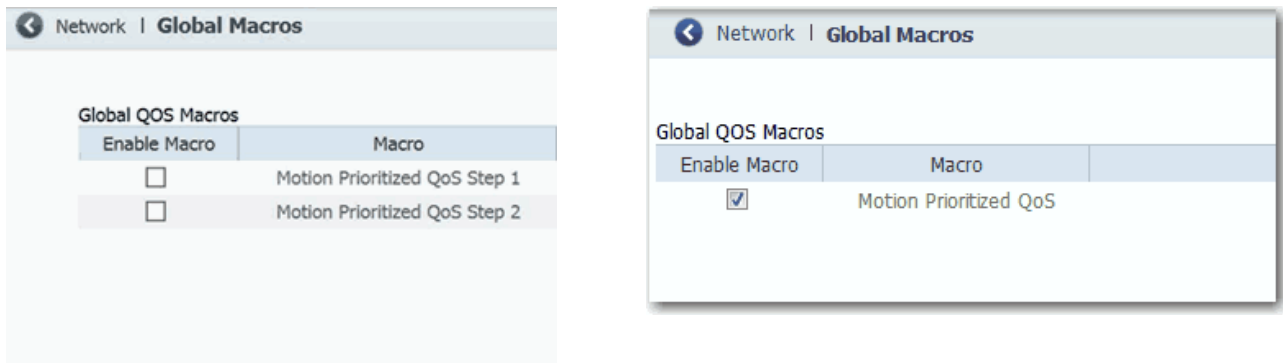

**NetFlow** NetFlow is available on Stratix 5400 and 5410 switches. NetFlow provides traffic flow monitoring services, including network traffic accounting, usage-based network billing, network planning, security, denial-of-service monitoring capabilities, and network monitoring. NetFlow provides valuable information about network users and applications, peak usage times, and traffic routing.

> A flow is a unidirectional stream of packets that have the same flow key values. NetFlow consists of these components:

- **•** Flow Record—A flow record defines the unique keys that are used to identify packets in the flow, and other fields that NetFlow gathers for the flow. Device Manager provides predefined flow record templates that you can use to configure NetFlow and begin monitoring network traffic.
- Flow Monitor—Flow monitors are applied to ports to perform network traffic monitoring. Flow data is collected from the network traffic and added to the flow monitor cache during the monitoring process based on the key and nonkey fields in the flow record. You define the size of the data that you want to collect for a flow by using a monitor.
- **•** Flow Sampler—Flow samplers are used to reduce the load on the switch that is running NetFlow by limiting the number of packets that are selected for analysis. Samplers use random sampling techniques.

Flow sampling exchanges monitoring accuracy for router performance. When you apply a sampler to a flow monitor, the overhead load on the switch running the flow monitor is reduced because the monitor must analyze fewer packets. The reduction in packets causes a corresponding reduction in the accuracy of the information that is stored in the cache of the flow monitor.

**•** Flow Exporter—You can export the data that NetFlow gathers for your flow by using an exporter. Flow exporters export the data in the flow monitor cache to a remote system, such as a server running NetFlow collector, for analysis and storage.

There can be one record per monitor and one monitor per port. You can have multiple exporters per monitor. The flow records, flow monitor, flow exporter, and sampler cannot be modified once applied to a port.

There are two primary methods to access NetFlow data:

- **•** The command-line interface (CLI)—Use show commands to view data and troubleshoot.
- **•** An application reporting tool—Export flows to a reporting server, which is known as a NetFlow collector. The NetFlow collector uses the flows to produce reports for traffic and security analysis.

For more information about NetFlow, see [Cisco IOS Flexible NetFlow.](see https://www.cisco.com/c/en/us/products/collateral/ios-nx-os-software/flexible-netflow/product_data_sheet0900aecd804b590b.html )

# **NetFlow Templates**

[Table 65](#page-163-0) describes the predefined flow record templates.

## <span id="page-163-0"></span>**Table 65 - NetFlow Templates**

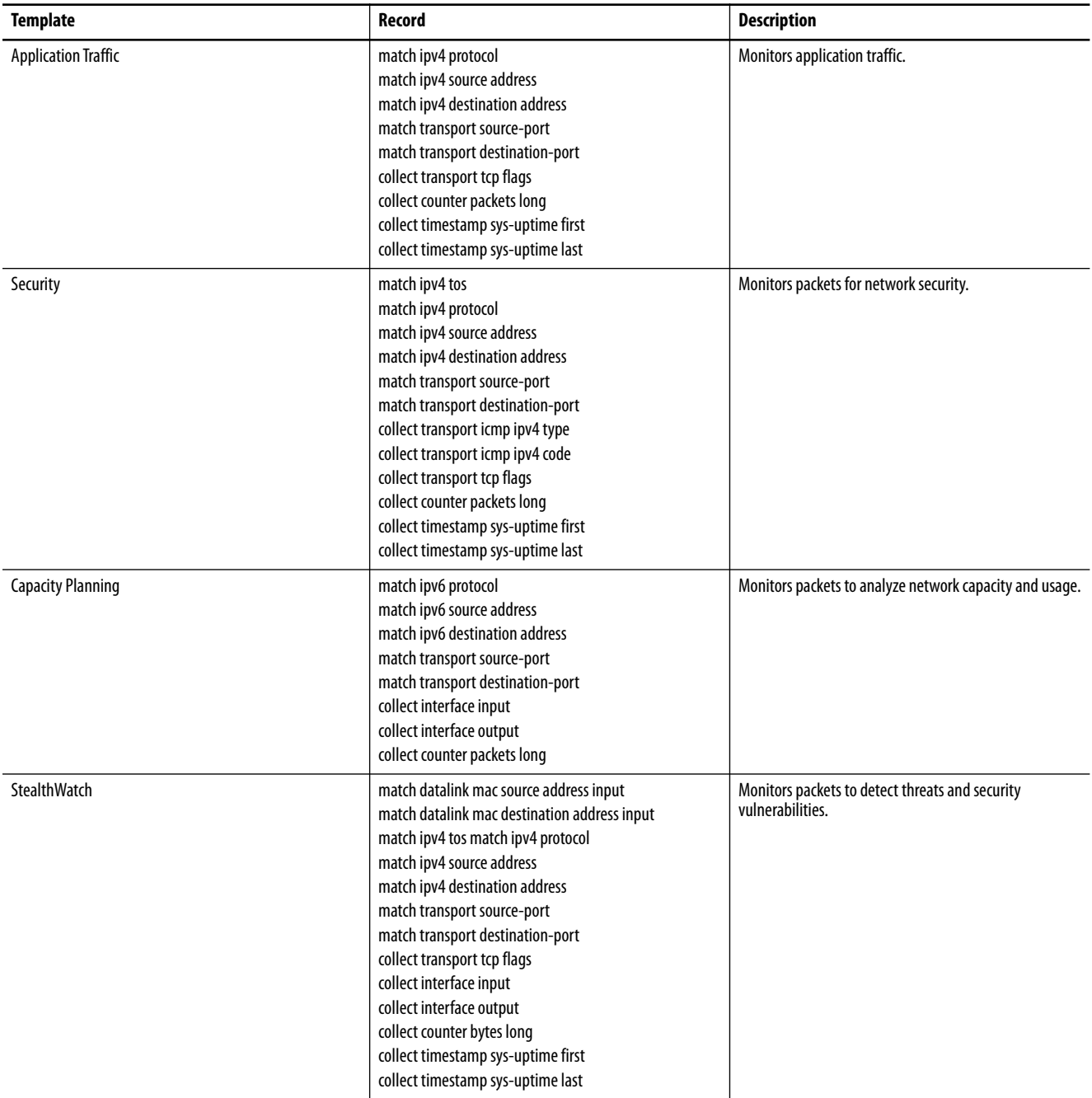

# **Configure NetFlow via Device Manager**

Adding a NetFlow configuration creates the monitor and associated exporter and sampler.

To add a NetFlow configuration, follow these steps.

- **1.** From the Configure menu, choose NetFlow.
- **2.** On the Configure NetFlow tab, click Add.
- **3.** Complete the fields as described in [Table 66](#page-164-0) and click OK.

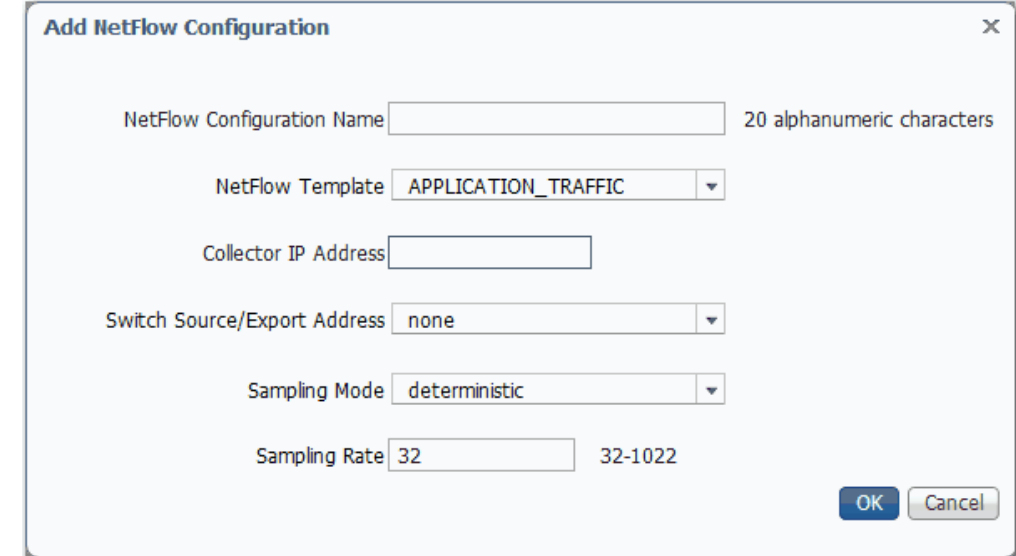

#### <span id="page-164-0"></span>**Table 66 - Add NetFlow Configuration Fields**

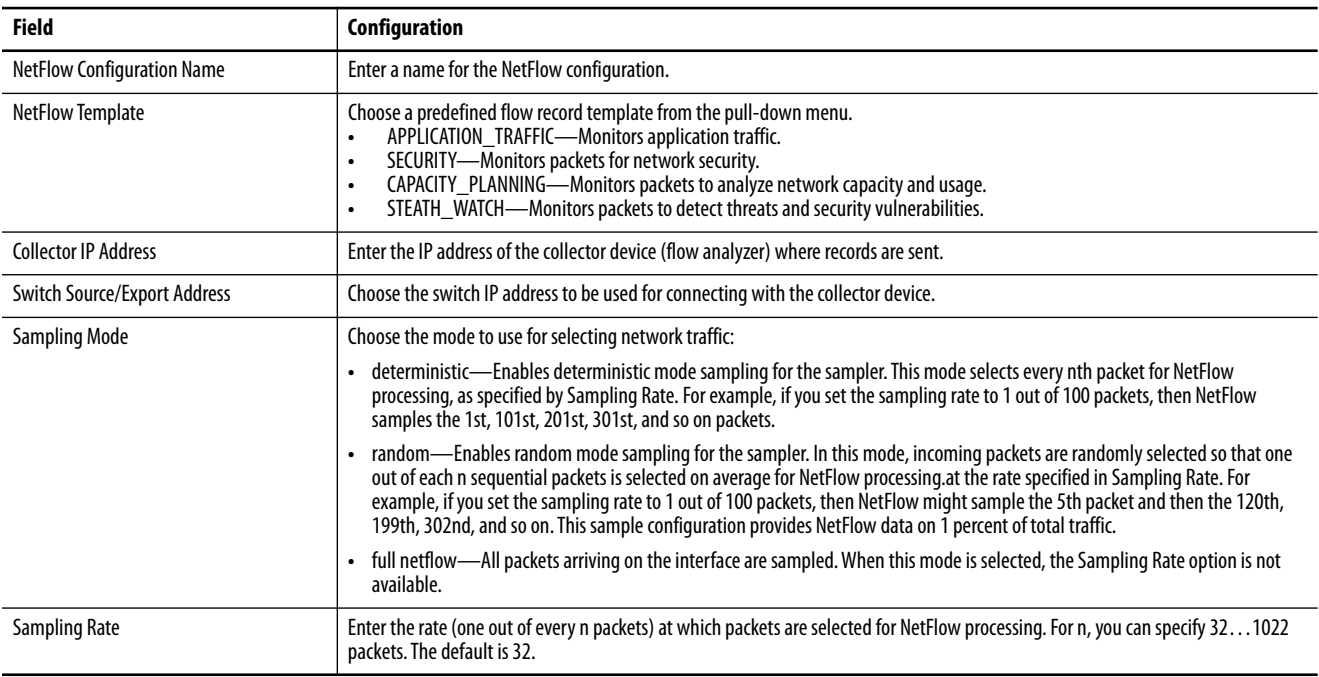

# **Apply a NetFlow Configuration via Device Manager**

When you apply a NetFlow configuration (flow monitor with a sampler) to a port, the sampled packets are analyzed at the rate specified by the sampler and compared with the flow record associated with the flow monitor. If the analyzed packets meet the criteria specified by the flow record, they are added to the flow monitor cache.

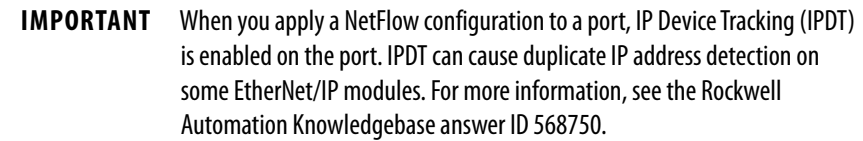

To apply a NetFlow configuration to ports, follow these steps.

- **1.** From the Configure menu, choose NetFlow.
- **2.** Click the Apply NetFlow tab.
- **3.** To select a port, click the port name and click Edit.

You can select multiple ports and apply the same NetFlow configuration to them at one time.

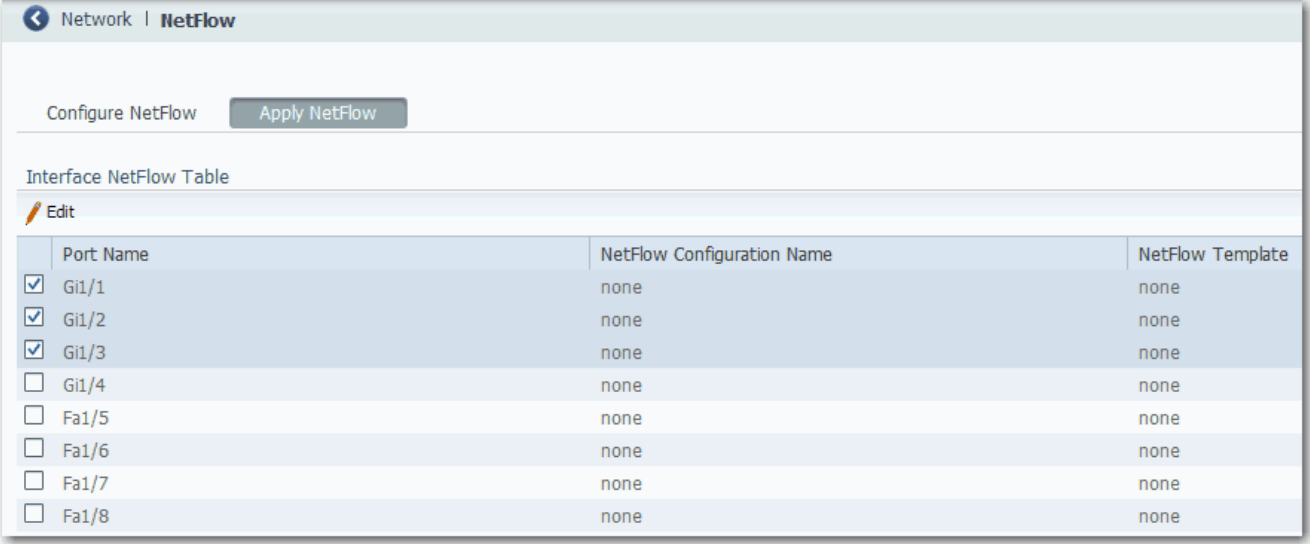

**4.** On the Apply NetFlow Configuration dialog box, choose the NetFlow configuration to apply to the port and click OK.

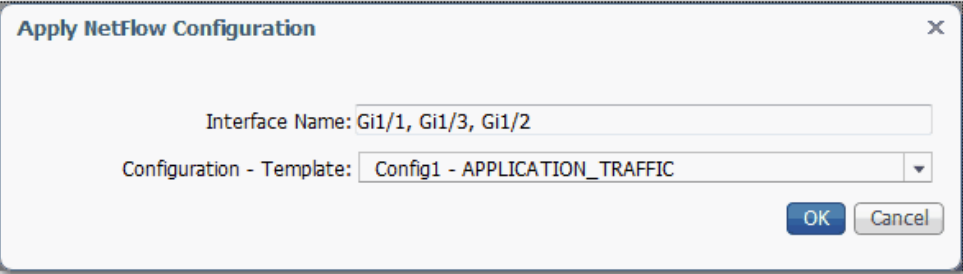

# **Network Address Translation (NAT)**

For a list of switches that support NAT, see [page 16.](#page-15-0)

NAT is a service that translates one IP address to another IP address via a NAT-configured switch. The switch translates the source and destination addresses within data packets as traffic passes between subnets.

This service is useful if you reuse IP addresses throughout a network. NAT enables devices that share one IP address on a private subnet to be segmented into multiple identical private subnets while maintaining unique identities on the public subnet. $(1)$ 

The implementation of NAT in Stratix switches is distinct in these ways:

- **•** One-to-one NAT—The switch uses one-to-one NAT, rather than one-to-many NAT. One-to-one NAT requires that each source address translates to one unique destination address. Unlike one-to-many NAT, multiple source addresses cannot share a destination address.
- **•** Layer 2 implementation—The implementation of NAT operates at the Layer 2 level. At this level, the switch can replace only IP addresses and does not act as a router.

See also the Stratix 5700 NAT Whitepaper, publication [ENET-WP032.](http://literature.rockwellautomation.com/idc/groups/literature/documents/wp/enet-wp032_-en-e.pdf)

# **Configuration Overview**

To configure NAT, you create one or more unique NAT instances. A NAT instance contains entries that define each address translation and other configuration parameters.

**IMPORTANT** Before you create NAT instances, configure all Smartport roles and VLANs.

The translations that you define depend on whether traffic is routed through a Layer 3 switch or router or a Layer 2 switch.

**IMPORTANT** As a best practice, we recommend you route traffic through a Layer 3 switch or router.

If traffic is routed through a Layer 3 switch or router ( $Figure\ 24$  and  $Figure\ 25$ ), you define the following:

- **•** A private-to-public translation for each device on the private subnet that communicates on the public subnet. $(2)$
- **•** A gateway translation for the Layer 3 switch or router.
- (1) The terms private and public differentiate the two networks on either side of the NAT device. The terms do not mean that the public network must be Internet routable.
- (2) Machines that communicate with each other within the same VLAN and subnet across a NAT boundary also require public-toprivate translations.

You do not need to configure NAT for all devices on the private subnet. For example, you can choose to omit some devices from NAT to increase security, decrease traffic, or conserve public address space. By default, untranslated packets are dropped at the NAT boundary.

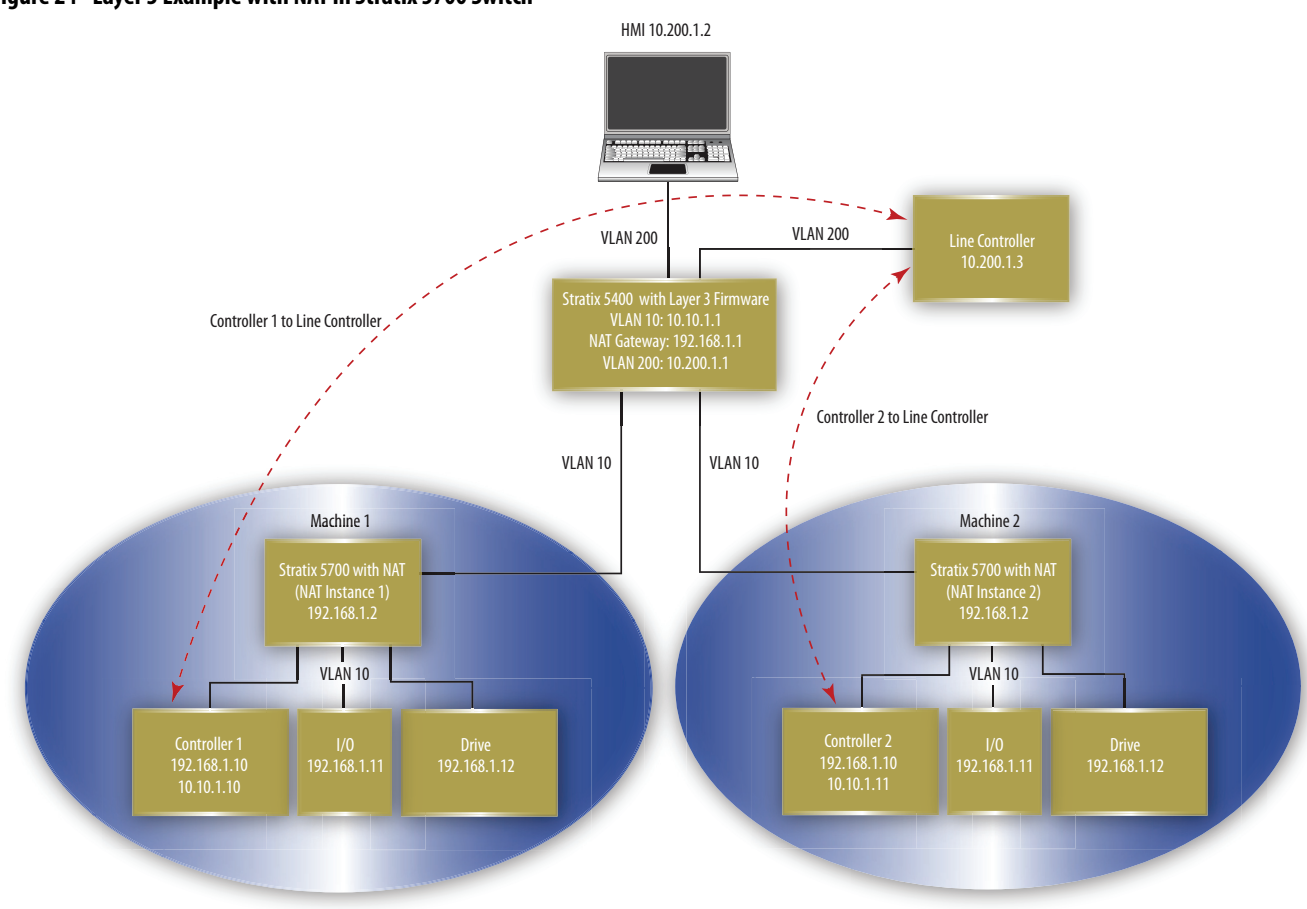

<span id="page-167-0"></span>**Figure 24 - Layer 3 Example with NAT in Stratix 5700 Switch**

<span id="page-168-0"></span>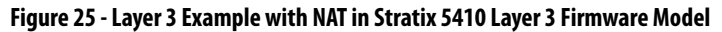

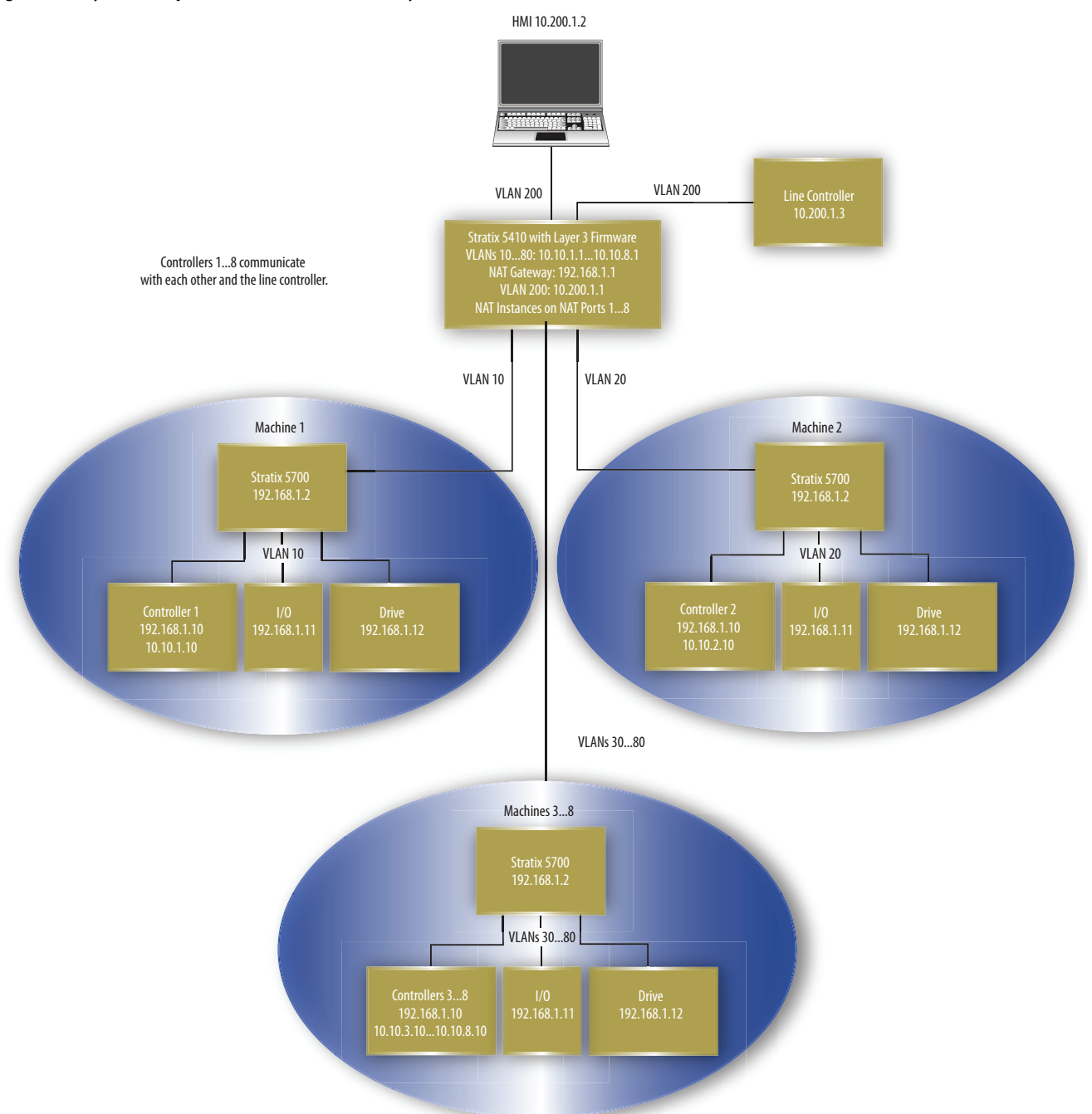

If traffic is routed through a Layer 2 switch [\(Figure 26](#page-169-0) and [Figure 27\)](#page-170-0), you define the following.

- **•** A private-to-public translation for each device on the private subnet that communicates on the public subnet.
- **•** A public-to-private translation for each device on the public subnet that communicates on the private subnet.

<span id="page-169-0"></span>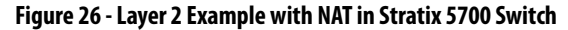

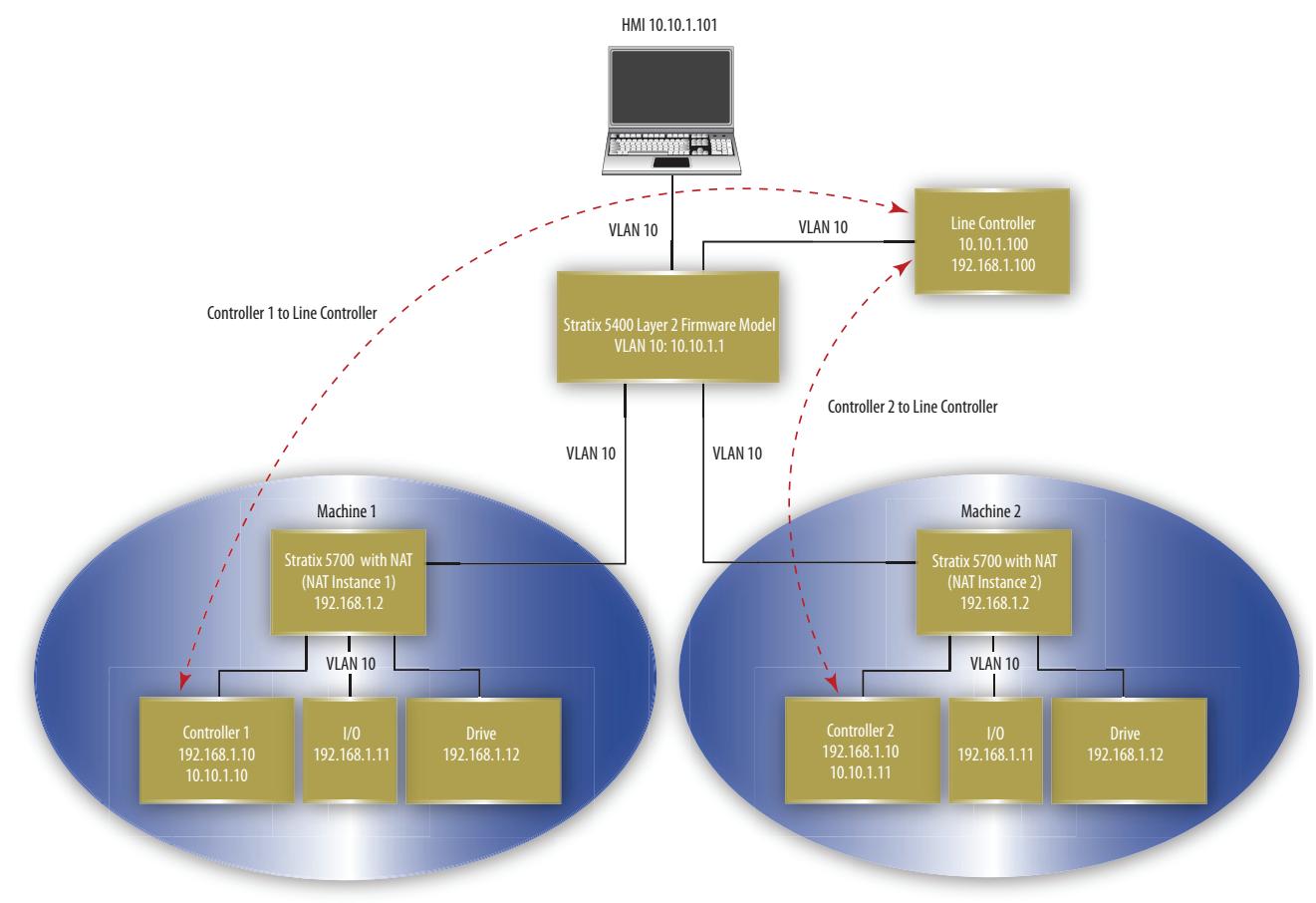

<span id="page-170-0"></span>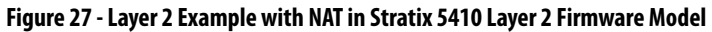

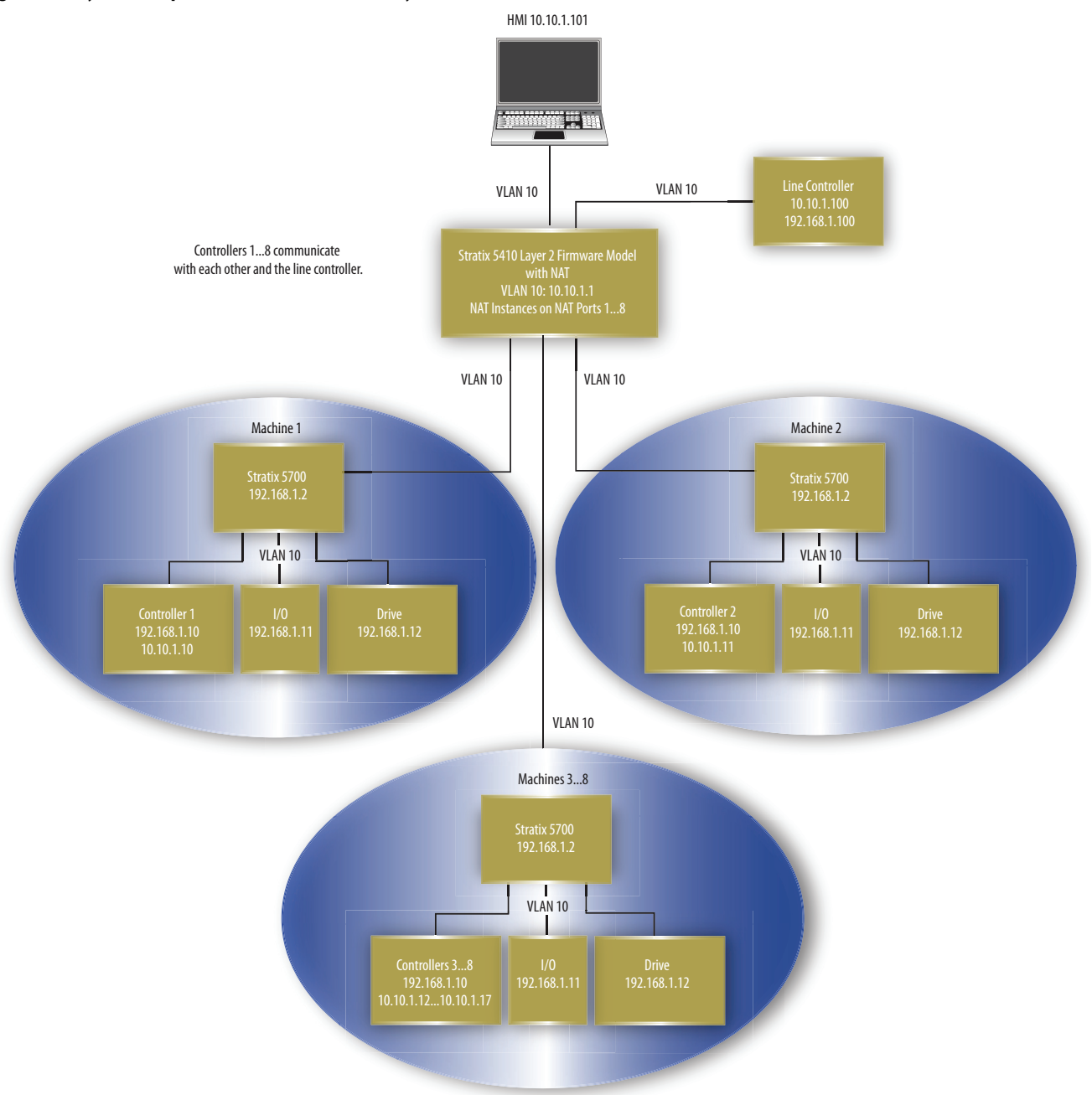

An address translation can be one of three types. The type of translation determines the number of translation entries as shown in Table 67.

| <b>Translation</b><br>Type | <b>Translation</b><br><b>Entries</b> | <b>Description</b>                                                                                                    |
|----------------------------|--------------------------------------|----------------------------------------------------------------------------------------------------|
| Single                     |                                      | Translates one IP address.<br>Consists of the following:<br>One private IP address<br>One public IP address<br>$\bullet$                                                                                                    |
| Range                      | Multiple                             | Translates a range of IP addresses.<br>Consists of the following:<br>One starting private IP address<br>One starting public IP address<br>٠<br>Multiple entries that are based on the range you specify<br>$\bullet$                       |
| Subnet                     |                                      | Translates all IP addresses within a subnet or portion of a subnet.<br>Consists of the following:<br>One starting private IP address<br>٠<br>One starting public IP address that is aligned on valid subnet boundaries<br>٠<br>Subnet mask |

**Table 67 - Number of Translation Entries by Translation Type**

**EXAMPLE** The following translation types count as 10 translation entries:

- **•** Single translation for one device
- **•** Range translation for eight devices
- **•** Subnet translation for all devices on the subnet

Singe and range translation types have a one-to-one relationship between translations entries and addresses to be translated. However, subnet translations have a one-to-many relationship allowing one translation entry for many addresses.

Table 68 defines the maximum number of translation entries that are allowed per switch.

#### **Table 68 - Maximum Translation Entries**

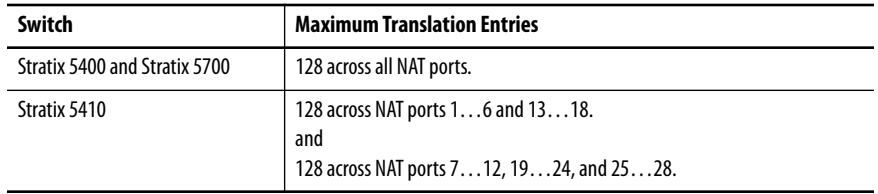

# <span id="page-172-0"></span>**VLAN Assignments**

When configuring NAT, you can assign one or more VLANs to a NAT instance. When you assign a VLAN to a NAT instance, the traffic that is associated with that VLAN is subject to the configuration parameters of the NAT instance. Configuration parameters include whether traffic is translated, fixed up, blocked, or passed through.

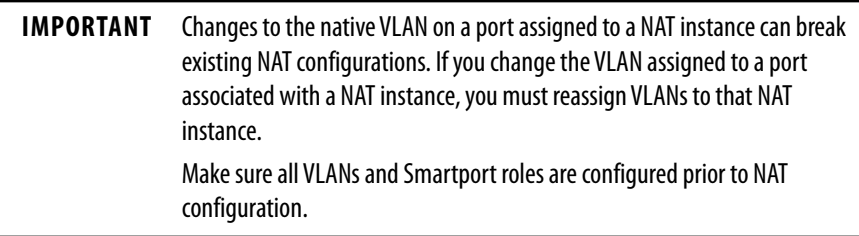

When assigning VLANs to a NAT instance, consider the following:

- **•** NAT supports both trunk ports and access ports.
- **•** NAT does not change VLAN tags.
- **•** You can assign a maximum of 128 VLANs to one or more instances.
- **•** You can assign the same VLAN to multiple instances as long as the VLAN is associated with different ports. For example, you can assign VLAN 1 to both instance A and instance B. However, VLAN 1 must be associated with port Gi1/1 on instance A and port Gi1/2 on instance B.
- **•** By default, each instance is assigned to all VLANs on port Gi1/1 and no instances on port Gi1/2.

VLANs associated with a trunk port can or cannot be assigned to a NAT instance:

- **•** If a VLAN is assigned to a NAT instance, its traffic is subject to the configuration parameters of the NAT instance.
- **•** If a VLAN is unassigned to a NAT instance, its traffic remains untranslated and is always permitted to pass through the trunk port.

#### *Management Interface and VLANs*

The management interface can be associated with a VLAN that is or is not assigned to a NAT instance:

- **•** If its associated VLAN is assigned to a NAT instance, the management interface resides on the private subnet by default. To manage the switch from the private subnet, no additional configuration is required. To manage the switch from the public subnet, you must configure a privateto-public translation.
- **•** If its associated VLAN is not assigned to a NAT instance, the traffic of the management interface remains untranslated and is always permitted to pass through the port.

# **Configuration Considerations**

Consider these guidelines and limitations when configuring NAT:

- **•** All switches can translate only IPv4 addresses.
- **•** All switches can have a maximum of 128 NAT instances.
- **•** Switch-specific features are shown in the following table.

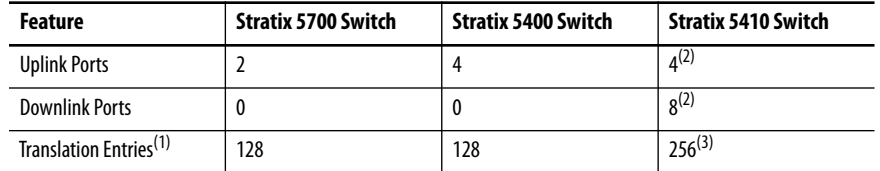

(1) A subnet translation counts as only one translation entry, but includes translations for many devices

(2) Both uplink and downlink ports can be configured for as many as 8 NAT ports.

(3) 128 entries across ports 1…6 and 13…18, plus 128 entries across ports 7…12, 19…24, and 25…28 for a total of 256 entries.

**IMPORTANT** Some NAT configurations can result in greater-than-expected traffic loads on both private and public subnets. Also, unintended traffic can be visible. NAT is not a substitute for a firewall. Make sure that your configuration is performance qualified before use in a production environment.

Ports that are configured for NAT do **not** support the following across the NAT boundary due to embedded IP addresses that are not fixed up, encrypted IP addresses, or reliance on multicast traffic:

- **•** Traffic encryption and integrity checking protocols incompatible with NAT, including IPsec Transport mode (1756-EN2TSC module)
- **•** Applications that use dynamic session initiations, such as NetMeeting
- **•** File Transfer Protocol (FTP)
- **•** Microsoft Distributed Component Object Model (DCOM), which is used in Open Platform Communications (OPC)
- **•** Multicast traffic, including applications that use multicast, such as CIP Sync (IEEE1588) and ControlLogix redundancy

# **Traffic Permits and Fixups**

While a NAT-configured port can translate many types of traffic, only unicast and broadcast traffic are supported. You can choose to block or pass through the following unsupported traffic types:

- **•** Untranslated unicast traffic
- **•** Multicast traffic
- **•** IGMP traffic

By default, all preceding traffic types are blocked.

Some traffic types must be fixed up to work properly with NAT because their packets contain embedded IP addresses. The switch supports fixups for these traffic types:

- **•** Address Resolution Protocol (ARP)
- **•** Internet Control Message Protocol (ICMP)

By default, fixups are enabled for both ARP and ICMP.

## **Configure NAT via Device Manager**

To configure NAT, follow one of these procedures that are based on your application:

**•** [Create NAT Instances for Traffic Routed through a Layer 3 Switch](#page-175-0)  [or Router](#page-175-0)

For an example of this application, see [Figure 24](#page-167-0) and [Figure 27](#page-170-0).

**•** [Create NAT Instances for Traffic Routed through a Layer 2 Switch](#page-179-0)

For an example of this application, see [Figure 26](#page-169-0) and [Figure 27](#page-170-0).

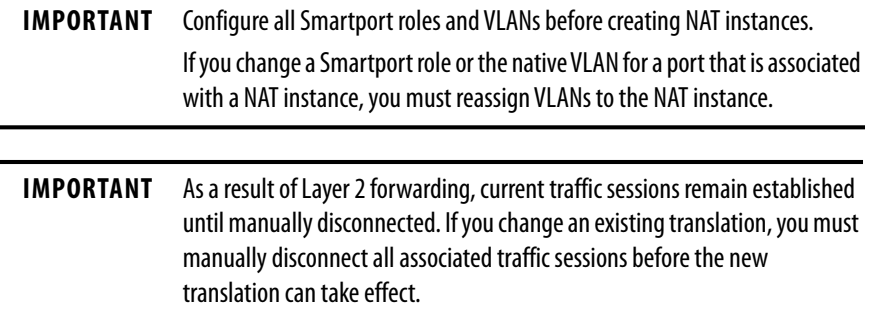

<span id="page-175-0"></span>*Create NAT Instances for Traffic Routed through a Layer 3 Switch or Router*

**1.** From the Configure menu, choose NAT to display the NAT page.

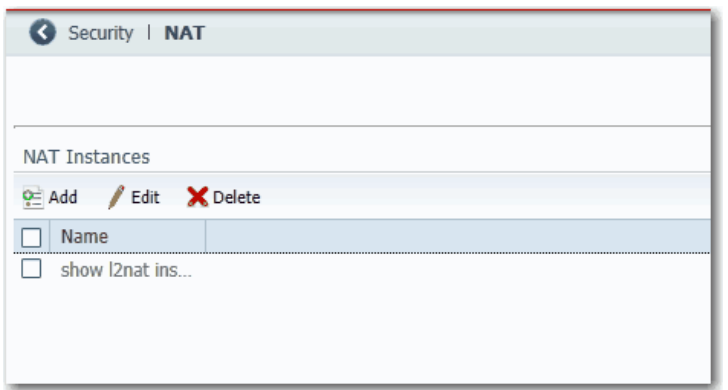

**2.** Click Add to display the General tab of the Add/Edit NAT Instance page.

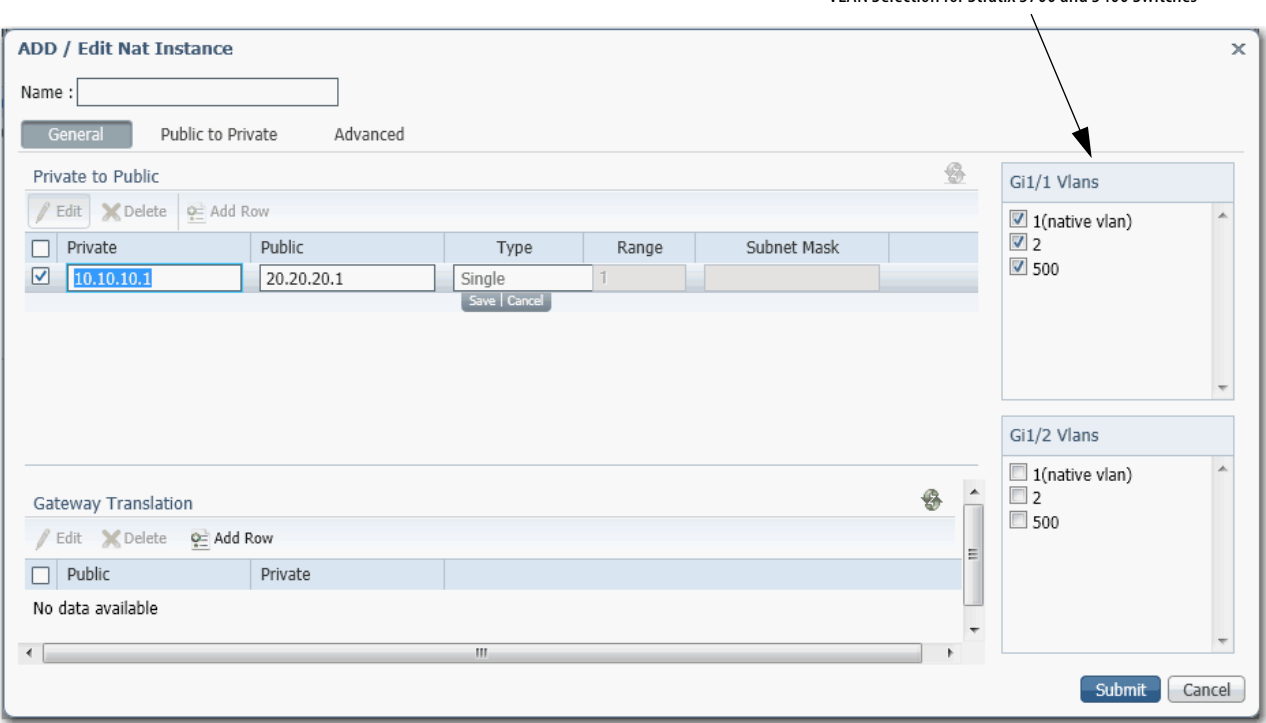

VLAN Selection for Stratix 5700 and 5400 Switches

VLAN Selection for Stratix 5410 Switches

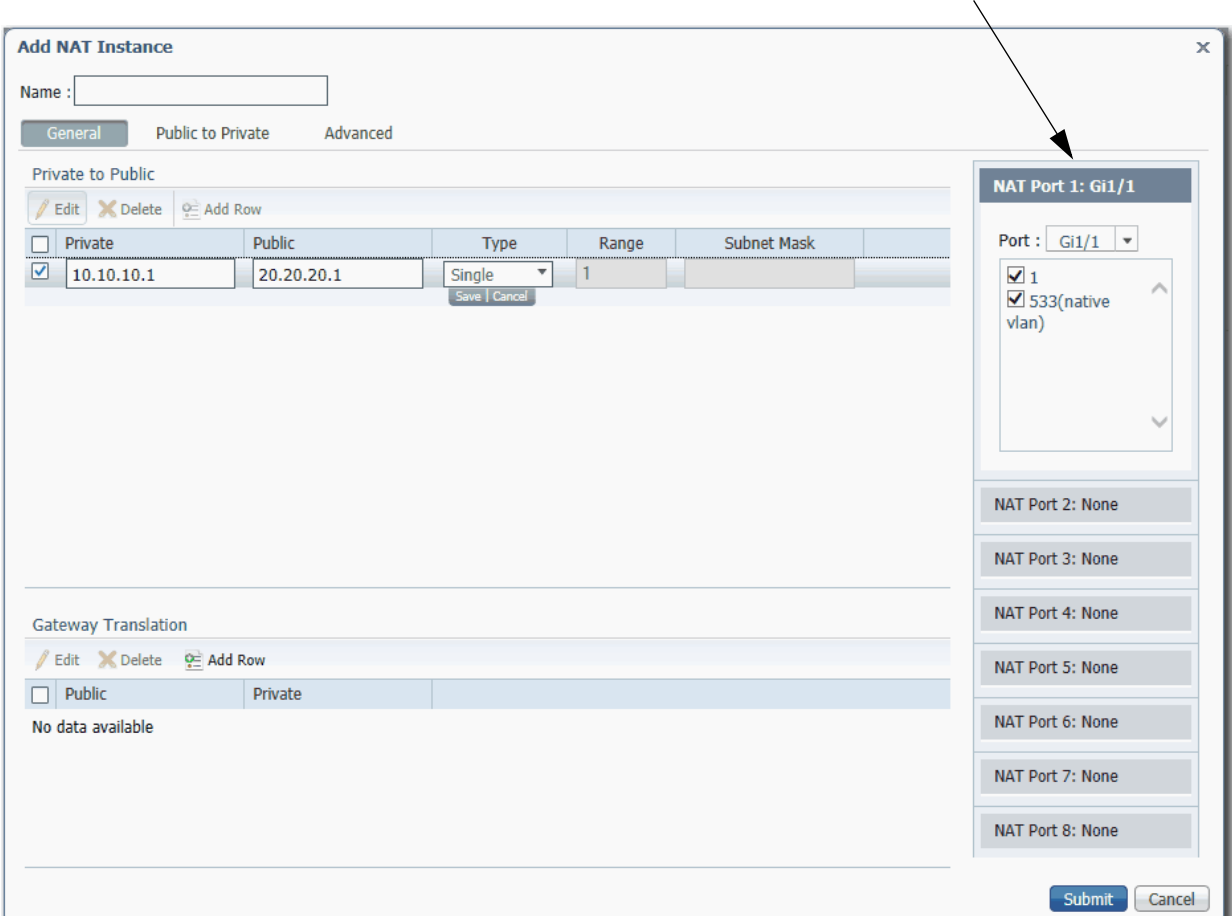

**3.** In the Name field, type a unique name to identify the instance.

The instance name cannot include spaces or exceed 32 characters.

- **4.** Complete VLAN assignments:
	- **•** (Stratix 5700 and 5400 switches) For each uplink port on the right, select each VLAN to assign to the instance.
	- **•** (Stratix 5410 switches) For each NAT port, choose an uplink or downlink port, and then select each VLAN to assign to the instance. The pull-down menu includes all ports (Gi1/1…Gi1/24 and Te1/25 …Te1/28) and the default option None. When choosing ports, these rules apply:
	- **–** You can configure as many as four NAT ports from Gi1/1…Gi1/6 and Gi1/13…Gi1/18.
	- **–** You can configure as many as four NAT ports from Gi1/7…Gi1/12, Gi1/19…Gi1/24, and Te1/25…Te1/28.
	- **–** If four ports from Gi 1/1…Gi 1/6 and Gi 1/13…Gi 1/18 are already in use, all other ports in that range are unavailable in subsequent port selection lists.
	- **–** If you choose a downlink port, all uplink ports become unavailable, and if you choose an uplink port, all downlink ports become unavailable.

For more information about VLAN assignments, see [page 173.](#page-172-0)

**5.** In the Private to Public area, click Add Row, complete the fields, and click Save.

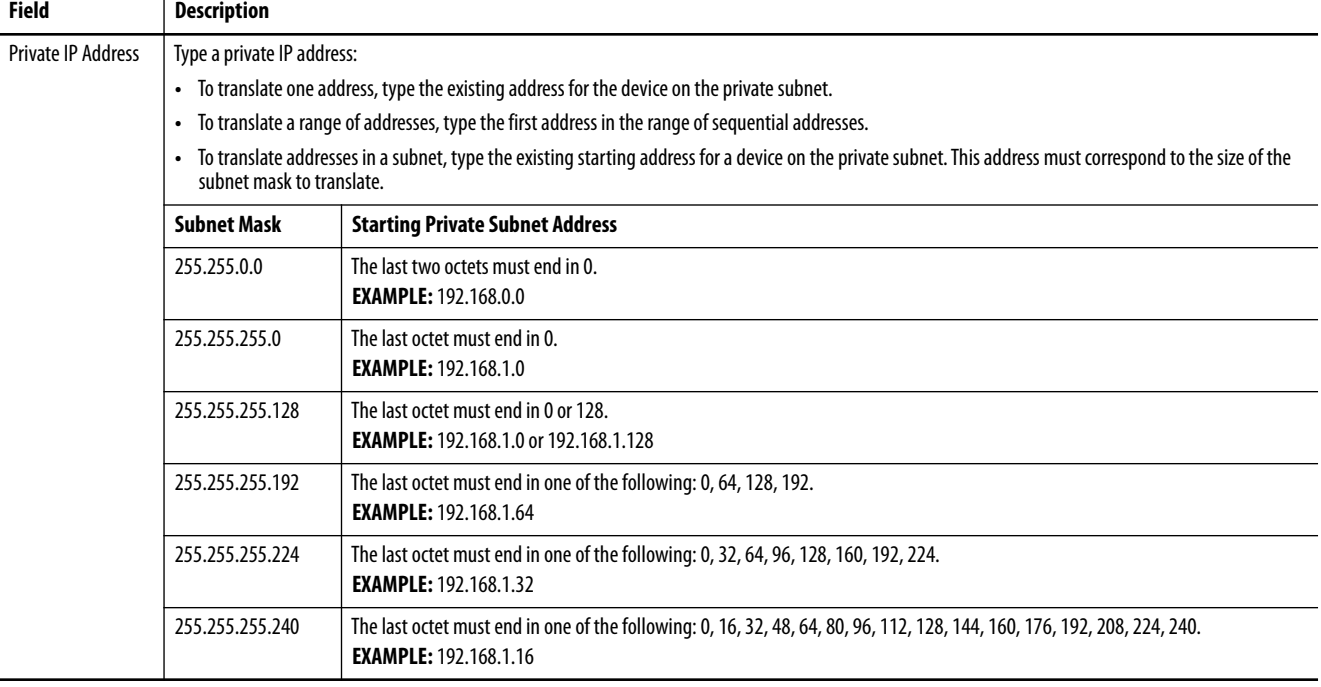

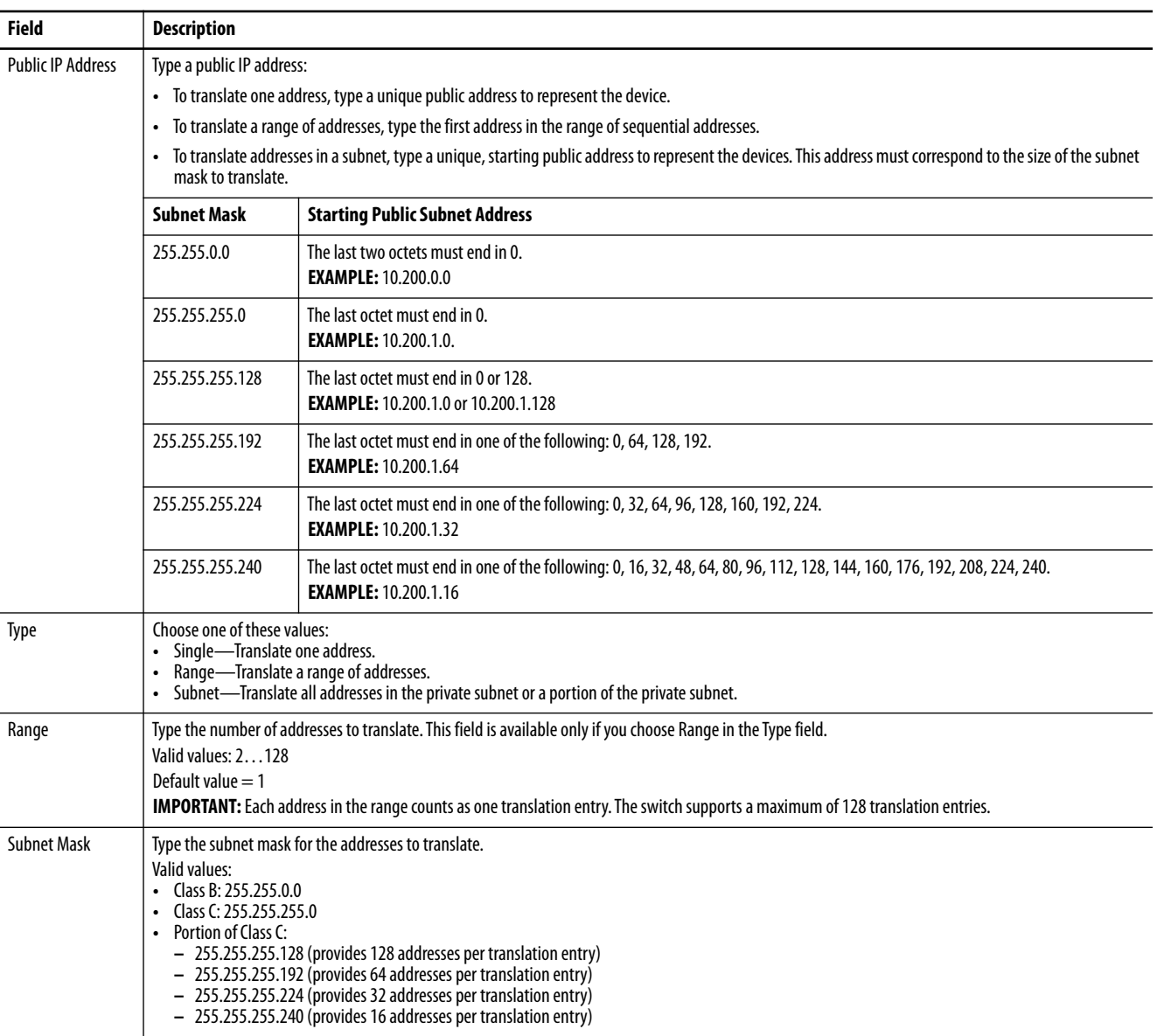

**6.** In the Gateway Translation area, click Add Row, complete the fields, and click Save.

The gateway translation enables devices on the public subnet to communicate with devices on the private subnet.

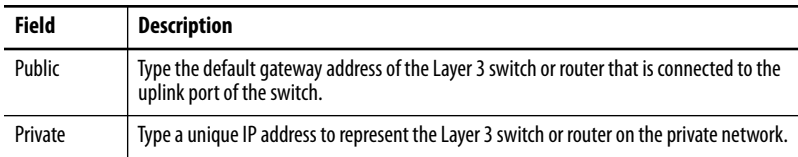

- **7.** (Optional). To configure traffic permits and packet fixups, see Configure Traffic Permits and Fixups on page 186.
- **8.** Click Submit.

<span id="page-179-0"></span>*Create NAT Instances for Traffic Routed through a Layer 2 Switch*

**1.** From the Configure menu, choose NAT to display the NAT page.

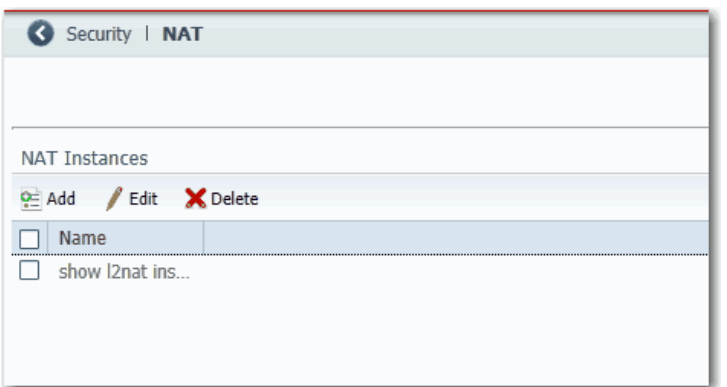

**2.** Click Add to display the General tab of the Add/Edit NAT Instance page.
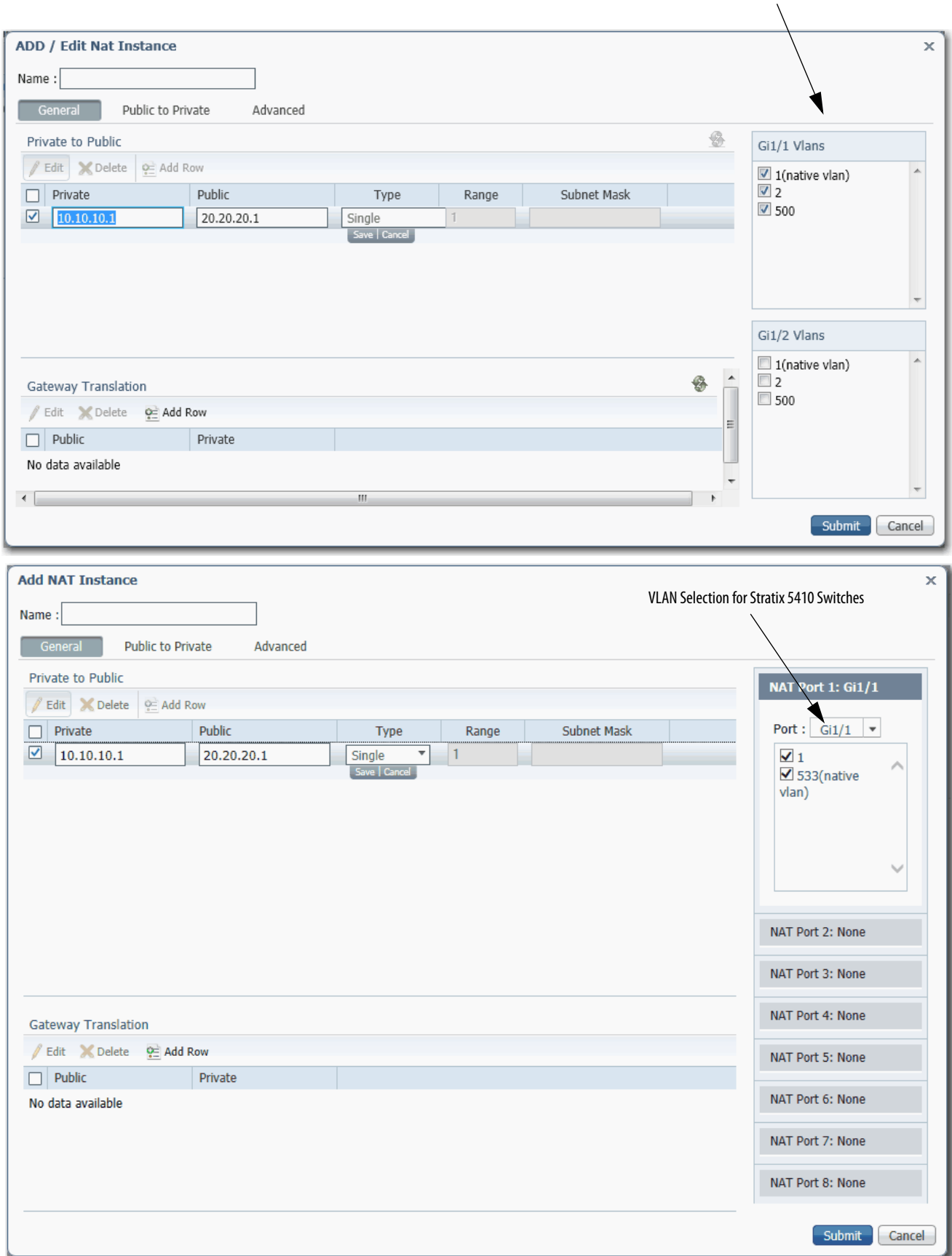

**3.** In the Name field, type a unique name to identify the instance.

The instance name cannot include spaces or exceed 32 characters.

- **4.** Complete VLAN assignments:
	- **•** (Stratix 5700 and 5400 switches) For each uplink port on the right, select each VLAN to assign to the instance.
	- **•** (Stratix 5410 switches) For each NAT port, choose an uplink or downlink port, and then select each VLAN to assign to the instance. The pull-down menu list includes all ports (Gi1/1…Gi1/24 and Te1/25 …Te1/28) and the default option None. When choosing ports, these rules apply:
	- **–** You can configure up to four NAT ports from Gi1/1…Gi1/6 and Gi1/13…Gi1/18.
	- **–** You can configure up to four NAT ports from Gi1/7…Gi1/12, Gi1/19…Gi1/24, and Te1/25…Te1/28.
	- **–** If four ports from Gi 1/1…Gi 1/6 and Gi 1/13…Gi 1/18 are already in use, all other ports in that range are unavailable in subsequent port selection lists.
	- **–** If you choose a downlink port, all uplink ports become unavailable, and if you choose an uplink port, all downlink ports become unavailable.

For more information about VLAN assignments, see [page 173.](#page-172-0)

**5.** In the Private to Public area, click Add Row, complete the fields, and click Save.

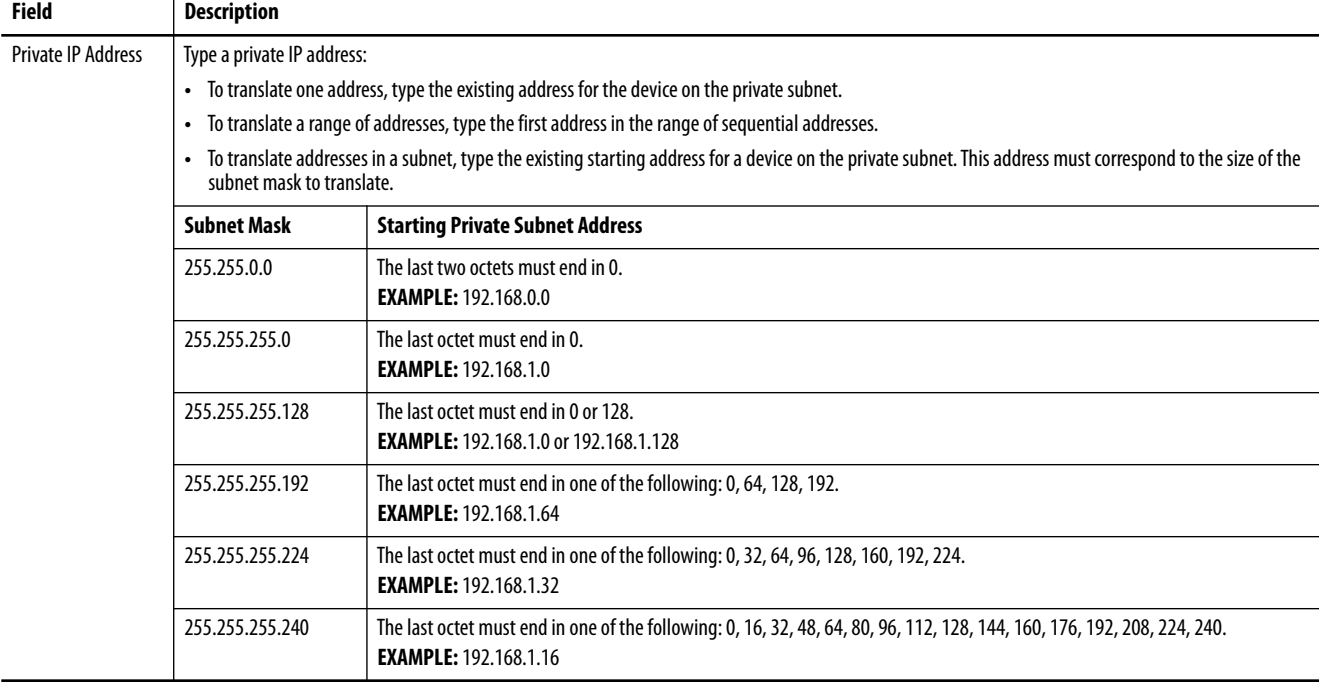

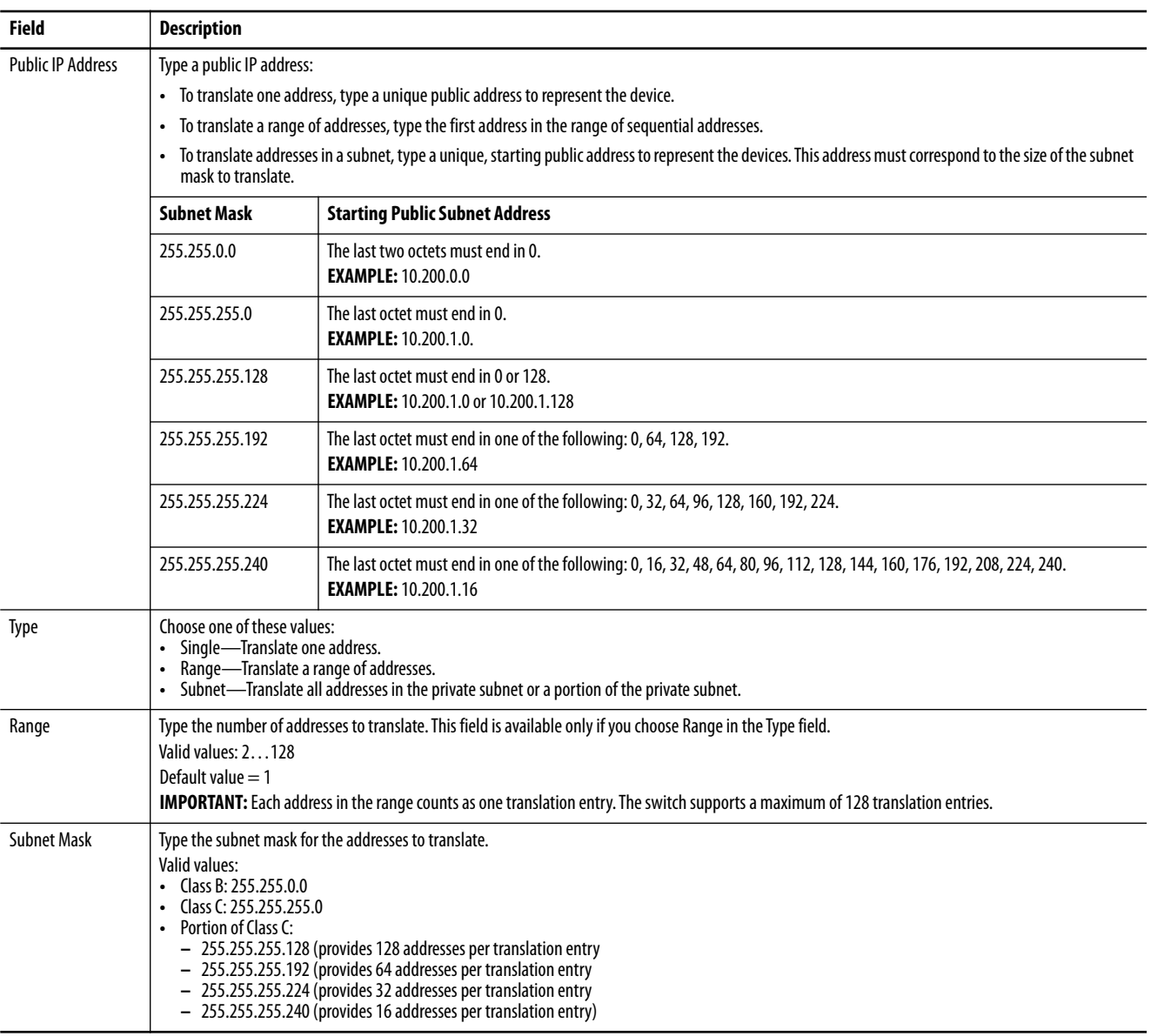

### **6.** Click the Public to Private tab.

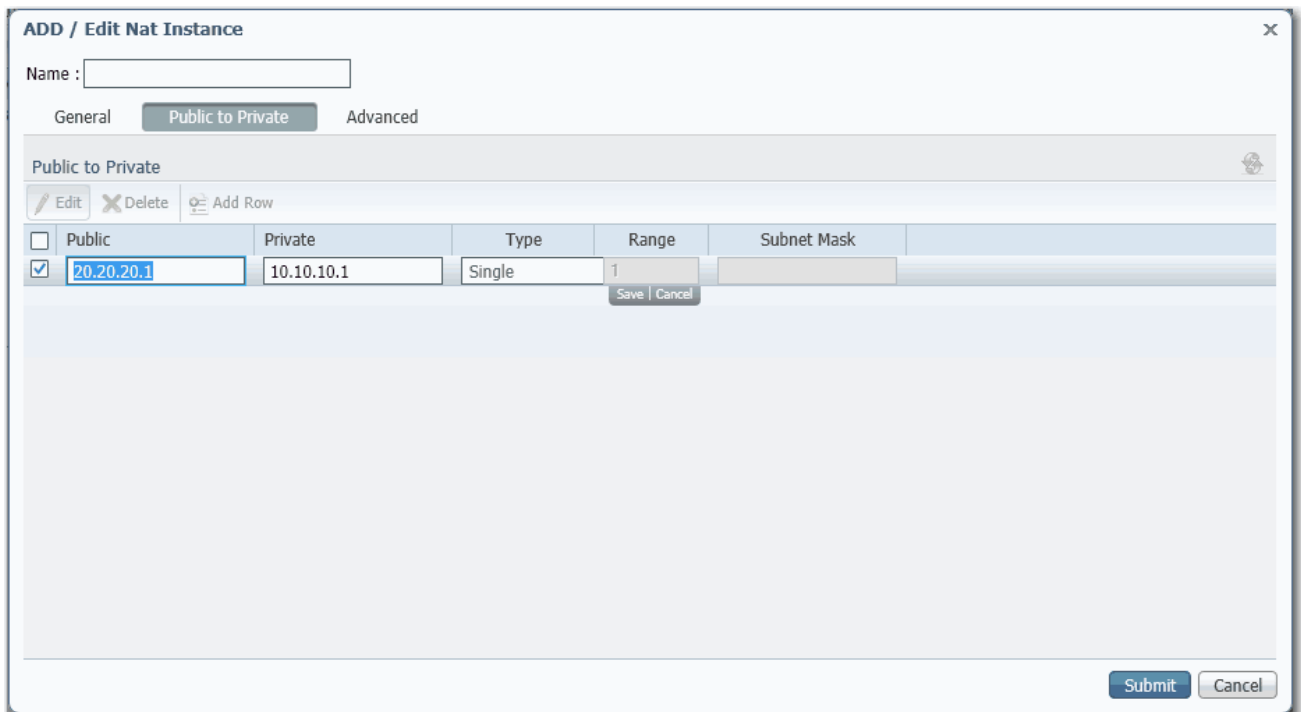

**7.** Click Add Row, complete the fields, and click Save.

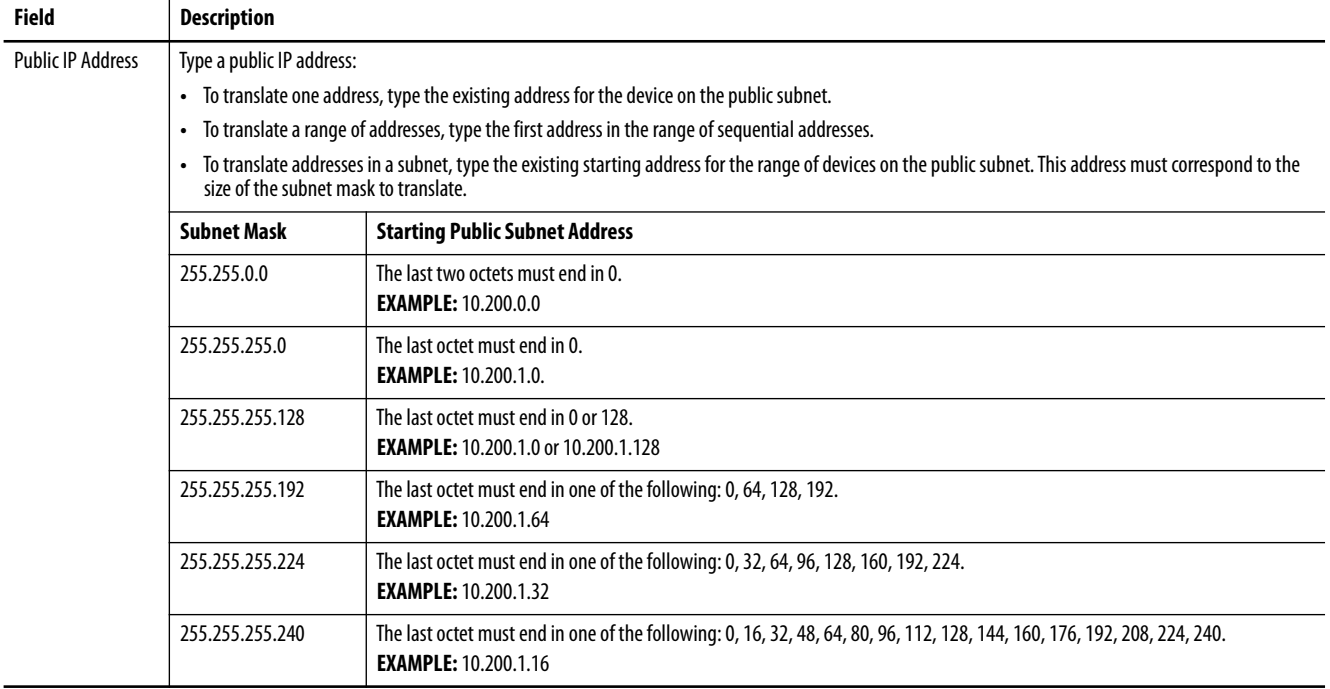

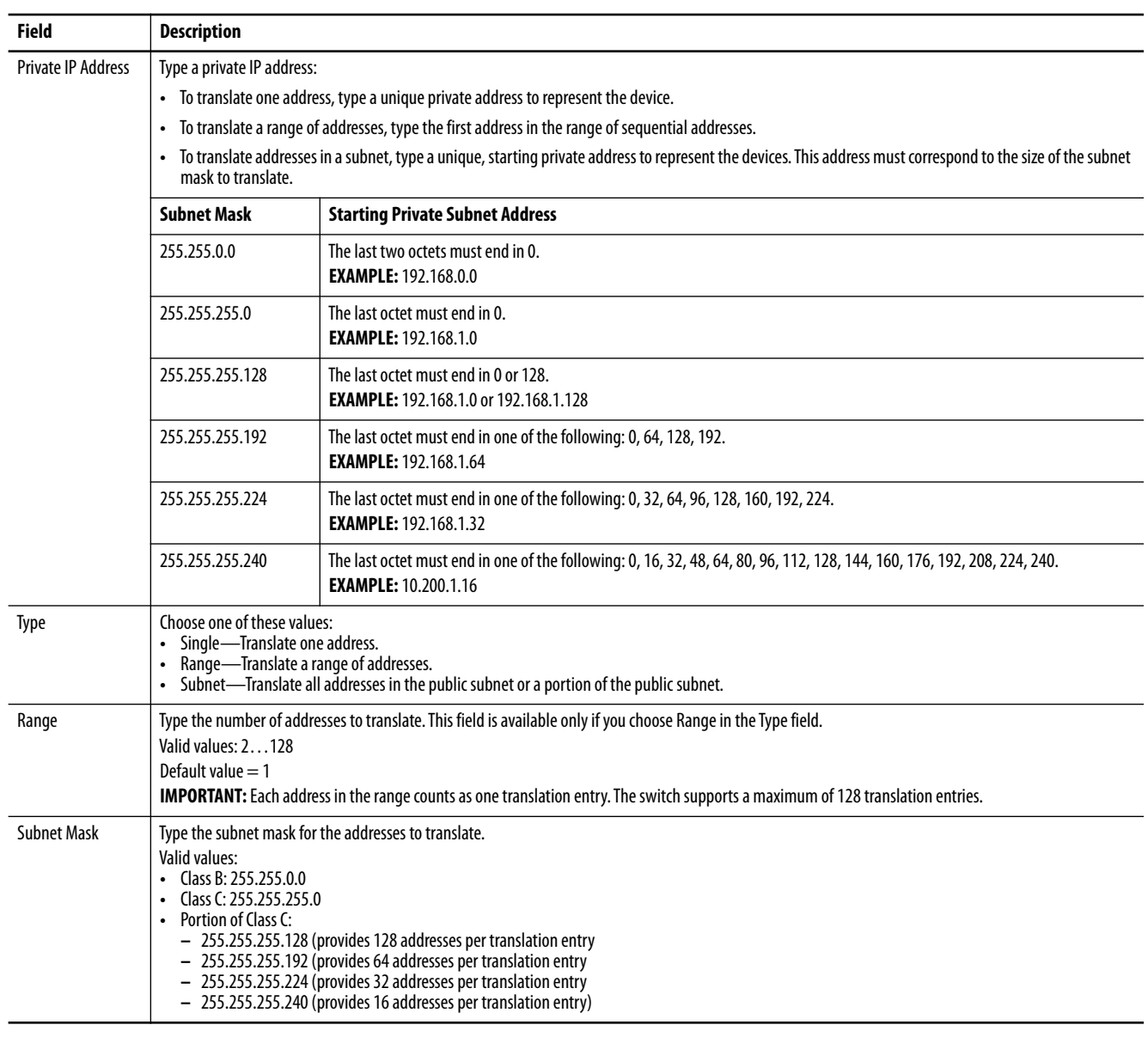

- **8.** (Optional). To configure traffic permits and packet fixups, see Configure Traffic Permits and Fixups.
- **9.** On the NAT page, click Submit.

#### *Configure Traffic Permits and Fixups*

Use caution when you configure traffic permits and fixups. We recommend that you use the default values.

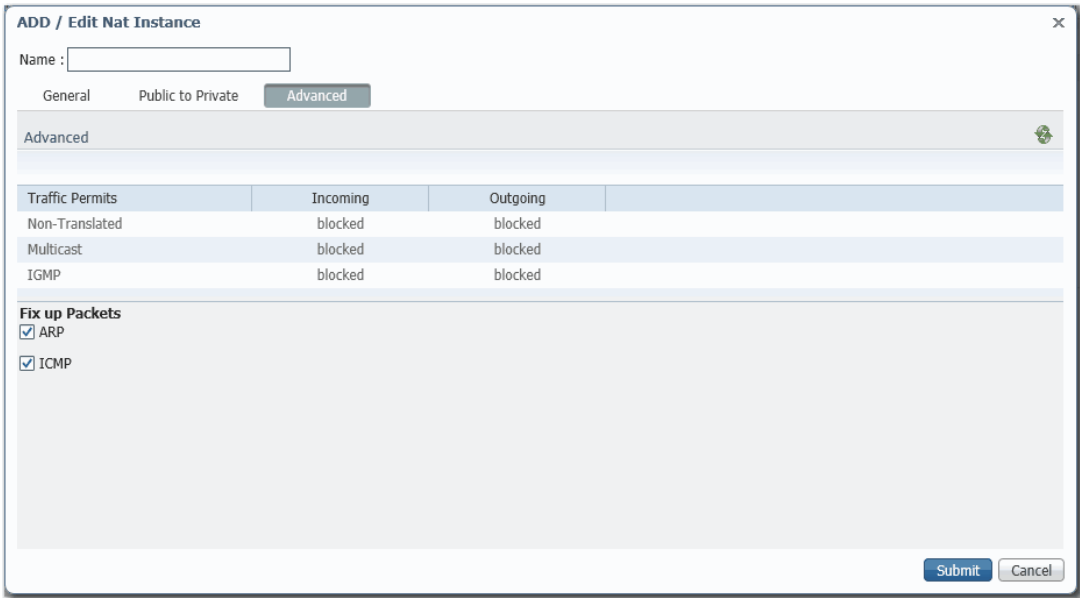

**1.** Click the Advanced tab.

- **2.** Choose one of these options for incoming and outgoing packets that are not handled by NAT:
	- **•** Pass-through—Permit the packets to pass across the NAT boundary.
	- **•** Blocked—Drop the packets.
- **3.** In the Fix up Packets area, check or clear the checkboxes to enable or disable fixups for ARP and ICMP.

By default, fixups are enabled for both ARP and ICMP.

**4.** Click Submit.

## **Configure NAT via the Logix Designer Application**

For Stratix 5410 switches, see [page 199.](#page-198-0)

In the navigation pane, click NAT.

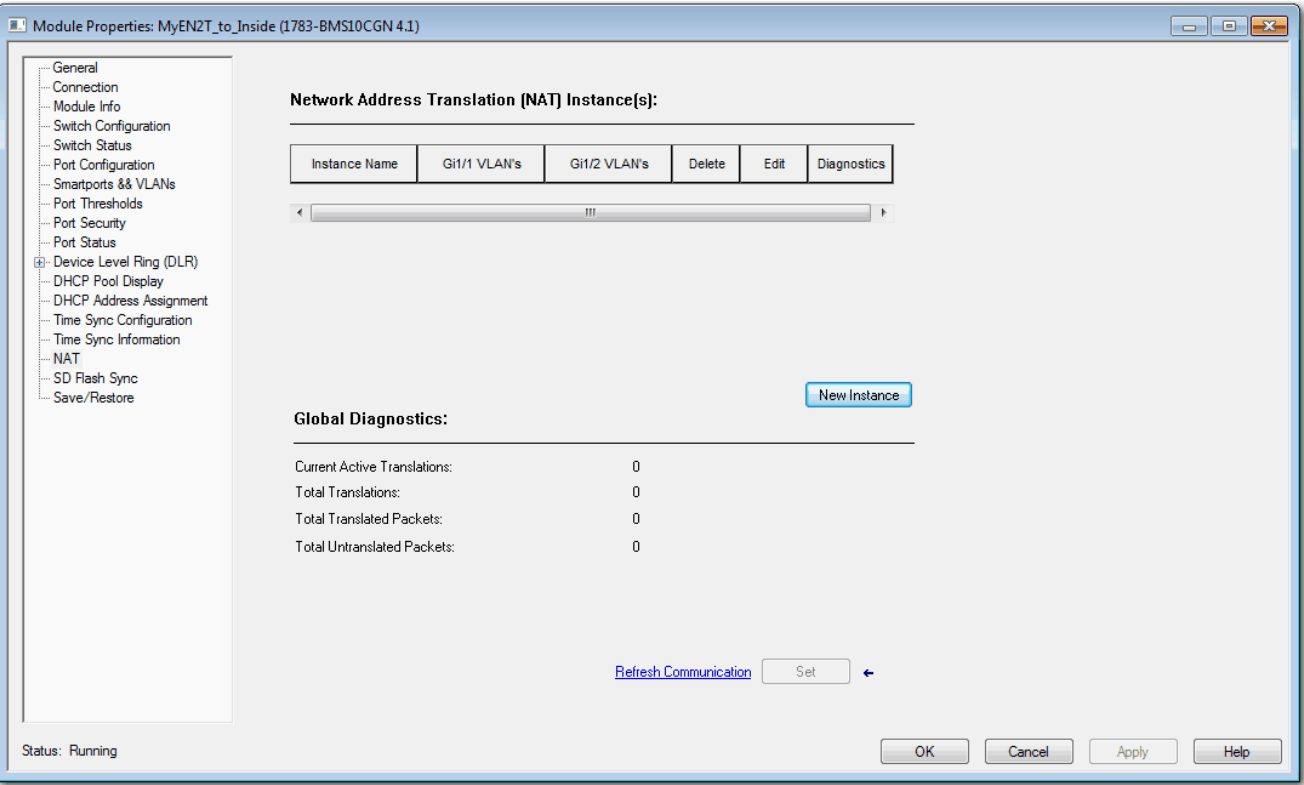

#### **Table 69 - NAT Fields**

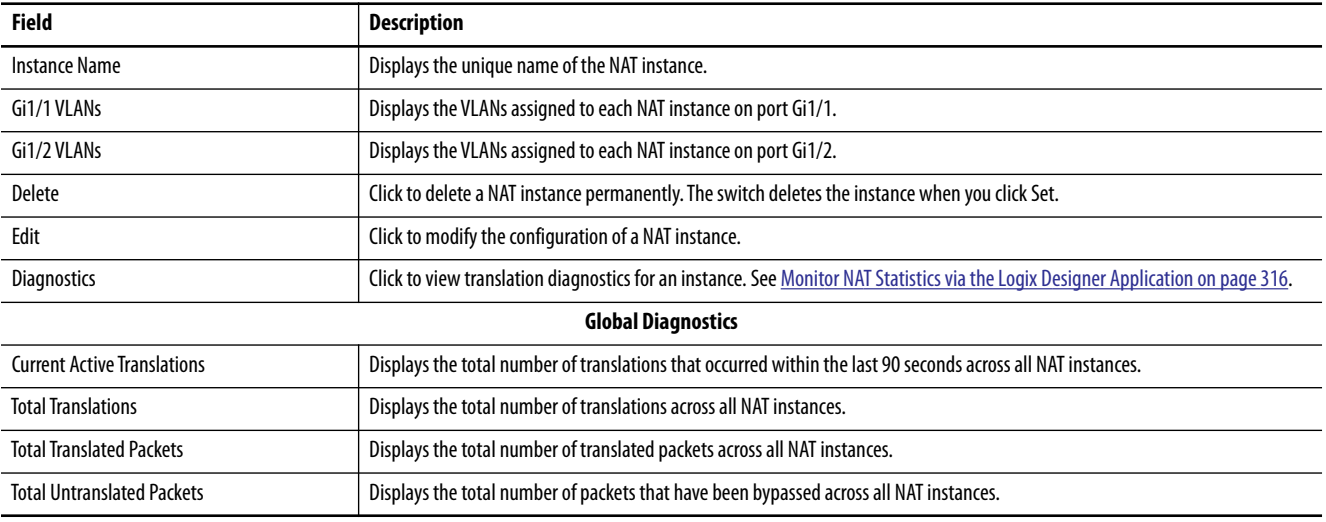

To configure NAT, follow one of these procedures that are based on your application:

**•** [Create NAT Instances for Traffic Routed through a Layer 3 Switch](#page-175-0)  [or Router](#page-175-0)

For an example of this application, see [Figure 25 on page 169.](#page-168-0)

**•** [Create NAT Instances for Traffic Routed through a Layer 2 Switch](#page-179-0)

For an example of this application, see **Figure 26** on page 170.

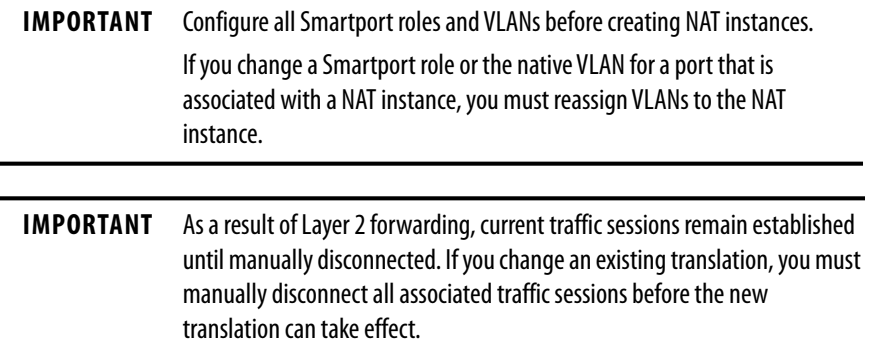

*Create NAT Instances for Traffic Routed through a Layer 3 Switch or Router*

**1.** From the NAT view, click New Instance to display the General tab.

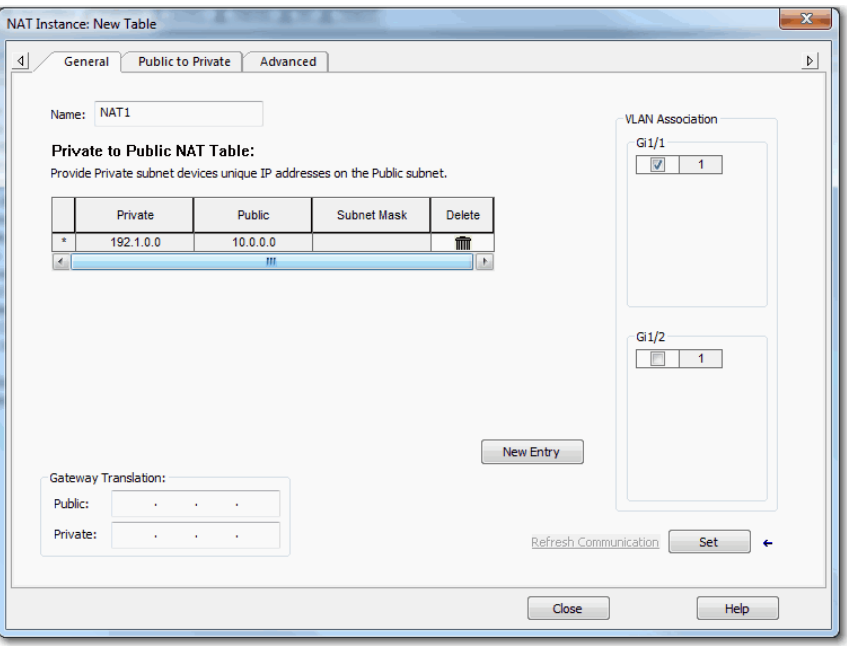

**2.** In the Name field, type a unique name to identify the instance.

The instance name cannot include spaces or exceed 32 characters.

**3.** In the VLAN Association area, check the checkbox next to each VLAN to assign to the instance.

For more information about VLAN assignments, see [page 173.](#page-172-0)

**4.** Click New Entry to display the New Entry dialog box.

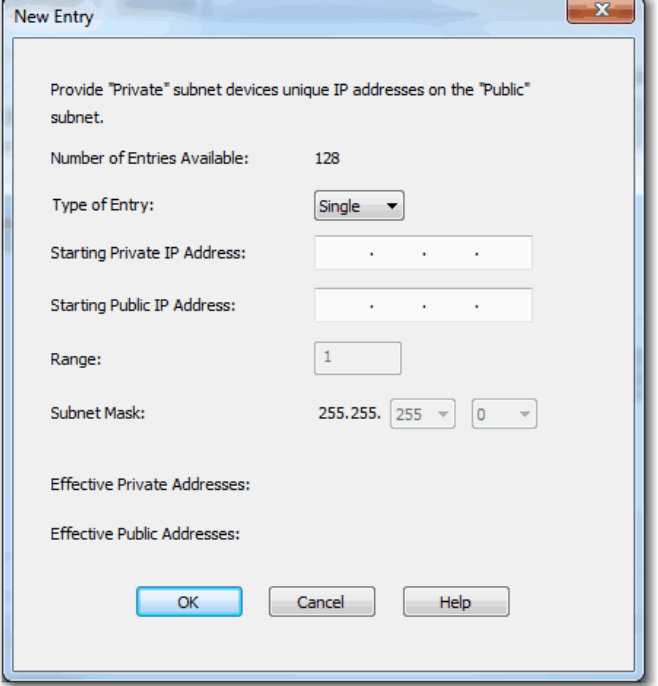

- **5.** Do one of the following:
	- **•** To translate one address for a device on the private subnet that communicates on the public subnet, see Table 70.
	- **•** To translate a range of addresses for devices on the private subnet that communicates on the public subnet, see Table 71.
	- **•** To translate all addresses in the private subnet or a portion of the private subnet, see Table 72.

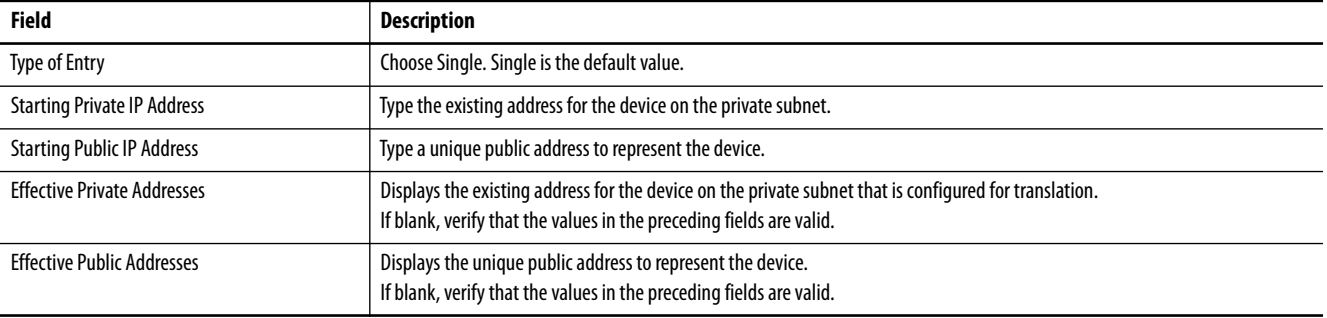

#### **Table 70 - Single Translation**

## **Table 71 - Range Translation**

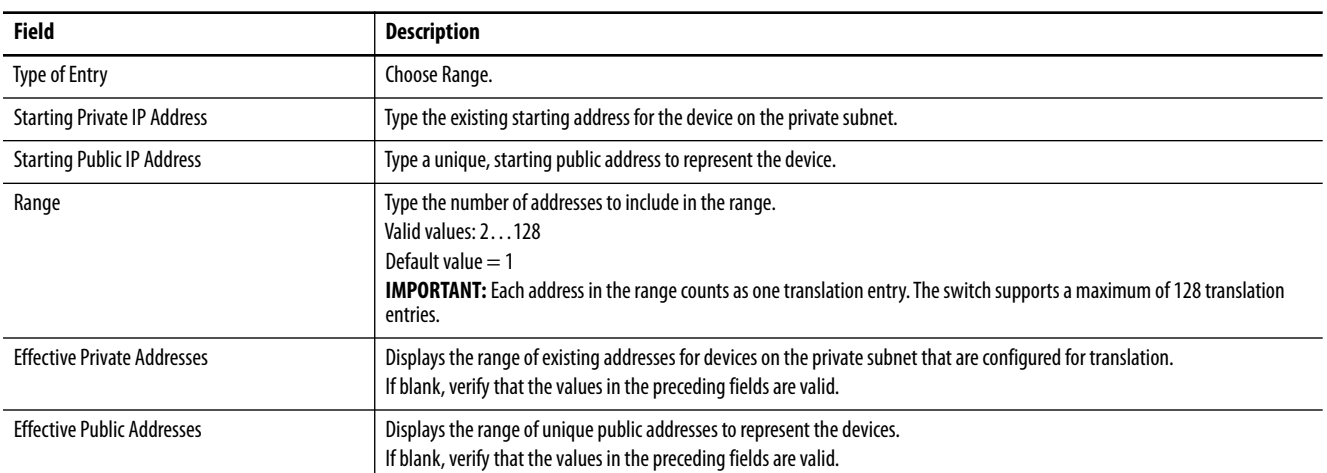

#### **Table 72 - Subnet Translation**

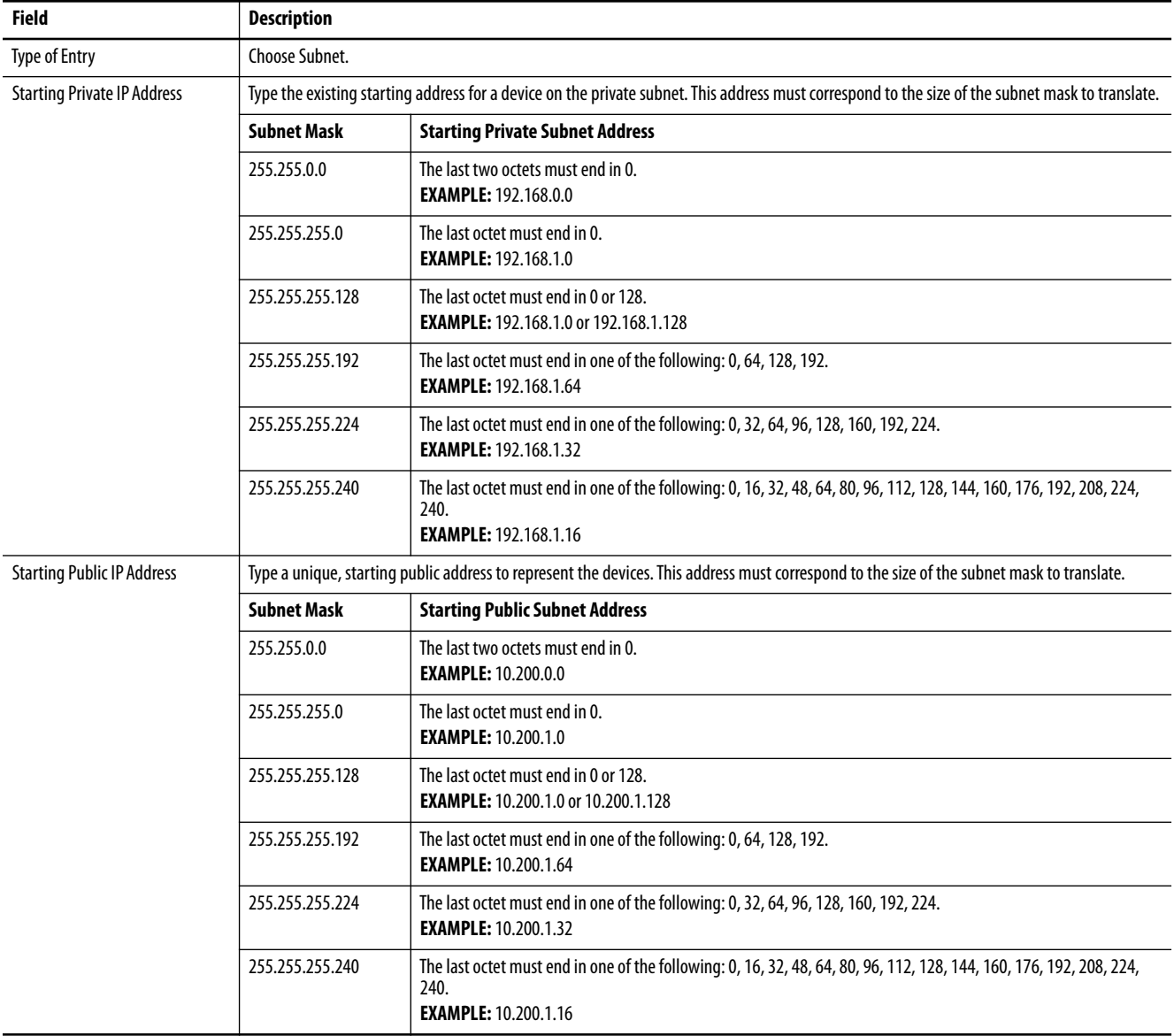

#### **Table 72 - Subnet Translation (Continued)**

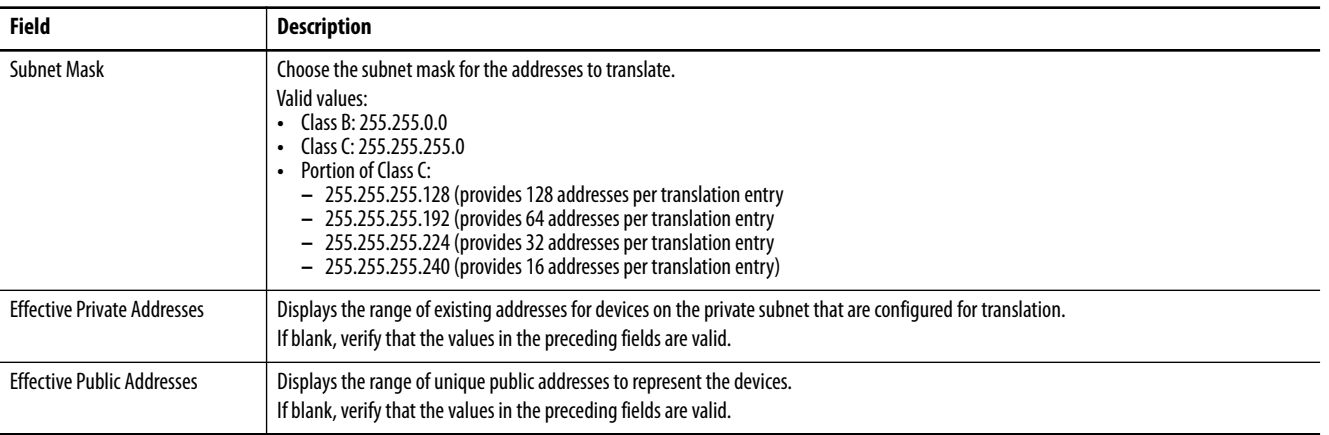

- **6.** Click OK.
- **7.** Complete the Gateway Translation fields to enable devices on the public subnet to communicate with devices on the private subnet:
	- **•** Public—Type the default gateway address of the Layer 3 switch or router that is connected to the uplink port of the switch.
	- **•** Private—Type a unique IP address to represent the Layer 3 switch or router on the private network.
- 8. To configure traffic permits and packet fixups, see Configure Traffic Permits and Fixups on page 186.
- **9.** Click Set.

*Create NAT Instances for Traffic Routed through a Layer 2 Switch*

**1.** From the NAT view, click New Instance to display the General tab.

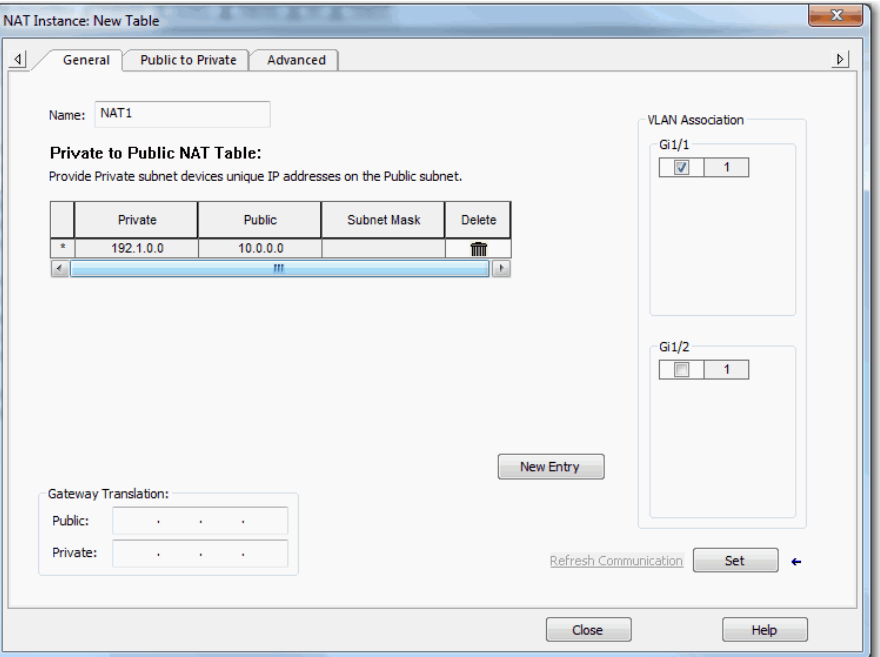

**2.** In the Name field, type a unique name to identify the instance.

The instance name cannot include spaces or exceed 32 characters.

**3.** In the VLAN Association area, check the checkbox next to each VLAN to assign to the instance.

For more information about VLAN assignments, see [page 173.](#page-172-0)

**4.** Click New Entry to display the New Entry dialog box.

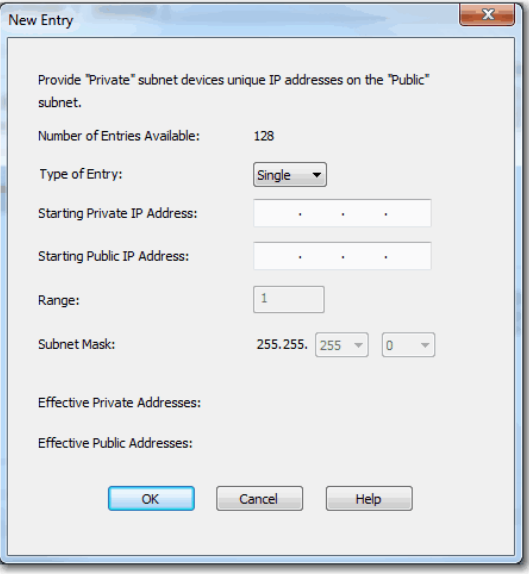

**5.** Do one of the following:

- **•** To translate one address for a device on the private subnet that communicates on the public subnet, see Table 73.
- **•** To translate a range of addresses for devices on the private subnet that communicates on the public subnet, see Table 74
- **•** To translate all addresses in the private subnet or a portion of the private subnet, see Table 75.

#### **Table 73 - Single Translation**

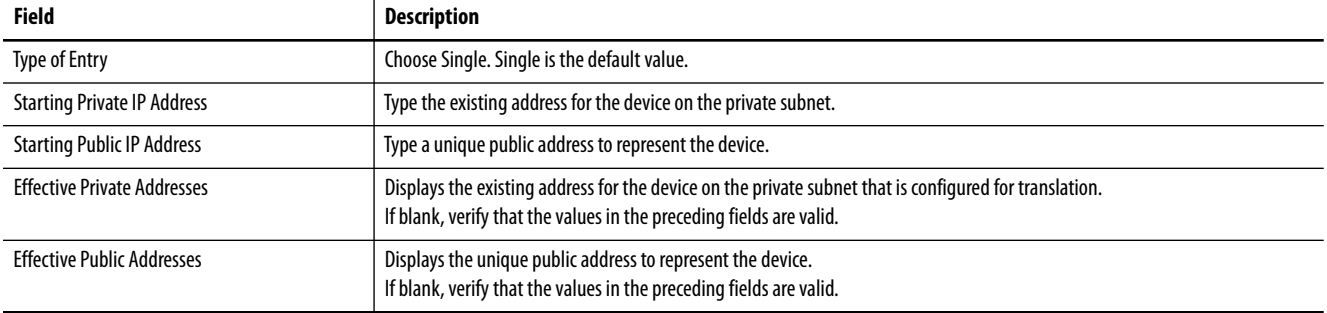

#### **Table 74 - Range Translation**

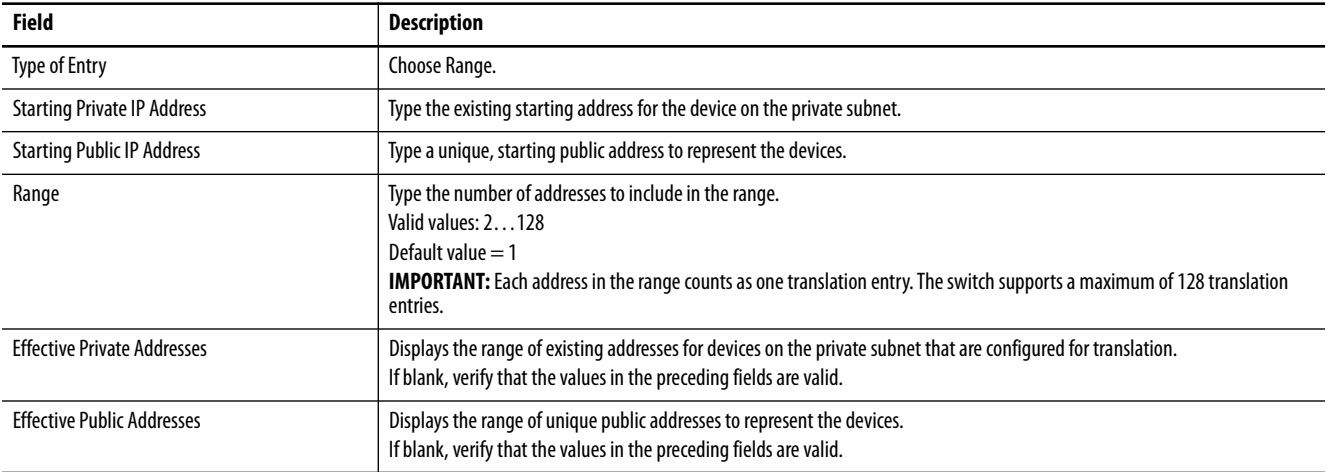

#### **Table 75 - Subnet Translation**

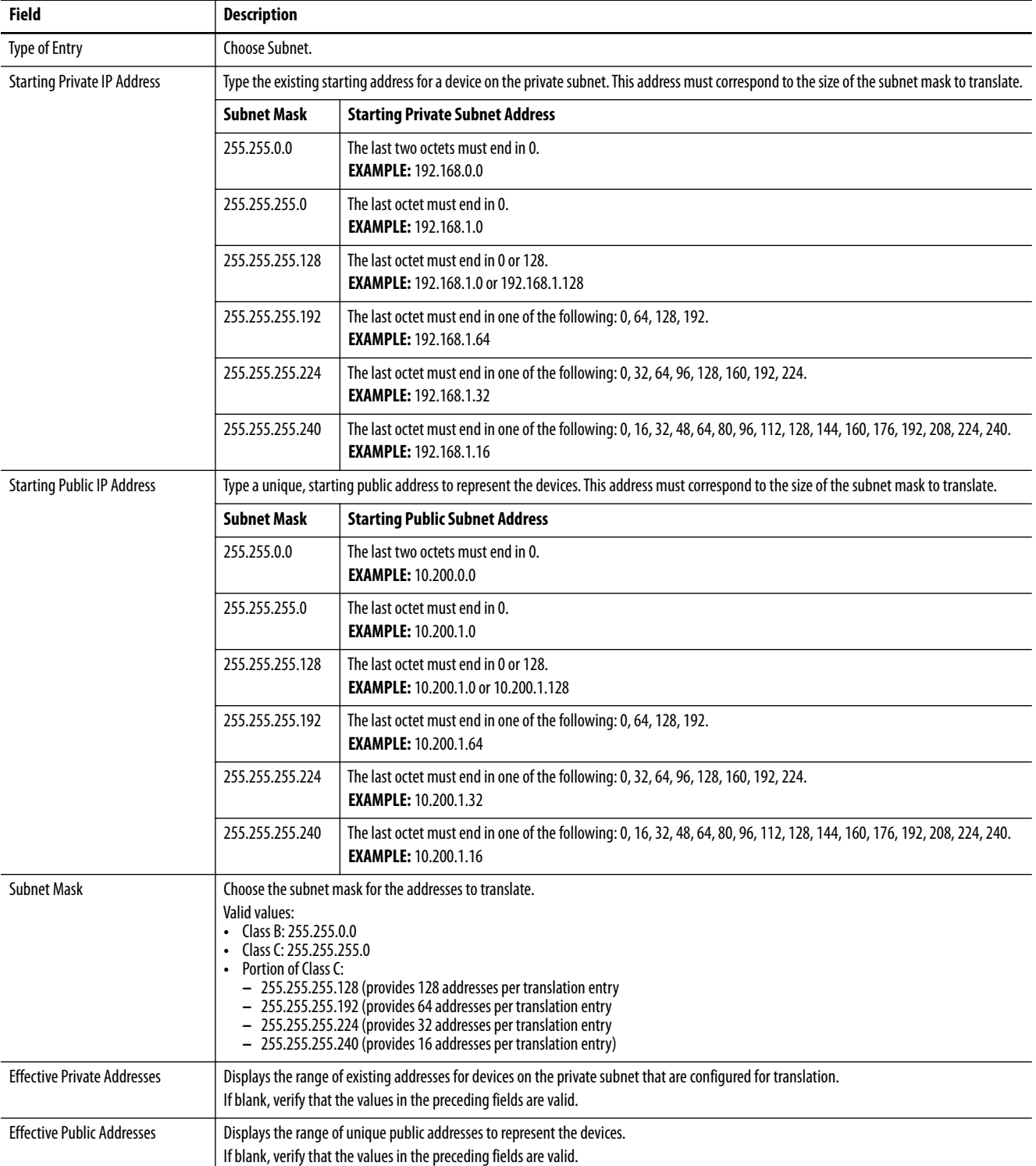

- **6.** Click OK.
- **7.** Click the Public to Private tab.

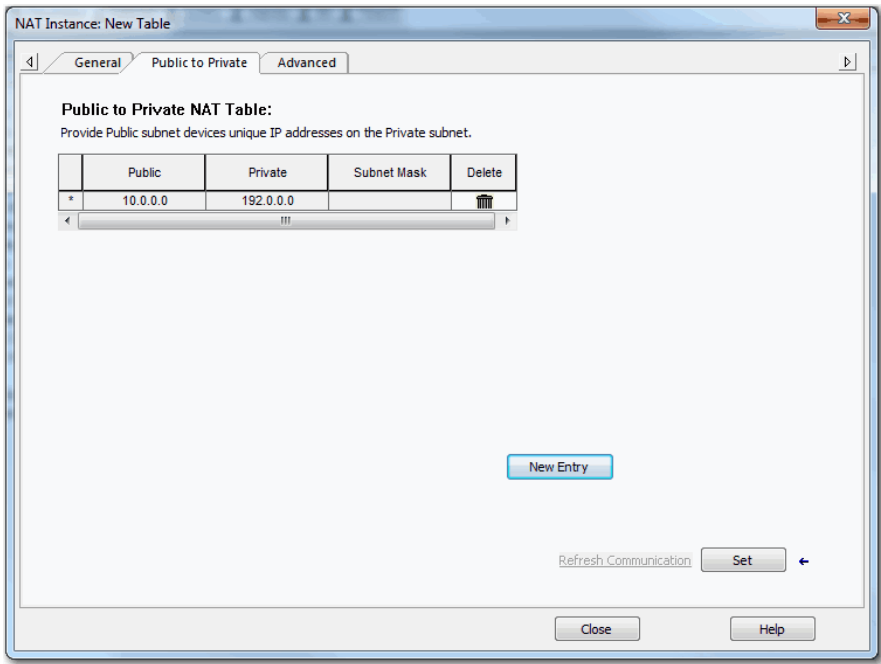

**8.** Click New Entry to display the New Entry dialog box.

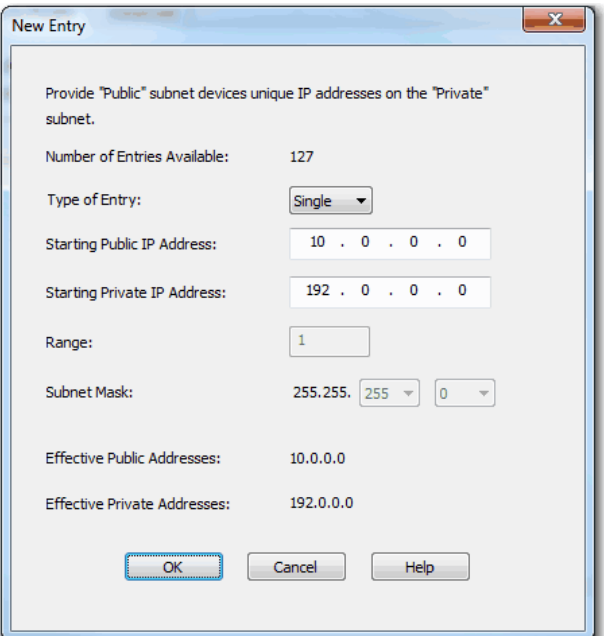

- **9.** Do one of the following:
	- **•** To translate one address for a device on the public subnet that communicates on the private subnet, see Table 76.
	- **•** To translate a range of addresses for devices on the public subnet that communicates on the private subnet, see Table 77.
	- **•** To translate a range of addresses for devices on the public subnet that communicates on the private subnet, see $Table 78$ .

## **Table 76 - Single Translation**

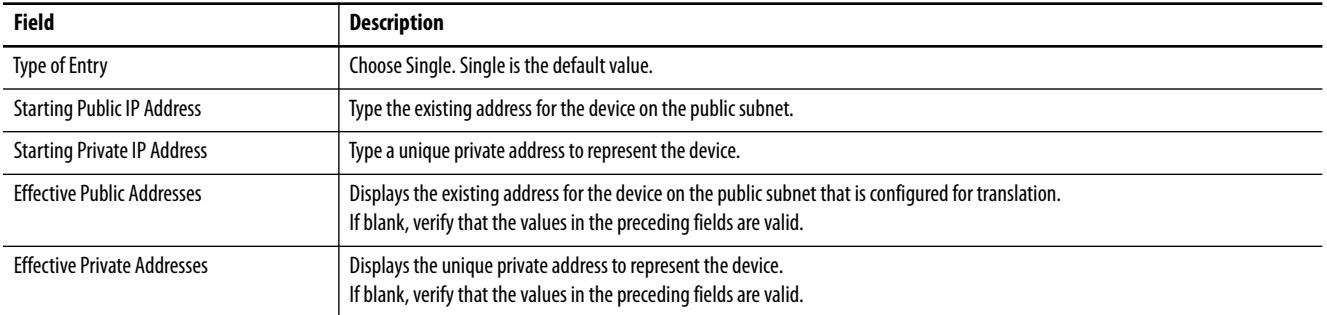

## **Table 77 - Range Translation**

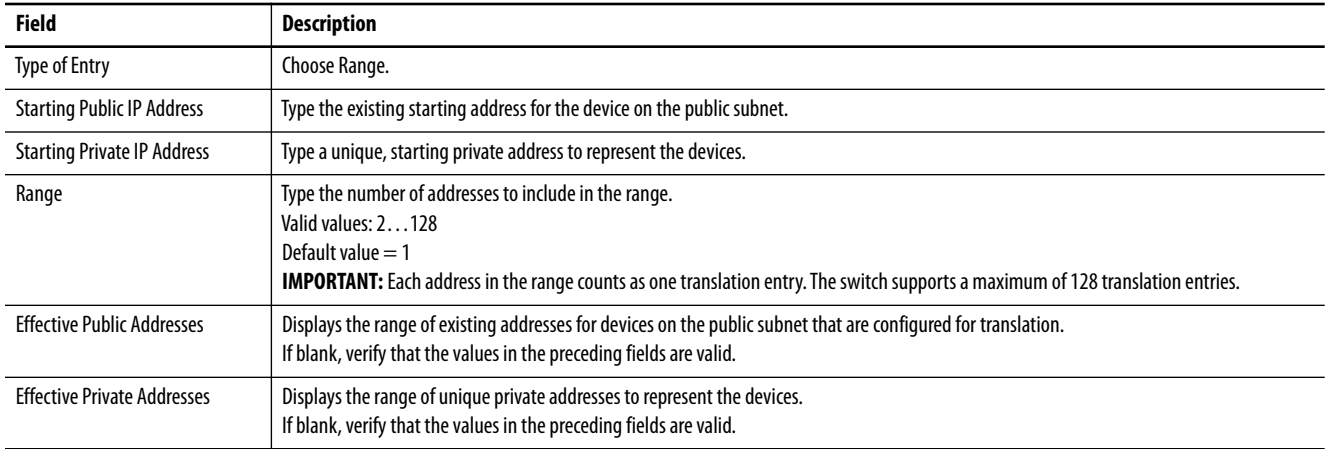

#### **Table 78 - Subnet Translation**

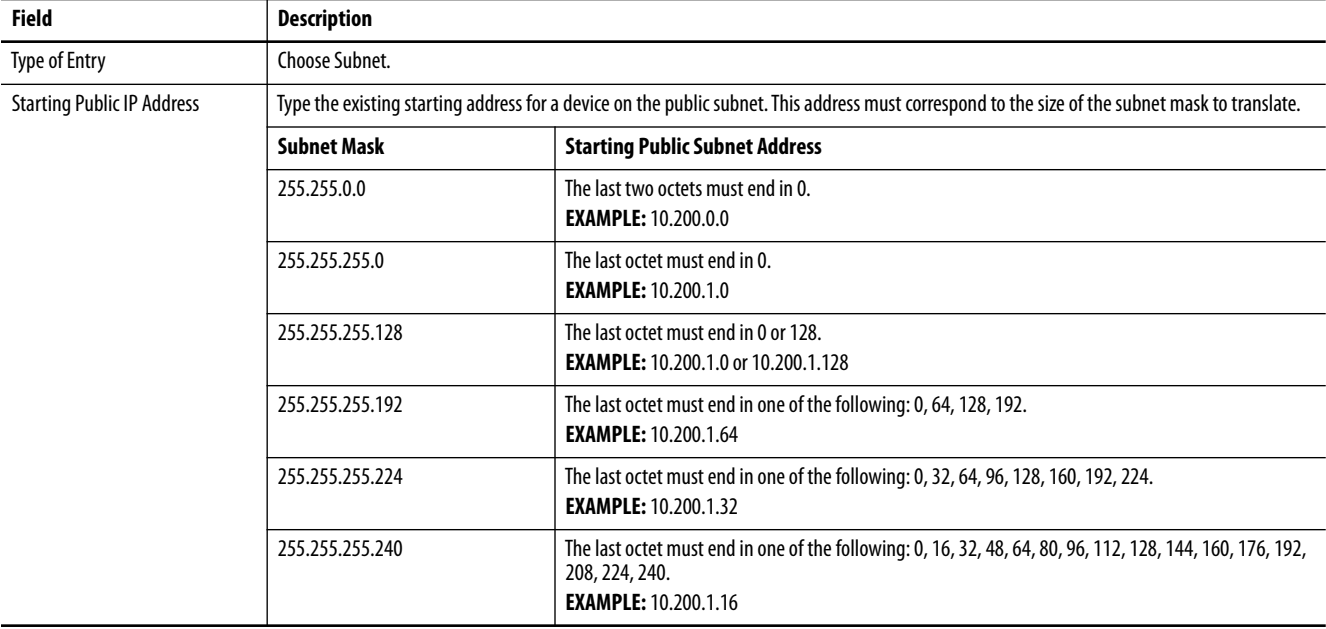

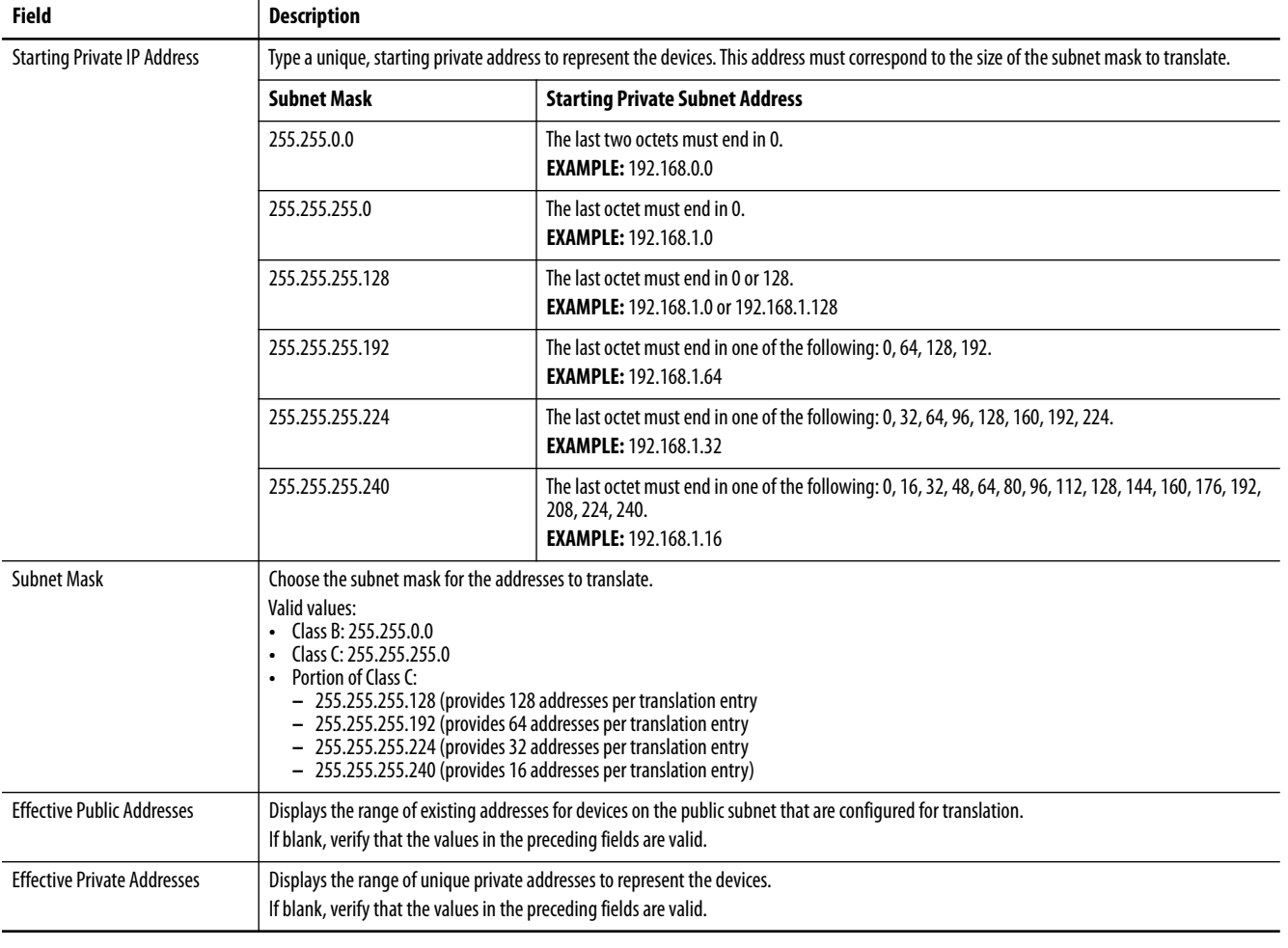

#### **Table 78 - Subnet Translation (Continued)**

**10.** Click OK.

- **11.** (Optional). To configure traffic permits and packet fixups, see Configure Traffic Permits and Fixups on page 186.
- **12.** Click Set.

#### *Configure Traffic Permits and Fixups*

Use caution when you configure traffic permits and fixups. We recommend that you use the default values.

**1.** Click the Advanced tab.

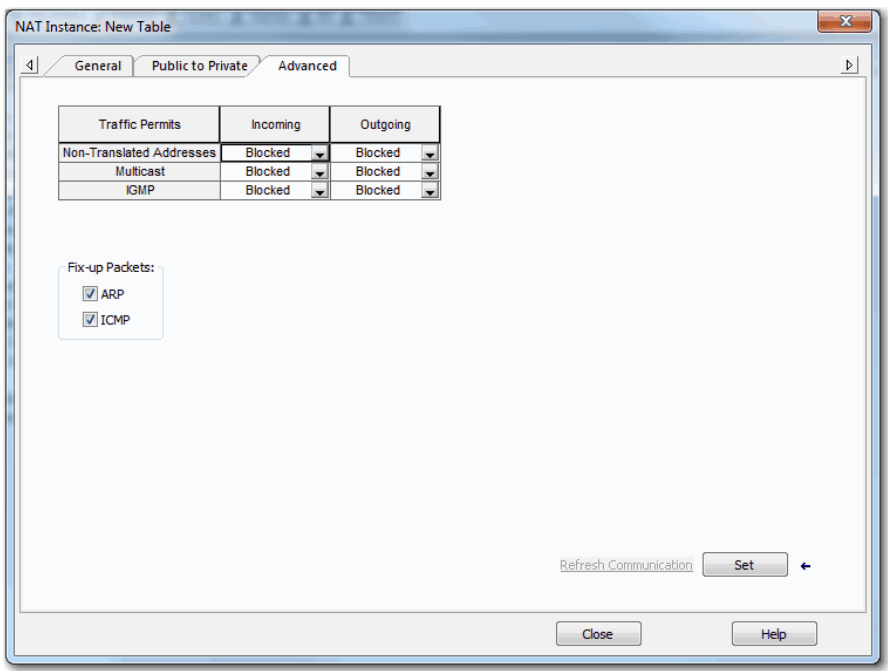

- **2.** In the Traffic Permits table, choose one of these options for unsupported incoming and outgoing packets:
	- **•** Pass-Through—Permit the packets to pass across the NAT boundary.
	- **•** Blocked—Drop the packets.
- **3.** In the Fix-up Packets area, check or clear the checkboxes to enable or disable protocol fixups for ARP and ICMP.

By default, fixups are enabled for both ARP and ICMP.

## <span id="page-198-0"></span>**Configure NAT via the Logix Designer Application (Stratix 5410 Switches)**

In the navigation pane, click NAT.

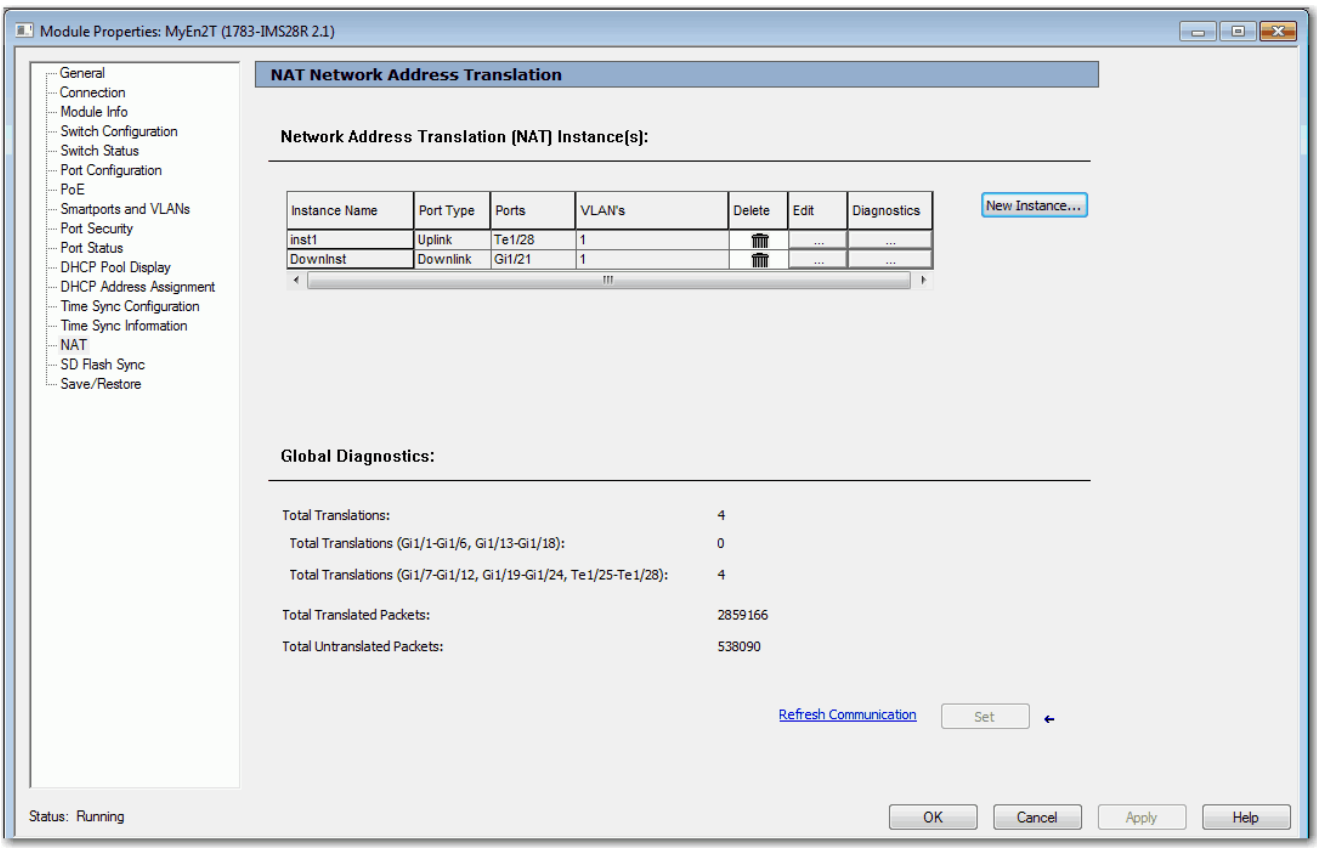

#### **Table 79 - NAT Fields**

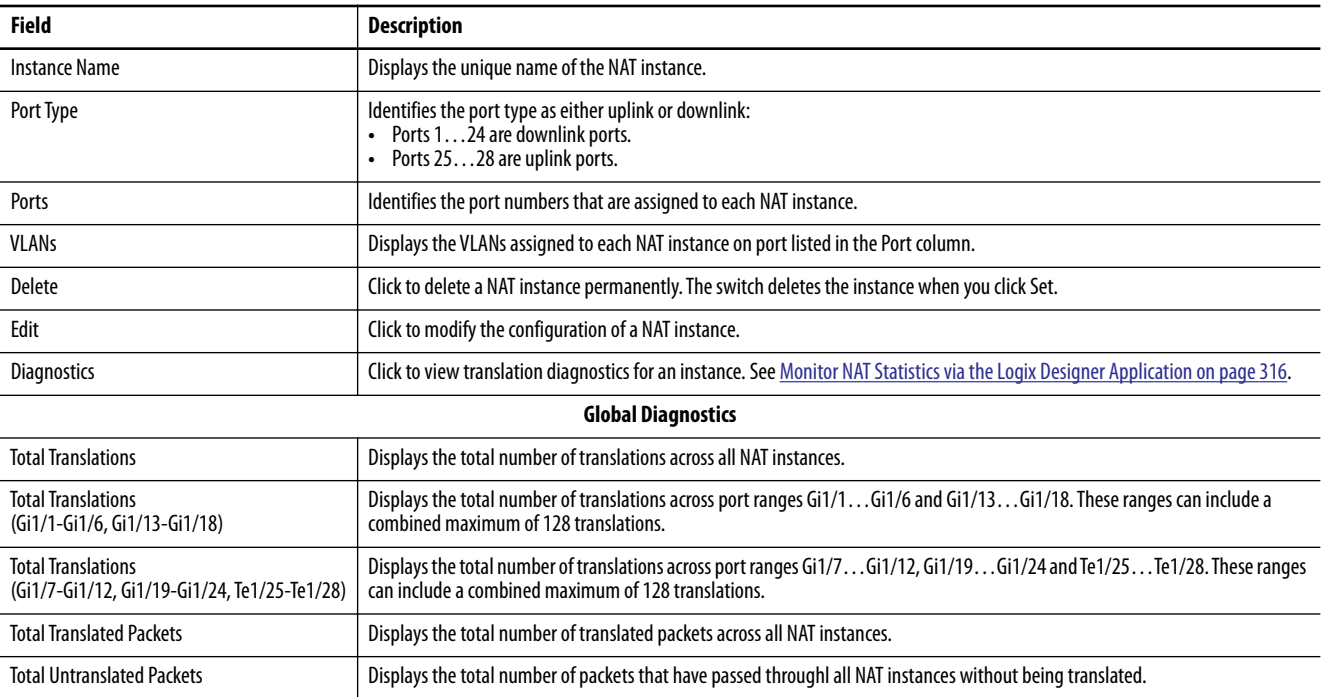

To create a NAT instance, follow these steps.

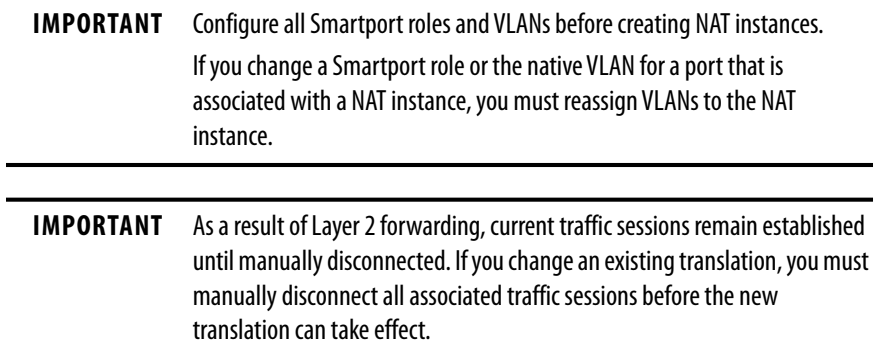

**1.** From the NAT view, click New Instance to display the Ports view.

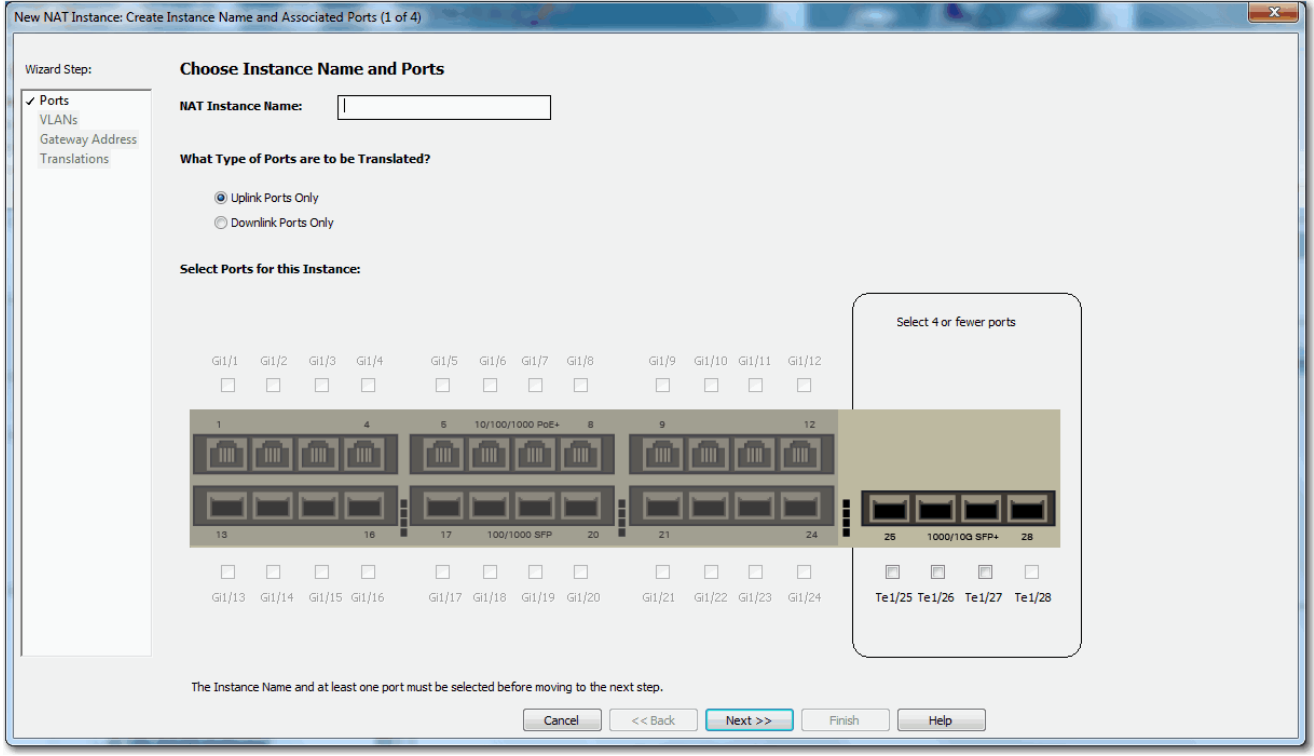

- **2.** Configure the ports to assign to the instance.
	- a. In the NAT Instance Name field, type a unique name to identify the instance.
	- b. Click the type of ports to assign to the NAT instance:
		- **•**Uplink Ports Only (Te1/25…Te1/28)
		- **•**(Default) Downlink Ports Only (Gi1/1…Gi1/24)
	- c. Select the ports to assign to the NAT instance.

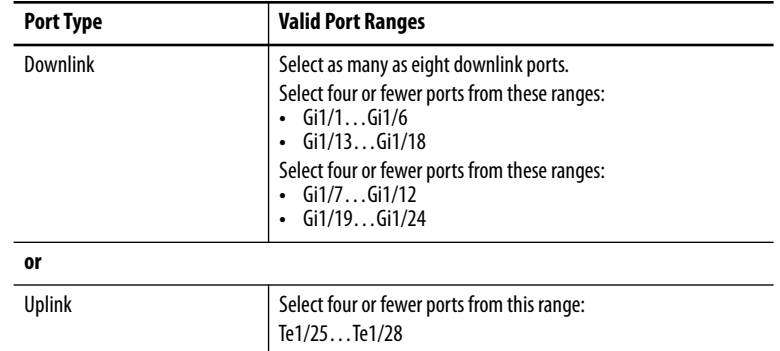

**3.** Click Next to display the VLANs view.

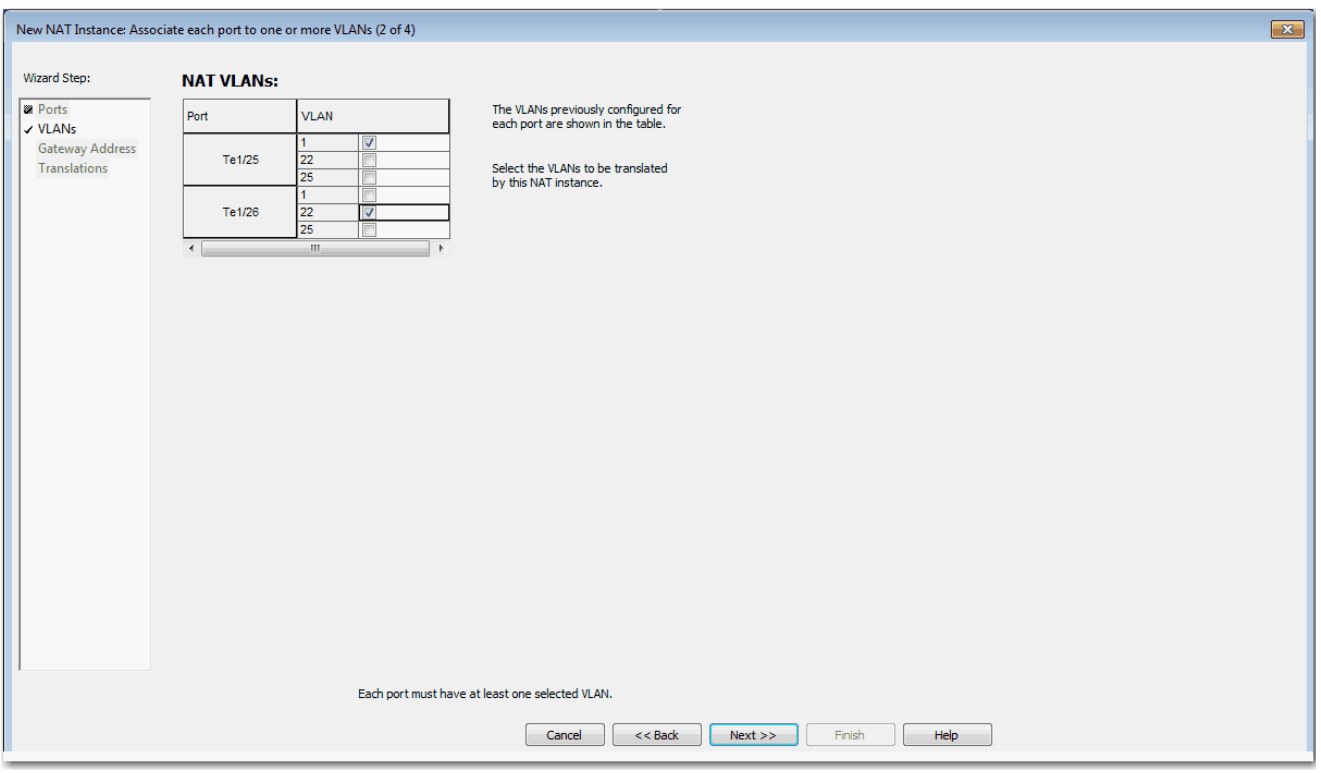

**4.** For each port, select one or more VLANs to assign to the NAT instance.

The VLANs available for selection are VLANs previously assigned to the port. You can select the same VLAN for multiple ports. VLANs assigned to another NAT instance are unavailable for selection.

**5.** Click Next to display the Gateway Address view.

If you assigned only one VLAN to the NAT instance and use a Layer 3 gateway, specify the following addresses:

- **•** Public Gateway Address—Type the default gateway address of the Layer 3 switch or router for this subnet.
- **•** Private Gateway Translation Address—Type a unique IP address to represent the Layer 3 switch or router on the private network.

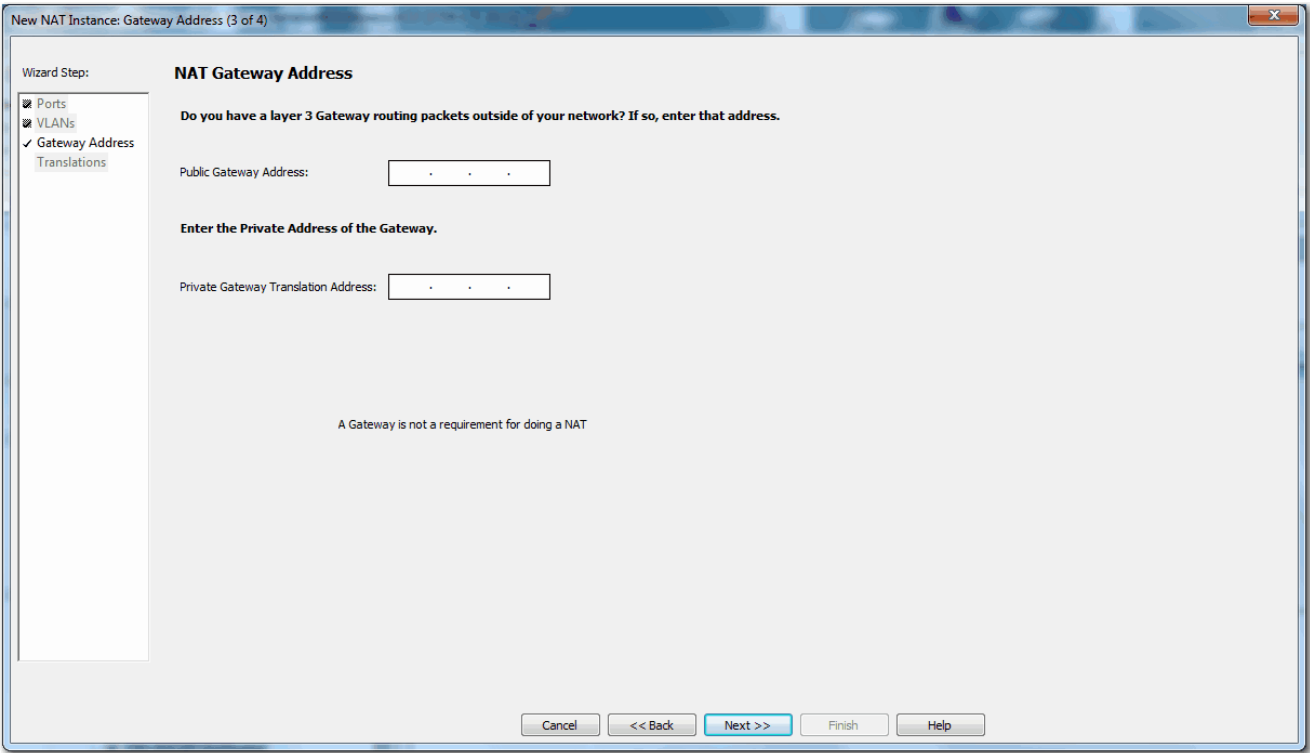

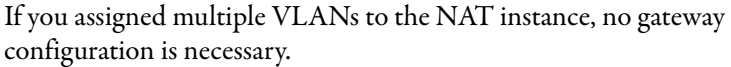

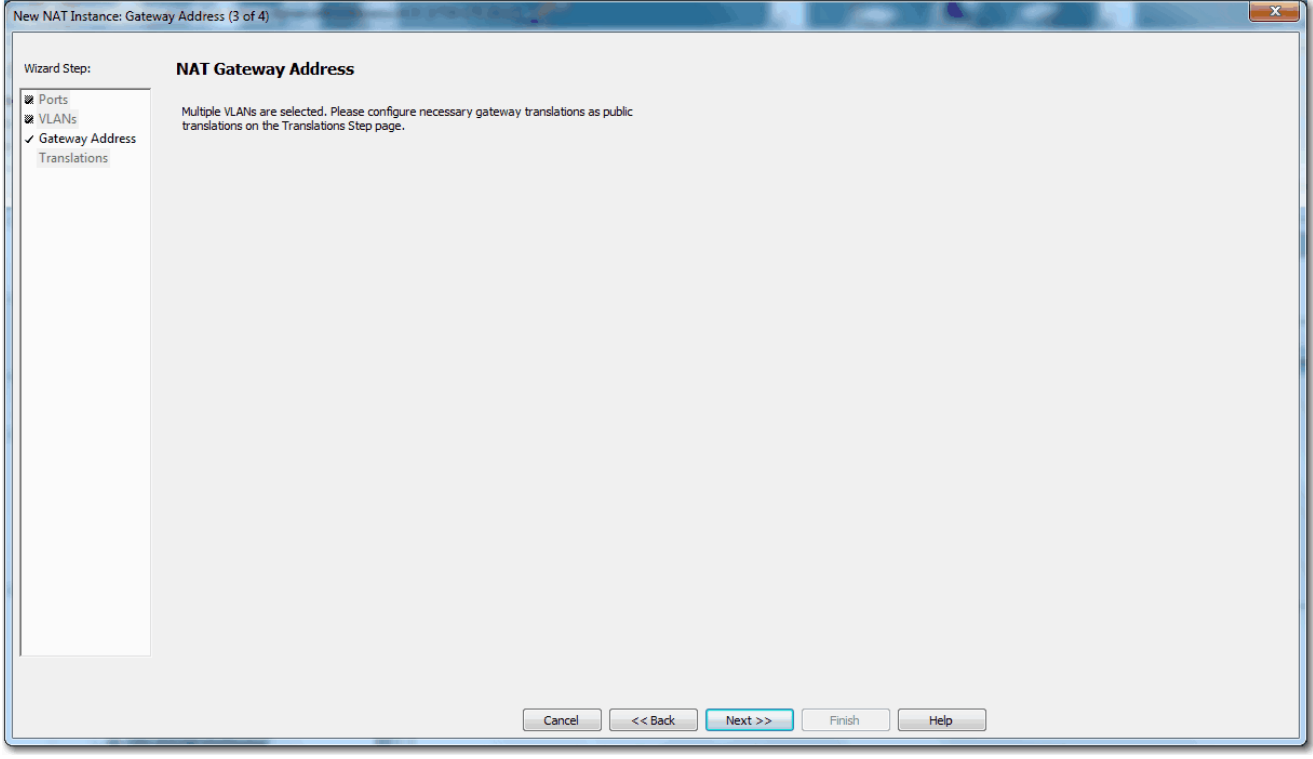

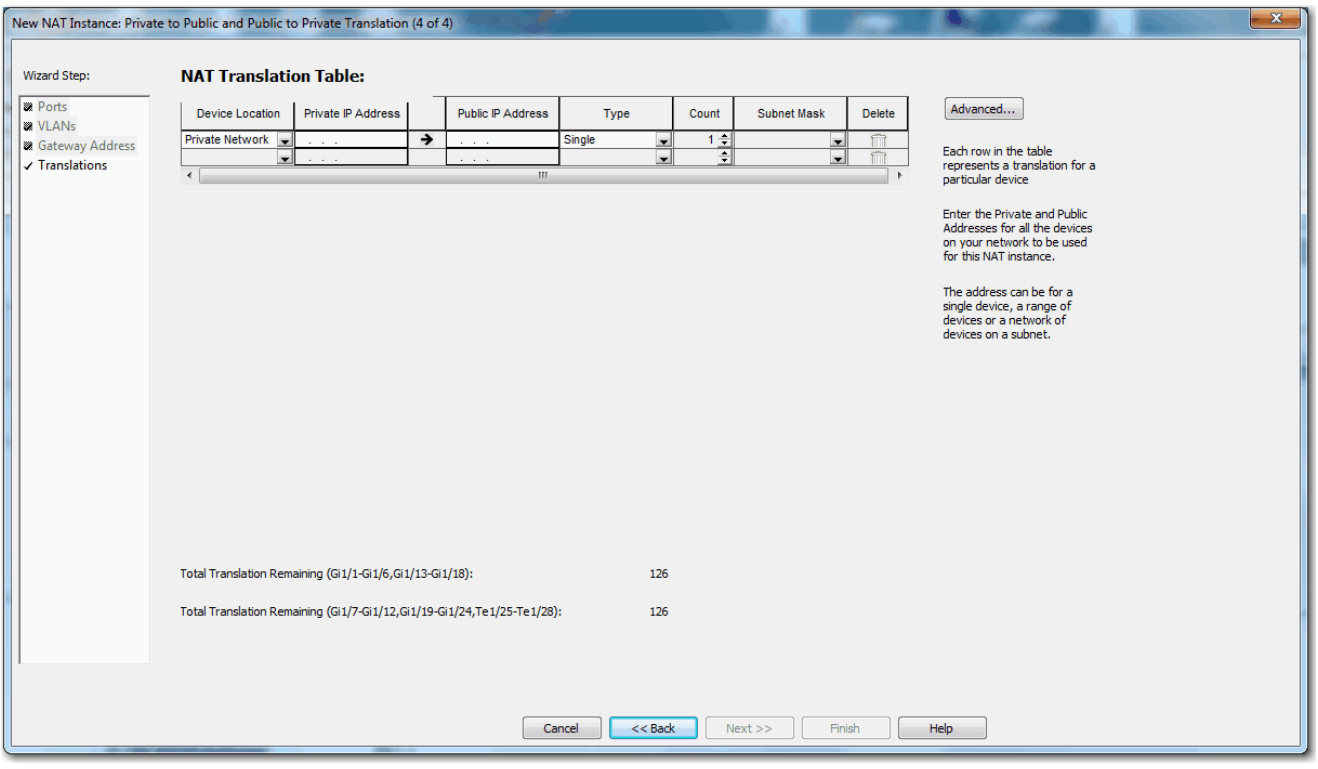

## **6.** Click Next to display the Translations view.

**7.** Configure translations for one device, a range of devices, or all devices on a subnet.

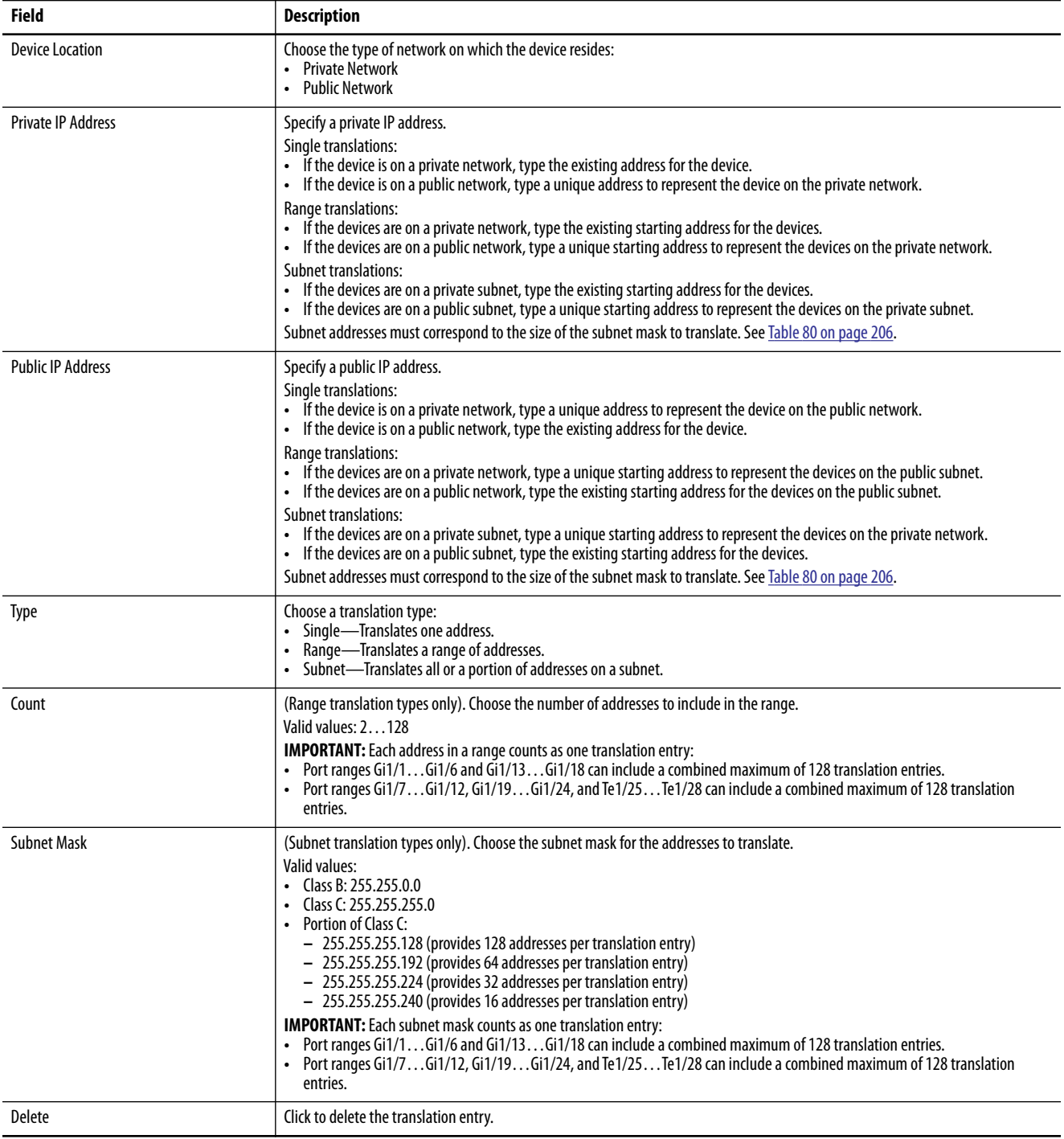

#### <span id="page-205-0"></span>**Table 80 - Valid Subnet Addresses**

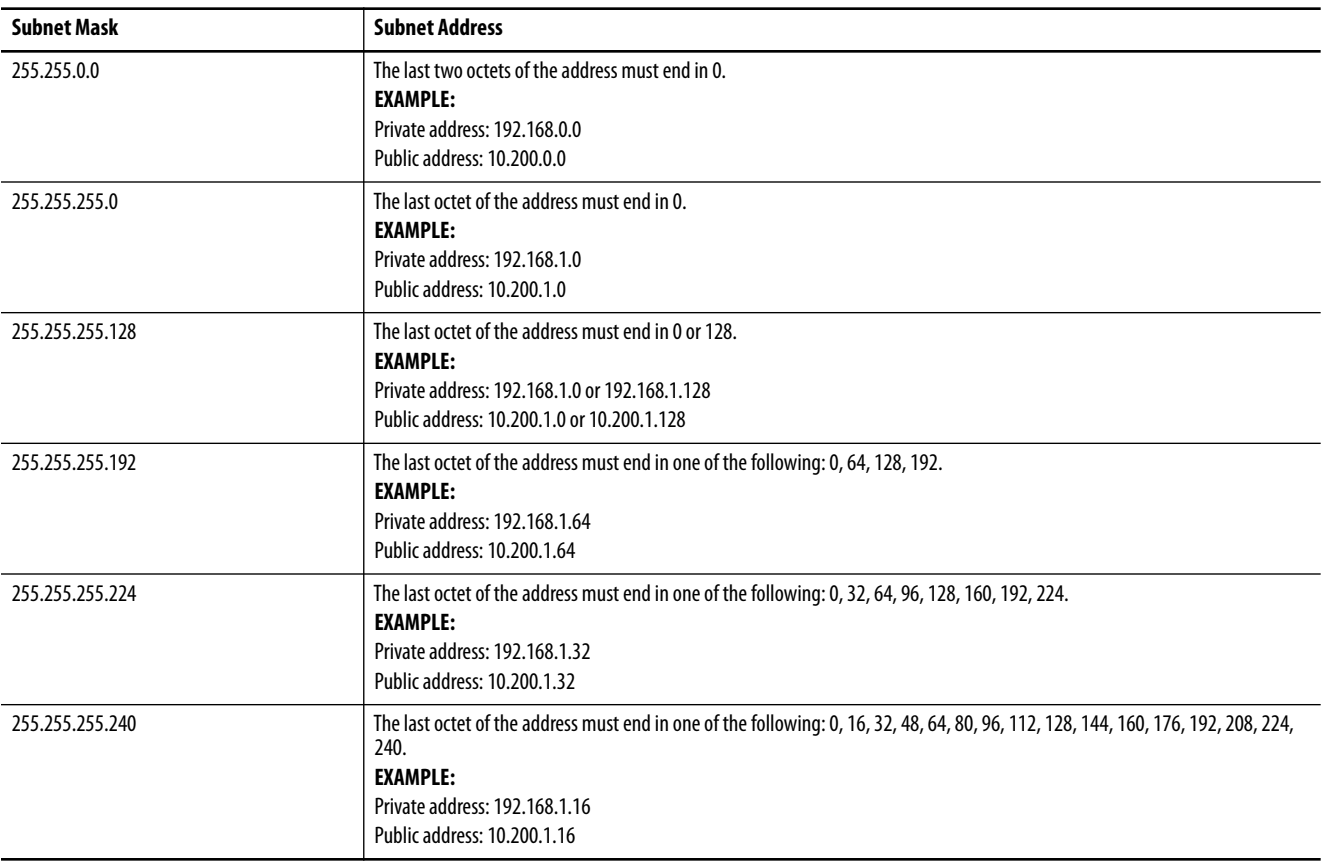

**8.** To configure traffic permits and fixups, click Advanced to display the Advanced view.

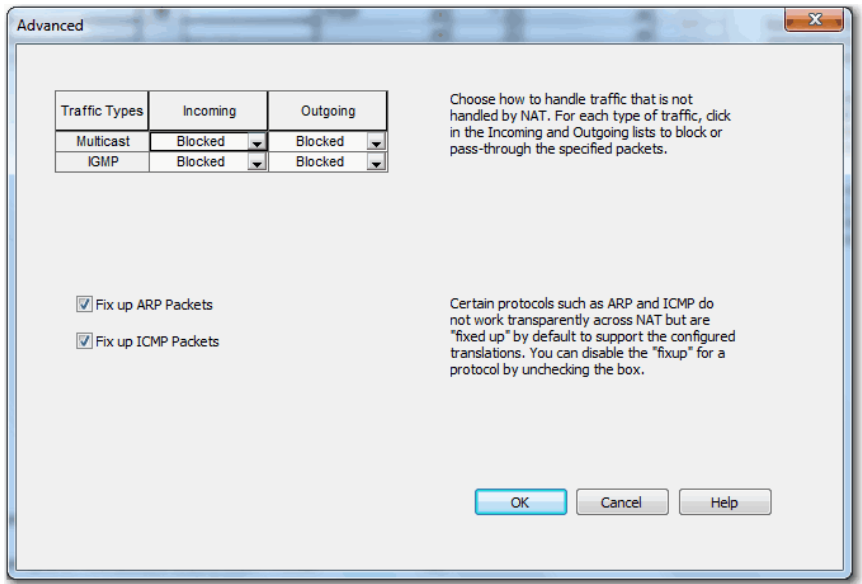

- **9.** In the Incoming and Outgoing fields for each type of traffic, choose one of these options:
	- **•** Pass-Through—Permit unsupported packets to pass across the NAT boundary.
	- **•** Blocked—Drop unsupported packets.
- **10.** To disable protocol fixups for ARP, clear the Fix up ARP checkbox.
- **11.** To disable protocol fixups for ICMP, clear the Fix up ARP checkbox. By default, fixups are enabled for both ARP and ICMP.
- **12.** Click OK to return to the Translations view.
- **13.** On the Translations view, click Finish.

## **View Address Translations in Linx-based Software**

The Ethernet driver in Linx-based software supports devices with address translations. If an address of a device is configured for translation, the public subnet address appears on the main dialog box of Linx-based software. However, its private subnet address appears in the configuration properties of the device.

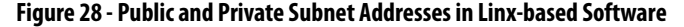

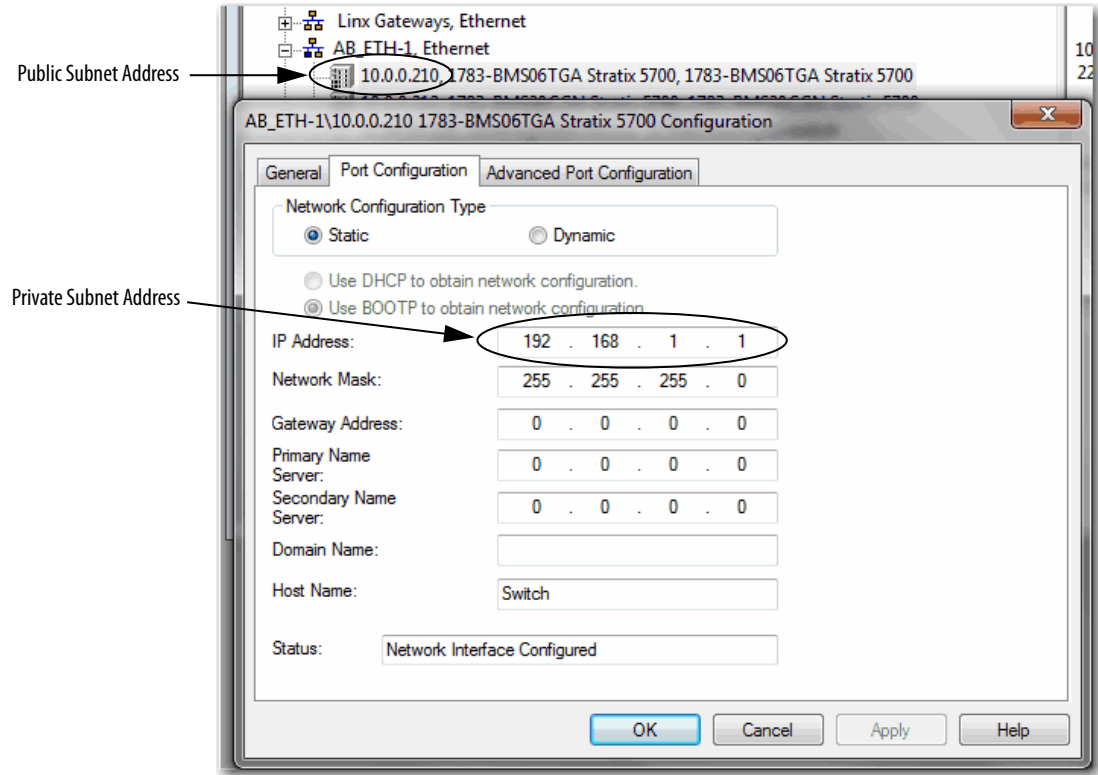

#### **Network Time Protocol (NTP)** Network Time Protocol (NTP), defined in RFC 1305, is the traditional method of synchronizing clocks across packet-based networks. NTP uses a two-way time transfer mechanism between a master and a slave.

NTP is capable of synchronizing devices in a tightly-controlled network. The switch can use NTP as a time source for PTP, which lets you correlate data generated in the PTP network with data in the enterprise data center running NTP. For information about configuring NTP to PTP time conversion, see [page 88](#page-87-0).

Use the configuration software for the switch to view NTP status and to configure the NTP associations. An NTP association can be one of these types:

- **•** Peer association—The switch can either synchronize to another device or allow the other device to synchronize to the switch.
- **•** Server association—Only the switch synchronizes to another device. The other device cannot synchronize to the switch.

### **Configure NTP in Device Manager**

From the Configure menu, choose NTP.

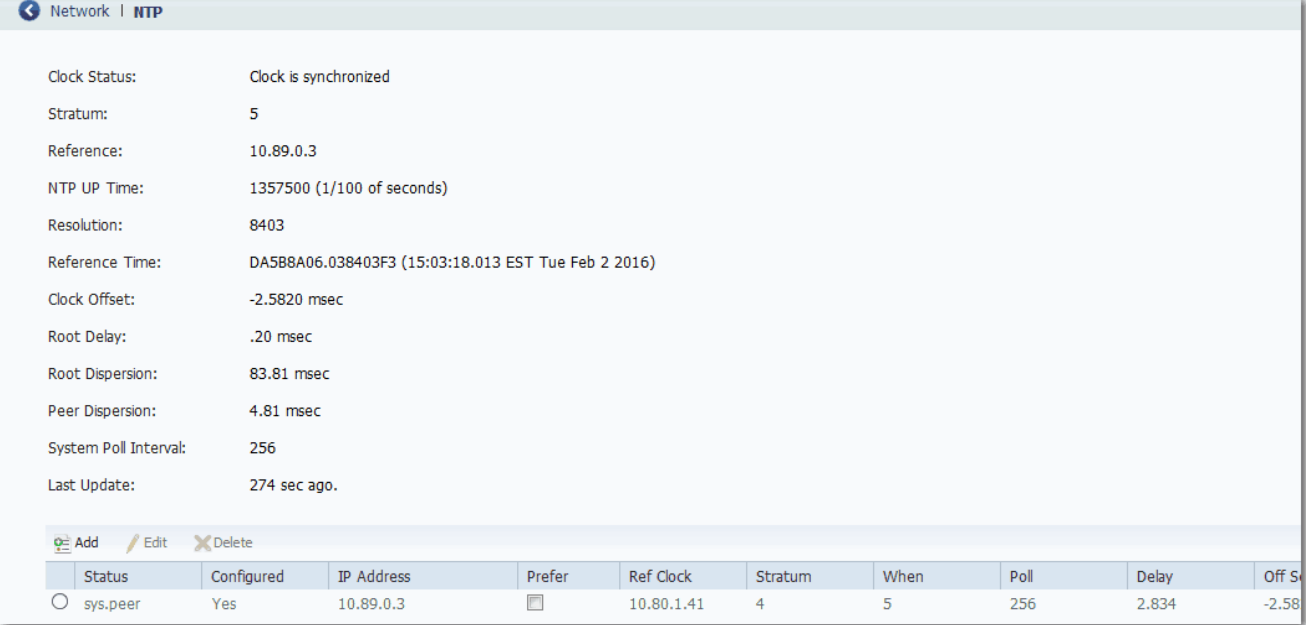

#### **Table 81 - NTP Fields**

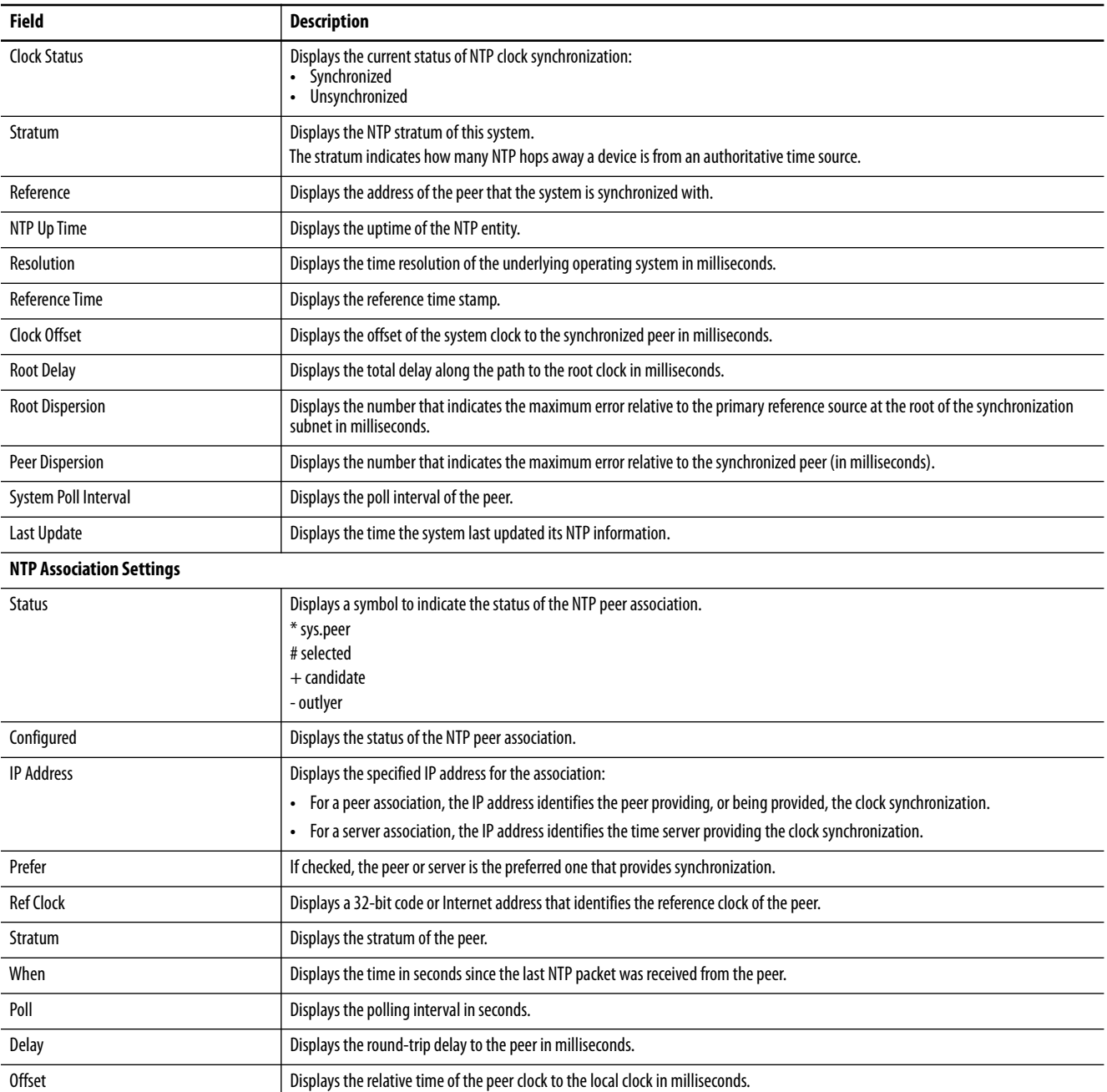

You can add, edit, and delete NTP associations in the table area on the NTP page. You can add multiple NTP servers.

To add an association, follow these steps.

**1.** Click Add.

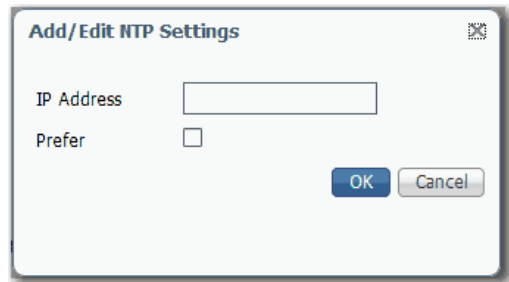

- **2.** In the IP Address field, specify one of the following:
	- **•** For a peer association, type the IP address of the peer providing, or being provided, the clock synchronization.
	- **•** For a server association, type the IP address of the time server providing the clock synchronization.
- **3.** To make the peer or server the preferred one that provides synchronization, check the Prefer checkbox.
- **4.** Click OK.

## **Configure NTP via the Logix Designer Application**

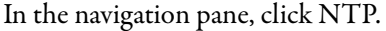

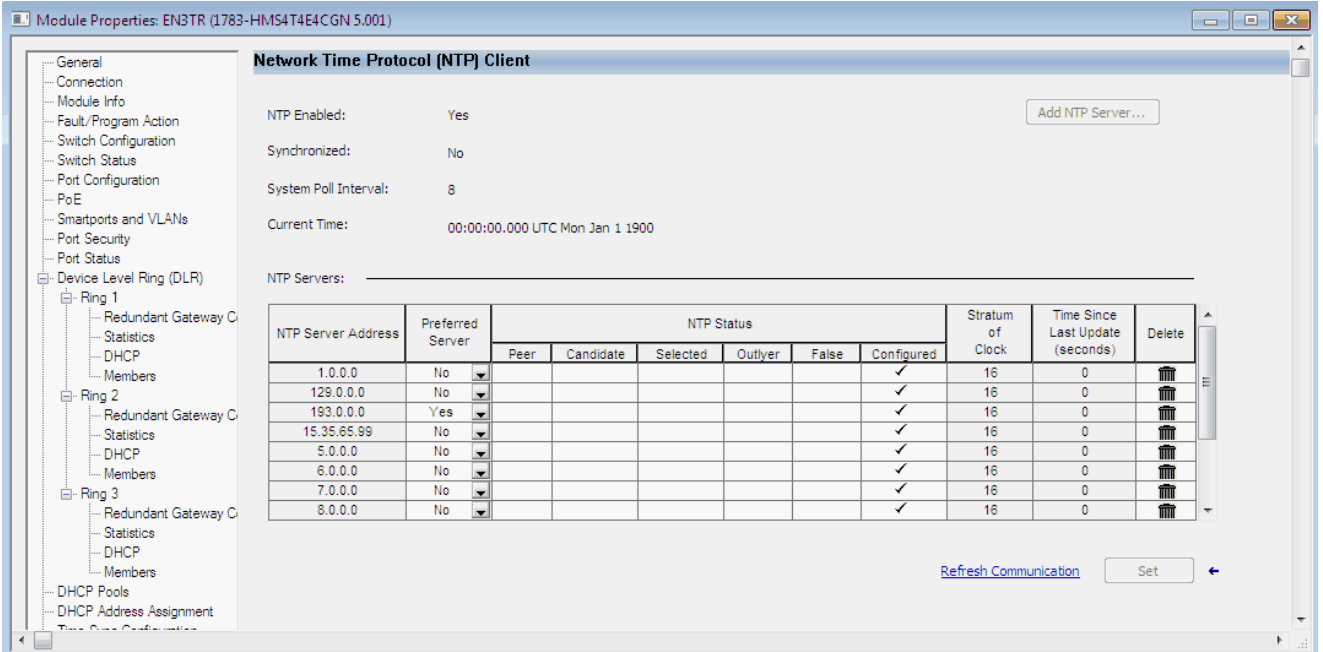

#### **Table 82 - Network Time Protocol (NTP) Client Fields**

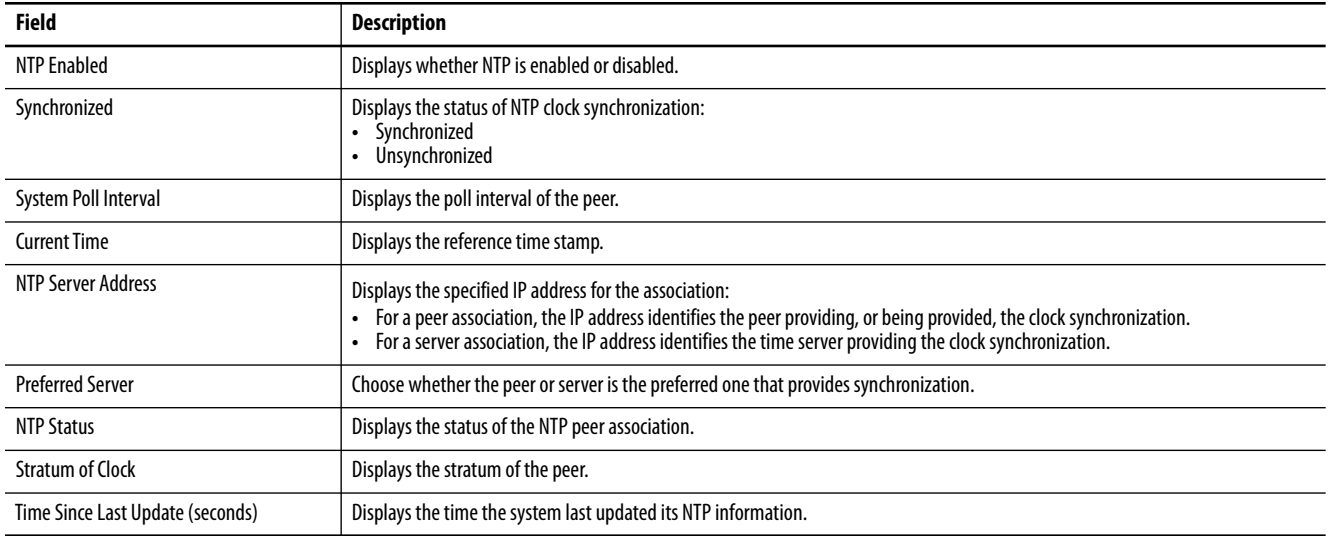

You can add, edit, and delete NTP associations on the Network Time Protocol (NTP) Client view. You can add multiple NTP servers.

To add an association, follow these steps.

**1.** Click Add NTP Server.

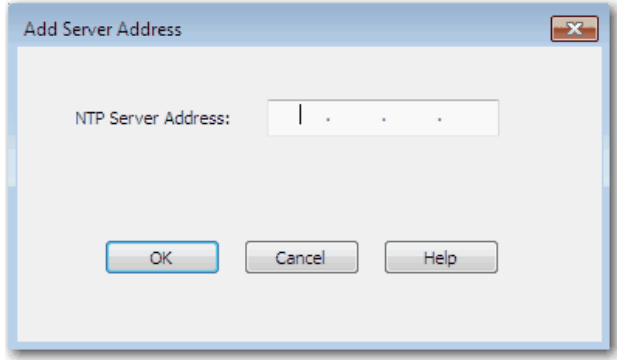

- **2.** In the NTP Server Address field, specify one of the following and click OK:
	- **•** For a peer association, type the IP address of the peer providing, or being provided, the clock synchronization.
	- **•** For a server association, type the IP address of the time server providing the clock synchronization.

The IP address you specify appears in the NTP Servers table.

**3.** To make the peer or server the preferred one that provides synchronization, choose Yes in the Preferred Server column.

OSPF is available on the following switches:

- **•** Stratix 5400 with Layer 3 firmware
- **•** Stratix 5410 with Layer 3 firmware
- **•** Stratix 8300 base units

OSPF is an interior gateway routing protocol that uses link states rather than distance vectors for path selection. OSPF propagates link-state advertisements (LSAs) rather than routing table updates. Because only LSAs are exchanged instead of the entire routing tables, OSPF networks converge more quickly than Routing Information Protocol (RIP) networks.

OSPF uses a link-state algorithm to build and calculate the shortest path to all known destinations. Each router in an OSPF area contains an identical linkstate database, which is a list of each of the router usable interfaces and reachable neighbors. Routing decisions are based on cost, which is an indication of the overhead that is required to send packets across a certain interface. The router calculates the cost of an interface that is based on link bandwidth rather than the number of hops to the destination. The cost can be configured to specify preferred paths.

## **Open Shortest Path First (OSPF) Routing Protocol**

The OSPF implementation on the switch conforms to the OSPF Version 2 specifications with support for these key features:

- **•** Definition of stub areas.
- **•** Routes that are learned through any IP routing protocol can be redistributed into another IP routing protocol. At the intradomain level, OSPF can import routes that are learned through EIGRP and RIP. OSPF routes can also be exported into RIP.
- **•** Plain text and message digest algorithm 5 (MD5) authentication among neighboring routers within an area.
- **•** Virtual links.
- Not-so-stubby-areas (NSSAs) per RFC 1587.

To enable OSPF, complete these steps.

- **1.** Create an OSPF routing process.
- **2.** Specify the range of IP addresses to be associated with the routing process.
- **3.** Assign area IDs to be associated with that range.

OSPF typically requires coordination among many internal routers, area border routers (ABRs) connected to multiple areas, and autonomous system boundary routers (ASBRs). The minimum configuration uses all default parameter values, no authentication, and interfaces assigned to areas. If you customize your environment, make sure all routers have a coordinated configuration.

# **Configure OSPF via Device Manager**

From the Configure menu, choose OSPF.

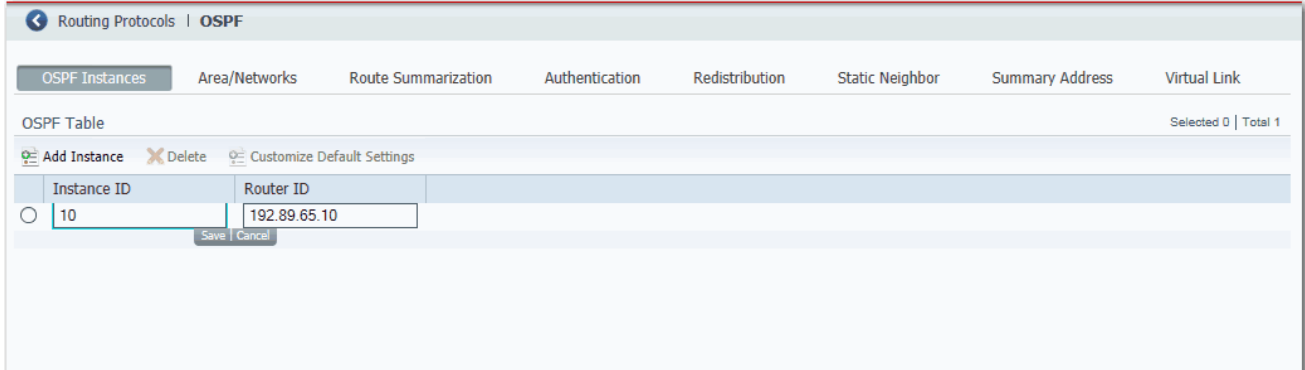

#### **Table 83 - OSPF Fields**

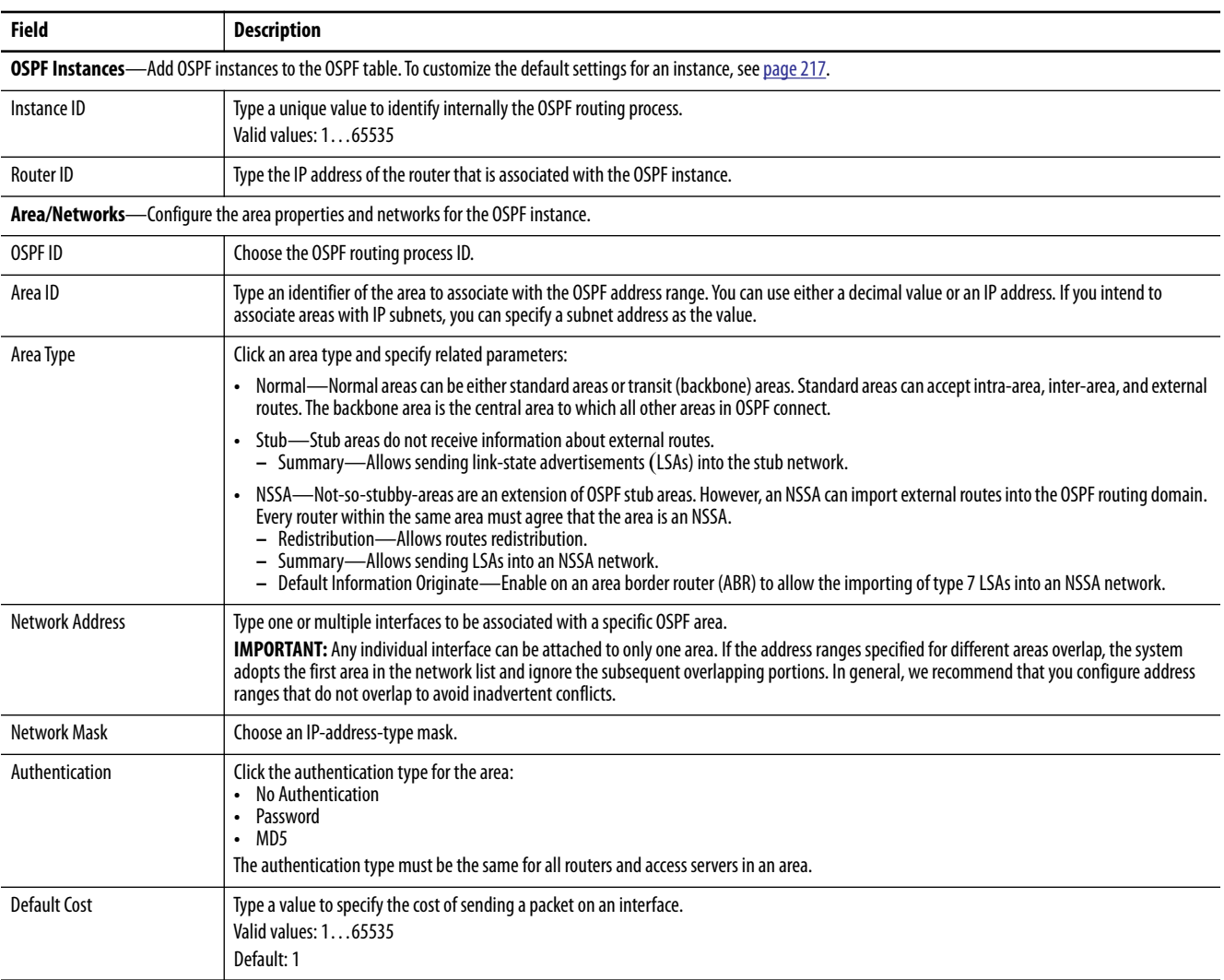

#### **Table 83 - OSPF Fields (Continued)**

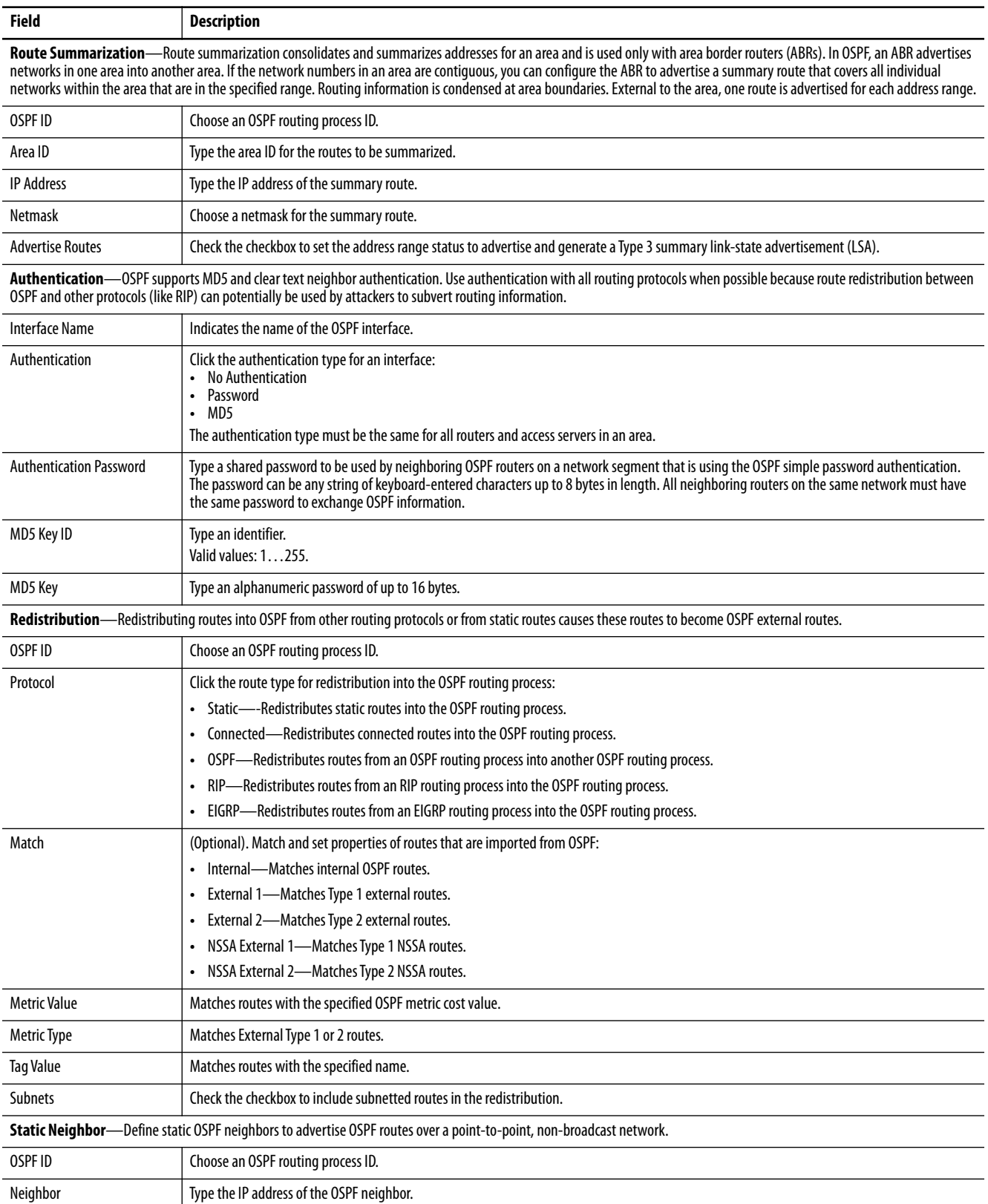

#### **Table 83 - OSPF Fields (Continued)**

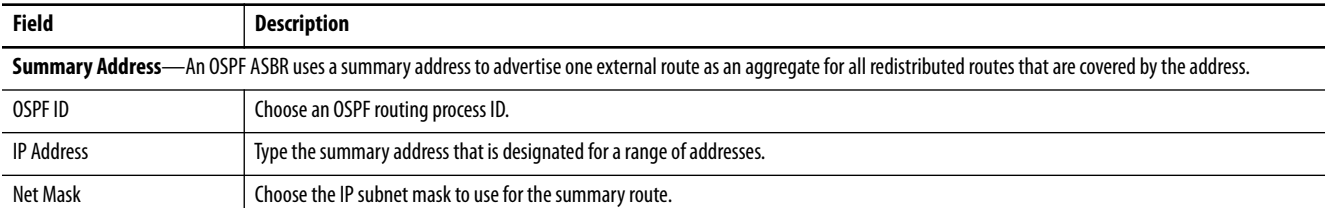

**Virtual Link**—In OSPF, all areas must be connected to a backbone area. You can establish a virtual link if there is a backbone-continuity break by configuring two Area Border Routers as Endpoints of a virtual link. Configuration information includes the identity of the other virtual Endpoint (the other ABR) and the nonbackbone link that the two routers have in common (the transit area). Virtual links cannot be configured through a stub area.

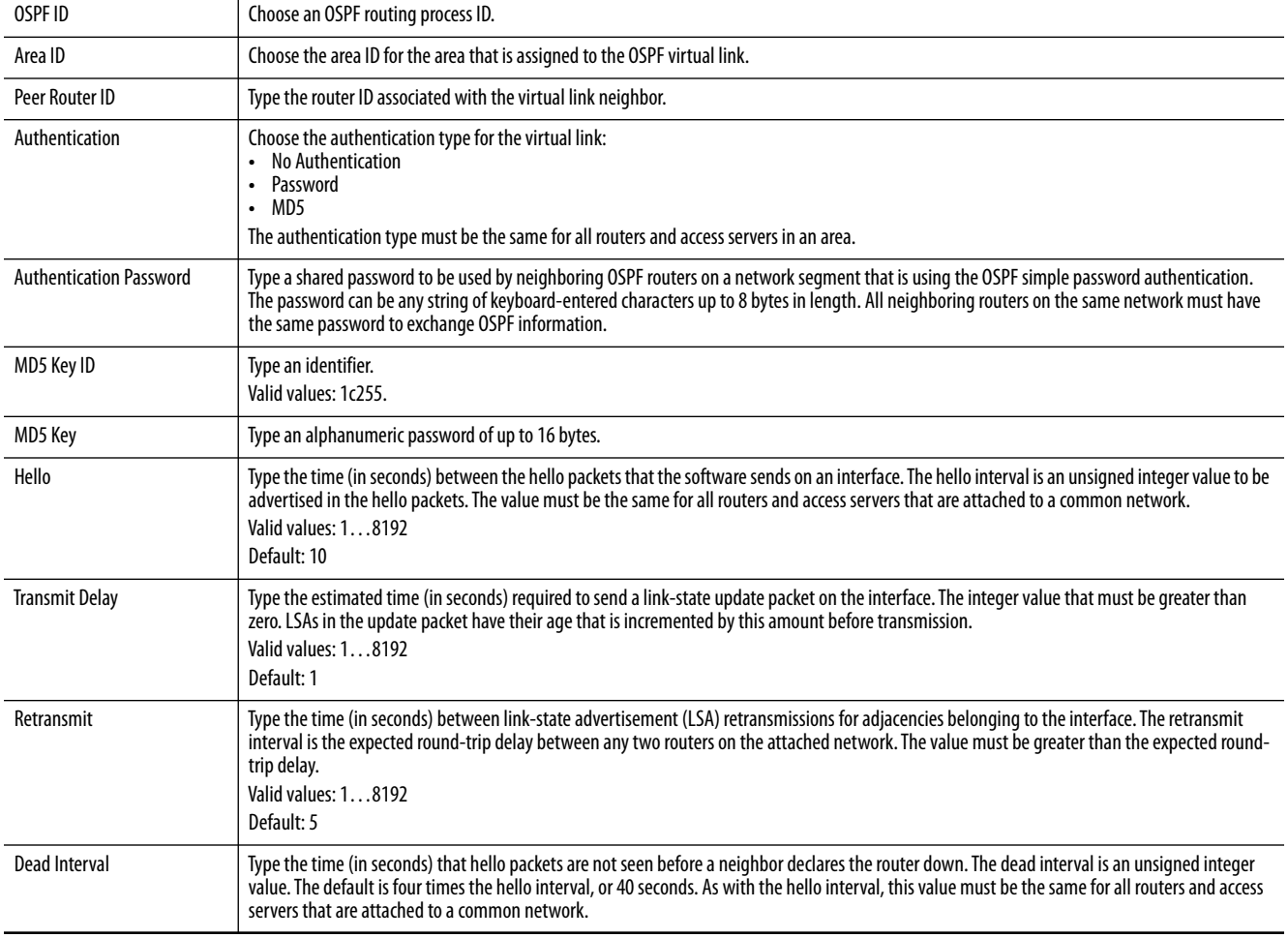
To change the default settings after adding an EIGRP instance, on the EIGRP Instances tab, click the button in the row to customize, and then click Customize Default Settings.

**IMPORTANT** Setting metrics is complex and is not recommended without guidance from an experienced network designer.

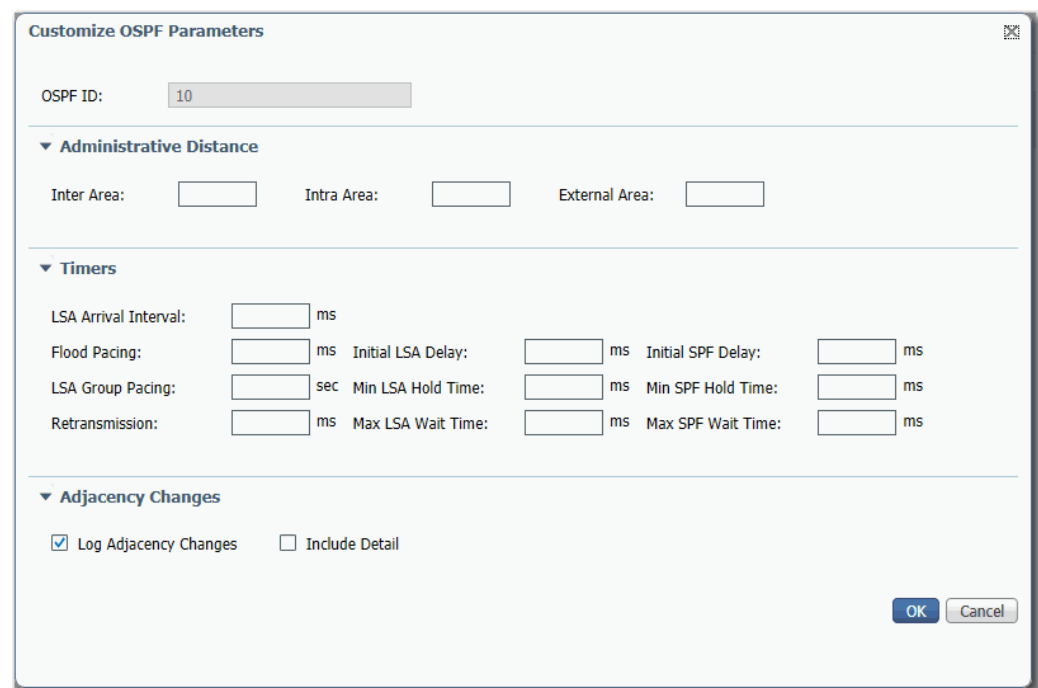

#### **Table 84 - Customize OSPF Parameters**

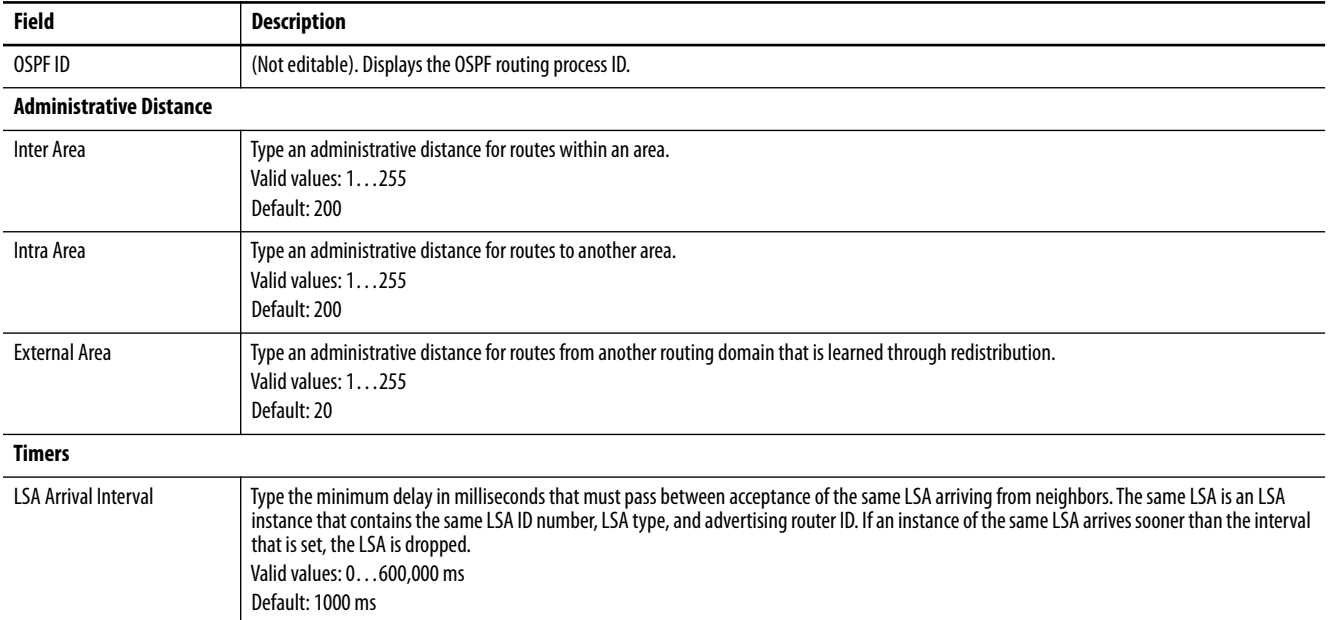

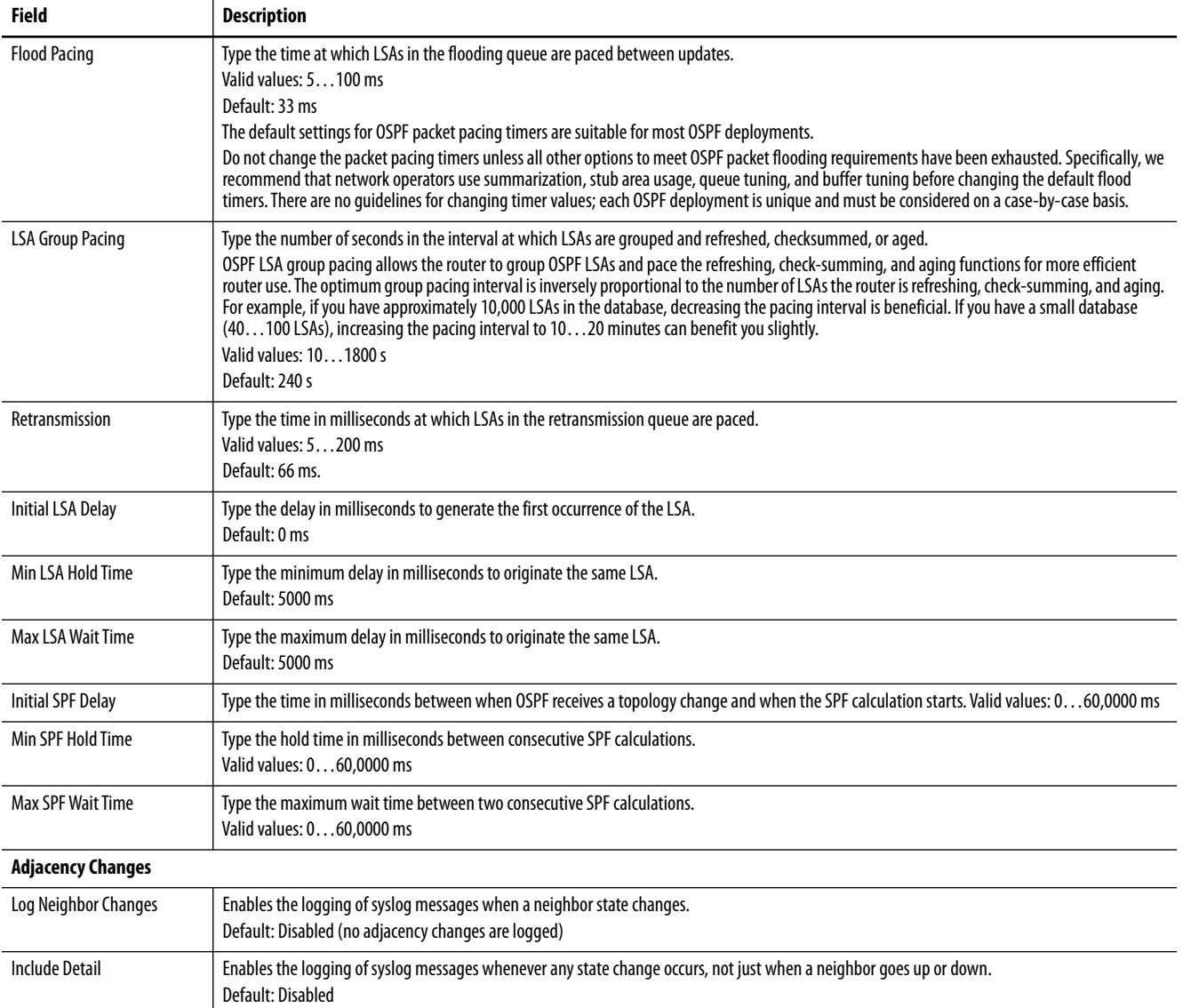

## **Table 84 - Customize OSPF Parameters (Continued)**

# **Parallel Redundancy Protocol (PRP)**

Parallel Redundancy Protocol (PRP) is defined in international standard IEC 62439-3 and provides high-availability in Ethernet networks. PRP technology creates seamless redundancy by sending duplicate frames to two independent network infrastructures, which are known as LAN A and LAN B.

A PRP network includes the following components.

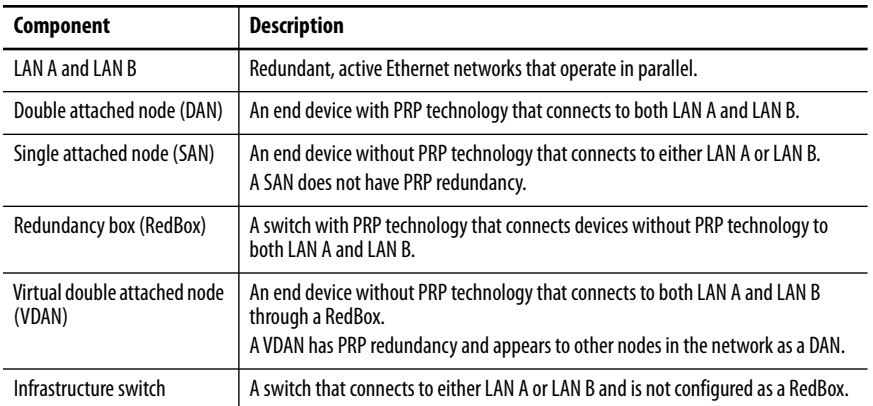

For more information about PRP topologies and configuration guidelines, see the EtherNet/IP Parallel Redundancy Protocol Application Technique, publication [ENET-AT006](http://literature.rockwellautomation.com/idc/groups/literature/documents/at/enet-at006_-en-p.pdf).

You can configure either a Stratix 5400 or 5410 switch as a RedBox. [Figure 29](#page-219-0) illustrates the Stratix 5400 switch as RedBox.

**IMPORTANT** Before connecting cables between devices in a PRP system, complete the configuration of the devices.

<span id="page-219-0"></span>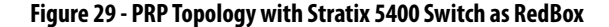

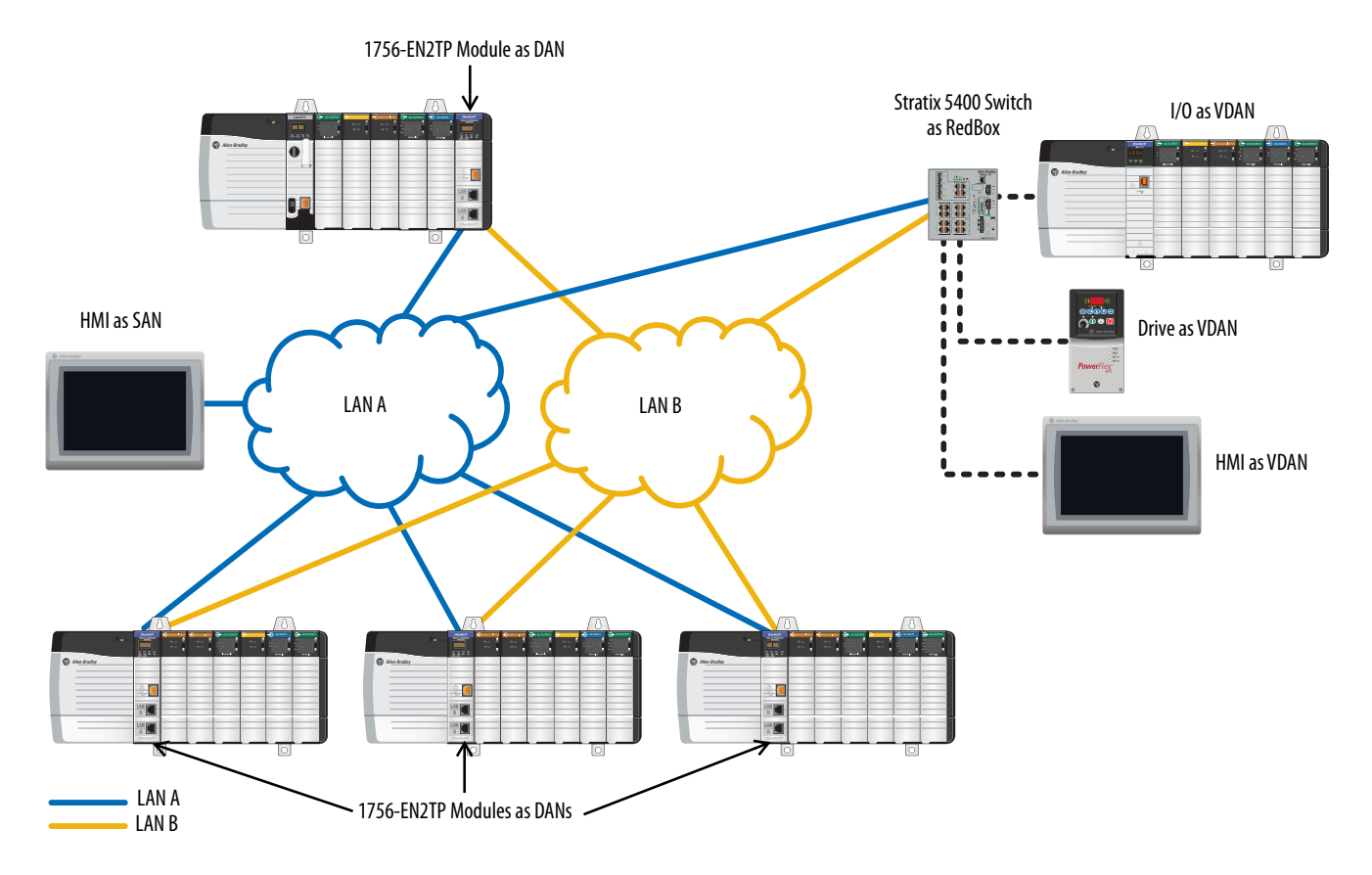

## **RedBox PRP Channel Groups**

For RedBox functionality, Stratix 5400 and 5410 switches have designated ports for PRP channel groups. A PRP channel group is a logical interface that aggregates two Gigabit Ethernet physical ports into a single link. In the channel group, the lower numbered Gigabit Ethernet member port is the primary port that connects to LAN A. The higher numbered port is the secondary port that connects to LAN B. The PRP channel remains up as long as at least one of these member ports remains up and sends traffic. When both member ports are down, the channel is down.

The following table shows the available PRP channel group ports for switches configured as a RedBox.

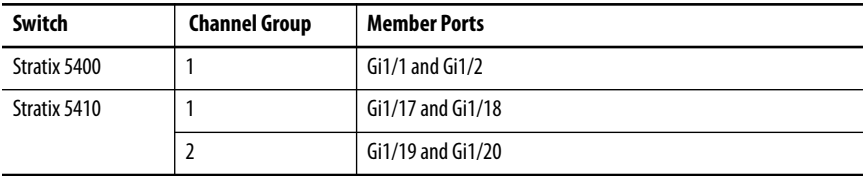

## <span id="page-220-0"></span>**Traffic and Supervisory Frames**

Traffic egressing the RedBox PRP channel group can be destined to either SANs connected only on either LAN A or LAN B or to DANs. To avoid duplication of packets for SANs, the switch learns source MAC IDs from supervisory frames for DAN entries and non-PRP frames for SAN entries. Learned MAC IDs are maintained in the Node table. When forwarding packets out of the PRP channel to SAN MAC IDs, the switch looks up the entry and determines which LAN to send to rather than duplicating the packet.

A RedBox with VDANs needs to send supervisory frames on behalf of those VDANs. For traffic coming in on all other ports and going out PRP channel ports, the switch learns source MAC IDs, adds them to the VDAN table, and starts sending supervisory frames for these addresses. Learned VDAN entries are subject to aging.

All Allen-Bradley products with PRP technology support supervisory frames. If your PRP system includes a device that does not support supervisory frames, the switch identifies the device as a DAN, even if it is a SAN or VDAN. In this scenario, we recommend that you manually add the device to the Node or VDAN table, so the switch can correctly identify the device as a DAN, SAN, or VDAN and manage traffic appropriately.

## **Node and VDAN Limitations**

When configuring nodes and VDANs, be aware of the following limitations:

- **•** The switch supports a maximum of 512 SAN and DAN entries in the Node table.
- **•** Hash collisions can limit the number of MAC IDs. If the Node table is out of resources for learning a MAC ID from a node, the switch defaults to treating that node as a DAN.
- **•** After restarting and before any MAC ID is learned, the switch temporarily treats an unlearned node as a DAN and duplicates the egress packets until an ingress packet or supervisory frame is received from the node to populate an entry into the Node table.
- **•** The switch supports a maximum of 512 VDAN entries in the VDAN table. If the VDAN table is full, the switch cannot send supervisory frames for new VDANs.

## **Configuration Considerations**

A PRP network has specific requirements and considerations for the following:

- **•** Device IP addresses
- **•** Frame sizes
- **•** Spanning Tree Protocol (STP)
- **•** Multicast traffic and IGMP querier
- **•** CIP Sync time synchronization (Precision Time Protocol)

For requirements related to these features, see the EtherNet/IP Parallel Redundancy Protocol Application Technique, publication [ENET-AT006](http://literature.rockwellautomation.com/idc/groups/literature/documents/at/enet-at006_-en-p.pdf).

## **Configure a RedBox via Device Manager**

**IMPORTANT** You are only required to add nodes to the VDAN or Node table if you are using a PRP device that does not support supervisory frames. All Allen-Bradley products with PRP technology support supervisory frames. For more information, see **Traffic and Supervisory Frames on page 221**.

To configure a Stratix 5400 or 5410 switch as a RedBox, follow these steps.

#### **1.** From the Configure menu, choose PRP.

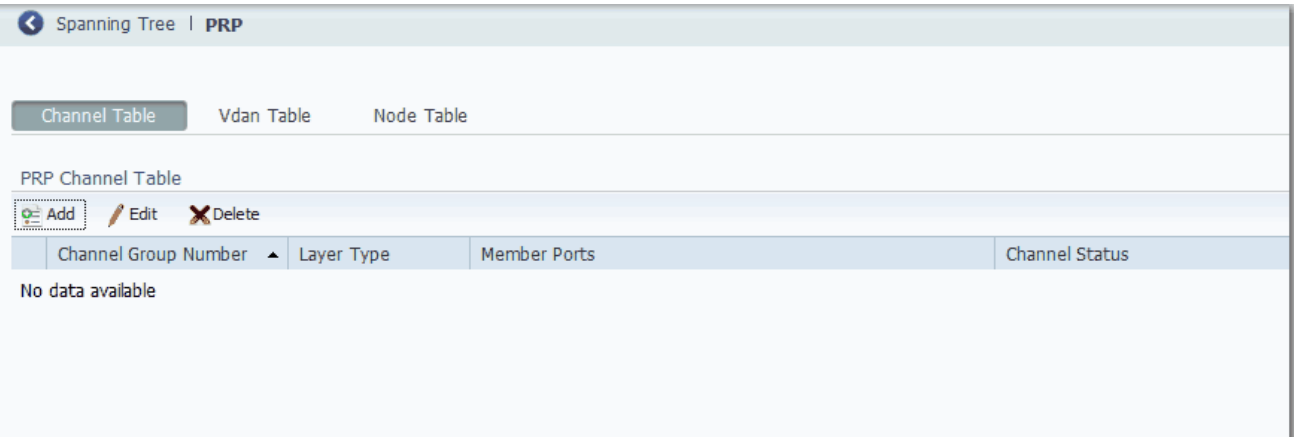

- **2.** Add PRP channel groups.
	- a. Click the Channel Table tab.
	- b. Click Add.
	- c. Complete the fields described in [Table 85](#page-222-0) and click OK.

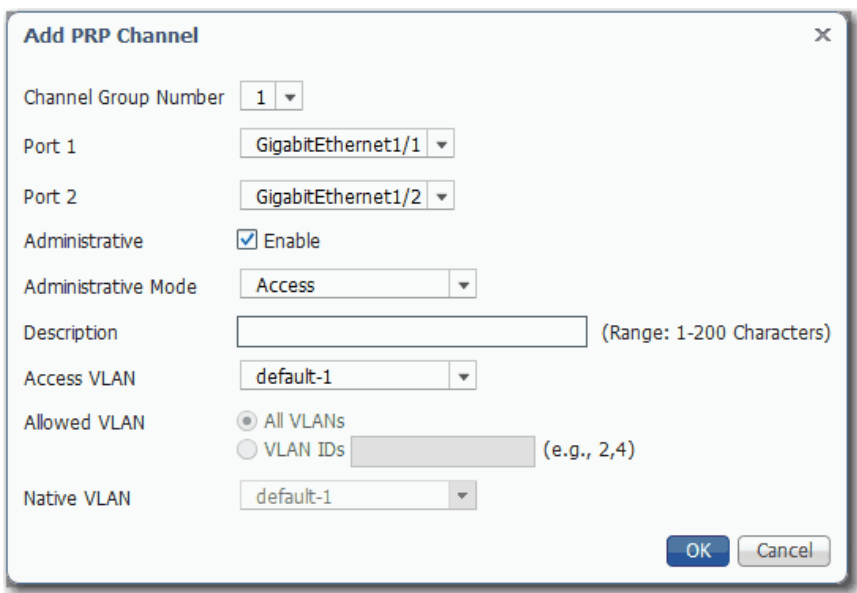

#### <span id="page-222-0"></span>**Table 85 - Add PRP Channel Fields**

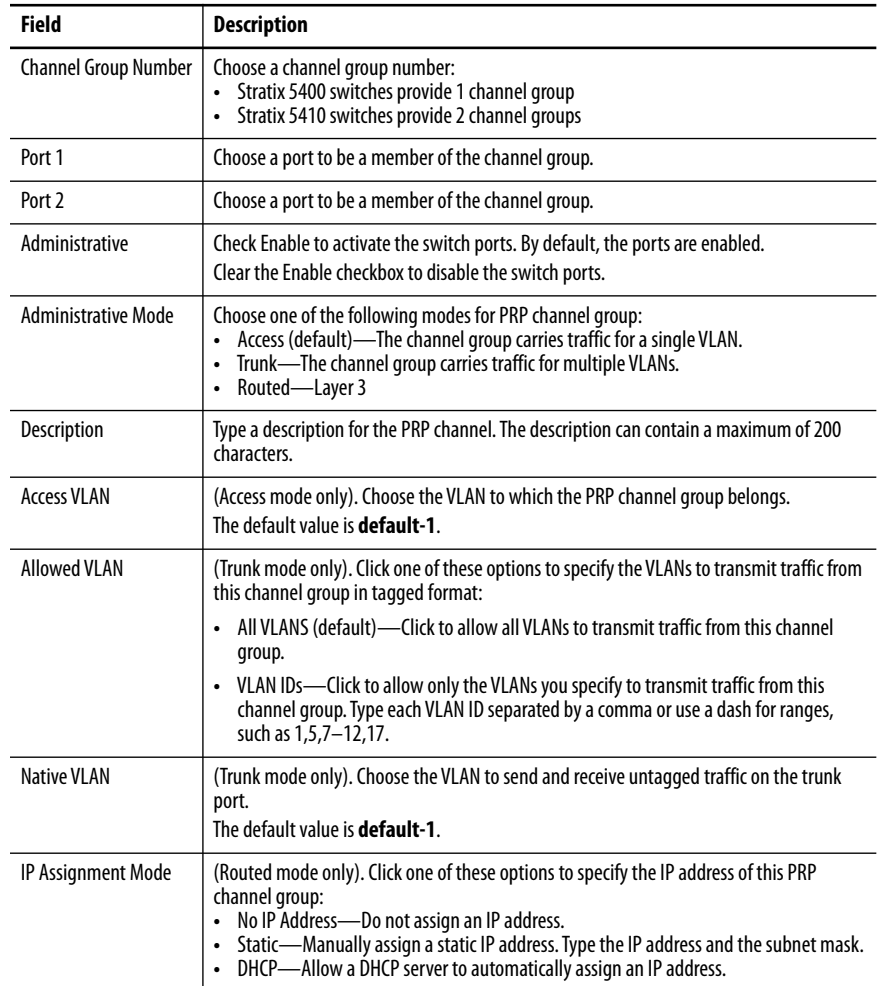

- **3.** To add a VDAN to the VDAN table, do the following.
	- a. Click the VDAN Table tab
	- b. Complete the fields in [Table 86](#page-223-0) and click OK.

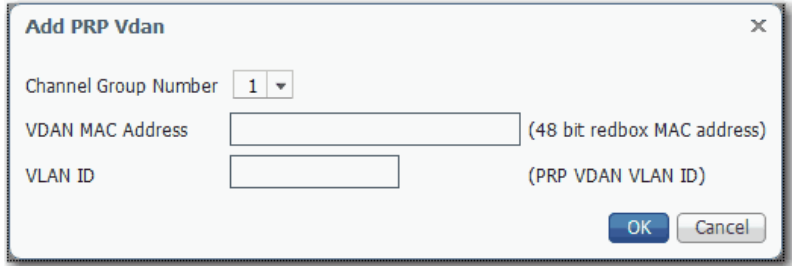

#### <span id="page-223-0"></span>**Table 86 - Add PRP VDAN Fields**

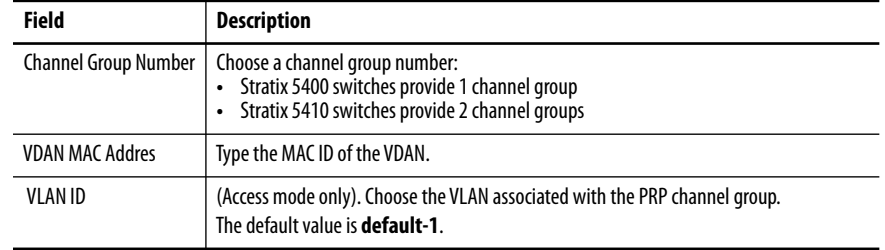

- **4.** To add a DAN or SAN to the Node table, do the following.
	- a. Click the Node Table tab.
	- b. Click Add, complete the fields as described in [Table 87](#page-223-1) and click OK.

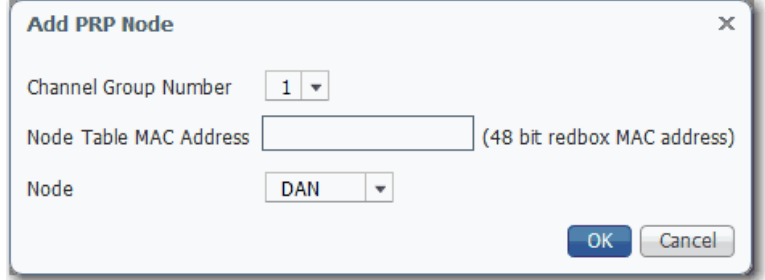

#### <span id="page-223-1"></span>**Table 87 - Add PRP Node Fields**

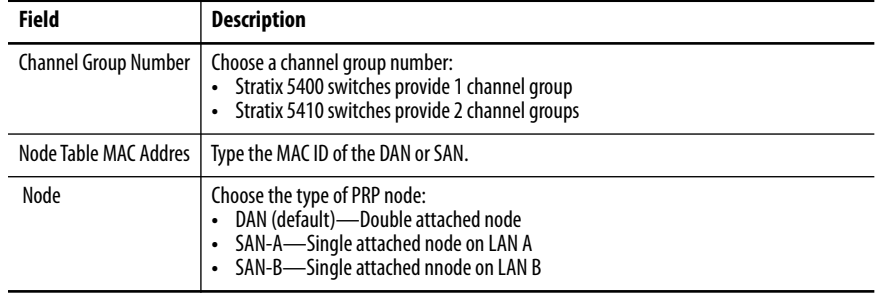

## **Troubleshoot PRP**

If you encounter problems accessing Device Manager, web browsing, or using remote desktop on a switch, verify the MTU size for frames. The jumbo MTU size must be set to 1506 for all switches in LAN A and LAN B.

If you cannot access Device Manager, use one of following methods to access the switch:

- **•** Use the CLI as described on [page 73](#page-72-0).
- **•** Use a computer-to-switch connection with a straight-through or crossover Category 5 Ethernet cable.

For more diagnostic methods, see the EtherNet/IP Parallel Redundancy Protocol Application Technique, publication [ENET-AT006.](http://literature.rockwellautomation.com/idc/groups/literature/documents/at/enet-at006_-en-p.pdf)

**Port Mirroring** Port mirroring is for advanced users with experience in troubleshooting traffic and protocol issues on networks. Port mirroring copies, or mirrors, traffic on one port to a monitoring port where a network protocol analyzer tool can capture the packet. Use port mirroring as a diagnostic tool or debugging feature.

> Port mirroring does not affect the switching of network traffic on the monitored port. You must dedicate a monitoring port for port mirroring use. Except for traffic that is being copied for the port mirroring session, the monitoring port does not receive or forward traffic.

> You can configure port mirroring by assigning the Port Mirroring Smartport role on a switch port via Device Manager.

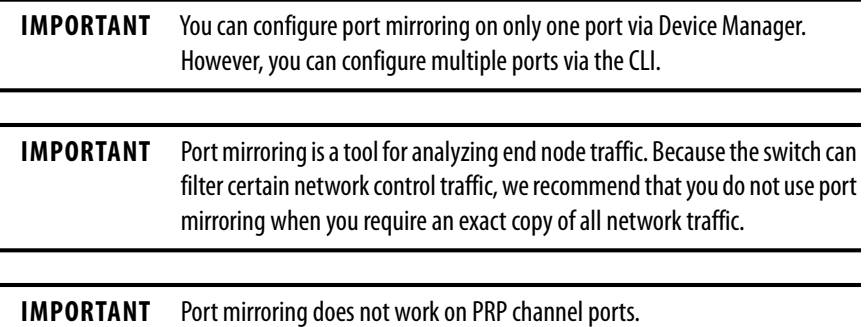

## **Configure Port Mirroring in Device Manager**

To configure port mirroring, follow these steps.

- **1.** From the Configure menu, choose Smartports.
- **2.** Select the checkbox next to the port to do the monitoring, and then click Edit.

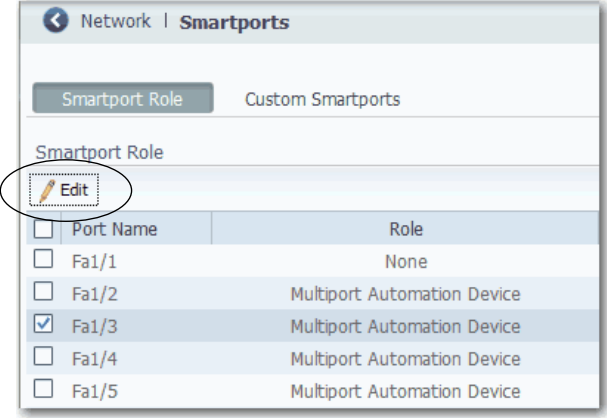

**3.** Complete the fields, and then click Submit.

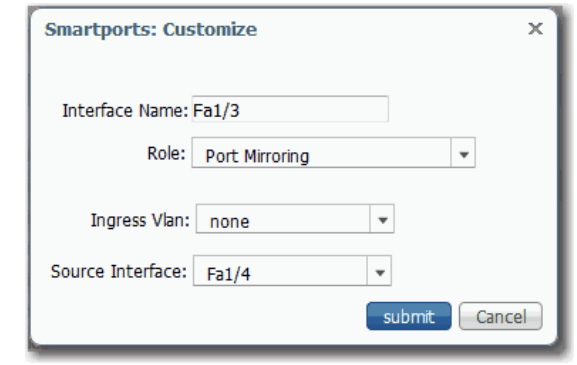

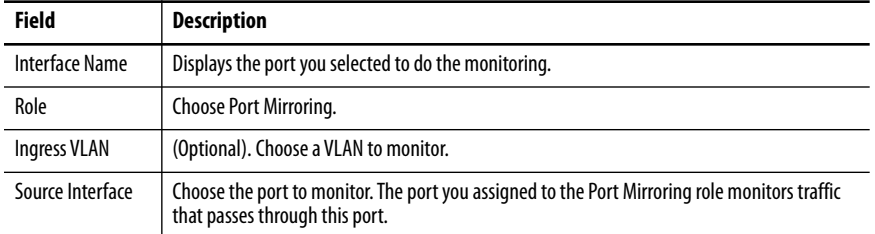

**4.** Verify that the Port Mirroring role is assigned to the port.

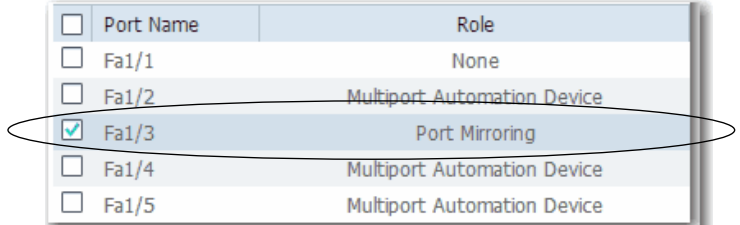

**Port Security** Stratix managed switches implement MAC ID-based port security. A MAC ID is a unique address that is assigned to each Ethernet-capable device. Switches can enforce communication either dynamically or statically per MAC ID.

> With dynamic port security, a switch port communicates with some number of devices. The port tracks only the number of devices rather than the MAC IDs of those devices. Static port security adds devices to the port security table on a per MAC ID basis. With static dynamic port security, only devices with the MAC IDs in the security table are able to communicate on that port.

Port Security is not available on Stratix 5700 switches with lite firmware.

## **Dynamic Secure MAC ID**

Many Smartport roles have a maximum number of MAC IDs that can use that port. For example, the Smartport role 'Automation Device' configures the port for a maximum of one MAC ID. The MAC ID is dynamic, meaning the switch learns the first source MAC ID to use the port. Attempts by any other MAC ID to access the port are denied.

If the link becomes inactive, the switch dynamically relearns the MAC ID to be secured.

The default number of MAC IDs can be changed on the Port Security tab within Device Manager or the Logix Designer application.

The following table shows the Smartport role and the maximum number of supported MAC IDs.

| <b>Smartport Role</b>               | <b>Number of MAC IDs (max)</b> |
|-------------------------------------|--------------------------------|
| <b>Automation Device</b>            |                                |
| <b>Desktop for Automation</b>       |                                |
| <b>Switch for Automation</b>        | Not restricted                 |
| <b>Router for Automation</b>        | Not restricted                 |
| <b>Phone for Automation</b>         | 3                              |
| <b>Wireless for Automation</b>      | Not restricted                 |
| <b>Multiport Automation Devices</b> | Not restricted                 |
| Virtual Desktop for Automation      | $\overline{2}$                 |
| <b>Port Mirroring</b>               | Not restricted                 |
| None                                | Not restricted                 |

**Table 88 - Maximum Number of MAC IDs per Smartport Role**

## **Static Secure MAC ID**

The other method of limiting MAC IDs is to configure statically one or more MAC IDs for a port by defining them via port security with Device Manager. These addresses become part of the saved configuration of the switch. This method provides strong security. However, if you replace any devices that are connected to the port, you must reconfigure the MAC IDs because the new devices have different MAC IDs than the previous devices.

For Stratix 8000/8300 switches, you can configure the static secure method only with the Logix Designer application. Configuration for this method is not available with Device Manager.

## **Security Violations**

It is a security violation when one of these situations occurs:

- **•** The maximum number of secure MAC IDs that have been configured for a port are in the address table. A station whose MAC ID is not in the address table attempts to access the interface.
- **•** An address that is learned or configured on one secure interface is seen on another secure interface in the same VLAN.

When a violation occurs, the port goes into the Restrict mode. In this mode, packets with unknown source addresses are dropped and you are notified that a security violation has occurred. An SNMP trap is sent, a syslog message is logged, and the violation counter increments.

## **Configure Port Security via Device Manager**

From the Configure menu, choose Port Security.

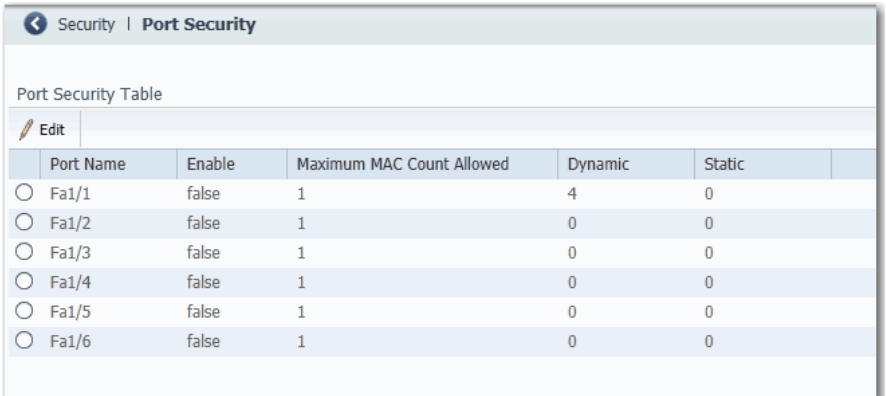

Port security limits and identifies the MAC IDs of devices that can send traffic through the switch port. The switch port does not forward traffic from devices outside the defined group of devices. A security violation occurs when any of the following conditions occur:

- **•** A device, which has a MAC ID different from any identified secure MAC IDs, attempts to access the switch port.
- **•** The number of MAC IDs on the port exceeds the maximum number that is supported on the port.

Port security supports multiple security levels:

- **•** The ability to define the number of devices that are connected to a given port. Devices are assigned on a first-come, first-served basis and time out after a certain period of inactivity.
- **•** The ability to store the existing MAC ID configuration by selecting Add Learned MAC Addresses on the Static MAC Address Table.
- **•** The ability to add and remove manually MAC IDs on a per port basis.

To change the static MAC IDs table for a port, follow these steps.

- **1.** Click the radio button next to the port to configure.
- **2.** Click Edit.
- **3.** Clear or check the Enable checkbox.
- **4.** Configure MAC IDs as follows:
	- **•** To add the existing MAC IDs of devices that are currently connected to a port, click Add Learned MAC Addresses.
	- **•** To add a specific MAC ID to the table, type a MAC ID in the format fields and click Add.
	- **•** To remove a MAC ID from the table, select the MAC ID and click Remove.
	- **•** To clear the table, click Remove All.

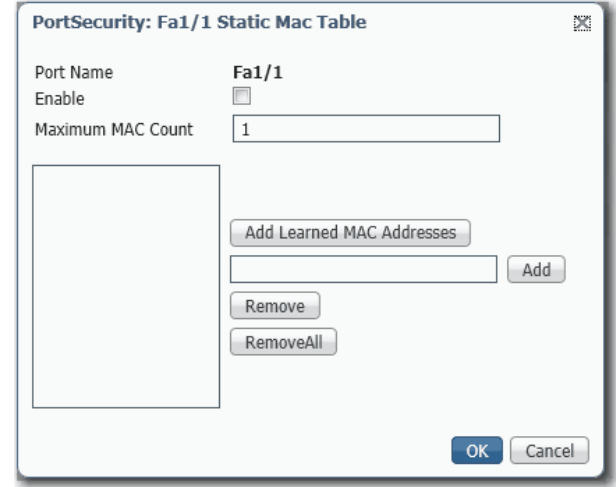

**5.** Click OK.

## **Configure Port Security via the Logix Designer Application**

In the navigation pane, click Port Security.

For Stratix 8000/8300 switches, use Advanced Port Configuration as described on [page 232](#page-231-0).

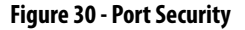

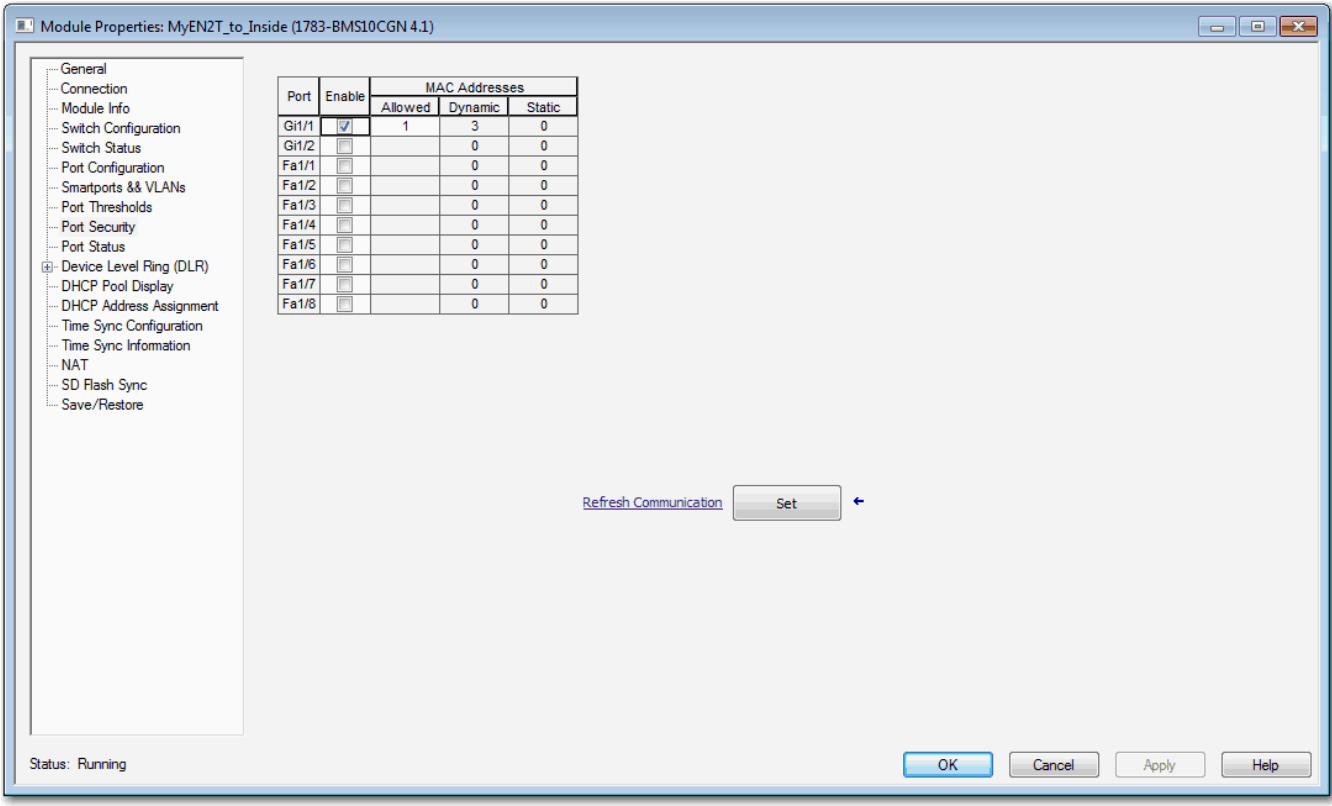

## **Table 89 - Port Security Fields**

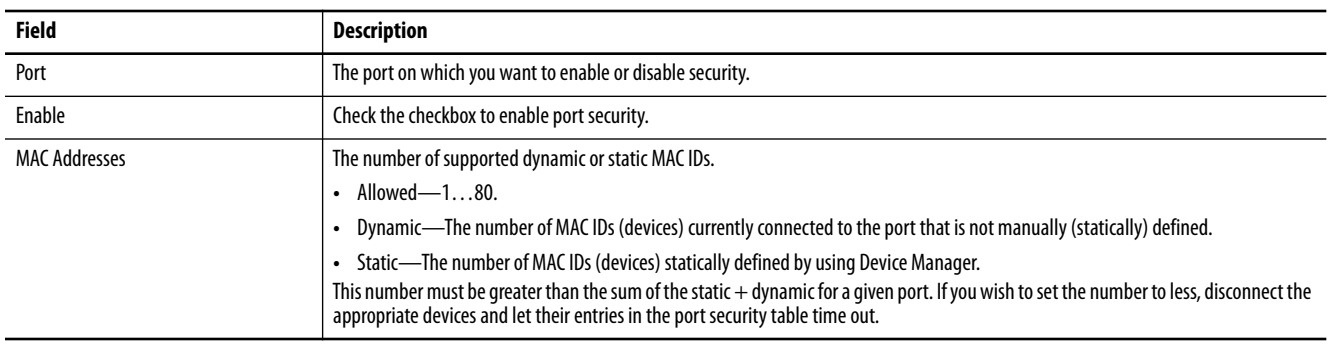

<span id="page-231-0"></span>For Stratix 8000/8300 switches, in the navigation pane, click Advanced Port Configuration.

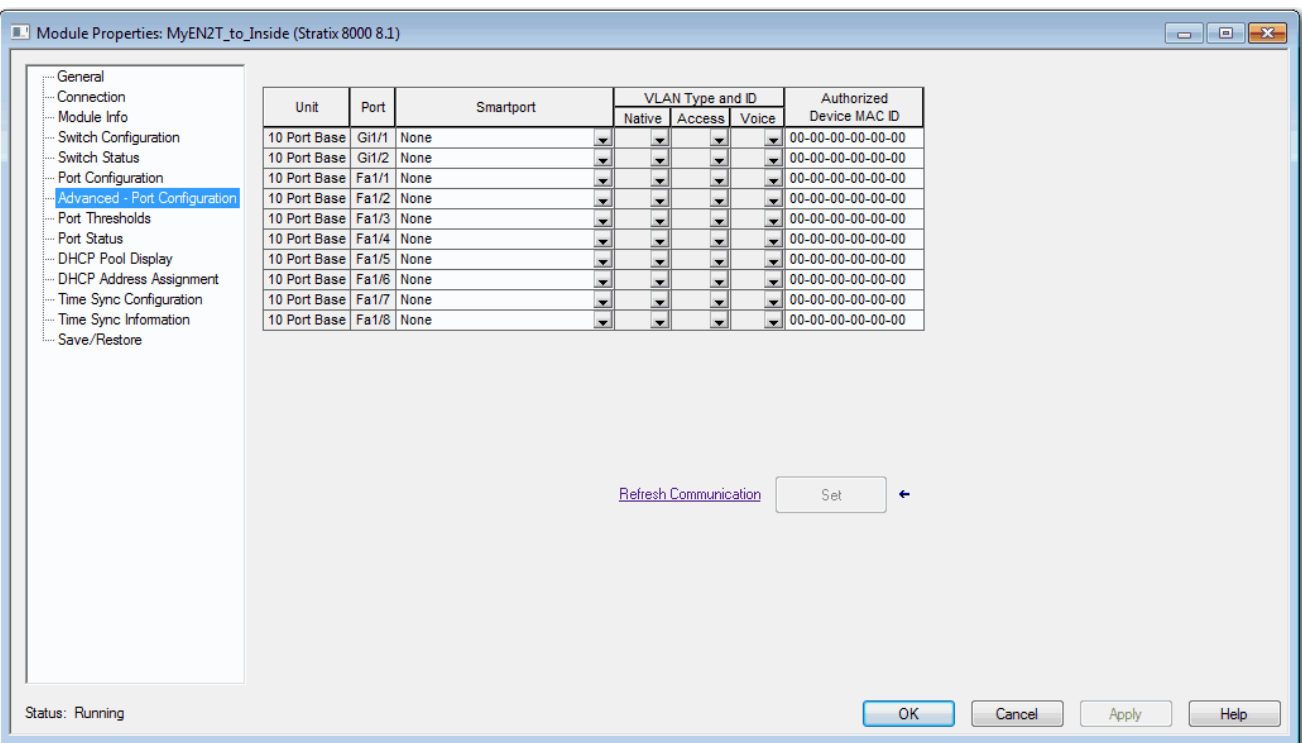

## **Figure 31 - Advanced Port Configuration for Stratix 8000/8300 Switches**

## **Table 90 - Advanced Port Configuration Fields for Stratix 8000/8300 Switches**

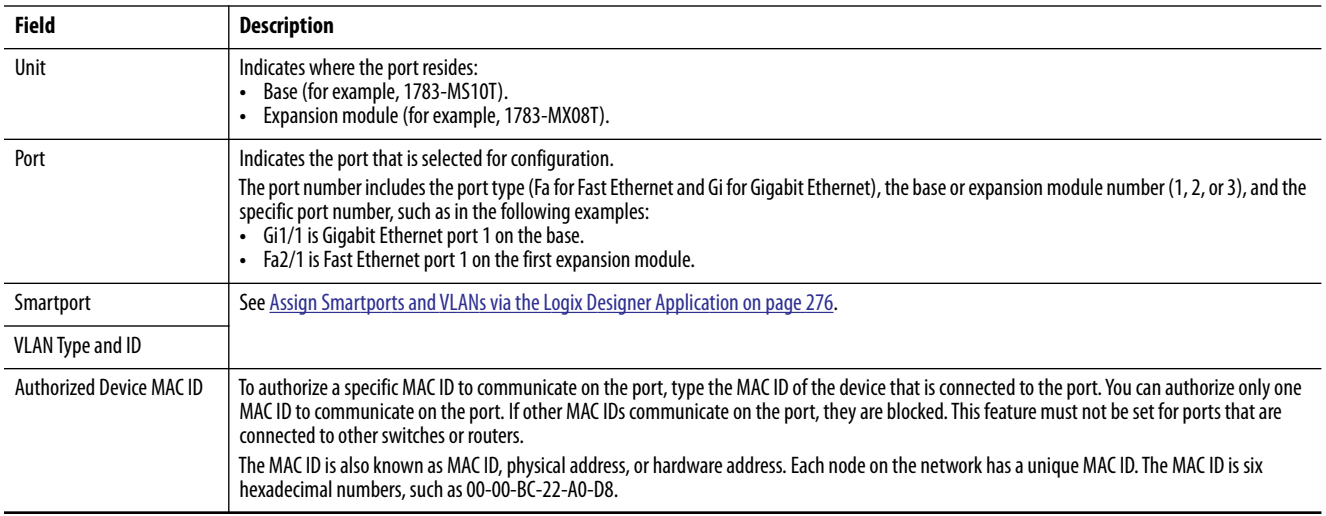

**Port Thresholds** Port thresholds help prevent traffic on a LAN from being disrupted by a broadcast, multicast, or unicast storm on one of the physical interfaces. Port thresholds do not apply to switches with lite firmware.

> A LAN storm occurs when packets flood the LAN, creating excessive traffic and degrading network performance. Errors in the protocol-stack implementation, mistakes in network configurations, or users issuing denial-ofservice attacks can cause a storm.

## **Incoming (storm control)**

Incoming port thresholds (or traffic suppression) monitor packets passing from an interface to the switching bus and determines if the packet is unicast, multicast, or broadcast. The switch counts the number of packets of a specified type that is received within the 1-second time interval and compares the measurement with a predefined suppression-level threshold.

Port thresholds use one of these methods to measure traffic activity:

- **•** Bandwidth as a percentage of the total available bandwidth of the port that can be used by the broadcast, multicast, or unicast traffic.
- **•** Traffic rate in packets per second at which broadcast, multicast, or unicast packets are received.
- **•** Traffic rate in bits per second at which broadcast, multicast, or unicast packets are received.

With each method, the port blocks traffic when the rising threshold is reached. The port remains blocked until the traffic rate drops below the falling threshold and then resumes normal forwarding. In general, the higher the level, the less effective the protection against broadcast storms.

**IMPORTANT** When the port threshold for multicast traffic is reached, all multicast traffic is blocked. An exception is management traffic, such as bridge protocol data unit (BDPU) and Cisco Discovery Protocol (CDP) frames.

The graph shows broadcast traffic patterns on an interface over a given time. The example can also be applied to multicast and unicast traffic. In this example, the broadcast traffic being forwarded exceeded the configured threshold between time intervals T1 and T2 and between T4 and T5. When the amount of specified traffic exceeds the threshold, all traffic of that kind is dropped for the next time period. Therefore, broadcast traffic is blocked during the intervals following T2 and T5. At the next time interval (for example, T3), if broadcast traffic does not exceed the threshold, it is again forwarded.

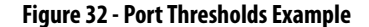

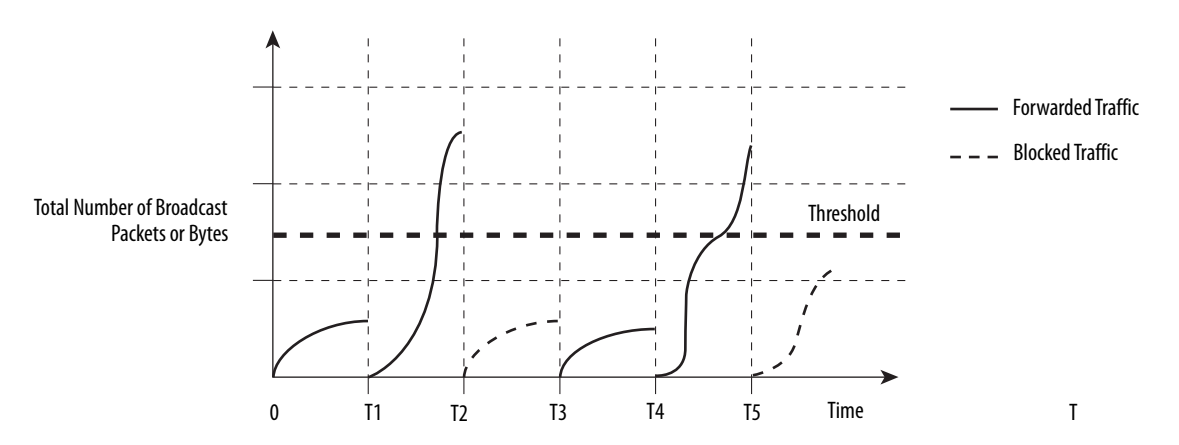

The combination of the storm-control suppression level and the 1-second time interval controls the way the port thresholds algorithm works. A higher threshold enables more packets to pass through. A threshold value of 100% means that no limit is placed on the traffic. A value of 0.0 means that all broadcast, multicast, or unicast traffic on that port is blocked.

**IMPORTANT** Because packets do not arrive at uniform intervals, the 1-second time interval during which traffic activity is measured can affect the behavior of port thresholds.

## **Outgoing (rate limiting)**

Outgoing port thresholds limit the rate at which the switch communicates with a client device as a percentage of wire speed. Limiting bandwidth to specific users and ports helps control network congestion, enable high performance, create efficient networks, and prevent a few devices from monopolizing network bandwidth. It can also improve reliability by limiting maximum bandwidth to end devices that are not capable of handling large amounts of traffic. From Device Manager or the Logix Designer application, you can enable or disable rate limiting on a per port basis.

## **Default Port Thresholds Configuration**

By default, incoming unicast, broadcast, and multicast port thresholds are disabled. Outgoing port thresholds are also disabled.

# **Configure Port Thresholds via Device Manager**

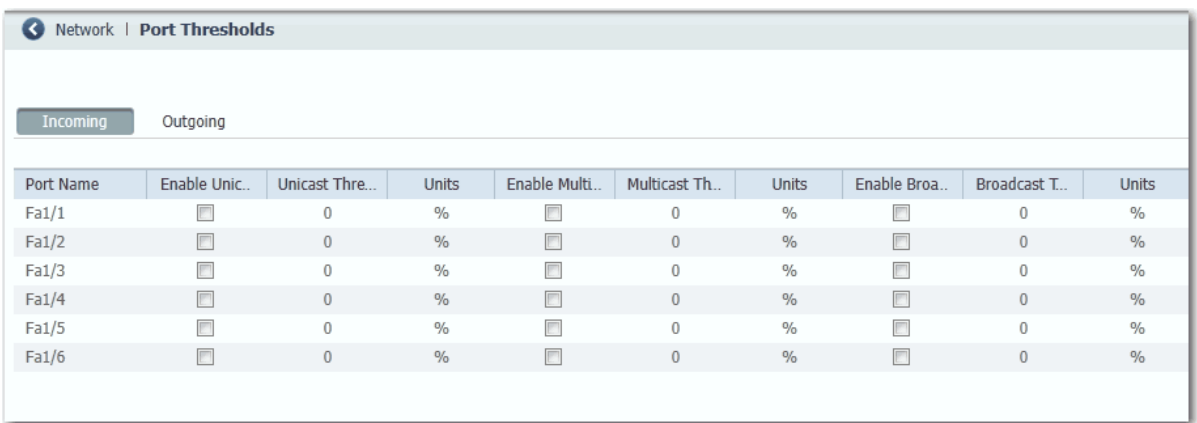

From the Configure menu, choose Port Thresholds.

## **Table 91 - Port Threshold Fields**

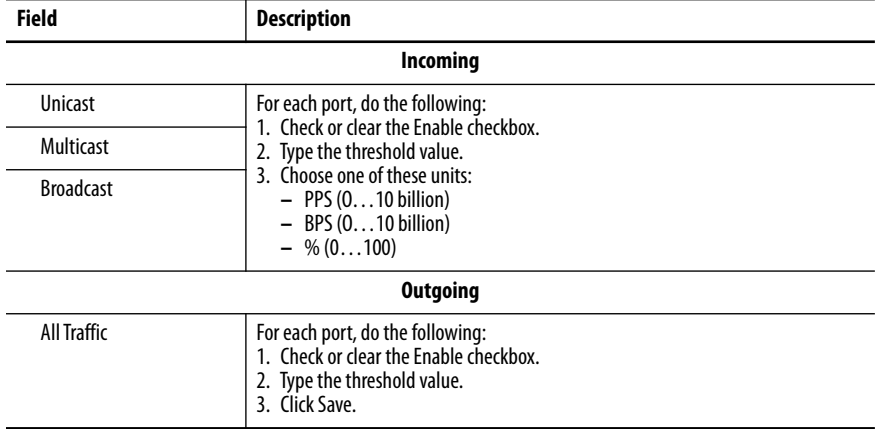

## **Configure Port Thresholds via the Logix Designer Application**

You can configure threshold limits for broadcast, unicast, and multicast traffic for each active port. This feature is available only with Full firmware. The number of packets being sent is compared against the threshold value. These limits help to prevent a single device from sending too much traffic.

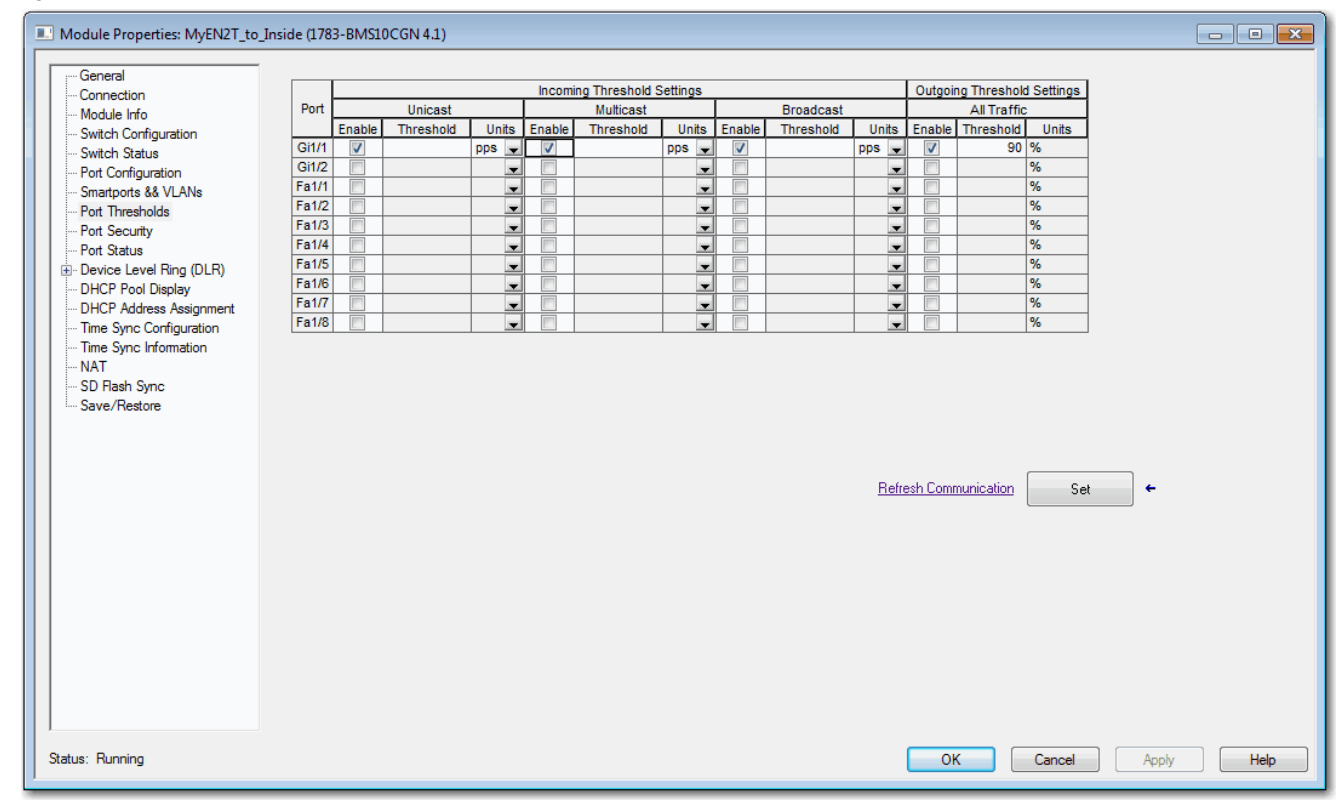

#### **Figure 33 - Port Thresholds for Stratix 5400, Stratix 5410, Stratix 5700, and ArmorStratix 5700 Switches**

#### **Table 92 - Port Threshold Fields for Stratix 5400, Stratix 5410, Stratix 5700, and ArmorStratix 5700 Switches**

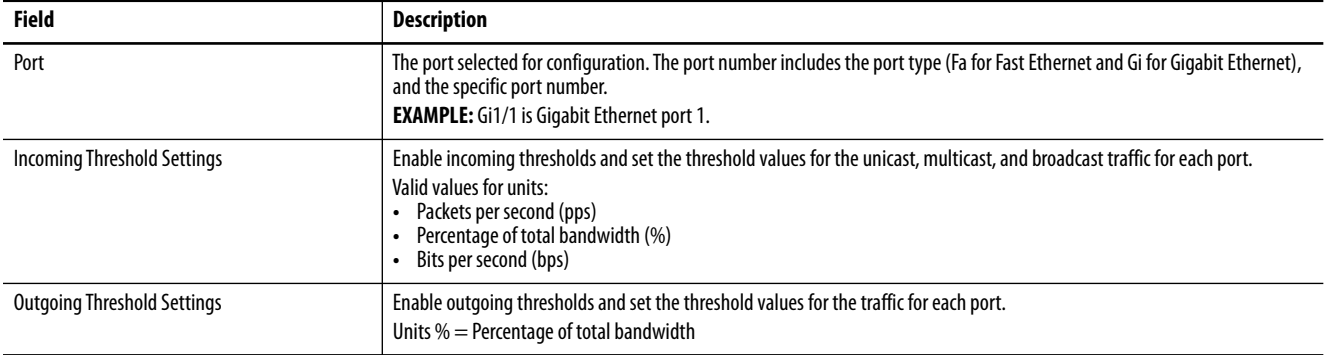

## **Figure 34 - Port Thresholds for Stratix 8000/8300 Switches**

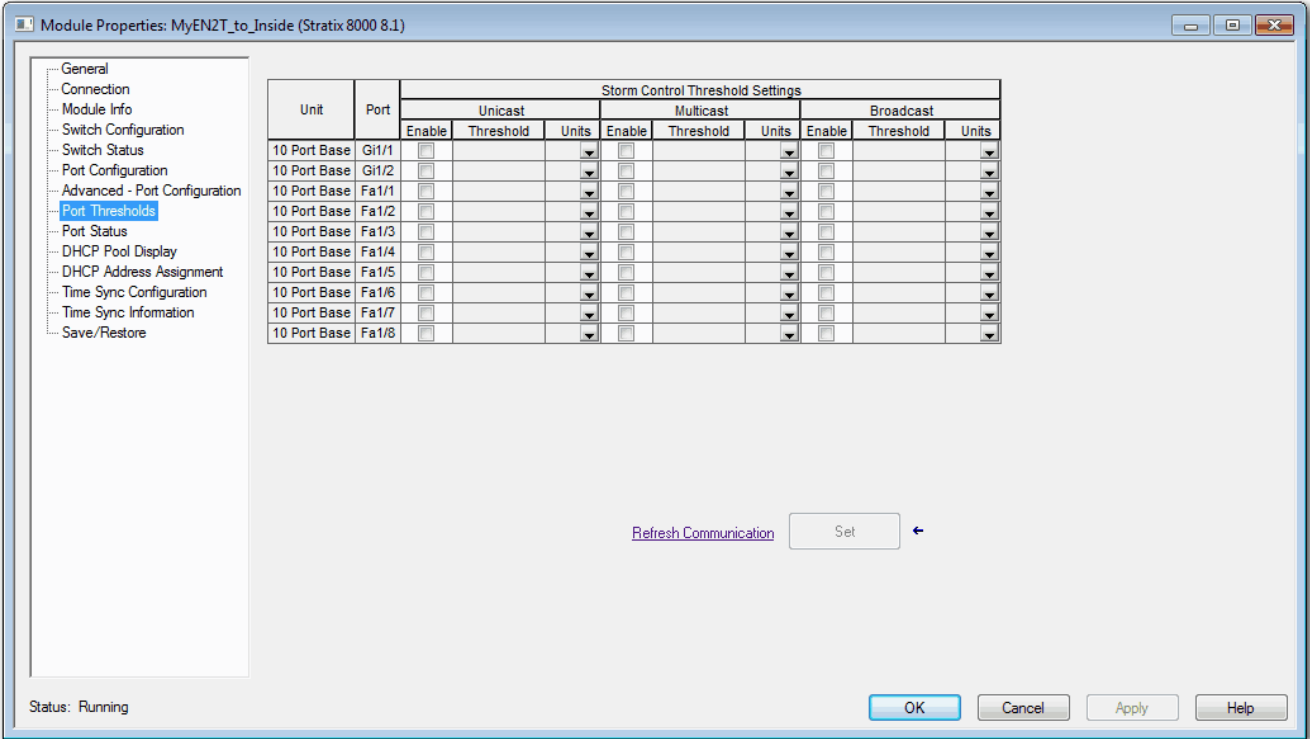

## **Table 93 - Port Threshold Fields for Stratix 8000/8300 Switches**

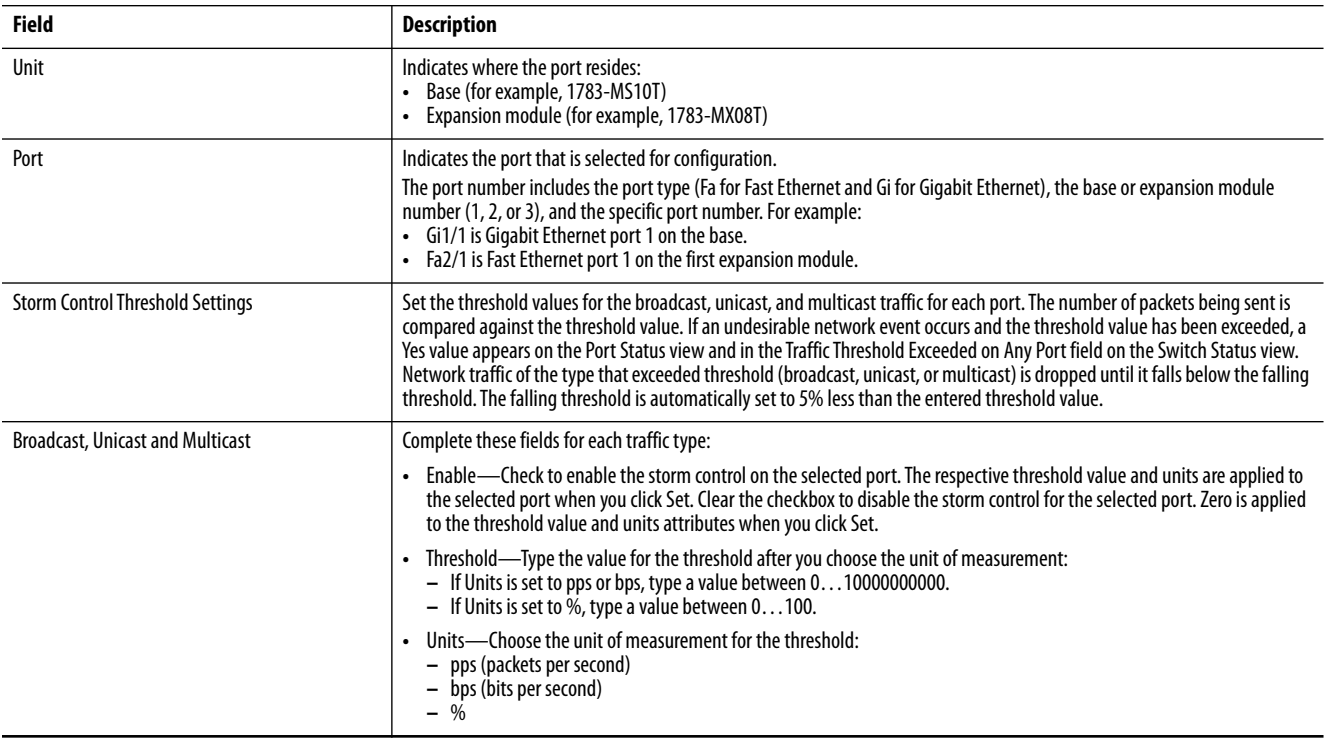

**Power over Ethernet (PoE)** Switches and expansion modules with PoE ports are software-configurable and provide these features:

- **•** Support for IEEE 802.3af (PoE)-compliant devices.
- **•** Support for IEEE 802.3at Type 2 (PoE+), which increases the available power that can be drawn by powered devices from 15.4…30 W per port.
- **•** Automatic detection and power budgeting. The switch maintains a power budget, monitors and tracks requests for power, and grants power only when it is available.
- **•** Power to connected Cisco pre-standard and IEEE 802.3af-compliant powered devices if the switch detects that there is no power on the circuit.
- **•** Support for Cisco Discovery Protocol (CDP) with power consumption. CDP applies only when using switches with Cisco end devices. The powered Cisco end device notifies the switch of the amount of power it is consuming. The switch can supply or remove power from the PoE port.
- **•** Support for Cisco intelligent power management. A powered Cisco end device and the switch negotiate through power-negotiation CDP messages for an agreed power-consumption level. The negotiation allows a high-powered device consuming more than 7 W to operate at its highest power mode. The powered device first starts up in Lowpower mode, consumes less than 7 W, and negotiates to obtain enough power to operate in High-power mode. The device changes to Highpower mode only when it receives confirmation from the switch.

Cisco intelligent power management is backward-compatible with CDP with power consumption. The module responds according to the CDP message that it receives. CDP is not supported on third-party powered devices, so the module uses the IEEE classification to determine the power usage of the device.

**•** (Stratix 5410 switches) Support for high and low priority PoE/PoE+ ports. When two power-supply modules are installed, the system has enough power to support all ports as PoE/PoE+ ports. If one power-supply module fails, the system drops power to the low priority ports. Power to the high priority ports remains uninterrupted. If there is not enough power for one supply to support all high priority ports, ports are dropped by port number from highest to lowest port number.

PoE and PoE+ features are supported on switches and expansion modules with PoE ports when a correct power supply is connected to the switch.

Configuration options include the following:

- **•** Limit the total power supported.
- **•** Configure mode and power settings for individual ports.

For most applications, the default configuration (Auto mode) is sufficient and no further configuration is required. However, you can customize the settings to meet your needs. For example, be sure that power is pre-allocated to a specific port, set the port mode to Static. As another example, to disallow high-power devices on a port, set the mode to Auto and specify a maximum power limit.

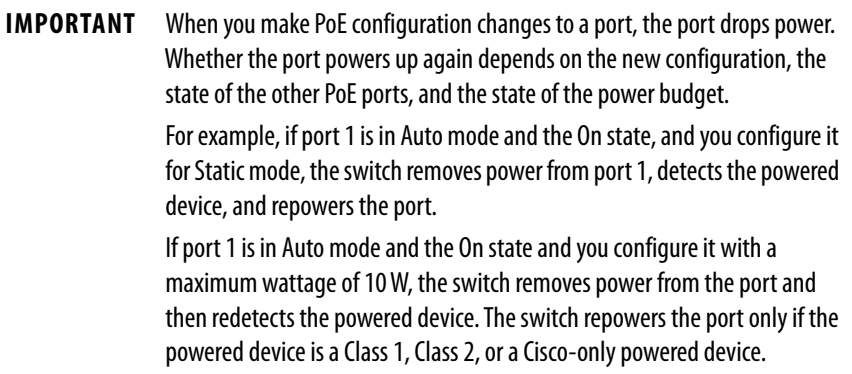

## **Powered Device Detection and Initial Power Allocation**

A switch or expansion module detects a powered device when a port with PoE capability is active, PoE is enabled (the default), and the connected device is not powered by another power source.

After device detection, the switch determines the device power requirements that are based on its type:

**•** The switch classifies the detected 802.3 af/at compliant IEEE device within a power consumption class. Based on the available power in the power budget, the switch determines if a PoE port can be powered. Table 94 lists these levels.

#### **Table 94 - IEEE Power Classifications**

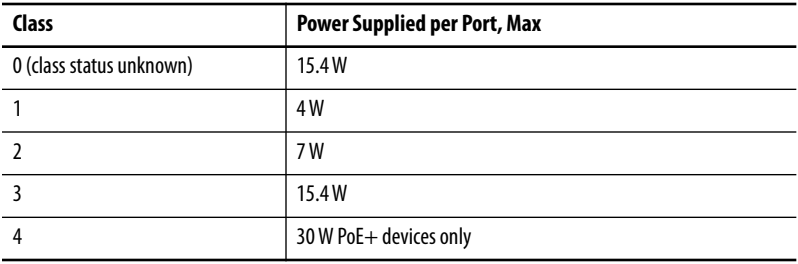

**•** A Cisco pre-standard powered device does not provide its power requirement when the switch detects it. A port that is not configured for PoE+ allocates 15.4 W as the initial allocation for power budgeting. A port that is configured for a PoE+ switch allocates 30 W.

The initial power allocation is the maximum amount of power that a powered device requires. The switch initially allocates this amount of power when it detects and powers the powered device. As the powered device negotiates power levels with the module through CDP power-negotiation messages, the initial power allocation can be adjusted.

The switch monitors and tracks requests for power and grants power only when it is available. The switch tracks its power budget, which is the amount of power available on each PoE port. The switch performs power-accounting calculations when a port is granted or denied power to keep the power budget up to date.

After power is applied to a PoE port, the switch uses CDP (if CDP is supported by the powered Cisco end device) to determine the actual power consumption requirement of the connected powered devices. The switch adjusts the power budget accordingly. The switch processes a request and either grants or denies power. If the request is granted, the switch updates the power budget. If the request is denied, the switch verifies that power to the port is turned off, generates a syslog message, and updates the status indicators. Powered devices can also negotiate with the module for more power.

If the switch detects a fault that is caused by an undervoltage, overvoltage, overtemperature, oscillator-fault, or short-circuit condition, it does the following:

- **•** Turns off power to the port
- **•** Generates a syslog message
- **•** Updates the power budget and status indicators

## <span id="page-239-0"></span>**Power Management Modes**

PoE ports support these modes:

- **•** Auto (default)—The port automatically detects if the connected device requires power. If the port discovers a connected powered device and the module has enough power, the port does the following:
	- **–** Grants power
	- **–** Updates the power budget
	- **–** Turns on power to the port on a first-come, first-served basis
	- **–** Updates the status indicators

If enough power is available for all powered devices that are connected to the switch, power is turned on to all devices. If there is not enough power to accommodate all connected devices and if a device is reconnected while other devices are waiting for power, it cannot be determined which devices are granted or are denied power.

If granting power exceeds the system power budget, the switch denies power, verifies that power to the port is turned off, generates a syslog message, and updates the status indicators. After power has been denied, the switch periodically rechecks the power budget and continues to attempt to grant the request for power.

If a device being powered by the switch is then connected to wall power, the switch can continue to power the device. The switch can continue to report that it is still powering the device whether the device is being powered by the switch or receiving power from an AC power source.

If a powered device is removed, the switch automatically detects the disconnect and removes power from the port. You can connect a nonpowered device without damaging it.

You can specify the maximum wattage that is allowed on the port. If the IEEE-class maximum wattage of the powered device is greater than the configured maximum value, the switch does not provide power to the port. If the switch powers a Cisco end device, but the device later requests through CDP messages more than the configured maximum value, the switch removes power to the port. The power that was allocated to the powered device is reclaimed into the global power budget. If you do not specify a wattage, the switch delivers the maximum value.

**•** Static—The switch pre-allocates power to the port even when no powered device is connected and makes sure that power is available for the port. The switch allocates the port-configured maximum wattage, and the amount is never adjusted through the IEEE class or by CDP messages from a powered Cisco end device. Because power is preallocated, any powered device that uses less than or equal to the maximum wattage is guaranteed to be powered when it is connected to the static port. The port no longer participates in the first-come, firstserved model.

However, if the powered-device IEEE class is greater than the maximum wattage, the switch does not supply power to it. If the switch learns through CDP messages that a powered Cisco end device needs more than the maximum wattage, the powered device is shut down.

If you do not specify a wattage, the switch pre-allocates the maximum value. The switch powers the port only if it discovers a powered device. Use the static setting on a high-priority interface.

**•** Off—The switch disables powered-device detection and never powers the PoE port, even if an unpowered device is connected. Use this mode only when you want to be sure that power is never applied to a PoE port, making the port a data-only port.

#### *Maximum Power Allocation (Cutoff Power) on a PoE Port*

The switch determines the cutoff power on a PoE port in this order.

- **1.** Manually when you configure the power level to budge for the port
- **2.** Manually when you configure the power level that limits the power that is allocated to the port
- **3.** Automatically when the switch sets the power usage of the device by using the IEEE classification and LLDP power negotiation or CDP power negotiation

If you do not manually configure the cutoff-power value, the switch can automatically determine the value by using CDP power negotiation when connected to a Cisco end device. If the switch cannot determine the value by using one of these methods, it uses the default value of 15.4 W.

With PoE+, if you do not manually configure the cutoff-power value, the switch determines it by using one of the following:

- **•** The device IEEE classification and LLDP power negotiation
- **•** CDP power negotiation with a Cisco end device

If CDP or LLDP is not enabled, the default value of 30 W is applied. However, without CDP or LLDP, the switch does not allow devices to consume more than 15.4 W of power. Values from 15,400…30,000 mW are allocated based on only CDP or LLDP requests. If a powered device consumes more than 15.4 W without CDP or LLDP negotiation, the device can be in violation of the maximum current limitation. The device can experience a fault for drawing more current than the maximum. The port remains in the fault state for a time before attempting to power on again. If the port continuously draws more than 15.4 W, the cycle repeats.

#### *Power Consumption Values*

You can configure the initial power allocation and the maximum power allocation on a port. However, these values are only the configured values that determine when the switch turns on or turns off power on the PoE port. The maximum power allocation is not the same as the actual power consumption of the powered device. When you manually set the maximum power allocation, you must consider the power loss over the cable from the port to the powered device. The cutoff power is the sum of the rated power consumption of the powered device and the worst-case power loss over the cable.

The actual amount of power that is consumed by a powered device on a PoE port is the cutoff-power value plus a calibration factor of 500 mW (0.5 W). The actual cutoff value is approximate and varies from the configured value by a percentage of the configured value. For example, if the configured cutoff power is 12 W, the actual cutoff-value is 11.4 W, which is 0.05% less than the configured value.

Because the switch supports external removable power supplies for PoE/PoE+ and can configure the budget per the power supply that is used, the total amount of power available varies depending on the power supply configuration:

- **•** If a power supply is removed and replaced by a new power supply with less power and there is insufficient power for the powered devices, power is denied to PoE ports that are in Auto mode. If there is still insufficient power, power is denied to PoE ports in Static mode. In both cases, power is denied in descending order of the port numbers.
- **•** If the new power supply supports more power than the previous one, and more power is available, power is granted to the PoE ports in Static mode. If power is still available, the power is granted to PoE ports in Auto mode. In both cases, power is granted in ascending order of the port numbers.

**IMPORTANT** For power to be assigned accurately, the total wattage of the power supply must be manually configured via Device Manager or CIP.

## **Configure PoE Ports via Device Manager**

From the Configure menu, choose Power Management.

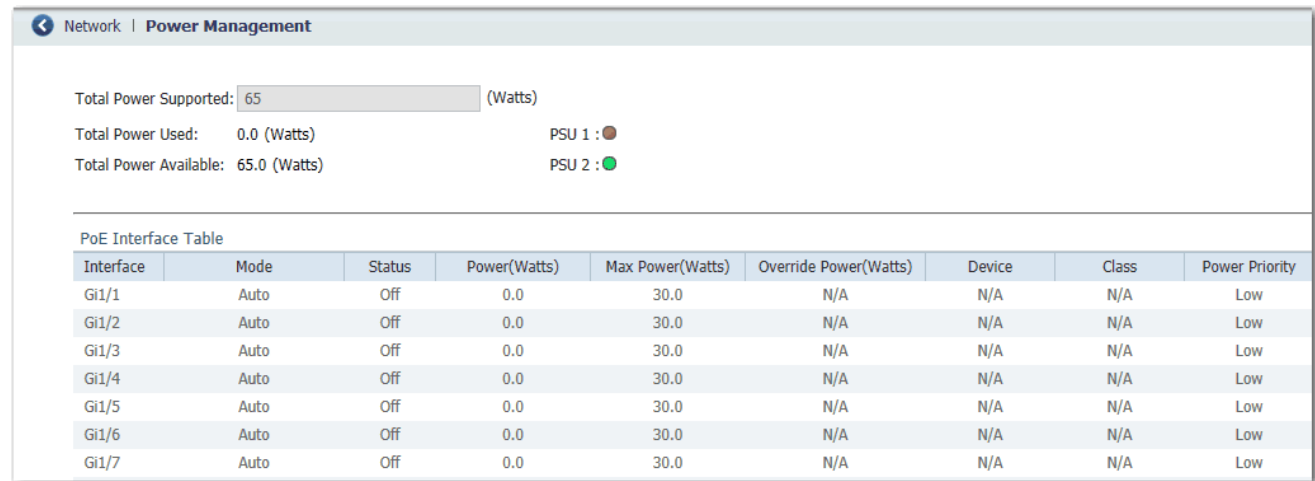

#### **Figure 35 - PoE Configuration for Stratix 5410 Switches**

## **Figure 36 - PoE Configuration for Stratix 5400, Stratix 5700, and ArmorStratix 5700 Switches**

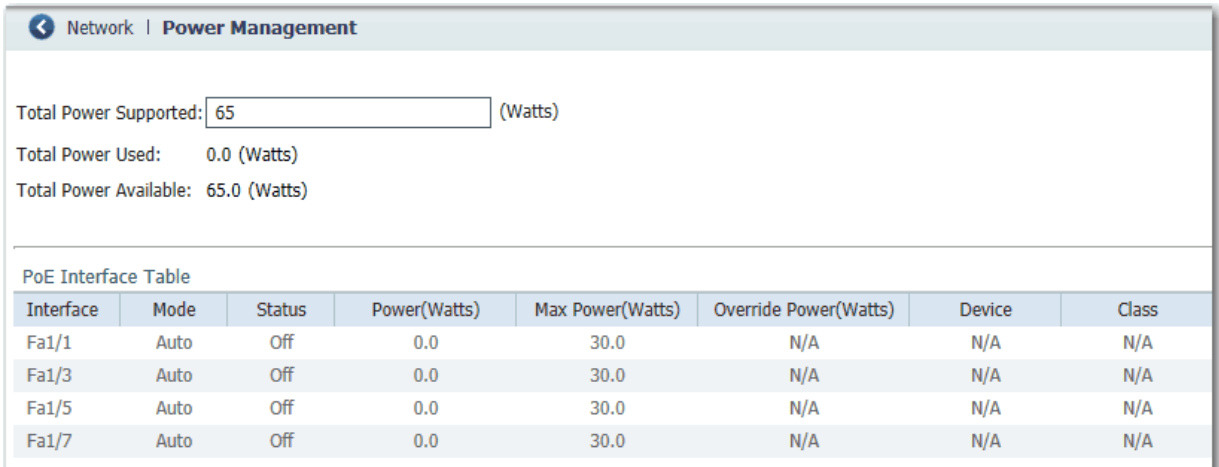

## **Figure 37 - PoE Configuration for Stratix 8000/8300 Switches**

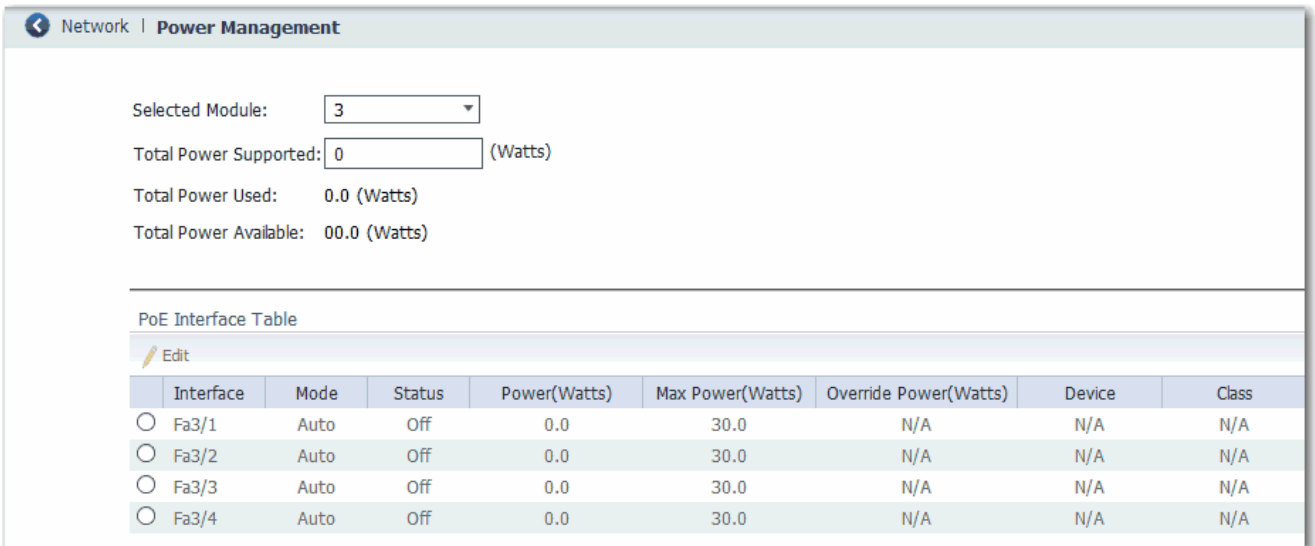

## **Table 95 - Power Management Fields**

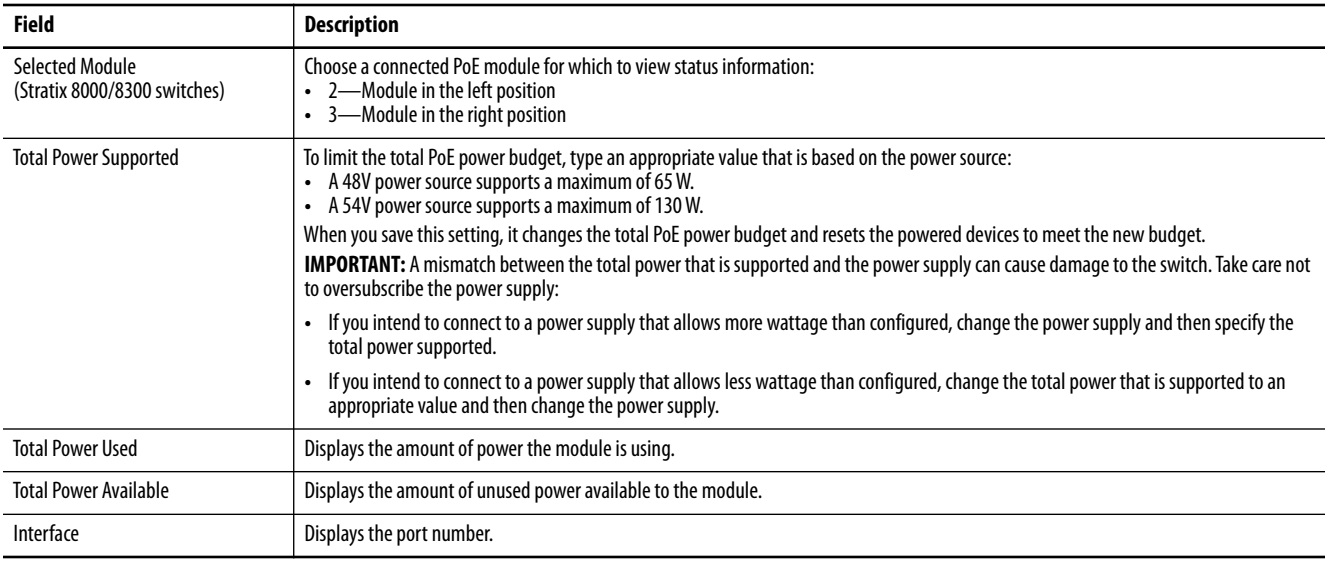

## **Table 95 - Power Management Fields (Continued)**

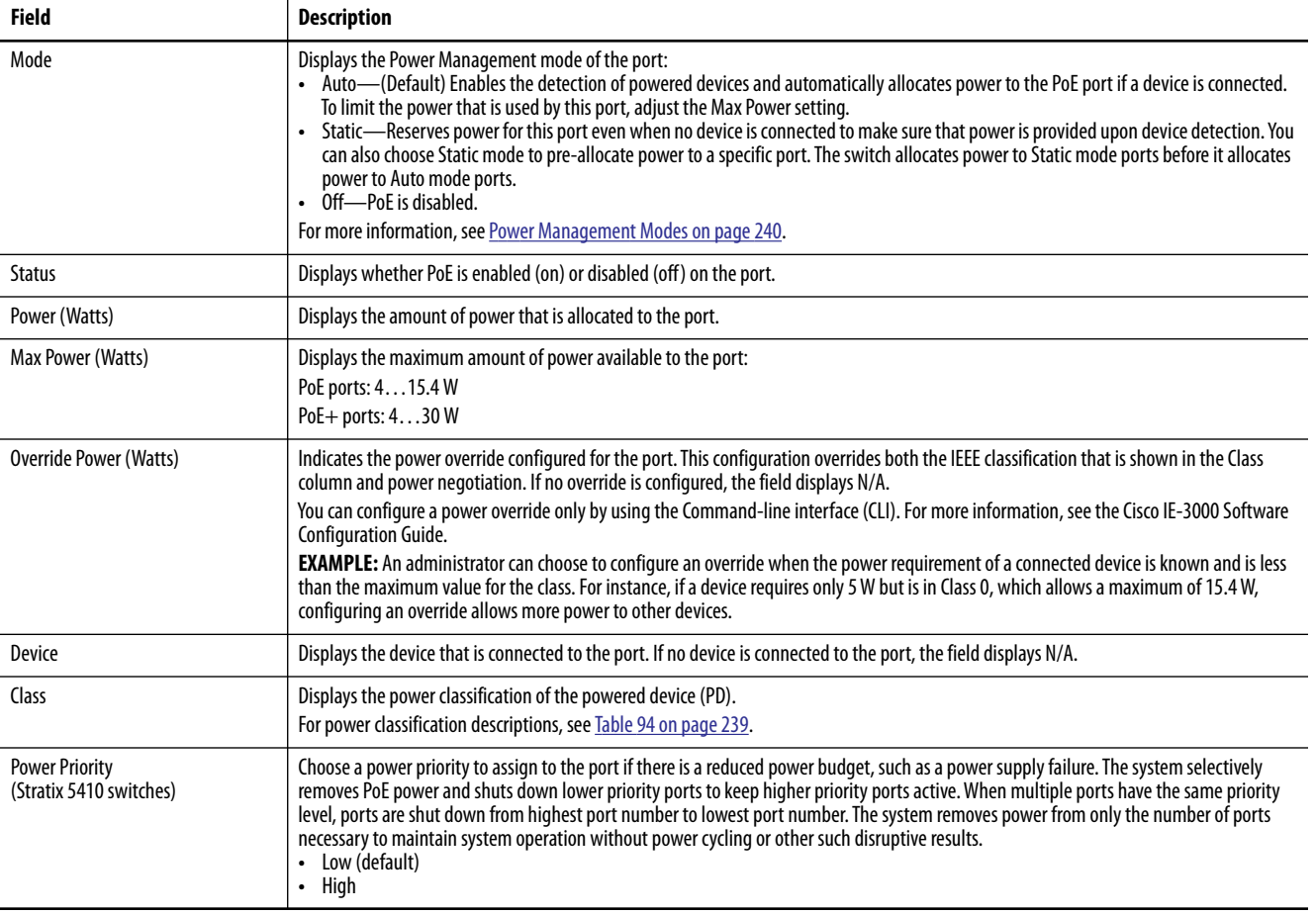

# **Configure PoE via the Logix Designer Application**

In the navigation pane, click PoE.

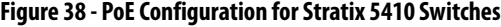

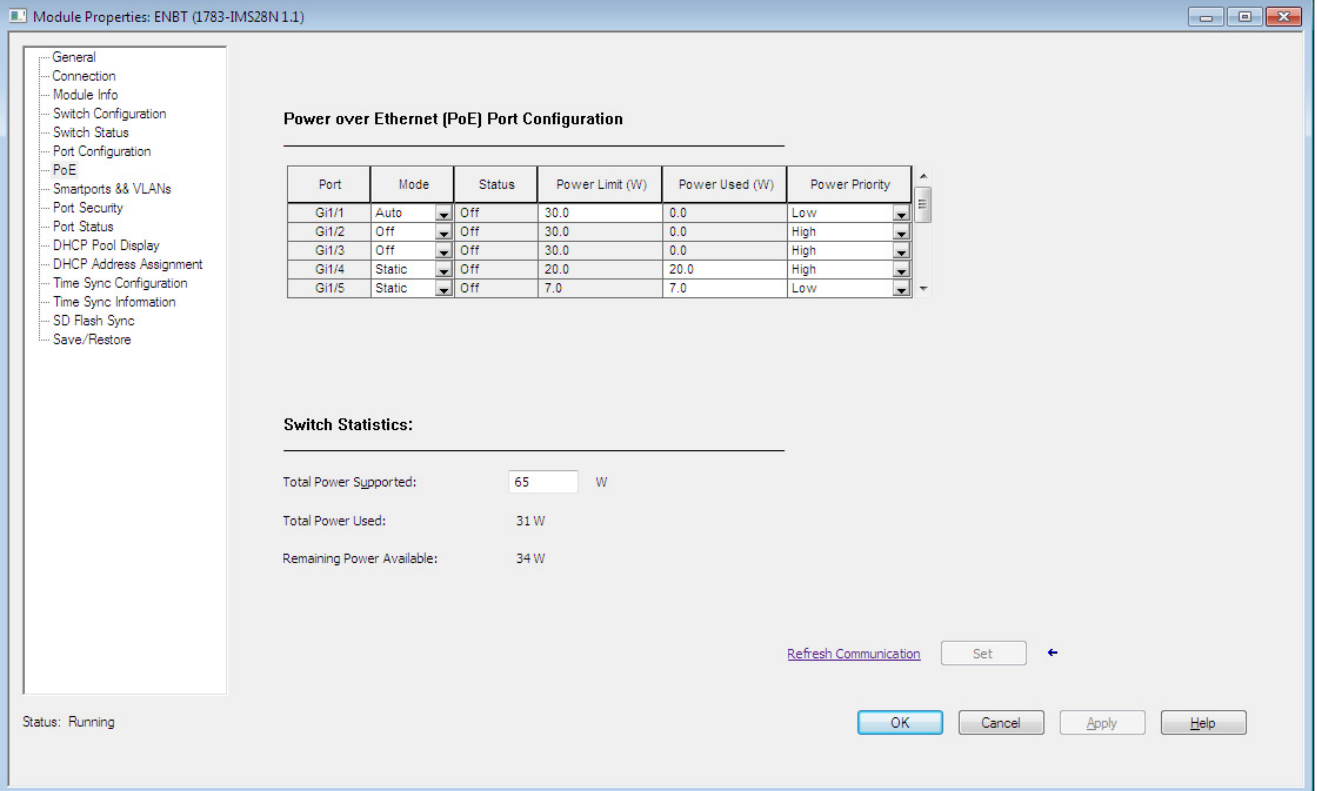

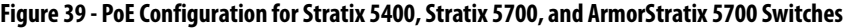

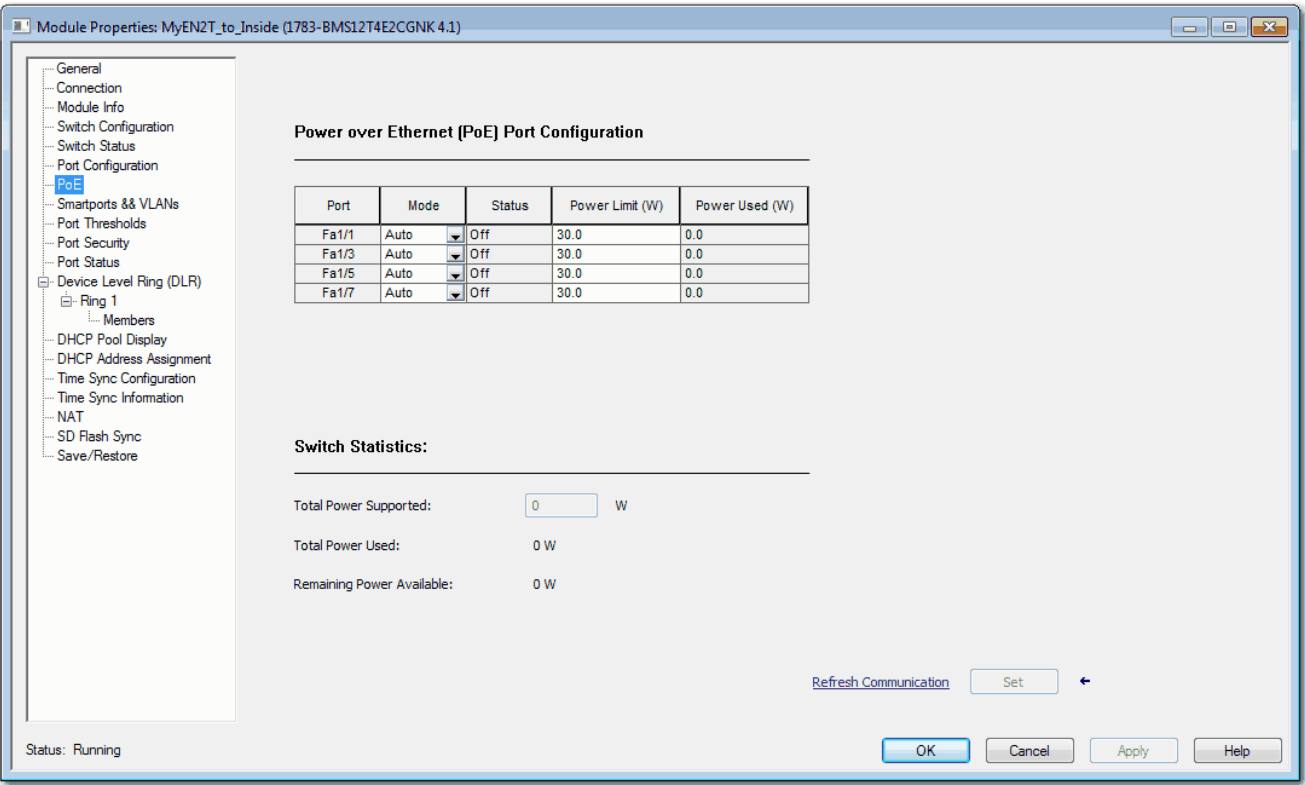

## **Figure 40 - PoE Configuration for Stratix 8000/8300 Switches**

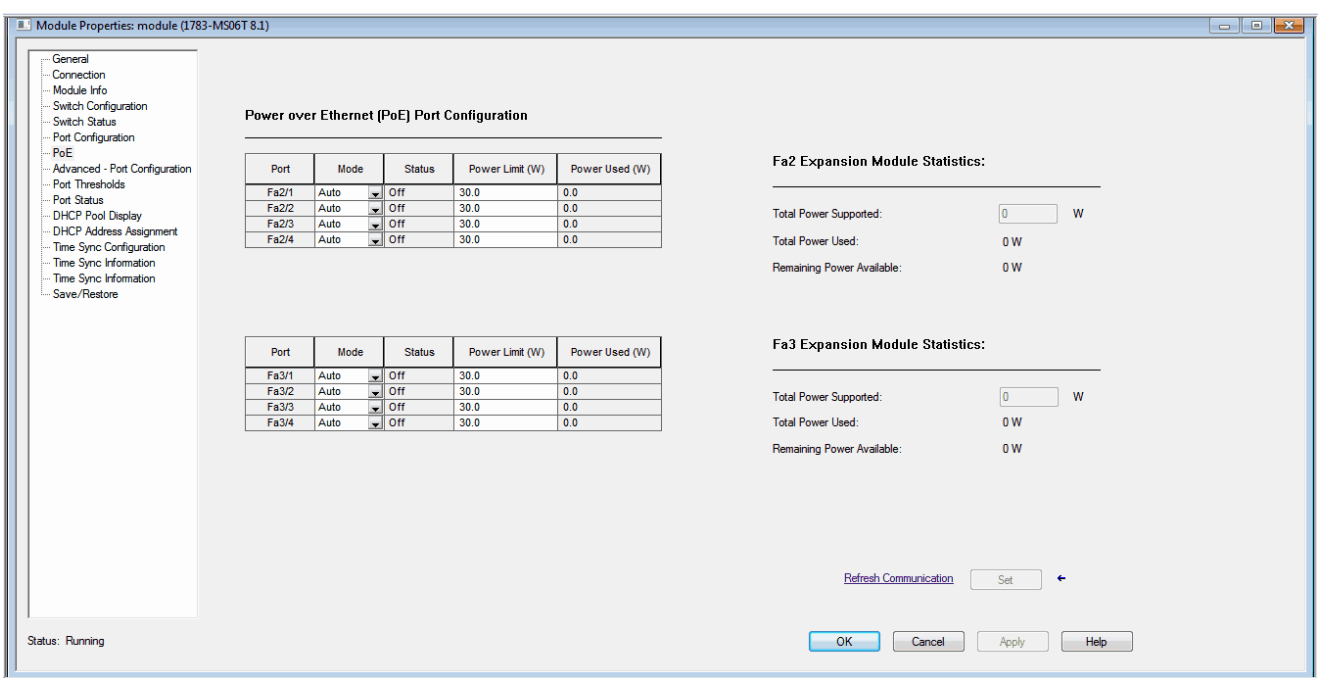

#### **Table 96 - PoE Fields**

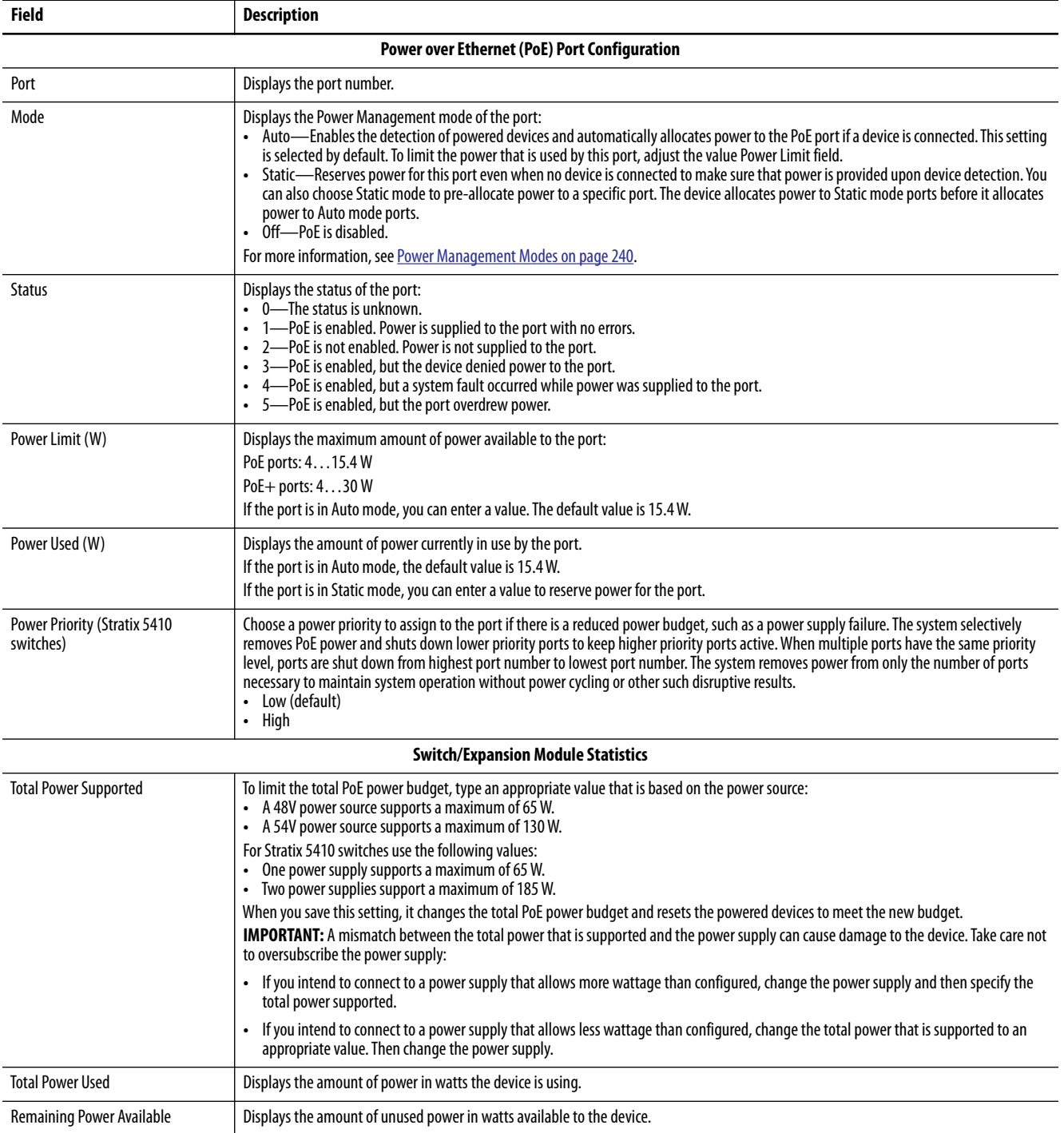

**PROFINET** PROFINET is the PROFIBUS International (PI) open Industrial Ethernet Standard that uses TCP/IP and IT standards for automation control.

Stratix switches support the following PROFINET features:

- **•** All switches support the forwarding of these PROFINET traffic types:
	- **–** TCP/IP
	- **–** Real-Time (RT)

Stratix switches do not support the forwarding of Isochronous Real-Time (IRT) traffic.

**•** Stratix 5700 and ArmorStratix 5700 switches support PROFINET management via General Station Description (GSD).

PROFINET conformance classes define the capabilities of a device. All Stratix switches are Conformance Class B certified.

## **Configure PROFINET Traffic Forwarding**

PROFINET traffic forwarding requires that the switch is configured for VLAN 0 priority tagging:

- **•** In IOS Release 15.2(6)E0a and later, PROFINET traffic is configured for VLAN 0 tagging by default and no configuration is required. You can change the default configuration on the Edit Physical Port page in Device Manager. See [page 51.](#page-50-0)
- **•** In IOS Release 15.2(5)EA.fc4 and earlier, use the CLI to configure VLAN 0 priority tagging for PROFINET support. By default, VLAN 0 is disabled.

For more information about VLAN 0 priority tagging, see [page 286.](#page-285-0)

To configure VLAN 0 priority tagging to support PROFINET in IOS 15.2(5)EA.fc4 and earlier, follow these steps.

**1.** Start a CLI session.

For more information about using the CLI, see [page 73](#page-72-0).

- **2.** At the prompt, connect to the switch by entering the switch user name and password.
- **3.** Enter priviledged EXEC mode: Type **enable**, and then press Enter.

In privileged EXEC mode, the CLI prompt ends with a pound sign as follows: Switch#

- **4.** Enter global configuration mode: Type **configure terminal**, and then press Enter.
- **5.** To configure VLAN 0 priority tagging on an access port, type the commands in [Table 97.](#page-249-1) or

To configure VLAN 0 priority tagging on a trunk port, type the commands in [Table 98.](#page-249-0)

For a tagging on a trunk port, be sure that the switch uses the IEEE 802.1Q (DOT1Q) standard.

Press Enter to execute each command.

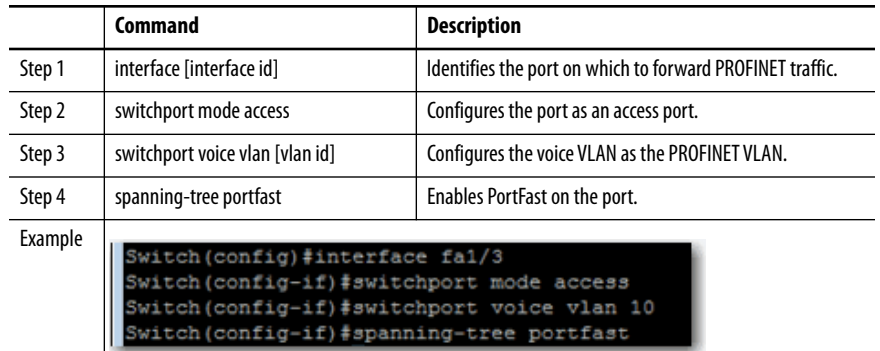

#### <span id="page-249-1"></span>**Table 97 - CLI Commands for VLAN 0 Priority Tagging—Access Ports**

#### <span id="page-249-0"></span>**Table 98 - CLI Commands for VLAN 0 Priority Tagging—Trunk Ports**

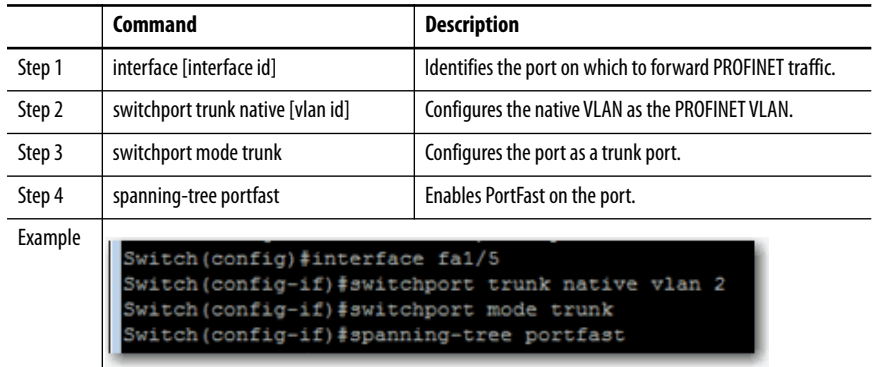

## **Configure a Stratix 5700 or ArmorStratix 5700 Switch for PROFINET Management**

Stratix 5700 and ArmorStratix 5700 switches contain a PROFINET GSD (General Station Description) file that contains basic information about the switch for data exchange between the I/O controller, the I/O supervisor, and the I/O devices, including the switch. Each PROFINET I/O device must have an associated GSD file that describes the properties of the device and contains all this information required for configuration:

- **•** Device identification information (device ID, vendor ID and name, product family, and number of ports)
- **•** Number and types of connected modules
- **•** Error text for diagnostic information
- Communication parameters for I/O devices, including the minimum cycle time, the reduction ratio, and the watch dog time
- **•** Configuration data for the I/O modules, including speed, duplex, VLAN, port security information, alarms, and broadcast-rate-limiting thresholds
- **•** Parameters configured for I/O modules

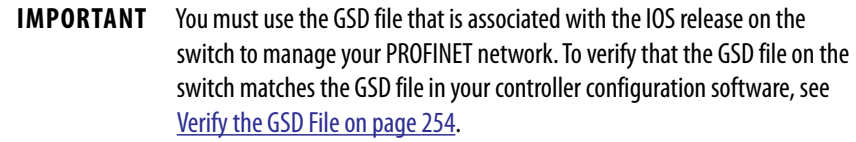

The GSD file name includes the last modification date and represents the version of the file, for example GSDML\_V2.32-Rockwell-S5700-xxxxxx where xxxxx is the modification date. The date is updated when changes are made to the GSD file with each IOS release.

Stratix 5700 and ArmorStratix 5700 switches store the GSD file and image files of the switch models in a file named Rockwell\_S5700\_GSD.zip. The file is located in the IOS folder on the switch.

To configure a Stratix 5700 or ArmorStratix 5700 switch for PROFINET management, use this process. By default, PROFINET is disabled.

- **1.** Download the GSD file from the switch.
	- a. In the IOS folder on the switch, locate the Rockwell\_S5700\_GSD.zip file.
	- b. Extract the GSD file in .xml format and the associated image files in .bmp format.
- **2.** Install the GSD file to your controller configuration software.

A single GSD file adds all Stratix 5700 and ArmorStratix 5700 catalog numbers to the hardware catalog in your controller configuration software.

- **3.** Add the Stratix switch to use for PROFINET management to your controller project.
- **4.** In the device configuration of your controller project, enter a PROFINET device name.

**IMPORTANT** To enable PROFINET, you need to know the PROFINET device name exactly as it appears in your controller project.

- **5.** To use combo ports on the switch for PROFINET, add the ports to the device configuration in your controller project.
- **6.** Start a CLI session.

For more information about using the CLI, see [page 73](#page-72-0).

- **7.** At the prompt, connect to the switch by entering the switch user name and password.
- **8.** Enter priviledged EXEC mode: Type **enable**, and then press Enter.

In privileged EXEC mode, the CLI prompt ends with a pound sign as follows: Switch#

- **9.** Enter global configuration mode: Type **configure terminal**, and then press Enter.
- **10.** To enable PROFINET on the switch, type the commands in [Table 99.](#page-252-0) Press Enter to execute each command.
#### **Table 99 - CLI Commands to Enable PROFINET**

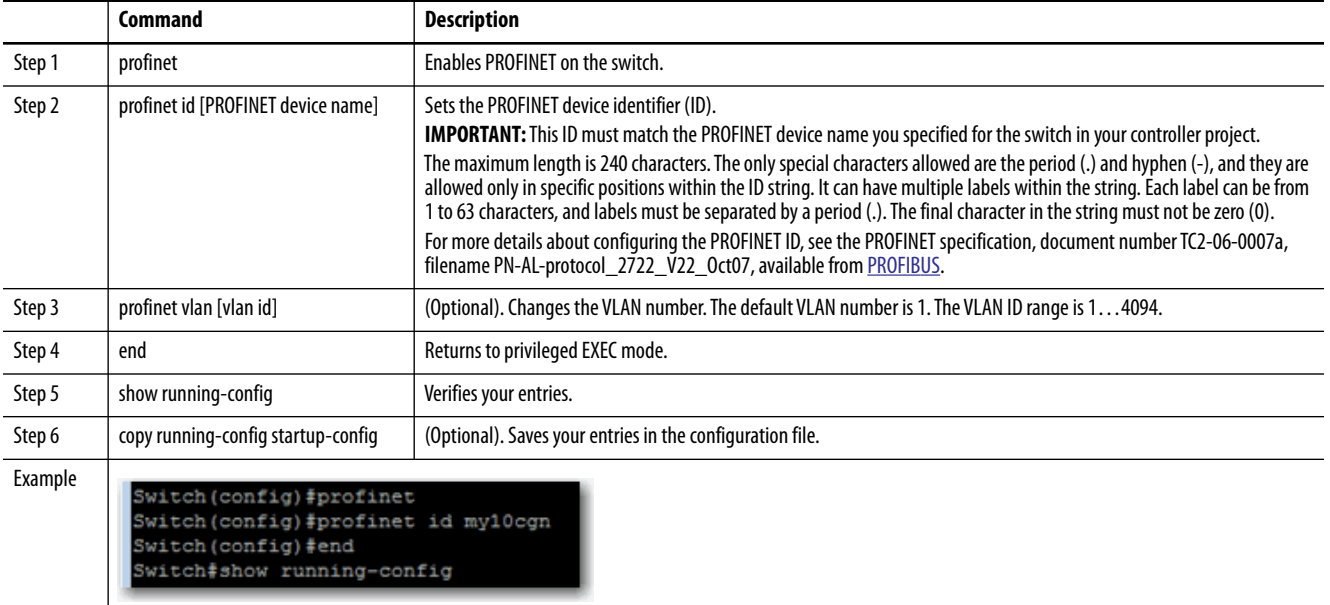

# **Verify the GSD File**

To verify that the GSD file for the switch matches the GSD file in the controller configuration software, do the following.

- **1.** Establish a connection between the switch and the I/O controller.
- **2.** Start a CLI session.
- **3.** Enter the following command in the CLI and press Enter:

#### **show profinet status**

As shown in the following example, the GSD version line shows whether the GSD file is a match or mismatch.

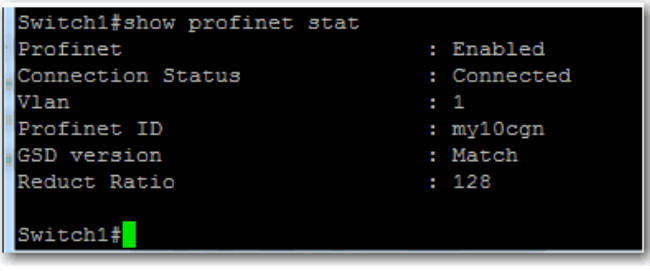

# **Monitor and Maintain PROFINET**

Use the following commands in the CLI to display the PROFINET configuration.

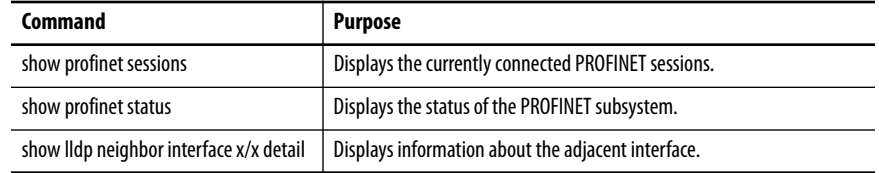

# **Resilient Ethernet Protocol (REP)**

REP provides an alternative to Spanning Tree Protocol (STP) to control network rings and loops, handle link failures, and improve convergence time. REP controls a group of ports that are connected in a segment, makes sure that the segment does not create any bridging loops, and responds to link failures within the segment. REP provides a basis for constructing more complex networks and supports VLAN load balancing.

REP is a segment protocol. One REP segment is a chain of ports that are connected to each other and configured with a segment ID. Each segment consists of standard (transit) segment ports and two user-configured edge ports. A switch can have no more than two ports that belong to the same segment, and each segment port can have only one external neighbor. A segment can go through a shared medium; however, on any link, only two ports can belong to the same segment. REP is supported only on Layer 2 trunk interfaces. Selecting the Switch for Automation Smartport enables Layer 2 trunking. REP is supported on EtherChannels, but not on an individual port that belongs to an EtherChannel.

You can construct almost any type of network that is based on REP segments. REP also supports VLAN load-balancing, controlled by the primary edge port but occurring at any port in the segment.

These types of REP ports are selectable in Device Manager:

- **•** Primary—This port is a primary edge port. This port always participates in VLAN load balancing in the REP segment.
- **•** Edge—This port is a secondary edge port. It also participates in VLAN load balancing in the REP segment.

Edge ports are termination points of an REP segment. You must configure two edge ports, including one primary edge port, for each REP segment. Entering edge without primary configures the port as a secondary edge port. Primary and secondary edge ports must be configured even if support of VLAN balancing is not required.

- **•** Transit—This port is a non-edge port in the REP segment.
- **•** No-Neighbor Primary—This port is a primary edge port connected a non-REP switch.
- **•** No-Neighbor—This port is a secondary edge port that is connected to a non-REP switch.

The no-neighbor edge ports contain all properties of regular edge ports. These ports enable the construction of a REP ring containing a switch that does not support REP protocol.

**•** None—This port is not part of the REP segment.

REP and STP can coexist on the same switch, but not on the same port. REP does not interact with STP. For example, if a port is configured as an REP port, STP is disabled on that port. STP bridge protocol data units (BPDUs) are not accepted on or sent from REP ports. However, adjacent REP and STP rings or domains can share a common link. This common link can be used for passing REP and STP date plane traffic, or for the STP control plane traffic.

Figure 41 shows an example of a segment consisting of six ports that are spread across four switches. Ports E1 and E2 are configured as edge ports. When all ports are operational (as in the segment on the left), one port is blocked, shown by the diagonal line. When there is a failure in the network, as shown in the diagram on the right, the blocked port returns to the forwarding state to minimize network disruption.

# **REP Open Segment**

The segment that is shown in  $Figure 41$  is an open segment. There is no connectivity between the two edge ports. The REP segment cannot cause a bridging loop and you can connect the segment edges to any network. All hosts that are connected to switches inside the segment have two possible connections to the rest of the network through the edge ports. However, only one connection is accessible at any time. If a failure causes a host to be unable to access its usual gateway, REP unblocks all ports to make sure that connectivity is available through the other gateway.

In the following example, E1 or E2 can be configured as the primary edge port.

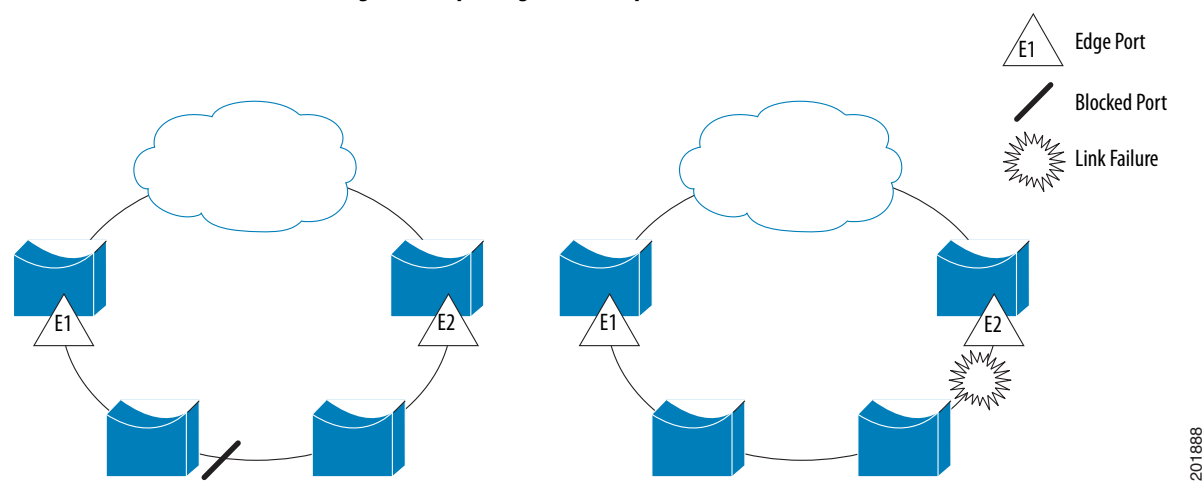

**Figure 41 - Open Segment Example**

# **REP Ring Segment**

The segment that is shown in  $Figure 42$ , with both edge ports on the same switch, is a ring segment. In this configuration, there is connectivity between the edge ports through the segment. With this configuration, you can create a redundant connection between any two switches in the segment.

In the following figure, E1 or E2 can be configured as the primary edge port.

**Figure 42 - Ring Segment Example** 

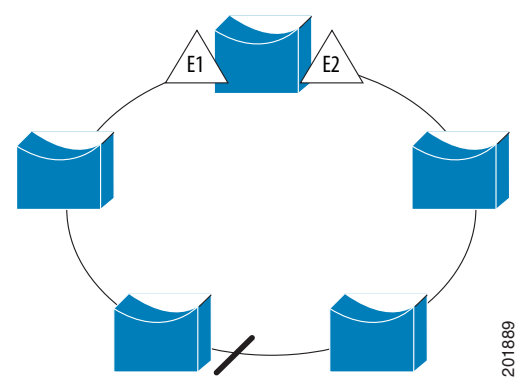

REP segments have these characteristics:

- **•** If all ports in the segment are operational, one port (referred to as the alternate port) is in the blocked state for each VLAN.
- **•** If VLAN load balancing is configured, two ports in the segment control the blocked state of VLANs.
- **•** If one or more ports in a segment is not operational, causing a link failure, all ports forward traffic on all VLANs to support ongoing connectivity.
- **•** In case of a link failure, the alternate ports are unblocked as quickly as possible. When the failed link comes back up, a logically blocked port per VLAN is selected with minimal disruption to the network.

# **Access Ring Topologies**

In access ring topologies, the neighboring switch cannot support REP, as shown in **Figure 43**. In this case, you can configure the non-REP facing ports (E1 and E2) as edge no-neighbor ports. These ports inherit all properties of edge ports. You can configure them the same as any edge port, including configuring them to send STP or REP topology change notices to the aggregation switch. In this case, the STP topology change notice (TCN) that is **SEP** segments have these characteristics:<br>
• If all ports in the segment are operational, one jalternate port) is in the blocked state for each **\**<br>
• If VLAN load balancing is configured, two por<br>
the blocked state of VL

In the example that is shown in Figure 43, E1 or E2 can be configured as the primary no-neighbor port.

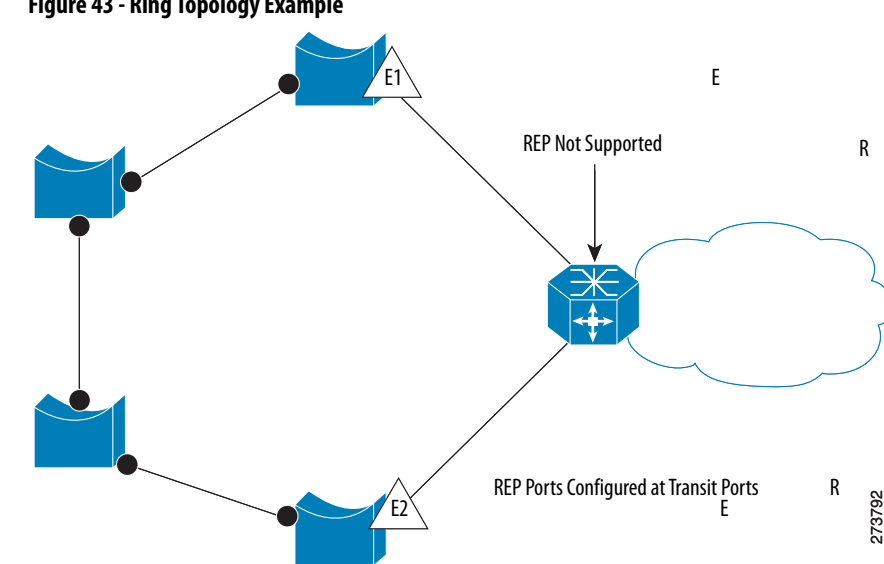

**Figure 43 - Ring Topology Example**

REP has these limitations:

- **•** You must configure each segment port; an incorrect configuration can cause forwarding loops in the networks.
- **•** REP can manage only one failed port within the segment; multiple port failures within the REP segment cause loss of network connectivity.

Configure REP in networks only with redundancy. Configuring REP in a network without redundancy causes loss of connectivity.

## **Link Integrity**

REP does not use an end-to-end polling mechanism between edge ports to verify link integrity. It implements local link failure detection. The REP Link Status Layer (LSL) detects its REP-aware neighbor and establishes connectivity within the segment. All VLANs are blocked on an interface until it detects the neighbor. After the neighbor is identified, REP determines the neighbor port to become the alternate port and which ports forward traffic.

Each port in a segment has a unique port ID. The port ID format is similar to the format used by the spanning tree algorithm: a port number (unique on the bridge), associated to a MAC ID (unique in the network). When a segment port is coming up, its LSL starts sending packets that include the segment ID and the port ID. The port is declared as operational after it performs a threeway handshake with a neighbor in the same segment.

# **Configure REP via Device Manager**

From the Configure menu, choose REP.

To create a REP segment, set a segment ID and port type for a switch port.

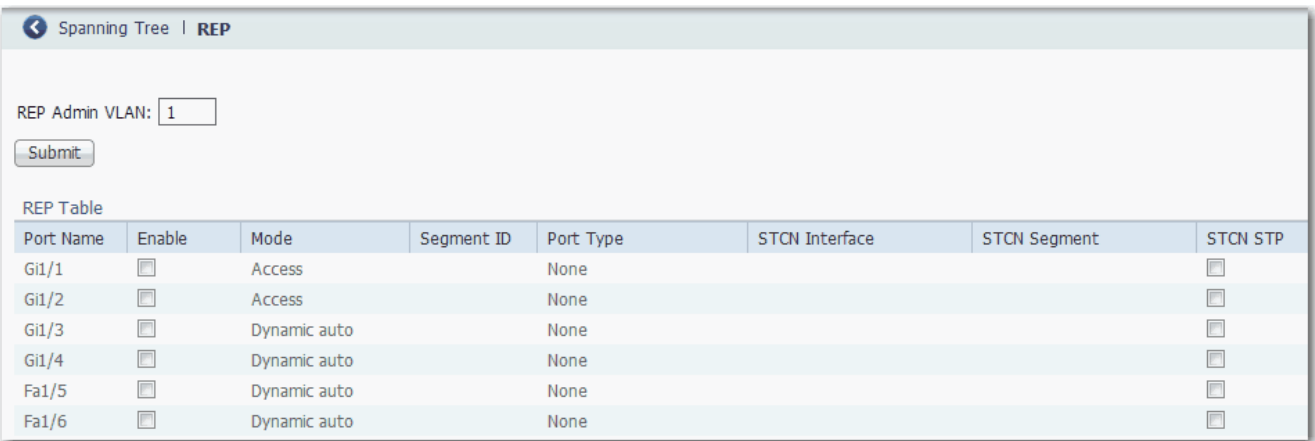

#### **Table 100 - REP Fields**

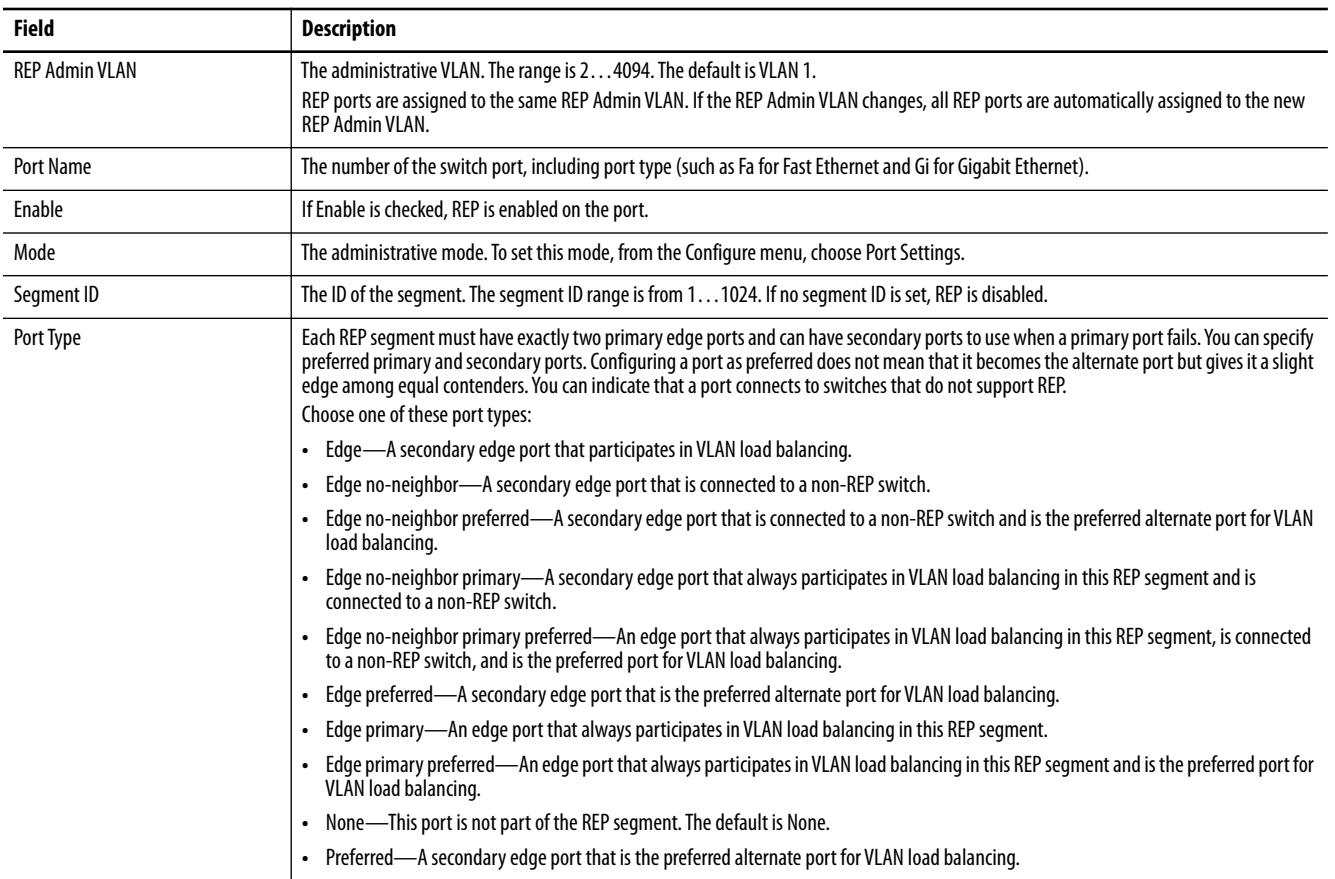

#### **Table 100 - REP Fields (Continued)**

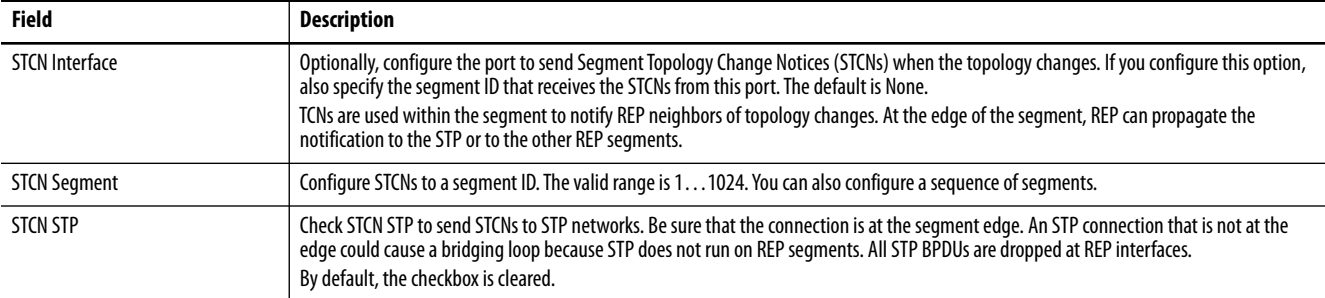

<span id="page-259-0"></span>**Routing, Layer 3** Layer 3 routing is available on the following switches:

- **•** Stratix 5400 with Layer 3 firmware
- **•** Stratix 5410 with Layer 3 firmware
- **•** Stratix 8300 base units

Layer 3 routing uses IP address information to map subnetworks to an individual VLAN. In some network environments, VLANs are associated with individual networks or subnets. In an IP network, each subnetis mapped to an individual VLAN. Configuring VLANs helps control the size of the broadcast domain and keeps local traffic local. However, network devices in different VLANs cannot communicate with one another without a Layer 3 device to route traffic between the VLAN, referred to as inter-VLAN routing. You configure one or more Layer 3 capable switches to route traffic to the appropriate destination VLAN.

Figure 44 shows a basic routing topology.

**Figure 44 - Example of Routing Topology**

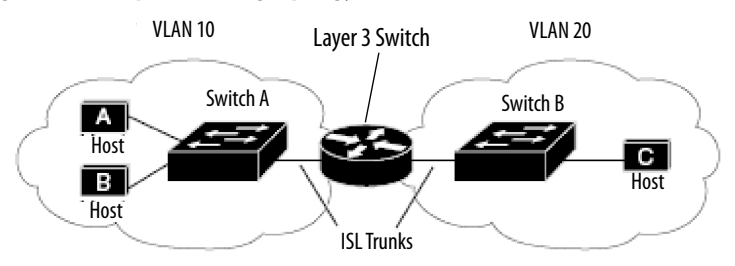

Switch A is in VLAN 10, and Switch B is in VLAN 20. The Layer 3 switch has an interface in each VLAN.

When Host A in VLAN 10 communicates with Host B in VLAN 10, it sends a packet that is addressed to that host. Switch A forwards the packet directly to Host B, without sending it to the Layer 3 switch.

When Host A sends a packet to Host C in VLAN 20, Switch A forwards the packet to the Layer 3 switch, which receives the traffic on the VLAN 10 interface. The Layer 3 switch checks the routing table, finds the correct outgoing interface, and forwards the packet on the VLAN 20 interface to Switch B. Switch B receives the packet and forwards it to Host C.

Stratix switches that support Layer 3 routing can route packets by using these methods.

#### **Table 101 - Routing Methods**

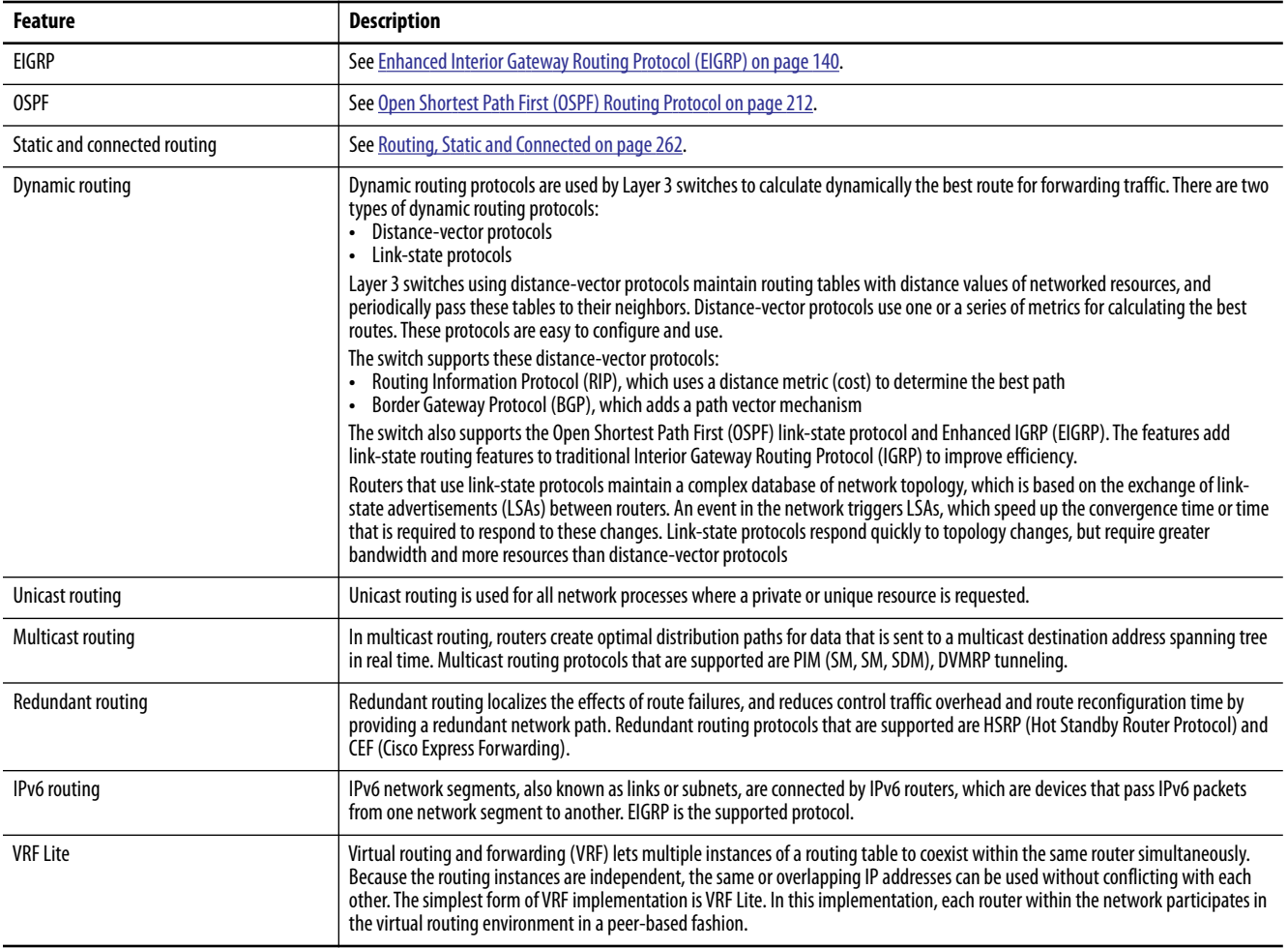

See the following manuals:

- **•** For more information about routing features and how to modify them, see the Cisco IE3000 Switch Software Configuration Manual, available from <http://www.Cisco.com>.
- **•** For information about using the CLI to configure routing, see the Cisco IE3000 Switch Command-Line Interface Manual, available from [http://www.Cisco.com.](http://www.Cisco.com)

# <span id="page-261-0"></span>**Routing, Static and Connected**

Static and connected routing is available on the following switches:

- **•** Stratix 5400
- **•** Stratix 5410
- **•** Stratix 5700 switches with Full firmware
- **•** ArmorStratix 5700
- **•** Stratix 8000 and 8300

Static routing defines explicit paths between two devices (routers and switches). You must manually define the route information, including the destination IP address, destination subnet mask, and next hop router IP address.

Connected routing enables all devices on any VLAN that use the switch to communicate with each other if they use the switch as their default gateway. Connected routing is automatically enabled if you enable static routing. To disable connected routing and help prevent inter-VLAN communication, you must configure access control lists (ACLs) by using the CLI.

To enable routing, follow these steps in Device Manager.

**1.** Reallocate switch memory for routing by changing the Switch Database Management (SDM) template from the default template to the Lanbase Routing template.

**IMPORTANT** Step 1 is not required on Stratix 8300 switches.

**2.** Enable connected routing only.

or

Enable and configure static routing, which also enables connected routing by default.

## <span id="page-262-0"></span>**Reallocate Switch Memory for Routing via Device Manager**

Switch Management Database (SDM) templates optimize how switch memory is allocated for specific features, such as routing. To enable routing, you must change the default SDM template to the Lanbase Routing template.

To apply an SDM template, follow these steps.

- **1.** From the Admin menu, choose SDM-Template.
- **2.** From the pull-down menu, choose a template:
	- **•** Default—Gives balance to all Layer 2 functions
	- **•** Lanbase Routing—Maximizes system resources for IPv4 unicast routing, which is required to enable routing
	- **•** Unknown—User-configured from the CLI

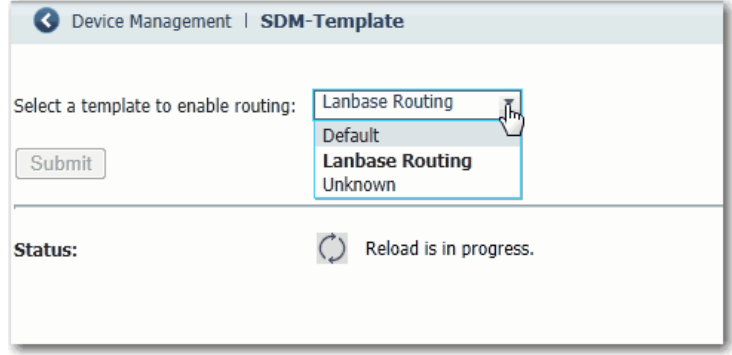

- **3.** Click Submit.
- **4.** When a message appears prompting you to continue, click OK.

**IMPORTANT** The process of changing the template causes the switch to restart.

A message appears once the process is complete.

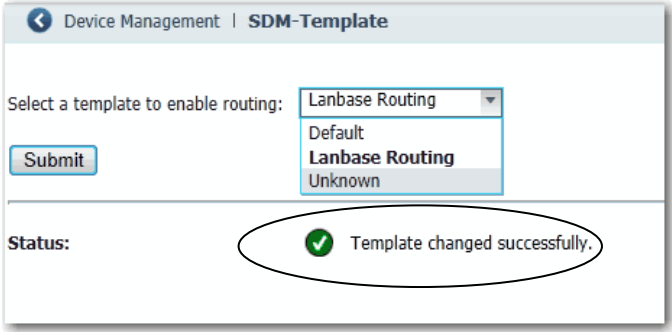

# **Enable and Configure Routing via Device Manager**

Before you can enable routing, you must reallocate switch memory for routing as described on [page 263](#page-262-0).

#### From the Configure menu, choose Routing.

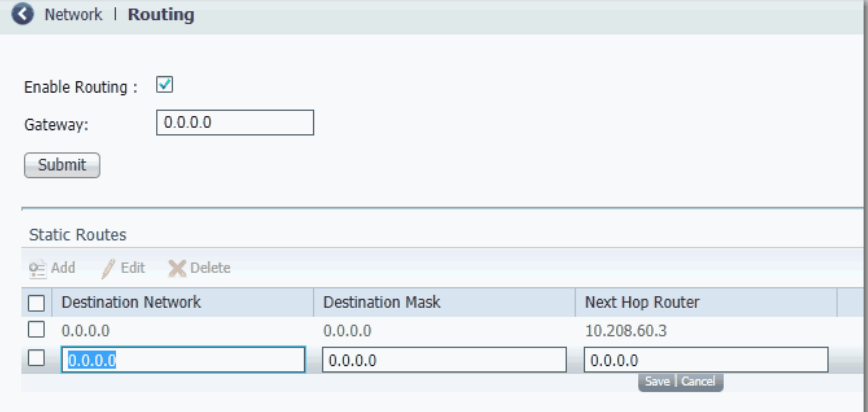

From the Routing page, you can enable connected routing only or both static and connected routing. When static routing is enabled, connected routing is enabled by default. For more information about these routing types, refer to [Routing, Layer 3 on page 260](#page-259-0).

#### *Enable Connected Routing Only*

To enable connected routing only, check Enable Routing and click Submit.

No further configuration is required for connected routing.

#### *Enable Both Static and Connected Routing*

- **1.** Check Enable Routing and click Submit.
- **2.** Configure static route information.

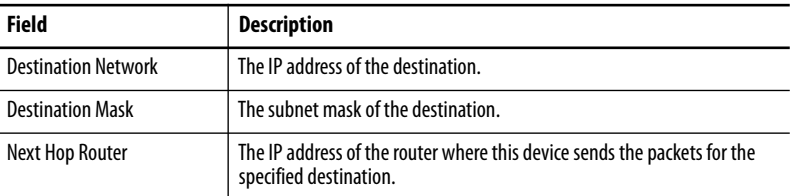

# <span id="page-264-0"></span>**Simple Network Management Protocol (SNMP)**

The switch supports SNMP versions 1, 2C, and 3. SNMP enables the switch to be remotely managed through other network management software. This feature is disabled by default.

SNMP is based on three concepts:

- **•** SNMP managers (client software)
- **•** SNMP agents (network devices)
- **•** Management Information Base (MIB)

[Refer to Supported MIBs on page 266](#page-265-0) for the MIBs supported on the switch.

The SNMP manager runs SNMP management software. Network devices to be managed, such as bridges, routers, servers, and workstations, have an agent software module. The agent provides access to a local MIB of objects that reflects the resources and activity of the device. The agent also responds to manager commands to retrieve values from the MIB and to set values in the MIB. The agent and the MIB are on the switch. To configure SNMP on the switch, you define the relationship between the manager and the agent.

Both SNMPv1 and v2C use a community-based form of security. SNMP managers can access the agent MIB through passwords referred to as community strings. SNMPv1 and v2C are used for network monitoring without network control.

SNMPv3 provides network monitoring and control. It provides secure access to devices by a combination of authenticating and encrypting packets over the network. The security model that is used by SNMPv3 is an authentication strategy that is set up for a user and user group. A security level is the permitted level of security within a security model. A combination of a security model and a security level determines which security mechanism is used for an SNMP packet.

The following are guidelines for SNMPv3 objects:

**IMPORTANT** SNMPv.3 is available only in cryptographic switch firmware.

- **•** Each user belongs to a group.
- **•** A group defines the access policy for a set of users.
- **•** An access policy defines which SNMP objects can be accessed for reading, writing, and creating.
- **•** A group determines the list of notifications that its users can receive.
- **•** A group also defines the security model and security level for its users.
- **•** An SNMP view is a list of MIBs that a group can access.
- **•** Data can be securely collected from SNMP devices without fear of the data being tampered with or corrupted.
- **•** Confidential information, for example, SNMP Set command packets that change a router configuration, can be encrypted to help prevent the contents from being exposed on the network.

# <span id="page-265-0"></span>**Supported MIBs**

Stratix managed switches support the following MIBs.

### **Table 102 - Supported MIBs**

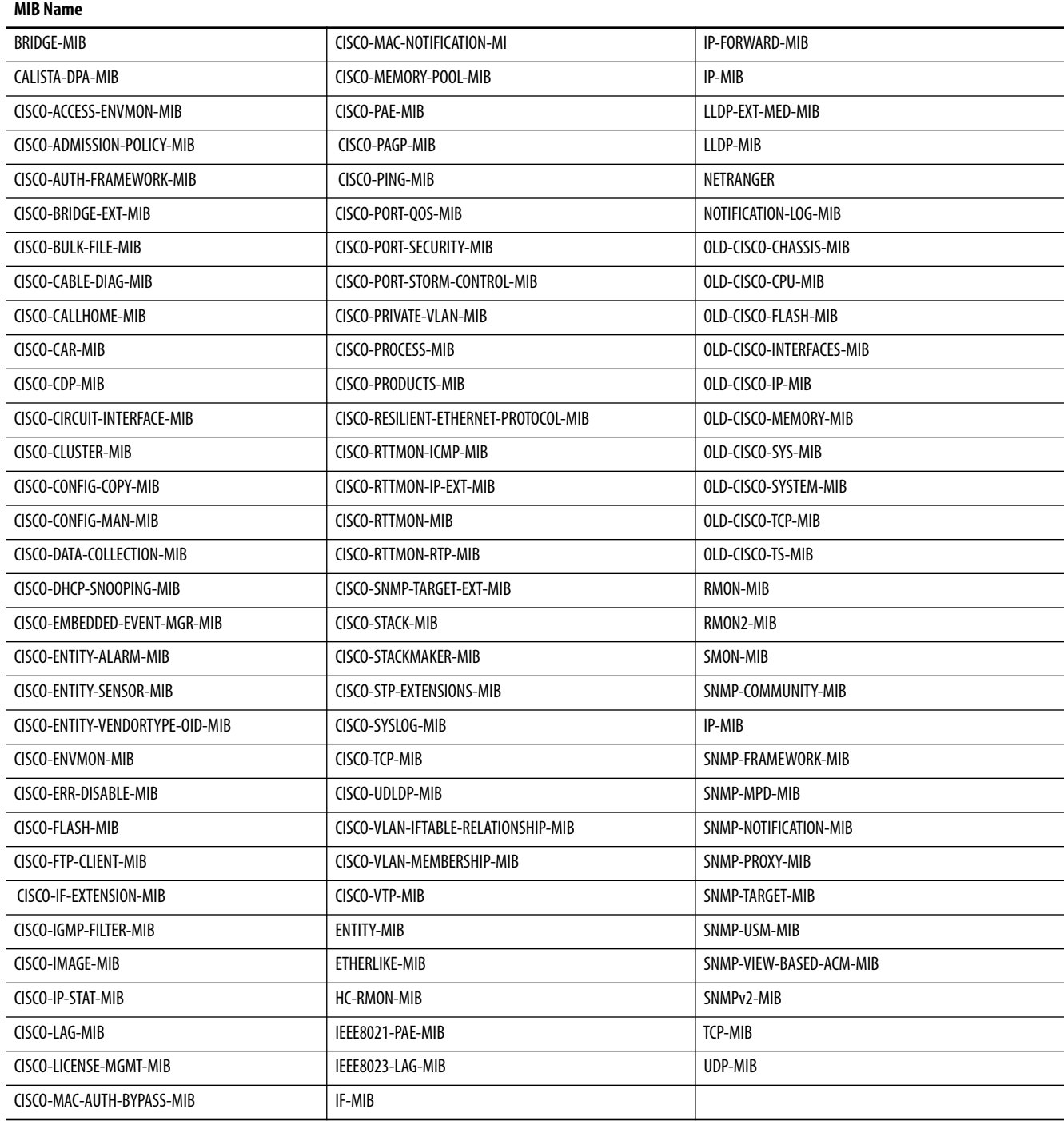

# **Configure SNMP via Device Manager**

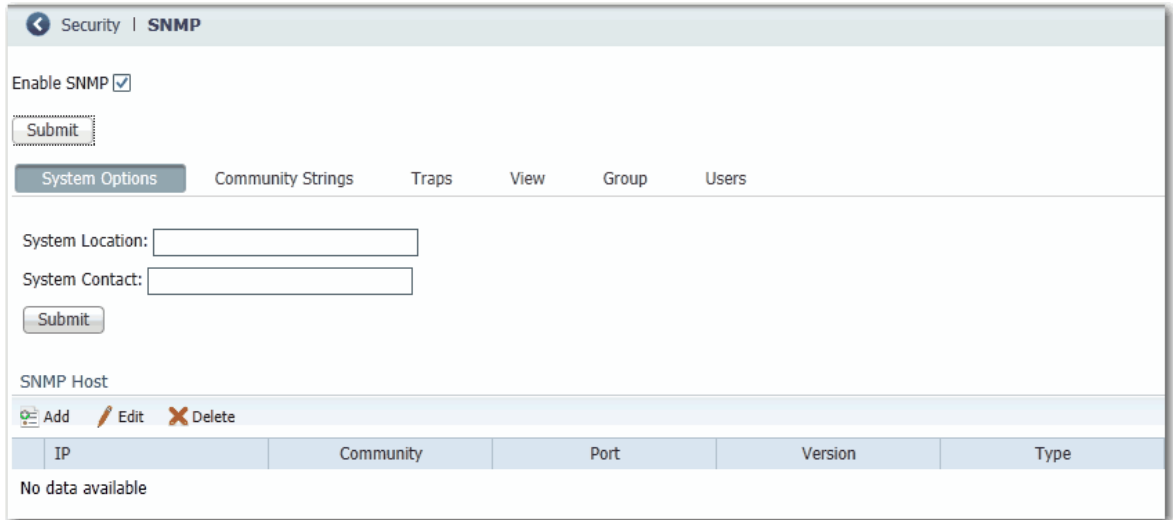

From the Configure menu, choose SNMP.

Community strings are passwords to the switch Management Information Base (MIB). You can create community strings that provide a remote manager read-only or read-write access to the switch.

To create, modify, and delete, click the Community Strings tab.

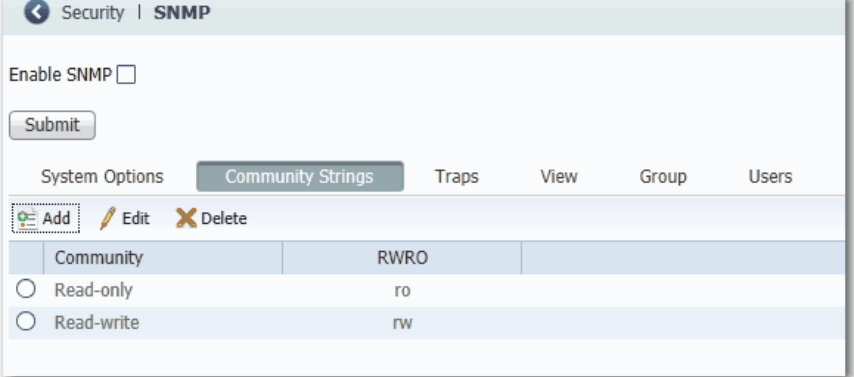

A read-only community string enables the switch to validate Get (read-only) requests from a network management station. If you set the SNMP read community, users can access MIB objects, but cannot change them.

A read-write community string enables the switch to validate Set (read-write) requests from a network management station.

# **Use SNMP Management Applications**

You can use SNMP management applications such as IntraVue or HP OpenView to configure and manage the switch. Refer to Simple Network [Management Protocol \(SNMP\) on page 265](#page-264-0) for more information.

**Smartports** Smartports are recommended configurations for switch ports. These configurations, referred to as port roles, optimize the switch connections and provide security, transmission quality, and reliability for traffic from the switch ports. Port roles also help to prevent port misconfigurations.

> Use Smartport roles immediately after the initial setup of the switch to configure the switch ports before they connect to devices.

Follow these guidelines when using Smartport roles:

- **•** Before using Smartport roles, decide which switch port is connected to which device type.
- **•** Before attaching a device to the port or reconnecting devices that have been moved, verify which Smartport role is applied to a port.

**IMPORTANT** We recommend that you do not change port settings after enabling a Smartport role on a port. Any port setting changes can alter the effectiveness of the Smartport role.

**•** You cannot configure port roles on routed ports.

The port roles that are described in Table 103 are based on the type of devices to be connected to the switch ports. For example, the Desktop for Automation port role is specifically for switch ports to be connected to desktop and laptop computers.

#### **Table 103 - Smartport Roles**

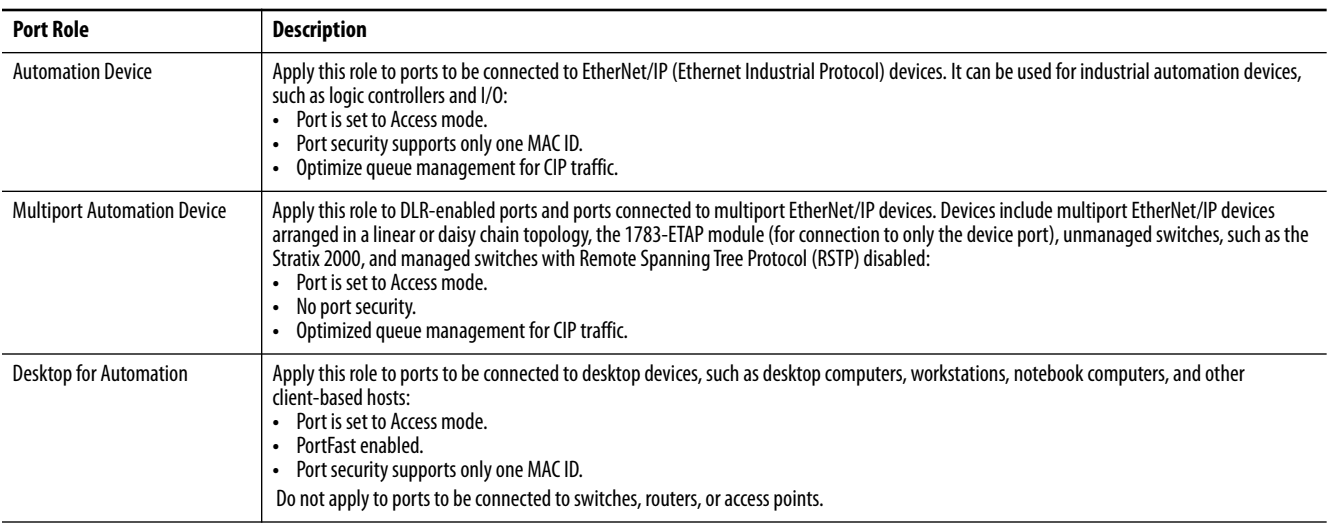

#### **Table 103 - Smartport Roles (Continued)**

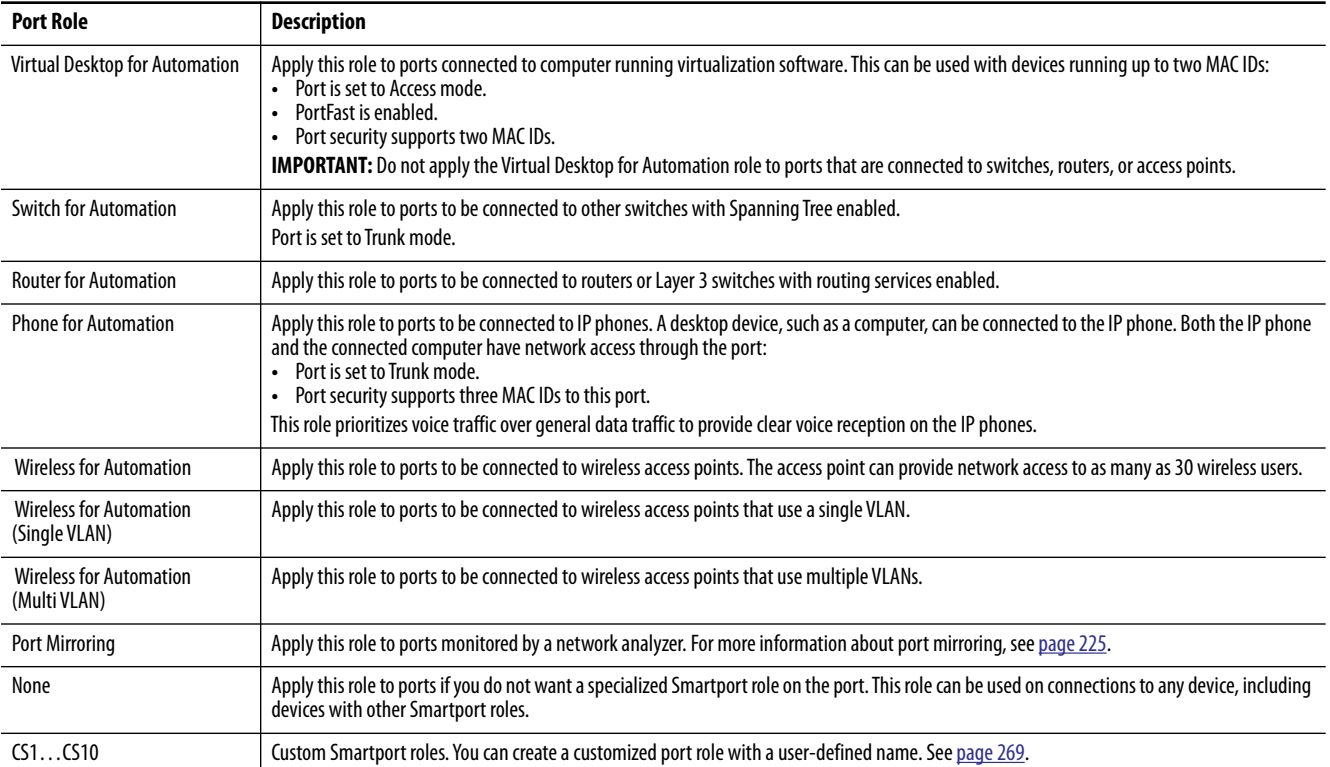

# <span id="page-268-0"></span>**Custom Smartport Roles**

You can create and modify as many as 10 custom Smartport roles for a variety of custom applications. By default, the switch ports are set to the None port role. This feature is not available on Stratix 8000/8300 switches.

# **Avoid Smartport Mismatches**

A Smartport mismatch occurs when an attached device does not match the Smartport role that is applied to the switch port. Mismatches can have adverse effects on devices and your network.

Mismatches can result in the following conditions:

- **•** Affect the behavior of the attached device
- **•** Lower network performance (reduce the level of Quality of Service [QoS]) on CIP, voice, wireless, switch, and router traffic
- **•** Reduce restrictions on guest access to the network
- **•** Reduce protection from denial-of-service (DoS) attacks on the network
- **•** Disable or shut down the port

We recommend that you always verify which Smartport role is applied to a port before attaching a device to the port or reconnecting devices.

# **Configure Smartports via Device Manager**

**IMPORTANT** When you change the Smartport role for a port, the switch sets the VLAN assigned to the port back to the default VLAN 1. You must reassign VLANs to a port after changing its Smartport role.

#### Retwork | Smartports **Custom Smartports** Smartport Role  $\mathscr{J}$  Edit Port Name Role  $\Box$  Gi1/1 None  $\Box$  Gi1/2 None Чr ave | Cancel  $\Box$  Gi1/3 Automation Device  $\Box$  Gi1/4 Multiport Automation Device Desktop for Automation  $\Box$  Fa1/5 Virtual Desktop for Automation  $\Box$  Fa1/6 Switch for Automation  $\Box$  Fa1/7 Router for Automation  $\Box$  Fa1/8 Phone for Automation  $\Box$  Fa1/9 Wireless for Automation  $\Box$  Fa1/10 Wireless for Automation (Single VLAN)  $\Box$  Fa1/11 Wireless for Automation (Multi VLAN)  $\Box$  Fa1/12 Port Mirroring  $\Box$  Fa1/13 **None**  $\Box$  Fa1/14 None

#### From the Configure menu, choose Smartports.

#### *Apply a Smartport Role*

- **1.** From the Configure menu, choose Smartports.
- **2.** Select a port.
- **3.** From the pull-down menu in the Role column, choose a Smartport role.
- **4.** Click Save.

#### <span id="page-269-0"></span>*Assign a Port to a VLAN*

Before changing virtual local area network (VLAN) assignments, understand what a VLAN is, its purpose, and how to create a VLAN. See [page 283](#page-282-0) for more information about VLANs.

- **1.** From the Configure menu, choose Smartports.
- **2.** Check the checkbox next to the port for which to change the VLAN.
- **3.** Click Edit.

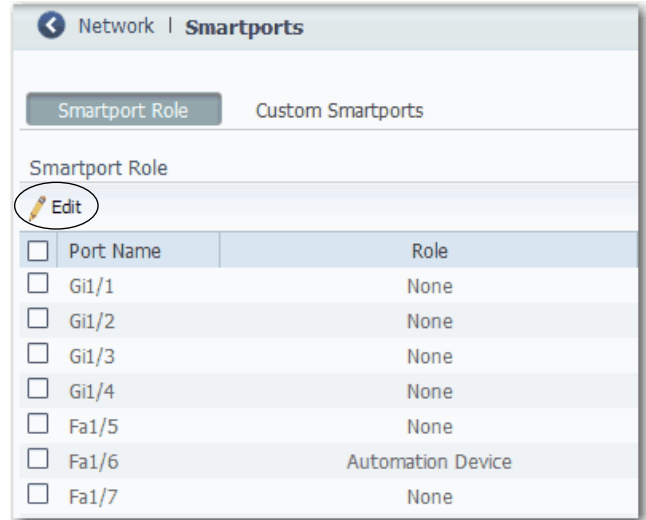

**4.** Modify the VLAN assignments and click OK.

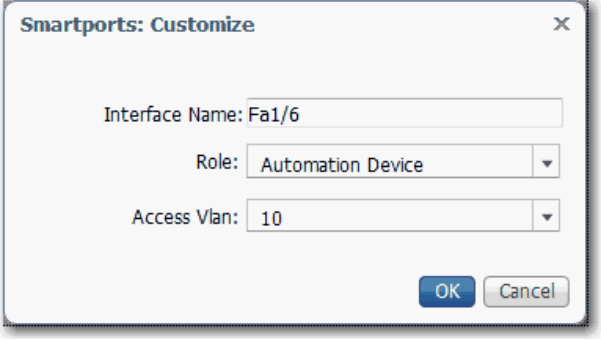

#### *Manage Custom Smartport Macros*

Custom Smartports macros are not available on Stratix 8000/8300 switches.

- **1.** Click the Custom Smartports tab.
- **2.** Click Add.
- **3.** Enter the name for the macro.

Macro names are case-sensitive. The string can be up to 31 alphanumeric characters. The string cannot contain a ?, a space, or a tab.

- **4.** Choose a macro icon (CS1 to CS10).
- **5.** Enter a macro definition.

The definition can contain up to 3000 characters. Enter the macro commands with one command per line. Use the # character at the beginning of a line to enter comment text within the macro.

Available parameters for the macro are \$native\_vlan, \$access\_vlan, and \$voice\_vlan.

**6.** Enter an antimacro definition.

The antimacro definition is the portion of the applied macro that removes the macro when you do the following:

- **•** Change it to another macro.
- **•** Remove it with the None Smartport role.

Before the macro definition can be applied to the port, the antimacro must first be defined with the proper commands to set the port back to its original state.

The definition can contain up to 3000 characters. Enter the antimacro commands with one command per line. Use the @ character to end the macro. Use the # character at the beginning of a line to enter comment text within the macro.

- **7.** Click Submit.
- **8.** To discard any unsaved changes, click Cancel.

## *Modify the Definition of a Custom Smartports Macro*

You cannot modify a custom Smartports macro that is currently in use.

- **1.** From the Configure menu, choose Smartports.
- **2.** Click the Custom Smartports tab.

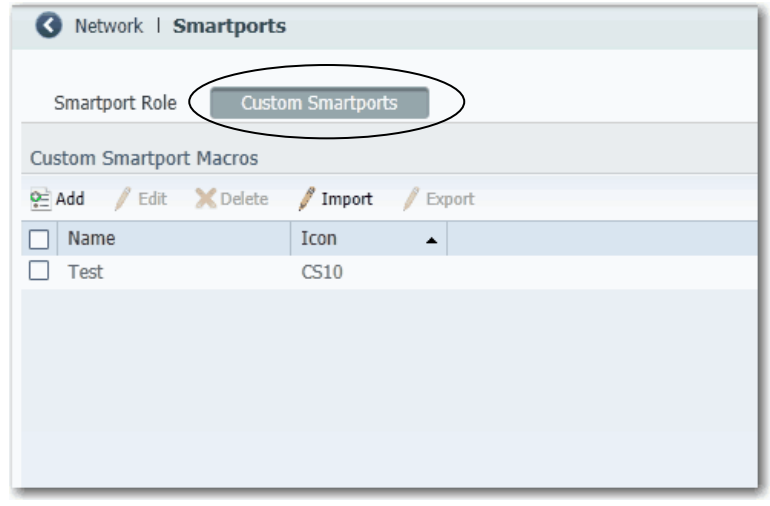

- **3.** Check the checkbox next to the macro to modify.
- **4.** Click Edit.

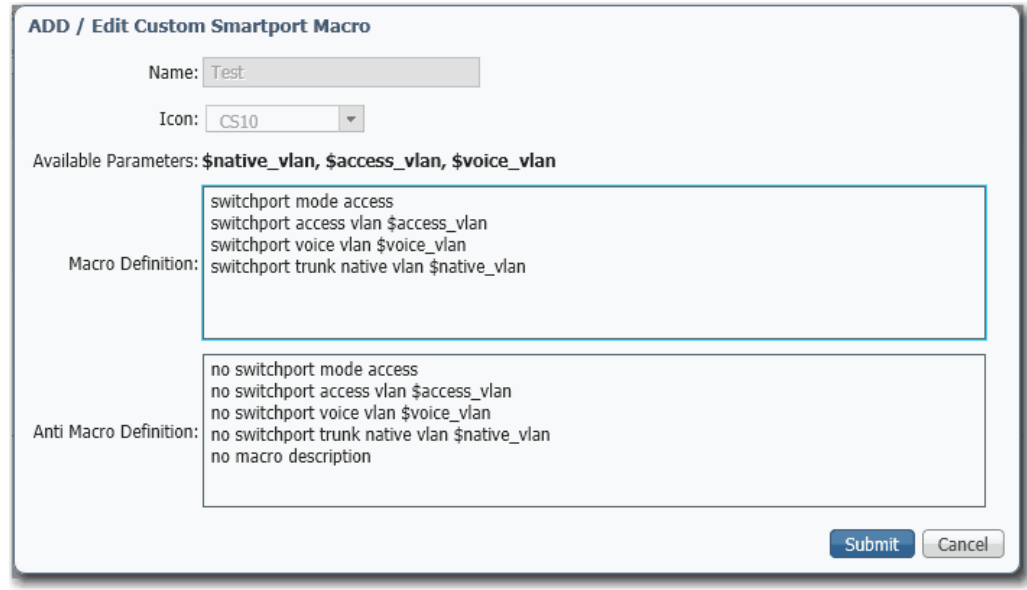

- **5.** Change the definitions as needed.
- **6.** Click Submit.

### *Delete a Custom Smartports Macro*

You cannot delete a custom Smartports macro that is currently in use.

- **1.** From the Configure menu, choose Smartports.
- **2.** Click the Custom Smartports tab.
- **3.** Check the checkbox next to the macro to delete.

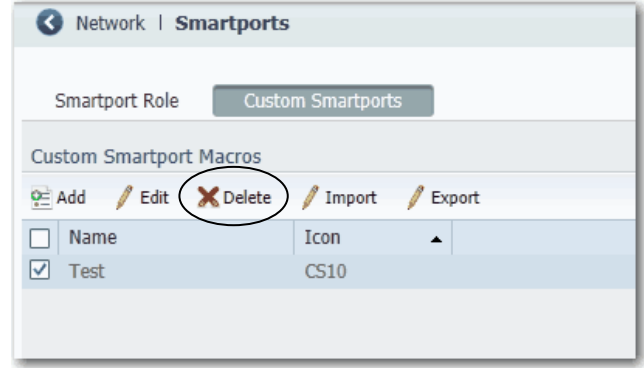

**4.** Click Delete.

*Import a Custom Smartports Macro*

- **1.** From the Configure menu, choose Smartports.
- **2.** Click the Custom Smartports tab.
- **3.** Click Import.

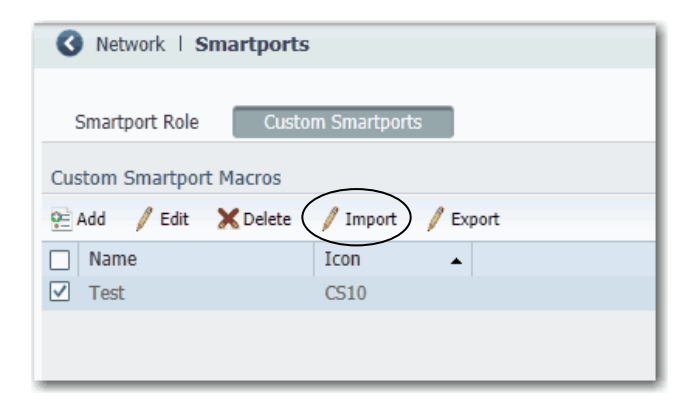

**4.** Click Browse.

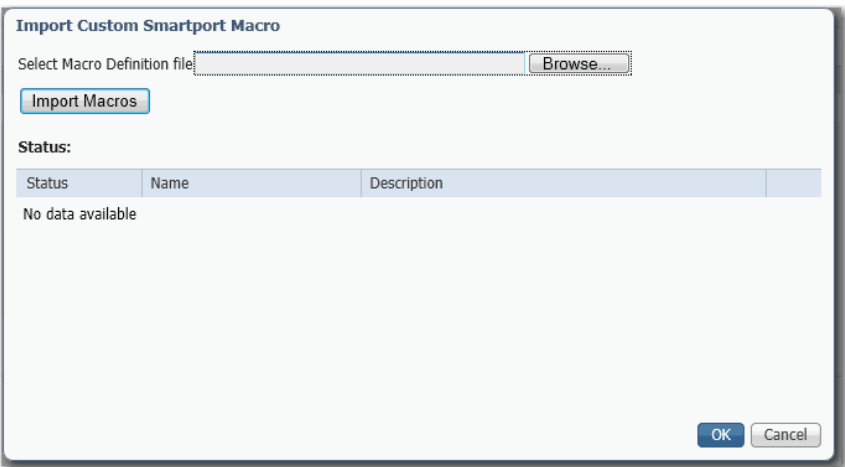

- **5.** Select the macro file on your computer or network drive. The file must be an appropriately formatted .xml file.
- **6.** Click Import Macros.
- **7.** Click OK.

### *Export a Custom Smartports Macro*

- **1.** From the Configure menu, choose Smartports.
- **2.** Click the Custom Smartports tab.
- **3.** Check the checkbox next to the macro to export.
- 

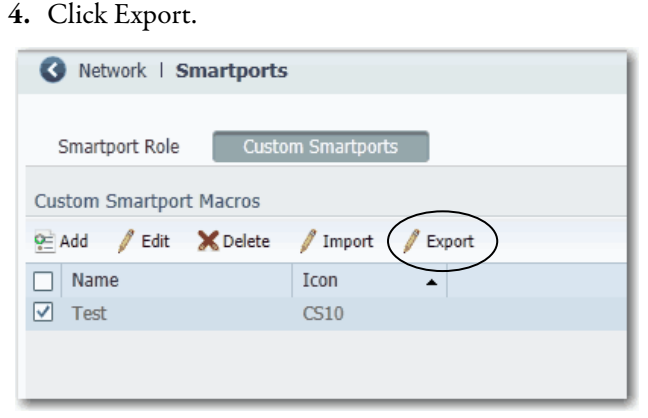

**5.** Save the resulting file.

# <span id="page-275-0"></span>**Assign Smartports and VLANs via the Logix Designer Application**

In the navigation pane, click Smartports & VLANs.

For Stratix 8000/8300 switches, use Advanced Port Configuration as described on [page 277](#page-276-0).

#### **Figure 45 - Smartport & VLAN Assignment**

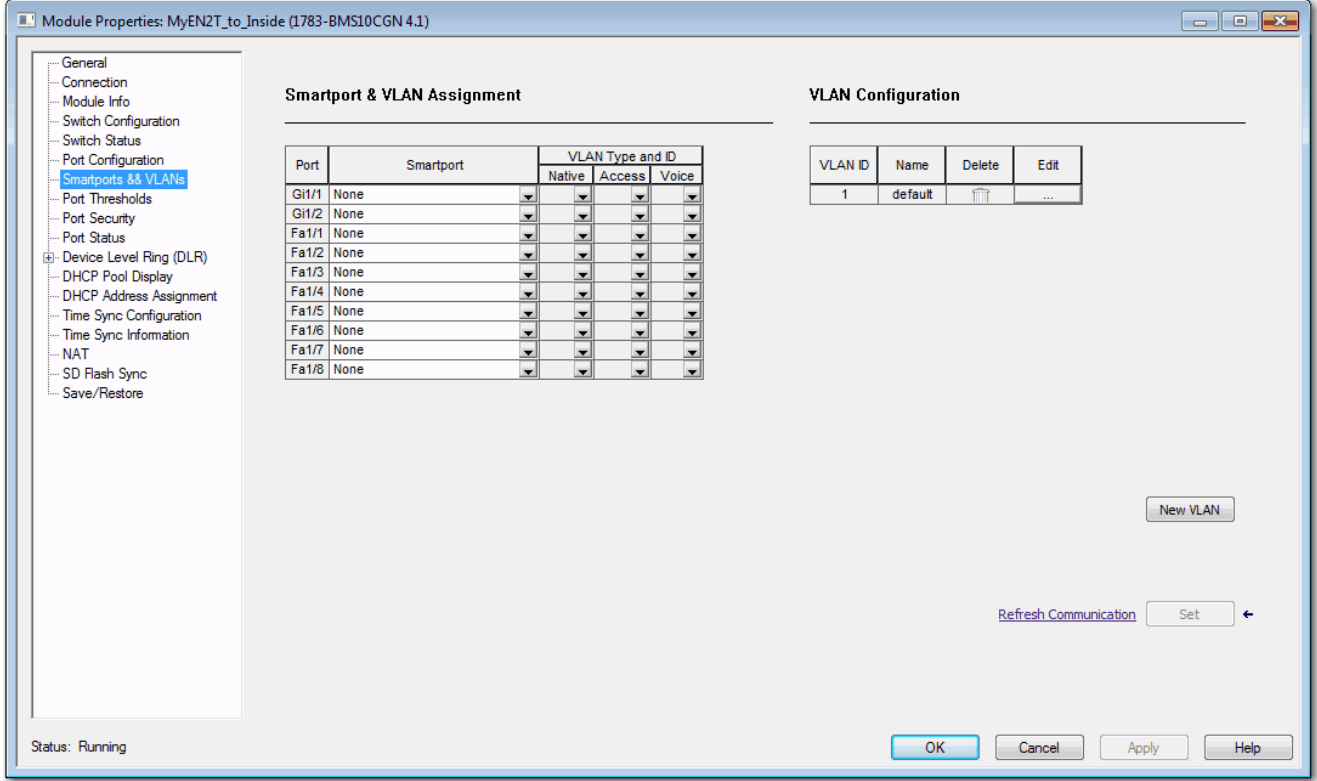

<span id="page-276-0"></span>For Stratix 8000/8300 switches, in the navigation pane, click Advanced Port Configuration.

### **Figure 46 - Advanced Port Configuration for Stratix 8000/8300 Switches**

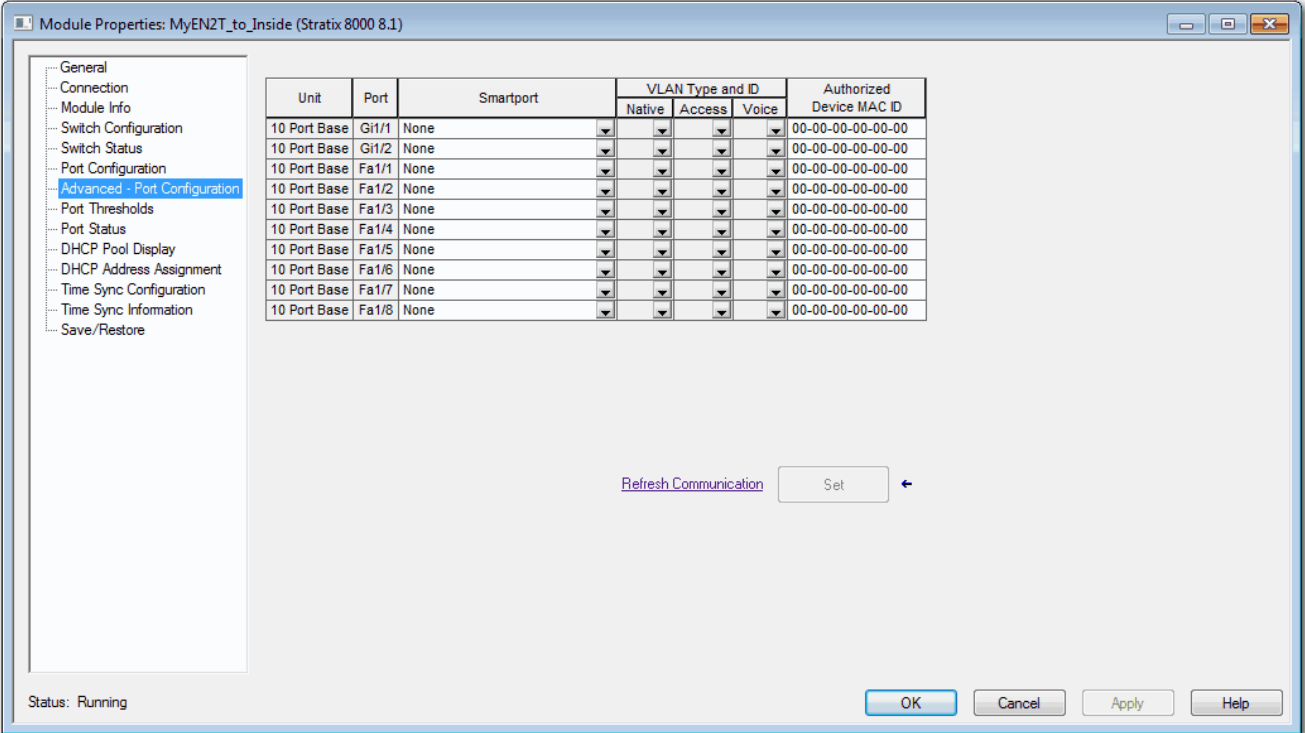

### **Table 104 - Smartport and VLAN Assignment Fields**

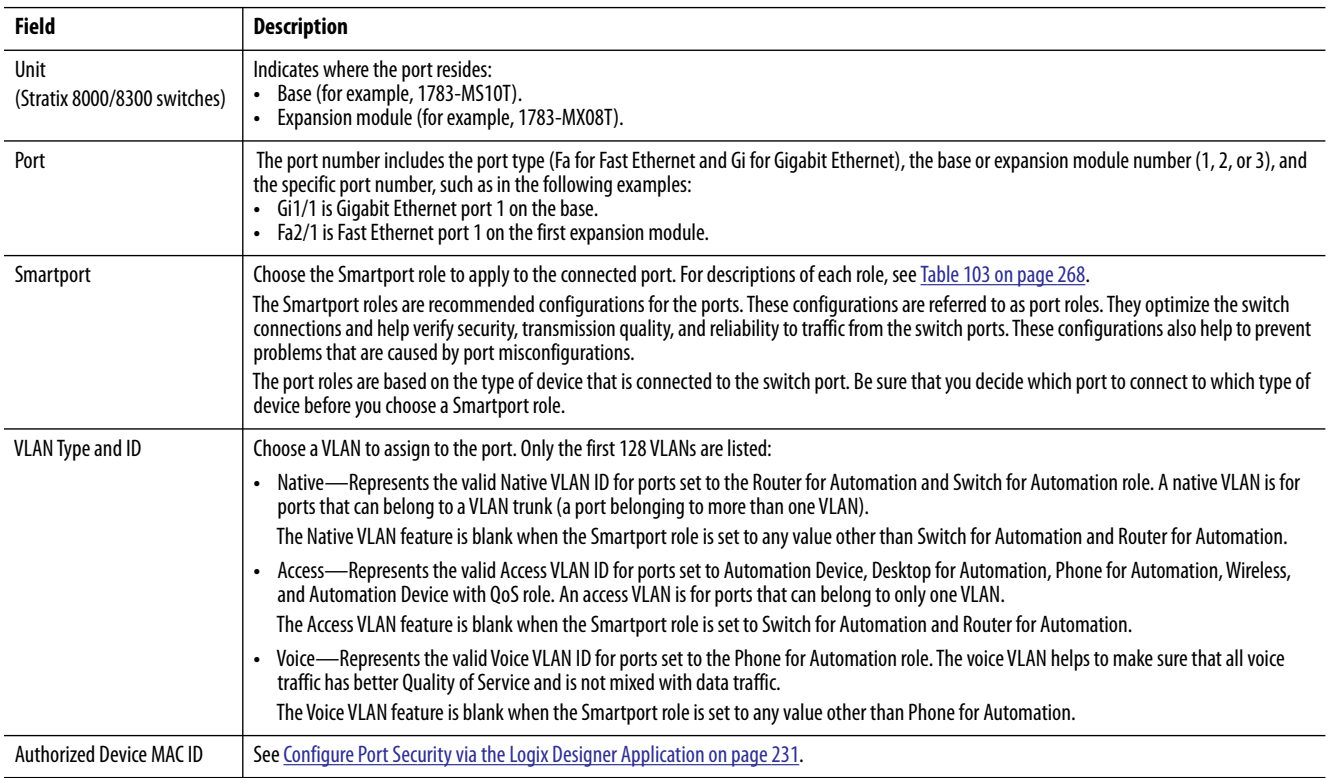

<span id="page-277-0"></span>**Spanning Tree Protocol (STP)** STP, the IEEE 802.1D bridge protocol, is a Layer 2 link management protocol that provides path redundancy and helps to prevent loops in the network. The switch supports the following STP versions:

> **•** Multiple Spanning Tree Protocol (MSTP) based on the IEEE 802.1s standard.

MSTP uses Rapid Spanning Tree Protocol (RSTP) for rapid convergence. This mode maps a group of VLANs into a single spanning tree instance, with each instance having a spanning tree topology independent of other spanning tree instances. This architecture provides multiple forwarding paths for data traffic, enables load balancing, and reduces the number of spanning tree instances required to support a large number of VLANs. MSTP is the default STP mode.

**•** Per VLAN Spanning Tree Plus (PVST+) protocol based on the IEEE 802.1D standard.

PVST+ runs on each VLAN on the switch up to the maximum supported, to help create a loop-free path through the network. PVST+ provides Layer 2 load balancing for the VLAN on which it runs. You can create different logical topologies by using the VLANs on your network to make sure that all of your links are used but that no one link is oversubscribed. Each instance of PVST+ on a VLAN has a single root switch. This root switch propagates the spanning-tree information associated with that VLAN to all other switches in the network. Because each switch has the same information about the network, this process maintains the network topology.

**•** Rapid per VLAN Spanning Tree Plus (Rapid PVST+) protocol based on the IEEE 802.1w standard.

RPVST+ is the same as PVST+ except that is uses a rapid convergence based on the IEEE 802.1w standard. To provide rapid convergence, the rapid PVST+ immediately deletes dynamically learned MAC ID entries on a per-port basis upon receiving a topology change. By contrast, PVST+ uses a short aging time for dynamically learned MAC ID entries. Only one version can be active on the switch at any time. For example, all VLANs run PVST+, all VLANs run rapid PVST+, or all VLANs run MSTP.

In MSTP mode, the switch supports a maximum of 65 MST instances. The number of VLANs that can be mapped to a particular MST instance is unlimited.

In PVST+ or rapid-PVST+ mode, the switch supports a maximum of 128 spanning tree instances.

We recommend that you leave STP enabled to help prevent network loops and provide a redundant path if the active path becomes unavailable.

**IMPORTANT** Disabling STP can affect connectivity to the network.

## **Configure STP via Device Manager**

From the Configure menu, choose STP Settings.

*Global Settings*

On the Global tab, you can choose an STP mode and configure spanning tree instances.

For each VLAN or VLAN group, the switch with the highest switch priority (the lowest numerical priority value) is elected as the root switch. If all switches are configured with the default priority (32768), the switch with the lowest MAC ID in the VLAN becomes the root switch:

**•** For MST mode, you can choose a priority value when adding or editing an MST instance.

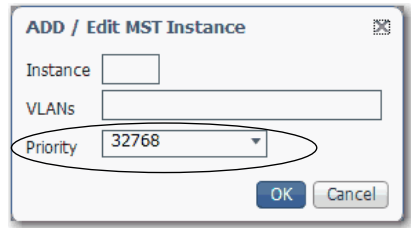

**•** For PVST+ or Rapid PVST+ modes, you can choose a priority value for each VLAN in the Spanning Tree Instances table.

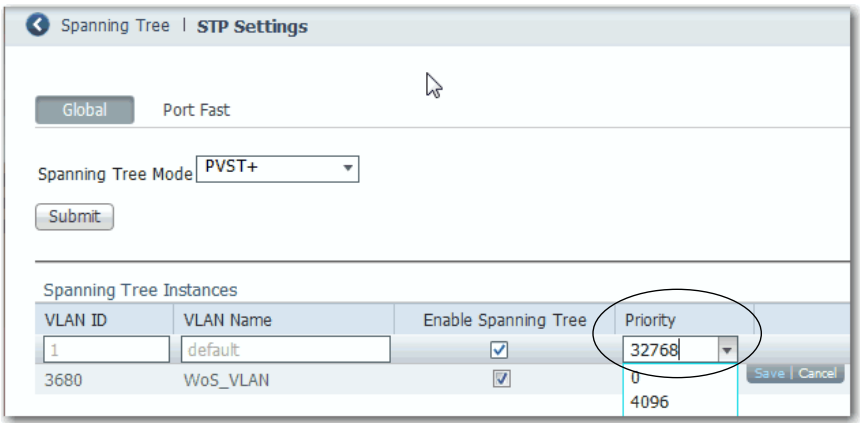

For PVST+ or Rapid PVST+ modes, you can enable or disable STP on each VLAN.

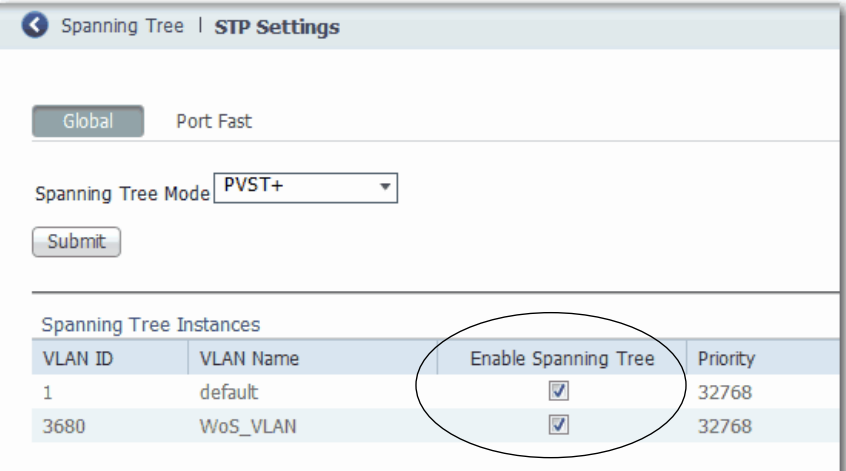

### *PortFast Settings*

On the PortFast tab, you can change the way that STP is implemented on individual ports.

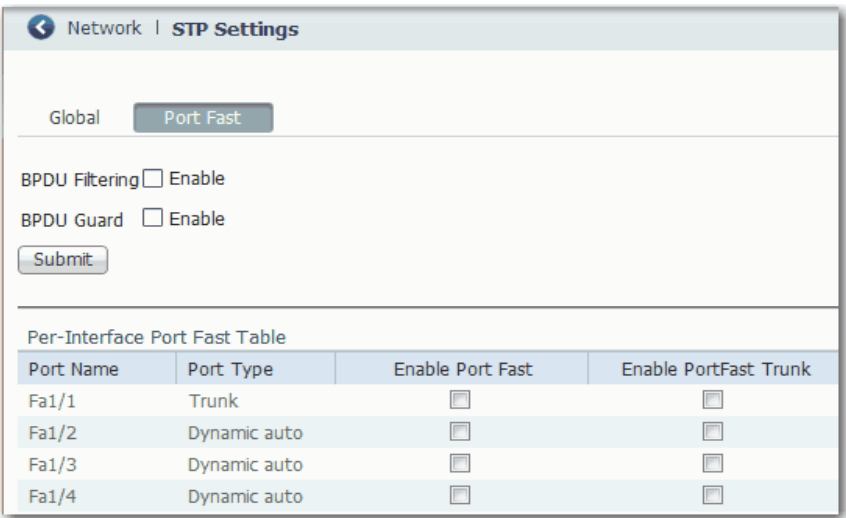

PortFast features are typically enabled on only access ports. Access ports connect to devices such as personal computers, access points, and servers that are not expected to send bridge protocol data units (BPDUs). These features are typically not enabled on ports that connect to switches because spanning tree loops can occur.

**IMPORTANT** In a PRP system, PortFast must be enabled on downlink ports for infrastructure switches in LAN A, LAN B, and the RedBox. BPDU Filtering must be enabled on the RedBox.

#### *BPDU Features*

Switches exchange special frames that are called BPDUs to communicate network information, to track changes, and to create the STP topology. Because transmitted BPDUs reveal network information and received BPDUs can influence your STP topology, consider enabling BPDU Filtering and BPDU Guard on your access ports. These features help prevent a rogue device from interfering with your STP topology. However, we recommend you use these features with caution:

- **•** BPDU Filtering—This PortFast feature blocks all sending and receiving of BPDUs through all ports. This feature effectively disables STP on these ports and loops can result. If a BPDU is received, PortFast is disabled on the port and the global STP settings apply.
- **•** BPDU Guard—This PortFast feature shuts down a port if it receives a BPDU.

If you enable both of these features, BPDU Guard has no effect because BPDU Filtering helps prevent the port from receiving any BPDUs.

#### *Per Interface PortFast Table*

Spanning tree requires a port to progress through the listening and learning states, to exchange information, and establish a loop-free path before it can forward frames. On ports that connect to devices such as workstations and servers, you can allow an immediate connection. PortFast immediately transitions the port into STP Forwarding mode upon connection.

To enable PortFast and apply the selected BPDU features to a port, select the port and do one of the following:

- **•** If the Administrative mode for the port is Access, check Enable Port Fast.
- **•** If the Administrative mode for the port is Trunk or Dynamic Auto, check Enable PortFast Trunk.

For more information about the Administrative mode for ports, see Configure [Port Settings on page 51](#page-50-0).

When applied to a port, these Smartport roles automatically enable PortFast:

- **•** Automation Device
- **•** Multiport Automation Device
- **•** Desktop for Automation
- **•** Virtual Desktop for Automation
- **•** Router for Automation
- **•** Phone for Automation

# **Configure STP via the Logix Designer Application**

STP configuration via the Logix Designer application is available for only Stratix 5400, Stratix 5410, Stratix 5700, and ArmorStratix 5700 switches.

In the navigation pane, click Switch Configuration.

In the Administration area, you can choose an STP mode. MST/RSTP is the default mode. For more information about each mode, see [page 278.](#page-277-0)

**Figure 47 - Switch Configuration for Stratix 5400, Stratix 5410, Stratix 5700, and ArmorStratix 5700 Switches**

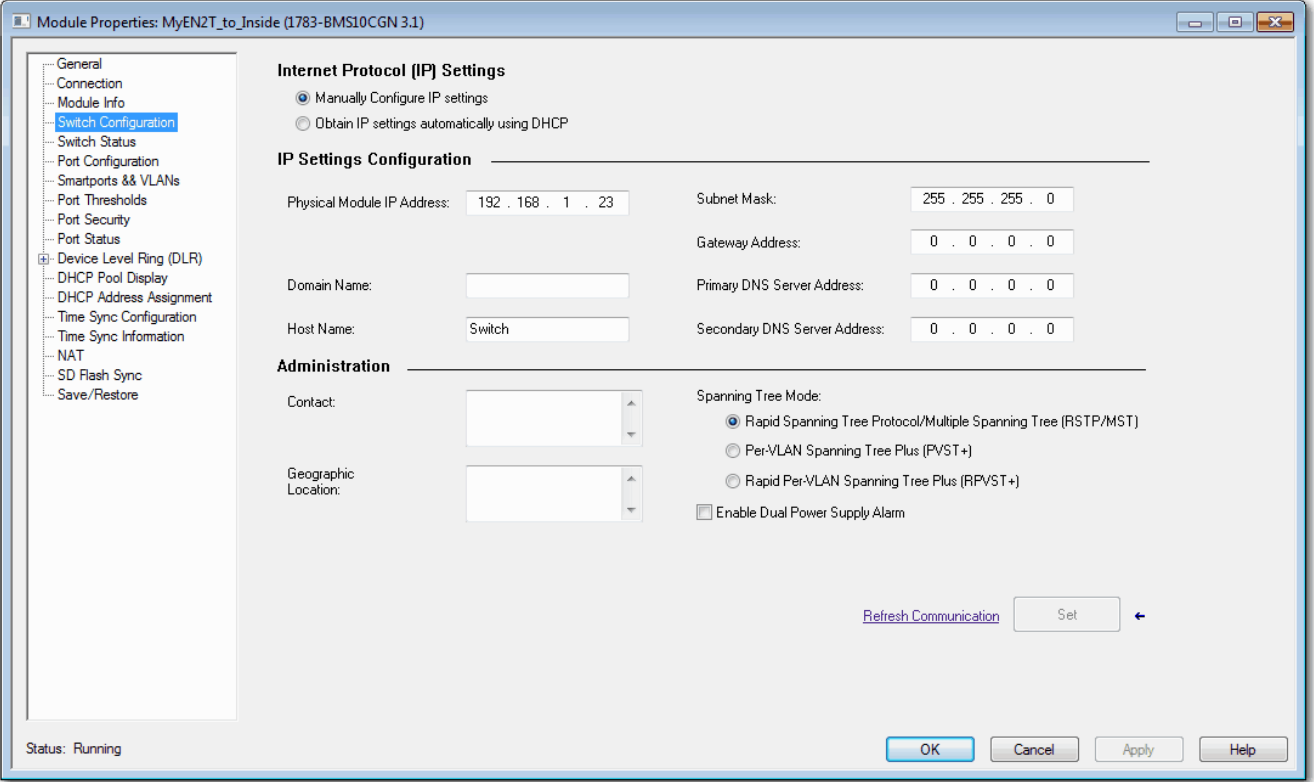

# <span id="page-282-0"></span>**Virtual Local Area Networks (VLANs)**

A VLAN is a logical segment of the network that isolates traffic types and helps prevent collisions among data packets. Isolating different types of traffic helps to preserve the quality of the transmission and to minimize excess traffic among the logical segments. VLANs also reduce the amount of administrative effort that is required to examine requests to network resources.

You can assign each switch port to a VLAN as described on [page 270:](#page-269-0)

- **•** Devices that are attached to switch ports with the same VLAN can communicate only with each other and can share data.
- **•** Devices that are attached to switch ports with different VLANs cannot communicate with each other through the switch, unless the switch is configured for routing.
- **•** All ports are initially assigned to the default VLAN, which is VLAN 1.

**IMPORTANT** A Layer 3 switch or router must be configured to enable routing across multiple VLANs and additional security policies must be set.

**IMPORTANT** Changes to VLAN assignments on a port with Network Address Translation (NAT) can break existing NAT configurations. Review your NAT configurations to make sure that VLAN assignments are correct.

**IMPORTANT** If your network uses a DHCP server, be sure that the server can access all devices in all VLANs.

We recommend that you first determine your VLAN needs before creating VLANs. For more information about VLANs, refer to these publications:

- **•** Converged Plantwide Ethernet (CPwE) Design and Implementation Guide, publication [ENET-TD001](http://literature.rockwellautomation.com/idc/groups/literature/documents/td/enet-td001_-en-p.pdf)
- **•** Ethernet Design Considerations, publication [ENET-RM002](http://literature.rockwellautomation.com/idc/groups/literature/documents/rm/enet-rm002_-en-p.pdf)

The switch supports a maximum of 255 VLANs, including the default VLAN. Each VLAN has a name and ID number. The ID can be from 1...1001 and 1005...4094.

With custom Smartport roles, you can specify the type of VLAN you want to implement on a port. For more information about custom Smartport roles, see [page 269](#page-268-0).

## **Management VLAN**

VLAN 1 is the default VLAN and also the management VLAN. After the initial setup, you can create VLANs and designate any VLAN on the switch as the management VLAN. The management VLAN provides administrative access to the switch. You must assign one of the switch ports to the management VLAN. Otherwise, you do not have administrative access to the switch. You can assign a management VLAN on the Express Setup page in either Device Manager or the Logix Designer application.

## **Configure VLANs via Device Manager**

From the Configure menu, choose VLAN Management.

#### You can add, edit, and delete VLANs.

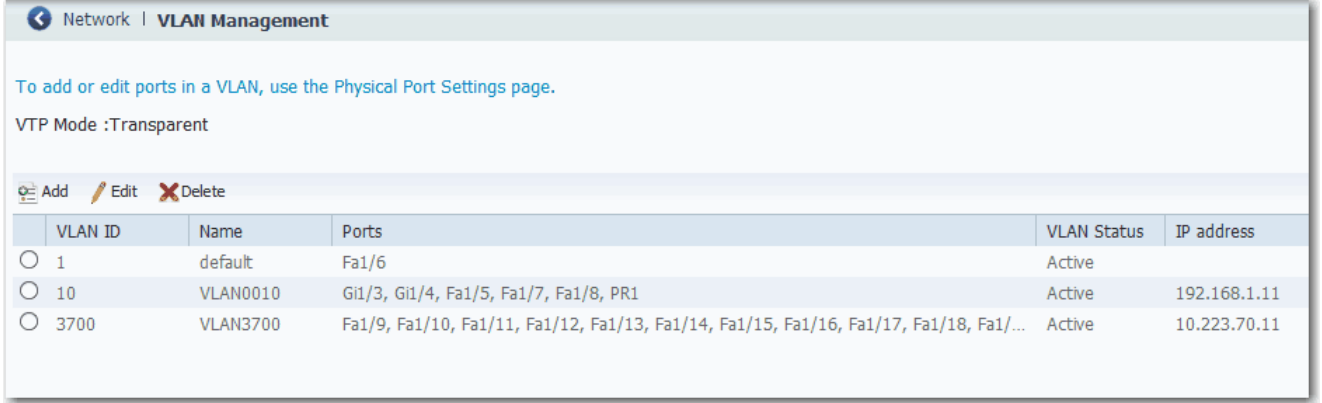

To assign a VLAN to a port when applying a Smartport role, see [page 270](#page-269-0).

To assign a VLAN to a port from the Port Settings page, see [page 51.](#page-50-0)

# **Configure VLANs via the Logix Designer Application**

VLAN configuration via the Logix Designer application is available for only Stratix 5400, Stratix 5410, Stratix 5700, and ArmorStratix 5700 switches.

In the navigation pane, click Smarports & VLANs.

In the VLAN Configuration area, you can add, edit, and delete VLANs.

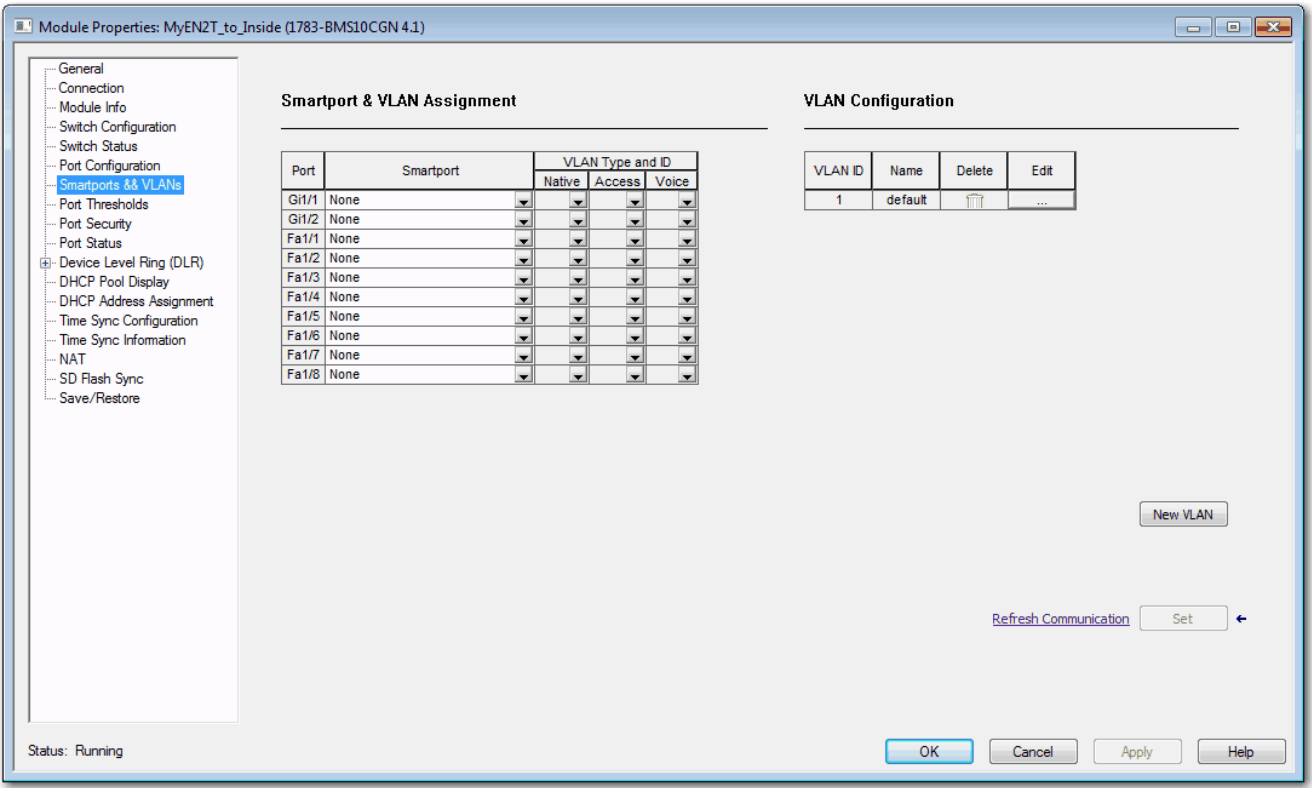

### **Figure 48 - VLAN Configuration for Stratix 5400, Stratix 5410, Stratix 5700, and ArmorStratix 5700 Switches**

To assign ports to VLANs, see [Assign Smartports and VLANs via the Logix](#page-275-0)  [Designer Application on page 276.](#page-275-0)

**VLAN 0 Priority Tagging** VLAN 0 priority tagging enables 802.1Q Ethernet frames to be transmitted with the VLAN ID set to zero. For example, you can use this feature to forward PROFINET traffic through the switch. These frames are called priority tagged frames. Setting the VLAN ID tag to zero allows the VLAN ID tag to be ignored and the Ethernet frame to be processed according to the priority configured in the 802.1P bits of the 802.1Q Ethernet frame header.

# **802.1Q Tagging**

The 802.1Q standard defines a system of VLAN tagging for Ethernet frames and also contains a provision for a Quality of Service (QoS) prioritization scheme known as 802.1P, which indicates the priority level of the frame. The 802.1Q standard adds this information to the Ethernet header, as shown in the figure below. The priority level values range from zero (best effort) to seven (highest). These values can be used to prioritize different classes of traffic. The VLAN ID tag specifies the VLAN to which the frame belongs. The priority bits define the priority with which the frames are processed.

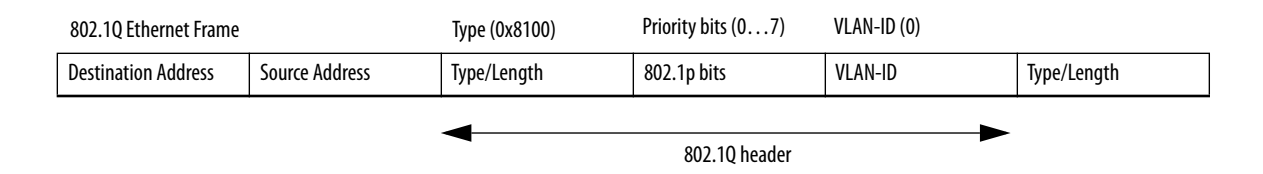

# **Native VLANs**

When a particular VLAN ID is assigned as a native VLAN on an Ethernet interface, frames in the native VLAN transmitted from the Ethernet interface are not tagged. Similarly, any untagged frames received on the Ethernet interface are associated with the native VLAN on that interface. The Ethernet interface can still receive both tagged and untagged frames. The tagged frames are associated with the VLAN ID in the 802.1Q header (see above). Untagged frames do not contain priority bits in the Ethernet frame header and are treated as best effort. On ingress, Ethernet packets tagged with VLAN 0 are associated with the native VLAN of the interface.

## **VLAN 0 Priority Tagging and Priority Values**

When VLAN 0 priority tagging is configured on the interface, the 802.1P priority bits are retained on ingress for the VLAN 0 tagged Ethernet frames. To retain the 802.1P priority bits of the VLAN 0 Ethernet packets on egress, the egress interface must be in trunk mode, and the native VLAN should not be the same native VLAN as the ingress interface. When these frames are received at the destination, the header is stripped off and the frame is processed as per the configuration of the 802.1P priority bits. If the VLAN ID has a nonzero value, the header is retained and the frame is transmitted to the specified VLAN. High priority frames are sent ahead of low priority frames.

# **Configure VLAN 0 Priority Tagging**

All switches support VLAN 0 priority tagging:

• In IOS Release 15.2(6)E0a and later, you can enable or disable VLAN 0 on the Edit Physical Port page in Device Manager as described on [page 51](#page-50-0). By default, VLAN 0 is enabled.

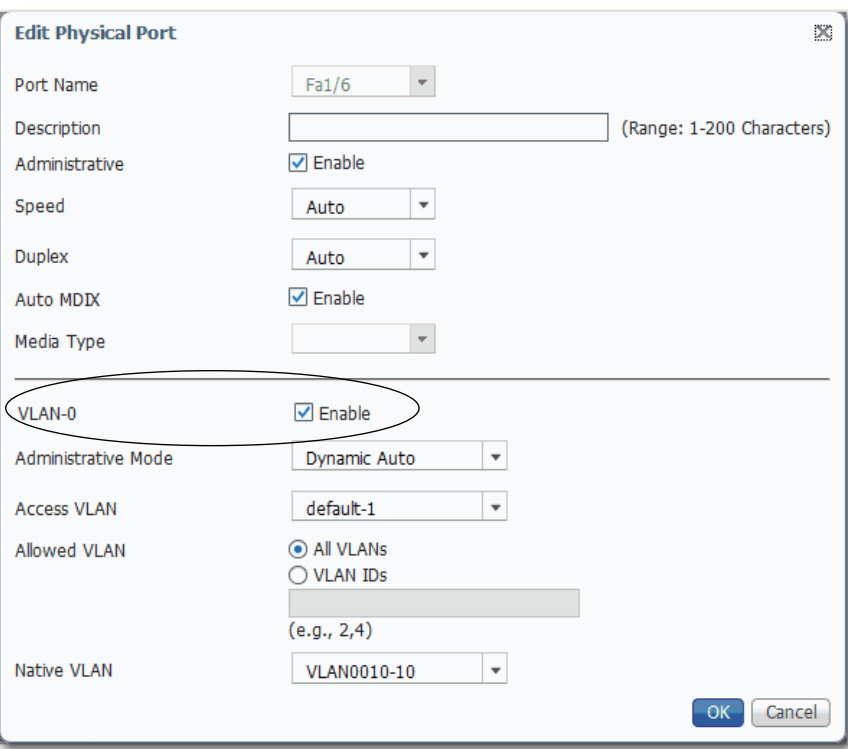

**•** In IOS Release 15.2(5)EA.fc4 and earlier, you must use the CLI to enable VLAN 0 priority tagging. By default, VLAN 0 is disabled.

To configure VLAN 0 tagging for PROFINET traffic via the CLI, see [page 249](#page-248-0).

# **Notes:**
# **Monitor the Switch**

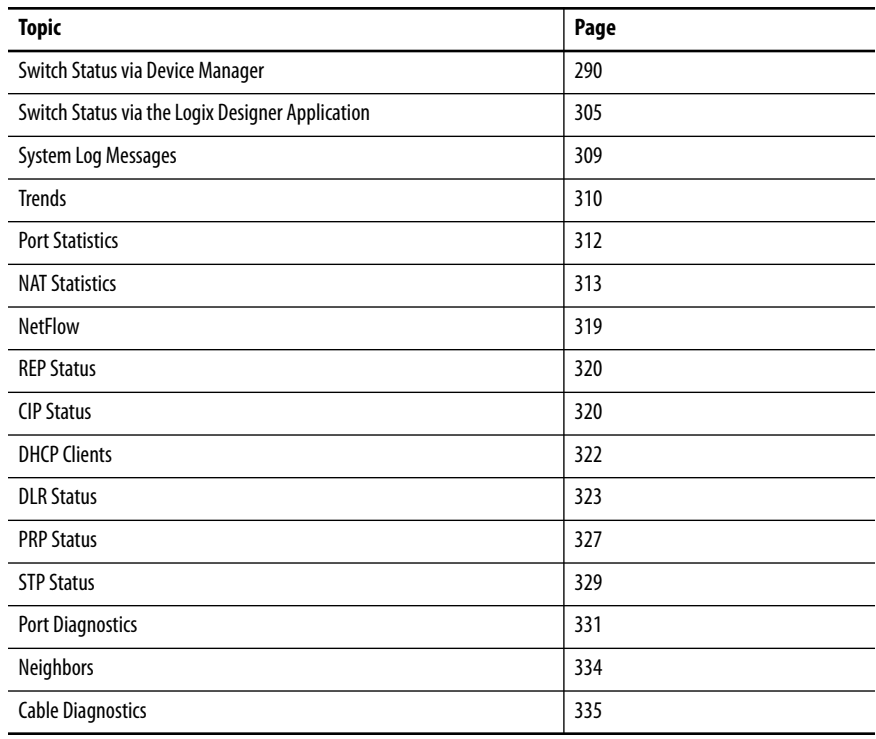

# <span id="page-289-0"></span>**Switch Status via Device Manager**

The Dashboard page in Device Manager lets you monitor switch status and performance.

The Dashboard page is similar to the Monitor > Trends page. The Dashboard page displays the instantaneous status while the Trends page displays the historical status. By using them together, you can gather the detailed conditions of the switch and its ports. For information about the Trends page, see [page 310](#page-309-0).

The Front Panel has four areas to monitor the status of the switch:

- **•** Front Panel as described on [page 291](#page-290-0)
- **•** Switch Information as described on [page 302](#page-301-0)
- **•** Switch Health as described on [page 303](#page-302-0)
- **•** Port Utilization as described on [page 304](#page-303-0)

### **Figure 49 - Dashboard Window**

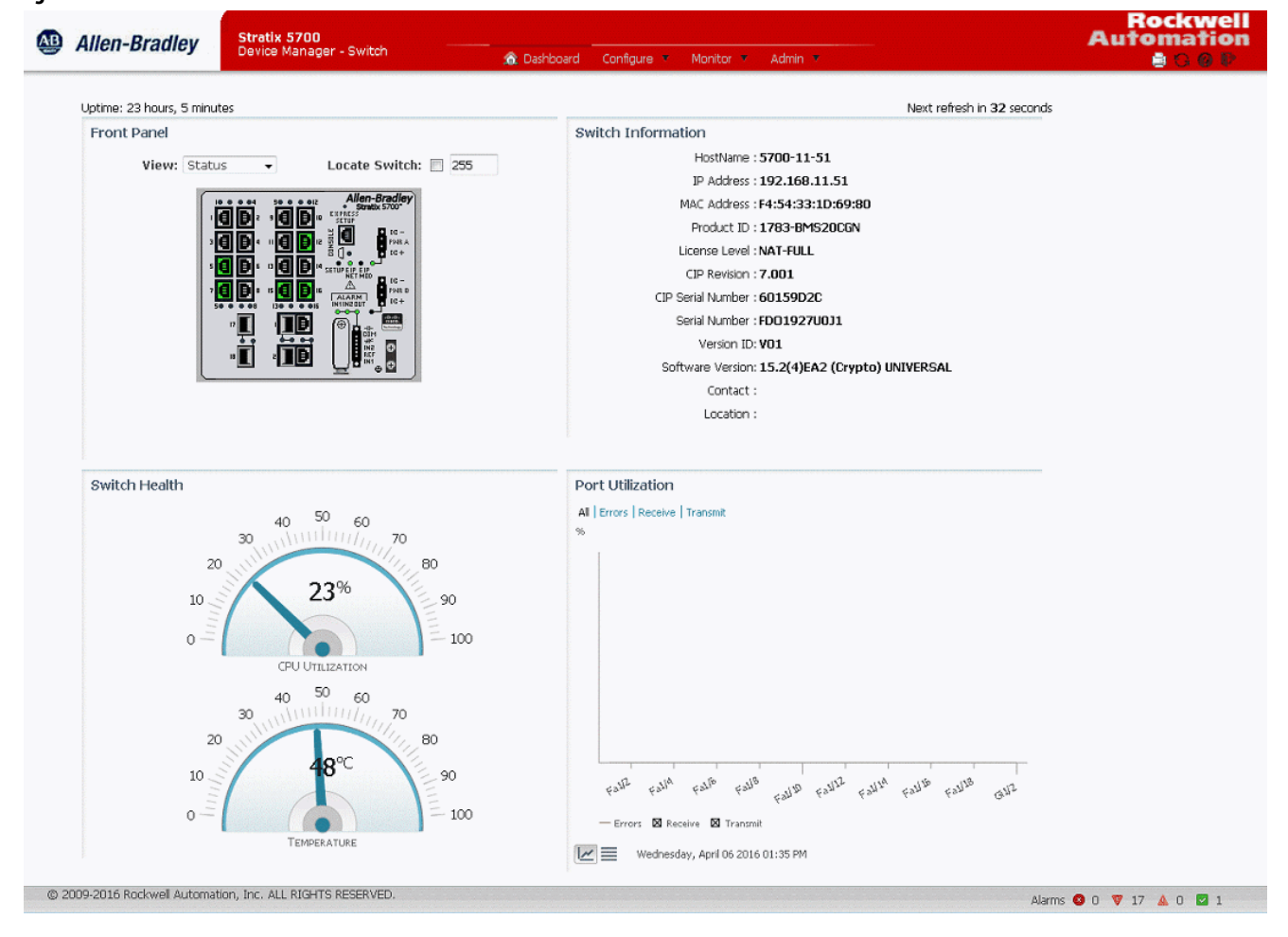

# <span id="page-290-0"></span>**Front Panel**

The Front Panel view on the dashboard is a graphical display of the switch front panel, with color-coded switch components that indicate status. The status indicators on the view in Device Manager match the status indicators on the physical switch:

- **•** System status indicators let you monitor the status of the switch, network status, power, and alarms.
- **•** Port status indicators let you monitor the status of each port. Each combo port has two indicators: one for the SFP module and one for the RJ45 connector. You can change the behavior of the port status indicators by choosing a view mode from the View pull-down on the front panel view. Stratix® 5400 and Stratix 5410 switches also have a Mode button on the physical switch that affects the behavior of the port status indicators.

### **Figure 50 - Front Panel View Menu**

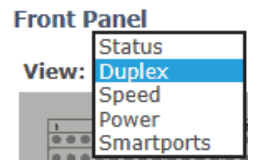

To display specific information about the port and its status, hover your mouse pointer over a port image. When you choose Smartports from the View pulldown menu, the hover text for a port image shows the Smartport role and VLAN assigned to the port.

### **Figure 51 - Port Hover Text**

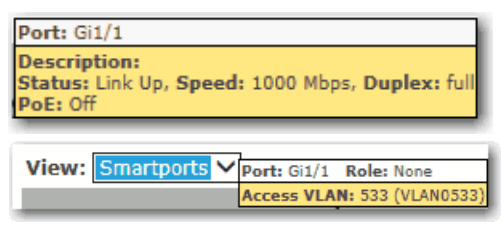

You can identify the physical switch in the group of similar devices by checking the Locate Switch checkbox on the Front Panel view.

**Figure 52 - Locate Switch Checkbox**

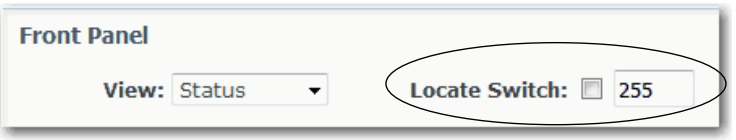

When you check the Locate Switch checkbox, the system status indicators on the physical switch (Setup, EIP NET, EIP Mod, Alarm) flash green to indicate that the feature is enabled. The status indicators continue to flash green for the length of time you specify in the adjacent field. Valid values are 9…255 seconds.

*Stratix 5700 and ArmorStratix Front Panels*

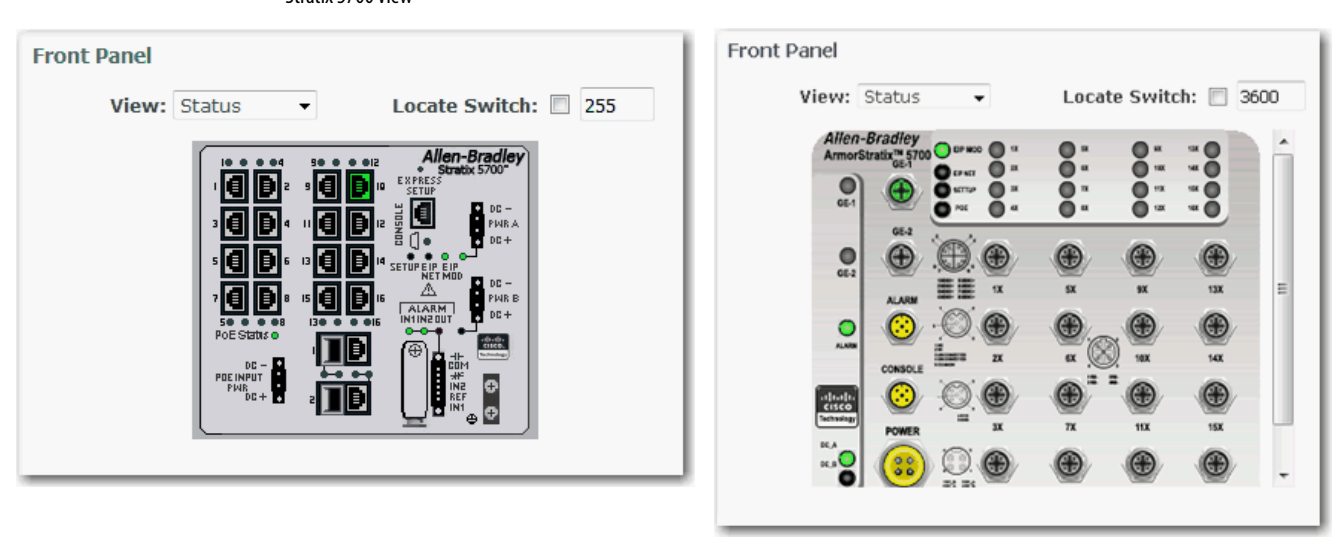

Stratix 5700 View Stratix 5700 View

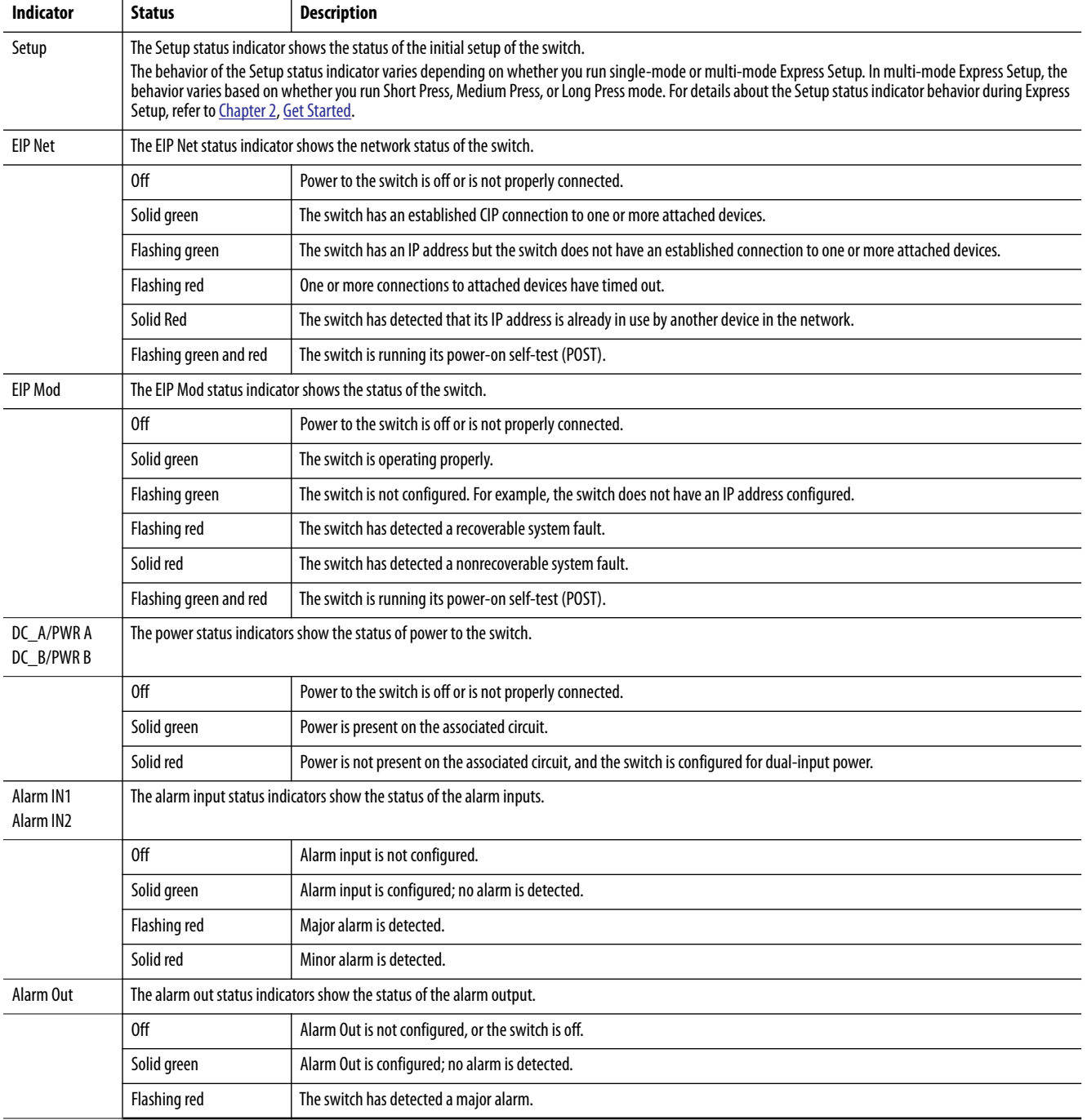

# **Table 105 - Stratix 5700 and ArmorStratix 5700 System Status Indicators**

| Mode          | <b>Status</b>                                                                                                    | <b>Description</b>                                                               |
|---------------|----------------------------------------------------------------------------------------------------|----------------------------------------------------------------------------------|
| <b>Status</b> | In Status mode, the port status indicators show the connection and activity status of the port. Status mode is the default mode.                                      |                                                                                  |
|               | 0ff                                                                                                    | No link is present on the port.                                                  |
|               | Solid green                                                                                                    | Port link; no activity.                                                          |
|               | Flashing green and off                                                                                                    | Link is active and healthy.                                                      |
|               | Alternating green and<br>amber                                                                                                    | There is a fault or error on the link.                                           |
|               | Solid amber                                                                                                    | The port is disabled.                                                            |
| <b>Duplex</b> | In Duplex mode, the port status indicators show the Duplex mode (Full-duplex or Half-duplex) of the ports. The 10/100/1000 ports operate only in Full-duplex<br>mode. |                                                                                  |
|               | 0ff                                                                                                    | The port is not operating.                                                       |
|               | Solid amber                                                                                                    | The port is operating in Half-duplex mode.                                       |
|               | Solid green                                                                                                    | The port is operating in Full-duplex mode.                                       |
| Speed         | In Speed mode, the port status indicators show the operating speed of the ports.                                                                                      |                                                                                  |
|               | 0 <sup>ff</sup>                                                                                                    | The port is not operating.                                                       |
|               | Solid amber                                                                                                    | The port is operating at 10 Mbps.                                                |
|               | Solid green                                                                                                    | The port is operating at 100 Mbps.                                               |
|               | Flashing green                                                                                                    | The port is operating at 1000 Mbps.                                              |
| Power         | In Power mode, the port status indicators show the status of PoE on switch models with PoE capability.                                                                |                                                                                  |
|               | 0ff                                                                                                    | PoE is disabled on the port.                                                     |
|               | Solid green                                                                                                    | PoE is enabled on the port. The switch port is providing power.                  |
|               | Flashing green and<br>amber                                                                                                    | PoE is denied because it exceeds the power capacity of the switch.               |
|               | Flashing amber                                                                                                    | PoE is denied because it exceeds the configured power limit for the switch port. |

**Table 106 - Stratix 5700 and ArmorStratix 5700 Port Status Indicators** 

### *Stratix 5400 Front Panel*

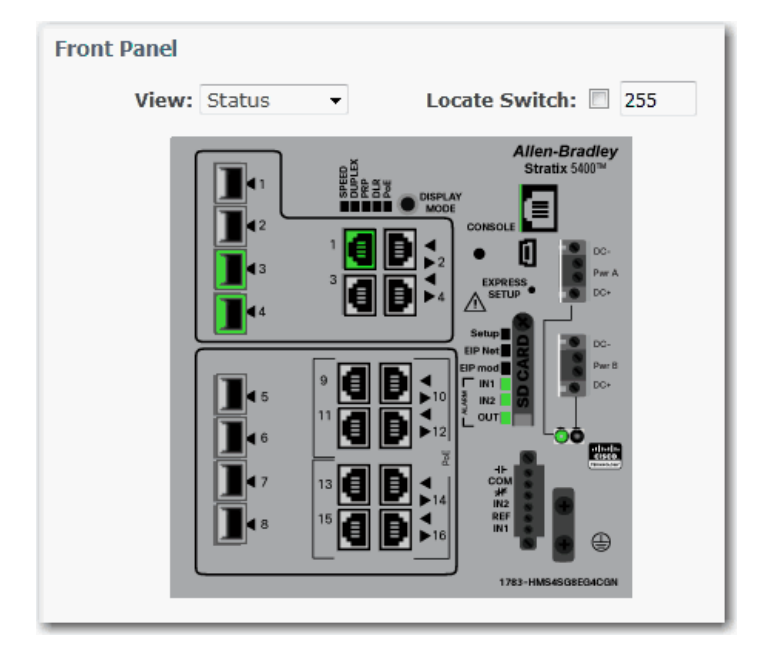

Along with the View modes on the Dashboard page, the Stratix 5400 switch has a Display Mode button on the physical switch. The Display Mode button changes the behavior of the port status indicators. Select a mode by pressing the Display Mode button on the physical switch. Each time that you press the switch, the active mode moves from the default Status mode to Speed, Duplex, PRP, and PoE respectively, and then back to Status mode. For a description of the modes, see [Table 108.](#page-296-0)

When a mode is active, its mode status indicator turns on. When a mode is inactive, its mode status indicator turns off. When all status indicators for Speed, Duplex, PRP, DLR, and PoE are off, the switch is in the default Status mode.

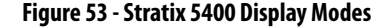

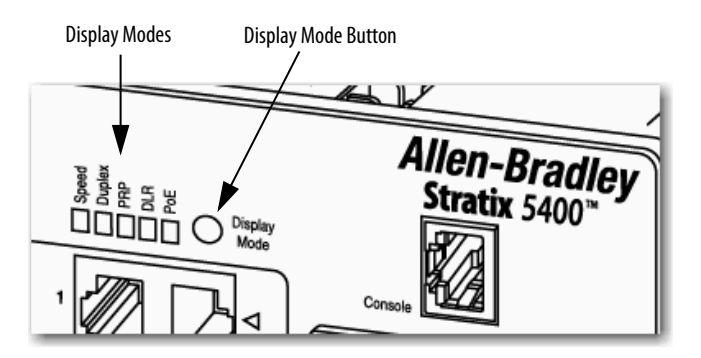

# **Table 107 - Stratix 5400 System Status Indicators**

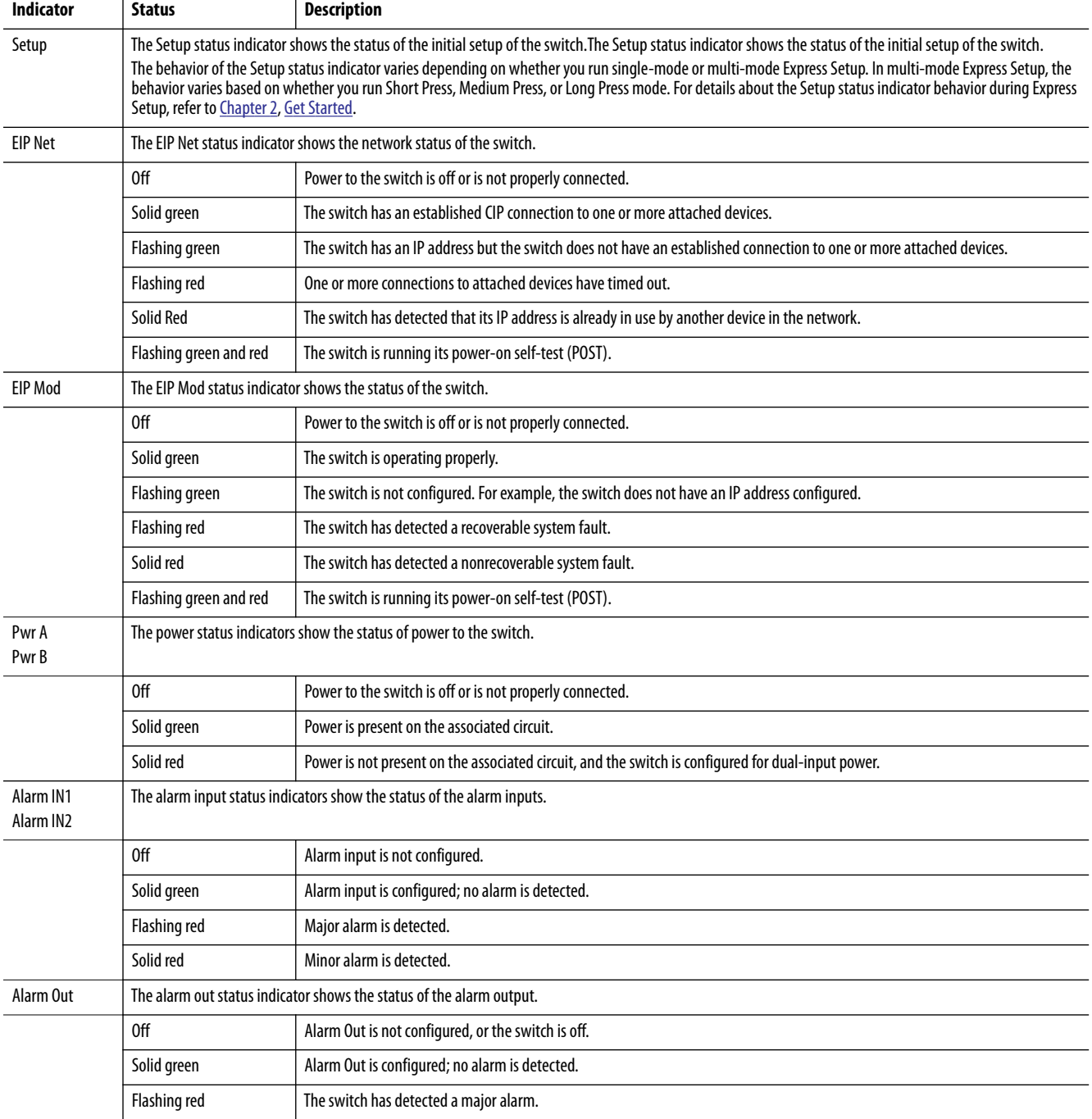

### <span id="page-296-0"></span>**Table 108 - Stratix 5400 Port Status Indicators**

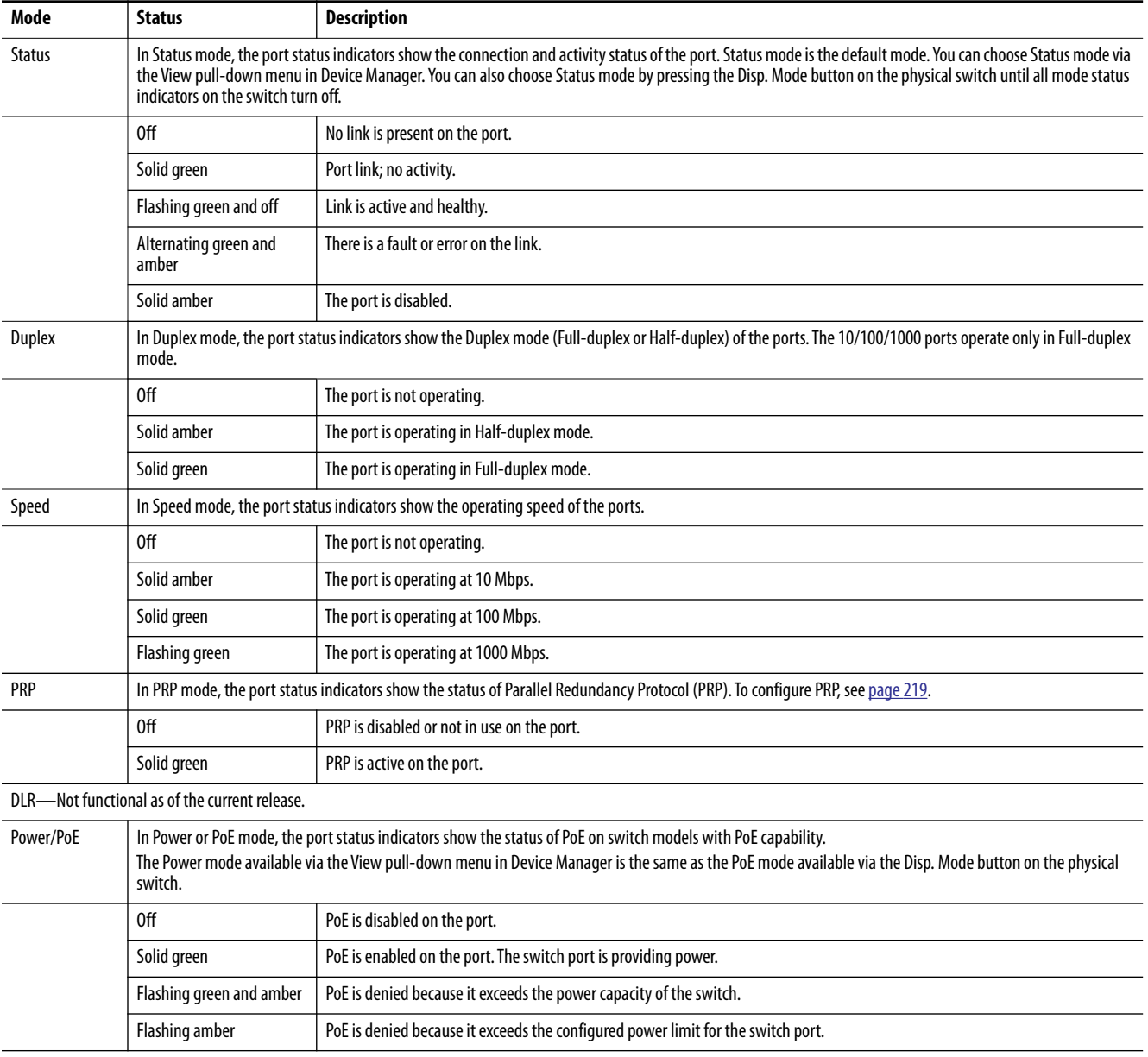

### *Stratix 5410 Front Panel*

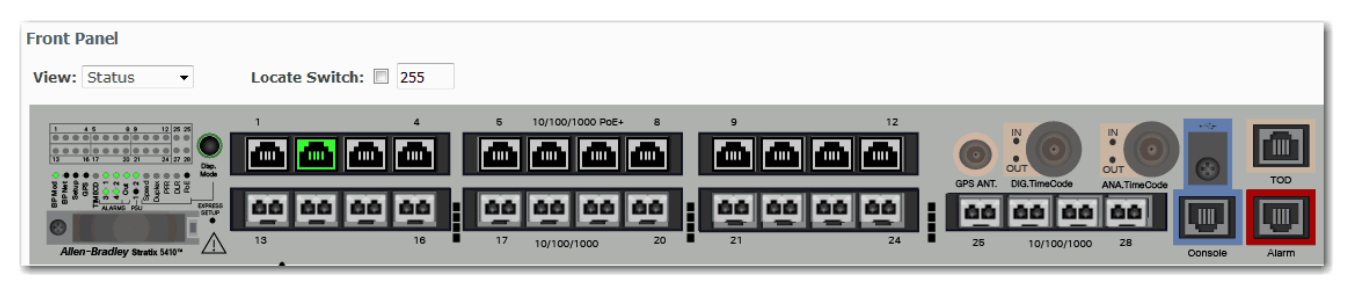

In addition to the View modes on the Dashboard page, the Stratix 5410 switch has a Disp. Mode button on the physical switch that changes the behavior of the port status indicators based on the selected mode. Select a mode by pressing the Disp. Mode button on the physical switch. Each time that you press the switch, the active mode moves from the default Status mode to Speed, Duplex, PRP, and PoE respectively, and then back to Status mode. For a description of the modes, see [Table 110](#page-299-0).

When a mode is active, its mode status indicator turns on. When a mode is inactive, its mode status indicator turns off. When all status indicators for Speed, Duplex, PRP, DLR, and PoE are off, the switch is in the default Status mode.

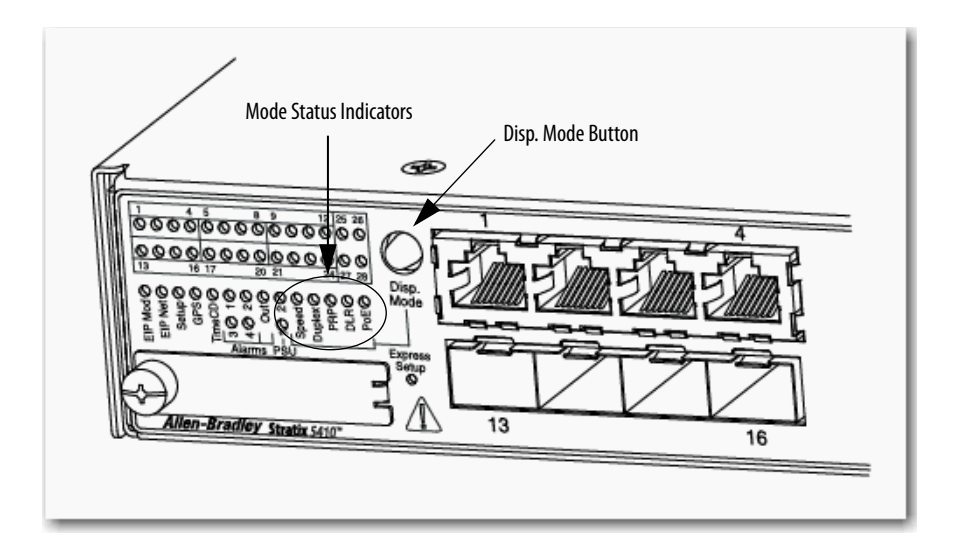

### **Figure 54 - Stratix 5410 Display Modes**

# **Table 109 - Stratix 5410 System Status Indicators**

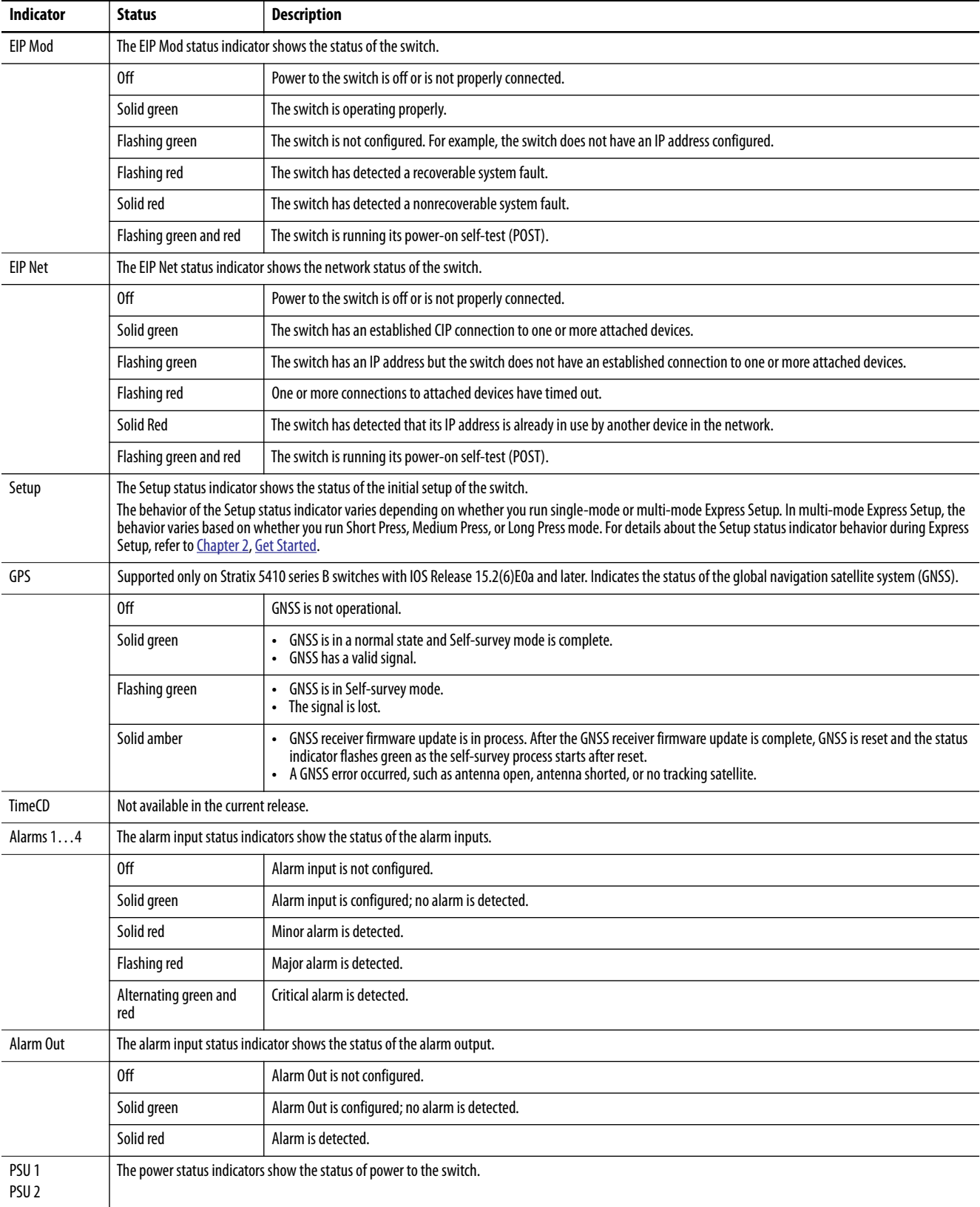

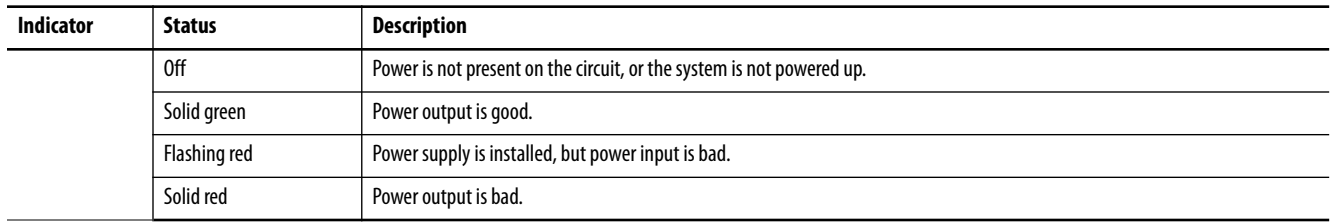

### **Table 109 - Stratix 5410 System Status Indicators (Continued)**

### <span id="page-299-0"></span>**Table 110 - Stratix 5410 Port Status Indicators**

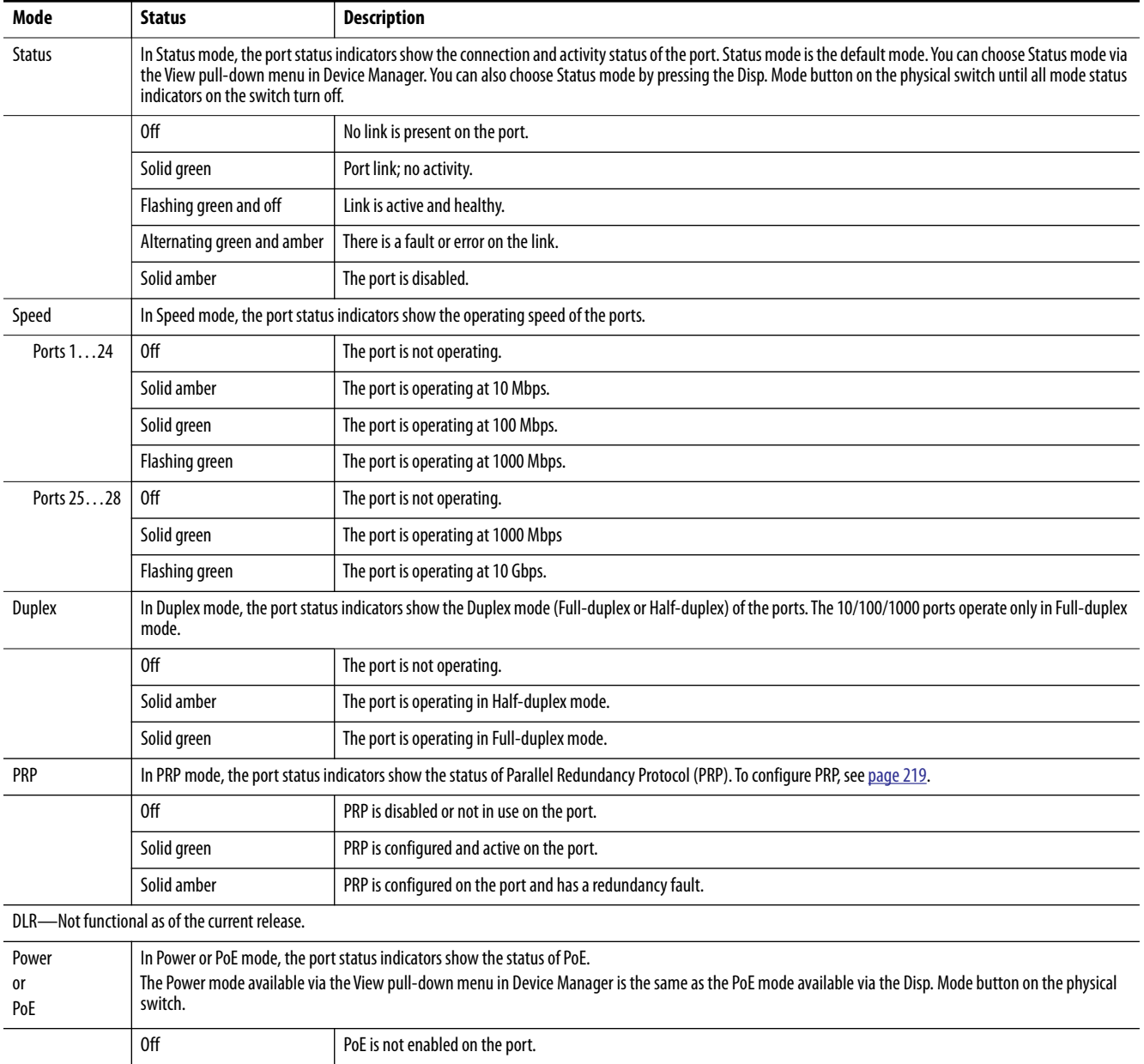

Solid green **PoE** is enabled on the port and is functioning properly. Alternating green and amber  $\vert$  PoE is enabled on the port, but power is disconnected or failing on this low priority port. Flashing amber **PoE** is enabled on the port, but power is disconnected or is failing on this high priority port. Solid amber **PoE** is enabled on the port, but has failures.

# *Stratix 8000/8300 Front Panel*

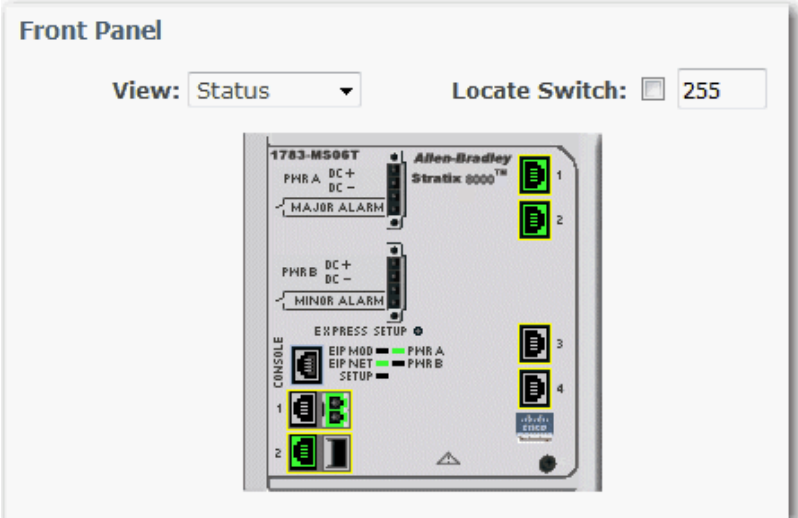

### **Table 111 - Stratix 8000/8300 System Status Indicators**

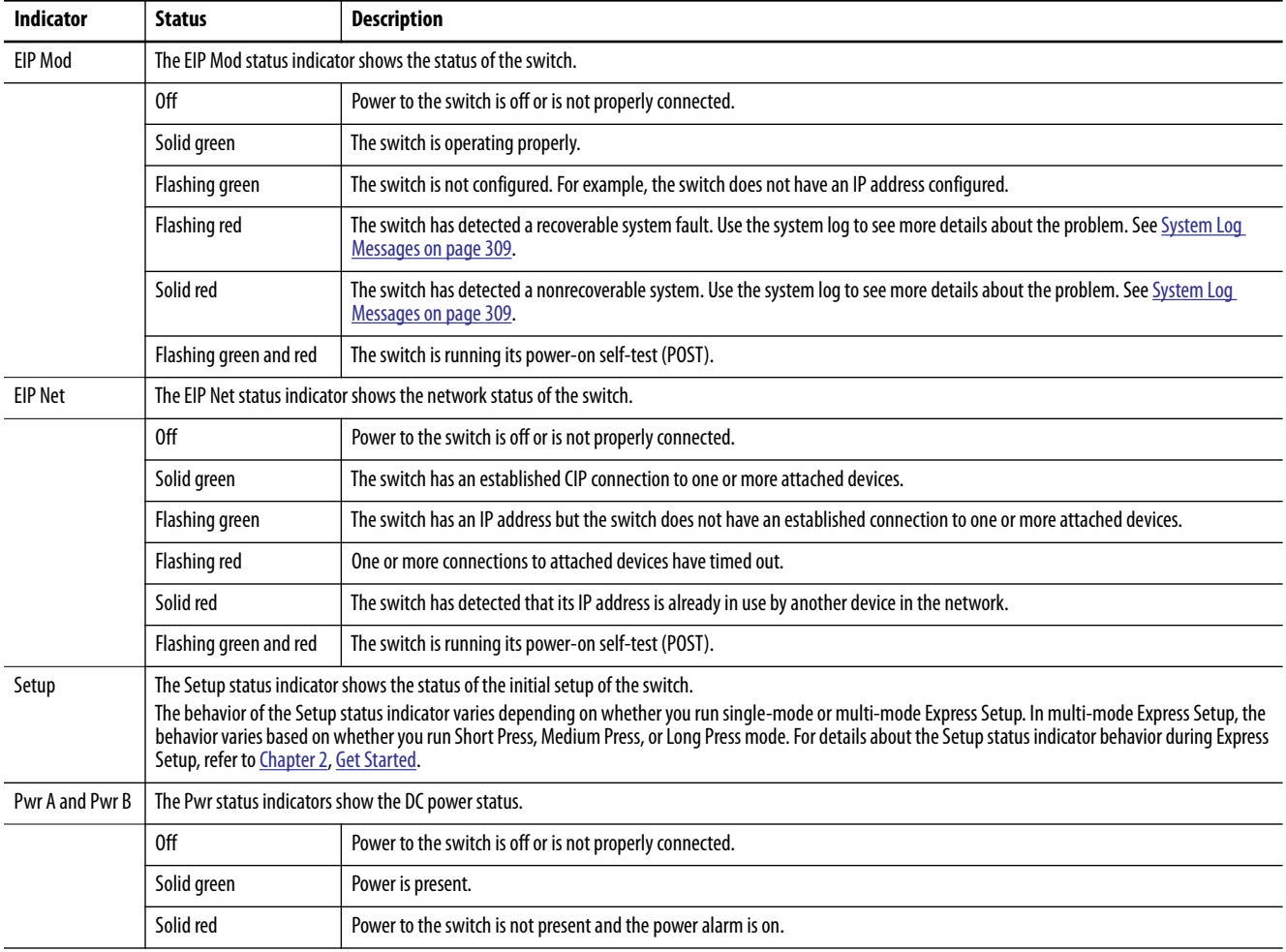

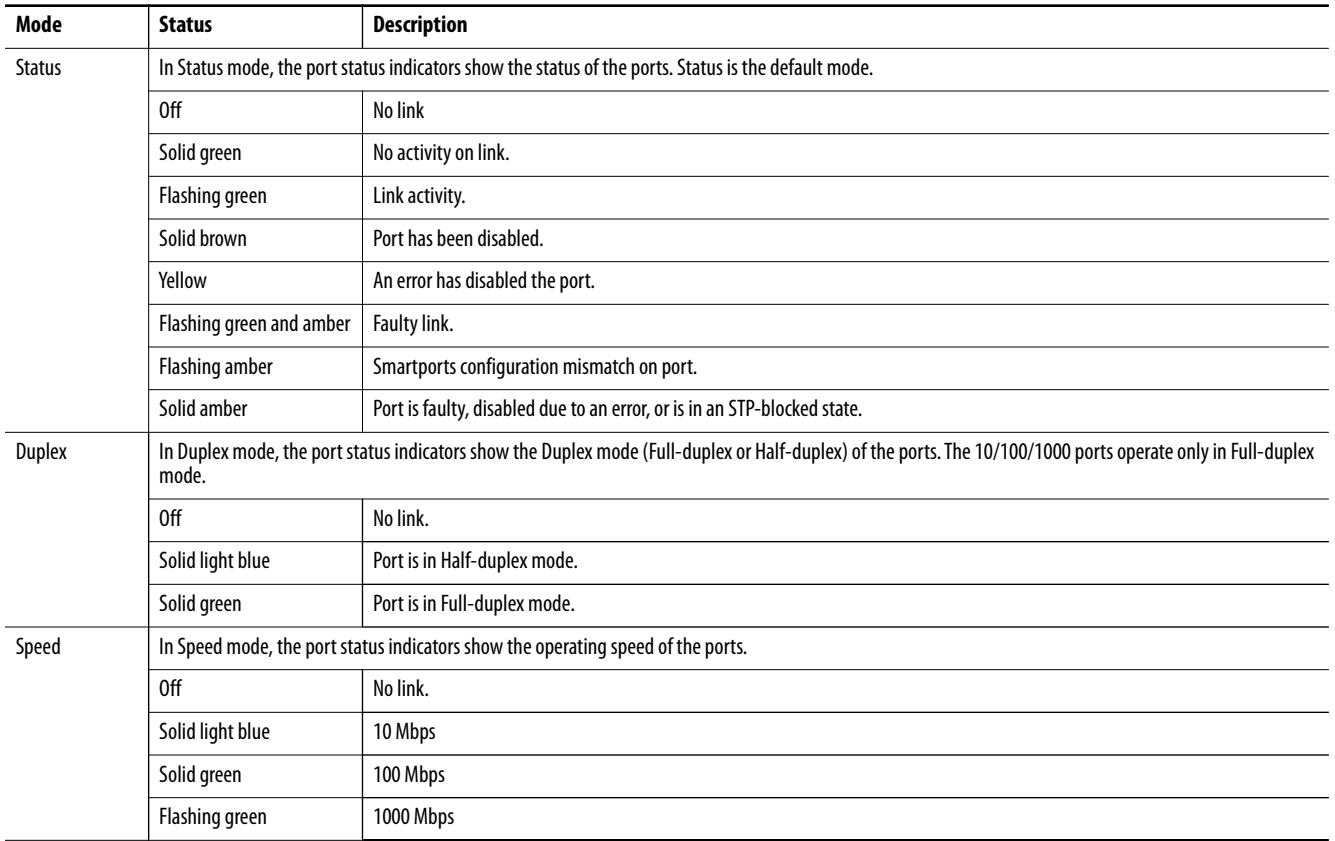

### **Table 112 - Stratix 8000/8300 Port Status Indicators**

# <span id="page-301-0"></span>**Switch Information**

The Switch Information area on the Dashboard displays information about the switch.

### **Table 113 - Switch Information Fields**

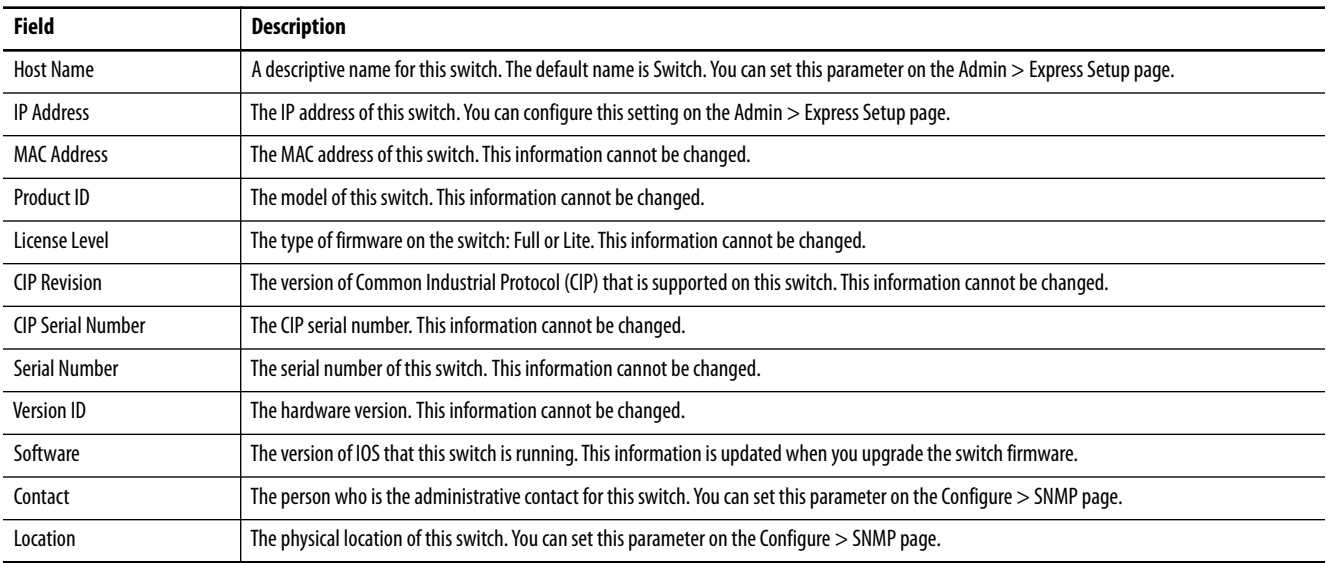

### <span id="page-302-0"></span>**Switch Health**

You can use the health gauges to monitor CPU utilization and temperature.

The CPU Utilization gauge shows the percentage of CPU processing power that is in use on the switch. Data is collected at each 60-second system refresh. The gauge changes as the switch experiences the network activity from devices sending data through the network. As network activity increases, so does contention between devices to send data through the network.

As you monitor utilization on the switch, note whether the percentage of usage is what you expect during that given time of network activity. If utilization is high when you expect it to be low, perhaps a problem exists. As you monitor the switch, note if the bandwidth utilization is consistently high, which can indicate congestion in the network. If the switch reaches its maximum bandwidth (above 90% utilization) and its buffers become full, it begins to discard the data packets that it receives. Some packet loss in the network is not considered unusual, and the switch is configured to help recover lost packets, such as by signaling to other devices to resend data. However, excessive packet loss can create packet errors, which can degrade overall network performance.

To reduce congestion, consider segmenting the network into subnetworks that are connected by other switches or routers. Look for other causes, such as faulty devices or connections, which can also increase bandwidth utilization on the switch.

The Temperature gauge shows the internal temperature of the switch. For information about the switch temperature range and the operating environment guidelines, see the Stratix Ethernet Device Specifications Technical Data, publication [1783-TD001.](http://literature.rockwellautomation.com/idc/groups/literature/documents/td/1783-td001_-en-p.pdf)

# <span id="page-303-0"></span>**Port Utilization**

You can choose which types of network traffic to display and in what format:

- **•** Types of traffic—By default, all traffic is displayed for all interfaces. Click the links above the display area to display all traffic, errors, received traffic, or transmitted traffic.
- **•** Formats—Click the buttons below the display area to view the data in Chart Mode or Grid Mode.
- **•** Chart details—When displaying a chart, position your mouse pointer over a bar or a point on the chart to view the data.

As you monitor the usage on the ports, note whether the percentage is what you expect during that given time of network activity. If usage is high when you expect it to be low, a problem can exist. Bandwidth allocation can also be based on whether the connection is operating in Half-duplex or Full-duplex mode.

Reasons for errors that are received on or sent from the switch ports include the following:

- **•** Bad cable connection
- **•** Defective ports
- **•** Software problems
- **•** Driver problems

Data is collected at each 60-second system refresh.

[See Trends on page 310](#page-309-0) for a graph to view per-port patterns over incremental instances in time (by 60 seconds, 1 hour, 1 day, or 1 week).

[See Port Statistics on page 312](#page-311-0) for details on the specific port errors that are detected on each port.

# <span id="page-304-0"></span>**Switch Status via the Logix Designer Application**

The Switch Status view in the Studio 5000 Logix Designer® application lets you view status parameters for the switch.

In the navigation pane, click Switch Status.

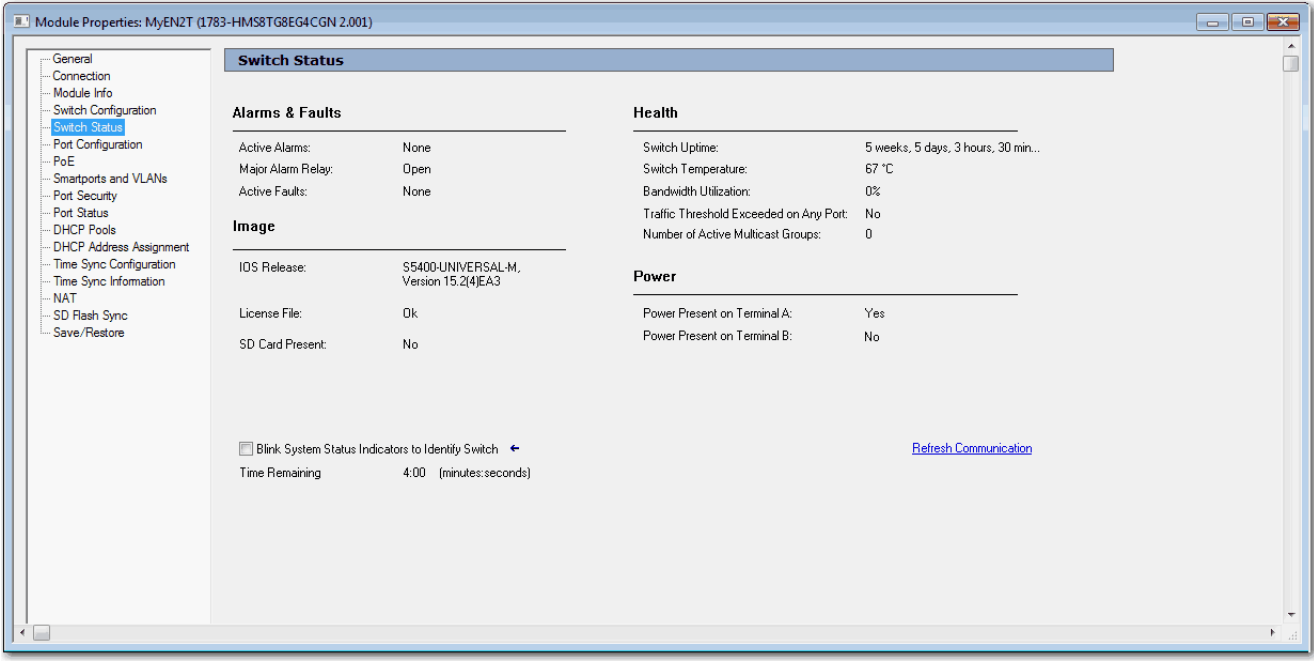

### **Table 114 - Switch Status Fields**

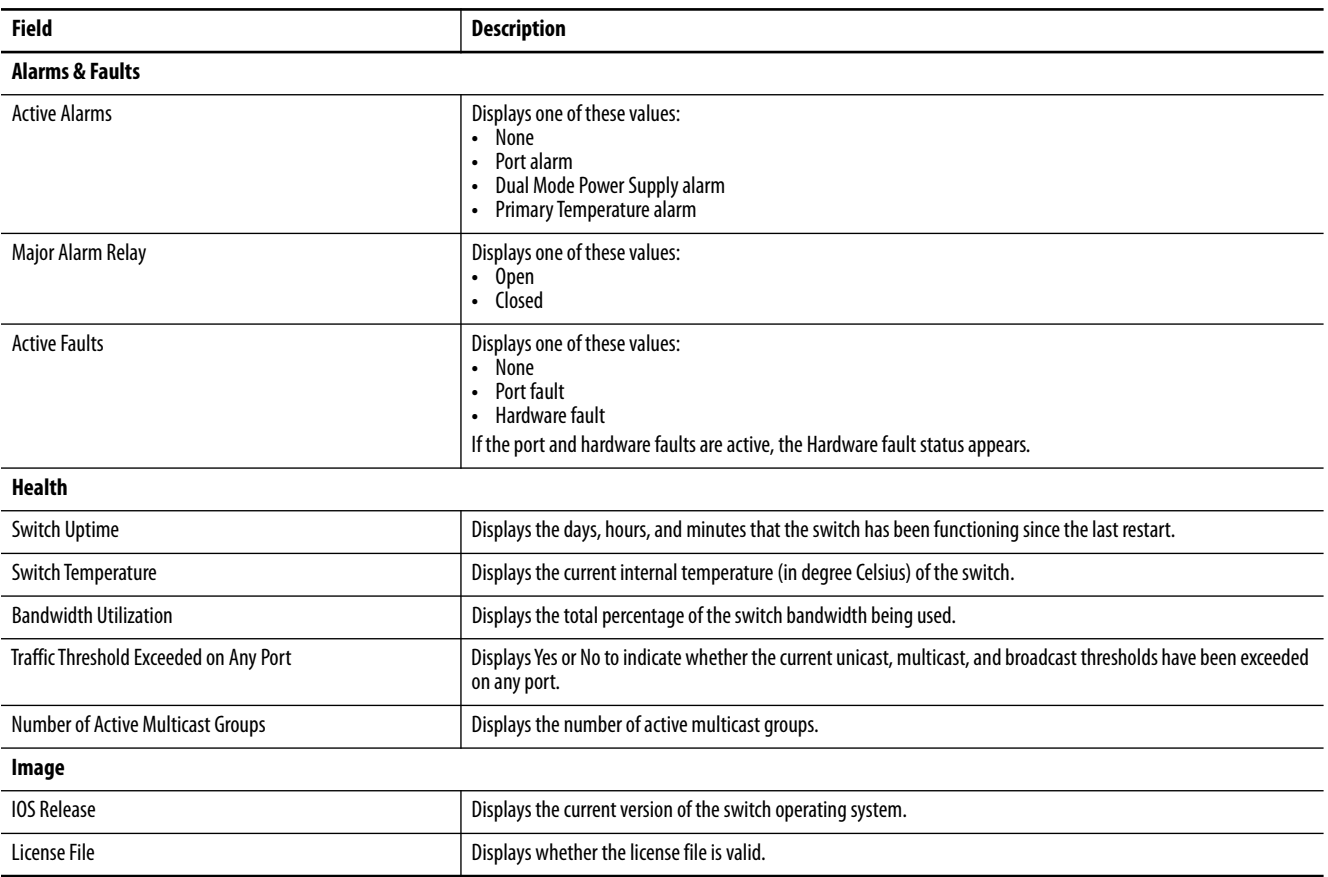

### **Table 114 - Switch Status Fields (Continued)**

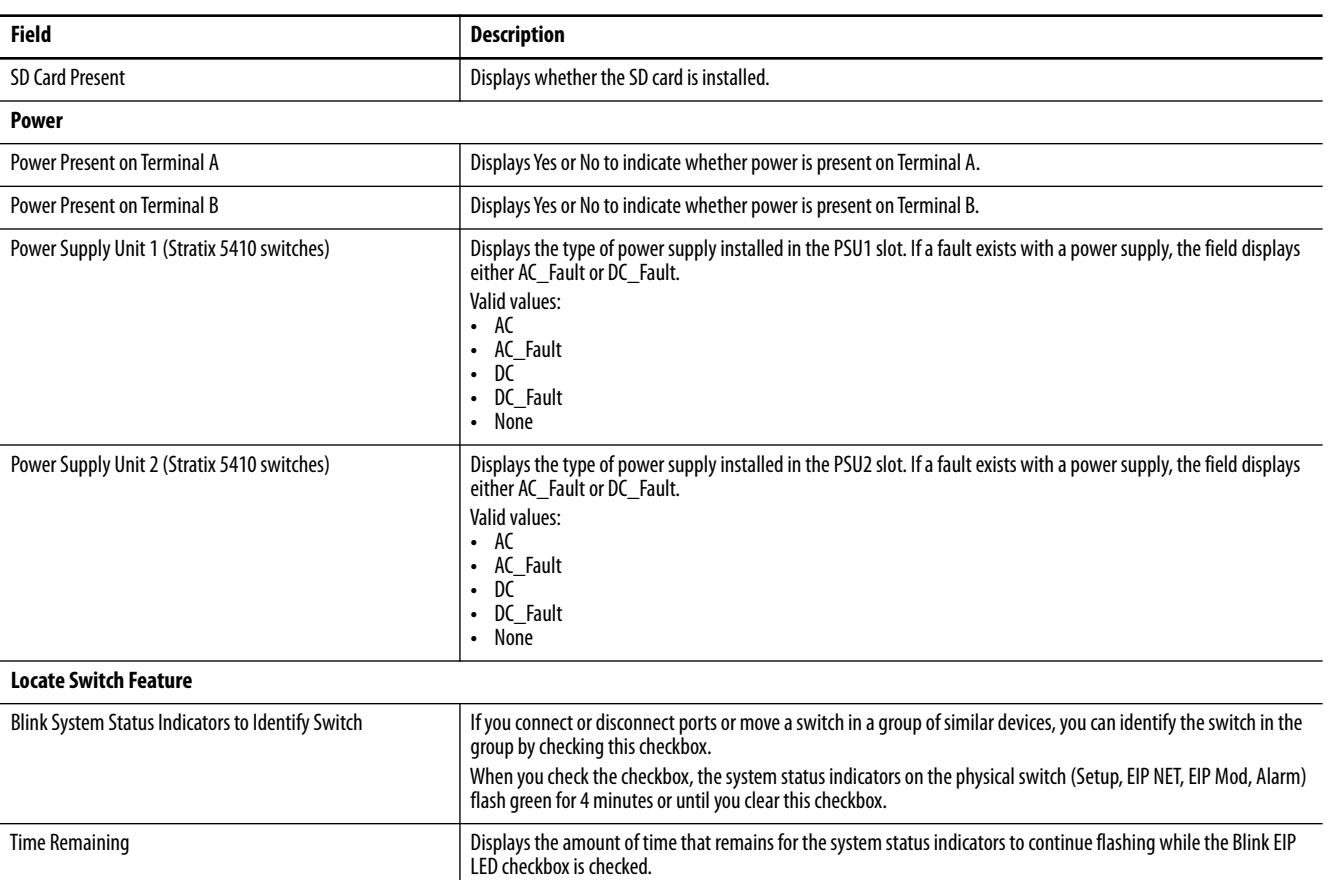

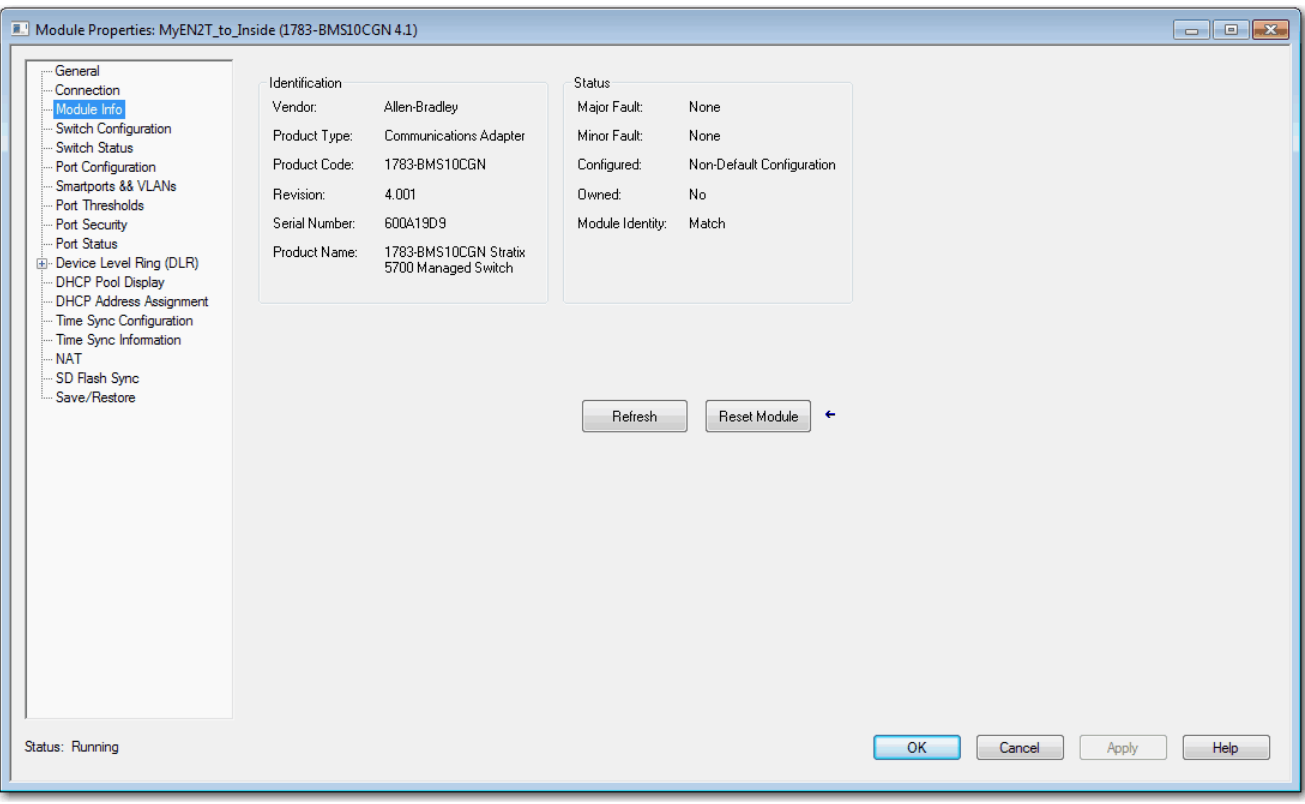

You can also monitor the switch status on the Module Info view.

### **Table 115 - Module Info Fields**

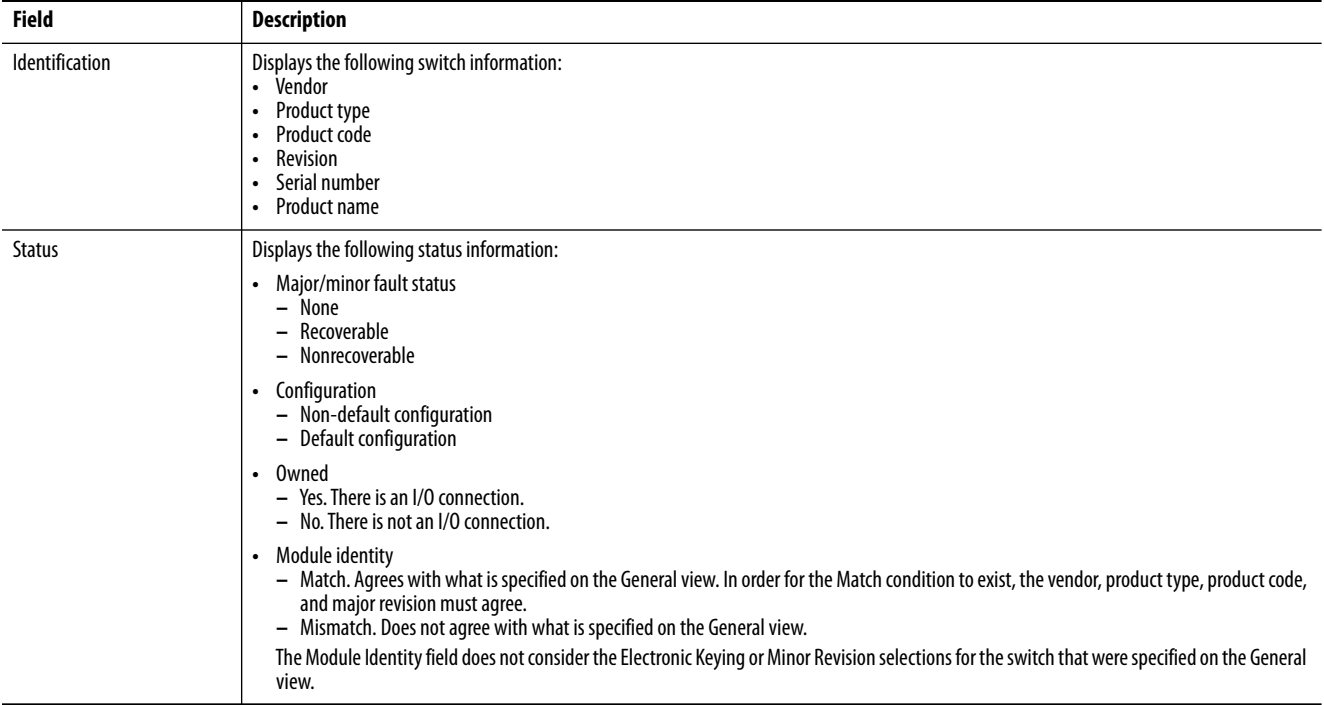

# **Port Status**

In the navigation pane, click Port Status.

You can monitor alarms, statuses, thresholds, and bandwidth utilization for each switch port. You can also access port and cable diagnostics.

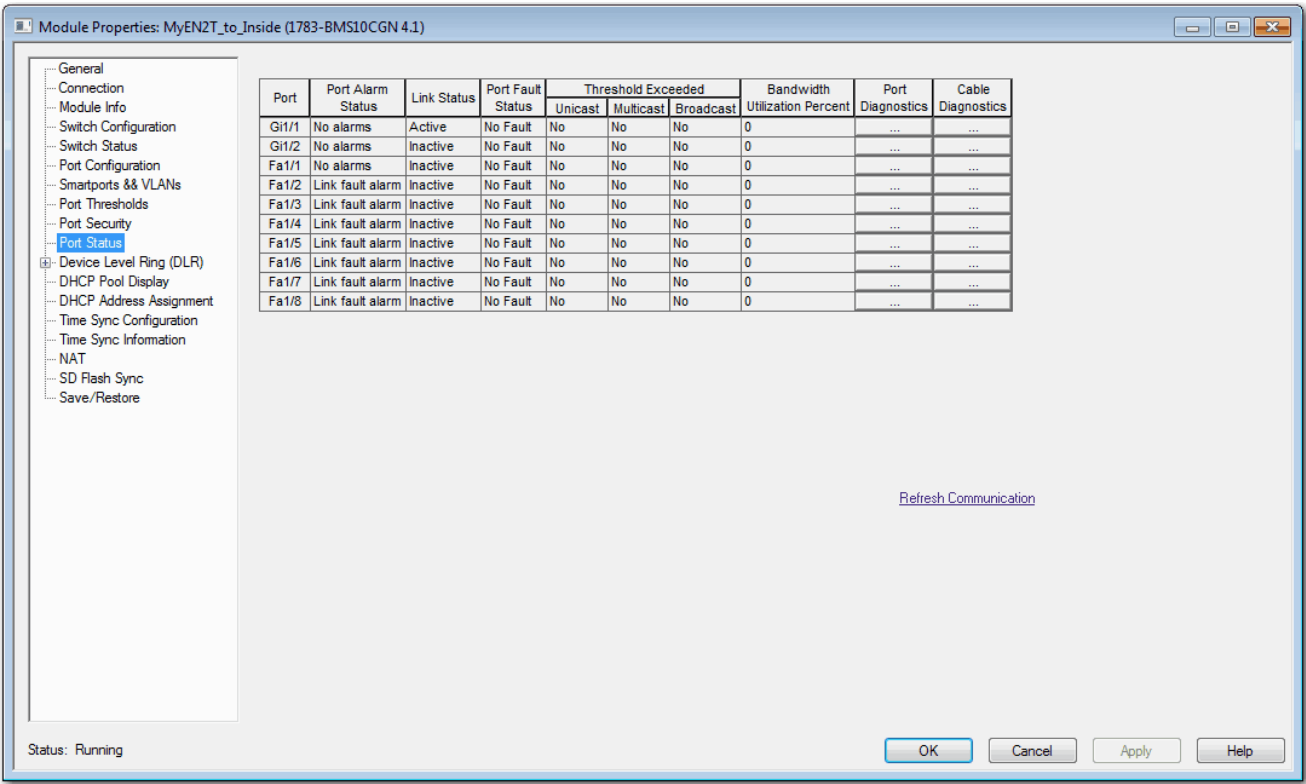

### **Table 116 - Port Status Fields**

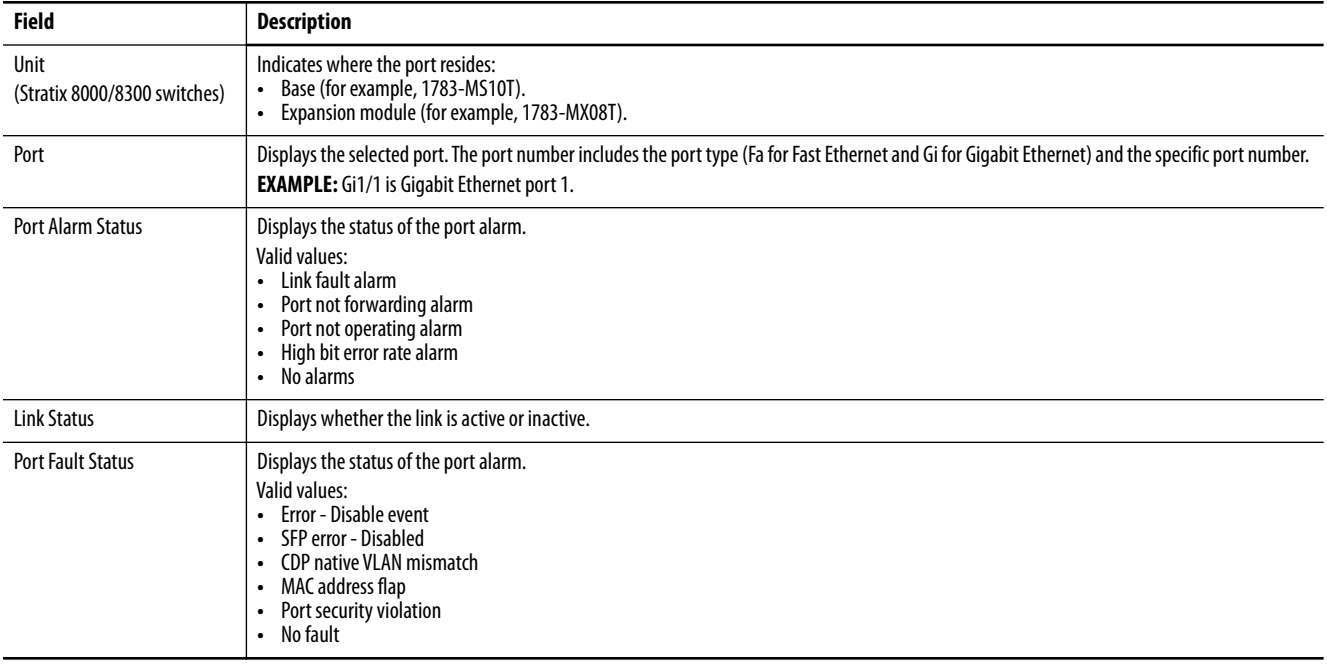

### **Table 116 - Port Status Fields (Continued)**

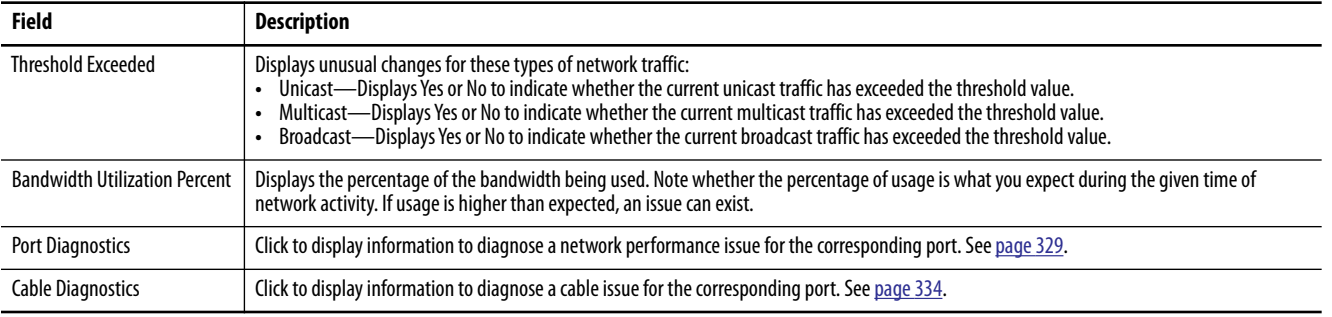

<span id="page-308-0"></span>**System Log Messages** In Device Manager, the system log displays events that occur on the switch and its ports. The events are based on the Alarm Settings you configure on the Configure > Alarm Settings page.

### From the Monitor menu, choose Syslog.

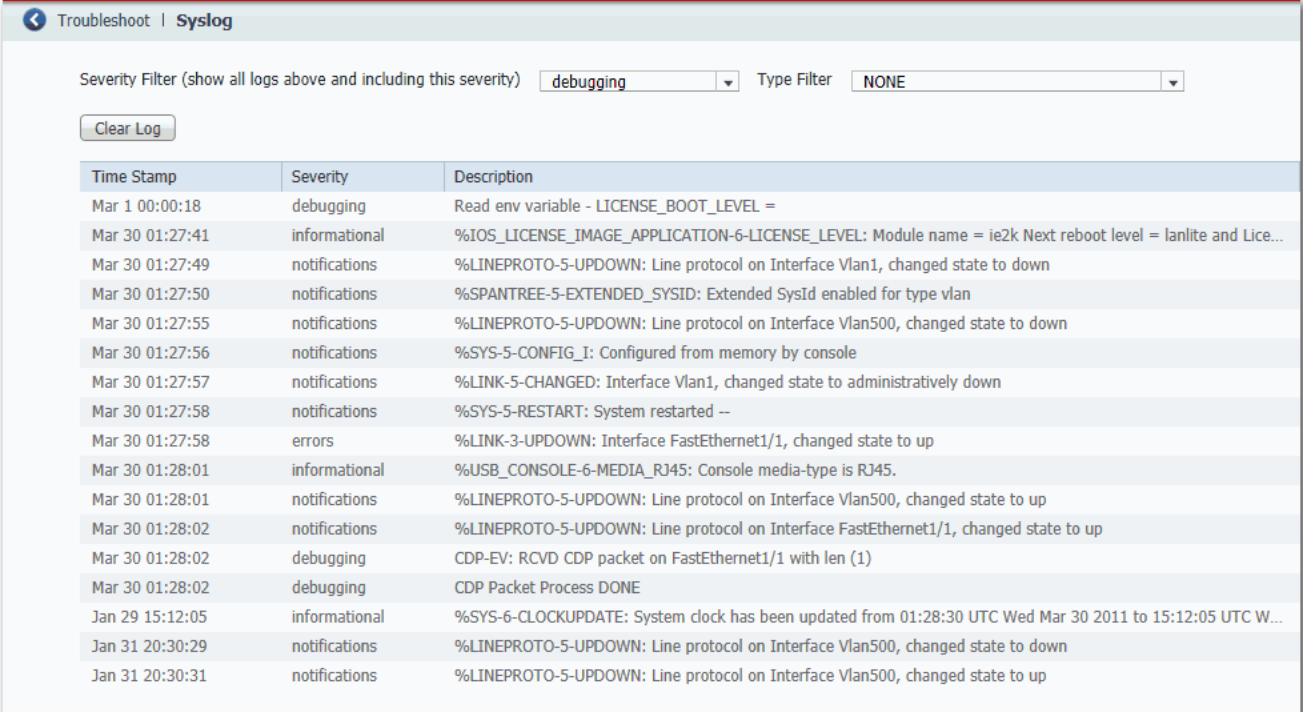

To filter historical events, choose a severity filter or type filter:

- **•** Debugging—Debug messages.
- **•** Informational—Informational messages.
- **•** Notifications—The switch is operating normally but has a significant condition.
- Warnings—The switch has a warning condition.<br>• Frrors—The switch has an error condition.
- **•** Errors—The switch has an error condition.
- **•** Critical—The switch has a critical condition.
- Alerts—The switch requires immediate action.<br>• Emergencies—The switch is unusable.
- **•** Emergencies—The switch is unusable.

Click Clear Log to acknowledge that you have read the alerts. The Clear Log button does not resolve the issue.

### **Table 117 - Syslog Fields**

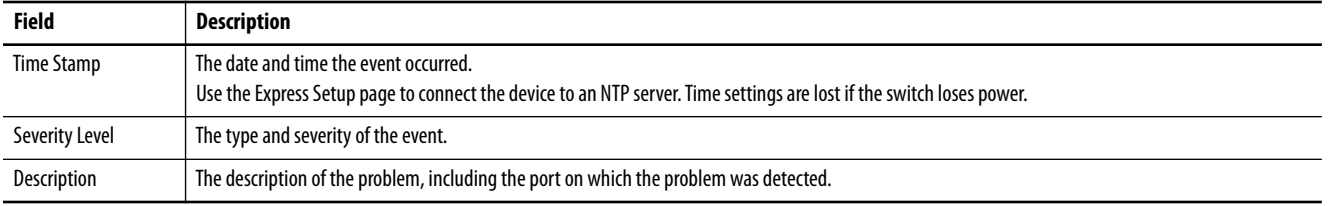

<span id="page-309-0"></span>**Trends** In Device Manager, you can view historical data to help you to analyze traffic patterns and to identify problems. Data can be displayed in increments of seconds, minutes, hours, or days.

> To view the data in a table, click the Grid Mode button below the area. To display a chart, click the Chart Mode button. Use the 60 s, 1 h, 1 d, and 1 w links to display the data in increments of 60 seconds, 1 hour, 1 day, or 1 week.

From the Monitor menu, choose Trends.

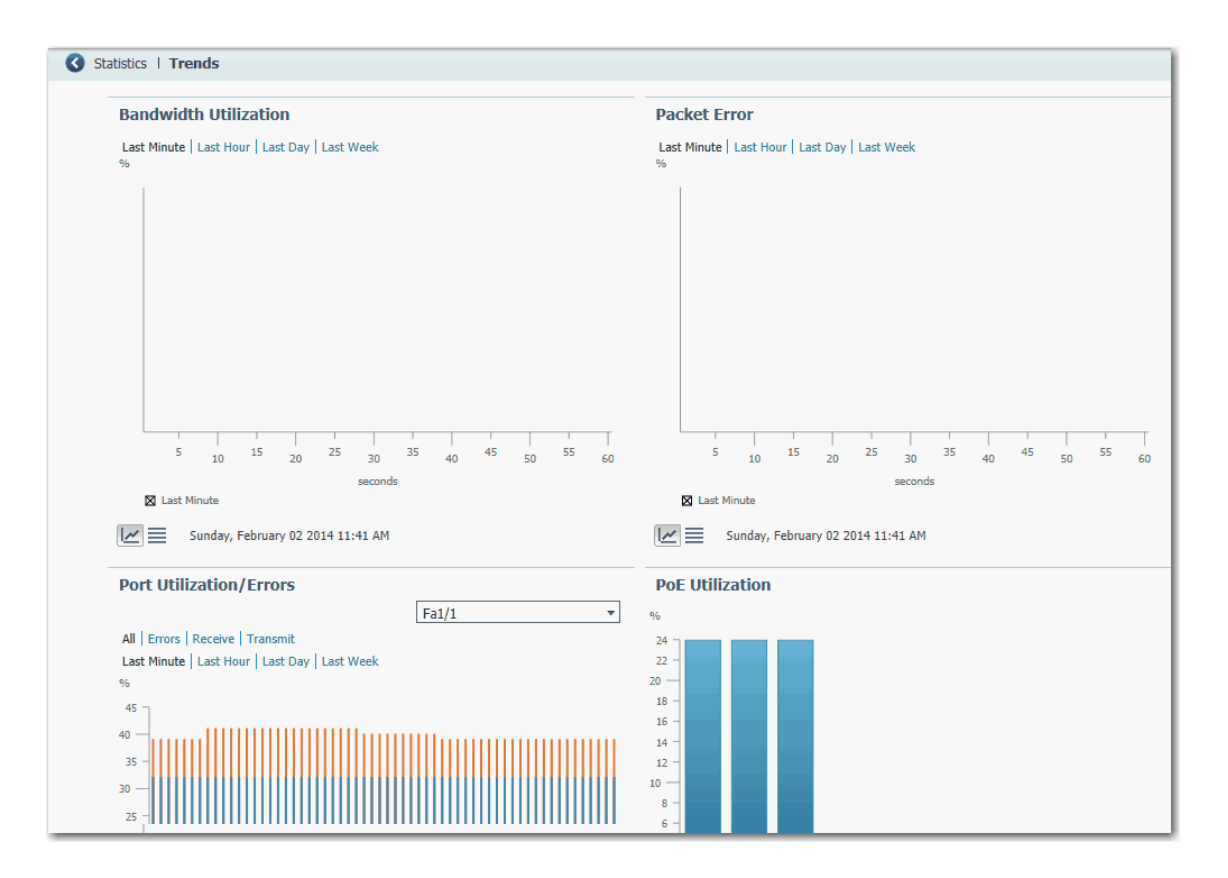

### **Table 118 - Trends Graphs**

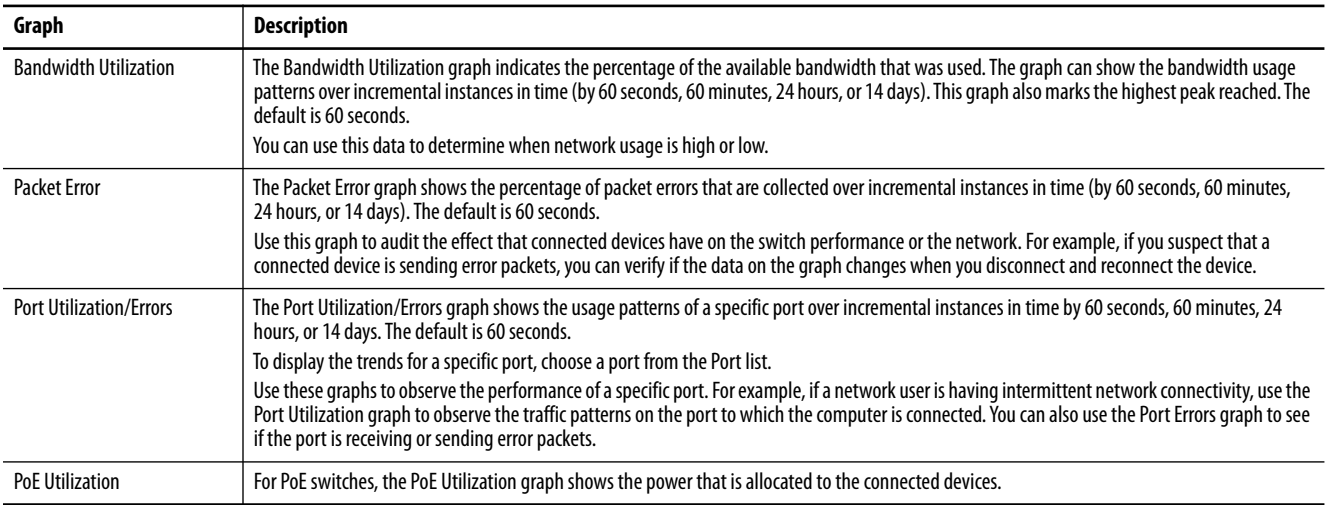

<span id="page-311-0"></span>**Port Statistics** In Device Manager, you can view statistics for data that passes through the switch ports. If you use Parallel Redundancy Protocol (PRP), ports that belong to a PRP channel configured on a RedBox are marked with an asterisk (\*). For more information about configuring PRP channels, see [page 222.](#page-221-0)

### From the Monitor menu, choose Port Statistics.

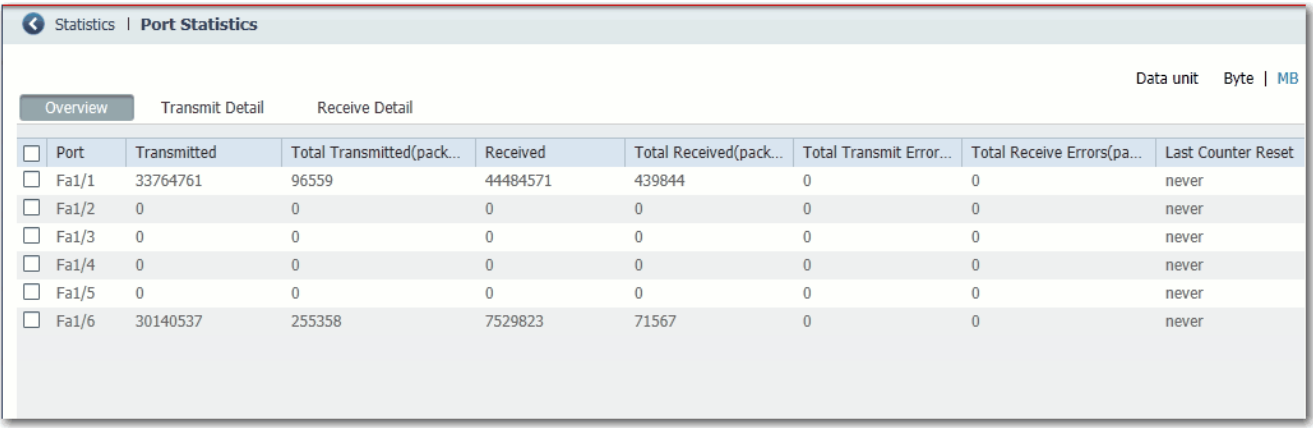

### **Table 119 - Port Statistics**

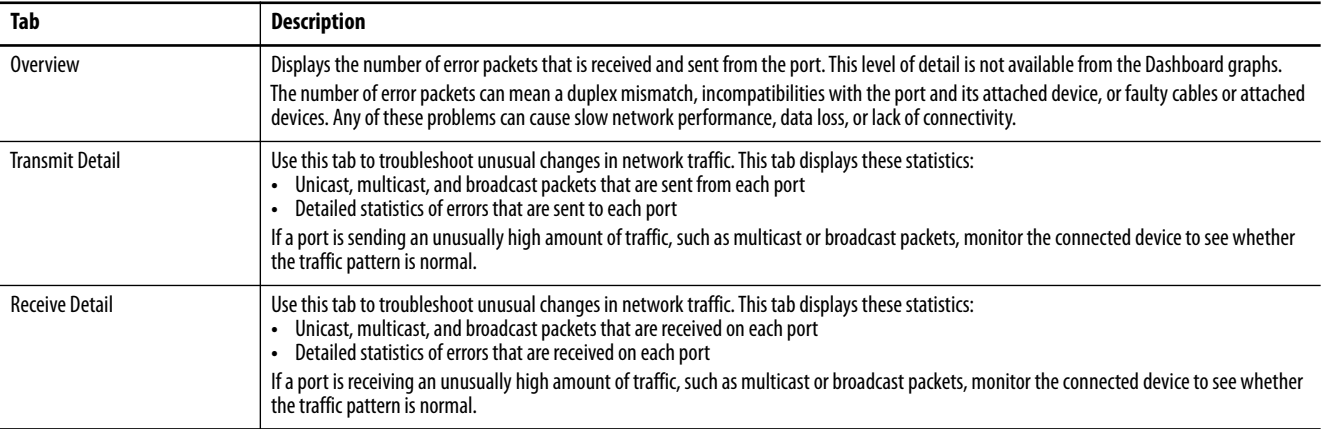

<span id="page-312-0"></span>**NAT Statistics** You can monitor NAT statistics in both Device Manager and the Logix Designer application.

# **Monitor NAT Statistics via Device Manager**

You can monitor these types of NAT statistics:

- **•** Global statistics for all instances
- **•** Statistics per instance
- **•** Detailed private translations per instance
- **•** Detailed public translations per instance

From the Monitor menu, choose NAT Statistics.

**Figure 55 - NAT Statistics for Stratix 5400 and 5700 Switches**

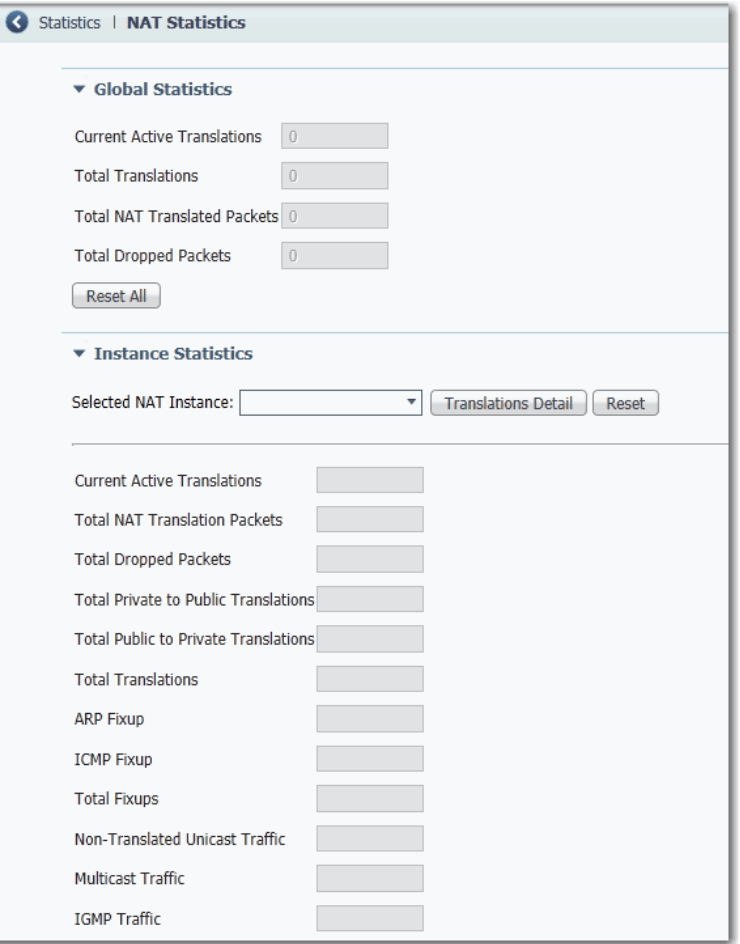

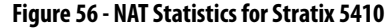

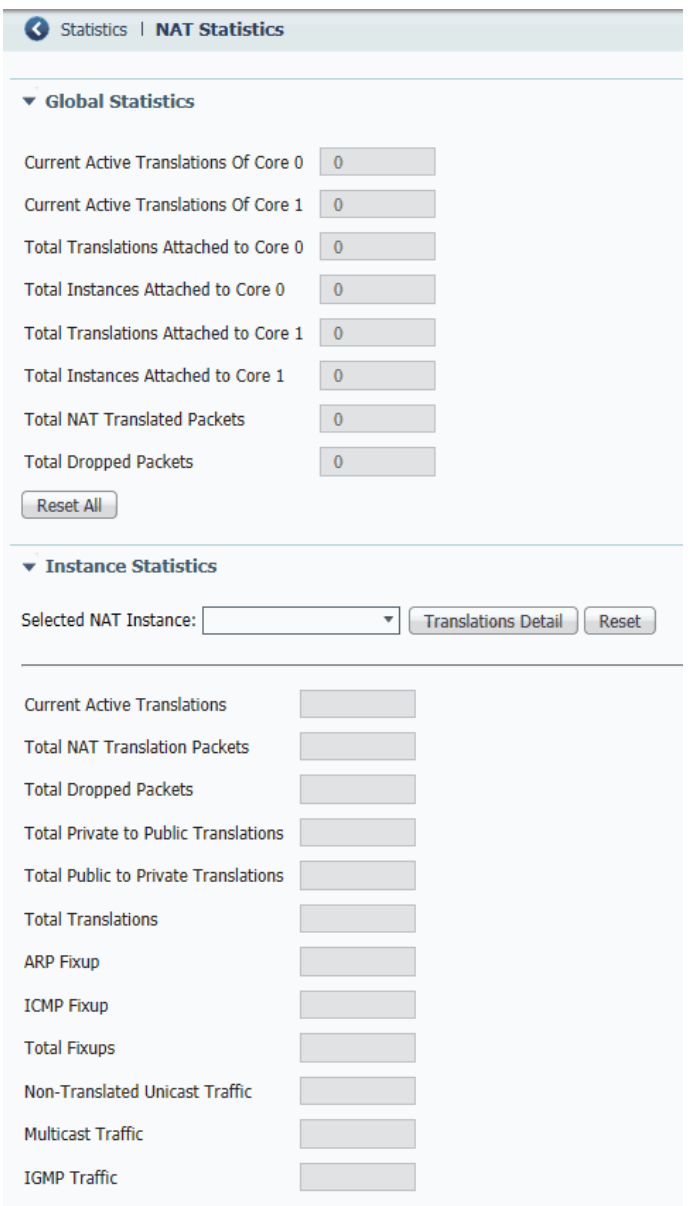

### **Table 120 - NAT Statistics**

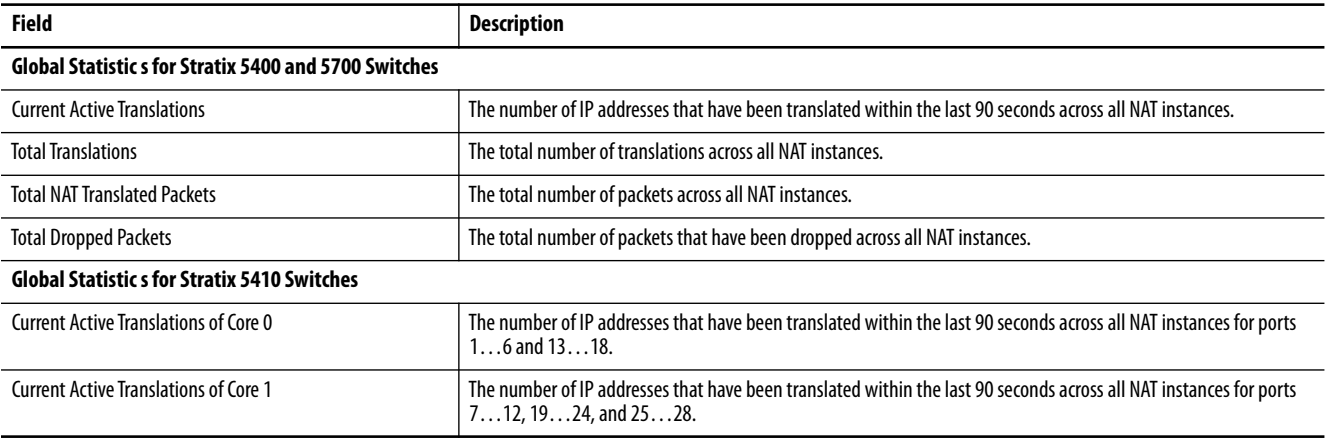

### **Table 120 - NAT Statistics (Continued)**

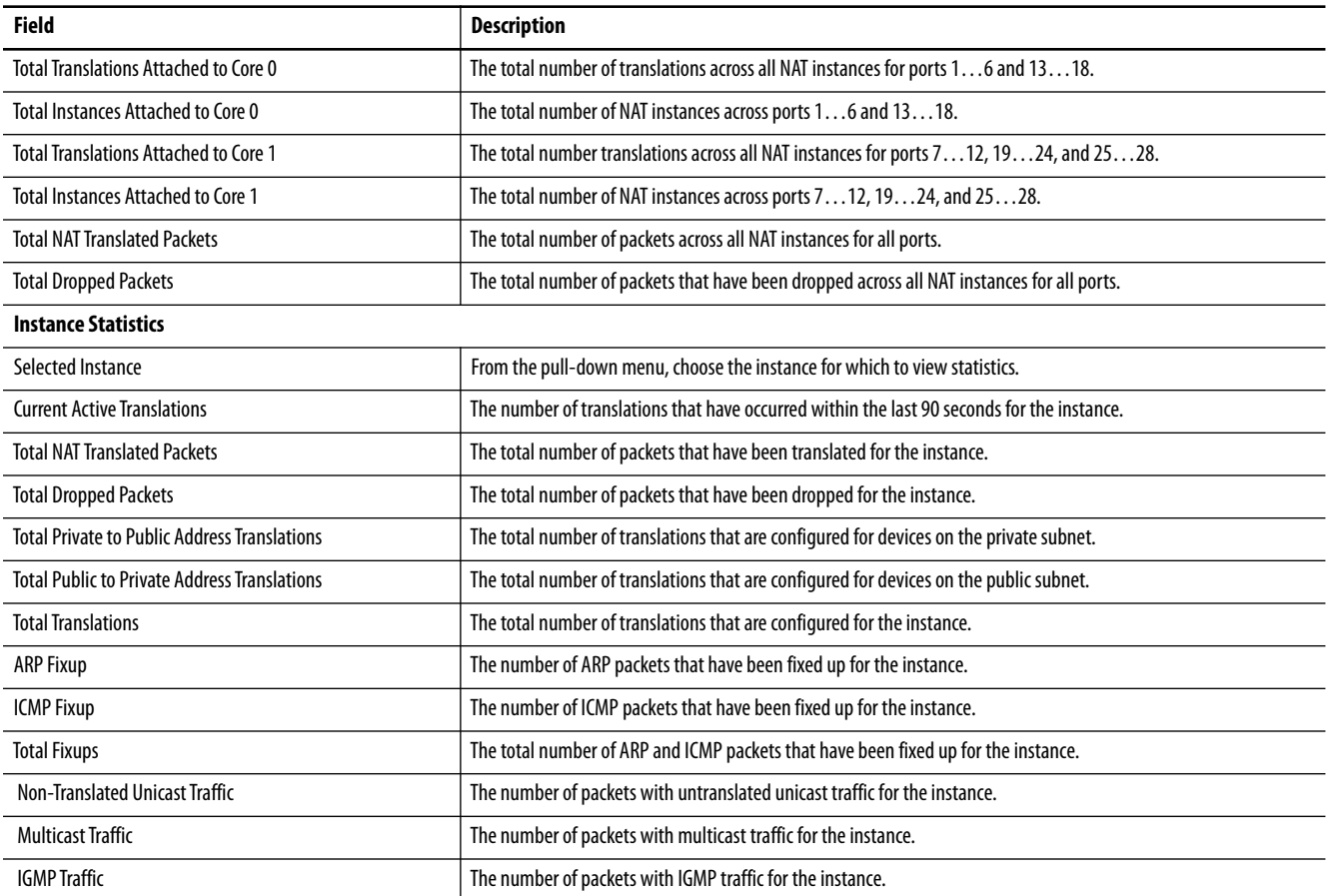

# **Monitor NAT Statistics via the Logix Designer Application**

For each NAT instance, you can monitor these diagnostics:

- **•** Diagnostics for both private and public translations
- **•** Diagnostics for only private translations
- **•** Diagnostics for only public translations

In the navigation pane, click NAT, and then click the ellipse in the Diagnostics column.

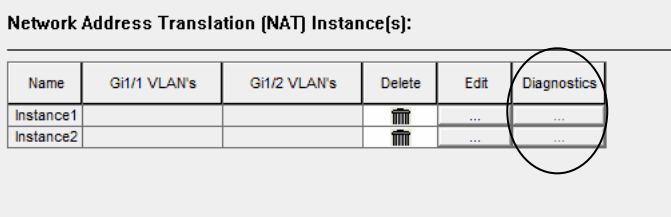

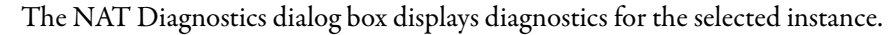

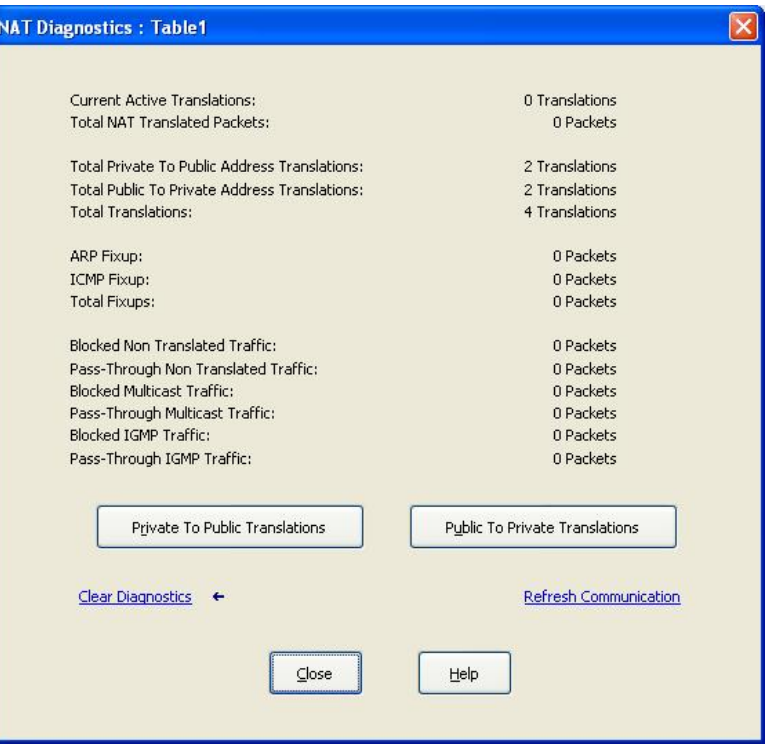

### **Table 121 - NAT Diagnostics per Instance**

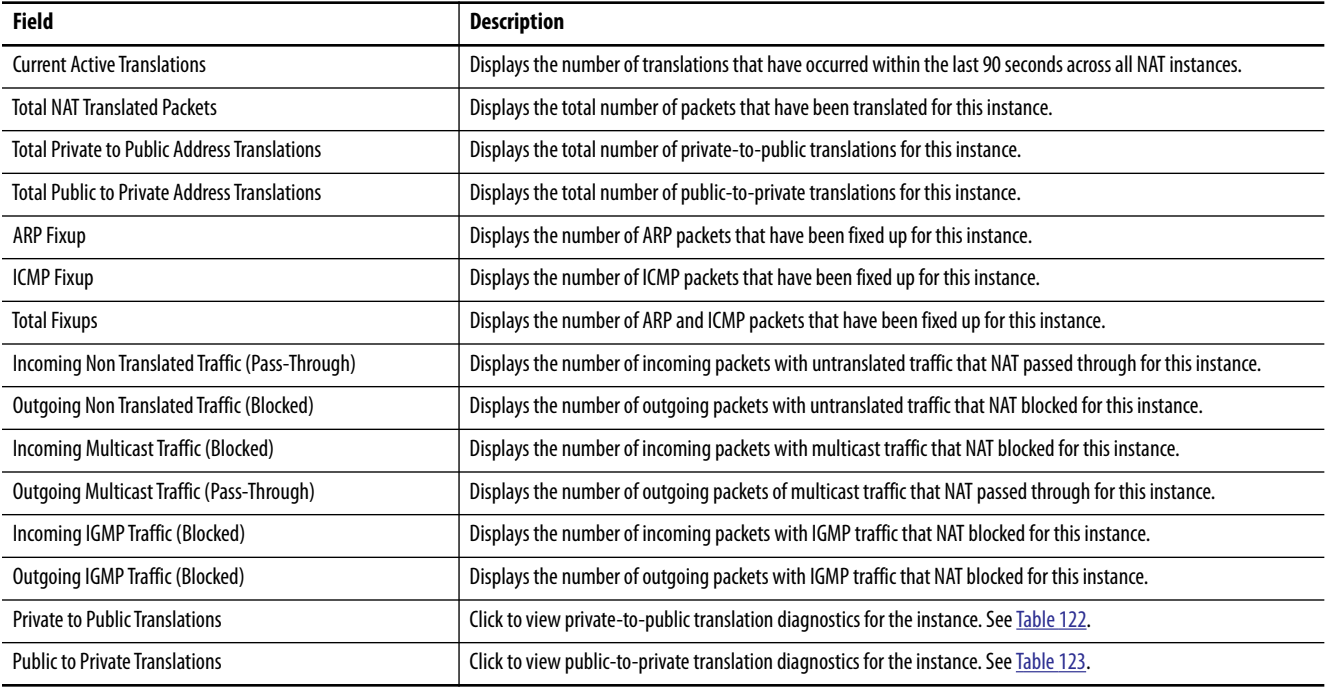

From the Private to Public Translations dialog box for an instance, you can view a list of IP addresses that have been changed by NAT within the last 90 seconds.

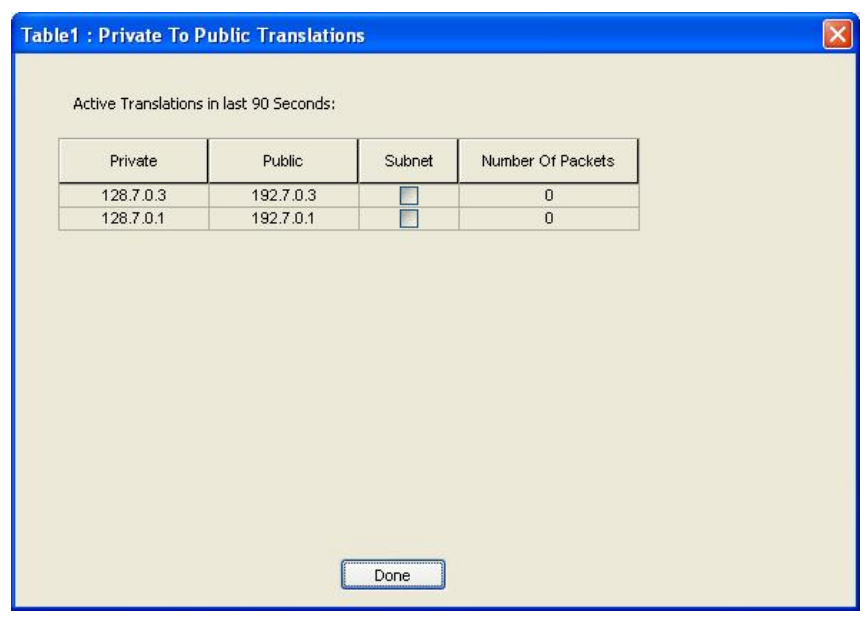

### <span id="page-316-0"></span>**Table 122 - Private-to-Public Translation Diagnostics**

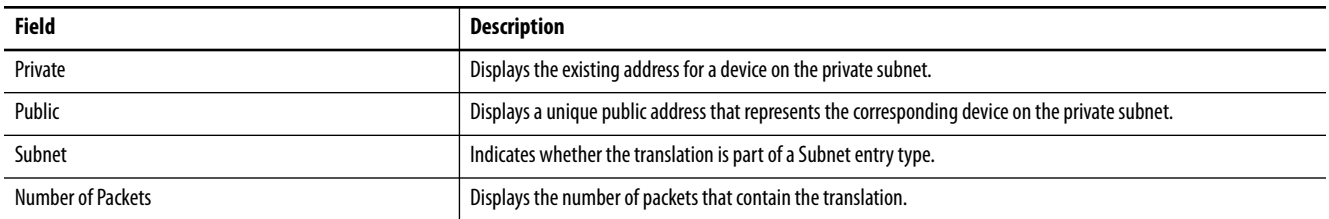

From the Public to Private Translations dialog box for an instance, you can view a list of IP addresses that have been changed by NAT within the last 90 seconds.

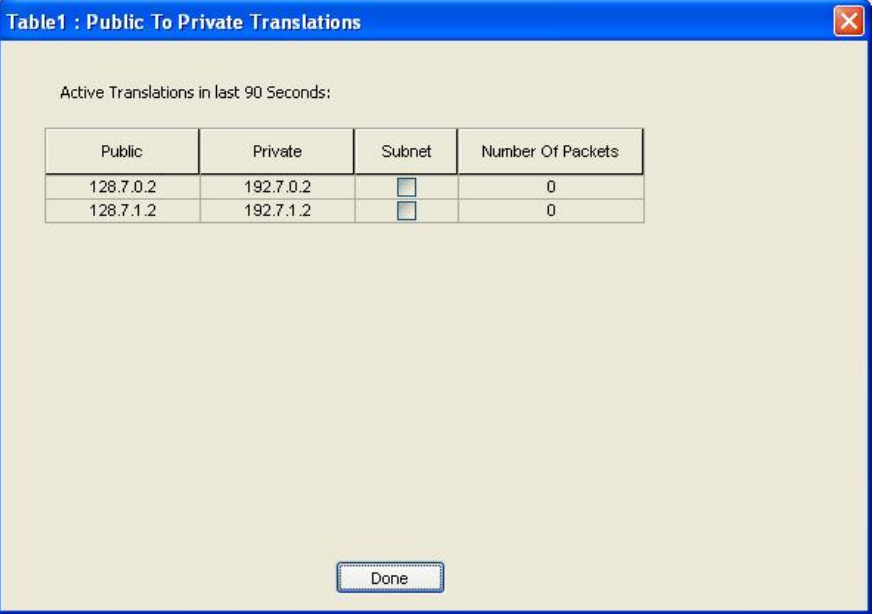

### <span id="page-317-0"></span>**Table 123 - Public-to-Private Translation Diagnostics**

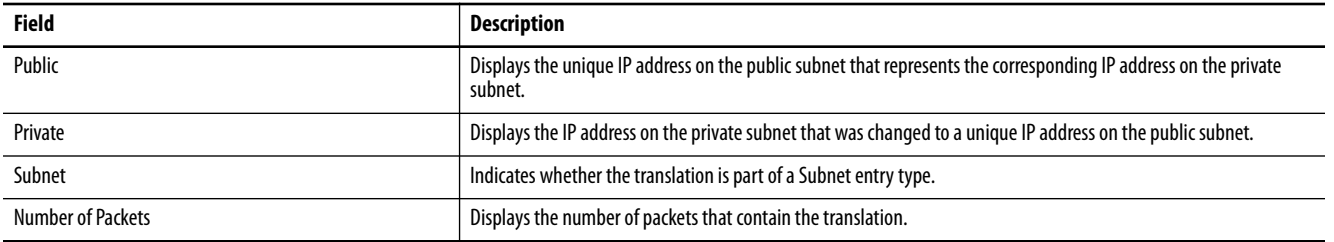

<span id="page-318-0"></span>**NetFlow** In Device Manager, you can view NetFlow exporter and monitor cache statistics. The key components of NetFlow are the cache that stores IP flow information, and the export mechanism that sends NetFlow data to a network management collector, such as the NetFlow Collection Engine. NetFlow operates by creating a NetFlow cache entry (a flow record) for each active flow. NetFlow maintains a flow record within the cache for each active flow. Each flow record in the NetFlow cache contains fields that can later be exported to a collection device, such as the NetFlow Collection Engine.

From the Monitor menu, choose NetFlow:

**•** On the Exporter tab, choose a flow exporter from the pull-down menu or choose ALL to display statistics for all flow exporters that are configured on the switch. Click Show to display statistics. Click Clear to clear the statistics.

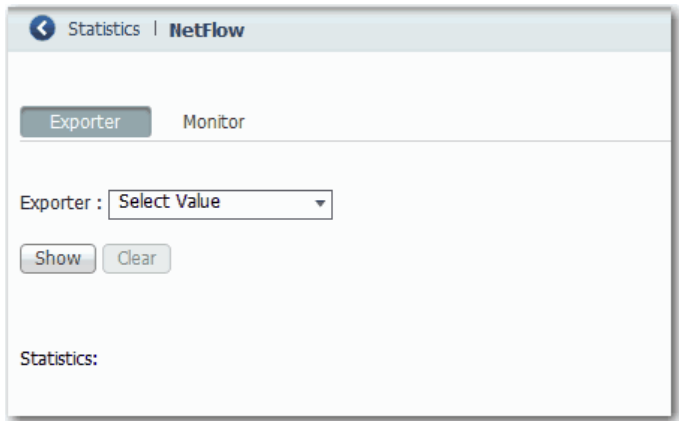

**•** On the Monitor tab, choose a flow monitor from the pull-down menu. Click Show to display statistics. Click Clear to clear the statistics.

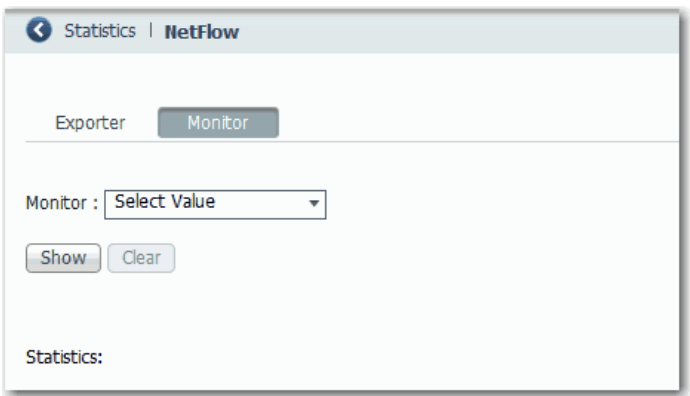

<span id="page-319-0"></span>**REP Status** In Device Manager, you can review the status of the REP topology for one or all network segments.

From the Monitor menu, choose REP.

To display an archived REP topology, click the Archived Topology tab and then select the segment ID.

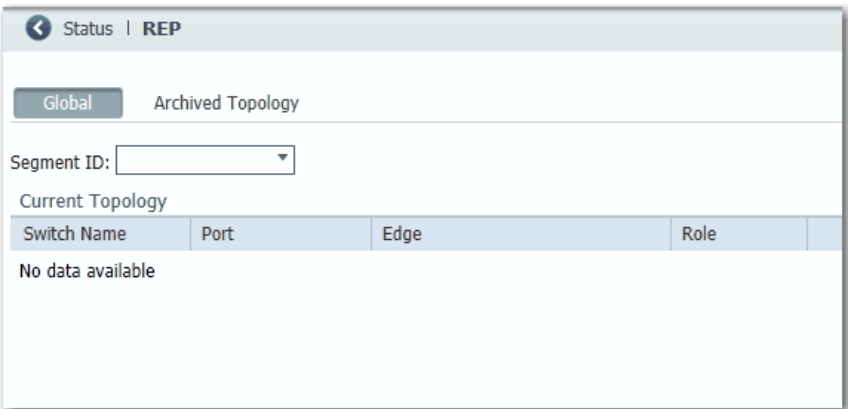

<span id="page-319-1"></span>**CIP Status** In Device Manager, you can monitor Common Industrial Protocol (CIP) status. CIP is an application layer messaging protocol that is used by various industrial automation and control devices to communicate as part of a control system. CIP is the application layer for the EtherNet/IP network. Stratix switches contain an EtherNet/IP server that enables the switch to be part of the industrial automation and control system for basic management and monitoring.

> The CIP Status page displays information about CIP status (Overview field) and statistics (Request Details field) for the following:

- When the switch was last powered on or restarted<br>• When the counters were last reset
- **•** When the counters were last reset

To troubleshoot an issue, reset the CIP counters, and see if the counters show that the issue still exists.

**IMPORTANT** Except for Active Multicast Groups, all other categories are related to the CIP server in the switch. The categories pertain to CIP traffic directed to the switch as a CIP target device. The categories do not refer to CIP (EtherNet/IP) traffic that flows through the switch among these devices: **•** Various CIP controllers

- **•** HMI devices
- **•** Configuration tools
- **•** Other CIP target devices, such as drives, I/O modules, motor starters, sensors, and valves

# From the Monitor menu, choose CIP Status.

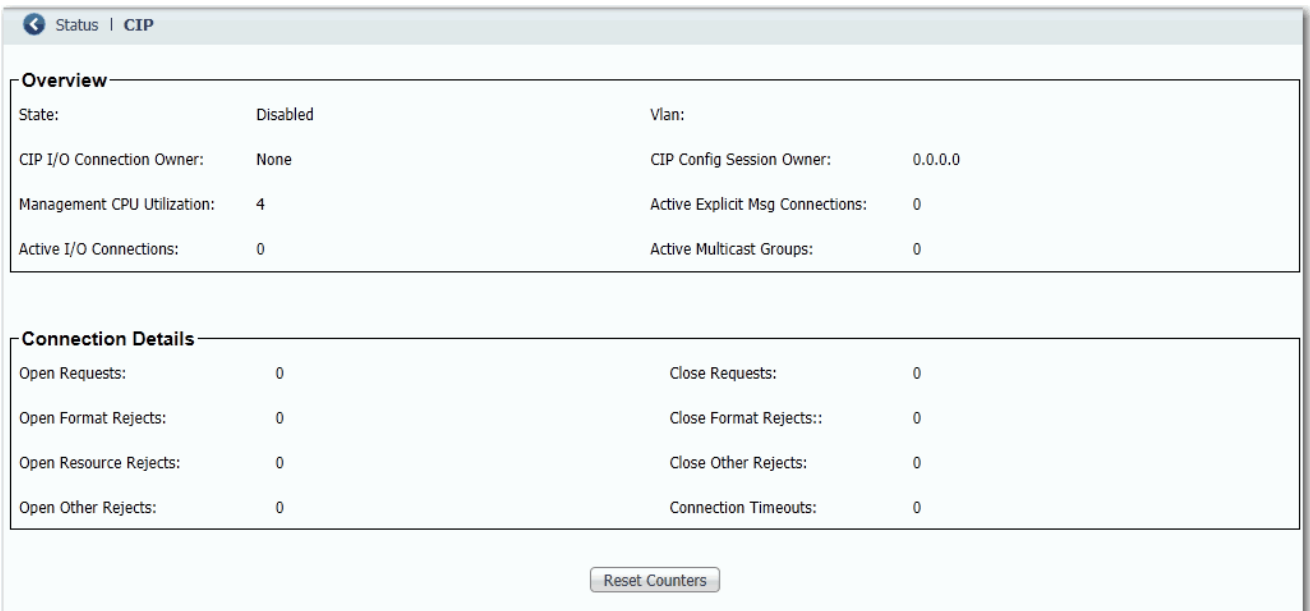

### **Table 124 - CIP Status Fields**

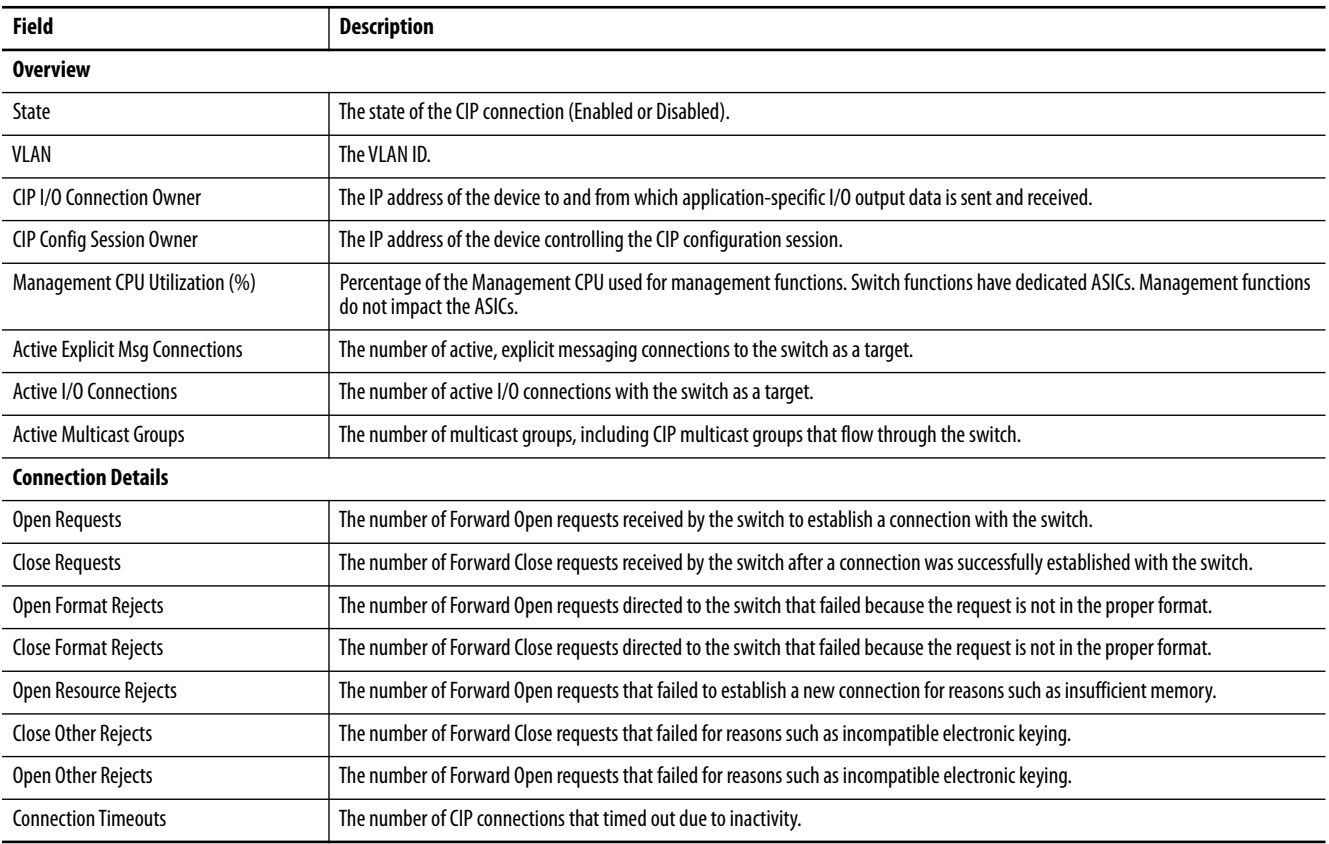

<span id="page-321-0"></span>**DHCP Clients** In Device Manager, you can view information about devices connected to a switch with DHCP snooping enabled. These devices are known as DHCP clients. The DHCP snooping feature dynamically builds and maintains entries in the DHCP Clients table shown below. For example, the feature removes an entry once its leased IP address expires.

> **IMPORTANT** Information in the DHCP Clients table does not include DHCP devices in a Device Level Ring. For information about DHCP devices in a ring, see **DLR** [Status on page 323](#page-322-0).

The table contains an entry for each device that meets this criteria:

- **•** The device received its IP address from the switch via DHCP, and the IP address lease is active.
- **•** A VLAN is assigned to the DHCP client port that connects to the switch, and DHCP snooping is enabled for that VLAN.

From the Monitor menu, choose DHCP Clients.

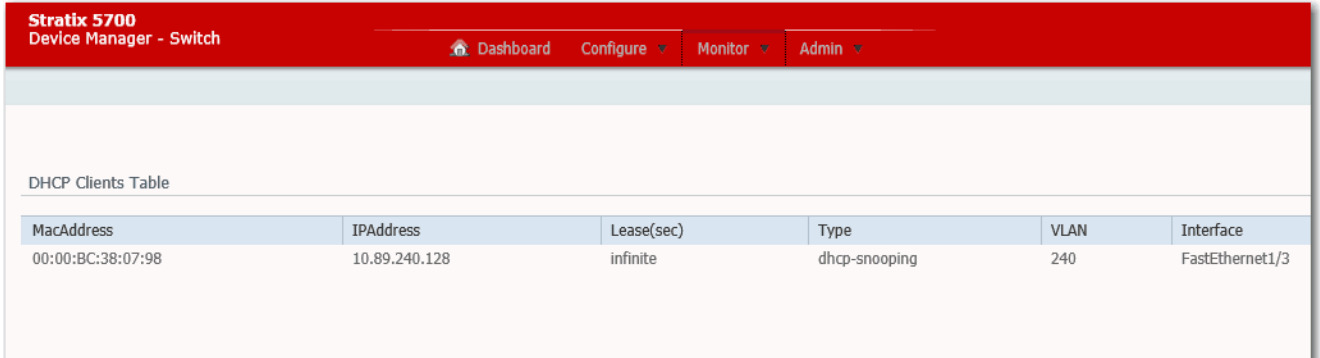

### **Table 125 - DHCP Clients Table Fields**

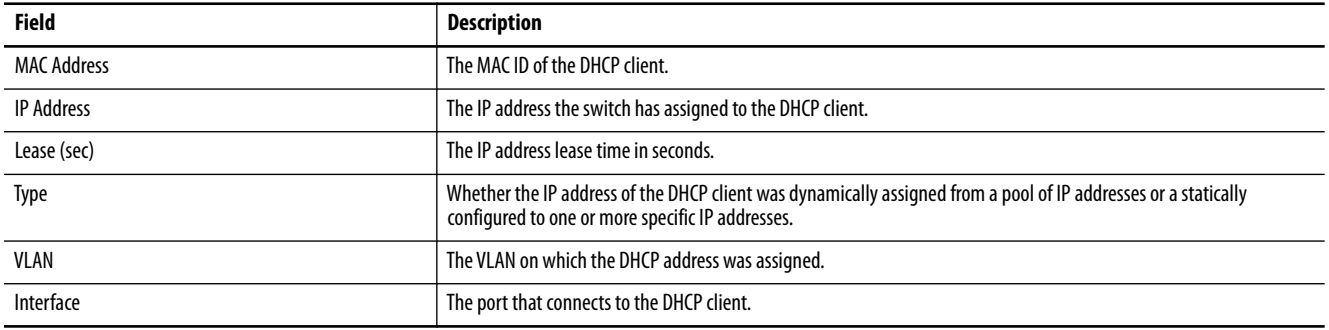

<span id="page-322-0"></span>**DLR Status** You can monitor Device Level Ring (DLR) status in both Device Manager and the Logix Designer application.

Configuration parameters appear for the number of available rings:

- **•** Stratix 5700 and ArmorStratix™ 5700 switches show one ring.
- **•** Stratix 5400 switches show three rings.

For more information about DLR troubleshooting, see Troubleshoot EtherNet/IP Networks, publication [ENET-AT003.](http://literature.rockwellautomation.com/idc/groups/literature/documents/at/enet-at003_-en-p.pdf)

### **Monitor DLR Status via Device Manager**

From the Monitor menu, choose DLR:

**•** The Overview tab shows the status and parameters that are configured for the switch, redundant gateway, ring DHCP server, and the active ring supervisor.

You can also clear these faults:

- **–** Partial gateway faults that can occur when traffic is lost in only one direction. The active ring supervisor detects a partial fault by monitoring the loss of beacon frames on a port.
- **–** Rapid faults that can occur after five intentional disconnections and reconnections of a node from the network within 30 seconds.

When the active ring supervisor detects either type of fault, it blocks traffic on the port, which results in network segmentation. To resolve this condition, you must manually clear the faults.

- **•** The Ring Faults tab shows the number, time, and location of faults in a ring.
- **•** The Ring Members tab lists the MAC and IP addresses of each device in a ring.

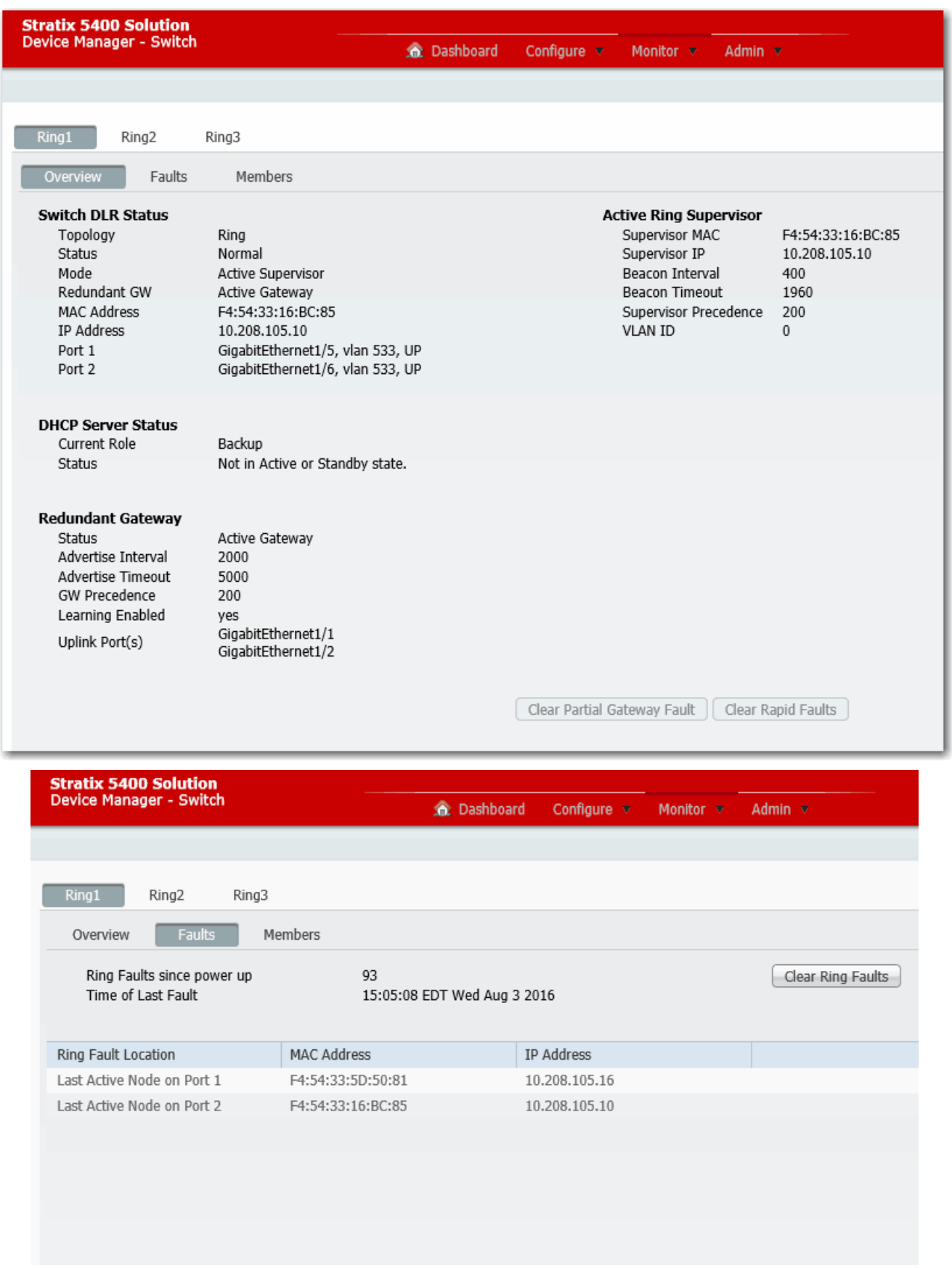
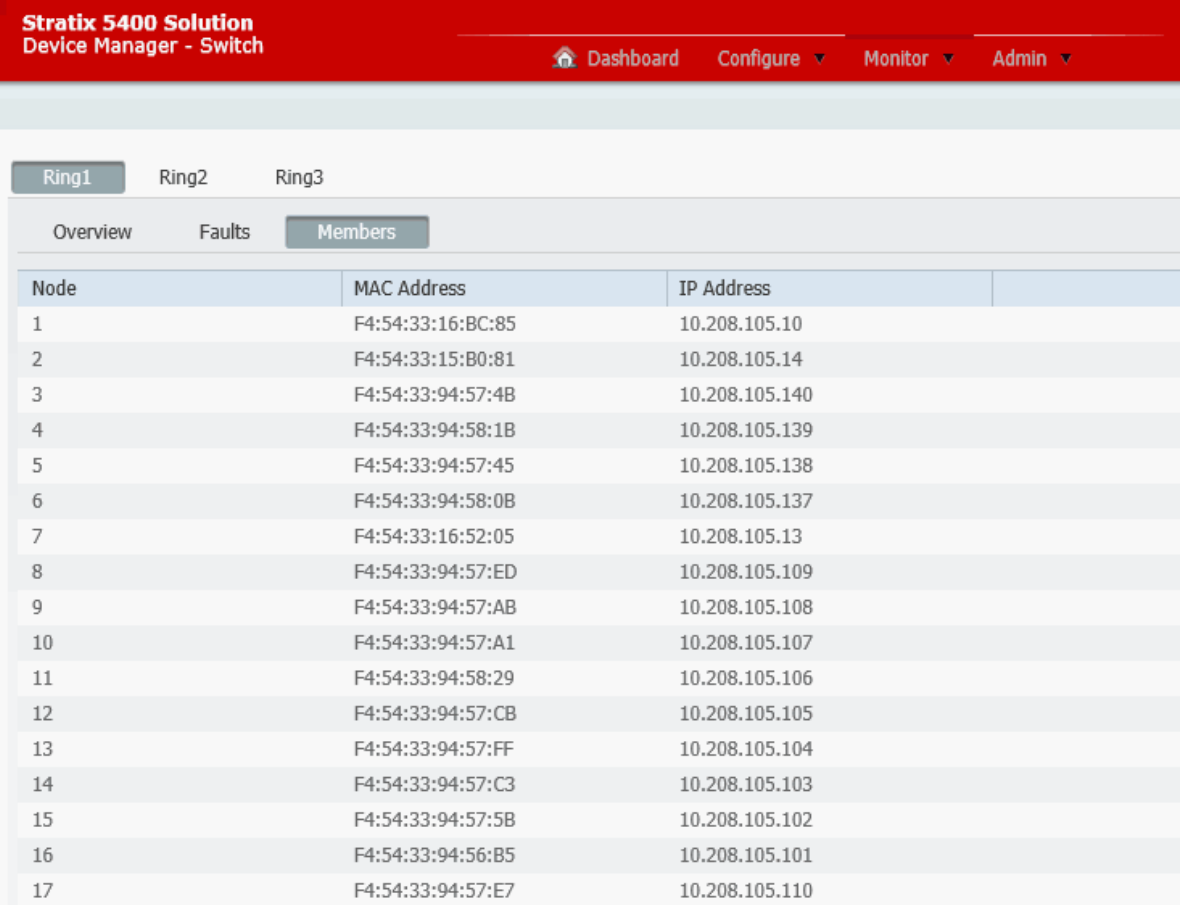

## **Monitor DLR Status via the Logix Designer Application**

From the navigation pane, expand Device Level Ring (DLR), expand Ring 1, Ring 2, or Ring 3, and then click one of the following:

- **•** To view the status and parameters that are configured for the switch, the redundant gateway, and the active ring supervisor, click Statistics.
- **•** To view the MAC and IP addresses of each device in the ring, click Members.

To obtain network diagnostic information via MSG instructions, see the EtherNet/IP Embedded Switch Technology Application Guide, publication [ENET-AP005](http://literature.rockwellautomation.com/idc/groups/literature/documents/ap/enet-ap005_-en-p.pdf).

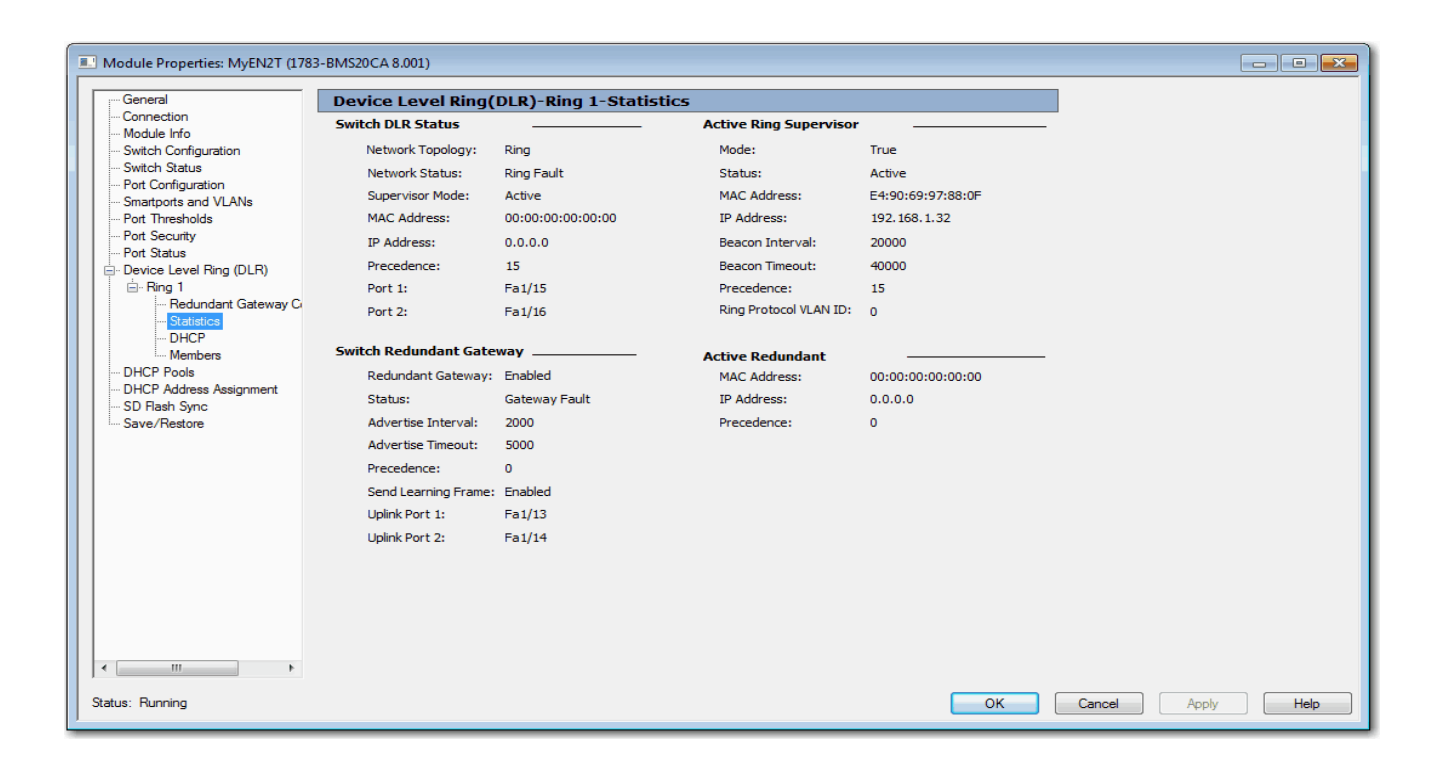

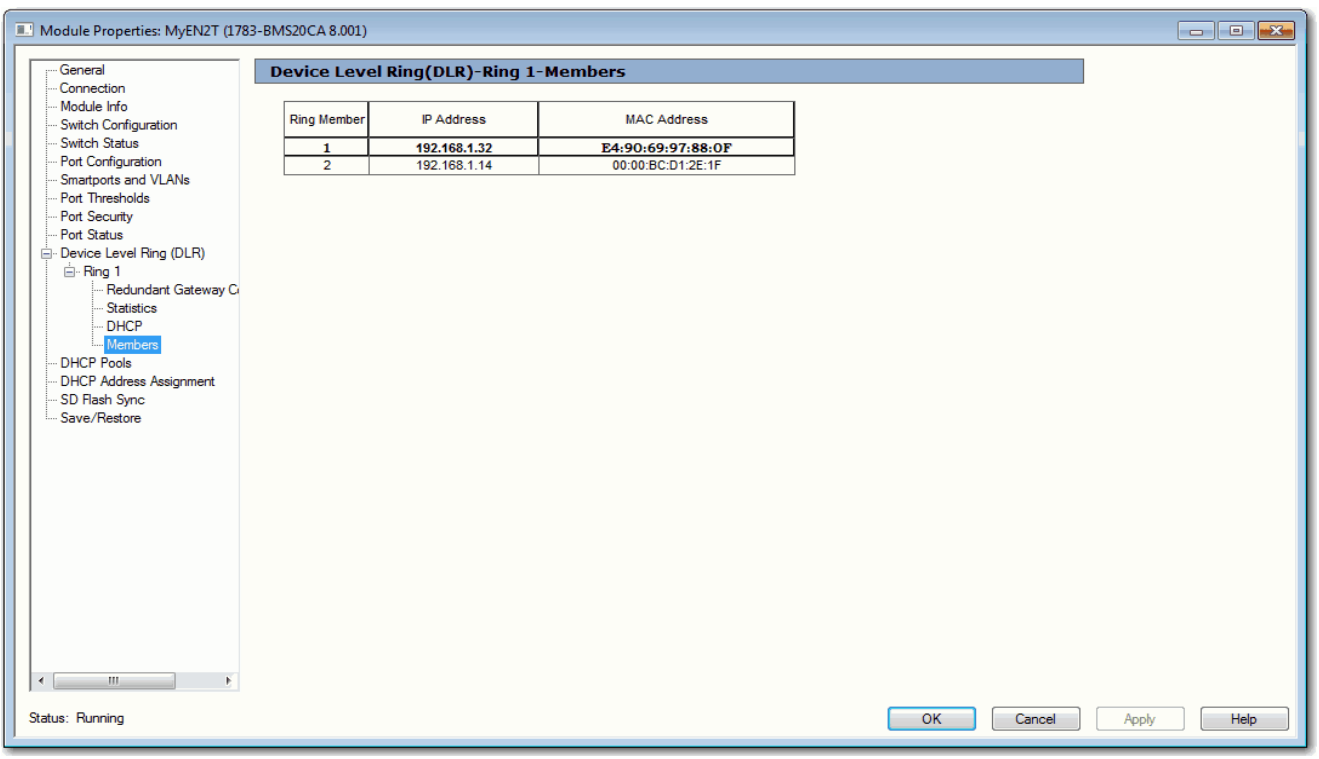

**PRP Status** In Device Manager, you can view statistics for configured and learned Virtual DAN (VDAN) and node entries. The VDAN table shows the number of MAC IDs and the number of static nodes for each PRP channel group, as well as table entries. The Node table shows the total number of MAC IDs and MAC IDs of each node type for each PRP channel group, as well as table entries.

For more information about PRP, see the following:

- **•** [Parallel Redundancy Protocol \(PRP\) on page 219.](#page-218-0)
- **•** [Stratix 5400 Display Modes on page 295](#page-294-0)
- **•** [Stratix 5410 Display Modes on page 298](#page-297-0)

## From the Monitor menu, choose PRP.

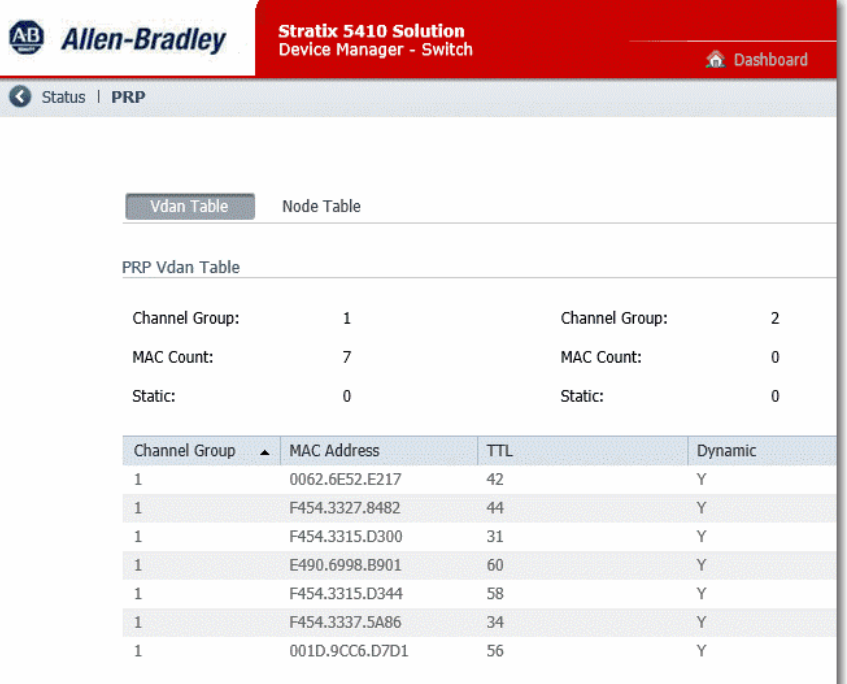

## **Table 126 - VDAN Table Fields**

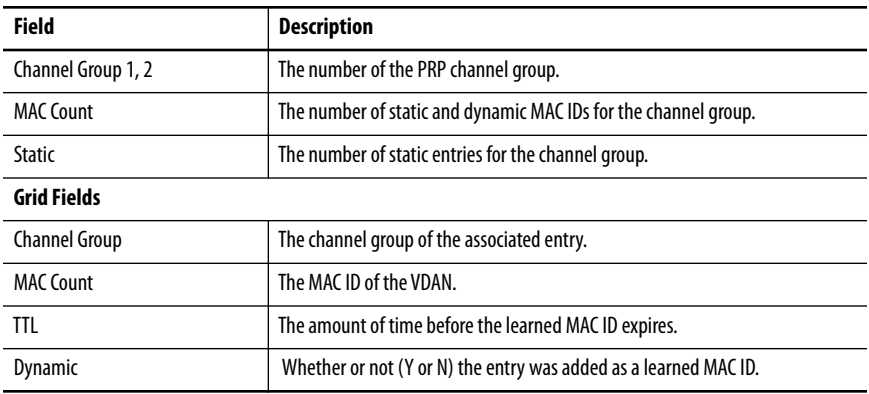

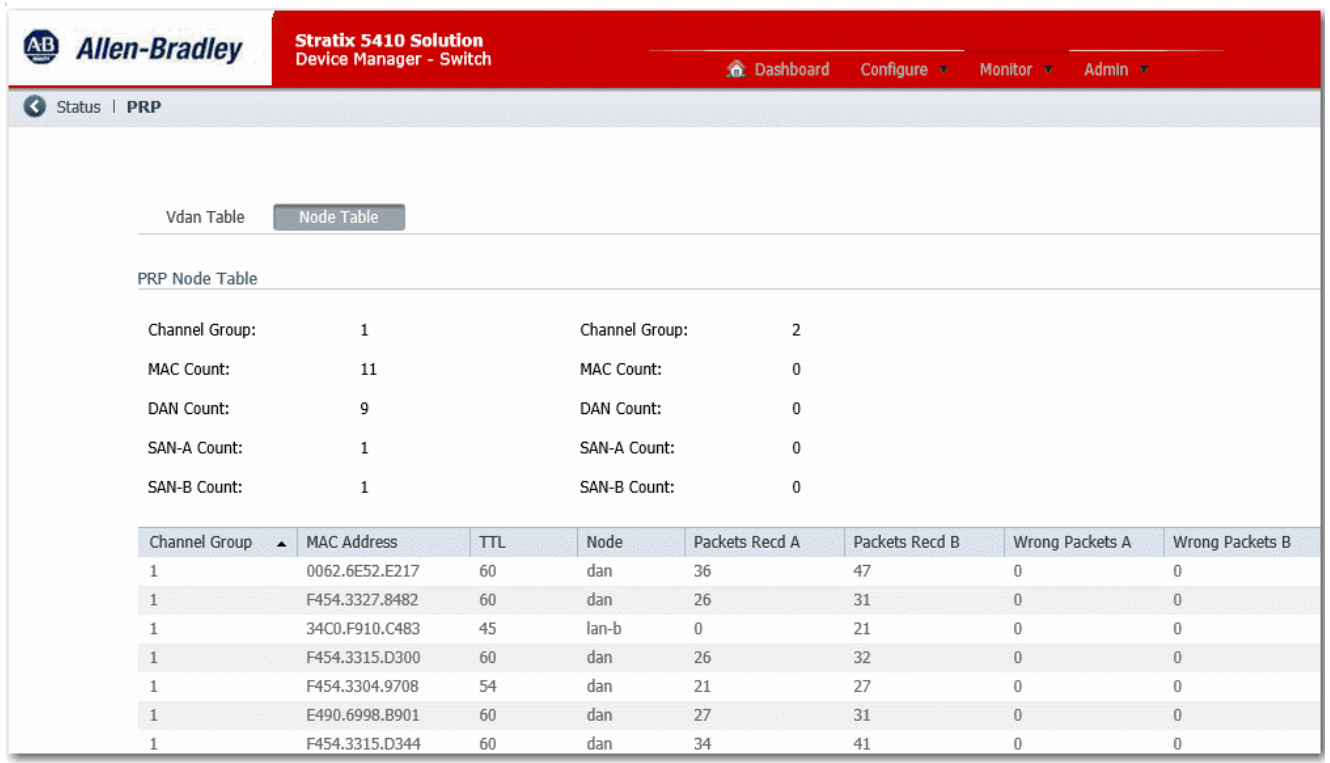

## **Table 127 - Node Table Fields**

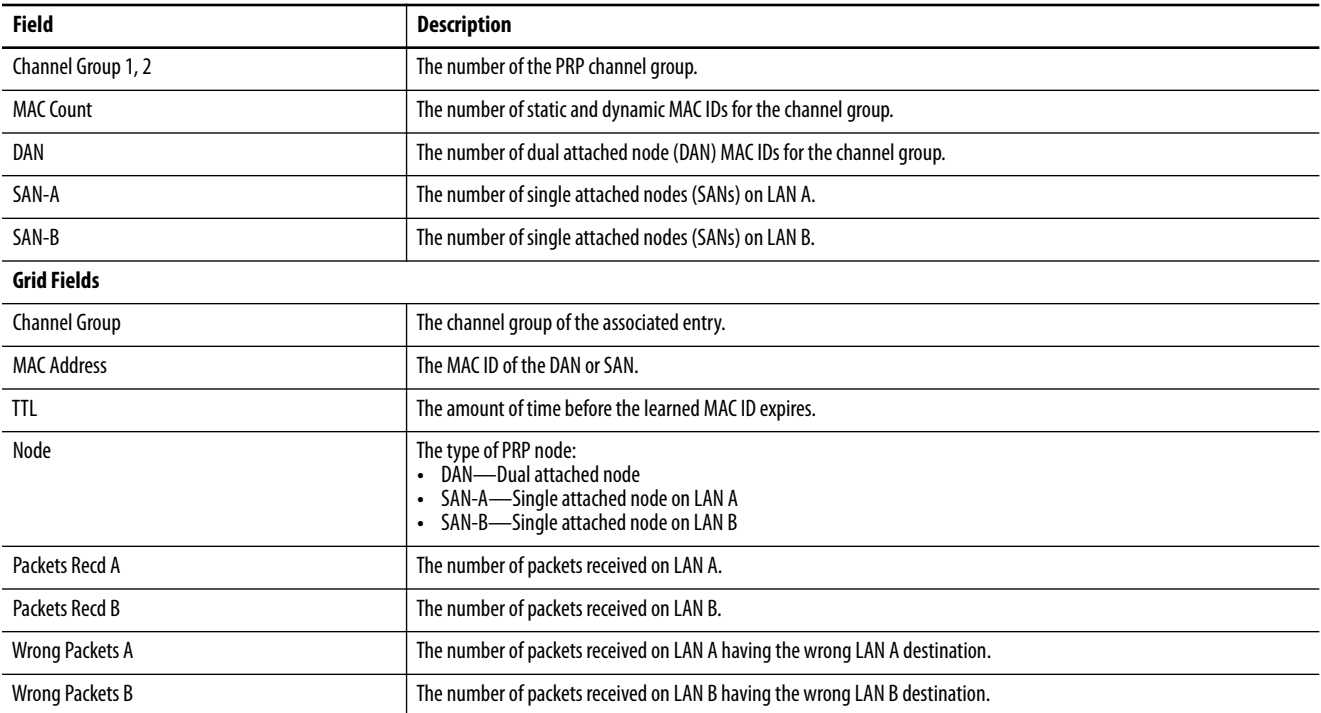

<span id="page-328-0"></span>**STP Status** In Device Manager, you can view spanning tree information for Multiple Spanning Tree (MST) or Rapid Spanning Tree Protocol (RSTP).

From the Monitor menu, choose STP.

On the RSTP tab, choose a VLAN ID to monitor and click Submit.

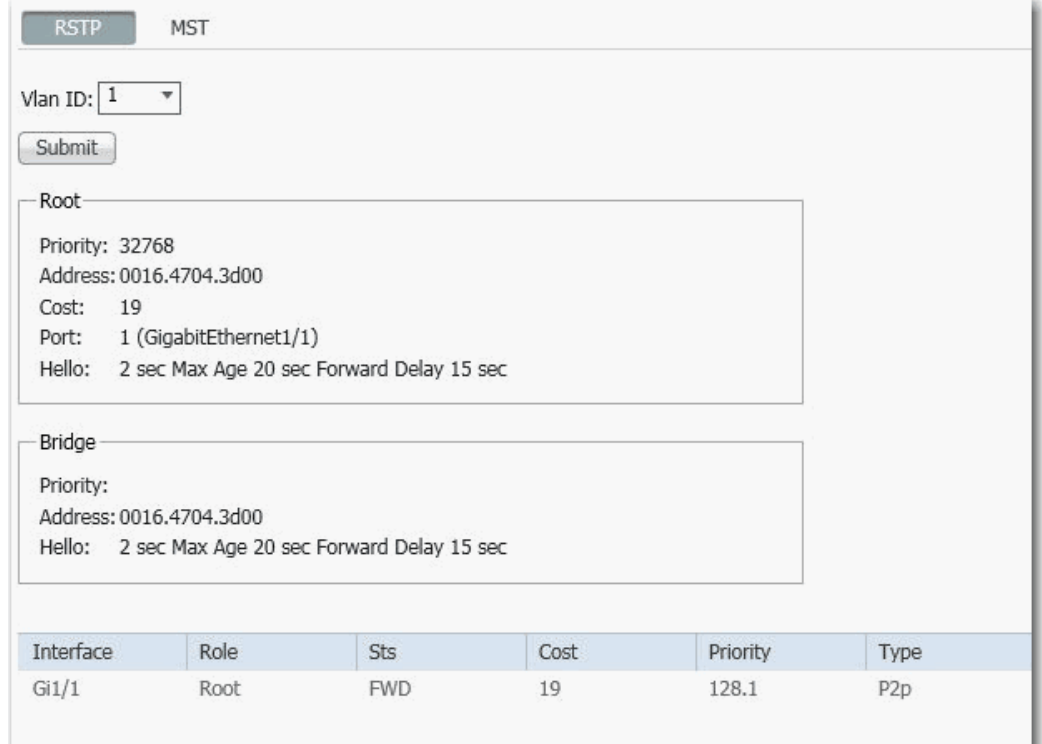

## **Table 128 - RSTP Tab Fields**

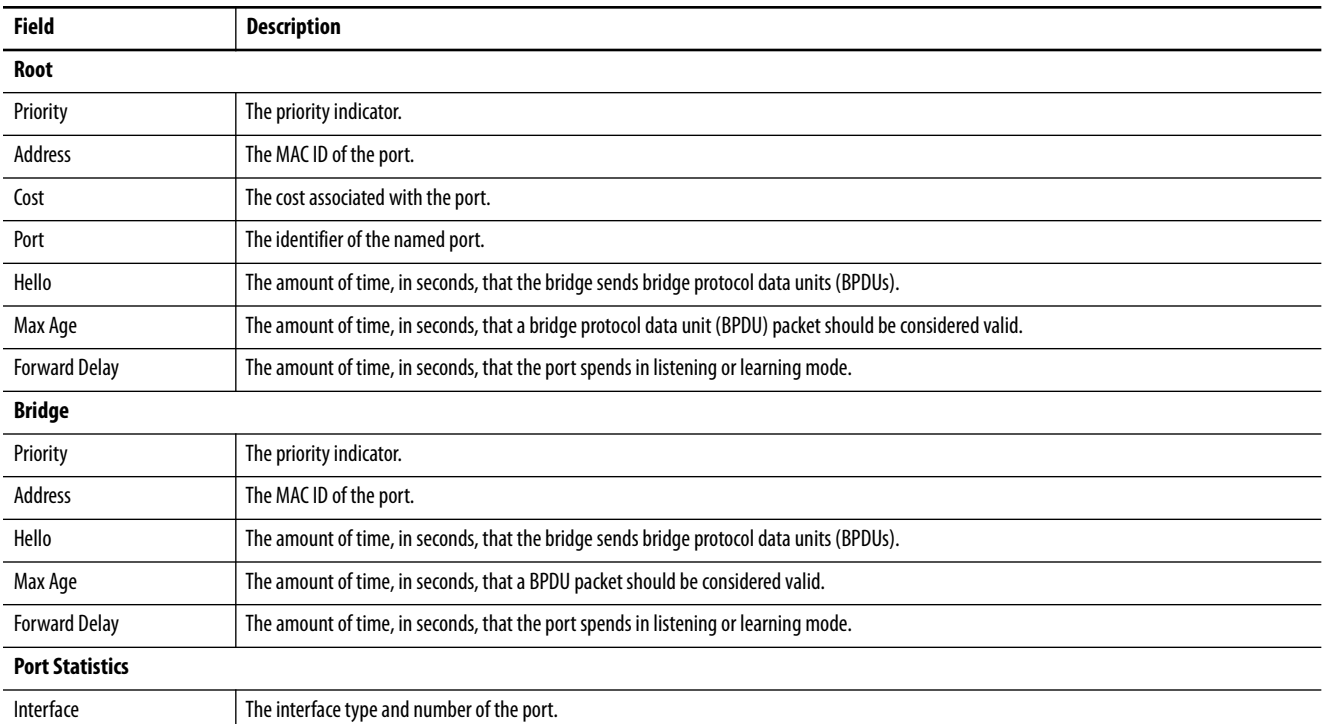

## **Table 128 - RSTP Tab Fields (Continued)**

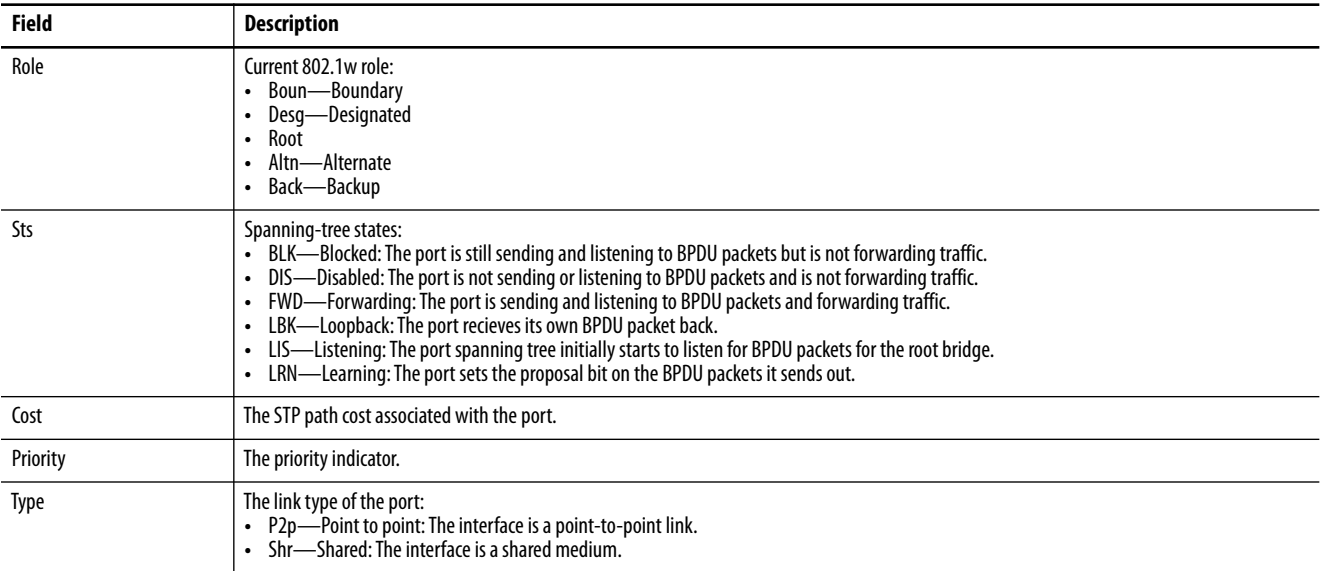

## On the MST tab, choose an MST instance ID to monitor and click Submit.

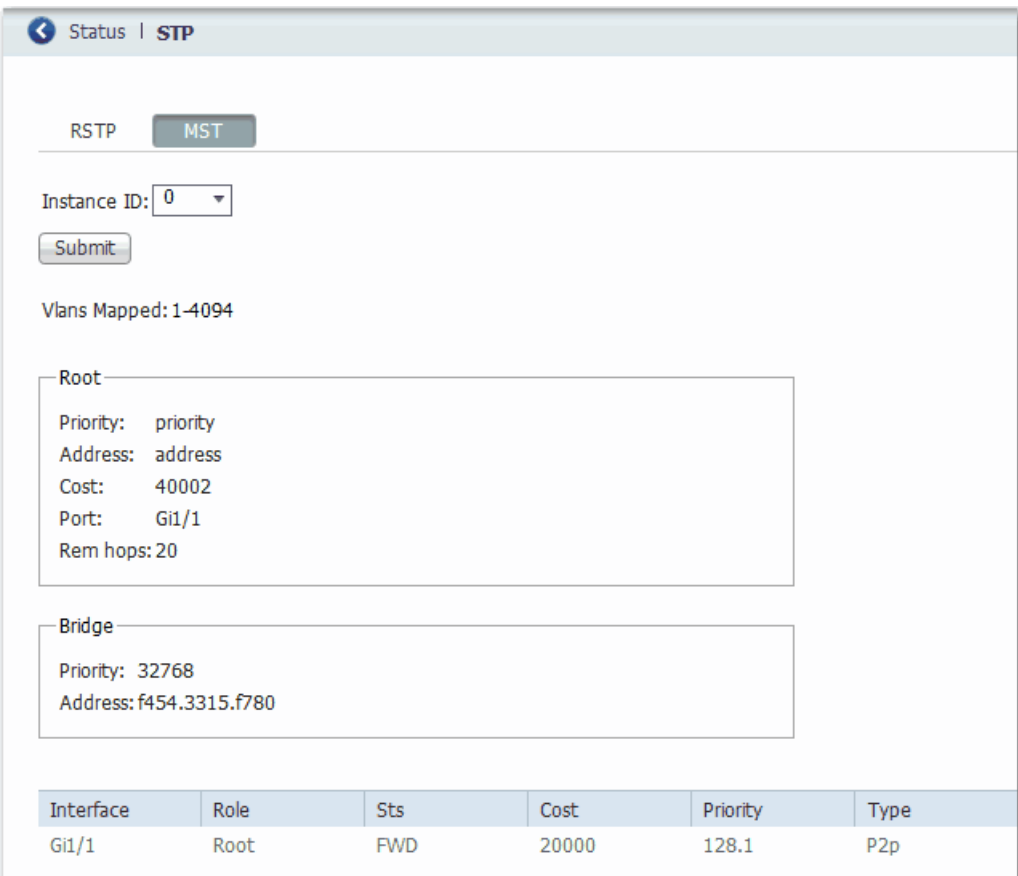

### **Table 129 - MST Tab Fields**

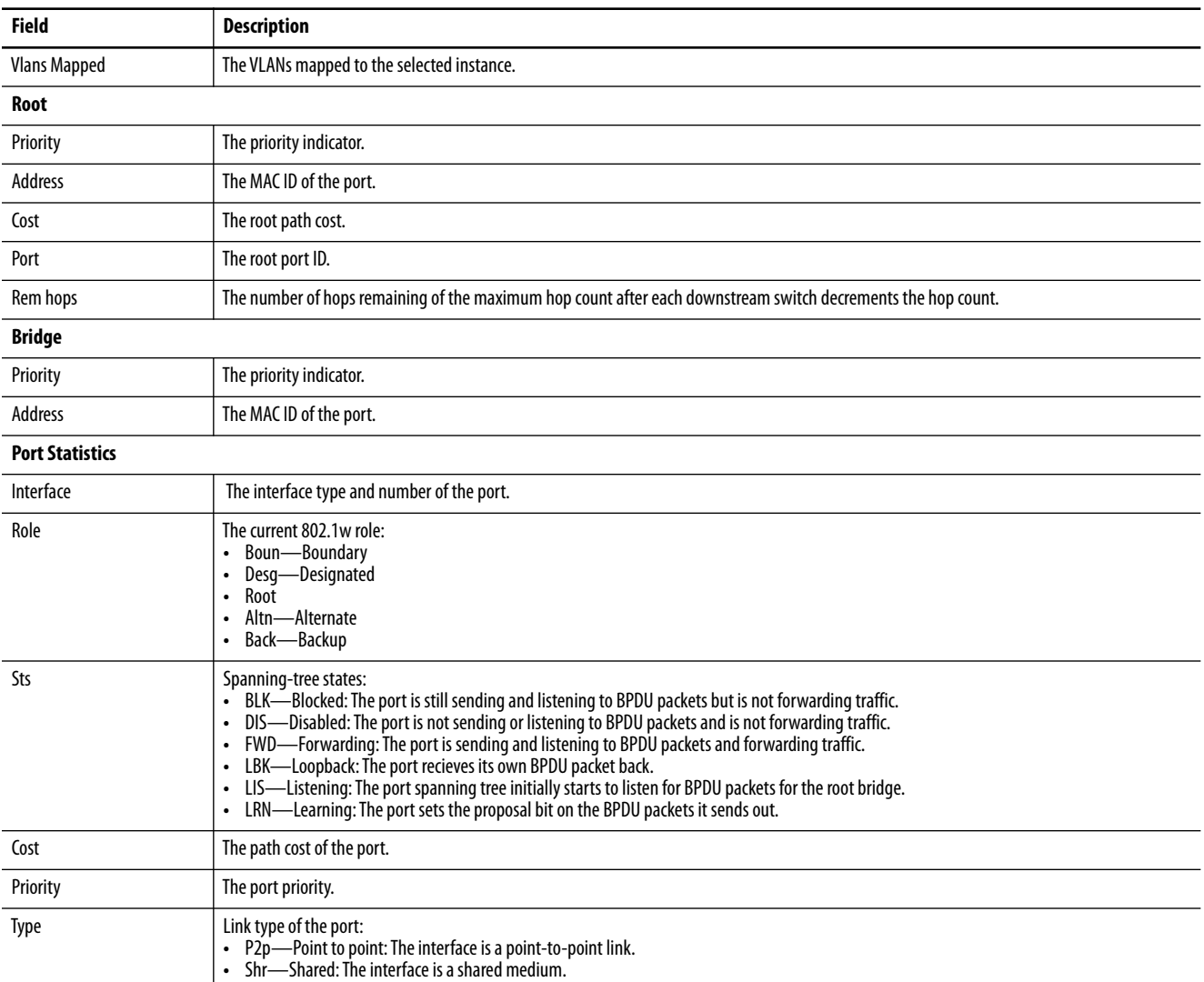

**Port Diagnostics** The Port Diagnostics feature in the Logix Designer application lets you view the status of the link performance:

- **•** View octet and packet counters
- **•** View collisions on the link
- **•** View errors on the link

You can also reset and clear all status counters.

In the navigation pane, click Port Status, and then click the button in the Port Diagnostics column for the corresponding port.

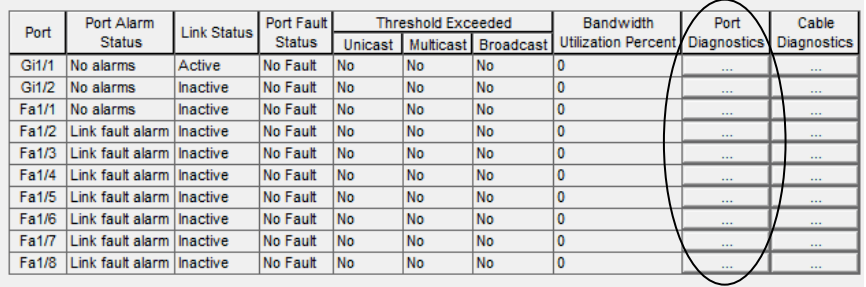

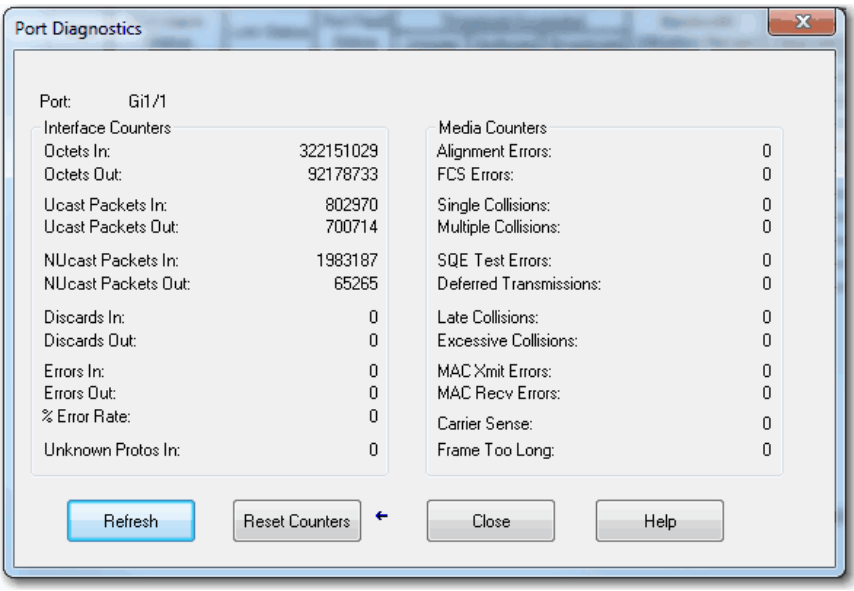

## **Table 130 - Port Diagnostics Fields**

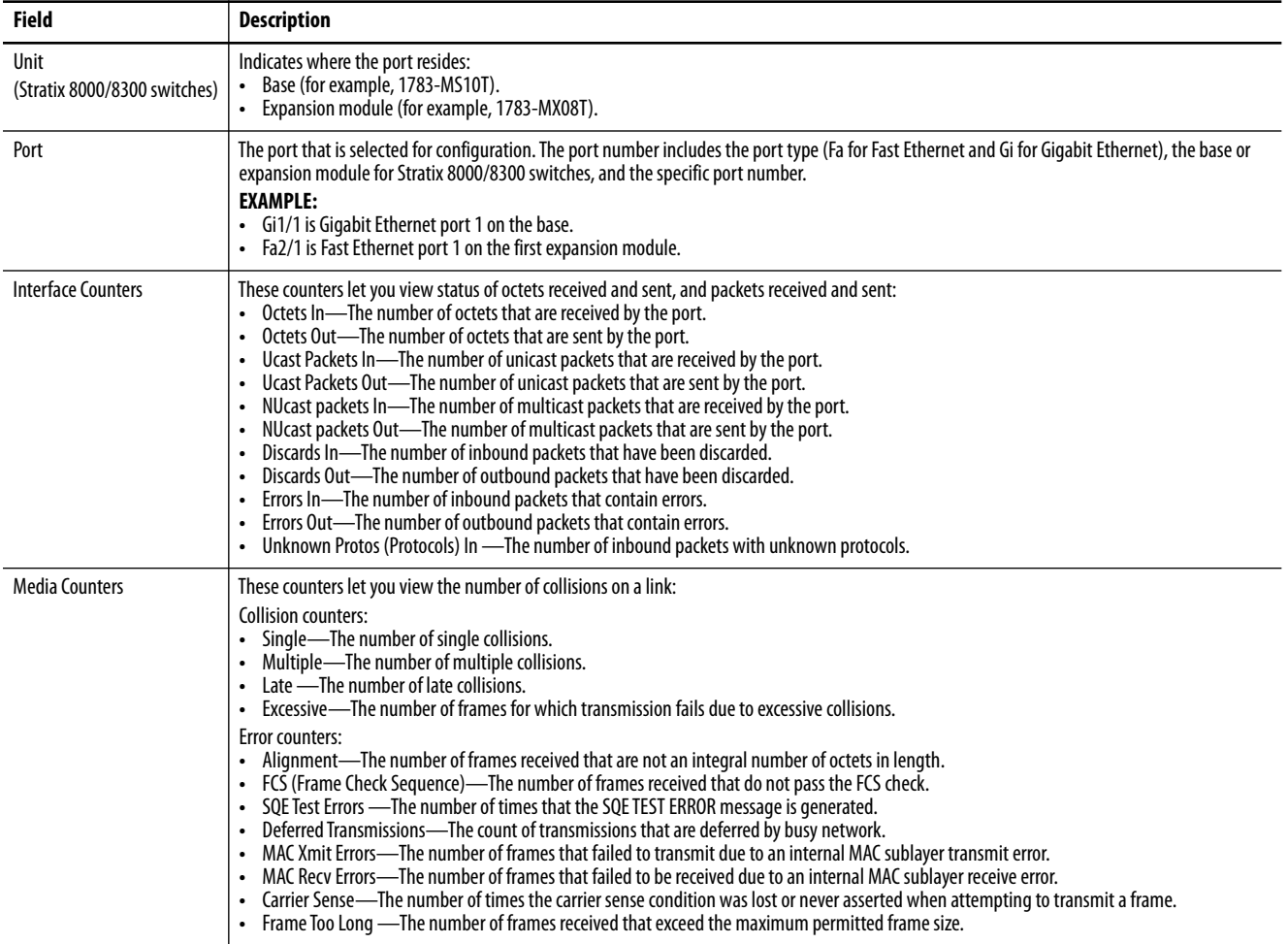

<span id="page-333-0"></span>**Neighbors** Cisco Discovery Protocol (CDP) and Link Layer Discovery Protocol (LLDP) are neighbor discovery protocols. To enable, disable, and configure CDP and LLDP, use the command-line interface (CLI).

You can use the protocols together or separately:

- **•** CDP is enabled by default.
- **•** LLDP is disabled by default.

In Device Manager, you can view the neighbor information from each device to determine complete network topology. To view this information in Device Manager, the following is required:

- **•** The neighboring device must support CDP or LLDP.
- **•** CDP or LLDP must be enabled on a device to make the device discoverable.
- **•** CDP or LLDP must be enabled on the switch.

When applied to a port, the following Smartport roles disable CDP:

- **•** Automation Device
- **•** Multiple Automation Device

From the Monitor menu, choose Neighbors. To display the neighbor information, click the CDP or LLDP tab.

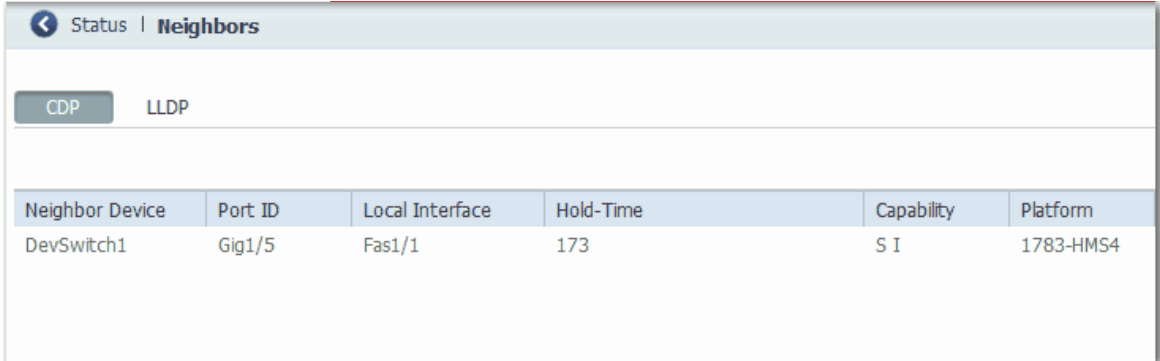

### **Table 131 - Neighbor Fields**

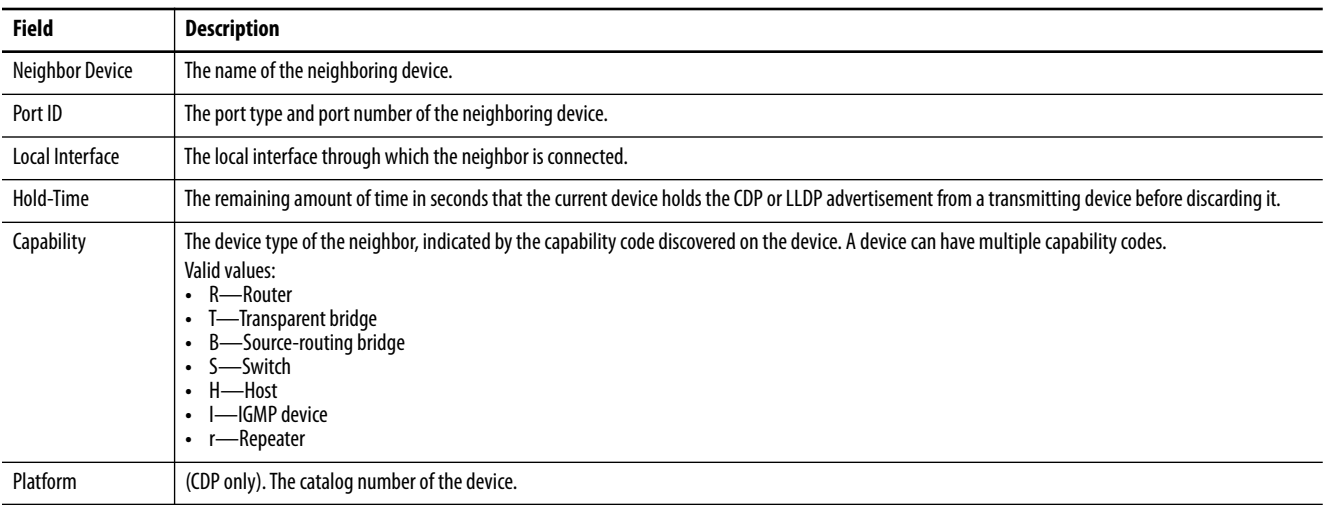

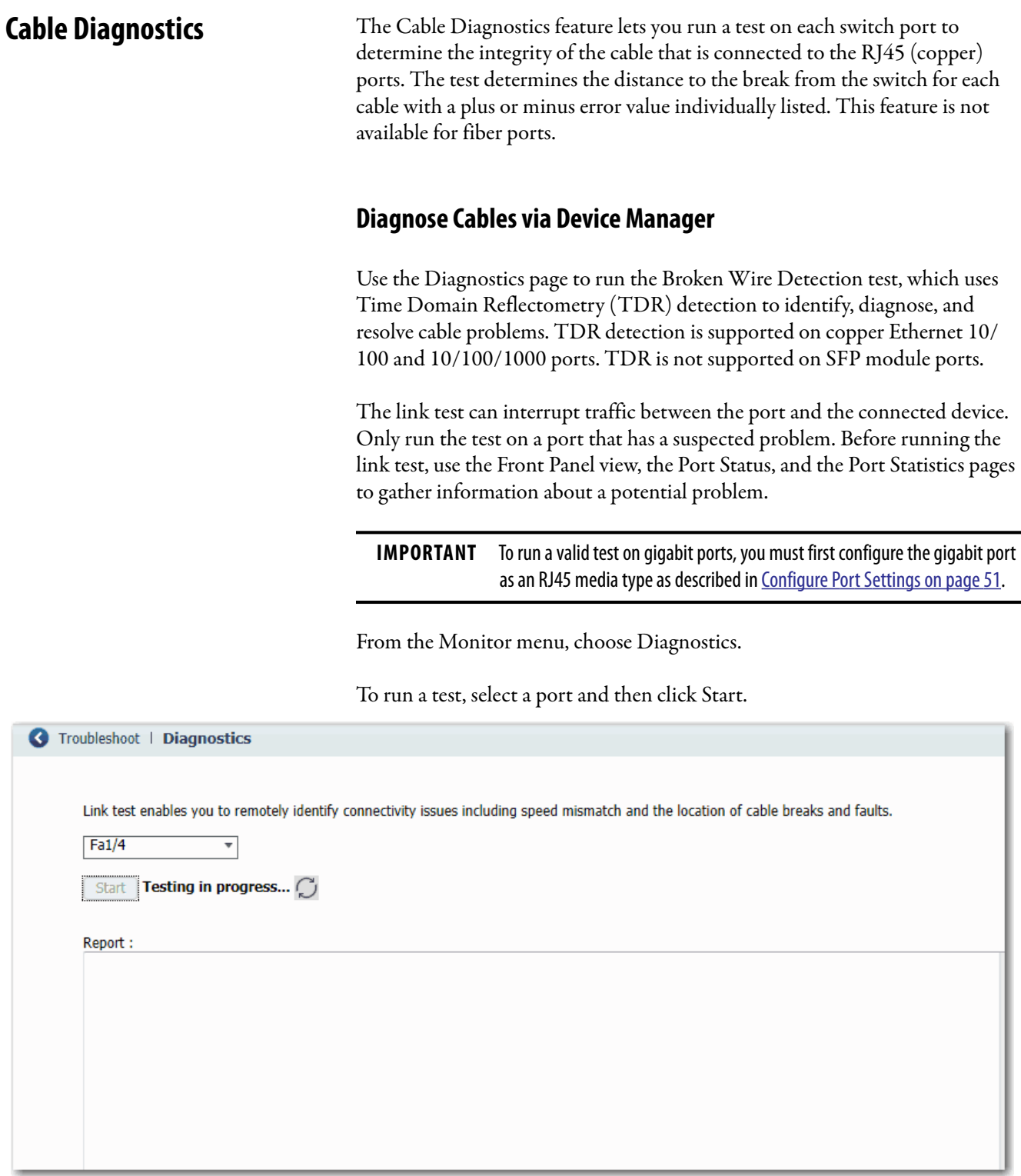

# **Diagnose Cables via the Logix Designer Application**

In the navigation pane, click Port Status, and then click the button in the Cable Diagnostics column for the corresponding port.

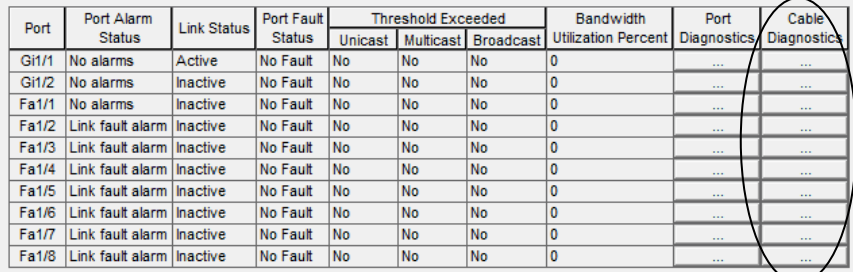

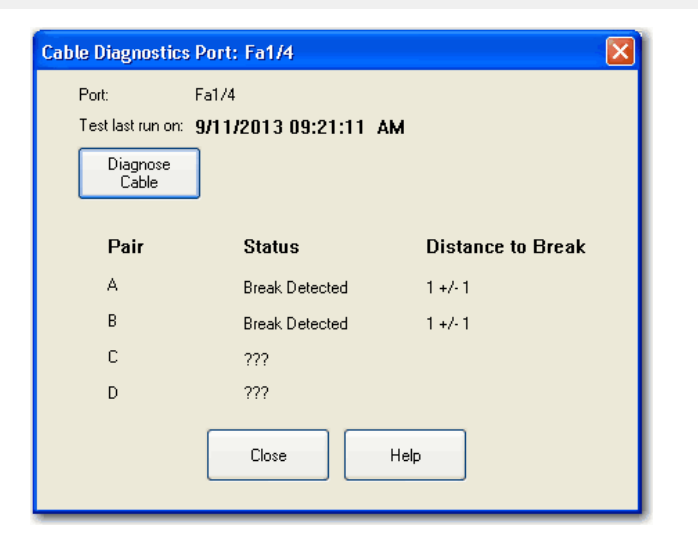

## **Table 132 - Cable Diagnostics Fields**

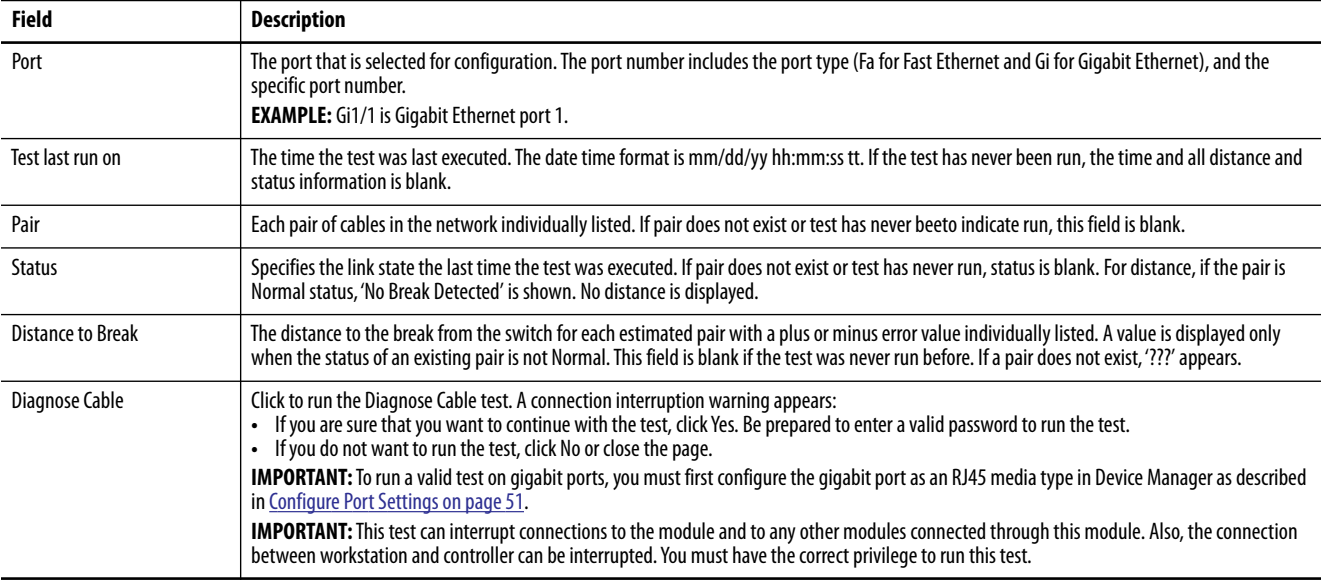

# **Troubleshoot the Switch**

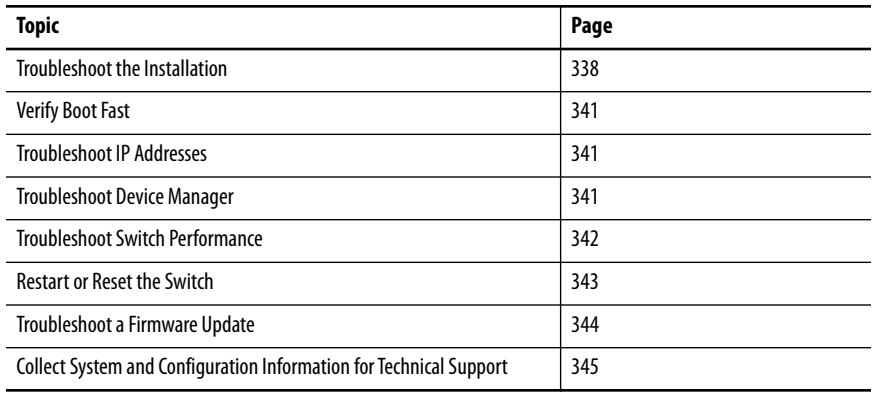

This chapter helps you resolve issues that are related to Stratix® switches and perform common functions, such as reset the switch.

For more troubleshooting, see the following:

- **•** [STP Status on page 329](#page-328-0)
- **•** [Neighbors on page 334](#page-333-0)
- **•** [System Log Messages on page 309](#page-308-0)

See also Troubleshoot EtherNet/IP Networks, publication [ENET-AT003](http://literature.rockwellautomation.com/idc/groups/literature/documents/at/enet-at003_-en-p.pdf).

<span id="page-337-0"></span>**Troubleshoot the Installation** The status indicators on the front panel provide troubleshooting information about the switch. They show power-on self-test (POST) failures, port connectivity problems, and overall switch performance. You can also get statistics from the browser interface, the command-line interface (CLI), or a Simple Network Management Protocol (SNMP) workstation.

# **Switch POST Results**

As power is applied to the switch, it begins the POST, a series of tests that runs automatically to help ensure that the switch functions properly. It can take several minutes for the switch to complete POST.

POST starts with status indicator tests that cycle once through the EIP Mod, EIP Net, Setup, Pwr A, and Pwr B status indicators. While POST proceeds, the EIP Mod status indicator blinks green, and all other status indicators remain off.

If POST completes successfully, the Setup status indicator changes to solid green, and the other status indicators display their normal operating status. If the switch fails POST, the Setup status indicator turns red.

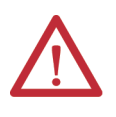

**ATTENTION:** POST failures are fatal to the switch. Contact your Rockwell Automation technical support representative if your switch does not pass POST.

# **POST Results with a Terminal**

If you have a terminal that is connected to the console port, you can also view POST status and test results on the terminal. If the terminal displays unclear characters, try resetting the terminal-emulation software to 9600 bits per second.

## **Bad or Damaged Cable**

Always make sure that the cable does not have marginal damage or failure. Even if a cable can connect at the physical layer, subtle damage to the wiring or connectors can corrupt packets.

This situation is likely when the port has many packet errors or the port constantly loses and regains the link. To troubleshoot, try the following:

- **•** Swap the copper or fiber-optic cable with a known, undamaged cable.
- **•** Look for broken, bent, or missing pins on cable connectors.
- **•** Rule out any bad patch panel connections or media convertors between the source and destination.

If possible, bypass the patch panel, or eliminate faulty media convertors (fiber-optic-to-copper).

**•** Try the cable in another port or interface to determine if the problem follows the cable.

## **Ethernet and Fiber Cables**

Make sure that you have the correct cable type for the connection:

- **•** Use Category 3 copper cable for 10-Mb/s UTP connections.
- **•** You can use Category 5, 5e, or 6 UTP or STP cable for 10/100-Mbps connections.
- **•** For 1000 Mbps (1 gigabit per second) connections, use Category 5e or Category 6 UTP or STP cable.
- **•** For fiber-optic connectors, verify that you have the correct cable for the distance and the port type.
- **•** Make sure that the connected device ports both match and use the same type of encoding, optical frequency, and fiber type.

## **Link Status**

Verify that both sides have a network link. A broken wire or one shut down port can cause one side to show a link, but not the other side. A Link status indicator does not indicate that the cable is fully functional. The cable can encounter physical stress that causes it to function at a marginal level. If the Link status indicator for the port is not lit, do the following:

- **•** Connect the cable from the switch to a known good device.
- **•** Make sure that both ends of the cable are connected to the correct ports.
- **•** Verify that both devices have power.
- **•** Verify that you are using the correct cable type.
- **•** Rule out loose connections. Sometimes a cable appears to be seated, but is not. Disconnect the cable, and then reconnect it.

## **SFP Module Issues**

Use only Rockwell Automation SFP modules on the switch. Each SFP module has an internal serial EEPROM that is encoded with security information. This encoding identifies and validates that the module meets the requirements for the switch.

Check these items:

- **•** Verify that the SFP module is valid and functional. Exchange a suspect module with a known good module. Verify that the module is supported on this platform.
- **•** Use the CLI show interfaces command or the CLI show int status command to verify the error-disabled or shutdown status of the port or module. Re-enable the port if needed.
- Make sure that all fiber connections are properly cleaned and securely connected.

## **Port and Interface Settings**

A cause of port connectivity failure can be a disabled port. Verify that the port or interface is not disabled or powered down for some reason. If a port or interface is manually shut down on one side of the link or the other side, the link does not come up until you re-enable the port. Use the CLI show interfaces privileged EXEC command to verify the port or interface errordisabled, disabled, or shutdown status on both sides of the connection. If needed, re-enable the port or the interface.

<span id="page-340-0"></span>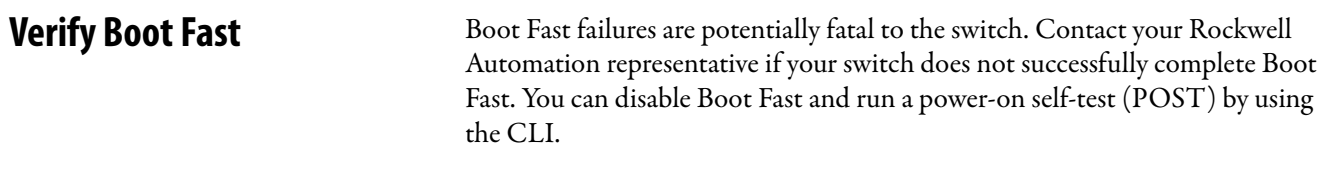

<span id="page-340-1"></span>**Troubleshoot IP Addresses** The following table includes basic troubleshooting for issues that are related to the switch IP address.

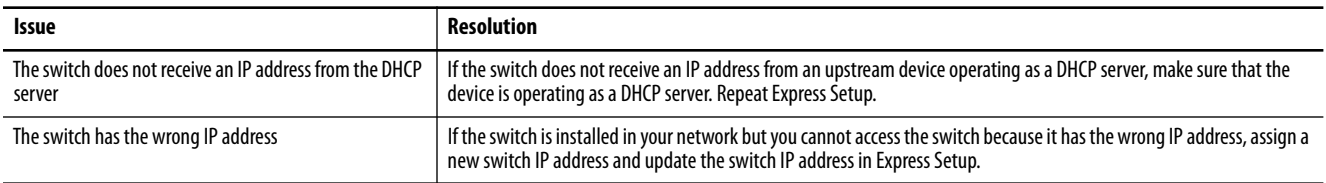

# <span id="page-340-2"></span>**Troubleshoot Device Manager**

The following table includes basic troubleshooting for issues that are related to Device Manager.

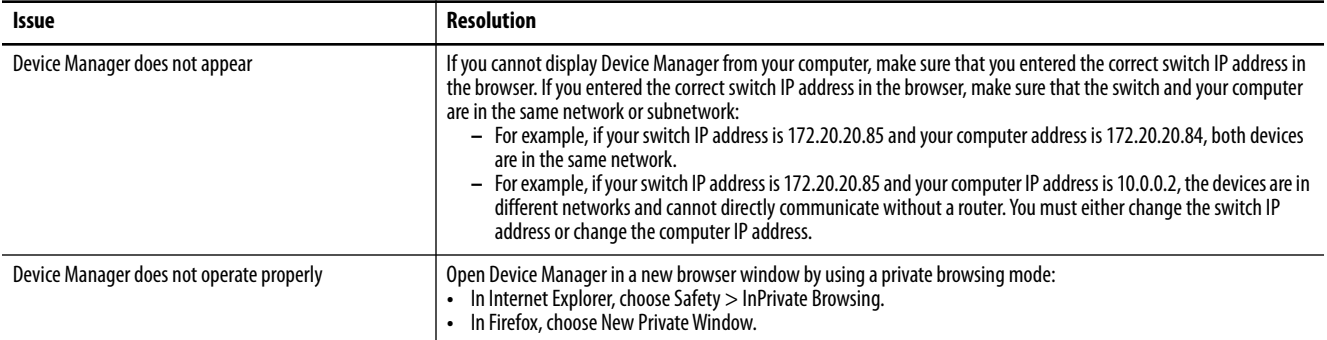

# <span id="page-341-0"></span>**Troubleshoot Switch Performance**

The following table includes basic troubleshooting for issues that are related to switch performance.

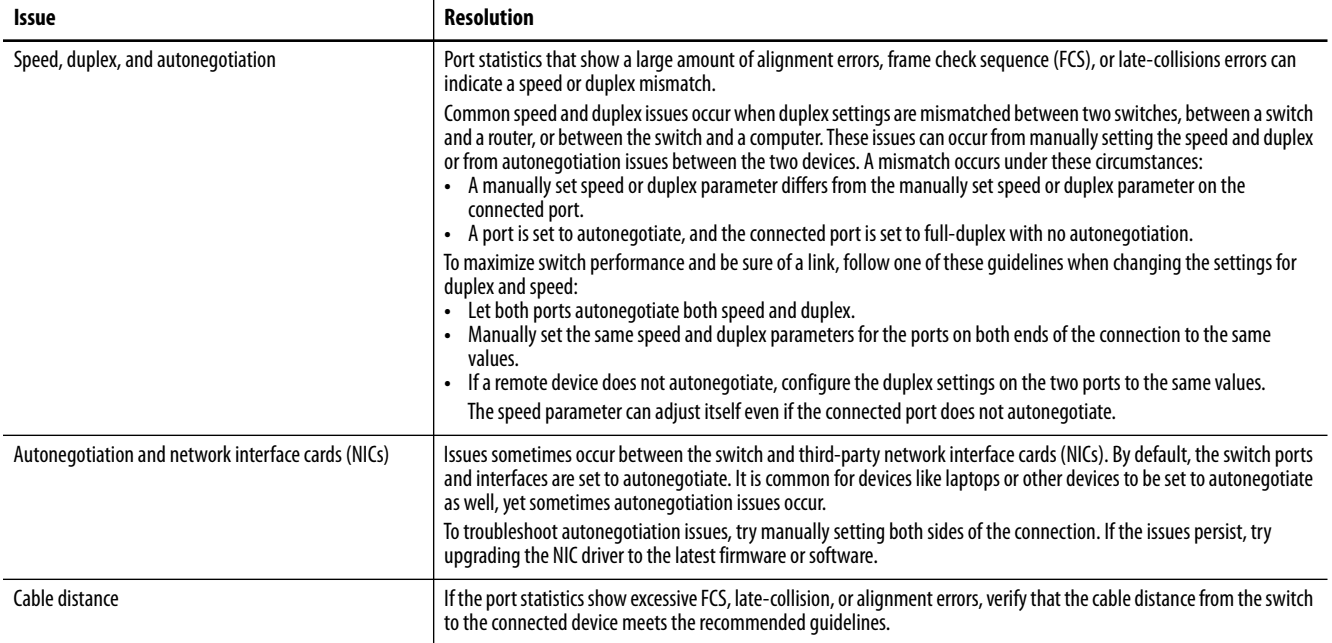

<span id="page-342-0"></span>Restart or Reset the Switch If you cannot solve an issue by reconfiguring a feature, you can restart or reset the switch to solve the issue. If the issue exists after you reset the switch to its default settings, it is unlikely that the switch is causing the issue.

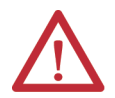

**ATTENTION:** Resetting the switch deletes all customized switch settings, including the IP address, and returns the switch to its factory default. The same software image is retained. To manage the switch or display Device Manager, you must reconfigure switch settings, as described in [Chapter 2,](#page-26-0) and use the new IP address.

**IMPORTANT** When you restart or reset the switch, connectivity of your devices to the network is interrupted.

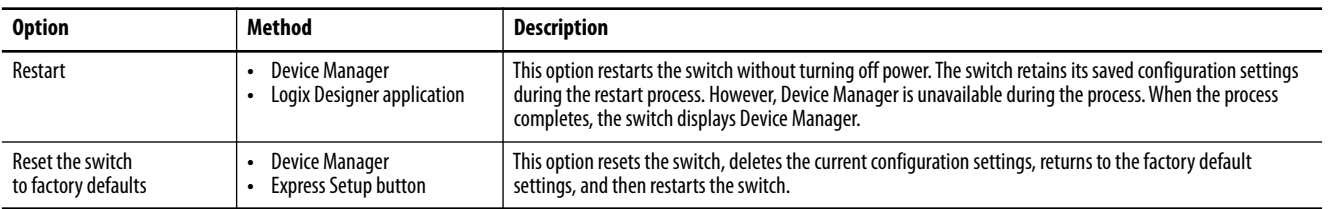

## **Restart or Reset the Switch from Device Manager**

From the Admin menu, choose Restart/Reset.

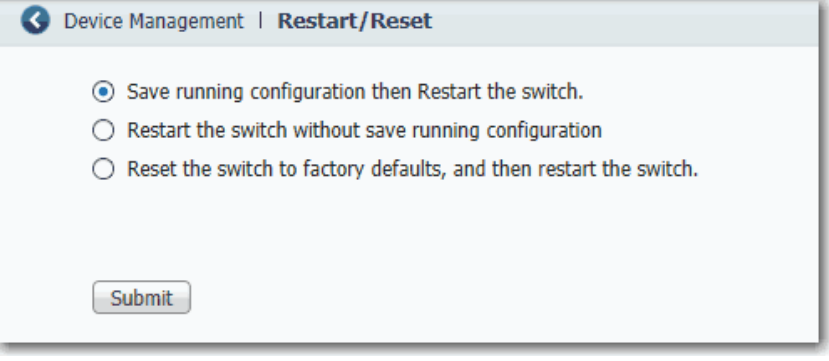

## **Table 133 - Restart/Reset Fields**

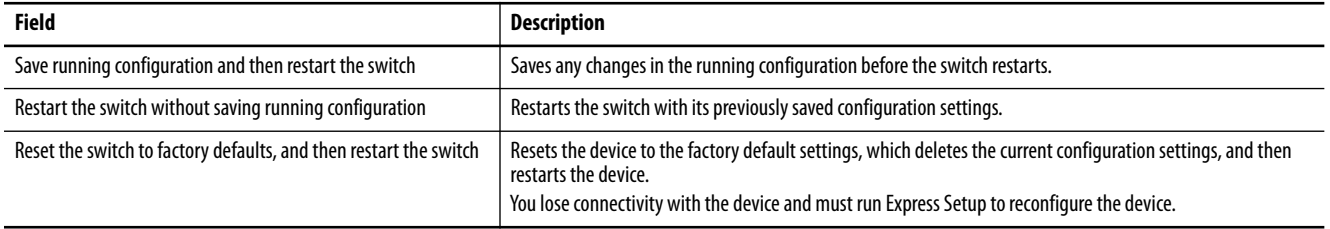

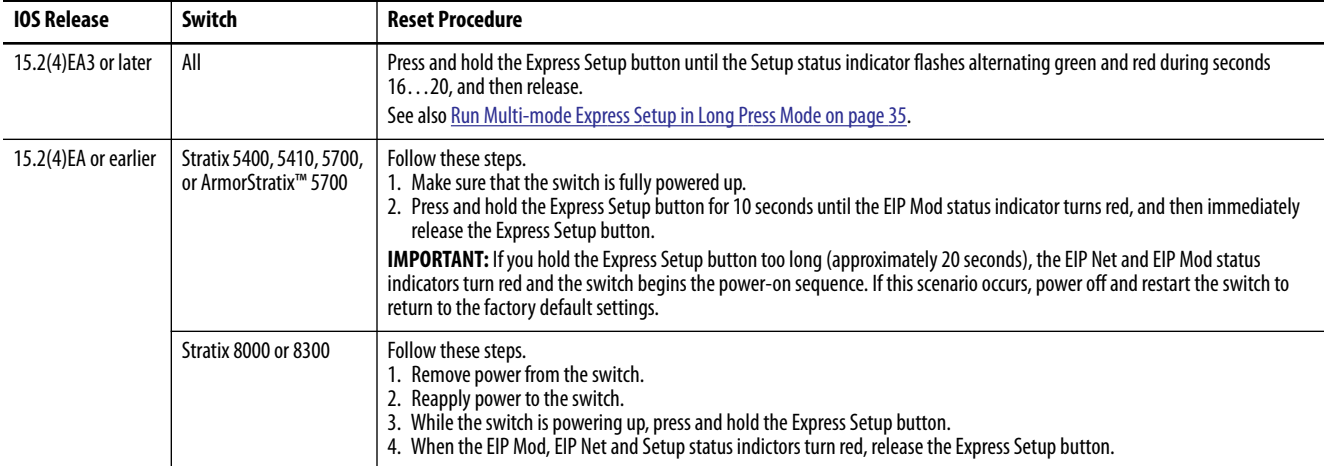

## **Reset the Switch via the Express Setup Button**

## **Restart the Switch from the Logix Designer Application**

From Module Properties dialog box within the Studio 5000 Logix Designer® application, do the following.

- **1.** In the navigation pane, click Module Info.
- **2.** To restart the switch and maintain the current configurations, click Reset Module.

A password prompt appears.

**3.** Enter your password and click Enter.

If you attempted to update the switch firmware but received a message that the update failed, make sure that you still have access to the switch. If you still have switch access, follow these steps.

- **1.** Make sure that you downloaded the correct .tar file.
- **2.** If you downloaded the correct .tar file, refresh the browser session for Device Manager to verify connectivity between the switch and your computer or network drive.
	- **•** If you have connectivity to the switch and Device Manager, retry the update.
	- **•** If you do not have connectivity to the switch and Device Manager, [Restart or Reset the Switch on page 343](#page-342-0).

# <span id="page-343-0"></span>**Troubleshoot a Firmware Update**

# <span id="page-344-0"></span>**Collect System and Configuration Information for Technical Support**

The Device Manager online Help provides a link that you can use to collect system and configuration information about the switch. When you click the link, the switch runs the **show tech-support** command via the command-line interface (CLI). This command generates information about the switch that can be useful to Technical Support when you report a problem.

To collect system and configuration information for Technical Support, follow these steps.

**1.** Click the Help icon in the upper-right corner of the Device Manager window.

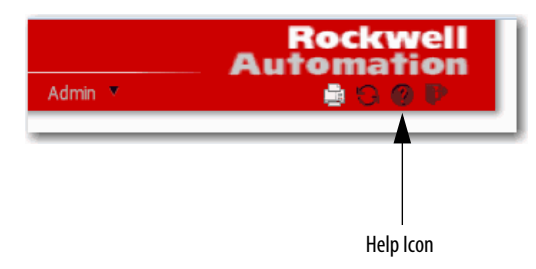

**2.** In the Contents pane, click Support, and then click Information commonly needed by field service.

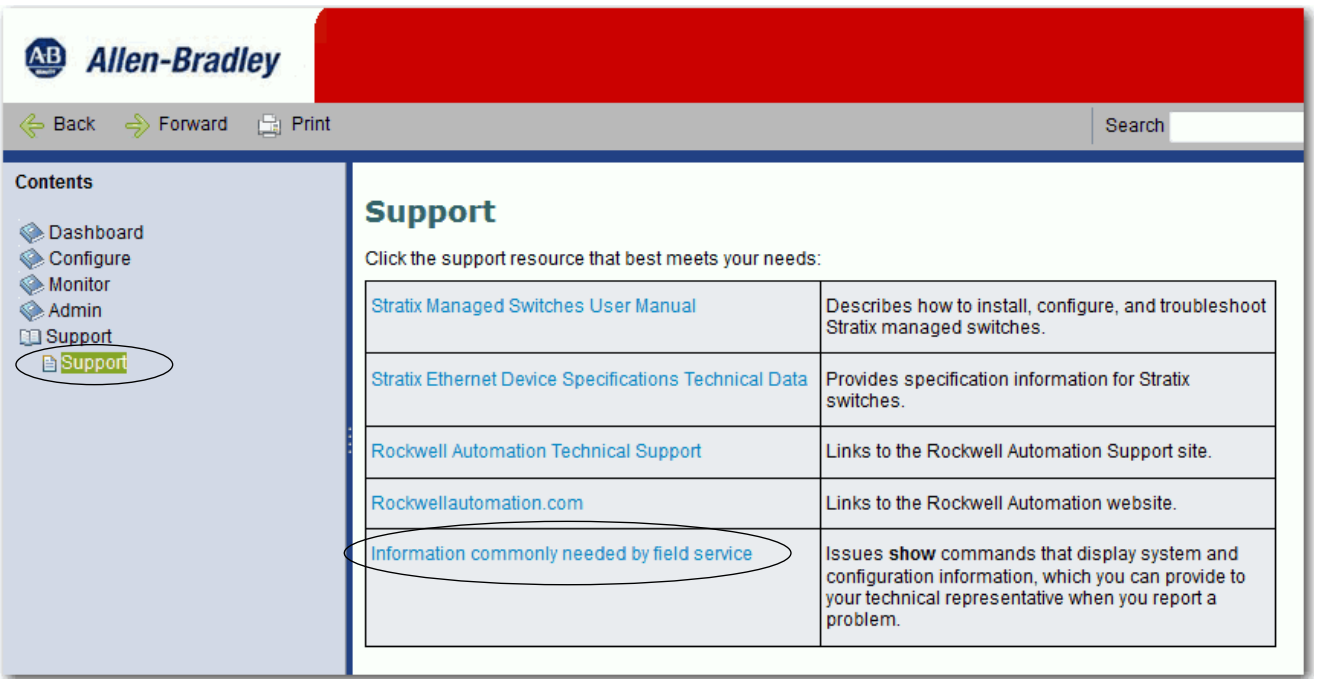

The switch runs the **show-tech support** command and displays system and configuration information in your browser window.

# **Notes:**

# **Data Types**

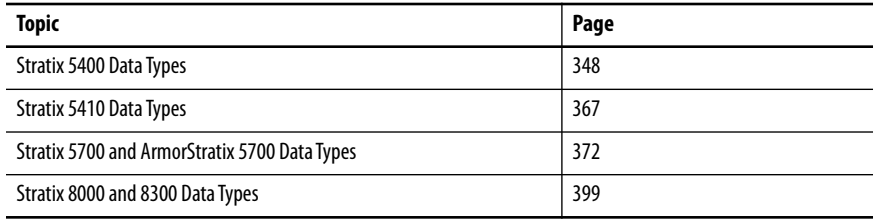

In the Studio 5000 Logix Designer® application, predefined tags for Input and Output data types have a structure that corresponds to the switch selected when it was added to the I/O tree. Its members are named in accordance with the port names.

You can disable a switch port by setting the corresponding bit in the output tag. The output bits are applied every time that the switch receives the output data from the controller when the controller is in Run mode. When the controller is in Program mode, the output bits are not applied.

The port is enabled if the corresponding output bit is 0. If you enable or disable a port by using Device Manager or the CLI, the port setting can be overridden by the output bits the next time they are applied. The output bits always take precedence, regardless of whether Device Manager or the CLI is used to enable or disable the port.

<span id="page-347-0"></span>**Stratix 5400 Data Types** The following tables list module-defined data types for Stratix® 5400 switches. The tables include information for input (I) and output (O).

# **8-port Switches**

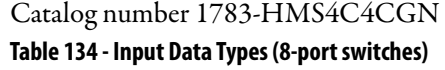

## **AB:STRATIX\_5400\_8PORT\_MANAGED:I:0**

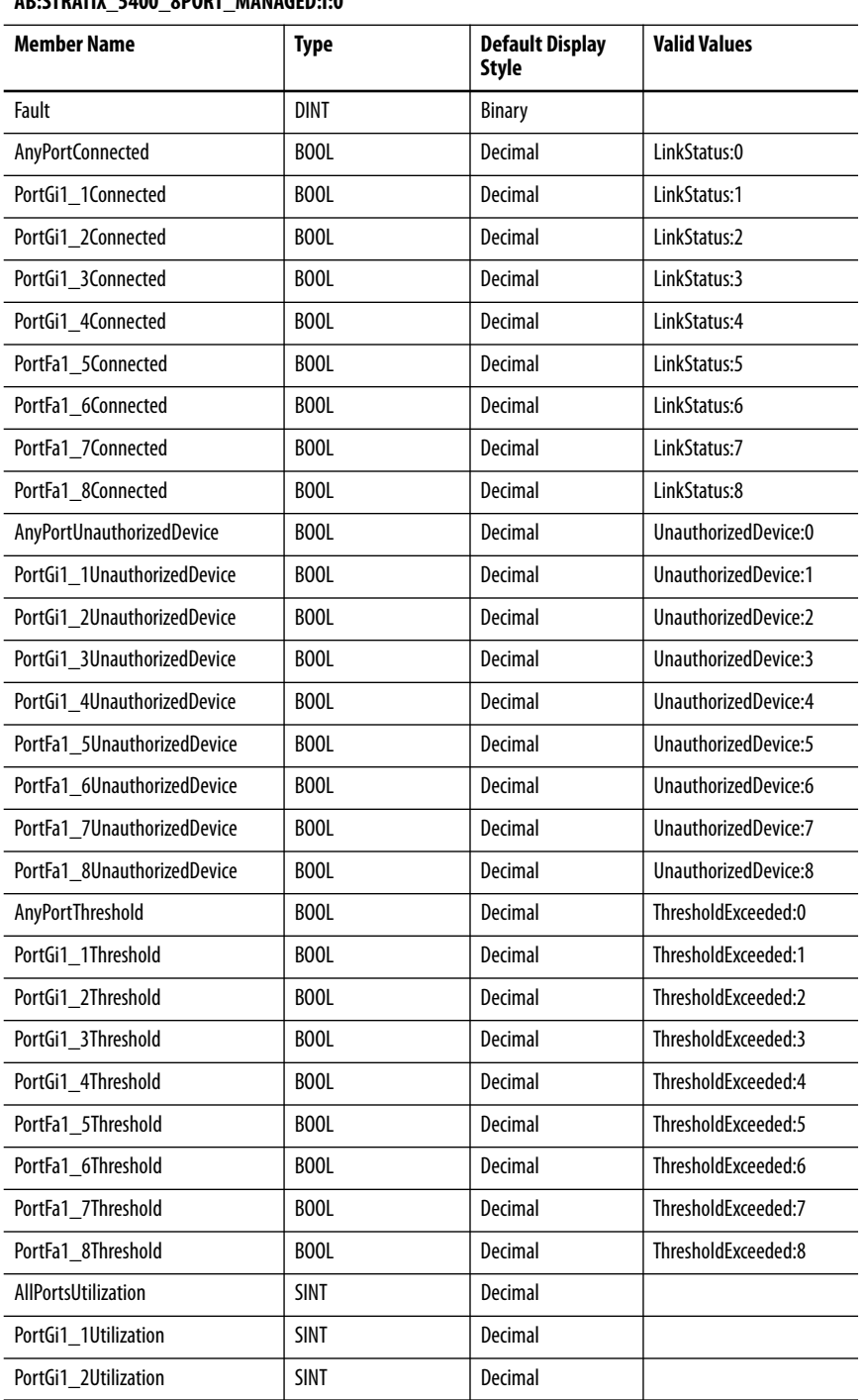

## **Table 134 - Input Data Types (8-port switches) (Continued)**

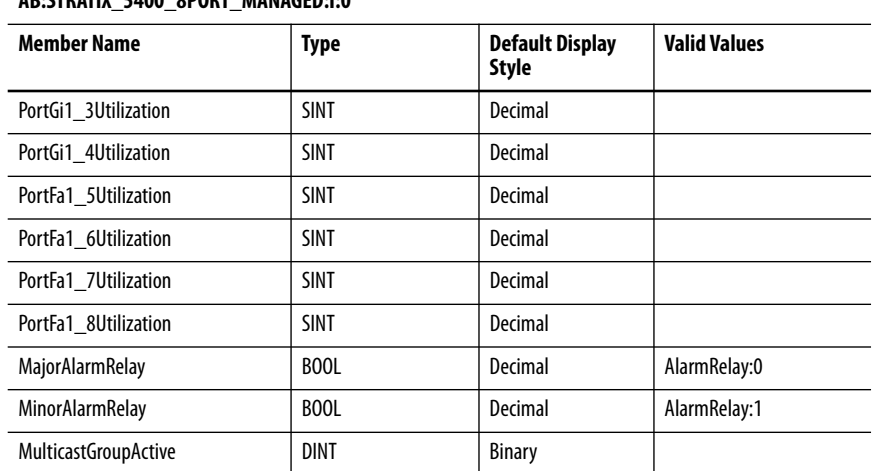

## **AB:STRATIX\_5400\_8PORT\_MANAGED:I:0**

## **Table 135 - Output Data Types (8-port switches)**

## **AB:STRATIX\_5400\_8PORT\_MANAGED:O:0**

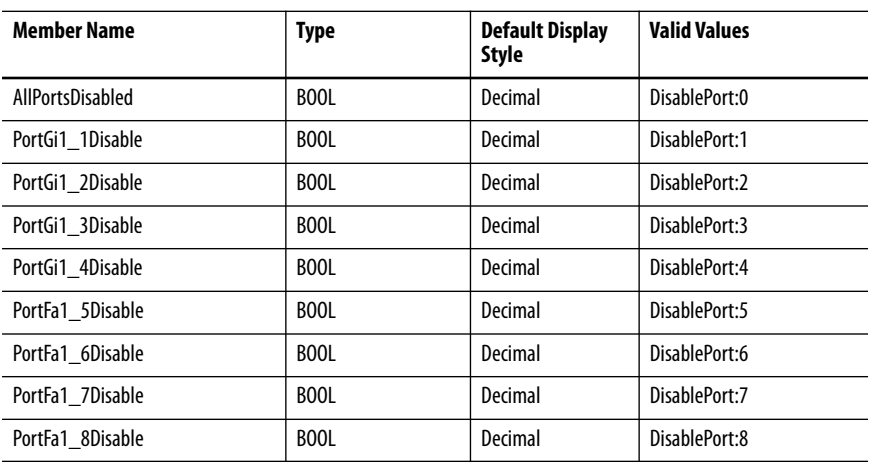

# **12-port Switches**

## Catalog numbers 1783-HMS8T4CGN,1783-HMS8S4CGN, 1783-HMS4T4E4CGN

## **Table 136 - Input Data Types (12-port switches)**

## **AB:STRATIX\_5400\_12PORT\_MANAGED:I:0**

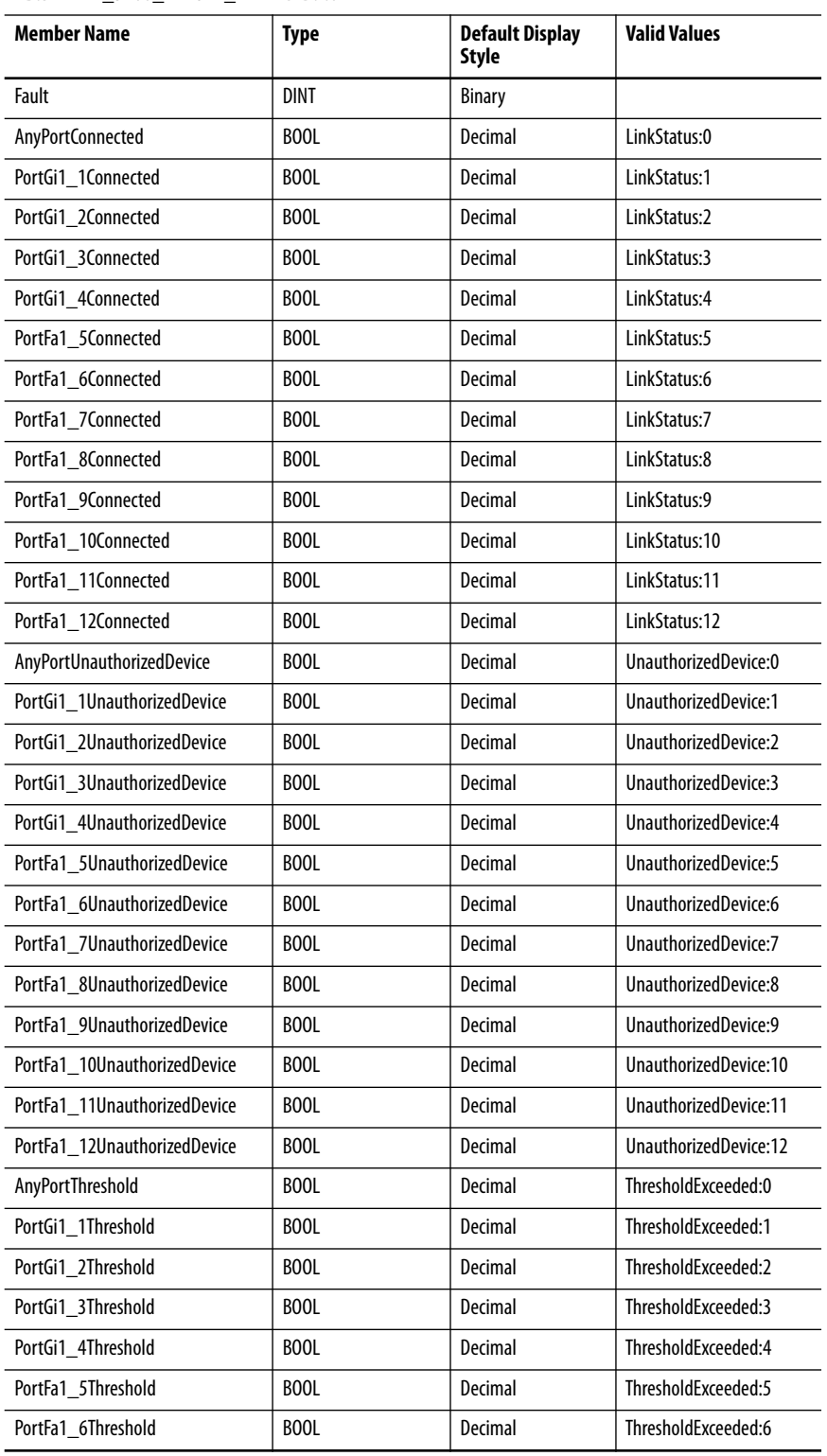

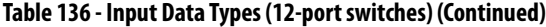

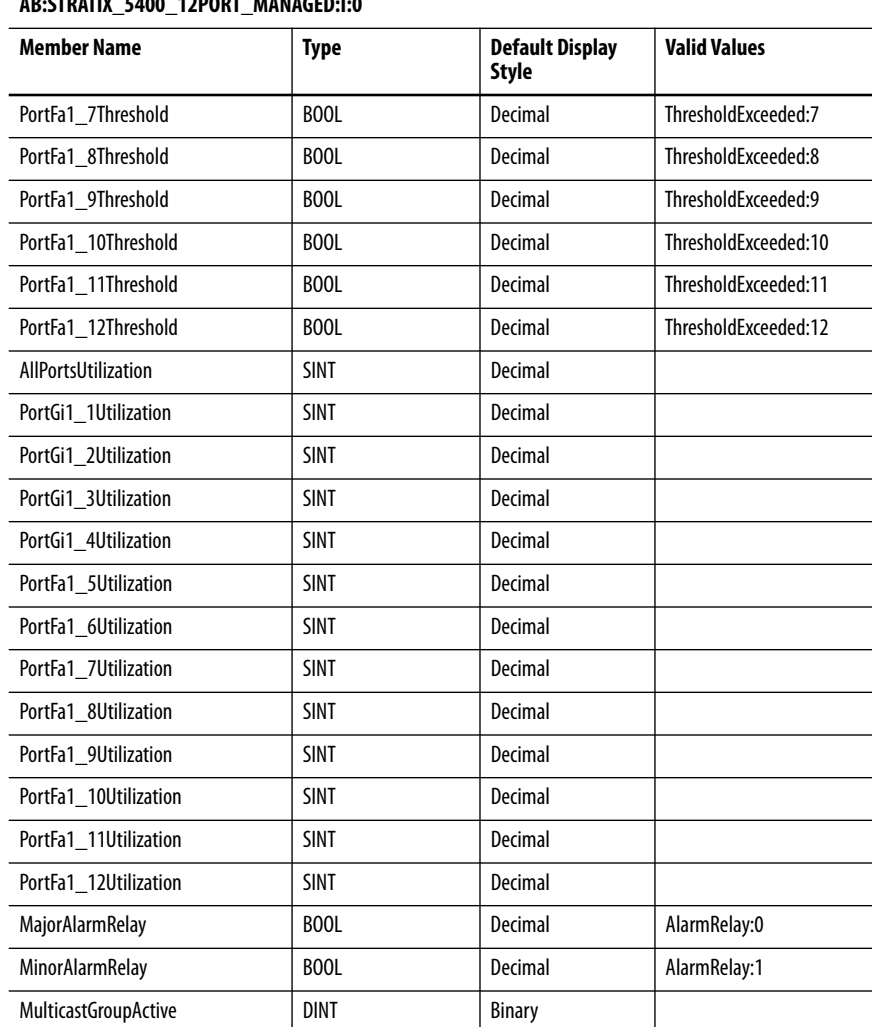

## **AB:STRATIX\_5400\_12PORT\_MANAGED:I:0**

## **Table 137 - Output Data Type (12-port switches)**

## **AB:STRATIX\_5400\_12PORT\_MANAGED:O:0**

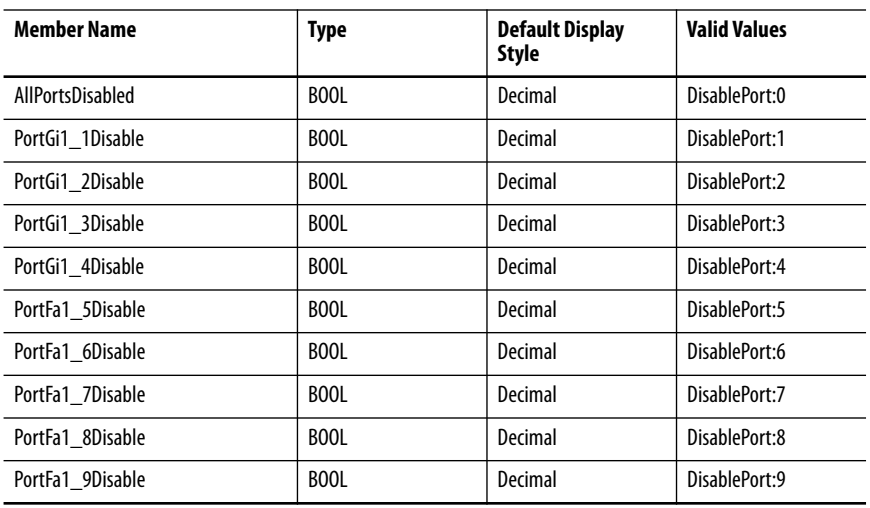

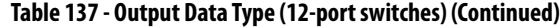

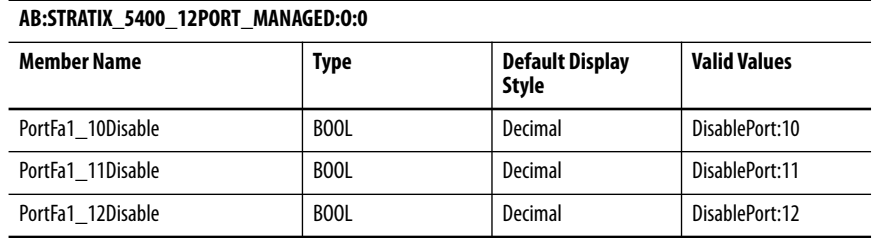

# **12-port Gigabit Switches**

Catalog numbers 1783-HMS8TG4CGN, 1783-HMS8SG4CGN, 1783-HMS4EG8CGN, 1783-HMS8TG4CGR, 1783-HMS8SG4CGR, 1783-HMS4EG8CGR

**Table 138 - Input Data Types (12-port Gb switches)** 

**AB:STRATIX\_5400\_12PORT\_GB\_MANAGED:I:0** 

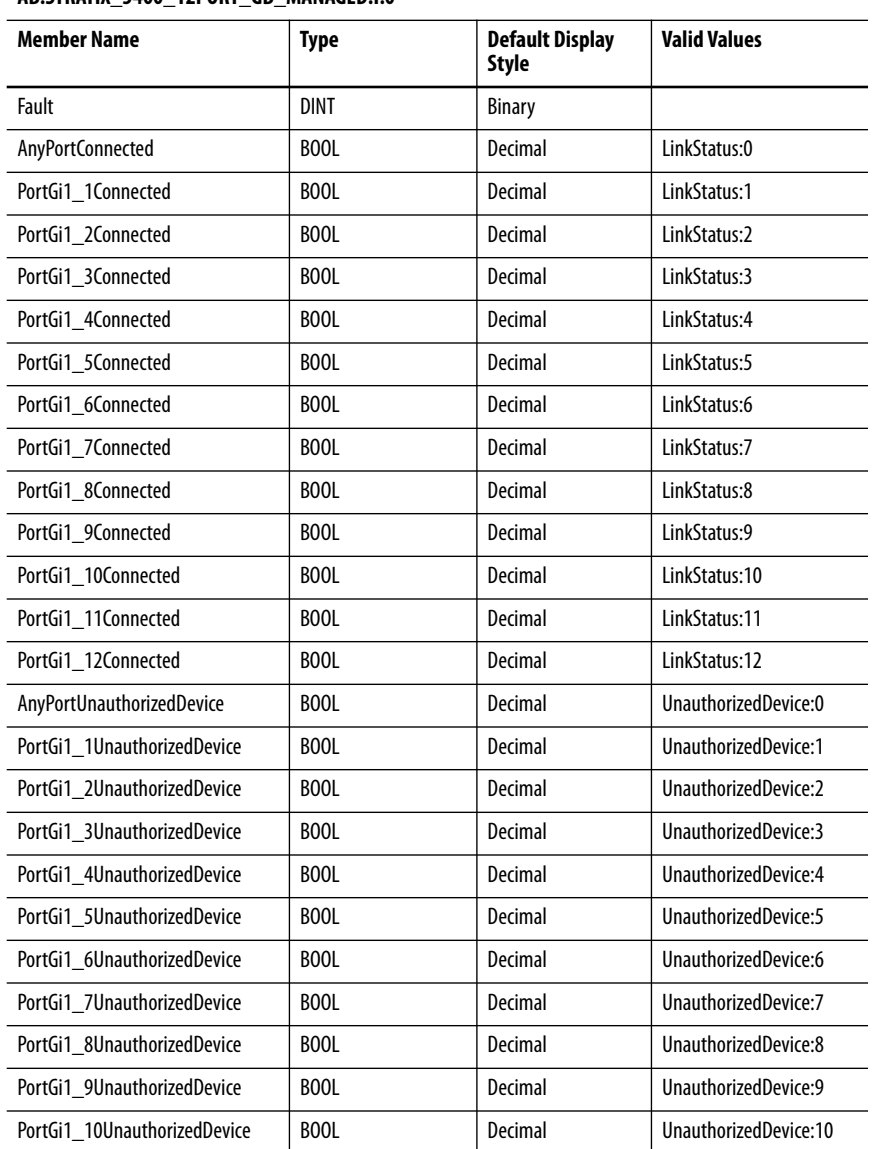

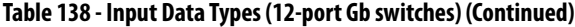

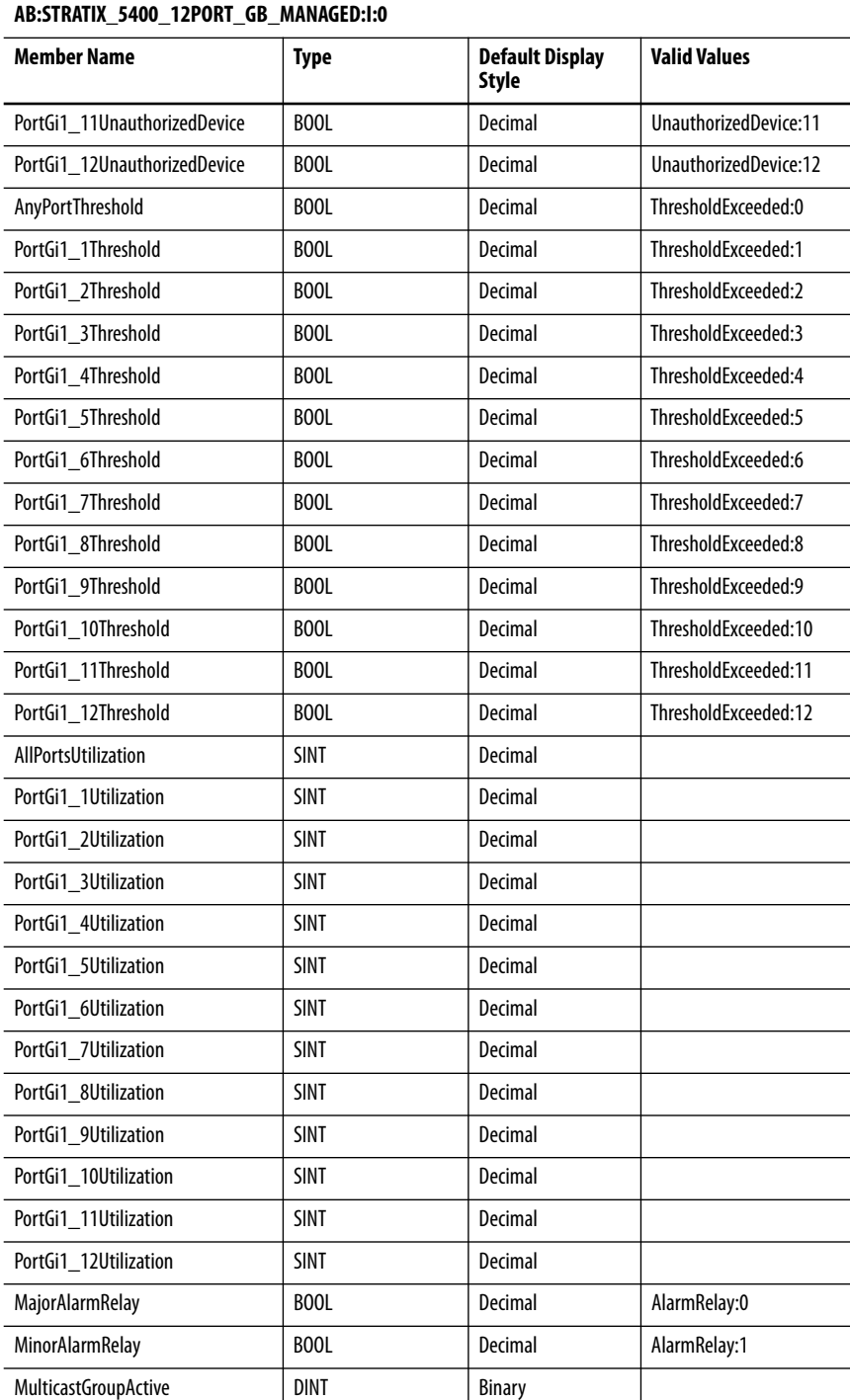

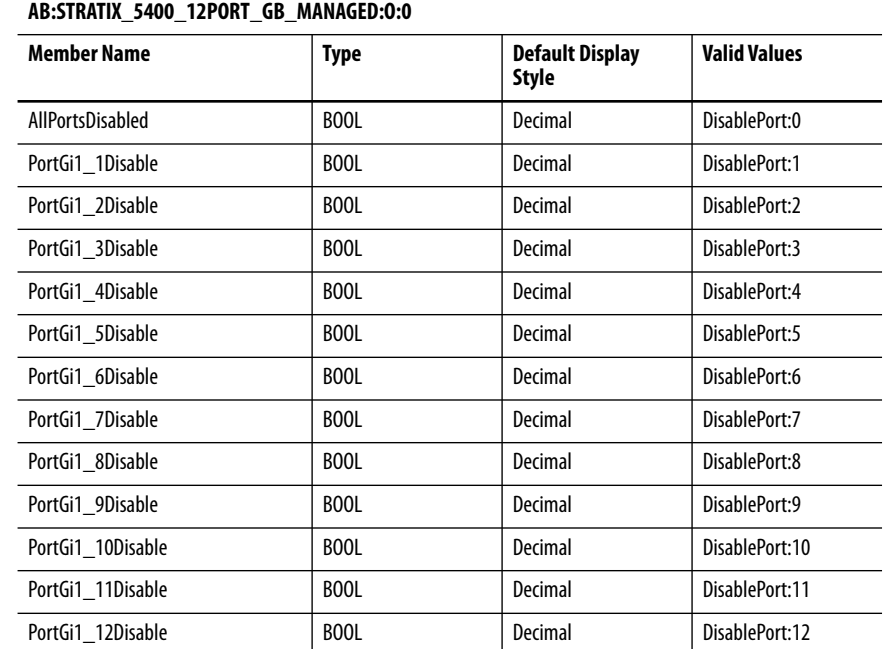

## **Table 139 - Output Data Type (12-port Gb switches)**

# **16-port Switches**

Catalog number 1783-HMS4S8E4CGN

**Table 140 - Input Data Type (16-port switches)** 

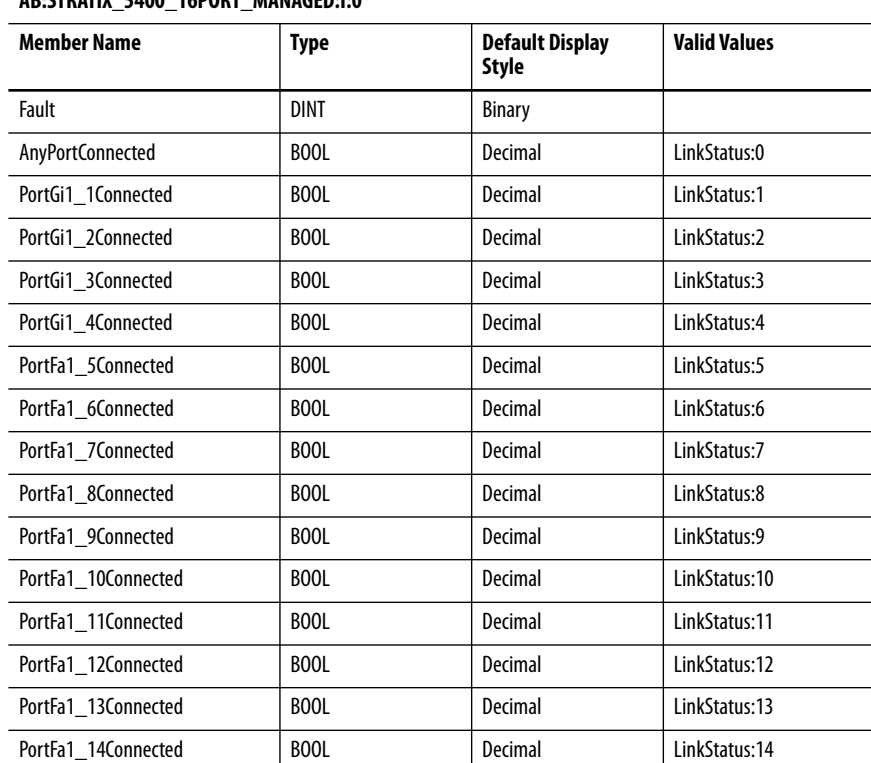

**AB:STRATIX\_5400\_16PORT\_MANAGED:I:0**

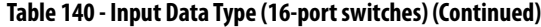

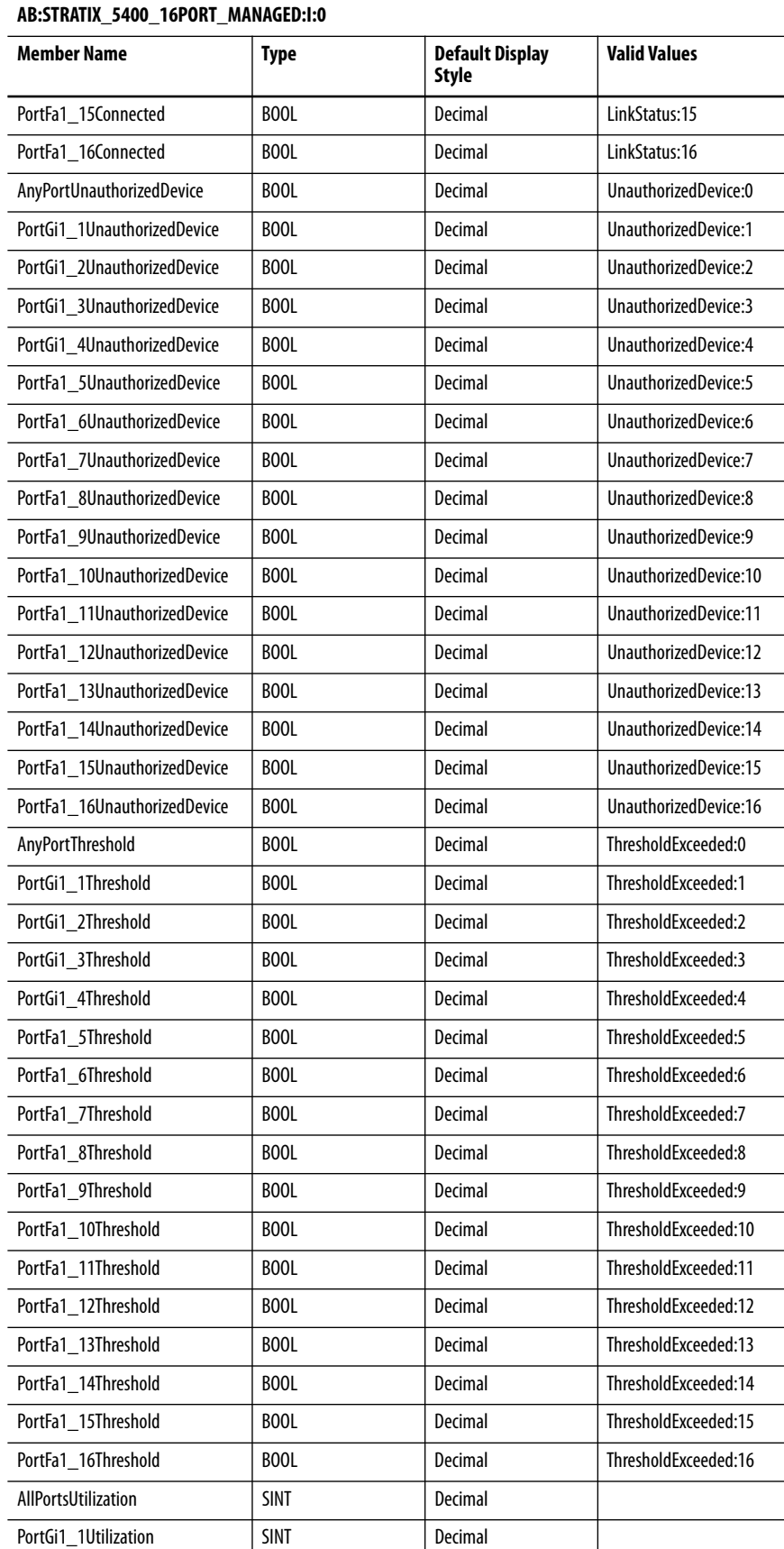

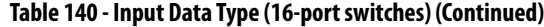

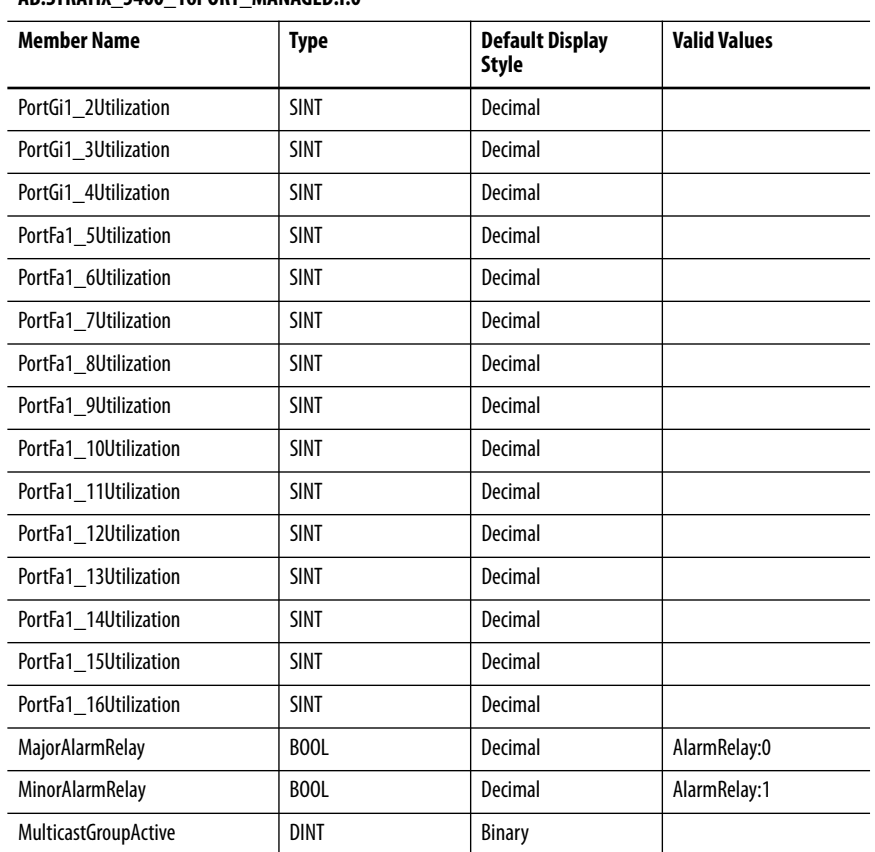

## **AB:STRATIX\_5400\_16PORT\_MANAGED:I:0**

## **Table 141 - Output Data Type (16-port switches)**

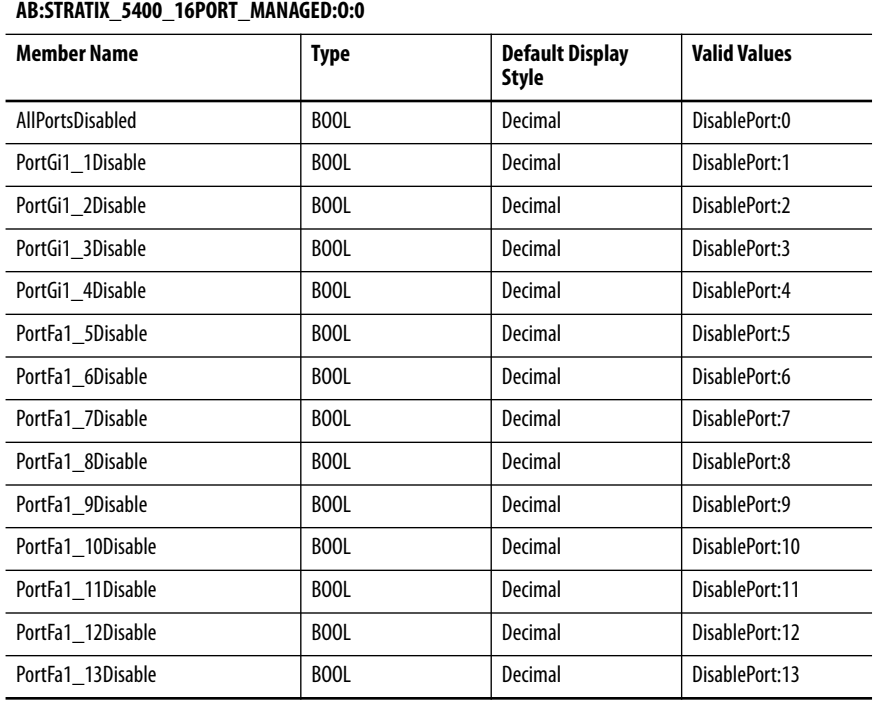

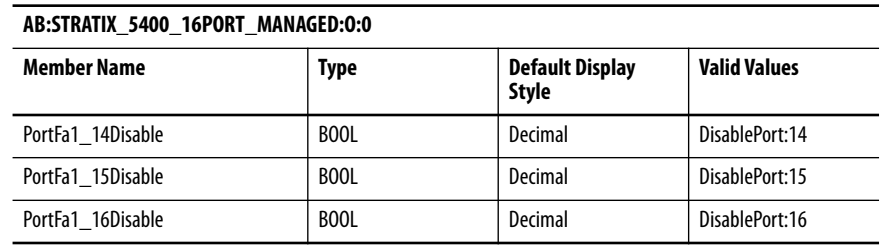

### **Table 141 - Output Data Type (16-port switches) (Continued)**

## **16-port Gigabit Switches**

Catalog number 1783-HMS4SG8EG4CGN, 1783-HMS4SG8EG4CGR **Table 142 - Input Data Type (16-port Gb switches)** 

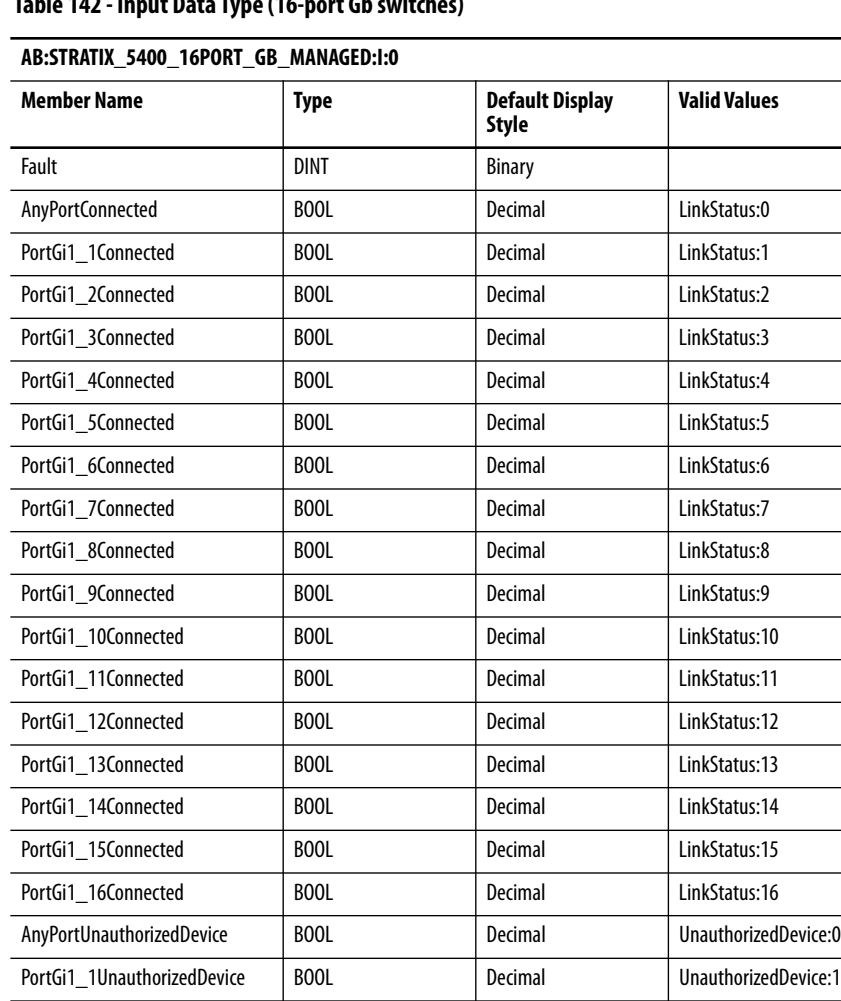

PortGi1\_2UnauthorizedDevice | BOOL Decimal Decimal UnauthorizedDevice:2 PortGi1\_3UnauthorizedDevice | BOOL | Decimal | UnauthorizedDevice:3 PortGi1\_4UnauthorizedDevice | BOOL | Decimal | UnauthorizedDevice:4 PortGi1\_5UnauthorizedDevice | BOOL | Decimal | UnauthorizedDevice:5 PortGi1\_6UnauthorizedDevice | BOOL | Decimal | UnauthorizedDevice:6 PortGi1\_7UnauthorizedDevice | BOOL | Decimal | UnauthorizedDevice:7

## **Table 142 - Input Data Type (16-port Gb switches) (Continued)**

## **AB:STRATIX\_5400\_16PORT\_GB\_MANAGED:I:0**

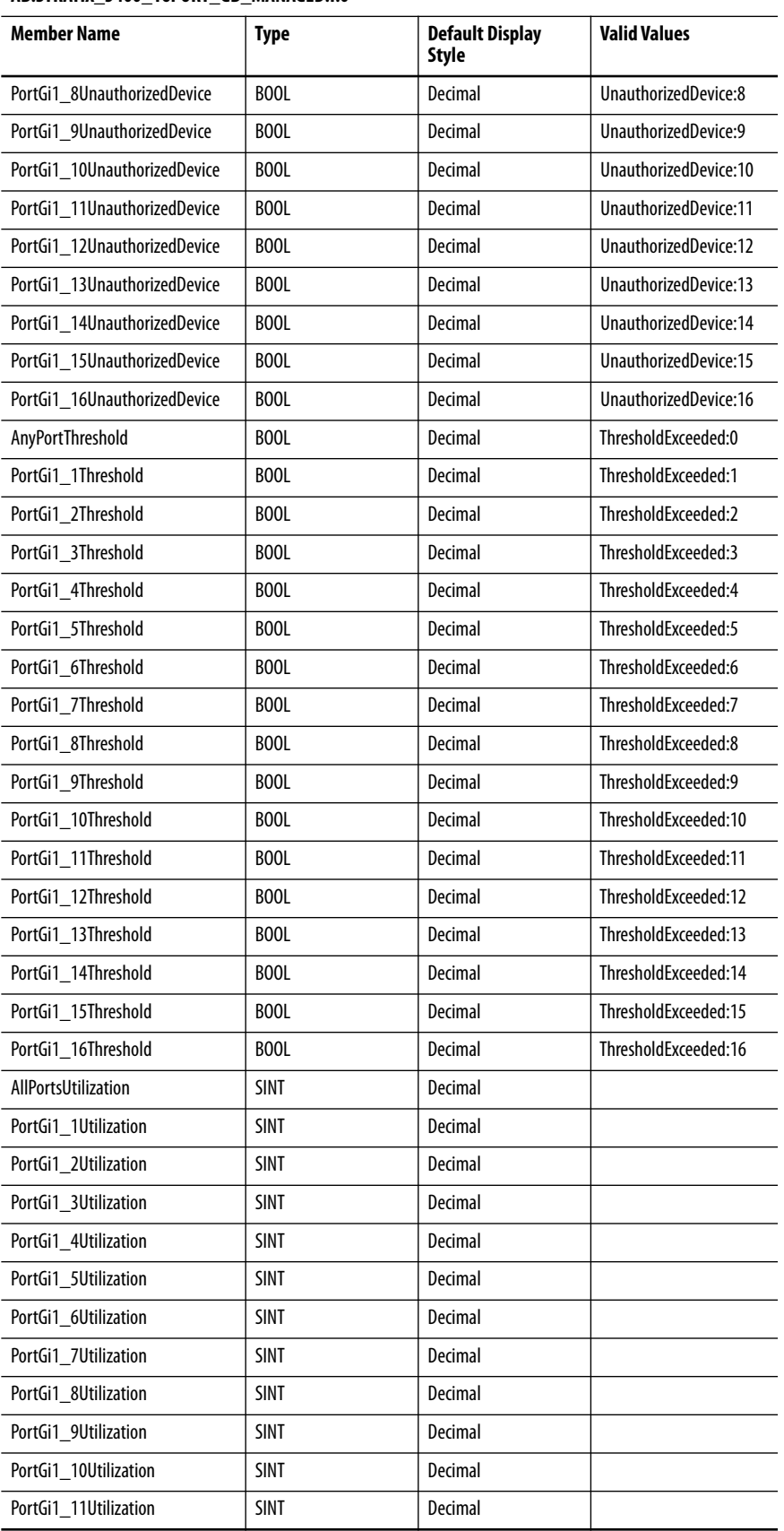

## **Table 142 - Input Data Type (16-port Gb switches) (Continued)**

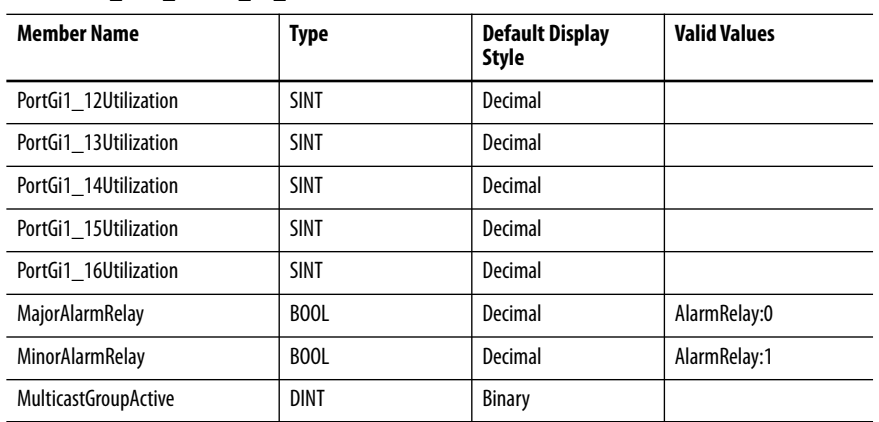

### **AB:STRATIX\_5400\_16PORT\_GB\_MANAGED:I:0**

## **Table 143 - Output Data Type (16-port Gb switches)**

### **AB:STRATIX\_5400\_16PORT\_GB\_MANAGED:O:0**

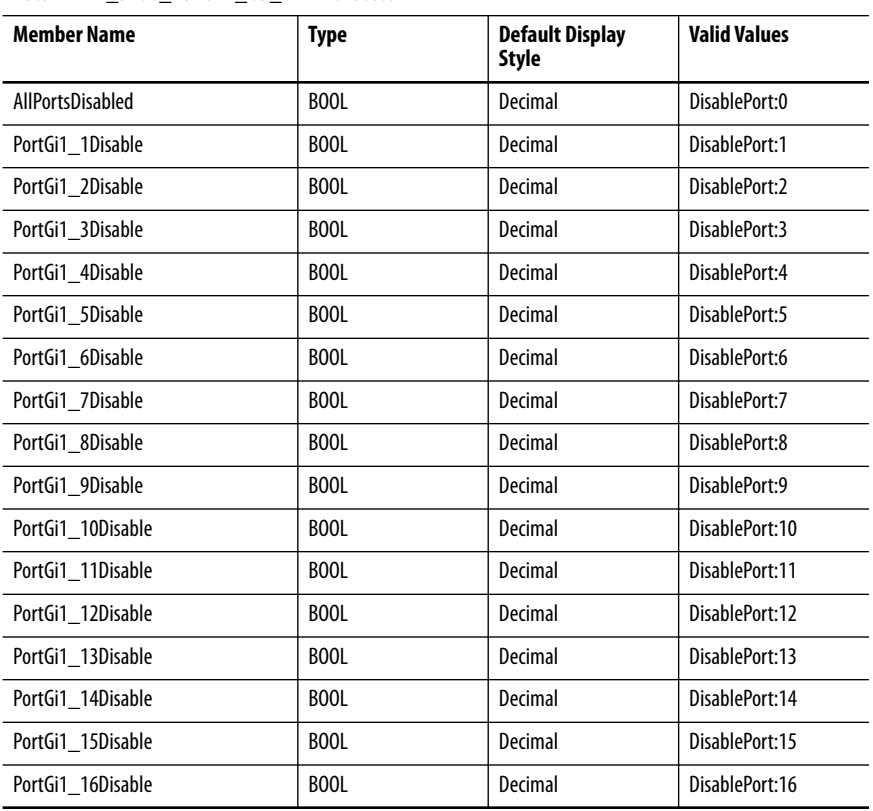

# **20-port Switches**

## Catalog number 1783-HMS16T4CGN

**Table 144 - Input Data Type (20-port switches)** 

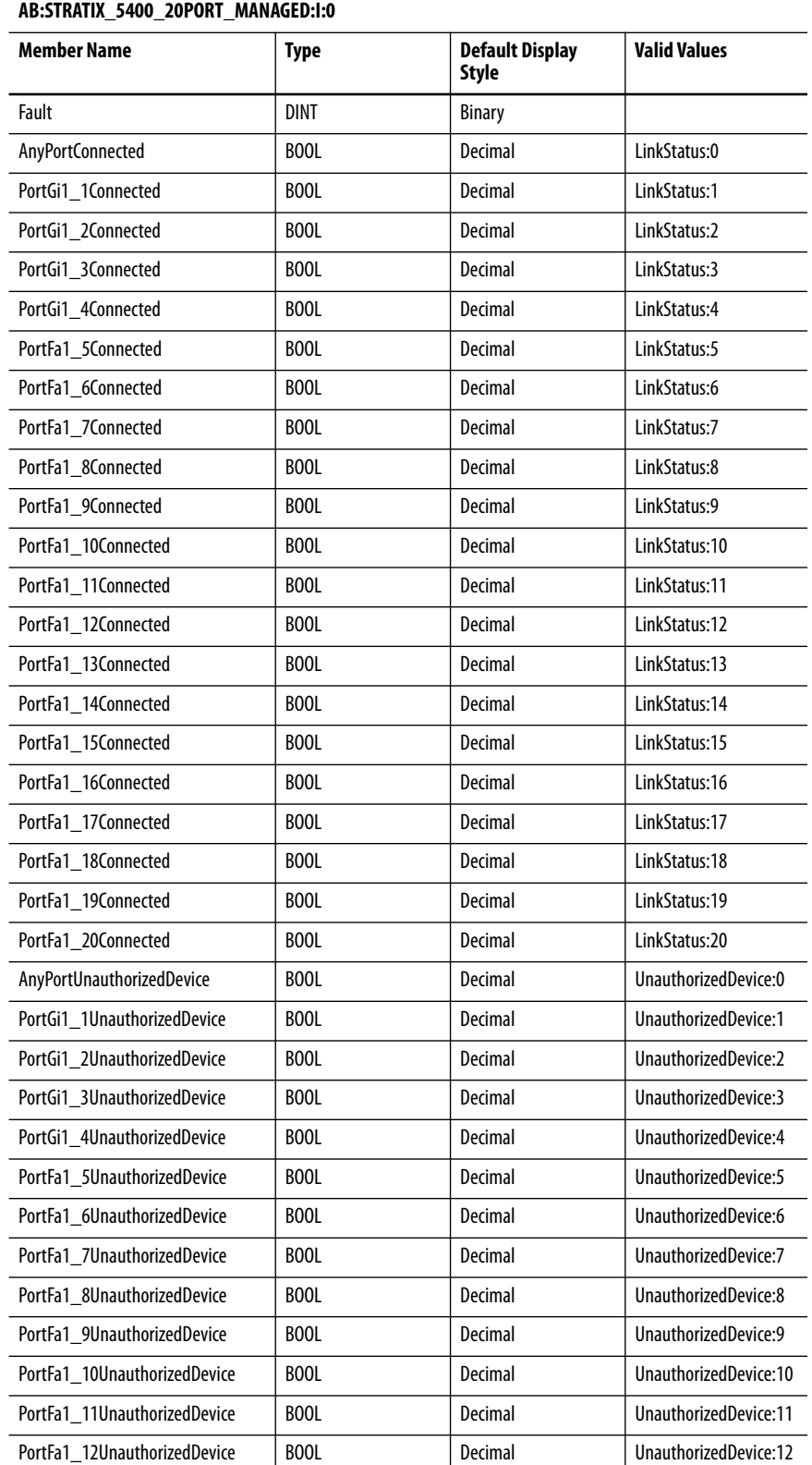

## **360** Rockwell Automation Publication 1783-UM007J-EN-P - March 2018
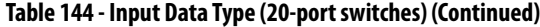

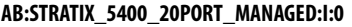

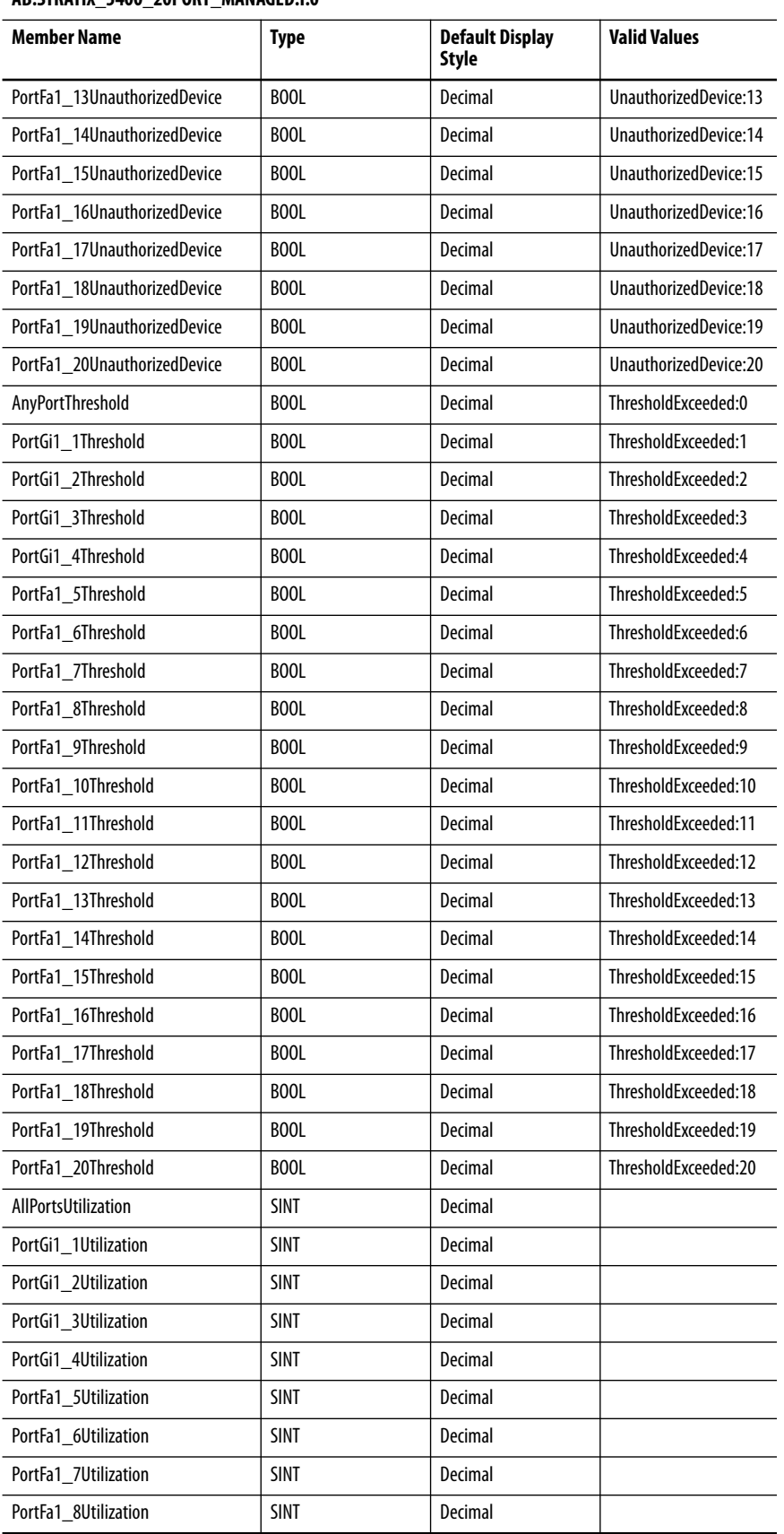

# **Table 144 - Input Data Type (20-port switches) (Continued)**

### **AB:STRATIX\_5400\_20PORT\_MANAGED:I:0**

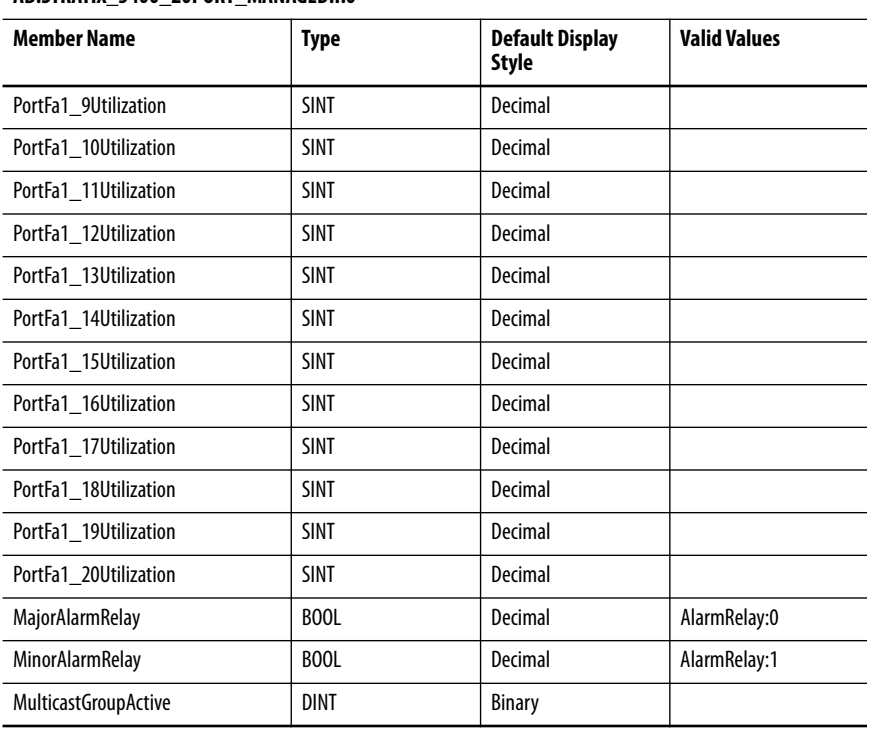

# **Table 145 - Output Data Type (20-port switches)**

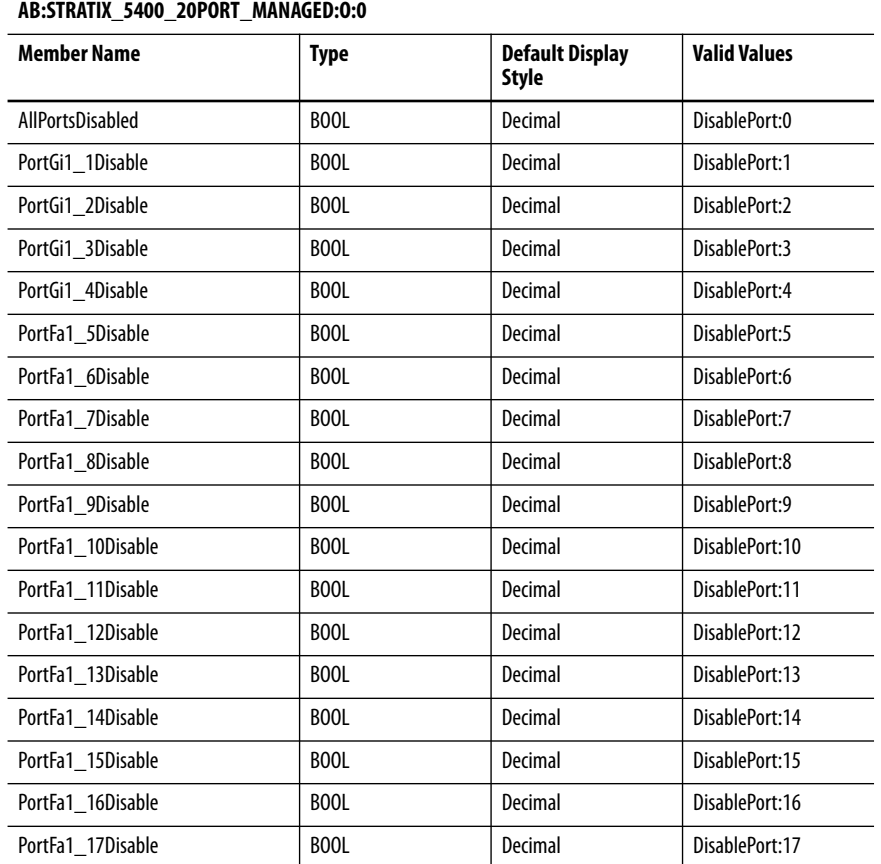

### **362** Rockwell Automation Publication 1783-UM007J-EN-P - March 2018

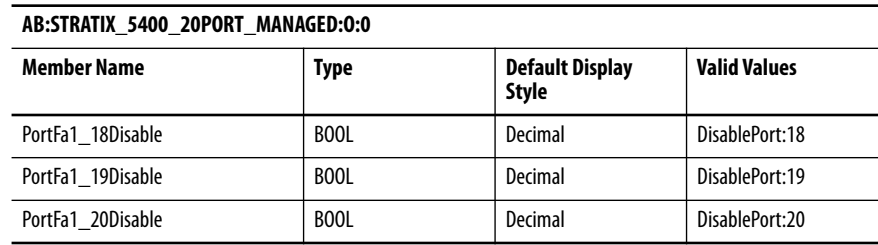

### **Table 145 - Output Data Type (20-port switches) (Continued)**

# **20-port Gigabit Switches**

Catalog numbers 1783-HMS16TG4CGN, 1783-HMS8TG8EG4CGN, 1783-HMS16TG4CGR, 1783-HMS8TG8EG4CGR

### **Table 146 - Input Data Type (20-port Gb switches)**

#### **AB:STRATIX\_5400\_20PORT\_GB\_MANAGED:I:0**

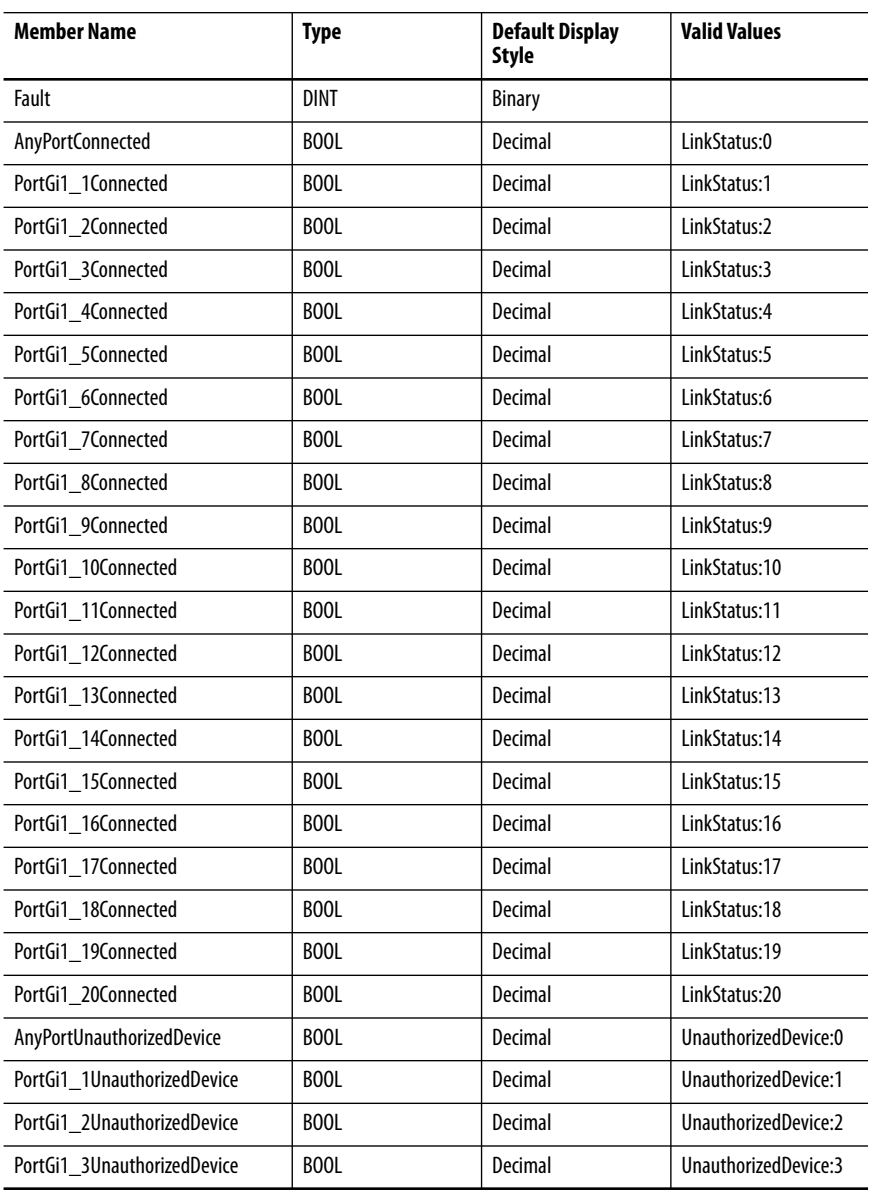

# **Table 146 - Input Data Type (20-port Gb switches) (Continued)**

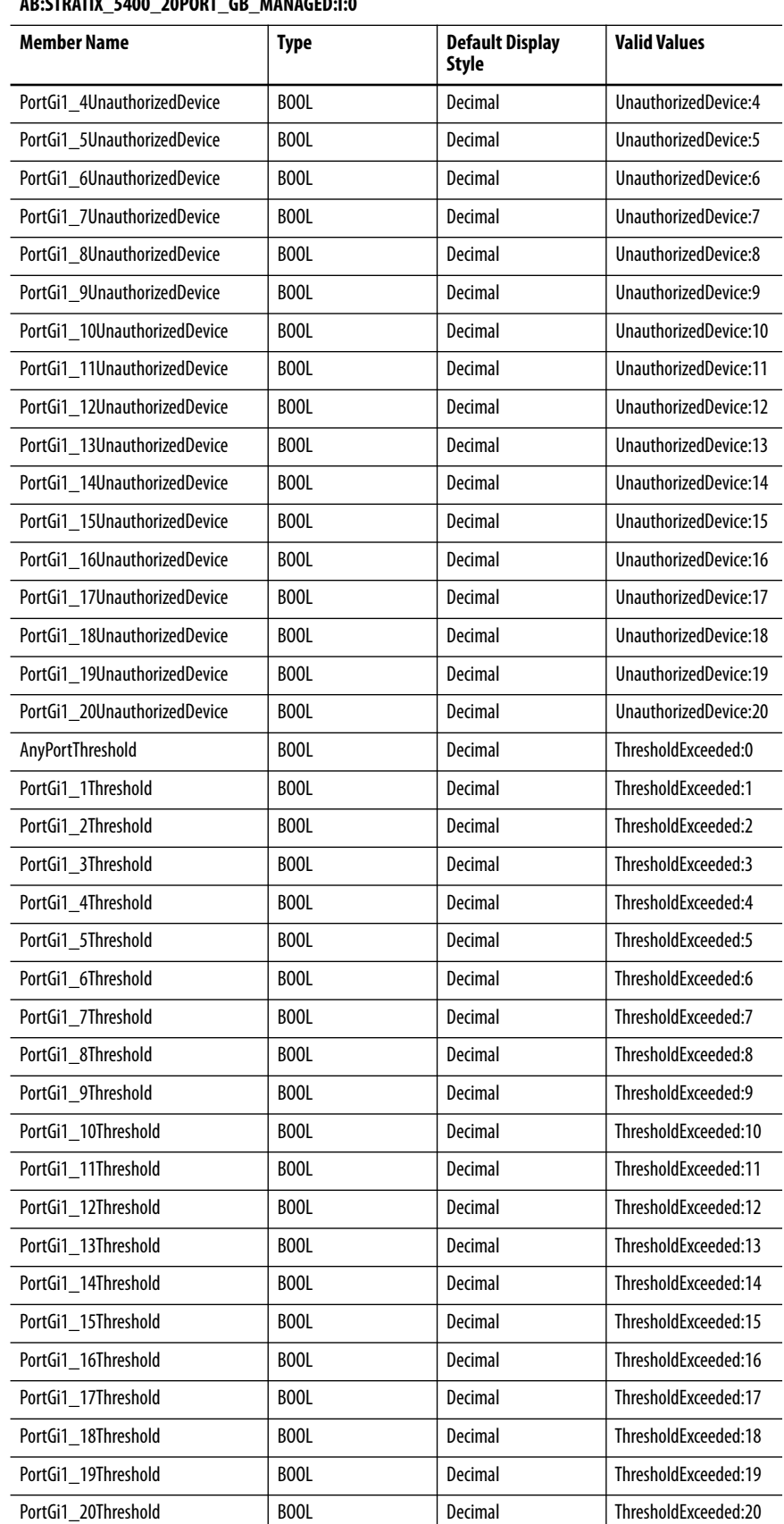

### **AB:STRATIX\_5400\_20PORT\_GB\_MANAGED:I:0**

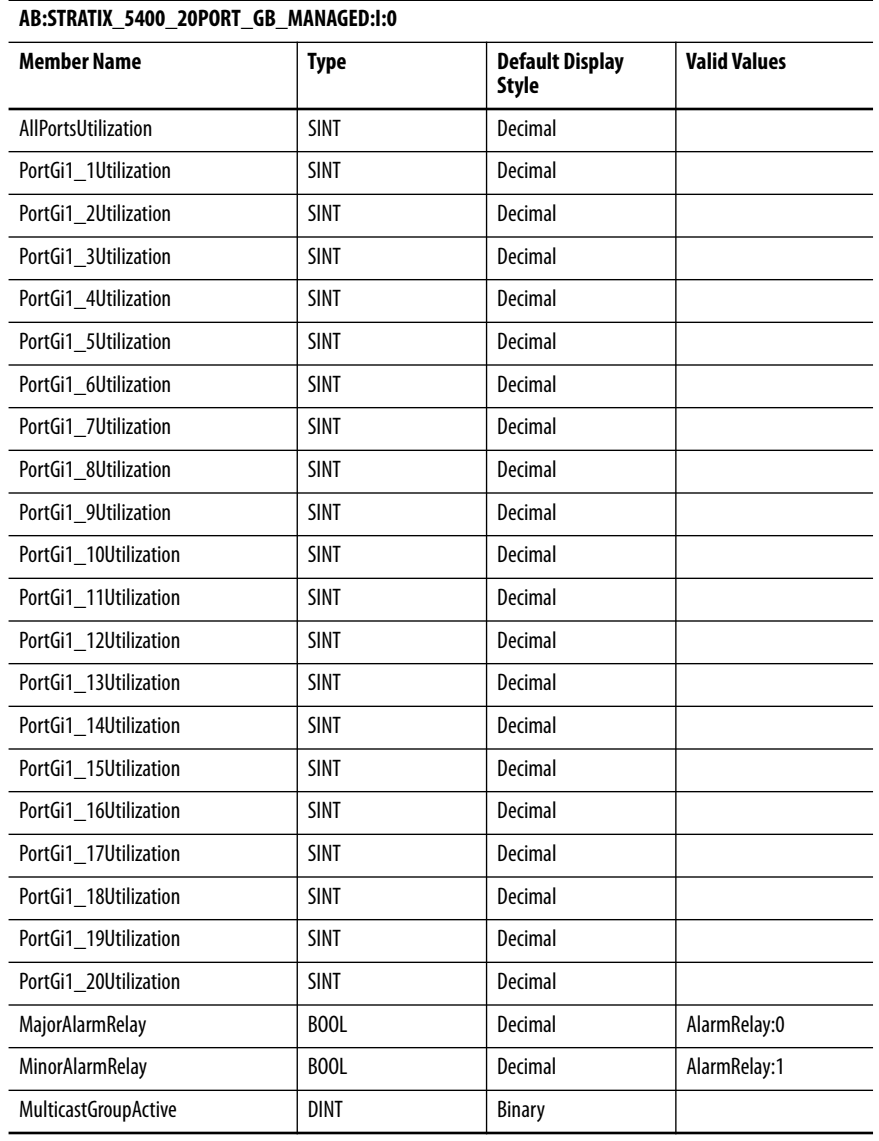

# **Table 146 - Input Data Type (20-port Gb switches) (Continued)**

# **Table 147 - Output Data Type (20-Gb port switches)**

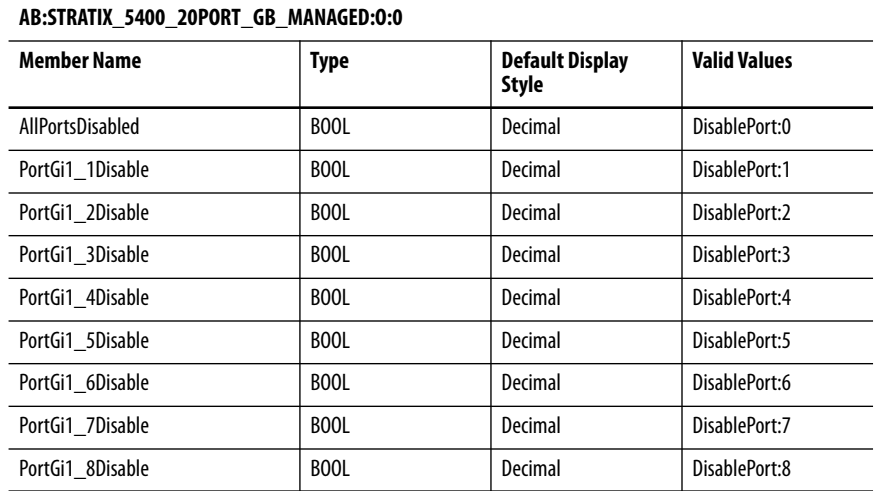

# **Table 147 - Output Data Type (20-Gb port switches) (Continued)**

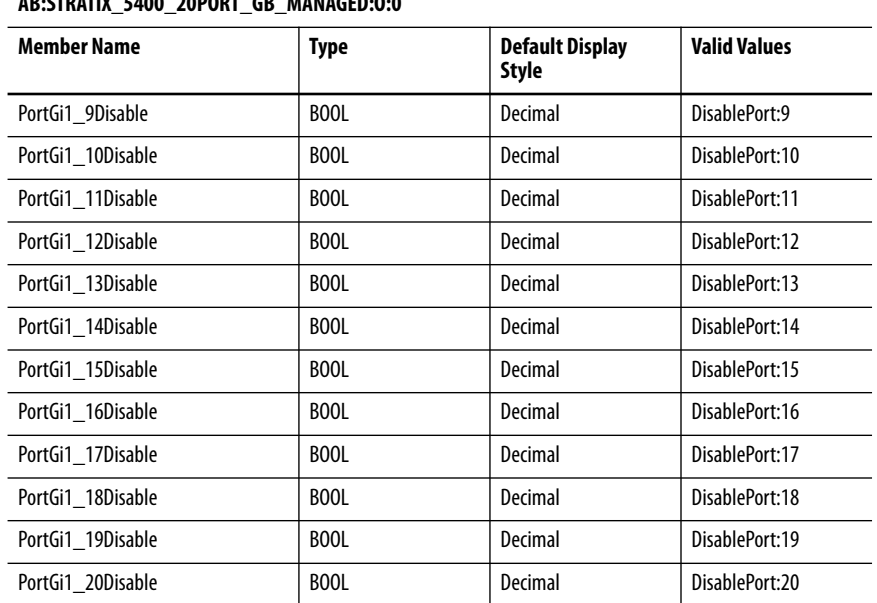

# **AB:STRATIX\_5400\_20PORT\_GB\_MANAGED:O:0**

**Stratix 5410 Data Types** The following tables list module-defined data types for Stratix 5410 switches. The tables include information for input (I) and output (O).

### **Table 148 - Input Data Type**

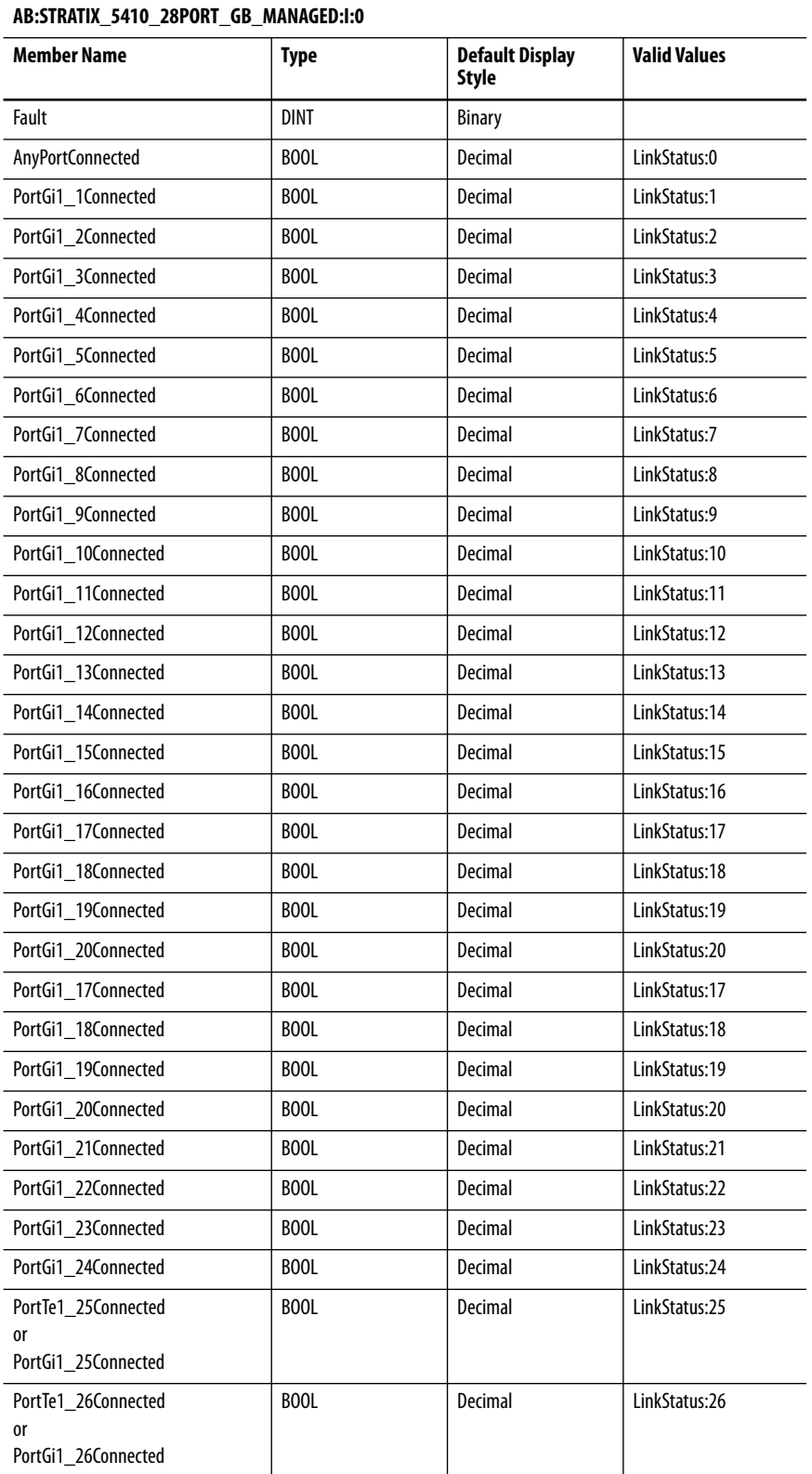

# **Table 148 - Input Data Type (Continued)**

### **AB:STRATIX\_5410\_28PORT\_GB\_MANAGED:I:0**

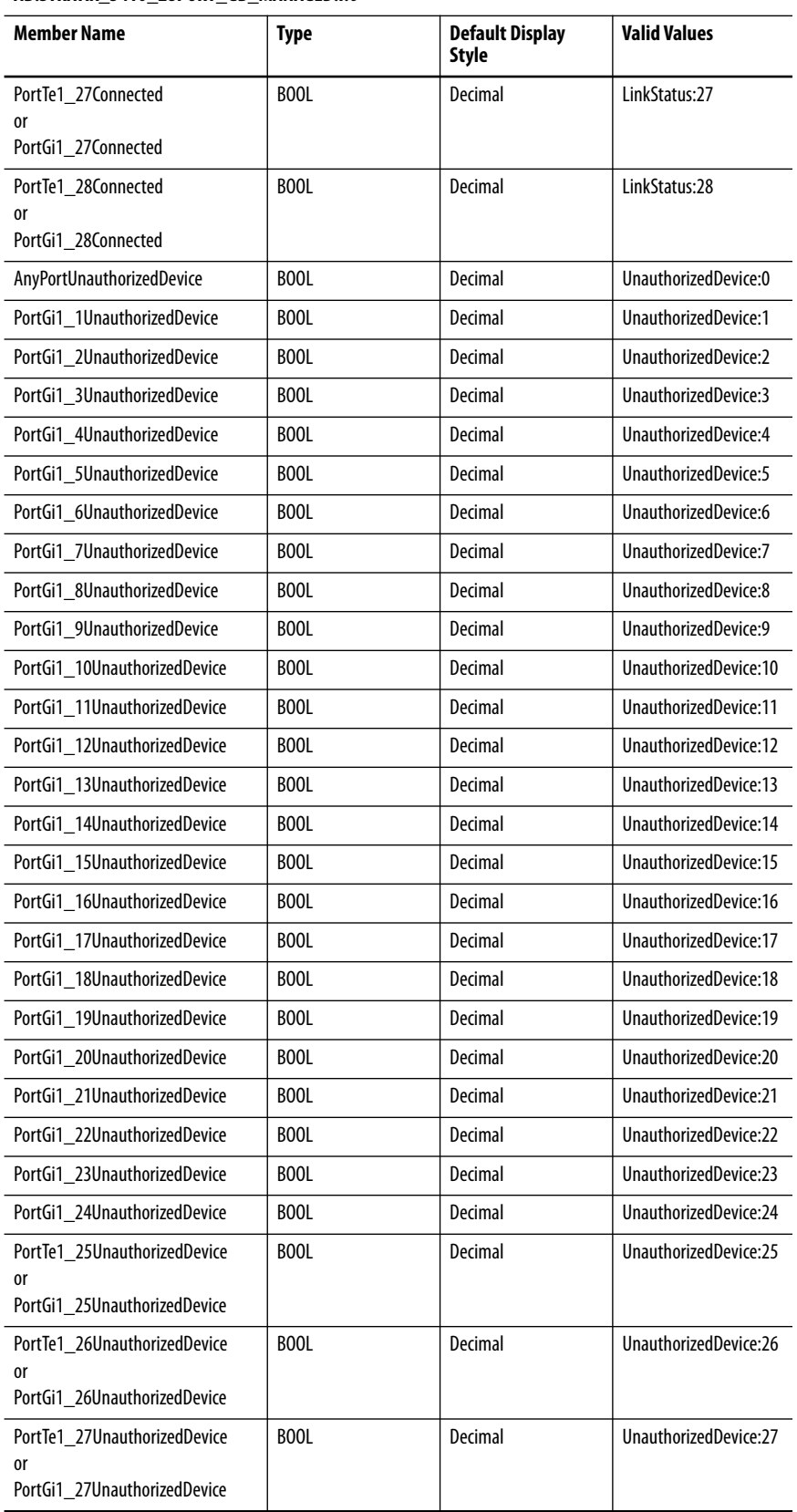

# **Table 148 - Input Data Type (Continued)**

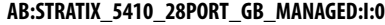

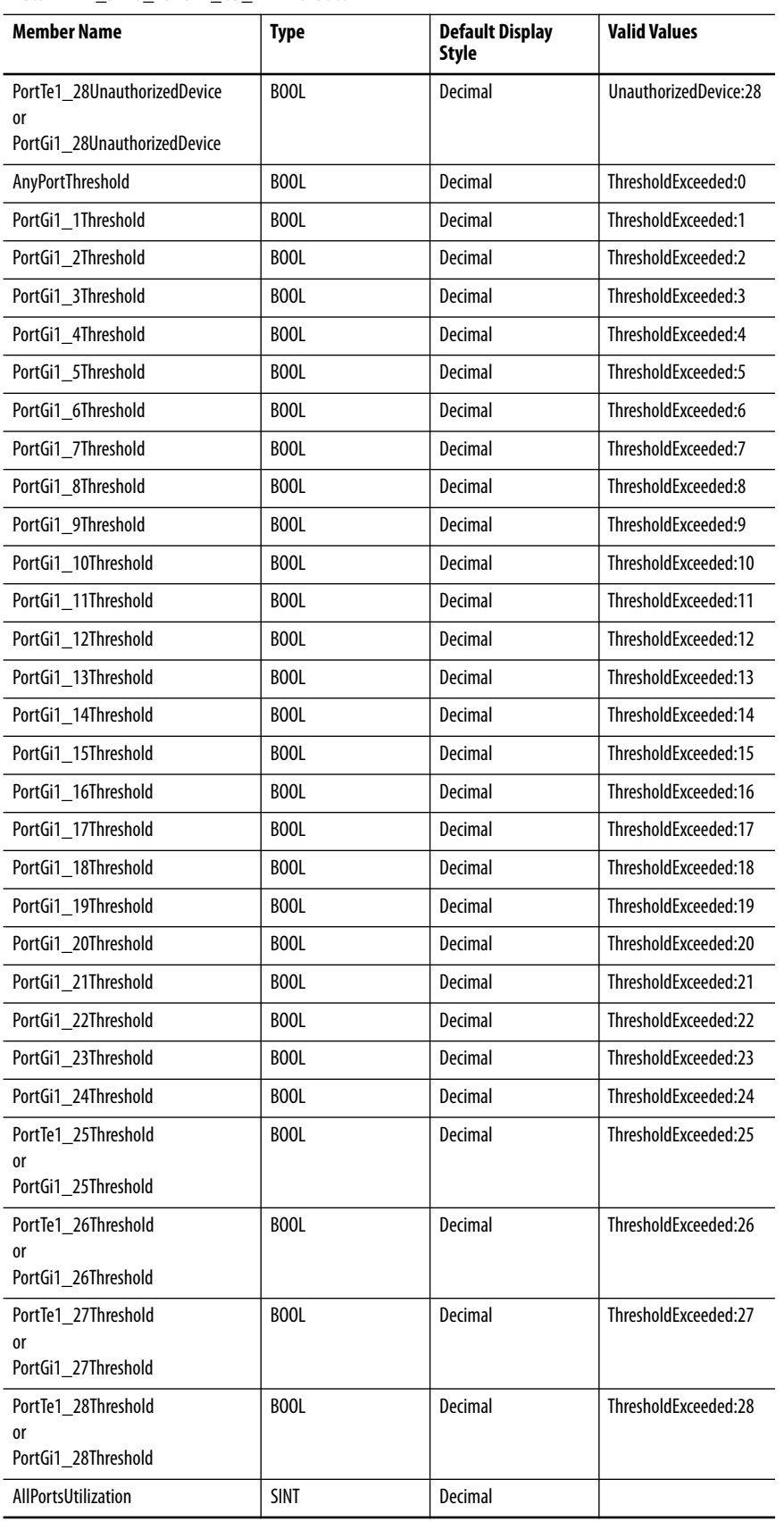

# **Table 148 - Input Data Type (Continued)**

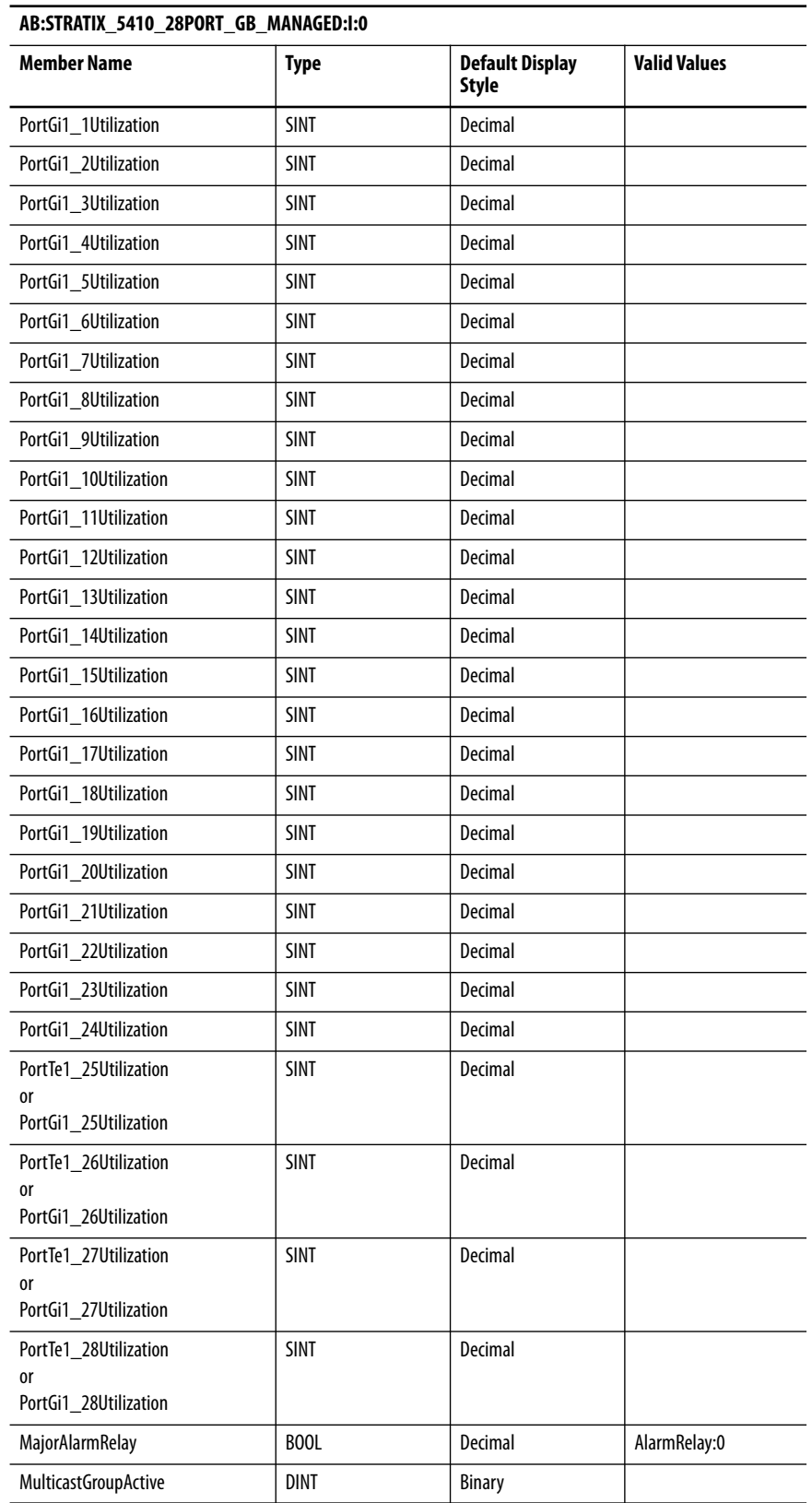

### **Table 149 - Output Data Type**

**AB:STRATIX\_5410\_28PORT\_GB\_MANAGED:O:0**

| Member Name             | <b>Type</b> | <b>Default Display</b><br><b>Style</b> | <b>Valid Values</b> |  |
|-------------------------|-------------|----------------------------------------|---------------------|--|
| AllPortsDisabled        | BOOL        | Decimal                                | DisablePort:0       |  |
| PortGi1 1Disable        | <b>BOOL</b> | Decimal                                | DisablePort:1       |  |
| PortGi1 2Disable        | <b>BOOL</b> | Decimal                                | DisablePort:2       |  |
| PortGi1 3Disable        | <b>BOOL</b> | Decimal                                | DisablePort:3       |  |
| PortGi1_4Disable        | <b>BOOL</b> | Decimal                                | DisablePort:4       |  |
| PortGi1 5Disable        | BOOL        | Decimal                                | DisablePort:5       |  |
| PortGi1_6Disable        | <b>BOOL</b> | Decimal                                | DisablePort:6       |  |
| PortGi1 7Disable        | <b>BOOL</b> | Decimal                                | DisablePort:7       |  |
| PortGi1_8Disable        | BOOL        | Decimal                                | DisablePort:8       |  |
| PortGi1 9Disable        | <b>BOOL</b> | Decimal                                | DisablePort:9       |  |
| PortGi1 10Disable       | <b>BOOL</b> | Decimal                                | DisablePort:10      |  |
| PortGi1_11Disable       | BOOL        | Decimal                                | DisablePort:11      |  |
| PortGi1_12Disable       | <b>BOOL</b> | Decimal                                | DisablePort:12      |  |
| PortGi1 13Disable       | <b>BOOL</b> | Decimal                                | DisablePort:13      |  |
| PortGi1_14Disable       | BOOL        | Decimal                                | DisablePort:14      |  |
| PortGi1_15Disable       | <b>BOOL</b> | Decimal                                | DisablePort:15      |  |
| PortGi1 16Disable       | <b>BOOL</b> | Decimal                                | DisablePort:16      |  |
| PortGi1_17Disable       | BOOL        | Decimal                                | DisablePort:17      |  |
| PortGi1_18Disable       | <b>BOOL</b> | Decimal                                | DisablePort:18      |  |
| PortGi1 19Disable       | <b>BOOL</b> | Decimal<br>DisablePort:19              |                     |  |
| PortGi1 20Disable       | BOOL        | Decimal                                | DisablePort:20      |  |
| PortGi1 21Disable       | <b>BOOL</b> | Decimal                                | DisablePort:21      |  |
| PortGi1 22Disable       | <b>BOOL</b> | Decimal                                | DisablePort:22      |  |
| PortGi1_23Disable       | BOOL        | Decimal                                | DisablePort:23      |  |
| PortGi1_24Disable       | <b>BOOL</b> | Decimal                                | DisablePort:24      |  |
| PortTe1 25Disable       | <b>BOOL</b> | Decimal                                | DisablePort:25      |  |
| PortGi1_25Disable       |             |                                        |                     |  |
| PortTe1_26Disable       | BOOL        | Decimal                                | DisablePort:26      |  |
| 0ľ<br>PortGi1_26Disable |             |                                        |                     |  |
| PortTe1_27Disable       | BOOL        | Decimal                                | DisablePort:27      |  |
| or<br>PortGi1 27Disable |             |                                        |                     |  |
| PortTe1_28Disable<br>or | BOOL        | Decimal                                | DisablePort:28      |  |
| PortGi1_28Disable       |             |                                        |                     |  |

# **Stratix 5700 and ArmorStratix 5700 Data Types**

The following tables list module-defined data types for Stratix 5700 and ArmorStratix™ 5700 switches. The tables include information for input (I) and output (O).

# **6-port Gb Switches**

Catalog numbers 1783-BMS4S2SGL, 1783-BMS4S2SGA,1783-BMS06SGL, 1783-BM06SGA, 1783-BMS06TGL, 1783-BMS06TGA

™ **Table 150 - Input Data Types (6-port Gb switches)** 

| AB:STRATIX_5700_6PORT_GB_MANAGED:I:0 |             |                                        |                      |  |
|--------------------------------------|-------------|----------------------------------------|----------------------|--|
| <b>Member Name</b>                   | Type        | <b>Default Display</b><br><b>Style</b> | <b>Valid Values</b>  |  |
| Fault                                | <b>DINT</b> | <b>Binary</b>                          |                      |  |
| AnyPortConnected                     | <b>BOOL</b> | Decimal                                | LinkStatus:0         |  |
| PortFa1_1Connected                   | BOOL        | Decimal                                | LinkStatus:1         |  |
| PortFa1 2Connected                   | <b>BOOL</b> | Decimal                                | LinkStatus:2         |  |
| PortFa1 3Connected                   | BOOL        | Decimal                                | LinkStatus:3         |  |
| PortFa1 4Connected                   | <b>BOOL</b> | Decimal                                | LinkStatus:4         |  |
| PortGi1_1Connected                   | <b>BOOL</b> | Decimal                                | LinkStatus:5         |  |
| PortGi1 2Connected                   | <b>BOOL</b> | Decimal                                | LinkStatus:6         |  |
| AnyPortUnauthorizedDevice            | <b>BOOL</b> | Decimal                                | UnauthorizedDevice:0 |  |
| PortFa1 1UnauthorizedDevice          | BOOL        | Decimal                                | UnauthorizedDevice:1 |  |
| PortFa1 2UnauthorizedDevice          | <b>BOOL</b> | Decimal                                | UnauthorizedDevice:2 |  |
| PortFa1 3UnauthorizedDevice          | <b>BOOL</b> | Decimal                                | UnauthorizedDevice:3 |  |
| PortFa1_4UnauthorizedDevice          | BOOL        | Decimal                                | UnauthorizedDevice:4 |  |
| PortGi1 1UnauthorizedDevice          | BOOL        | Decimal                                | UnauthorizedDevice:5 |  |
| PortGi1_2UnauthorizedDevice          | <b>BOOL</b> | Decimal                                | UnauthorizedDevice:6 |  |
| AnyPortThreshold                     | <b>BOOL</b> | Decimal                                | ThresholdExceeded:0  |  |
| PortFa1_1Threshold                   | <b>BOOL</b> | Decimal                                | ThresholdExceeded:1  |  |
| PortFa1 2Threshold                   | <b>BOOL</b> | Decimal                                | ThresholdExceeded:2  |  |
| PortFa1 3Threshold                   | BOOL        | Decimal                                | ThresholdExceeded:3  |  |
| PortFa1_4Threshold                   | <b>BOOL</b> | Decimal                                | ThresholdExceeded:4  |  |
| PortGi1_1Threshold                   | <b>BOOL</b> | Decimal                                | ThresholdExceeded:5  |  |
| PortGi1_2Threshold                   | BOOL        | Decimal                                | ThresholdExceeded:6  |  |
| AllPortsUtilization                  | <b>SINT</b> | Decimal                                |                      |  |
| PortFa1 1Utilization                 | <b>SINT</b> | Decimal                                |                      |  |
| PortFa1 2Utilization                 | <b>SINT</b> | Decimal                                |                      |  |
| PortFa1_3Utilization                 | <b>SINT</b> | Decimal                                |                      |  |
| PortFa1_4Utilization                 | <b>SINT</b> | Decimal                                |                      |  |
| PortGi1_1Utilization                 | <b>SINT</b> | Decimal                                |                      |  |

### **Table 150 - Input Data Types (6-port Gb switches) (Continued)**

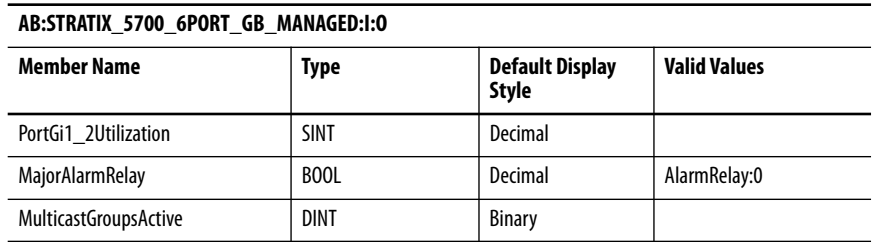

### **Table 151 - Output Data Type (6-port Gb switches)**

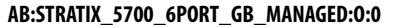

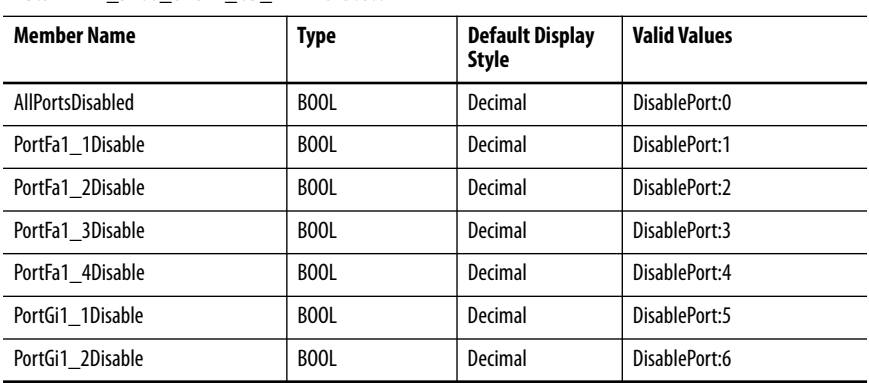

# **6-port Switches**

Catalog numbers 1783-BMS06SL, 1783-BMS06SA, 1783-BMS06TL, 1783-BMS06TA

**Table 152 - Input Data Type (6-port switches)** 

| AB:STRATIX_5700_6PORT_MANAGED:I:0 |             |                                        |                      |
|-----------------------------------|-------------|----------------------------------------|----------------------|
| <b>Member Name</b>                | Type        | <b>Default Display</b><br><b>Style</b> | <b>Valid Values</b>  |
| Fault                             | <b>DINT</b> | <b>Binary</b>                          |                      |
| AnyPortConnected                  | <b>BOOL</b> | Decimal                                | LinkStatus:0         |
| PortFa1 1Connected                | <b>BOOL</b> | Decimal                                | LinkStatus:1         |
| PortFa1 2Connected                | BOOL        | Decimal                                | l inkStatus:2        |
| PortFa1_3Connected                | <b>BOOL</b> | Decimal                                | LinkStatus:3         |
| PortFa1 4Connected                | <b>BOOL</b> | Decimal                                | l inkStatus:4        |
| PortFa1_5Connected                | BOOL        | Decimal                                | LinkStatus:5         |
| PortFa1_6Connected                | BOOL        | Decimal                                | LinkStatus:6         |
| AnyPortUnauthorizedDevice         | <b>BOOL</b> | Decimal                                | UnauthorizedDevice:0 |
| PortFa1 1UnauthorizedDevice       | BOOL        | Decimal                                | UnauthorizedDevice:1 |
| PortFa1_2UnauthorizedDevice       | BOOL        | Decimal                                | UnauthorizedDevice:2 |
| PortFa1 3UnauthorizedDevice       | <b>BOOL</b> | Decimal                                | UnauthorizedDevice:3 |
| PortFa1_4UnauthorizedDevice       | BOOL        | Decimal                                | UnauthorizedDevice:4 |
| PortFa1 5UnauthorizedDevice       | BOOL        | Decimal                                | UnauthorizedDevice:5 |

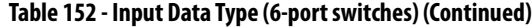

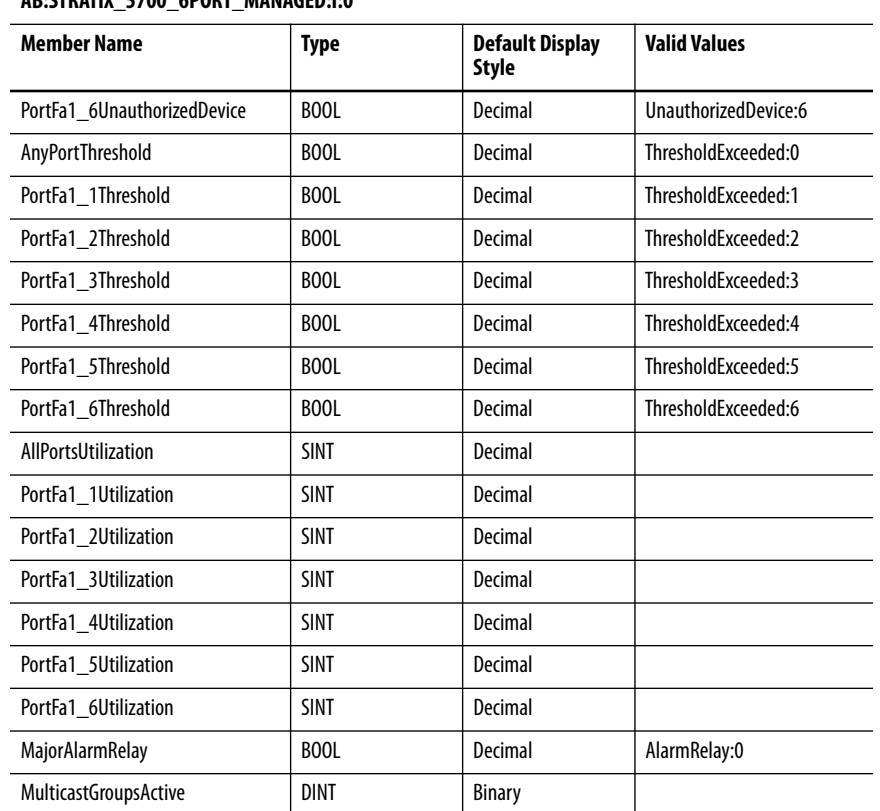

#### **AB:STRATIX\_5700\_6PORT\_MANAGED:I:0**

### **Table 153 - Output Data Type (6-port switches)**

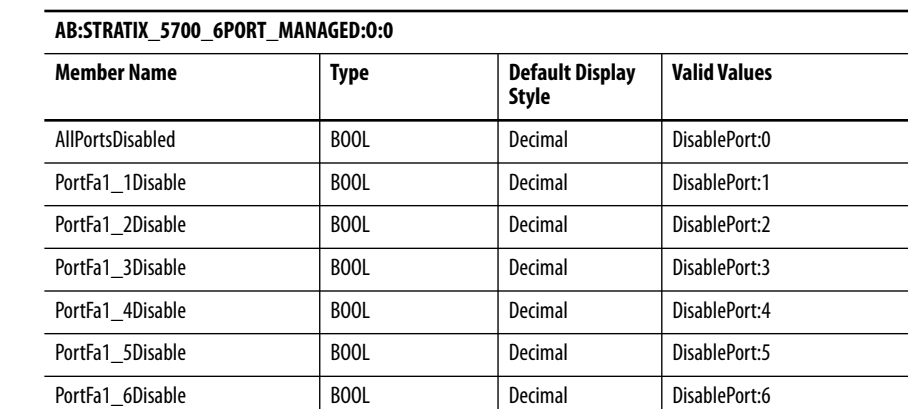

 $\overline{\phantom{0}}$ 

—

 $\overline{\phantom{0}}$ 

# **8-port Switches**

Catalog number 1783-ZMS8TA

# **Table 154 - Input Data Type (8-port switches)**

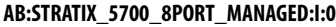

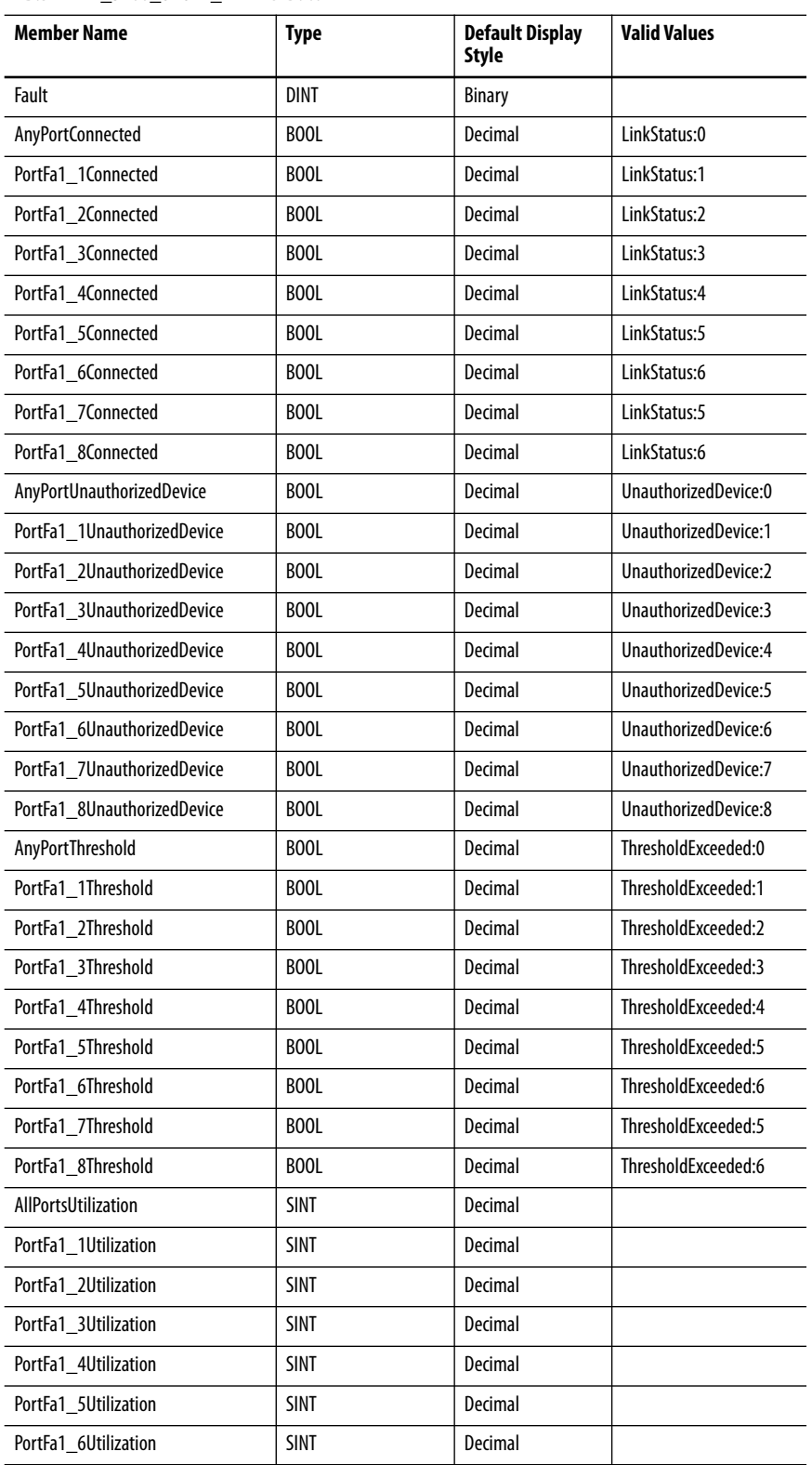

### **Table 154 - Input Data Type (8-port switches) (Continued)**

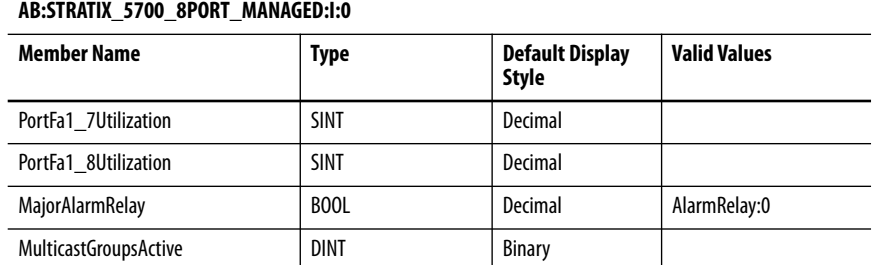

### **Table 155 - Output Data Type (8-port switches)**

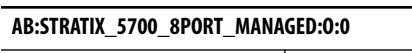

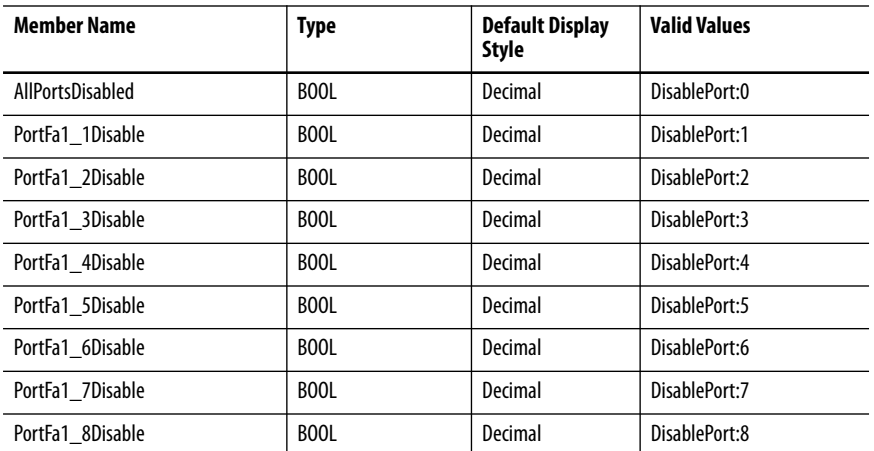

# **10-port Gb Switches**

Catalog numbers 1783-BMS10CGL, 1783-BMS10CGA, 1783- BMS10CGN, 1783-BMS10CGP, 1783-ZMS4T4E2TGN, 1783- ZMS4T4E2TGP

### **Table 156 - Input Data Type (10-port Gb switches)**

#### **AB:STRATIX\_5700\_10PORT\_GB\_MANAGED:I:0**

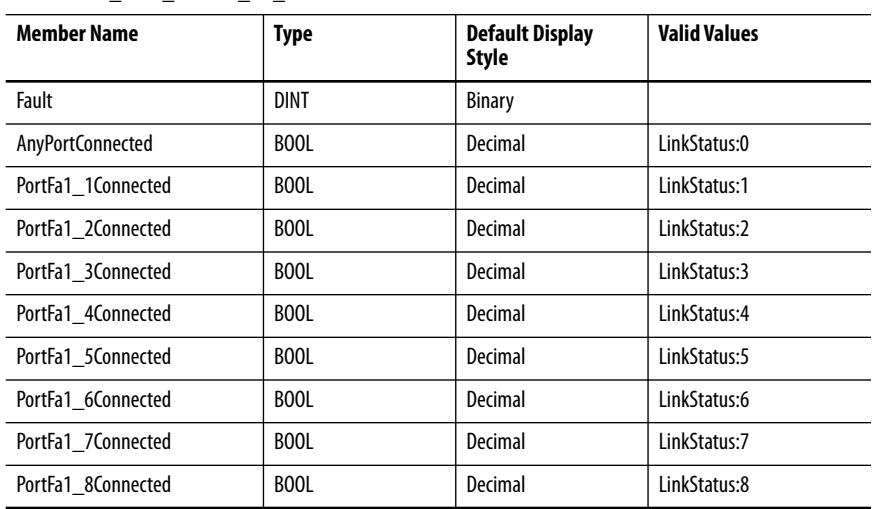

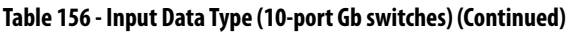

| <b>Member Name</b>          | <b>Type</b>     | <b>Default Display</b>         | <b>Valid Values</b>   |  |
|-----------------------------|-----------------|--------------------------------|-----------------------|--|
|                             |                 | <b>Style</b>                   |                       |  |
| PortGi1_1Connected          | <b>BOOL</b>     | Decimal                        | LinkStatus:9          |  |
| PortGi1_2Connected          | <b>BOOL</b>     | Decimal                        | LinkStatus:10         |  |
| AnyPortUnauthorizedDevice   | <b>BOOL</b>     | Decimal                        | UnauthorizedDevice:0  |  |
| PortFa1 1UnauthorizedDevice | <b>BOOL</b>     | Decimal                        | UnauthorizedDevice:1  |  |
| PortFa1 2UnauthorizedDevice | <b>BOOL</b>     | Decimal                        | UnauthorizedDevice:2  |  |
| PortFa1 3UnauthorizedDevice | <b>BOOL</b>     | Decimal                        | UnauthorizedDevice:3  |  |
| PortFa1 4UnauthorizedDevice | <b>BOOL</b>     | Decimal                        | UnauthorizedDevice:4  |  |
| PortFa1 5UnauthorizedDevice | <b>BOOL</b>     | Decimal                        | UnauthorizedDevice:5  |  |
| PortFa1 6UnauthorizedDevice | <b>BOOL</b>     | Decimal                        | UnauthorizedDevice:6  |  |
| PortFa1 7UnauthorizedDevice | <b>BOOL</b>     | Decimal                        | UnauthorizedDevice:7  |  |
| PortFa1_8UnauthorizedDevice | <b>BOOL</b>     | Decimal                        | UnauthorizedDevice:8  |  |
| PortGi1 1UnauthorizedDevice | <b>BOOL</b>     | Decimal                        | UnauthorizedDevice:9  |  |
| PortGi1 2UnauthorizedDevice | <b>BOOL</b>     | Decimal                        | UnauthorizedDevice:10 |  |
| AnyPortThreshold            | BOOL            | Decimal                        | ThresholdExceeded:0   |  |
| PortFa1 1Threshold          | <b>BOOL</b>     | Decimal                        | ThresholdExceeded:1   |  |
| PortFa1 2Threshold          | <b>BOOL</b>     | Decimal                        | ThresholdExceeded:2   |  |
| PortFa1 3Threshold          | <b>BOOL</b>     | Decimal                        | ThresholdExceeded:3   |  |
| PortFa1 4Threshold          | <b>BOOL</b>     | Decimal                        | ThresholdExceeded:4   |  |
| PortFa1_5Threshold          | <b>BOOL</b>     | Decimal                        | ThresholdExceeded:5   |  |
| PortFa1_6Threshold          | <b>BOOL</b>     | Decimal                        | ThresholdExceeded:6   |  |
| PortFa1 7Threshold          | <b>BOOL</b>     | Decimal                        | ThresholdExceeded:7   |  |
| PortFa1_8Threshold          | <b>BOOL</b>     | ThresholdExceeded:8<br>Decimal |                       |  |
| PortGi1_1Threshold          | <b>BOOL</b>     | ThresholdExceeded:9<br>Decimal |                       |  |
| PortGi1_2Threshold          | <b>BOOL</b>     | Decimal                        | ThresholdExceeded:10  |  |
| <b>AllPortsUtilization</b>  | <b>SINT</b>     | Decimal                        |                       |  |
| PortFa1_1Utilization        | <b>SINT</b>     | Decimal                        |                       |  |
| PortFa1 2Utilization        | SINT<br>Decimal |                                |                       |  |
| PortFa1 3Utilization        | <b>SINT</b>     | Decimal                        |                       |  |
| PortFa1_4Utilization        | <b>SINT</b>     | Decimal                        |                       |  |
| PortFa1_5Utilization        | SINT            | Decimal                        |                       |  |
| PortFa1 6Utilization        | <b>SINT</b>     | Decimal                        |                       |  |
| PortFa1_7Utilization        | <b>SINT</b>     | Decimal                        |                       |  |
| PortFa1_8Utilization        | SINT            | Decimal                        |                       |  |
| PortGi1_1Utilization        | <b>SINT</b>     | Decimal                        |                       |  |
| PortGi1_2Utilization        | SINT            | Decimal                        |                       |  |
| MajorAlarmRelay             | BOOL            | Decimal                        | AlarmRelay:0          |  |
| MulticastGroupsActive       | <b>DINT</b>     | <b>Binary</b>                  |                       |  |

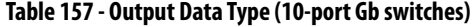

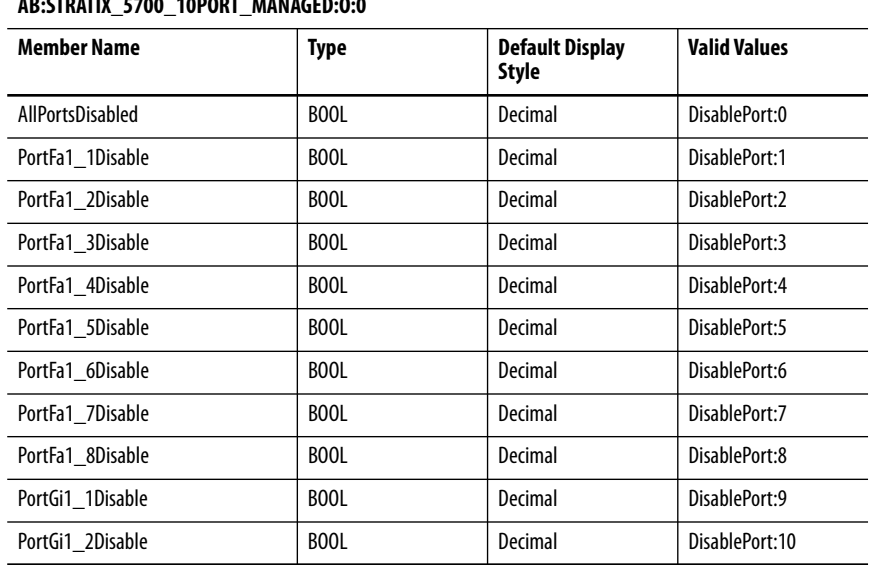

### **AB:STRATIX\_5700\_10PORT\_MANAGED:O:0**

# **10-port Switches**

Catalog numbers 1783-BMS10CL, 1783-BMS10CA

**Table 158 - Input Data Type (10-port switches)** 

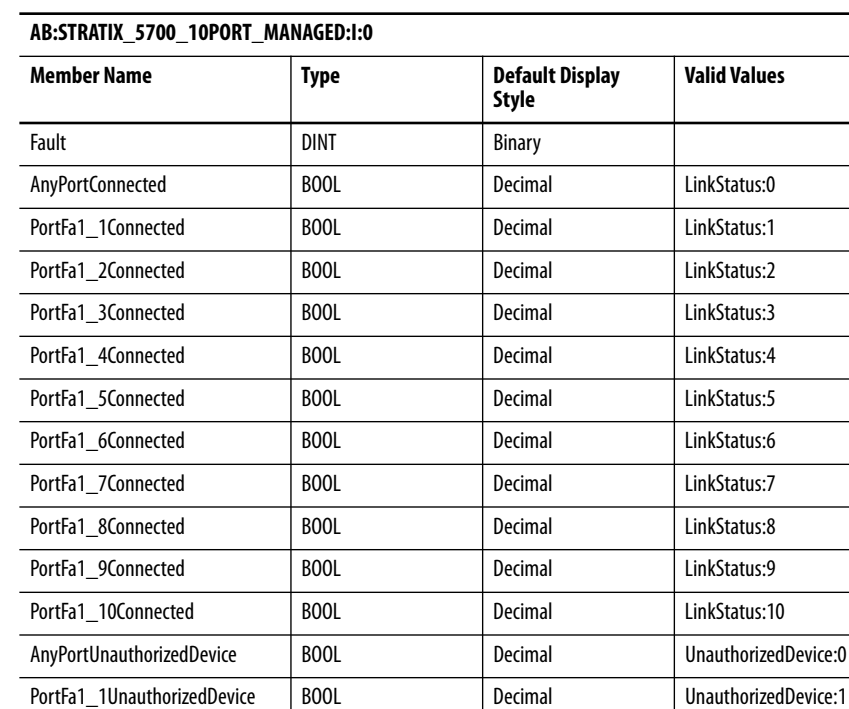

PortFa1\_2UnauthorizedDevice | BOOL | Decimal | UnauthorizedDevice:2 PortFa1\_3UnauthorizedDevice | BOOL | Decimal | UnauthorizedDevice:3 PortFa1\_4UnauthorizedDevice | BOOL | Decimal | UnauthorizedDevice:4 PortFa1\_5UnauthorizedDevice | BOOL | Decimal | UnauthorizedDevice:5

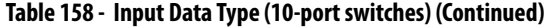

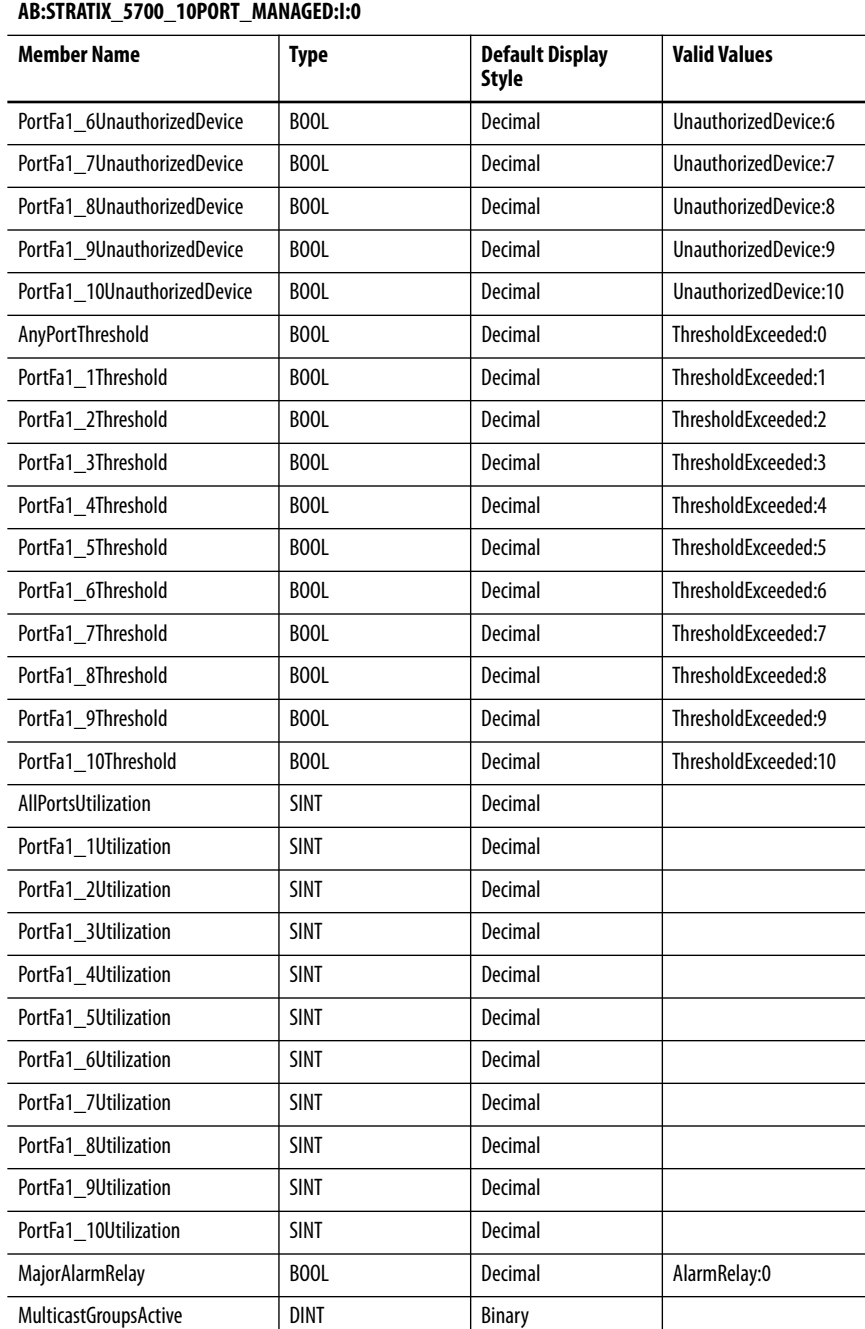

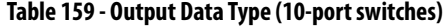

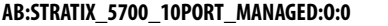

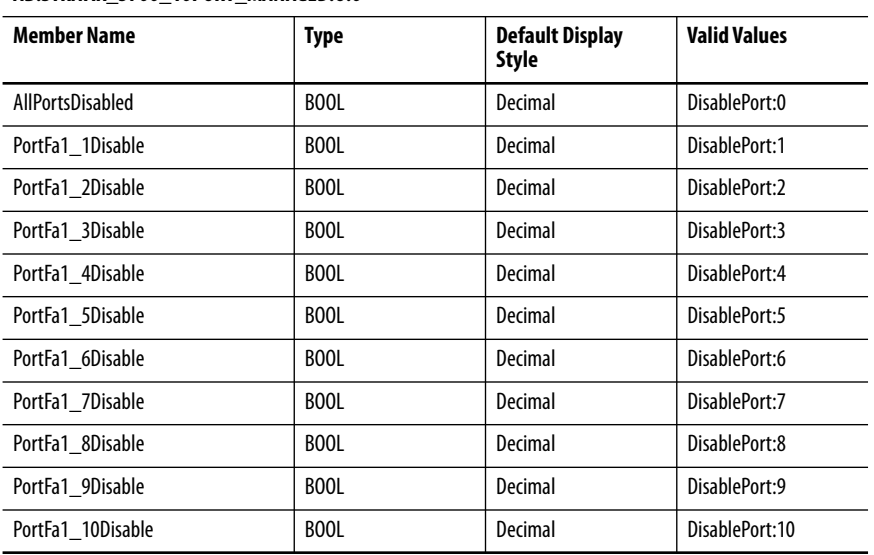

# **16-port Switches**

Catalog number 1783-ZMS16TA

**Table 160 - Input Data Type (16-port switches)** 

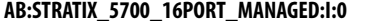

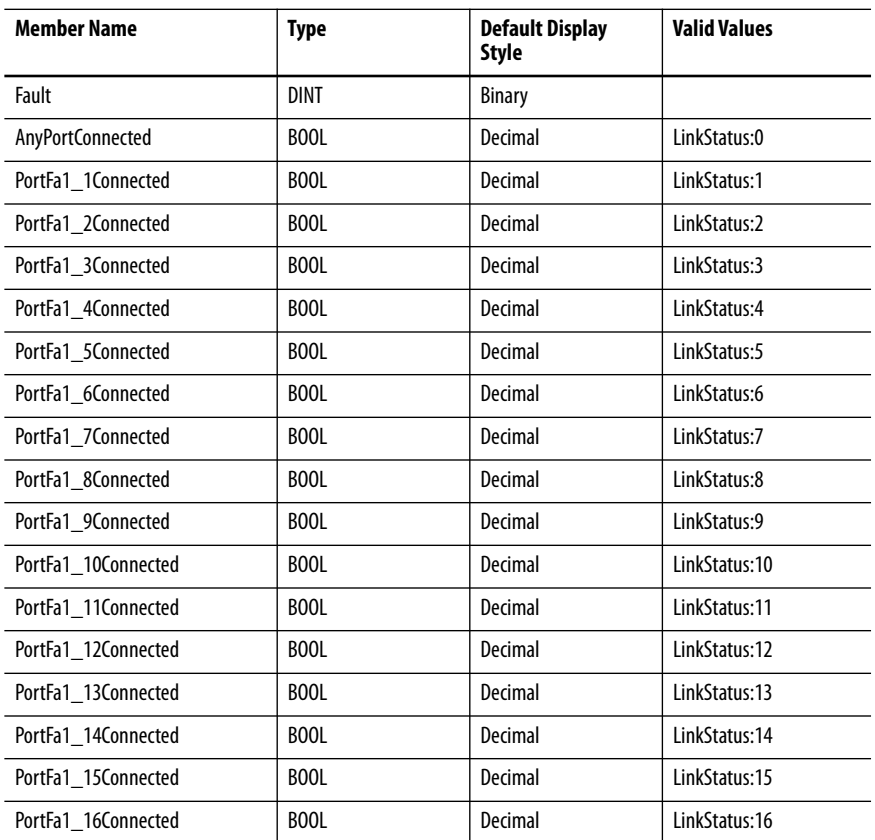

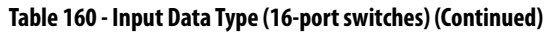

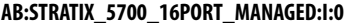

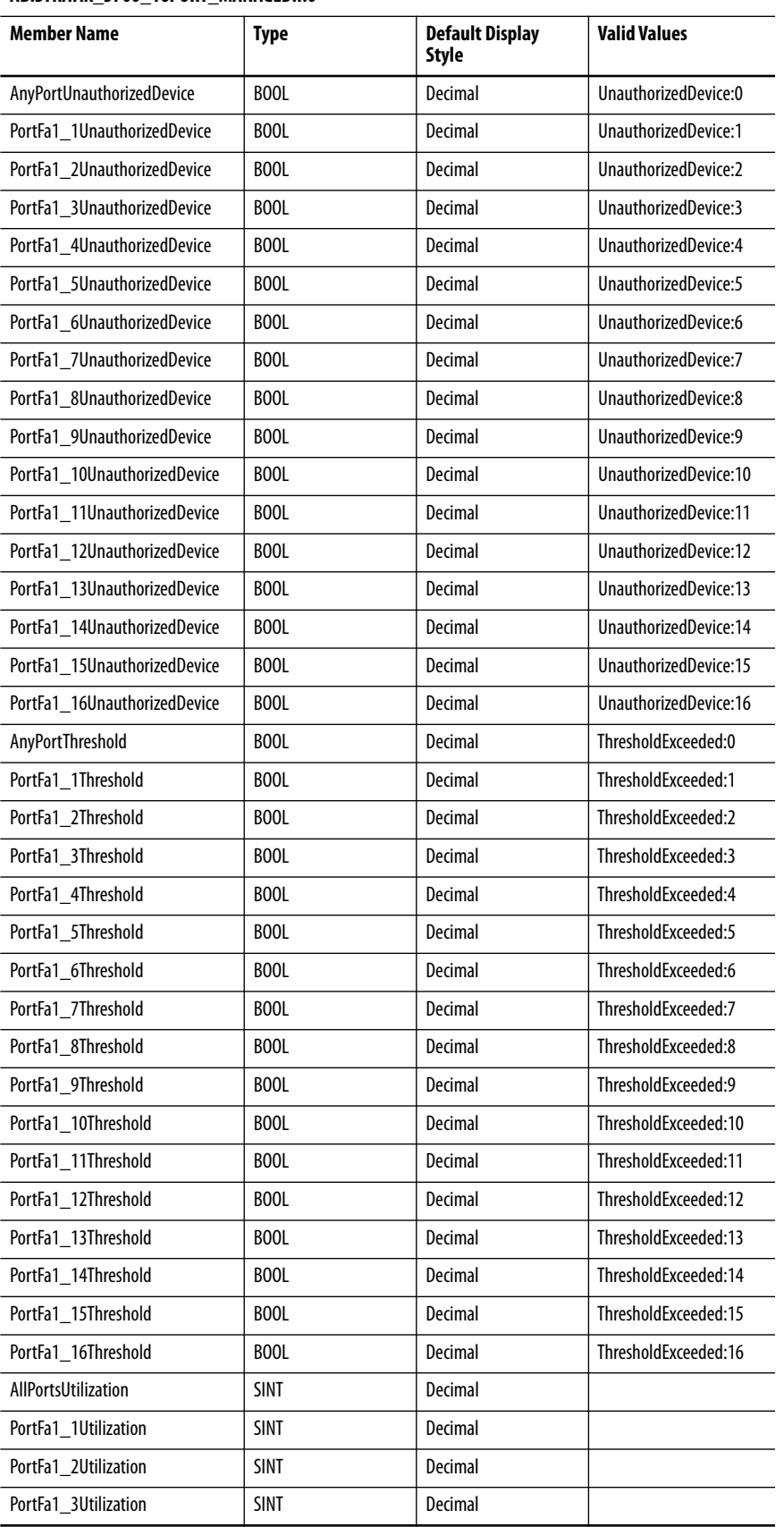

# **Table 160 - Input Data Type (16-port switches) (Continued)**

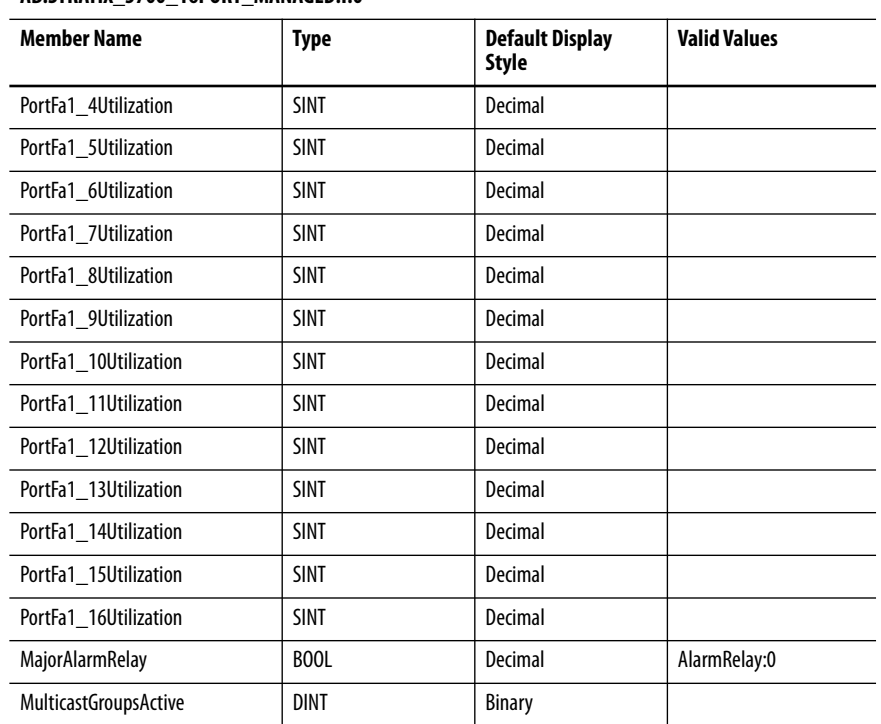

### **AB:STRATIX\_5700\_16PORT\_MANAGED:I:0**

# **Table 161 - Output Data Type (16-port switches)**

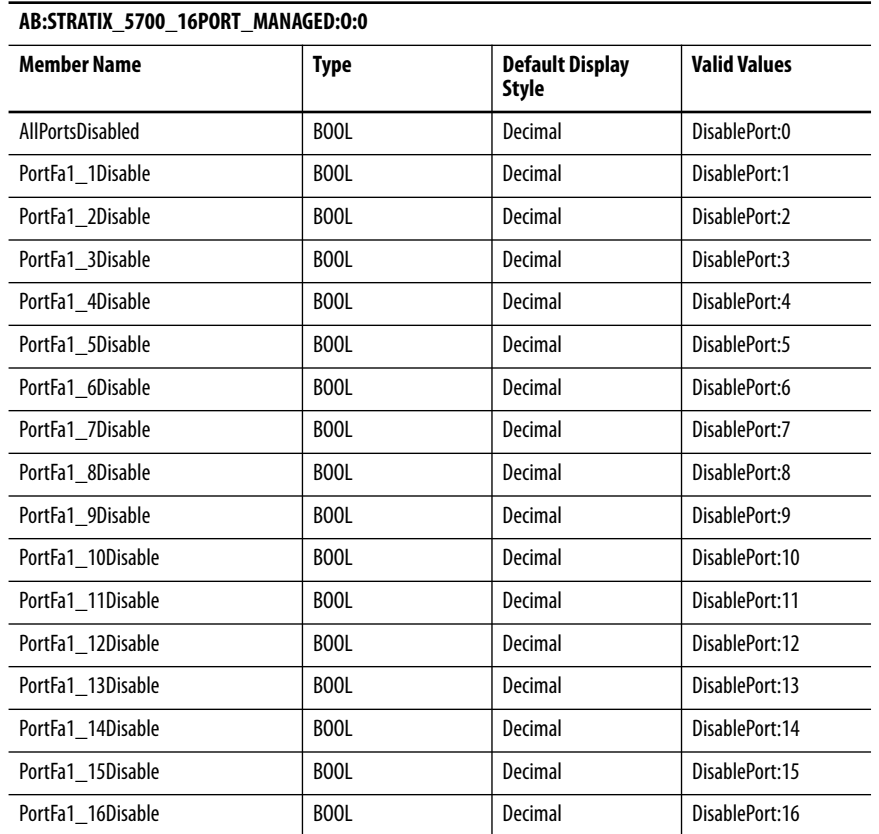

# **20-port Gb Switches**

Catalog numbers 1783-BMS20CGL, 1783-BMS20CGN, 1783-BMS20CGP, 1783-BMS20CGPK

**Table 162 - Input Data Type (20-port Gb switches)** 

|  |  | AB:STRATIX 5700 20PORT GB MANAGED:1:0 |  |
|--|--|---------------------------------------|--|

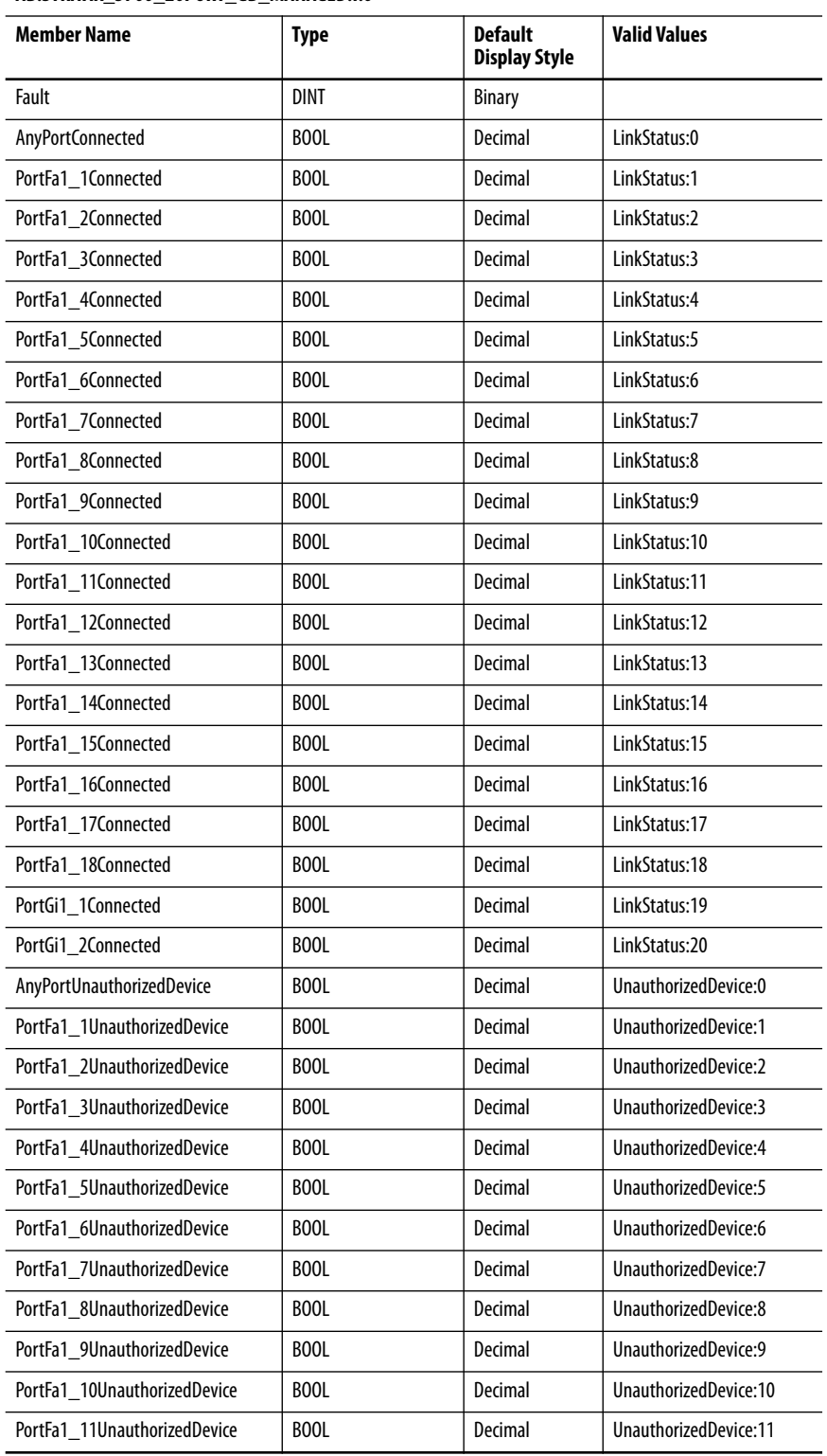

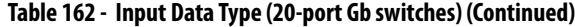

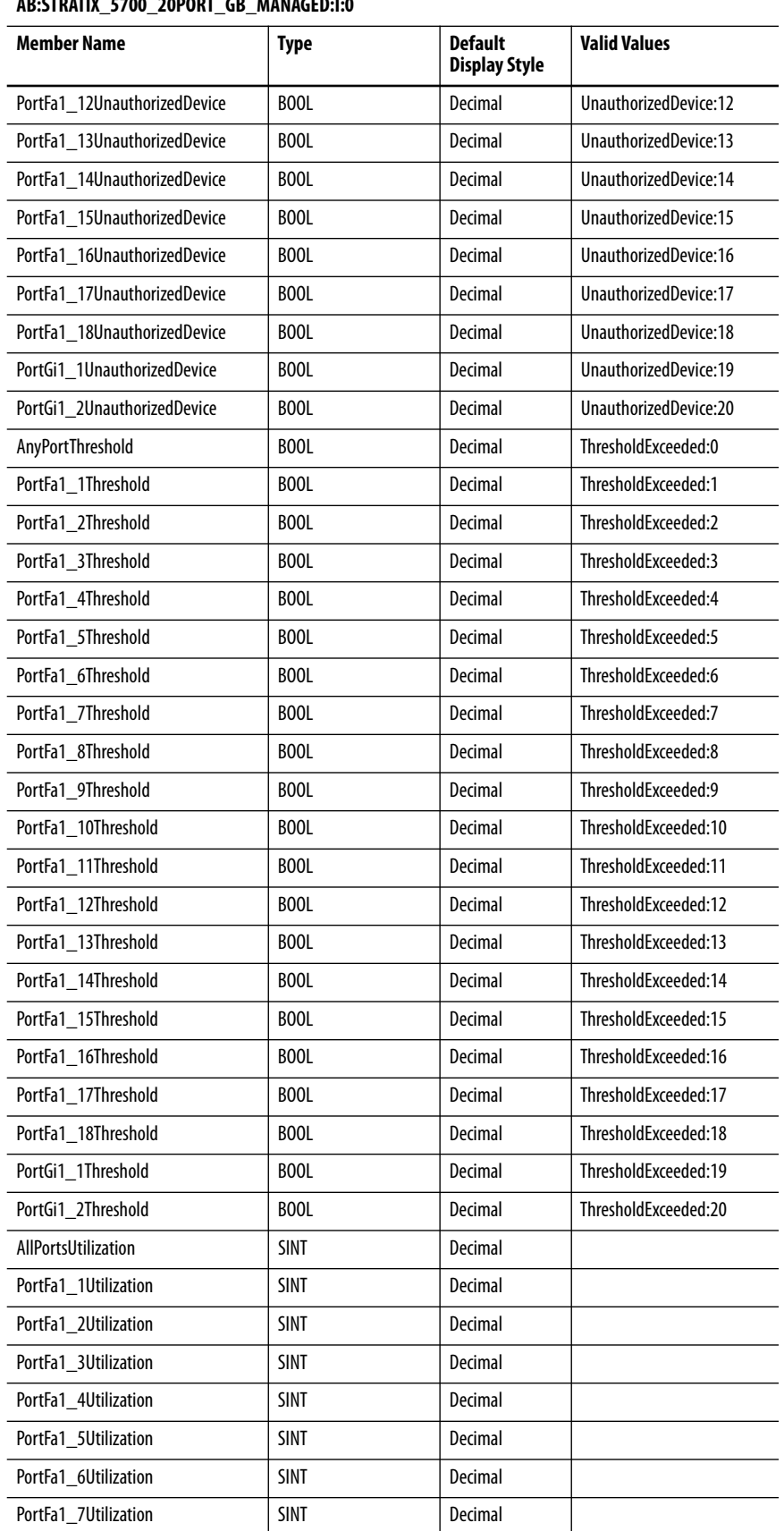

### **AB:STRATIX\_5700\_20PORT\_GB\_MANAGED:I:0**

| AB:STRATIX_5700_20PORT_GB_MANAGED:1:0 |             |                                        |                     |  |
|---------------------------------------|-------------|----------------------------------------|---------------------|--|
| <b>Member Name</b>                    | <b>Type</b> | <b>Default</b><br><b>Display Style</b> | <b>Valid Values</b> |  |
| PortFa1_8Utilization                  | <b>SINT</b> | Decimal                                |                     |  |
| PortFa1 9Utilization                  | <b>SINT</b> | Decimal                                |                     |  |
| PortFa1_10Utilization                 | <b>SINT</b> | Decimal                                |                     |  |
| PortFa1 11Utilization                 | <b>SINT</b> | Decimal                                |                     |  |
| PortFa1_12Utilization                 | <b>SINT</b> | Decimal                                |                     |  |
| PortFa1_13Utilization                 | <b>SINT</b> | Decimal                                |                     |  |
| PortFa1_14Utilization                 | <b>SINT</b> | Decimal                                |                     |  |
| PortFa1_15Utilization                 | <b>SINT</b> | Decimal                                |                     |  |
| PortFa1_16Utilization                 | <b>SINT</b> | Decimal                                |                     |  |
| PortFa1_17Utilization                 | <b>SINT</b> | Decimal                                |                     |  |
| PortFa1 18Utilization                 | <b>SINT</b> | Decimal                                |                     |  |
| PortGi1 1Utilization                  | <b>SINT</b> | Decimal                                |                     |  |
| PortGi1_2Utilization                  | <b>SINT</b> | Decimal                                |                     |  |
| MajorAlarmRelay                       | BOOL        | Decimal                                | AlarmRelay:0        |  |
| <b>MulticastGroupsActive</b>          | <b>DINT</b> | <b>Binary</b>                          |                     |  |

**Table 162 - Input Data Type (20-port Gb switches) (Continued)**

# **18-port Gb Switches**

Catalog numbers 1783-BMS12T4E2CGNK, 1783-BMS12T4E2CGP, 1783-BMS12T4E2CGL, 1783-ZMS8T8E2TGN, 1783-ZMS8T8E2TGP

### **Table 163 - Input Data Type (18-port Gb switches)**

**AB:STRATIX\_5700\_18PORT\_GB\_MANAGED:I:0**

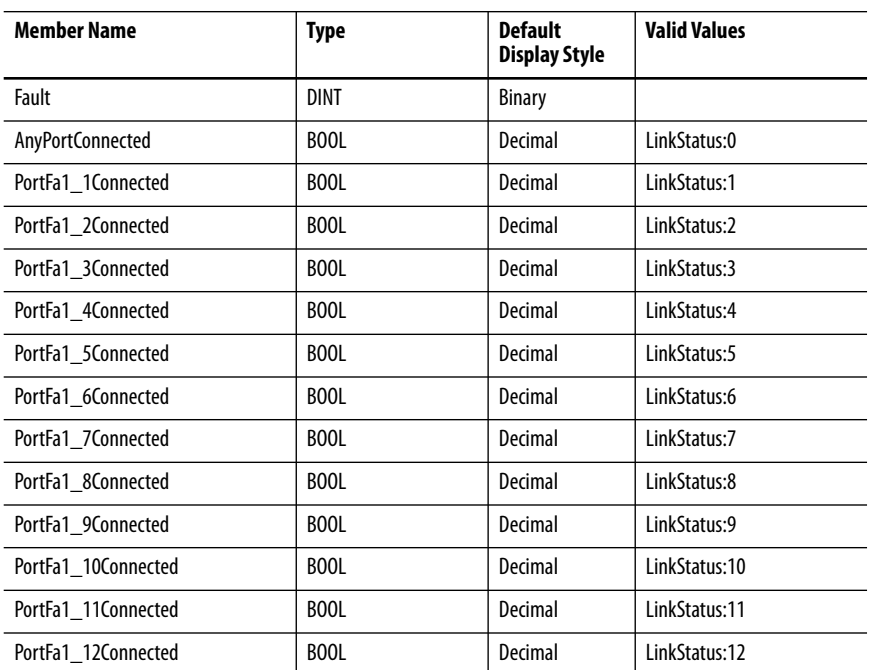

# **Table 163 - Input Data Type (18-port Gb switches) (Continued)**

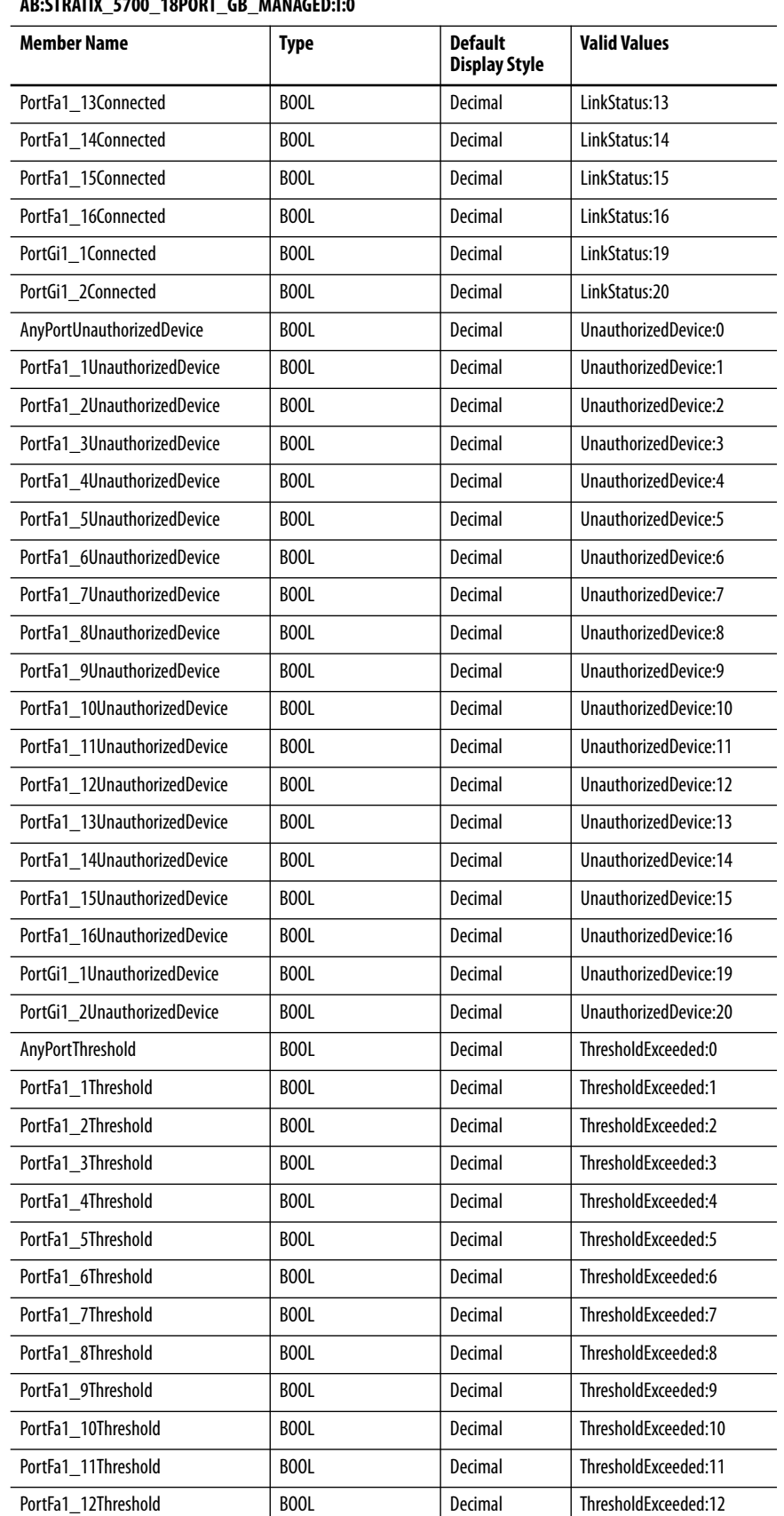

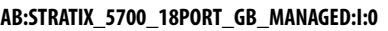

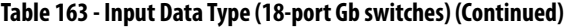

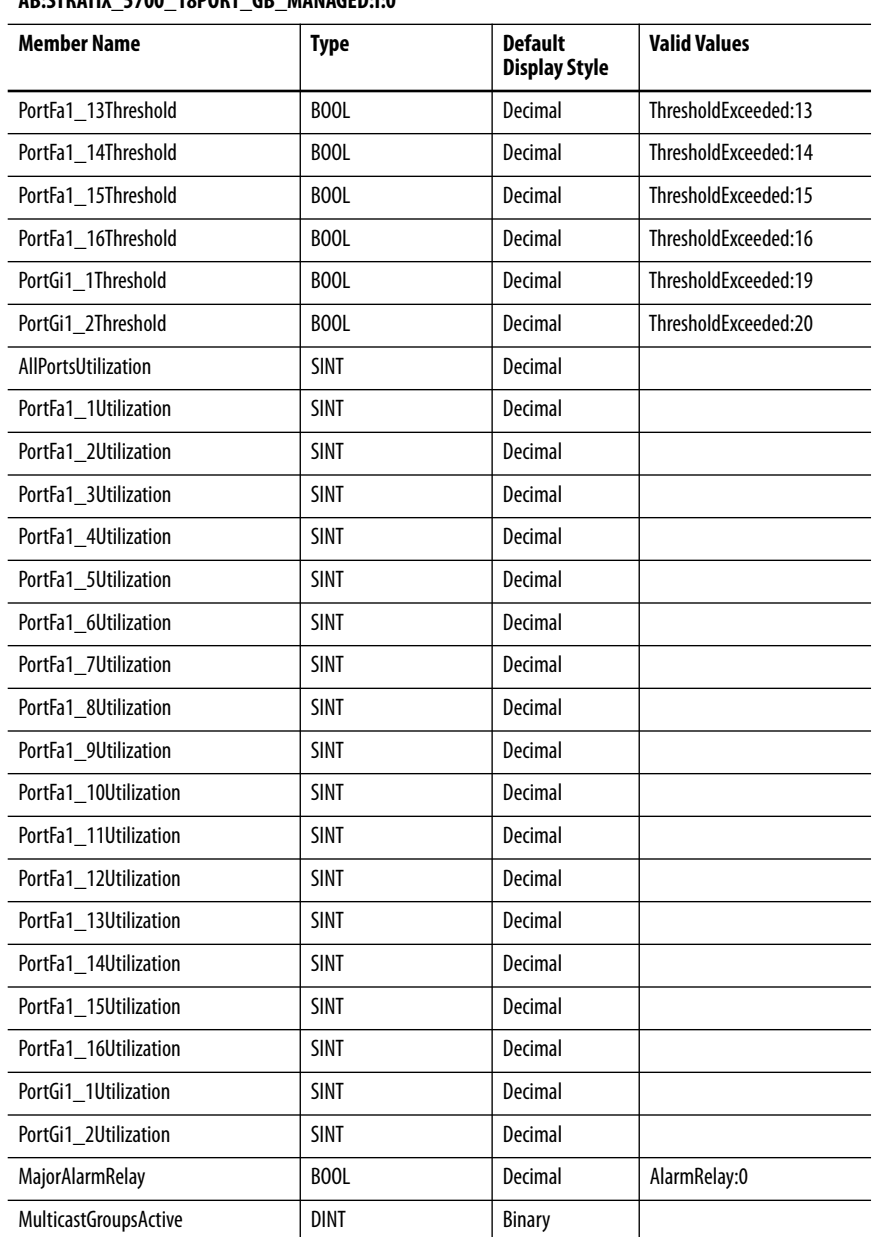

#### **AB:STRATIX\_5700\_18PORT\_GB\_MANAGED:I:0**

### **Table 164 - Output Data Type (18-port Gb switches)**

#### **AB:STRATIX\_5700\_20PORT\_GB\_MANAGED:O:0**

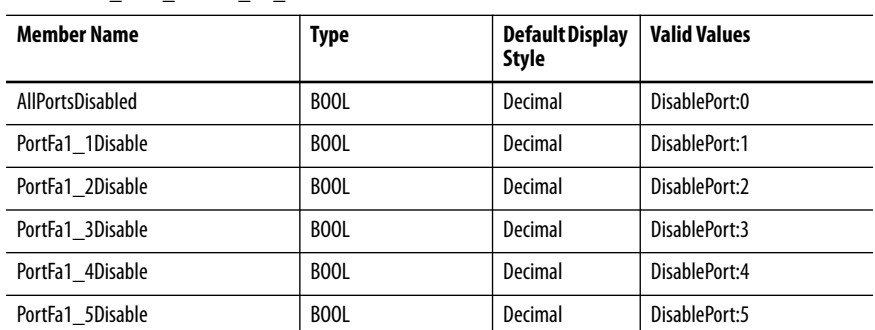

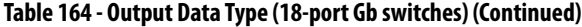

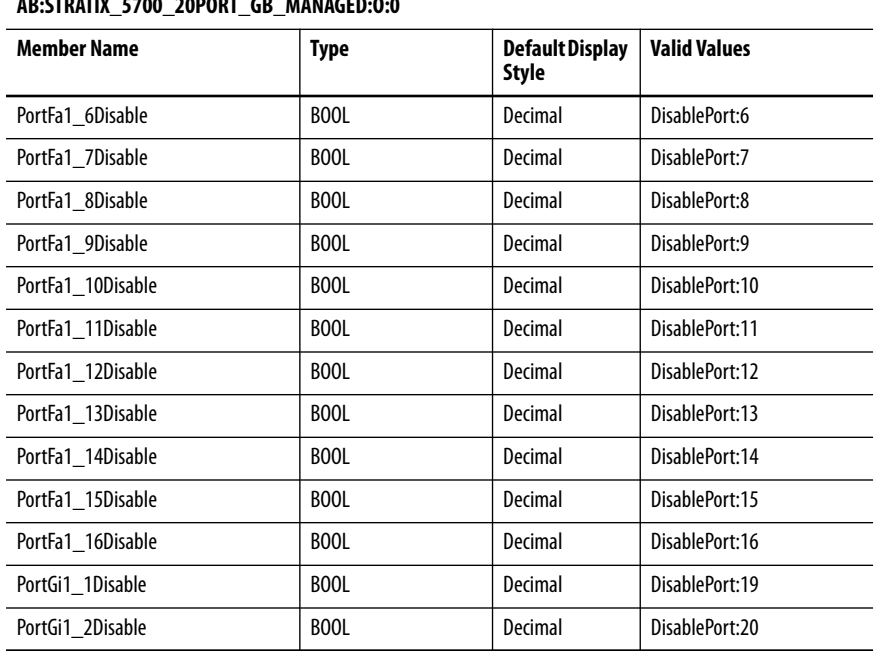

#### **AB:STRATIX\_5700\_20PORT\_GB\_MANAGED:O:0**

# **20-port Gb Switches**

Catalog numbers 1783-BMS20CGL, 1783-BMS20CGN, 1783-BMS20CGP, 1783-BMS20CGPK

**Table 165 - Input Data Type (20-port Gb switches)** 

|  |  |  |  | AB:STRATIX 5700 20PORT GB MANAGED:1:0 |
|--|--|--|--|---------------------------------------|
|--|--|--|--|---------------------------------------|

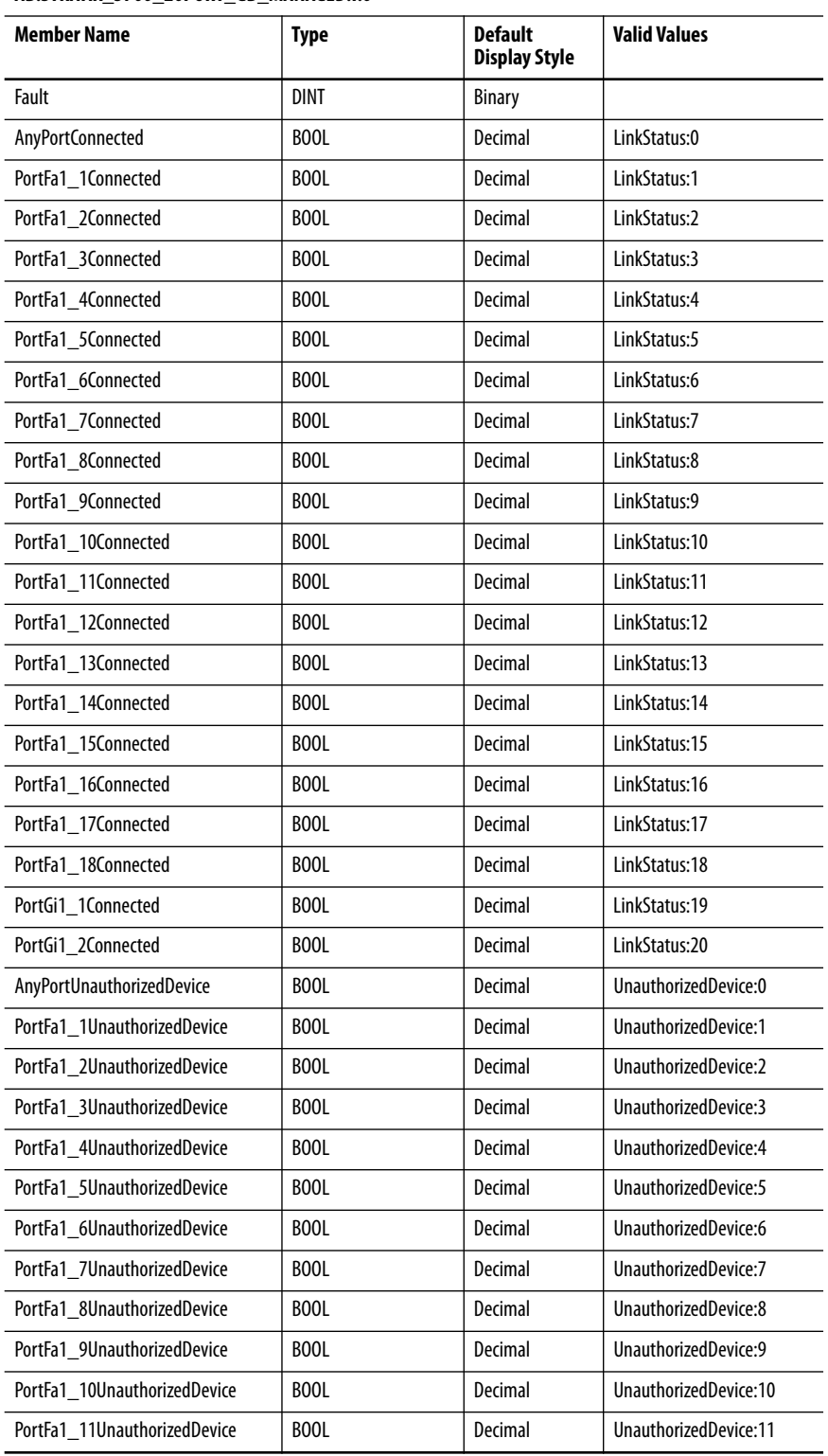

# **Table 165 - Input Data Type (20-port Gb switches) (Continued)**

### **AB:STRATIX\_5700\_20PORT\_GB\_MANAGED:I:0**

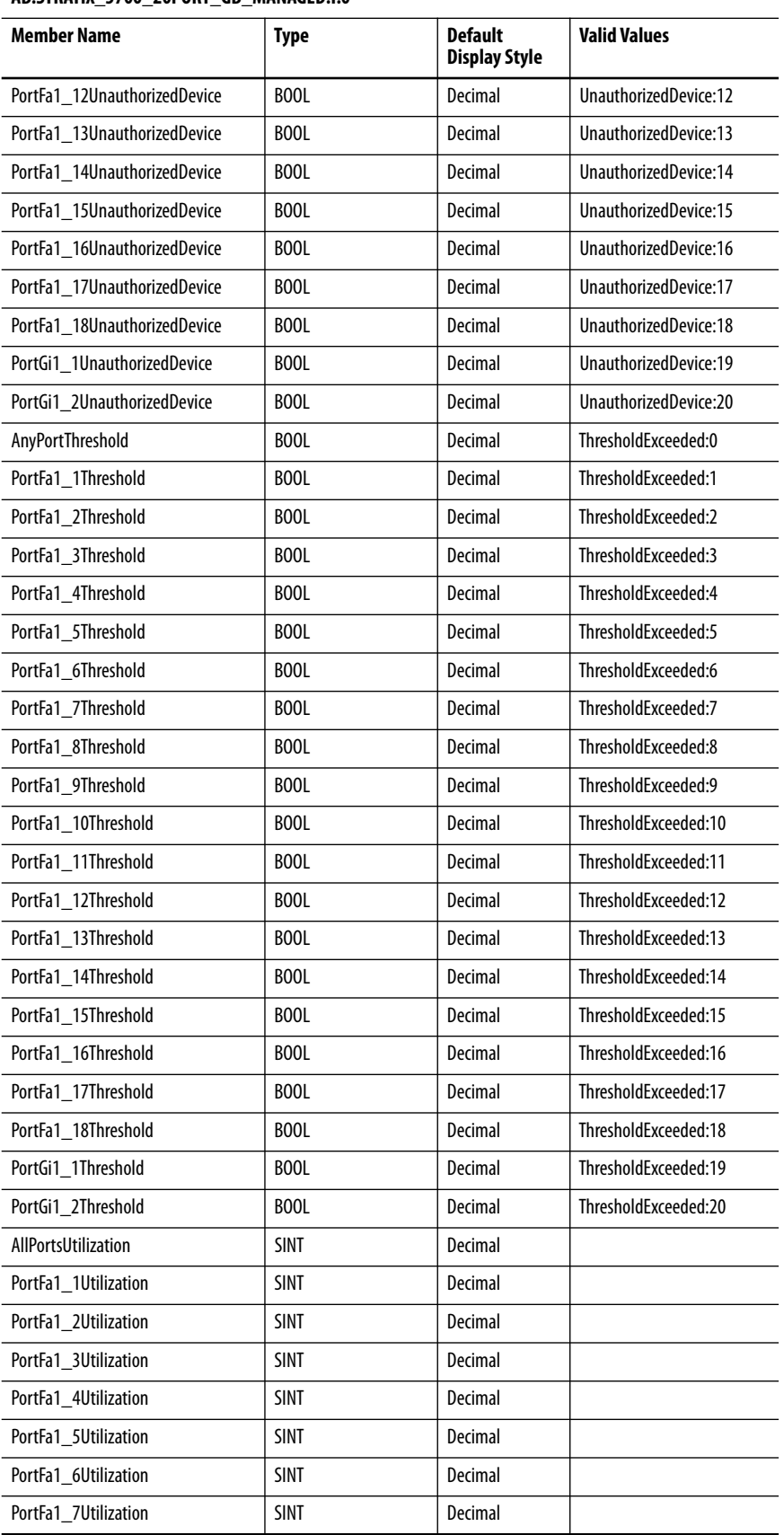

 $\overline{\phantom{0}}$ 

 $\overline{\phantom{0}}$  $\overline{\phantom{0}}$  $\overline{\phantom{0}}$ 

 $\overline{\phantom{a}}$  $\overline{\phantom{0}}$  $\overline{\phantom{0}}$  $\overline{\phantom{0}}$  $\overline{\phantom{0}}$ 

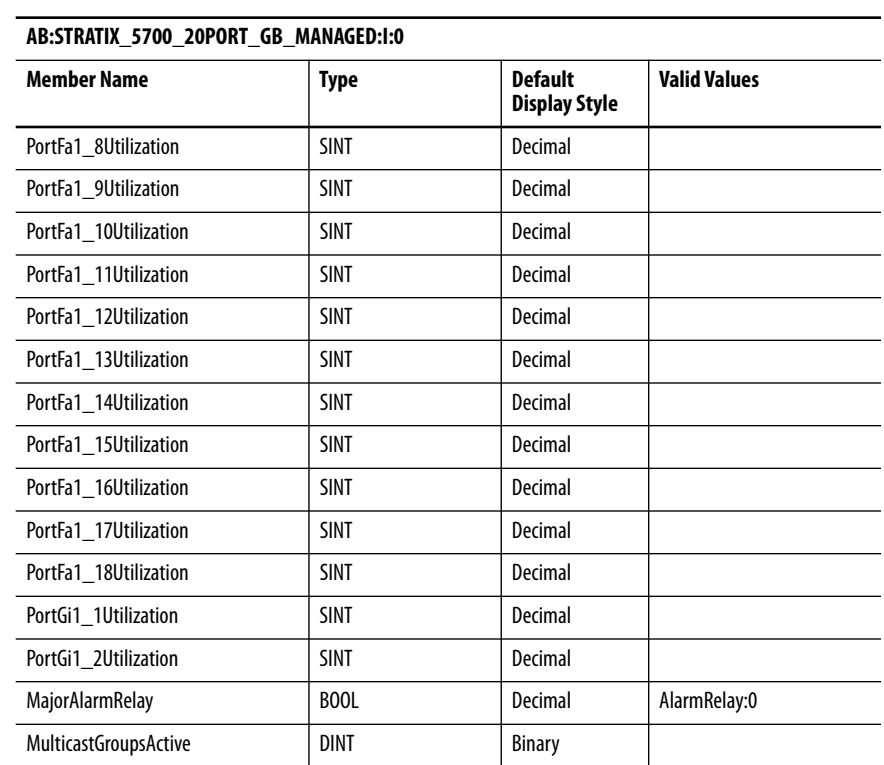

### **Table 165 - Input Data Type (20-port Gb switches) (Continued)**

### **Table 166 - Output Data Type (20-port Gb switches)**

#### **AB:STRATIX\_5700\_20PORT\_GB\_MANAGED:O:0**

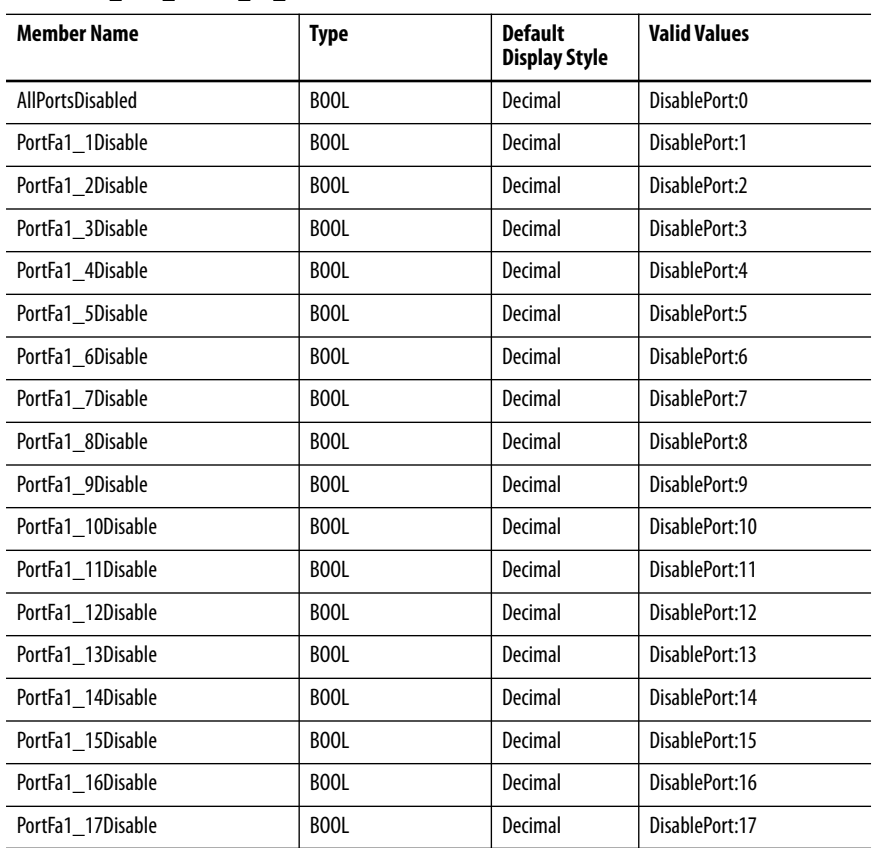

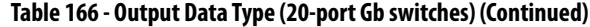

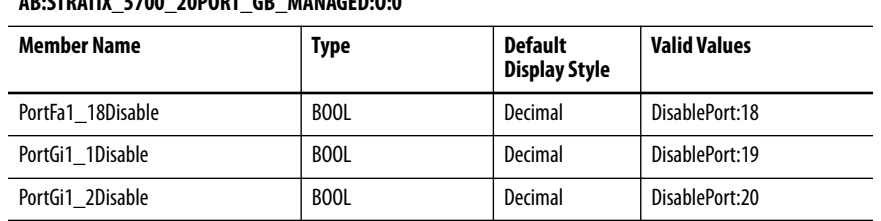

# **AB:STRATIX\_5700\_20PORT\_GB\_MANAGED:O:0**

# **20-port Switches**

Catalog numbers 1783-BMS20CL, 1783-BMS20CA **Table 167 - Input Data Type (20-port switches)** 

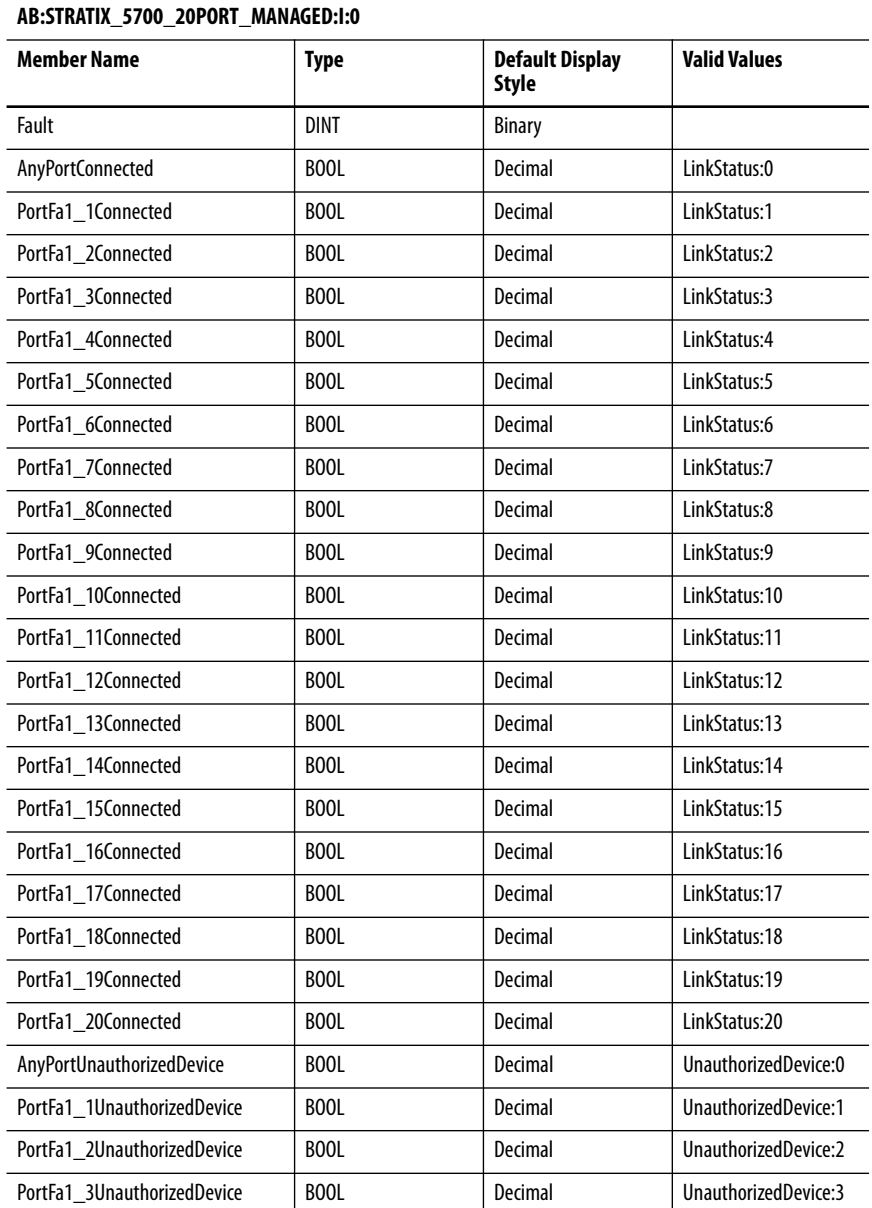

**AB:STRATIX\_5700\_20PORT\_MANAGED:I:0**

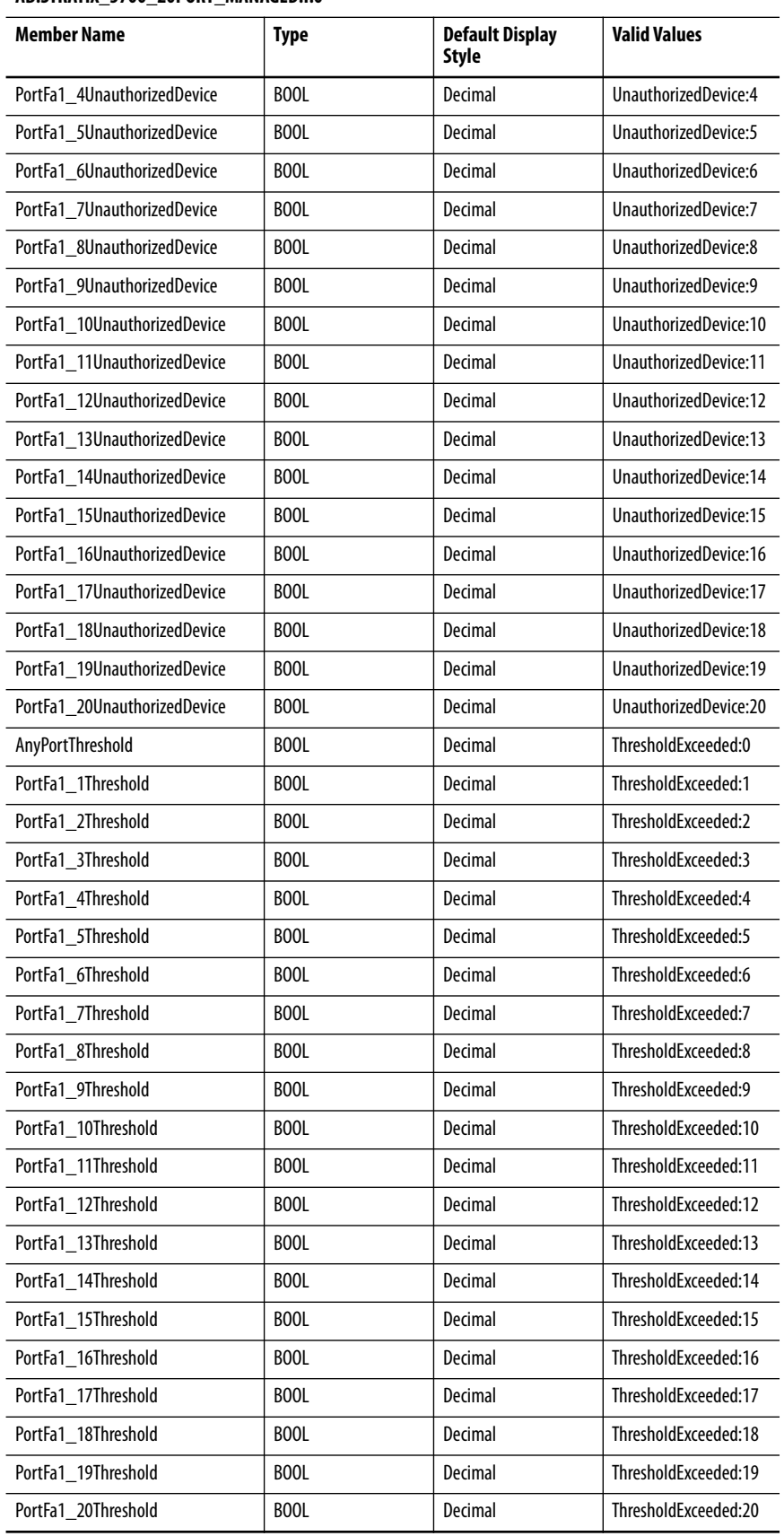

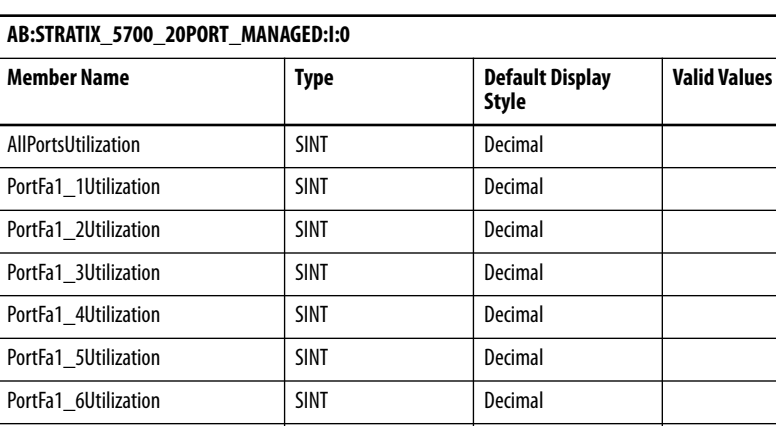

### **Table 167 - Input Data Type (20-port switches) (Continued)**

# PortFa1\_7Utilization | SINT | Decimal PortFa1\_8Utilization | SINT | Decimal PortFa1\_9Utilization | SINT | Decimal PortFa1\_10Utilization | SINT Decimal PortFa1\_11Utilization | SINT | Decimal PortFa1\_12Utilization | SINT | Decimal PortFa1\_13Utilization | SINT Decimal PortFa1\_14Utilization | SINT | Decimal PortFa1\_15Utilization | SINT | Decimal PortFa1\_16Utilization | SINT | Decimal PortFa1\_17Utilization | SINT Decimal PortFa1\_18Utilization | SINT Decimal PortFa1\_19Utilization | SINT | Decimal PortFa1\_20Utilization | SINT | Decimal MajorAlarmRelay 800L BOOL Decimal AlarmRelay:0 MulticastGroupsActive | DINT | Binary

### **Table 168 - Output Data Type (20-port switches)**

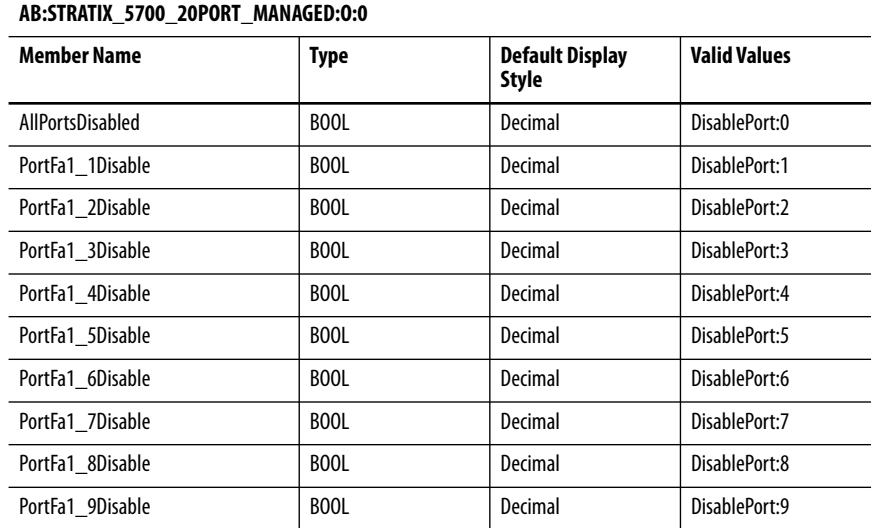

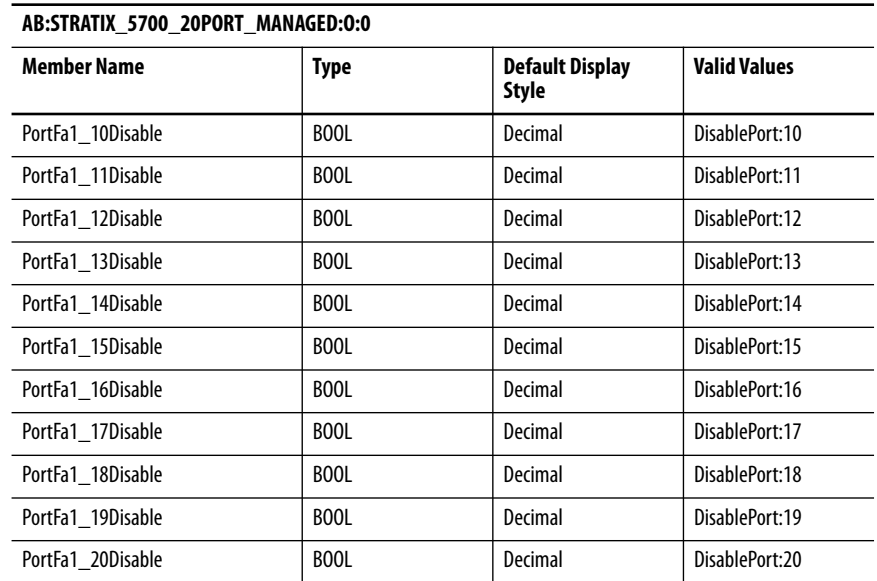

### **Table 168 - Output Data Type (20-port switches) (Continued)**

# **24-port Switches**

### Catalog number 1783-ZMS24TA

### **Table 169 - Input Data Type (24-port switches)**

### **AB:STRATIX\_5700\_24PORT\_MANAGED:I:0**

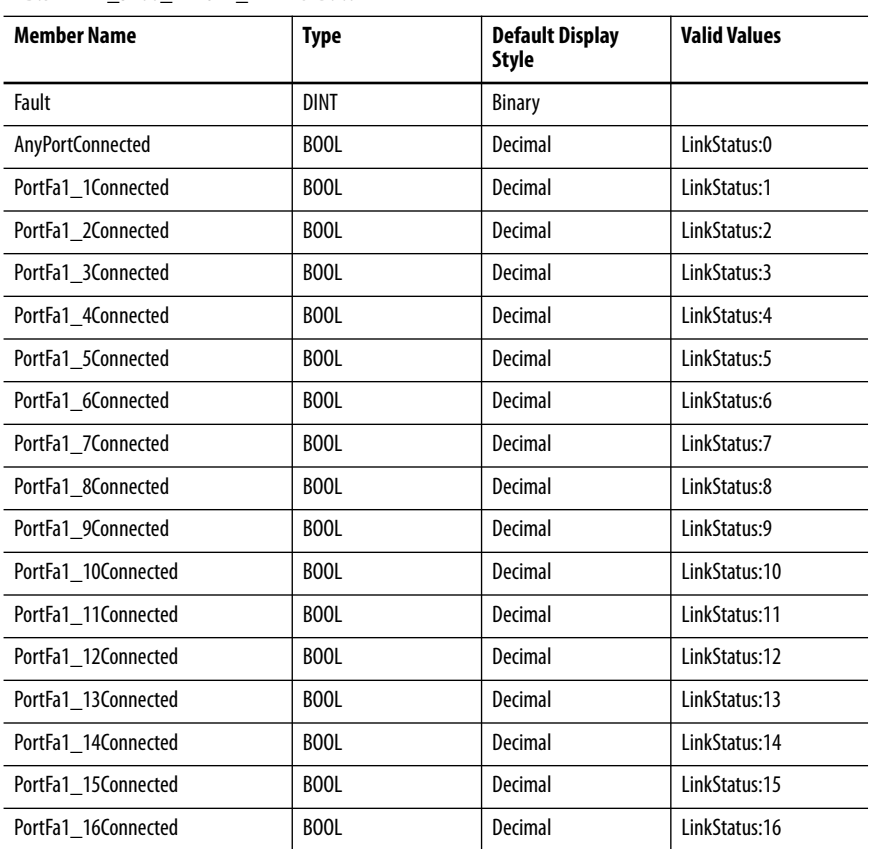

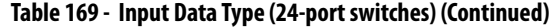

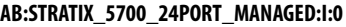

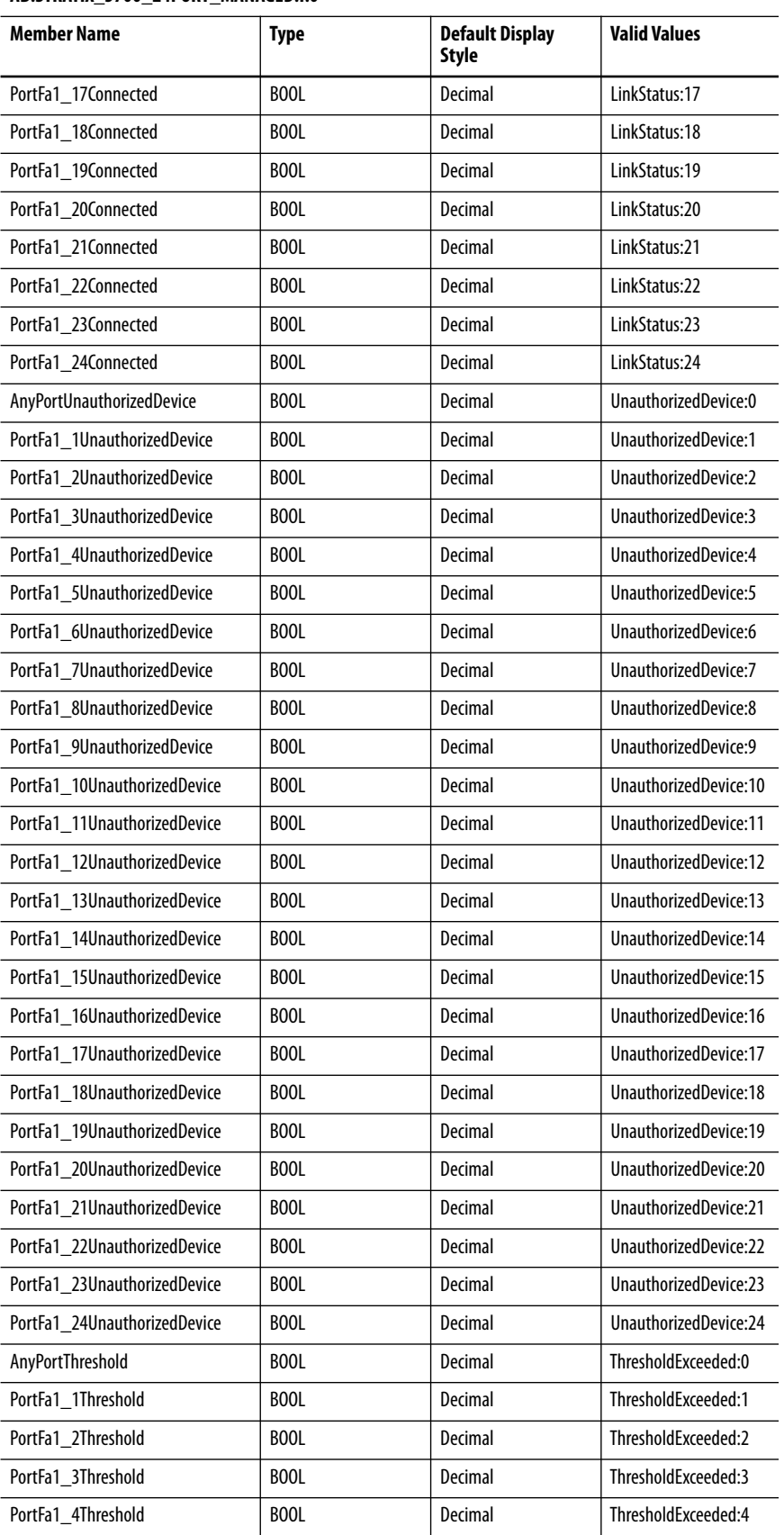
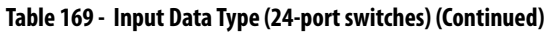

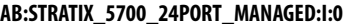

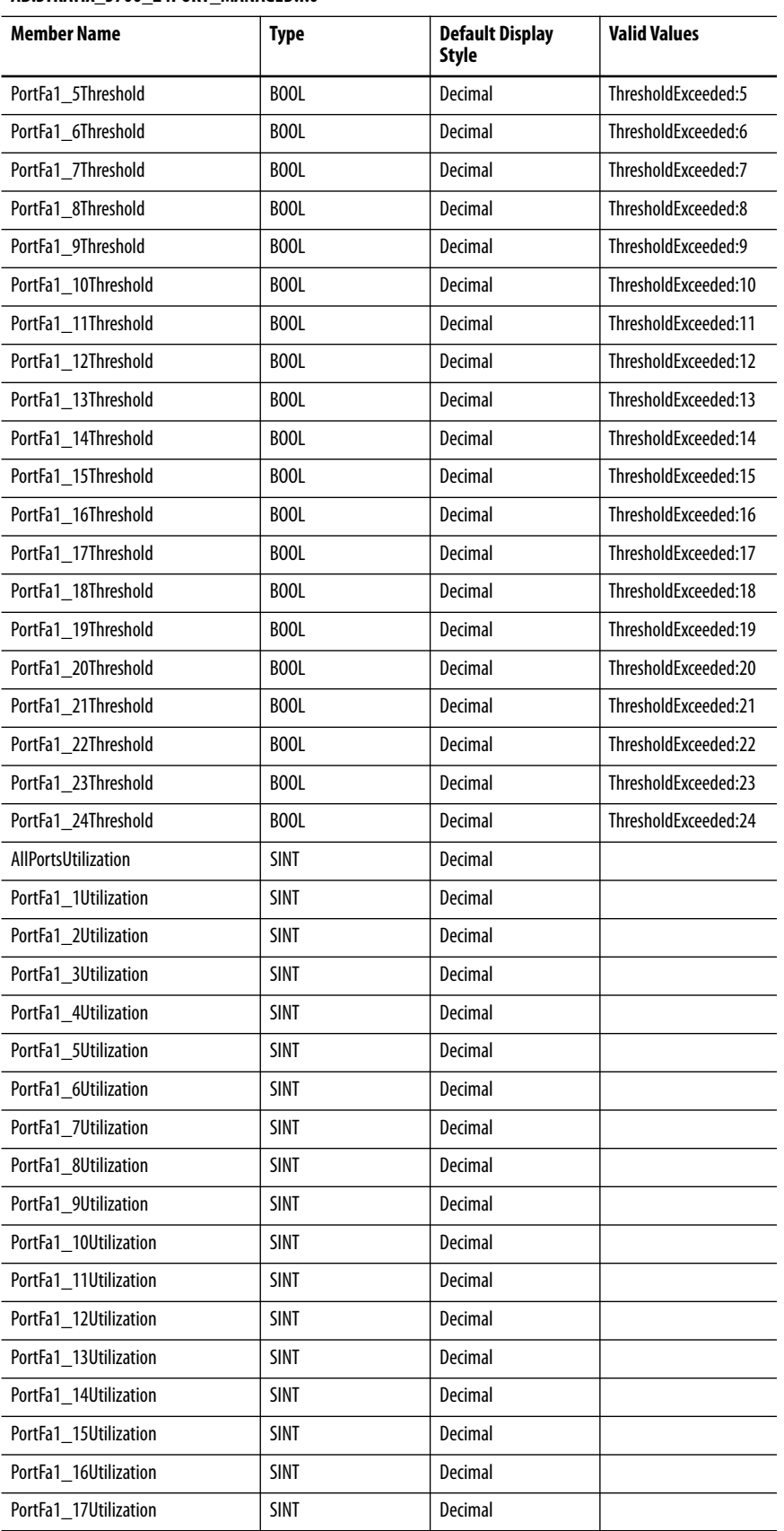

## **Table 169 - Input Data Type (24-port switches) (Continued)**

#### **AB:STRATIX\_5700\_24PORT\_MANAGED:I:0**

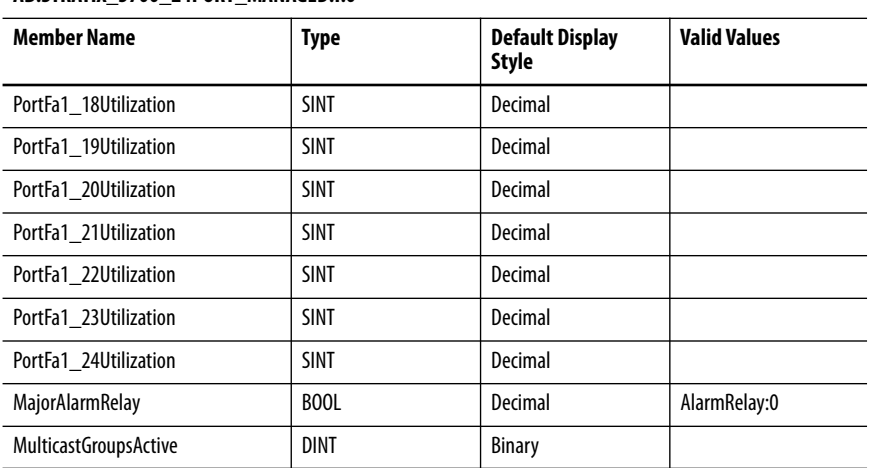

#### **Table 170 - Output Data Type (24-port switches)**

#### **AB:STRATIX\_5700\_24PORT\_MANAGED:O:0**

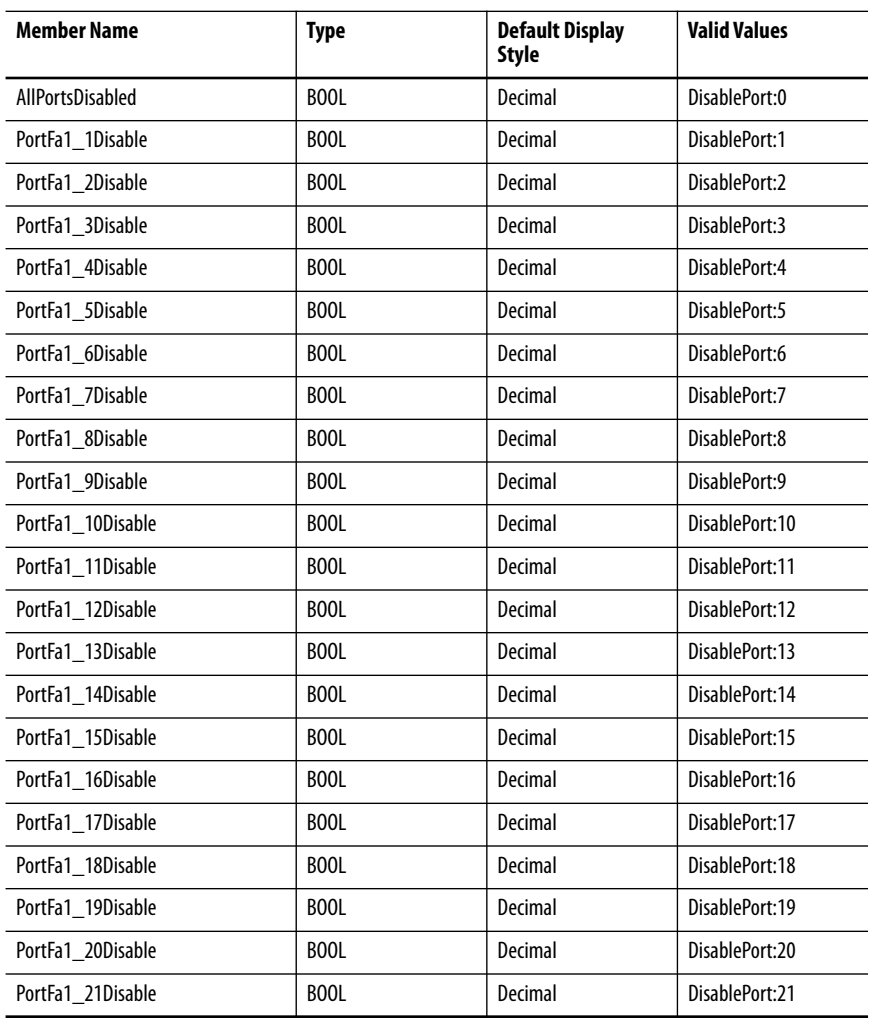

#### **Table 170 - Output Data Type (24-port switches) (Continued)**

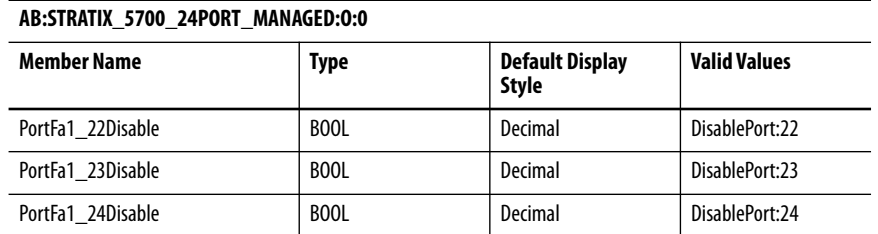

## **Stratix 8000 and 8300 Data Types**

The following tables show input and output data types for all 26 ports of the switch, as well as port assignments for data types.

#### **Table 171 - Input Data Types**

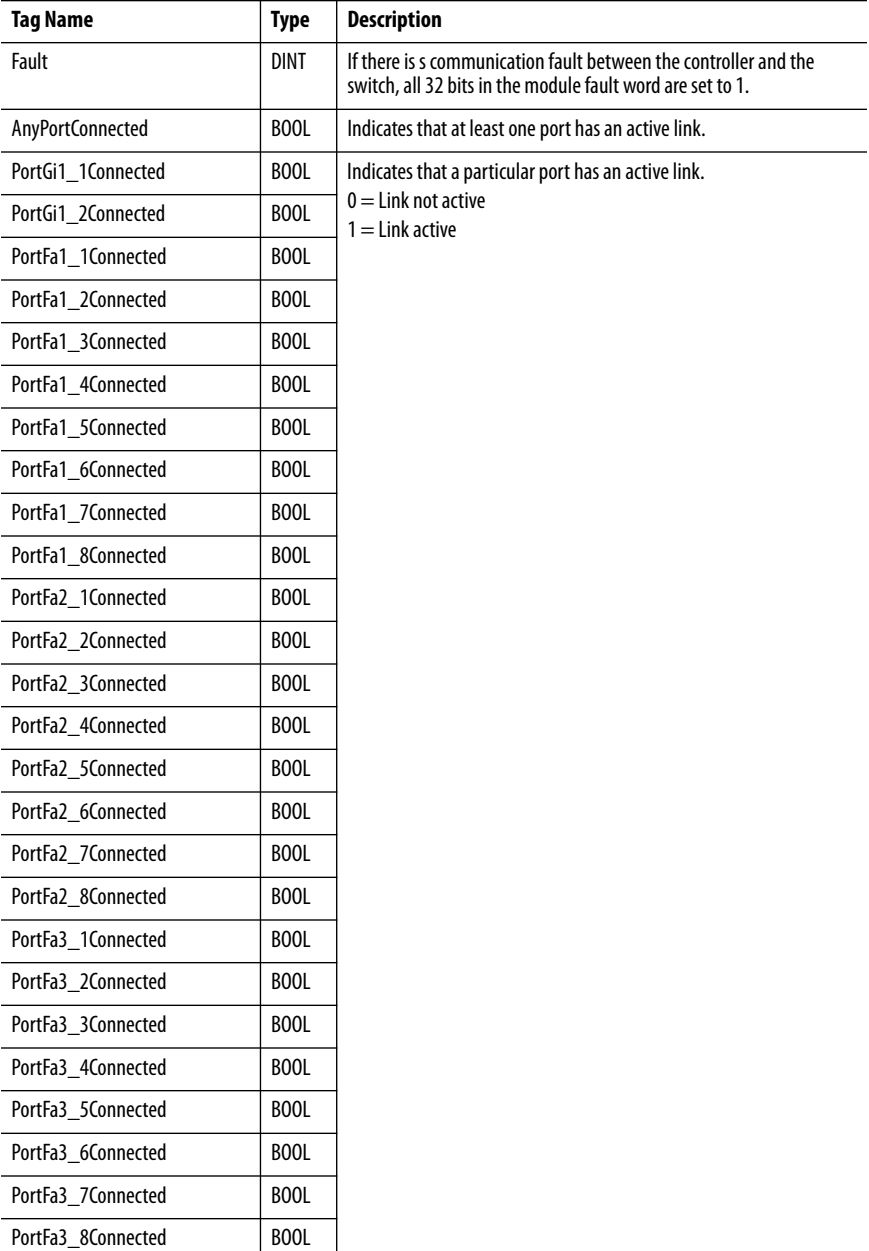

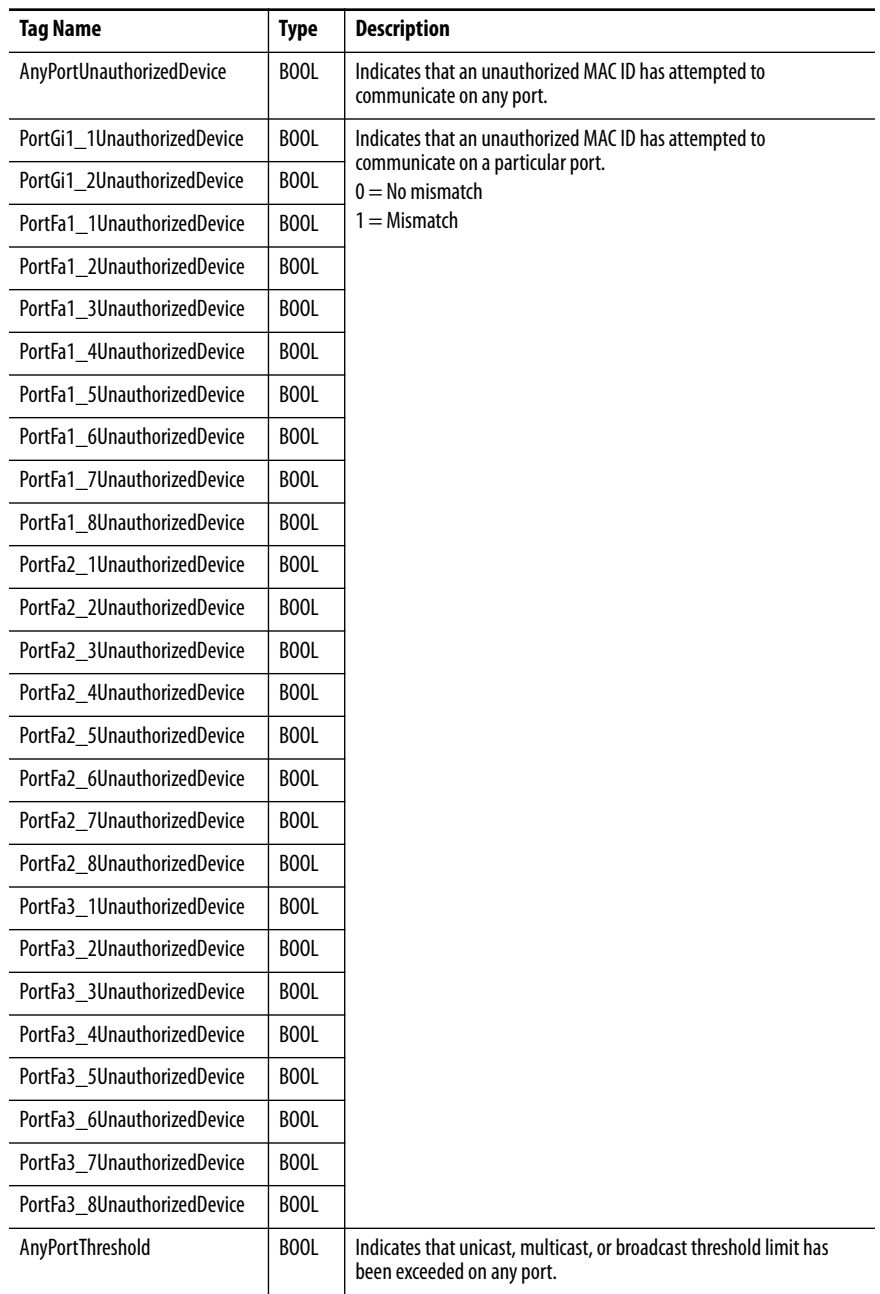

## **Table 171 - Input Data Types (Continued)**

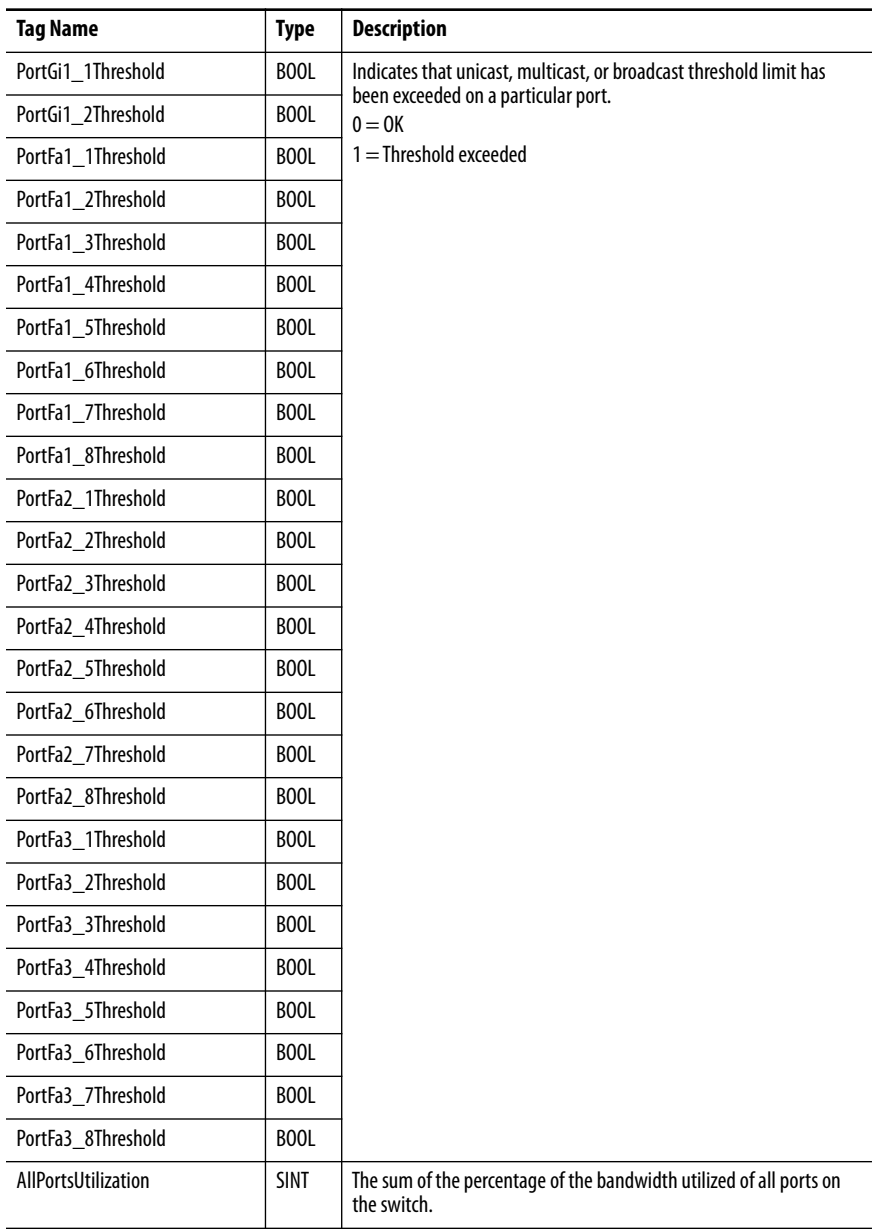

## **Table 171 - Input Data Types (Continued)**

| <b>Tag Name</b>       | <b>Type</b> | <b>Description</b>                                                                                             |
|-----------------------|-------------|----------------------------------------------------------------------------------------------------|
| PortGi1_1Utilization; | <b>SINT</b> | The percentage of the bandwidth utilized on a particular port.                                                 |
| PortGi1_2Utilization; | SINT        |                                                                                                    |
| PortFa1_1Utilization; | <b>SINT</b> |                                                                                                    |
| PortFa1_2Utilization; | SINT        |                                                                                                    |
| PortFa1_3Utilization; | <b>SINT</b> |                                                                                                    |
| PortFa1_4Utilization; | <b>SINT</b> |                                                                                                    |
| PortFa1 5Utilization; | SINT        |                                                                                                    |
| PortFa1_6Utilization; | <b>SINT</b> |                                                                                                    |
| PortFa1_7Utilization; | <b>SINT</b> |                                                                                                    |
| PortFa1_8Utilization; | SINT        |                                                                                                    |
| PortFa2_1Utilization; | <b>SINT</b> |                                                                                                    |
| PortFa2_2Utilization; | <b>SINT</b> |                                                                                                    |
| PortFa2_3Utilization; | SINT        |                                                                                                    |
| PortFa2_4Utilization; | <b>SINT</b> |                                                                                                    |
| PortFa2_5Utilization; | <b>SINT</b> |                                                                                                    |
| PortFa2_6Utilization; | SINT        |                                                                                                    |
| PortFa2_7Utilization; | <b>SINT</b> |                                                                                                    |
| PortFa2_8Utilization; | <b>SINT</b> |                                                                                                    |
| PortFa3_1Utilization; | SINT        |                                                                                                    |
| PortFa3_2Utilization; | <b>SINT</b> |                                                                                                    |
| PortFa3_3Utilization; | <b>SINT</b> |                                                                                                    |
| PortFa3_4Utilization; | SINT        |                                                                                                    |
| PortFa3_5Utilization; | <b>SINT</b> |                                                                                                    |
| PortFa3_6Utilization; | <b>SINT</b> |                                                                                                    |
| PortFa3_7Utilization; | SINT        |                                                                                                    |
| PortFa3_8Utilization; | <b>SINT</b> |                                                                                                    |
| MajorAlarmRelay       | BOOL        | Indicates whether the major alarm relay is on or off.<br>$0 =$ Contact open (off)<br>$1 =$ Contact closed (on) |
| MinorAlarmRelay       | BOOL        | Indicates whether the minor alarm relay is on or off.<br>$0 =$ Contact open (off)<br>$1 =$ Contact closed (on) |
| MulticastGroupsActive | <b>DINT</b> | The number of active multicast groups across all ports.                                                        |

**Table 171 - Input Data Types (Continued)**

| <b>Tag Name</b>  | <b>Type</b> | <b>Description</b>                                                                       |
|------------------|-------------|------------------------------------------------------------------------------------------|
| AllPortsDisable  | BOOL        | Setting this bit disables all ports on the switch.<br>$0 =$ Enable<br>$1 = Disable$      |
| PortGi1_1Disable | BOOL        | Setting a particular bit disables that particular port.<br>$0 =$ Enable<br>$1 = Disable$ |
| PortGi1 2Disable | BOOL        |                                                                                          |
| PortFa1_1Disable | BOOL        |                                                                                          |
| PortFa1_2Disable | BOOL        |                                                                                          |
| PortFa1_3Disable | BOOL        |                                                                                          |
| PortFa1_4Disable | BOOL        |                                                                                          |
| PortFa1_5Disable | BOOL        |                                                                                          |
| PortFa1_6Disable | BOOL        |                                                                                          |
| PortFa1_7Disable | BOOL        |                                                                                          |
| PortFa1_8Disable | BOOL        |                                                                                          |
| PortFa2_1Disable | BOOL        |                                                                                          |
| PortFa2_2Disable | BOOL        |                                                                                          |
| PortFa2_3Disable | BOOL        |                                                                                          |
| PortFa2_4Disable | BOOL        |                                                                                          |
| PortFa2_5Disable | BOOL        |                                                                                          |
| PortFa2_6Disable | BOOL        |                                                                                          |
| PortFa2_7Disable | BOOL        |                                                                                          |
| PortFa2_8Disable | BOOL        |                                                                                          |
| PortFa3_1Disable | BOOL        |                                                                                          |
| PortFa3_2Disable | BOOL        |                                                                                          |
| PortFa3_3Disable | BOOL        |                                                                                          |
| PortFa3_4Disable | BOOL        |                                                                                          |
| PortFa3_5Disable | BOOL        |                                                                                          |
| PortFa3_6Disable | BOOL        |                                                                                          |
| PortFa3_7Disable | <b>BOOL</b> |                                                                                          |
| PortFa3_8Disable | <b>BOOL</b> |                                                                                          |

**Table 172 - Output Data Types**

## **Notes:**

# **Port Assignments for CIP Data**

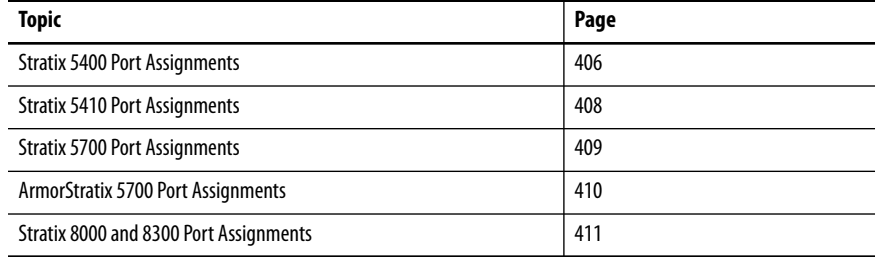

The following tables identify the instance numbers of the Ethernet link objects that are associated with each port on Stratix® and ArmorStratix™ switches. Instance 0 does not apply to all ports as it does for bit maps.

The bit numbers identify each port when they are contained in a structure of all ports, such as in the output assembly. Bit 0 refers to any or all ports.

# <span id="page-405-0"></span>**Stratix 5400 Port Assignments**

**Table 173 - 8- and 12-port Switches** 

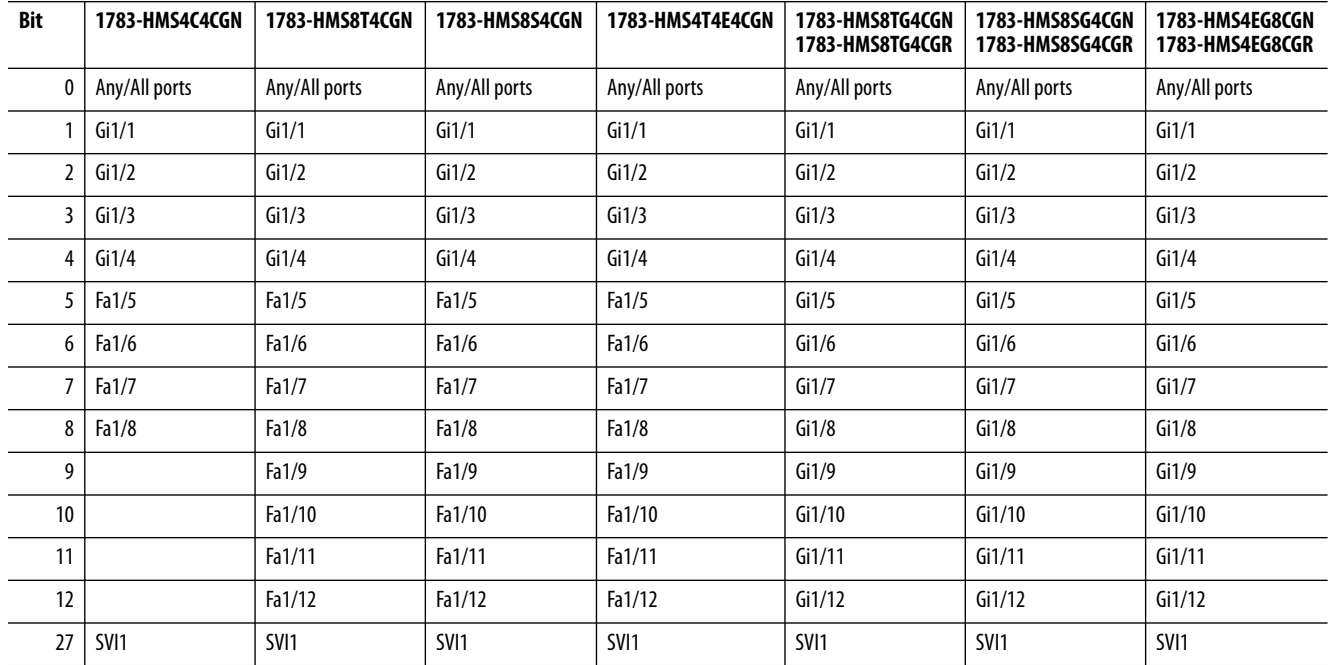

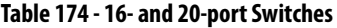

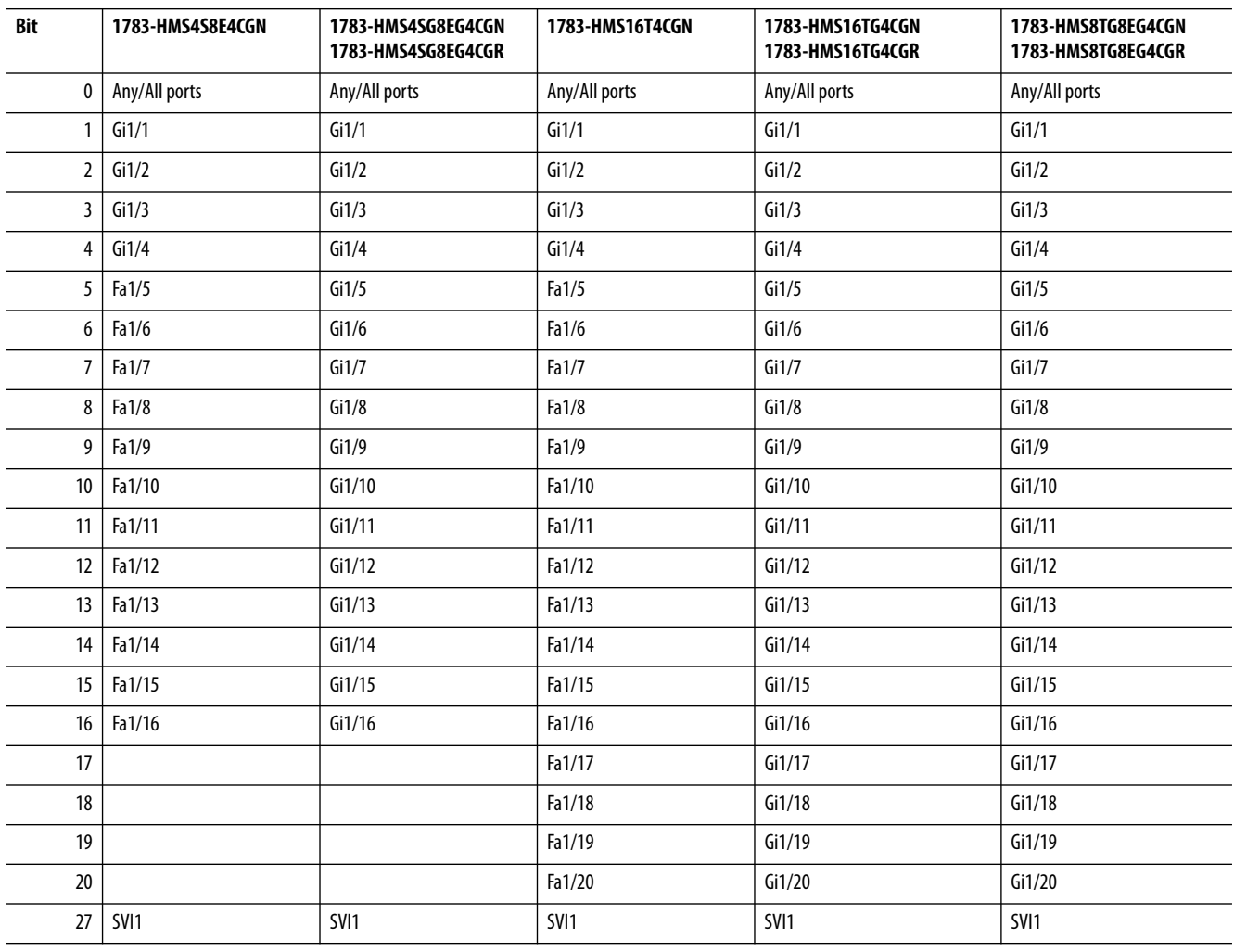

# <span id="page-407-0"></span>**Stratix 5410 Port Assignments**

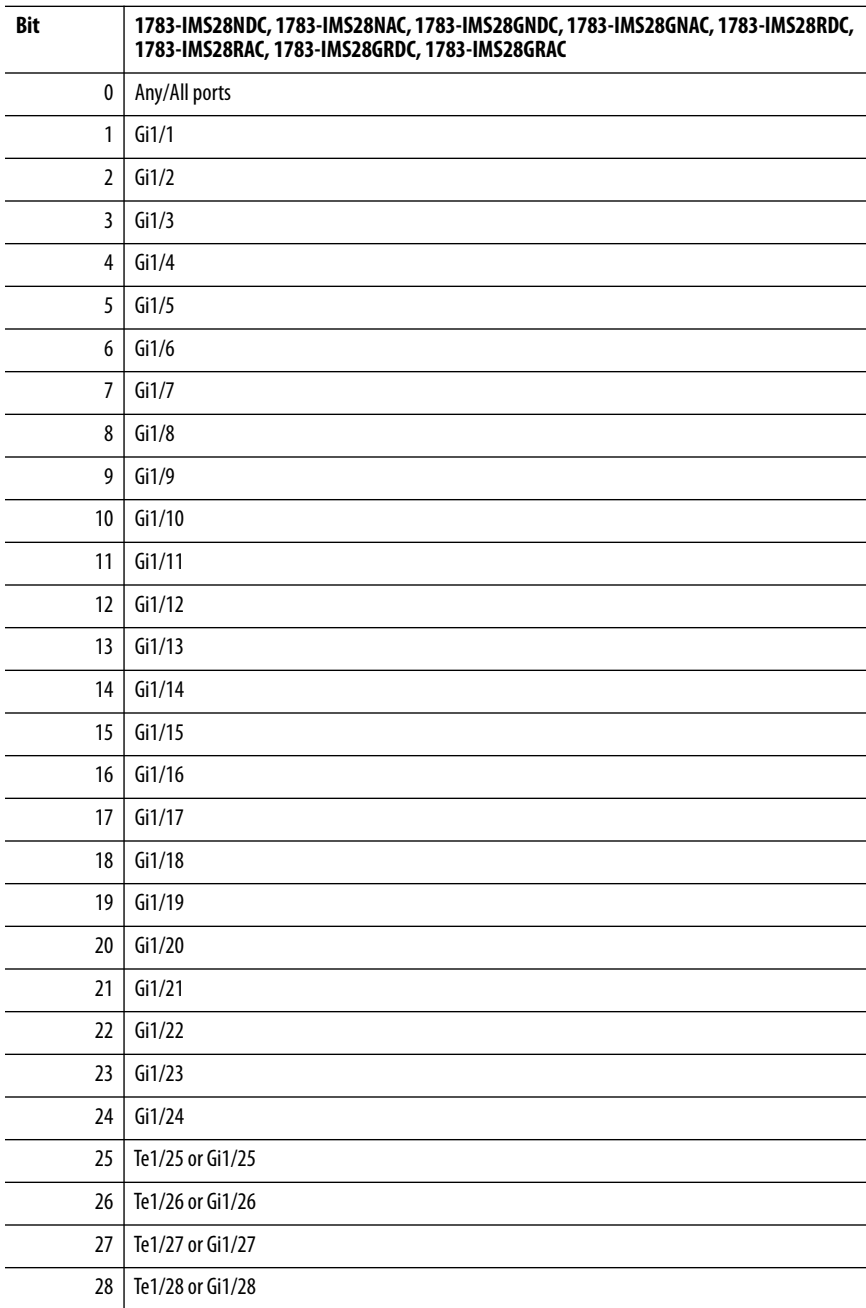

## <span id="page-408-0"></span>**Stratix 5700 Port Assignments**

**Table 175 - 6- and 10-port Switches**

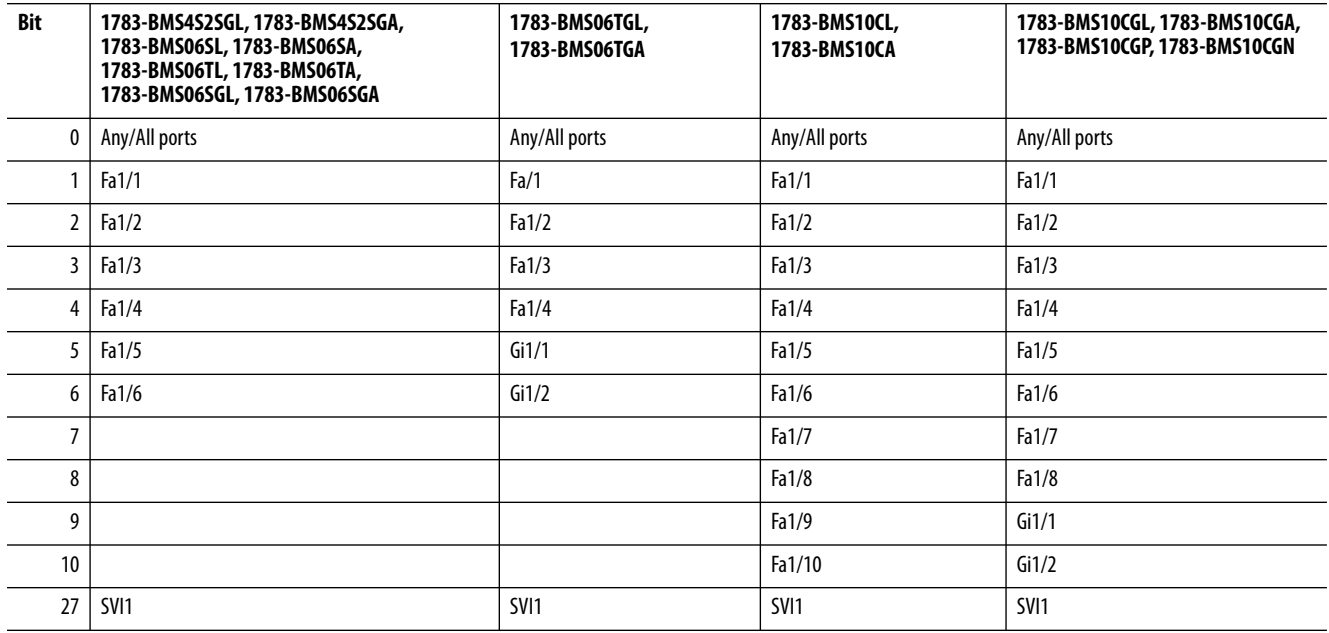

#### **Table 176 - 18- and 20-port Switches**

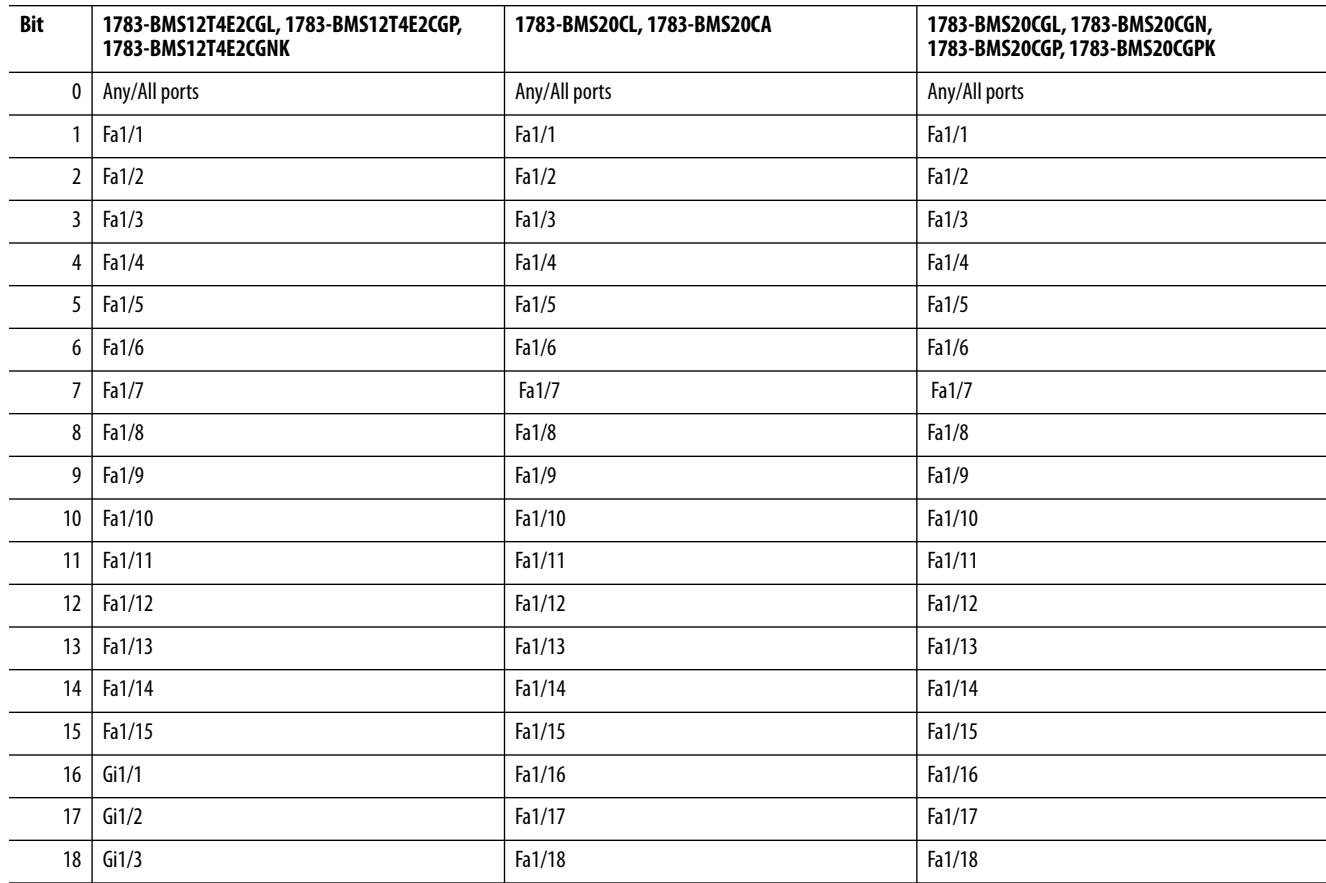

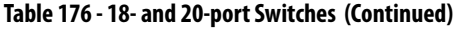

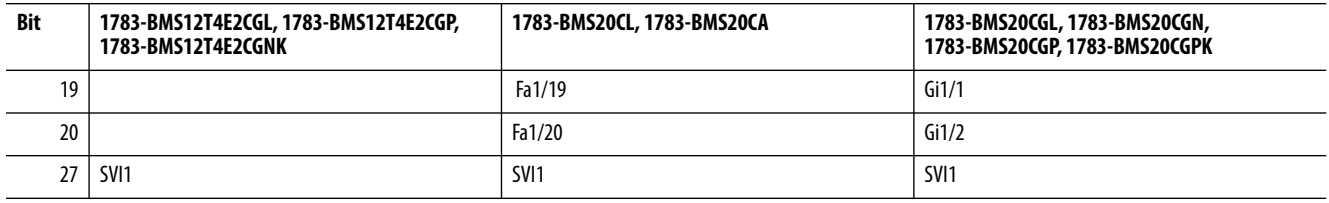

# <span id="page-409-0"></span>**ArmorStratix 5700 Port Assignments**

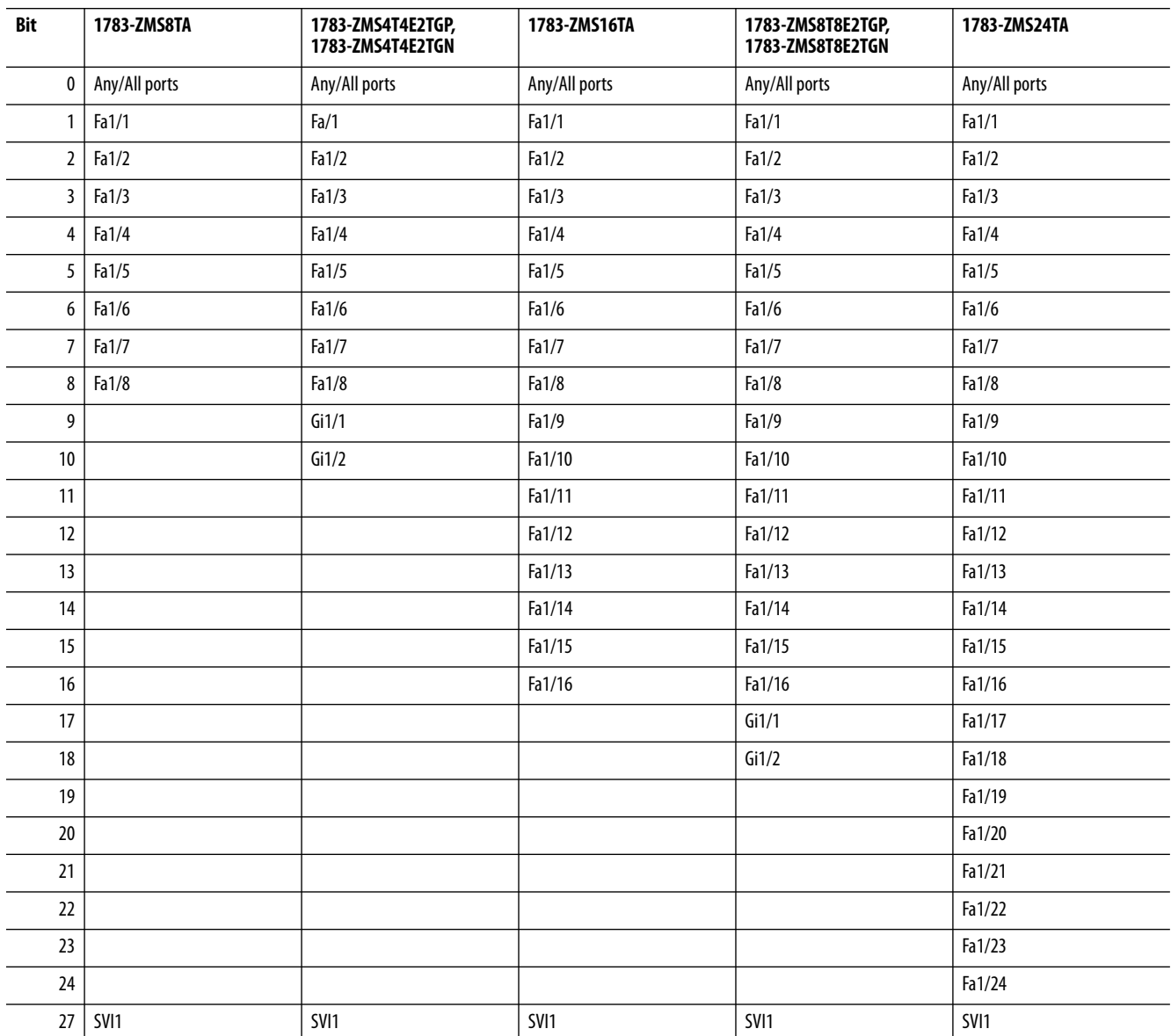

## <span id="page-410-0"></span>**Stratix 8000 and 8300 Port Assignments**

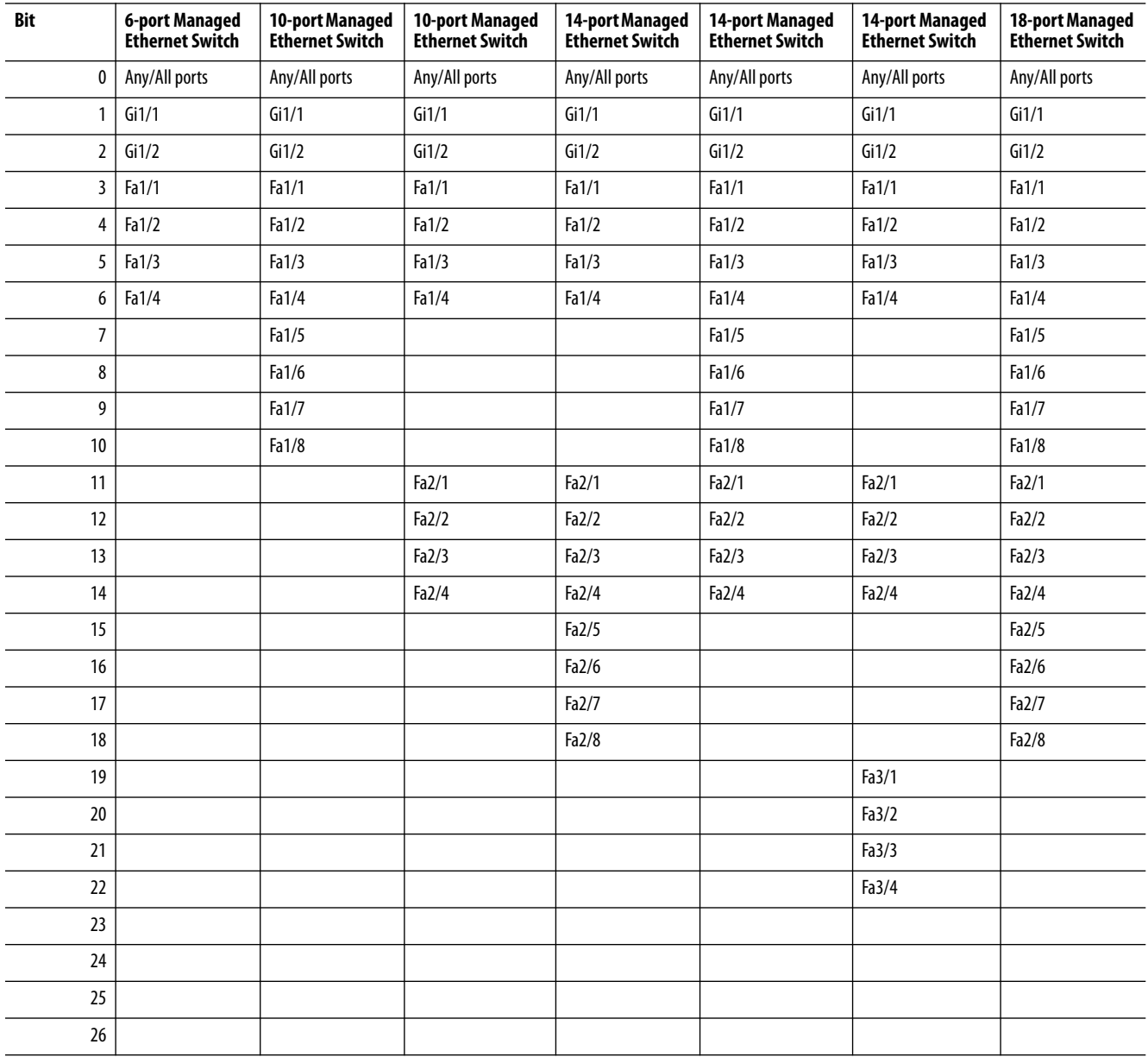

## **Notes:**

# **Port Numbering**

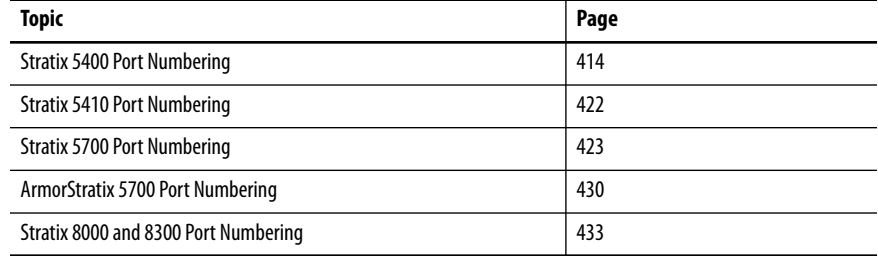

# <span id="page-413-0"></span>**Stratix 5400 Port Numbering** The port ID consists of the following:

- **•** Port type (Gigabit Ethernet for Gigabit ports and Fast Ethernet for 10/100 Mbps ports)
- **•** Unit number (always 1)
- **•** Port number (1…20, depending on the catalog number)

Gigabit Ethernet is abbreviated as Gi and Fast Ethernet as Fa.

#### **Table 177 - Stratix 5400 Port Numbering**

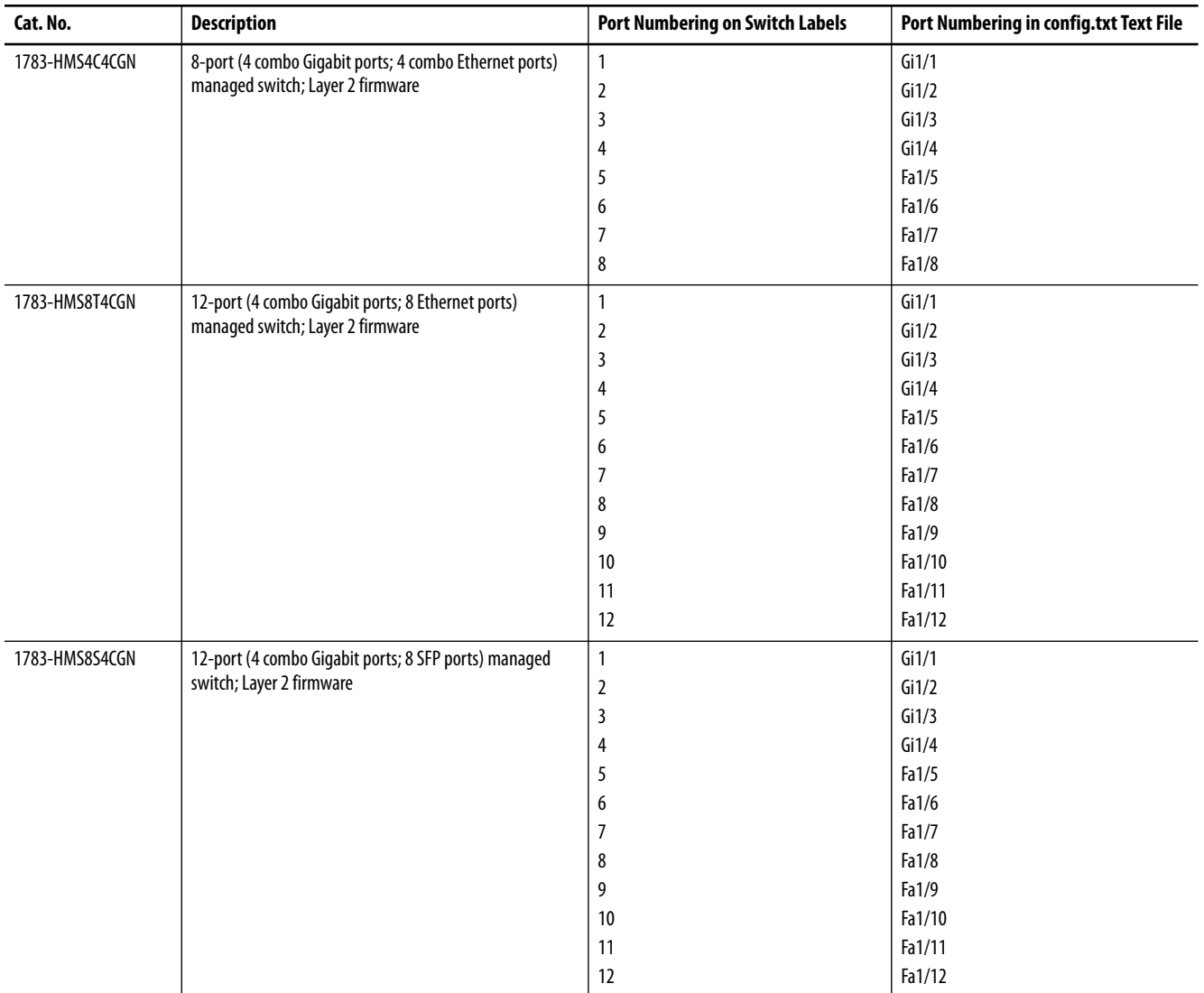

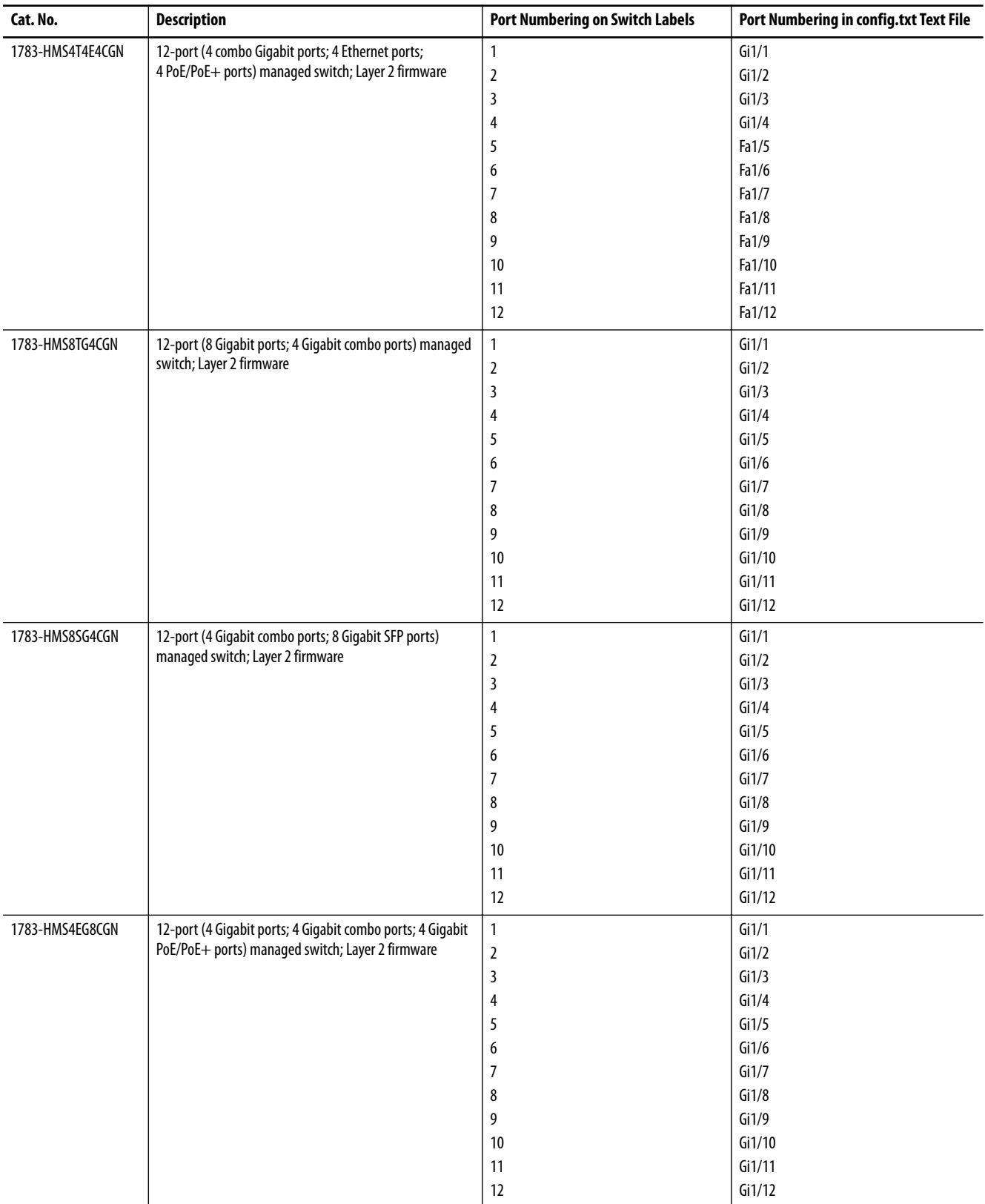

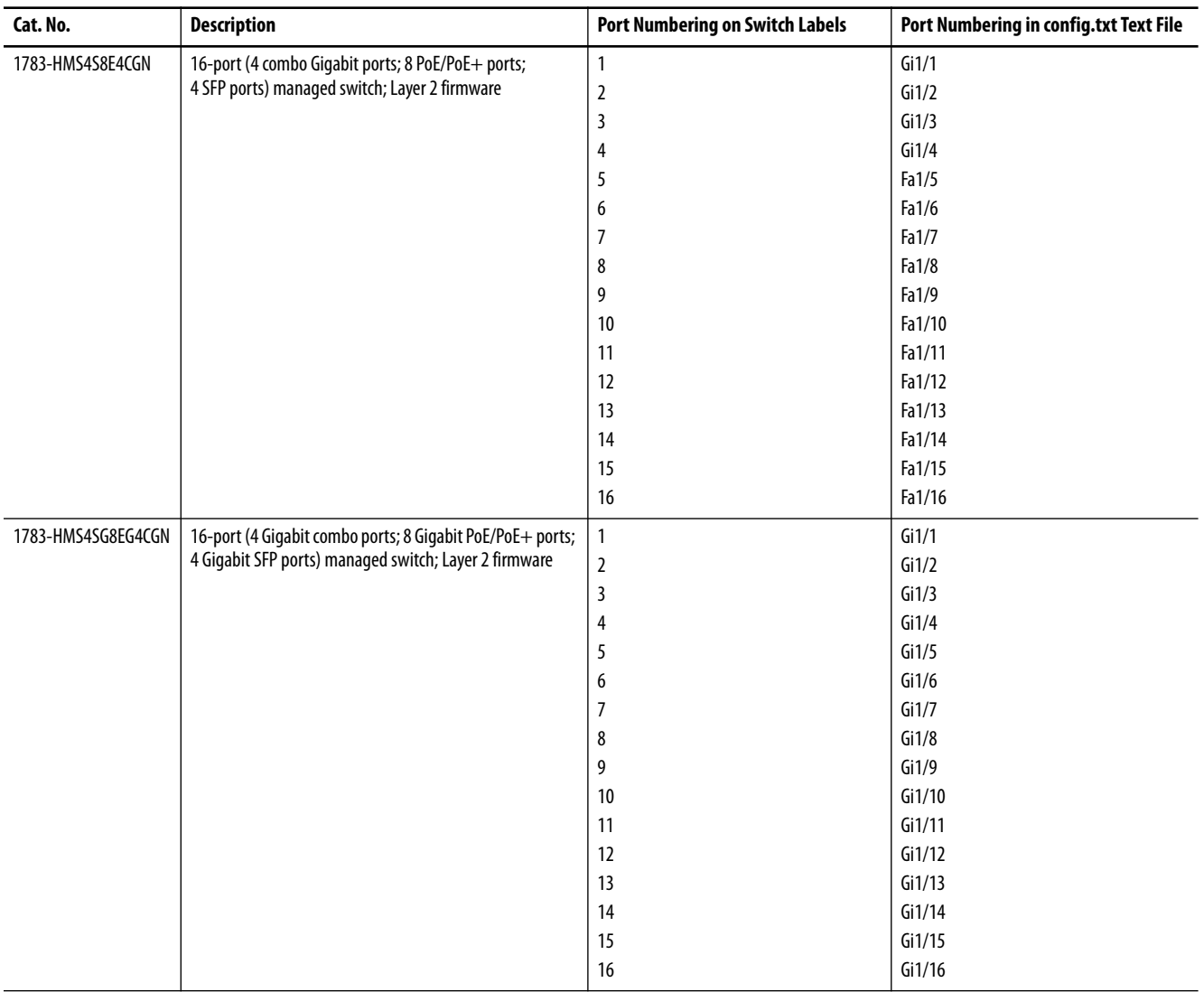

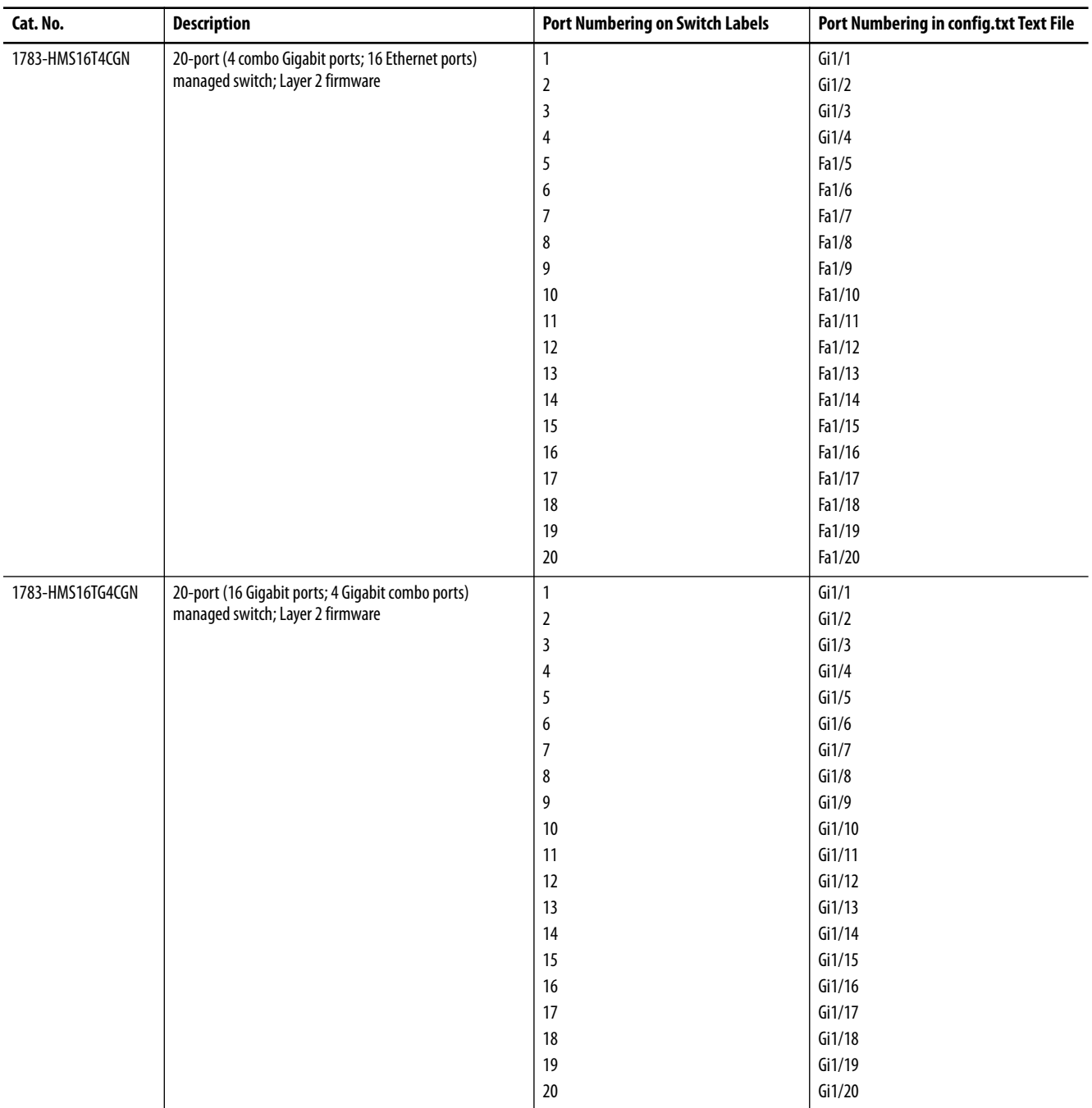

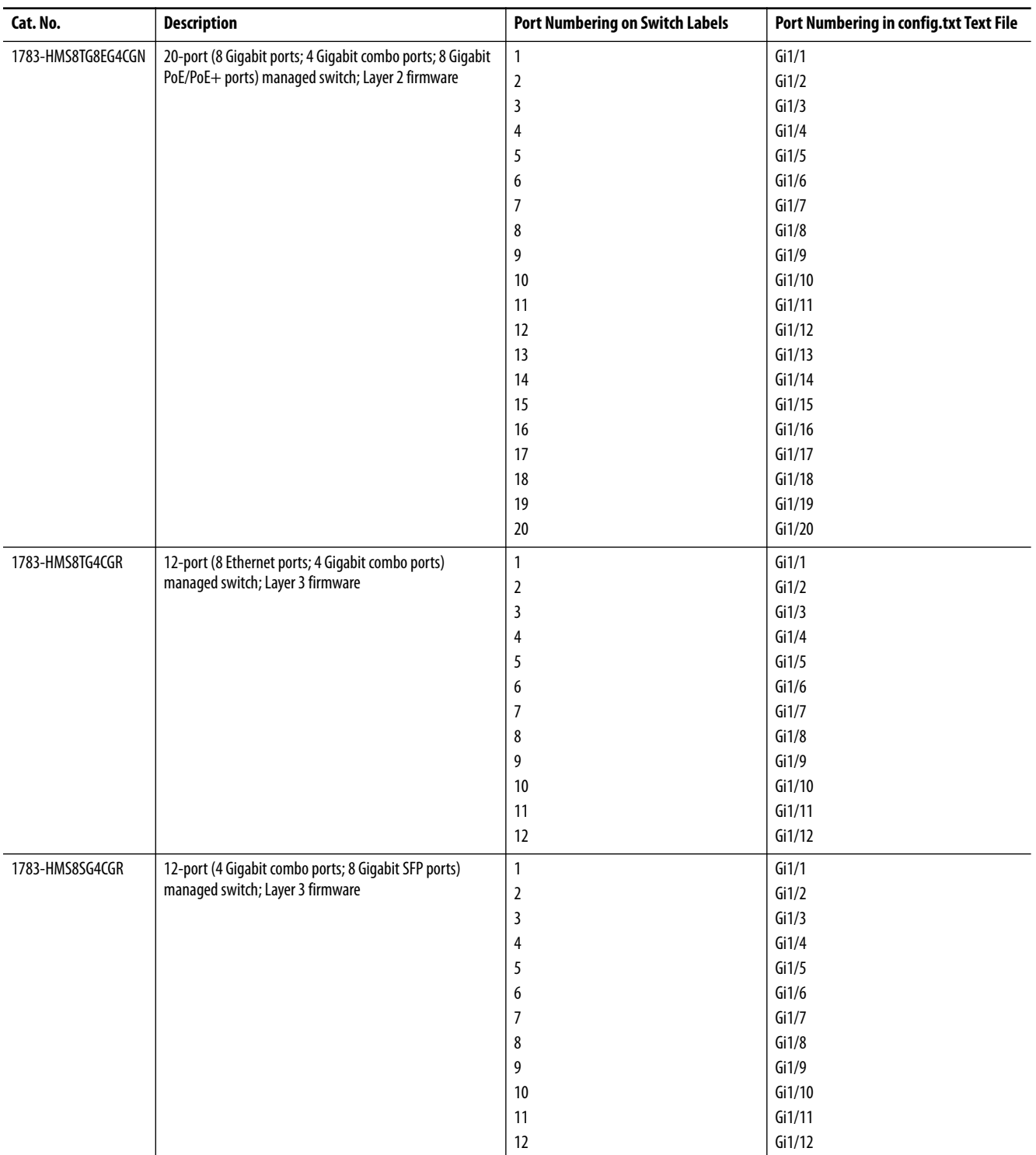

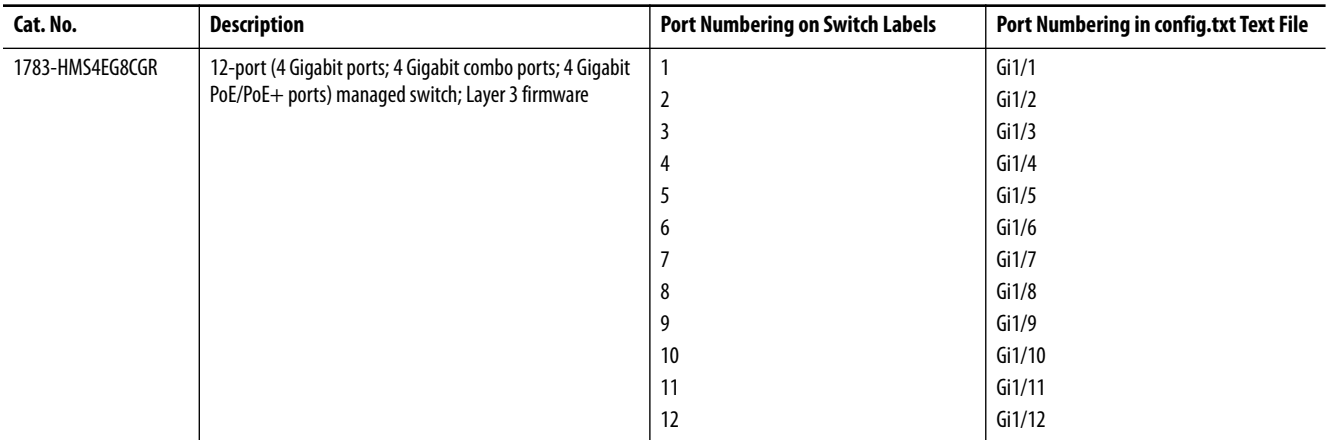

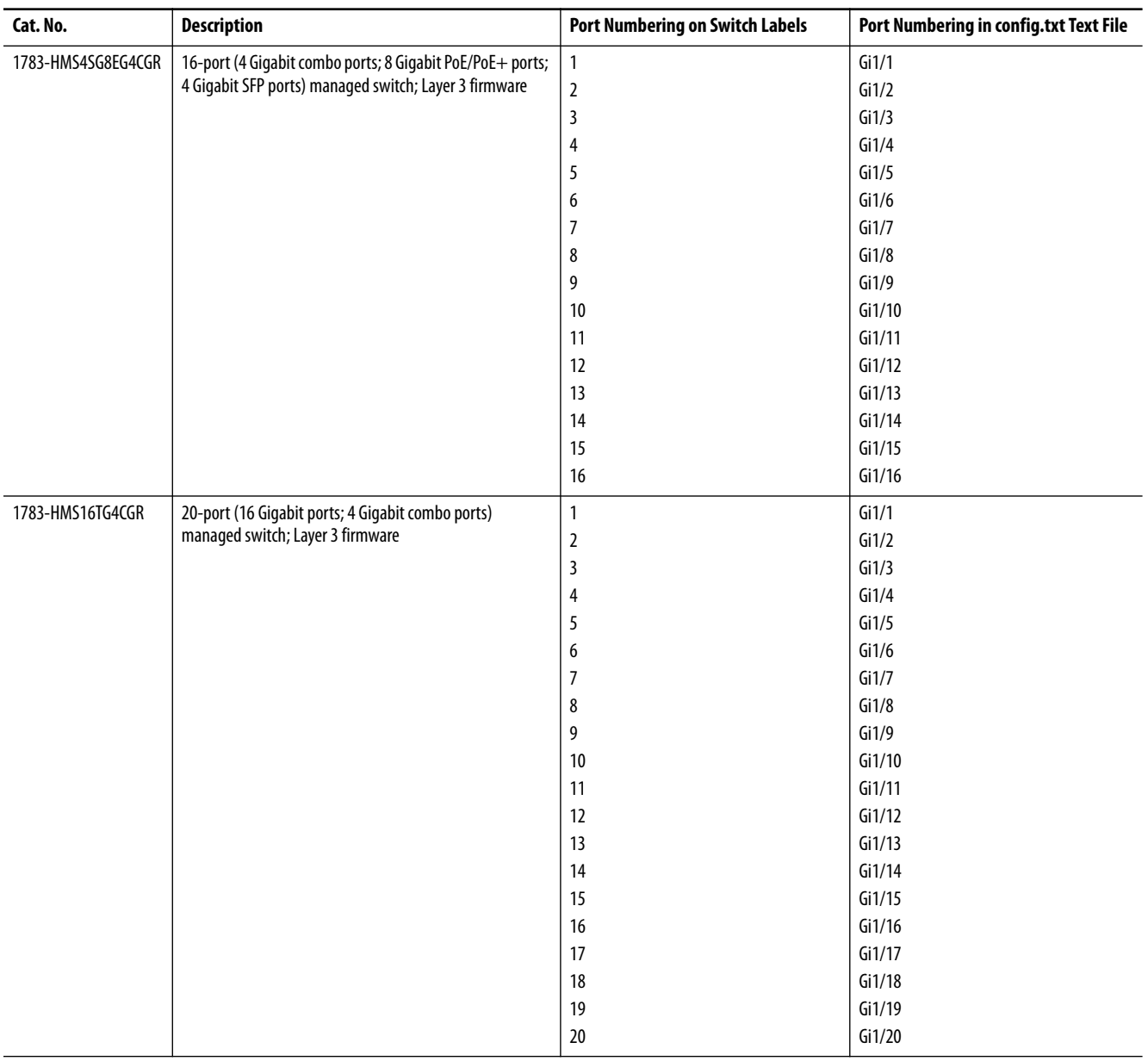

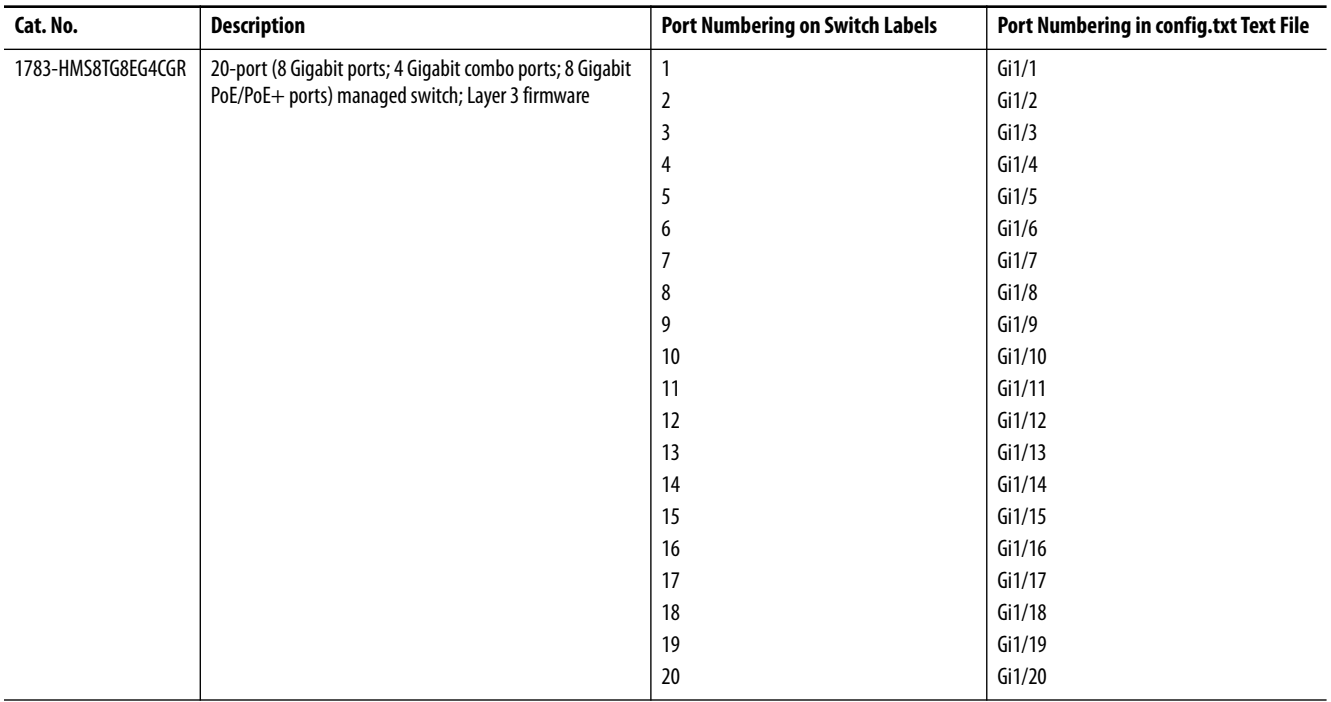

# <span id="page-421-0"></span>**Stratix 5410 Port Numbering** The port ID consists of the following:

- **•** Port type (Gigabit Ethernet or 10 Gigabit Ethernet)
- **•** Unit number (always 1))
- **•** Port number (1…28)

Gigabit Ethernet is abbreviated as Gi and 10 Gigabit Ethernet as Te.

#### **Table 178 - Stratix 5410 Port Numbering**

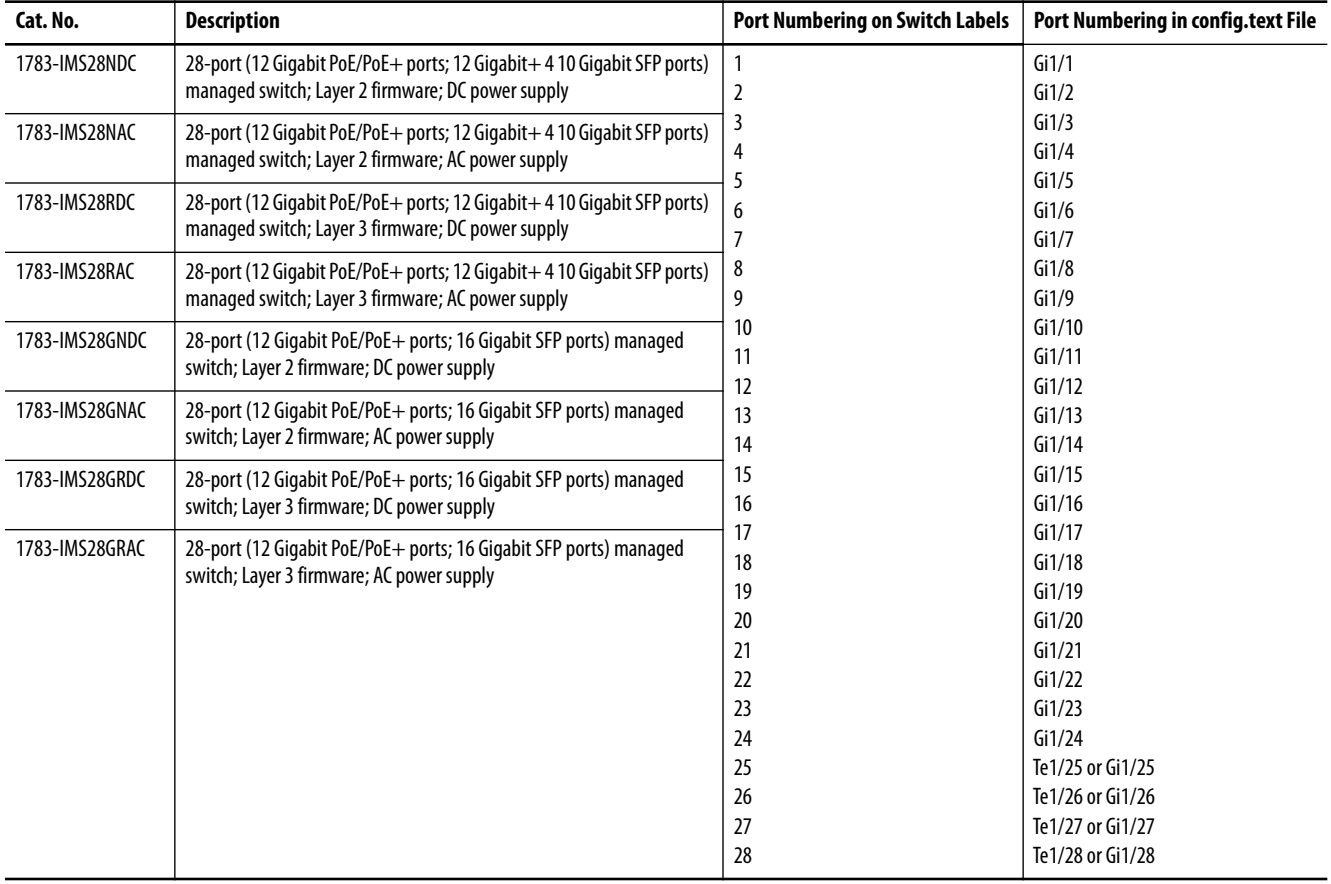

## <span id="page-422-0"></span>**Stratix 5700 Port Numbering** The port ID consists of the following:

- **•** Port type (Gigabit Ethernet for Gigabit ports and Fast Ethernet for 10/100 Mbps ports)
- Unit number (always 1)<br>• Port number (1...2 for G
- **•** Port number (1…2 for Gigabit ports, 1…18 for all others, depending on the catalog number)

Gigabit Ethernet is abbreviated as Gi and Fast Ethernet as Fa.

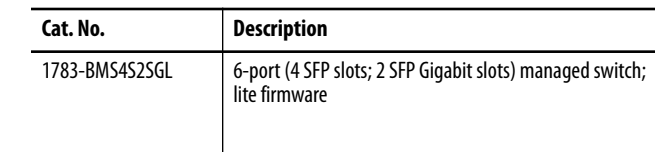

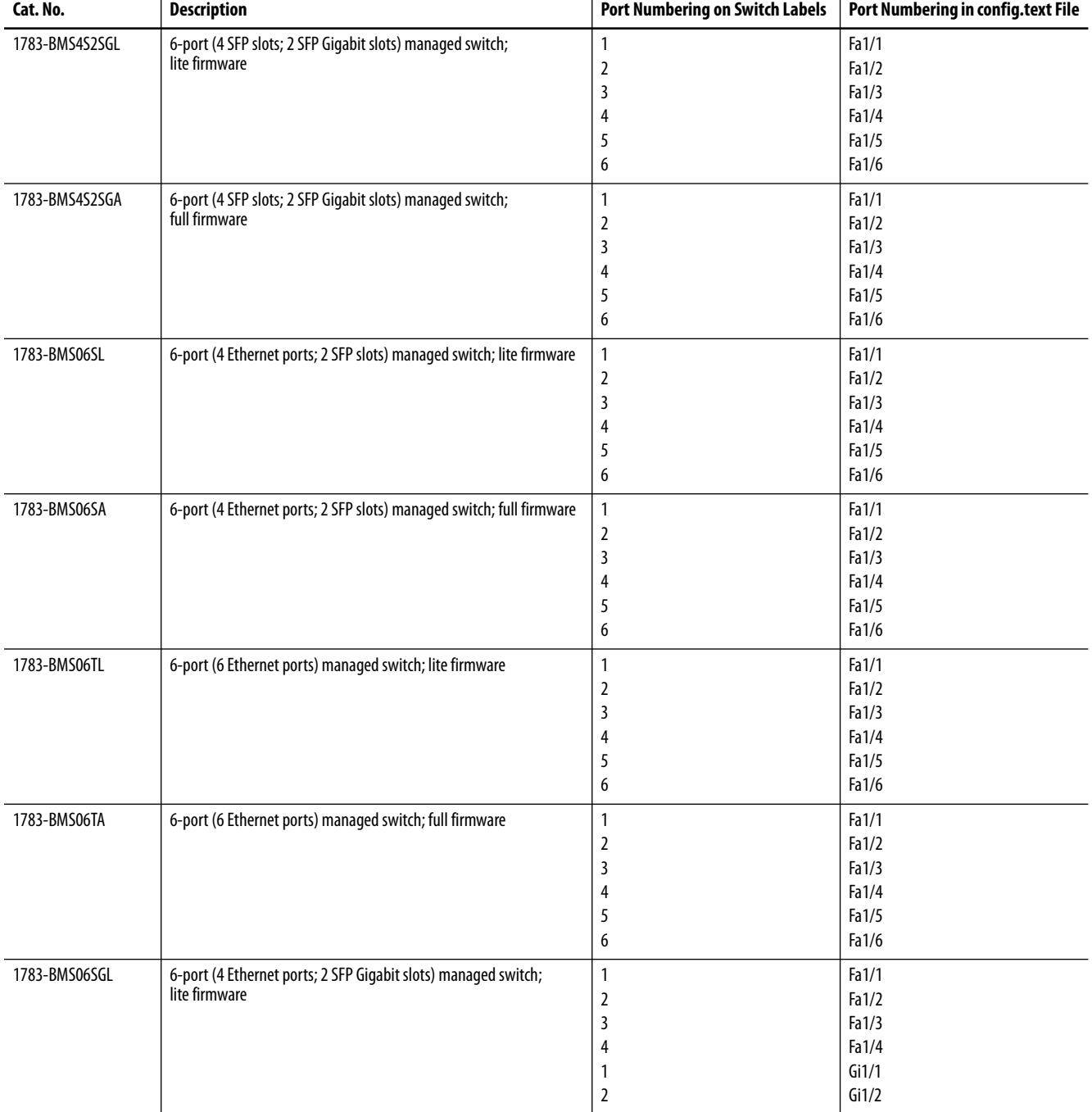

#### **Table 179 - Stratix 5700 Port Numbering**

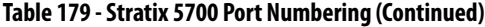

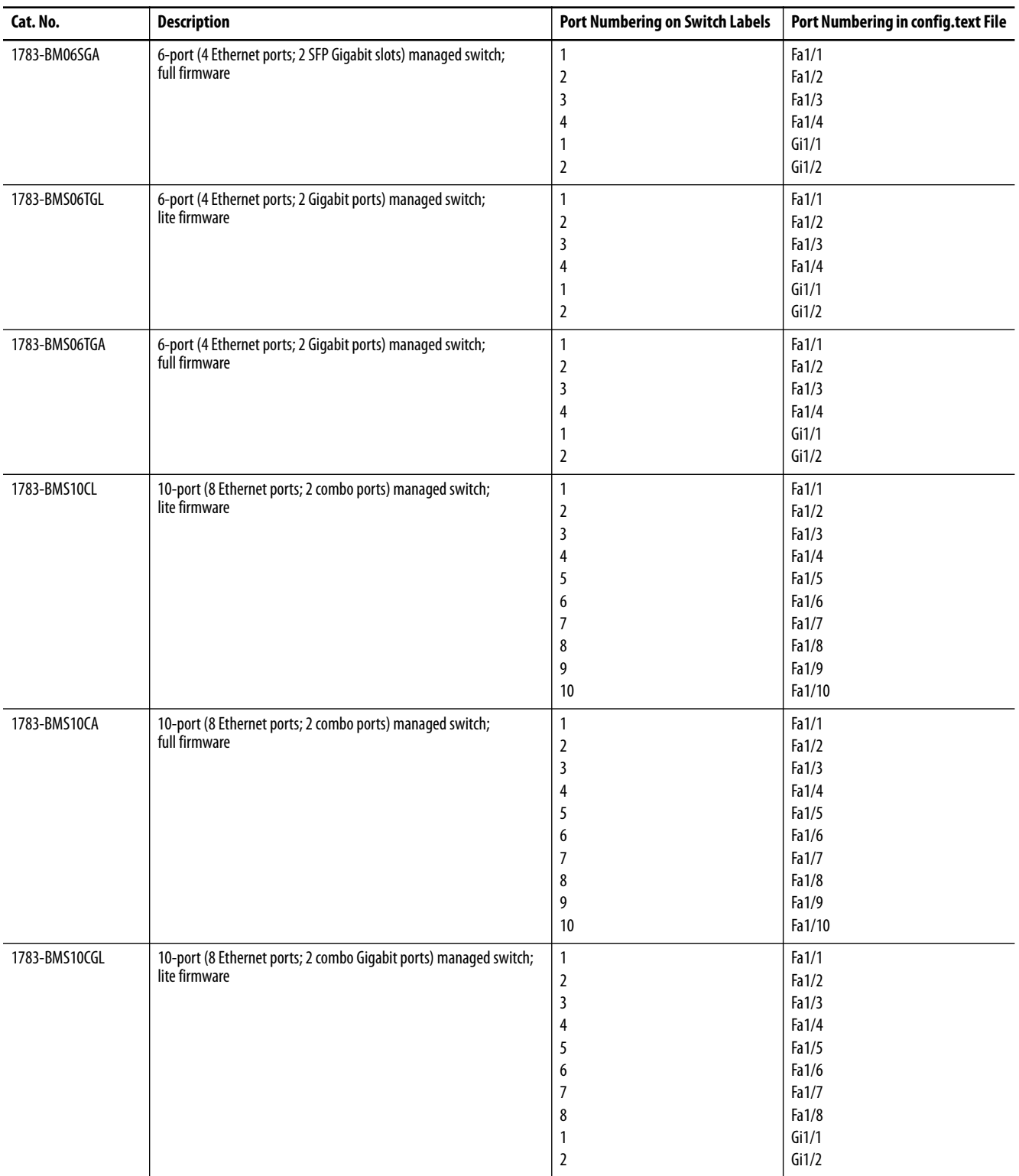

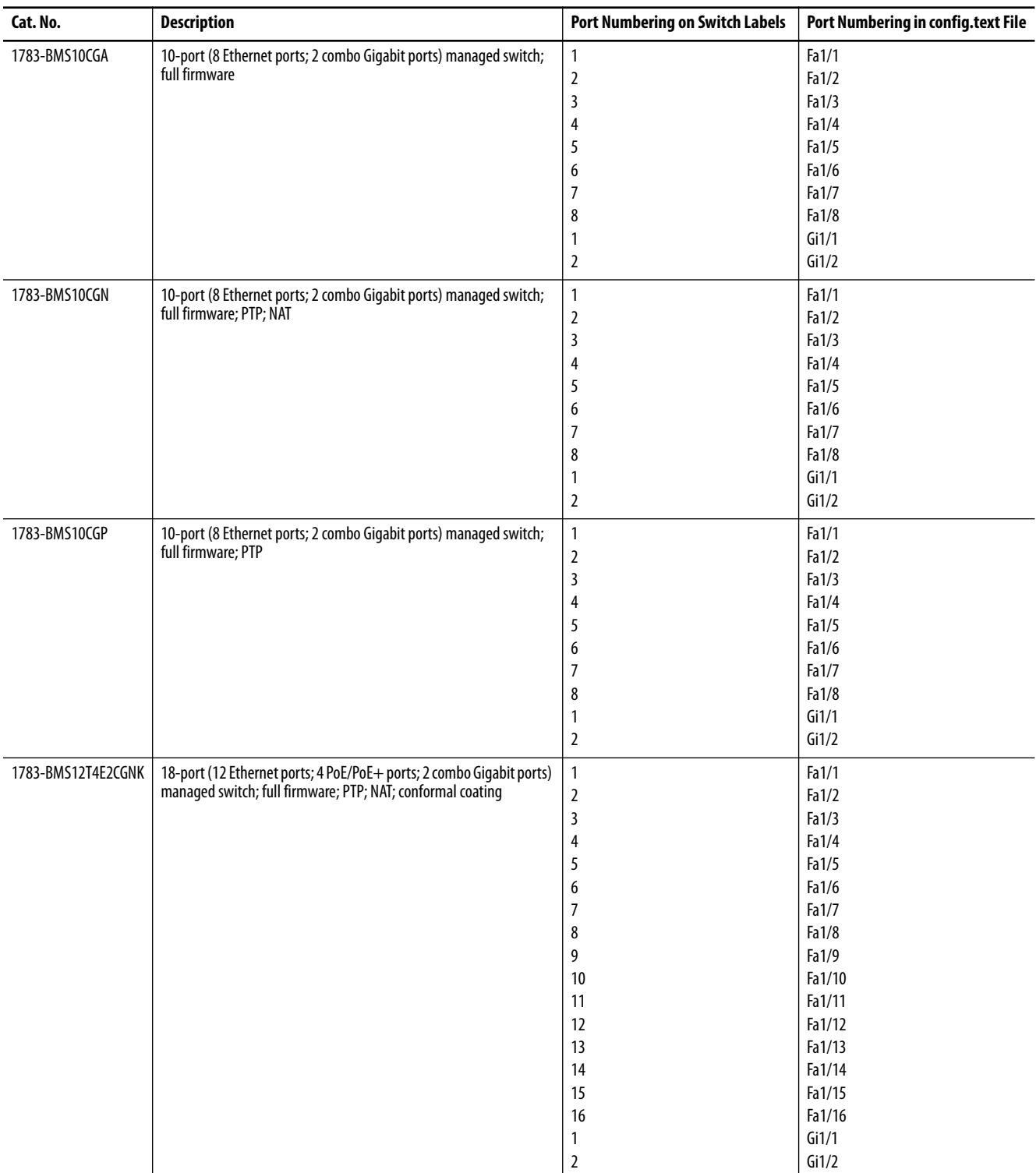

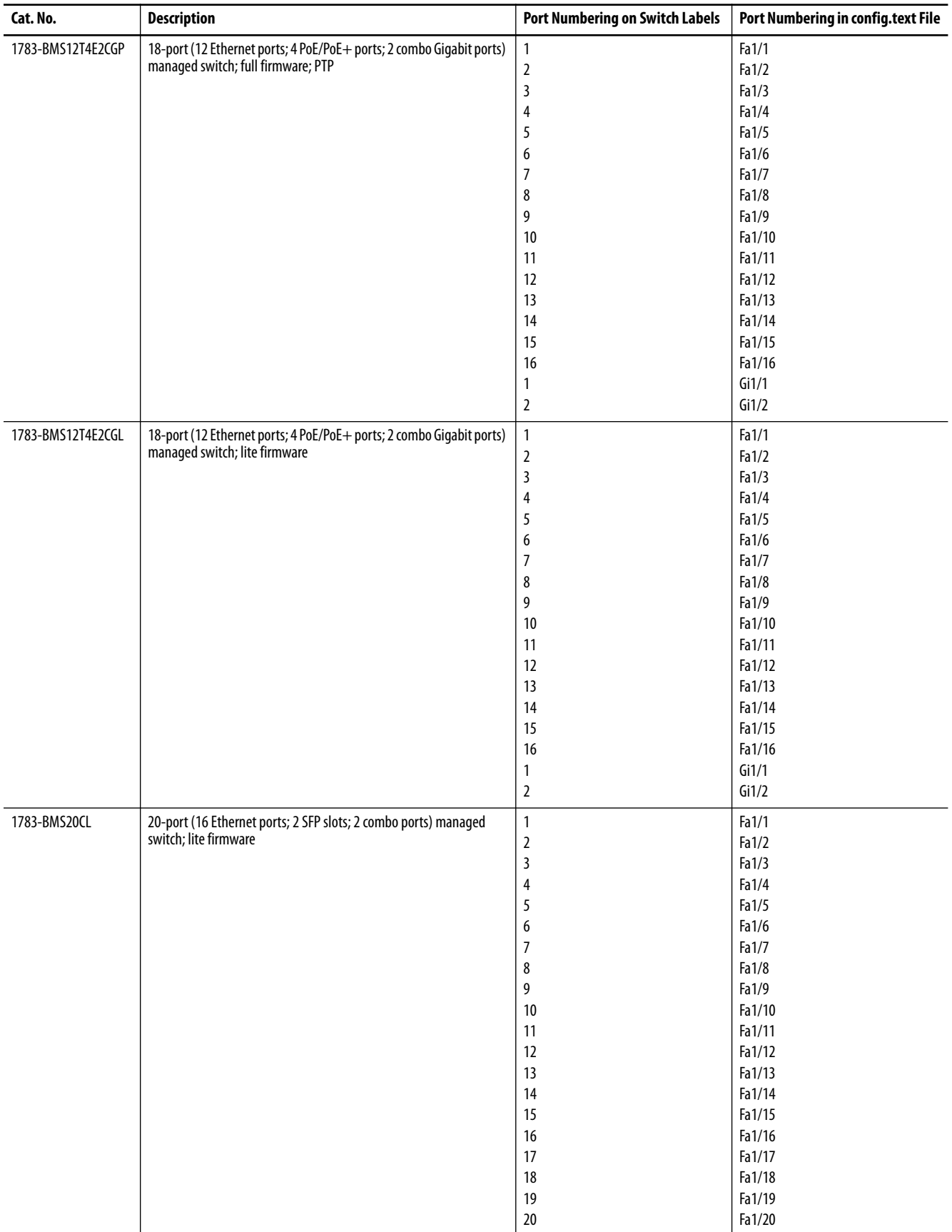

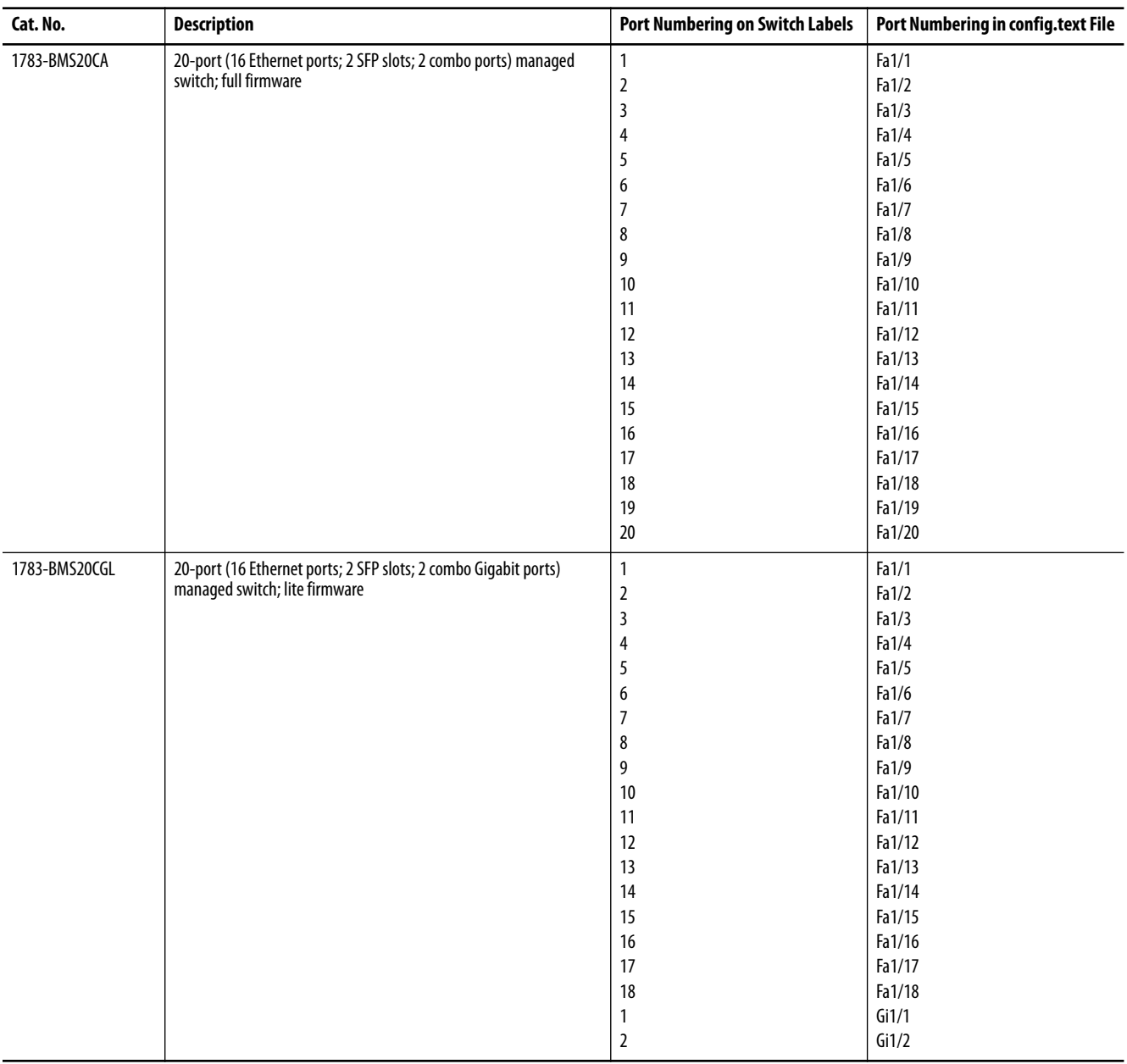

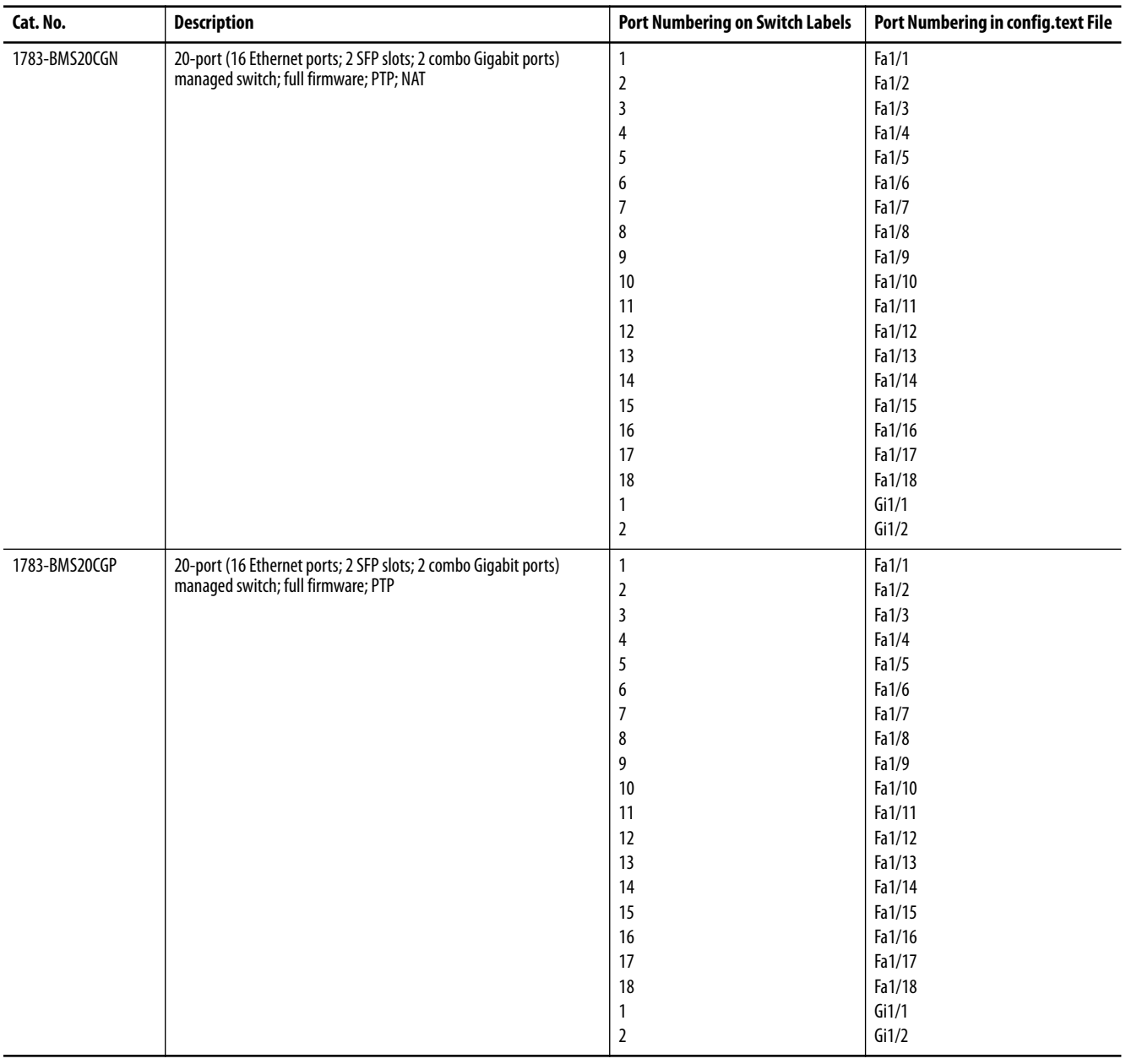

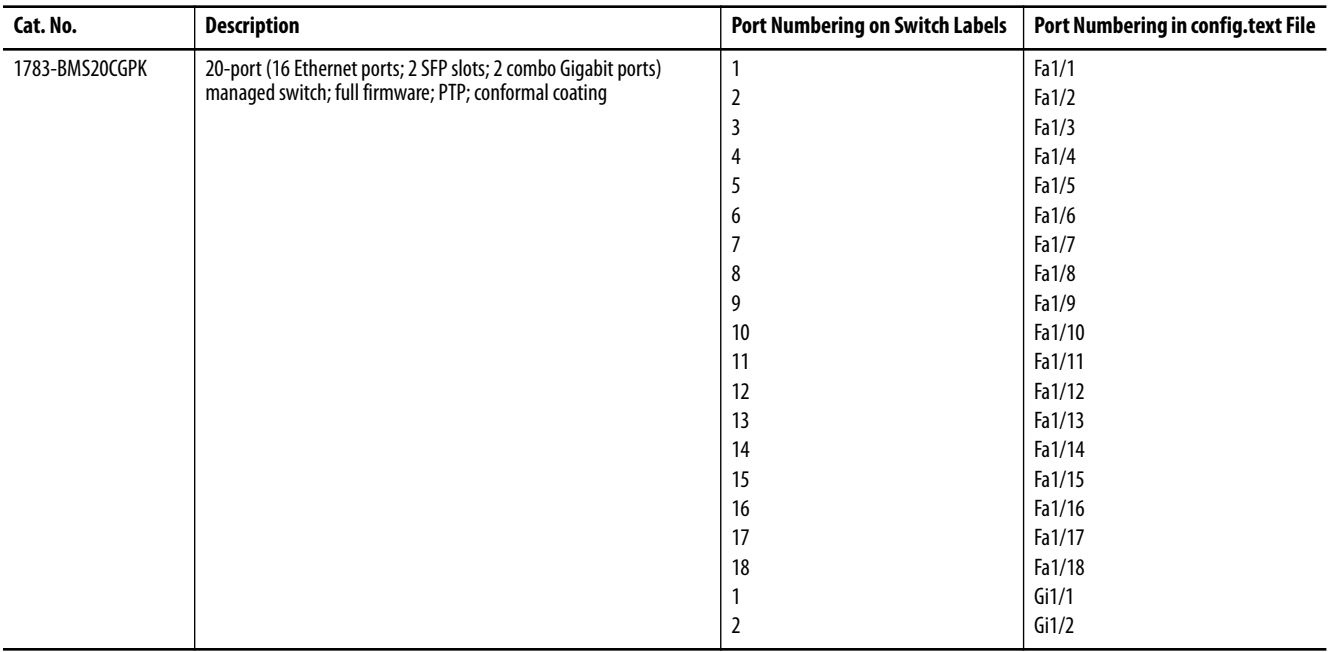

## <span id="page-429-0"></span>**ArmorStratix 5700 Port Numbering**

The port ID consists of the following:

- **•** Port type (Gigabit Ethernet for Gigabit ports and Fast Ethernet for 10/100 Mbps ports)
- Unit number (always 1)<br>• Port number (1...2 for G
- **•** Port number (1…2 for Gigabit ports, 1…18 for all others, depending on the catalog number)

Gigabit Ethernet is abbreviated as Gi and Fast Ethernet as Fa.

## **Table 180 - ArmorStratix 5700 Port Numbering**

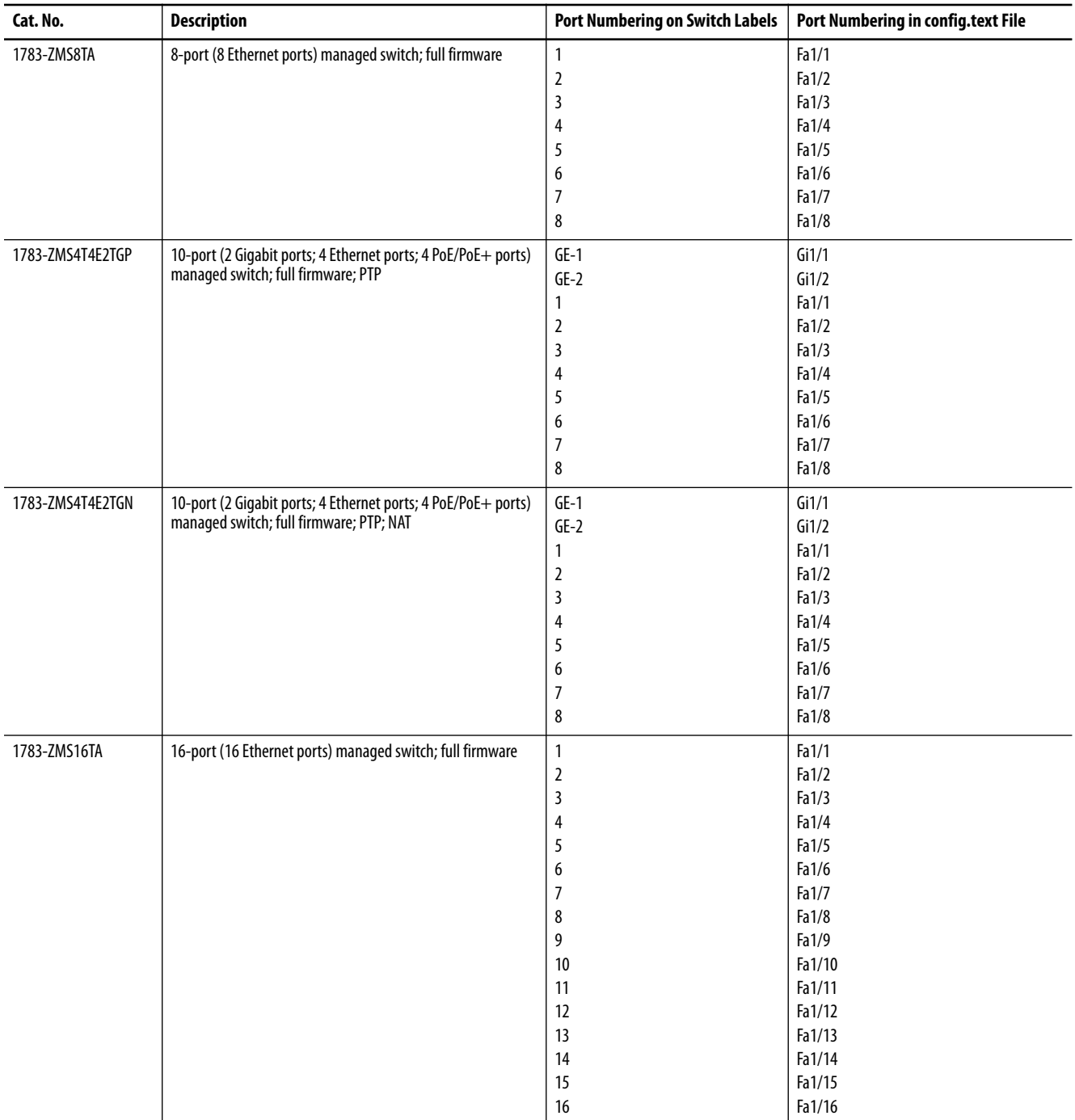

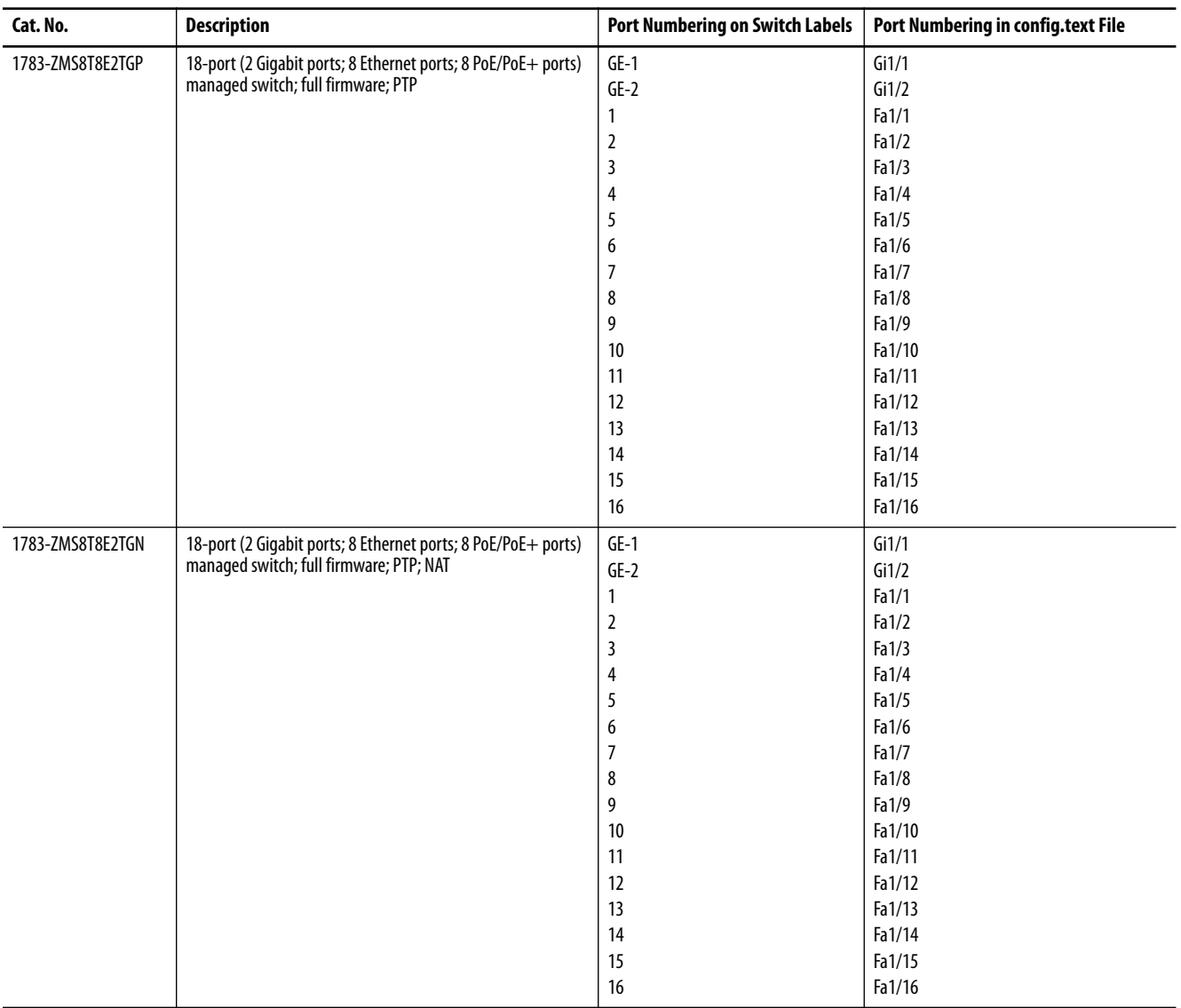

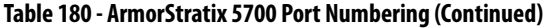

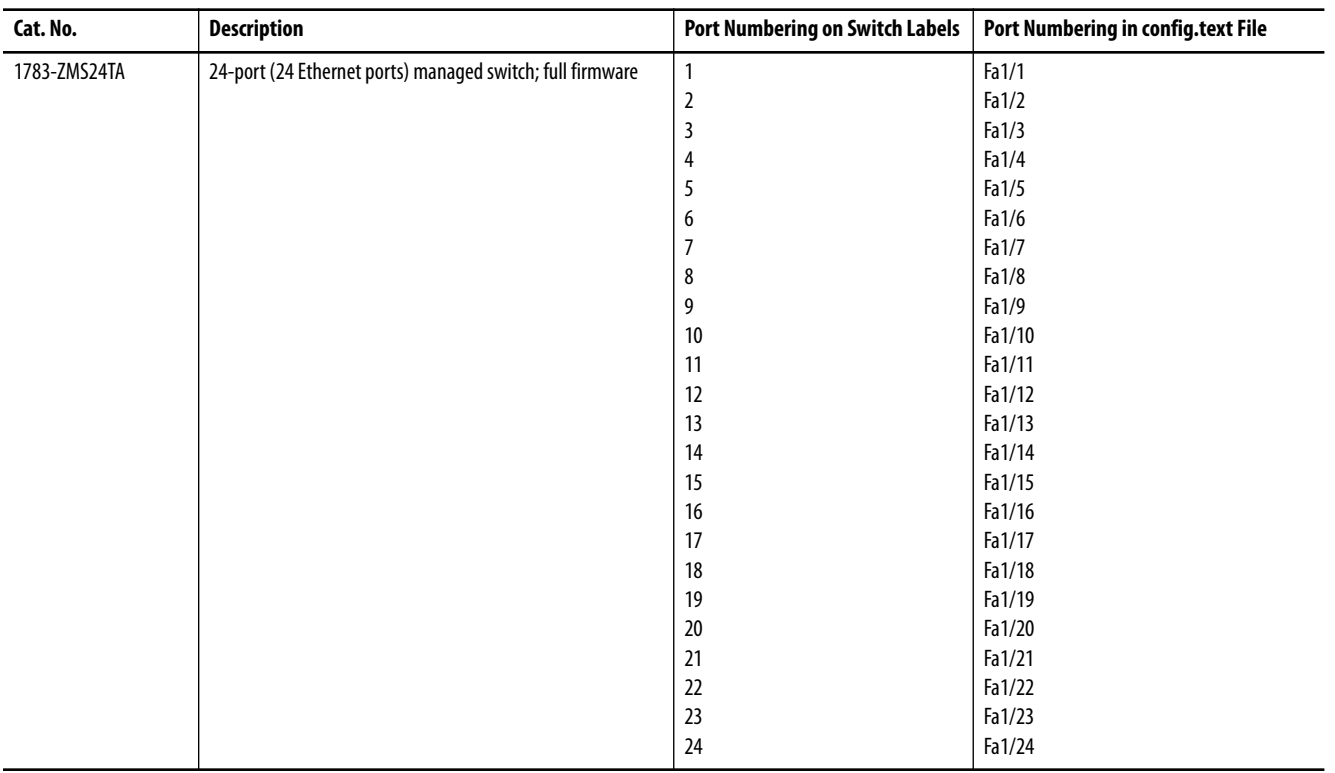
# **Stratix 8000 and 8300 Port Numbering**

The port ID consists of the following:

- **•** Port type (Gigabit Ethernet for Gigabit ports and Fast Ethernet for 10/100 Mbps ports)
- **•** Unit number (1, 2, or 3)
- **•** Port number (1…2 for Gigabits, 1…4 for the 6-port base and 1…8 for all others)

Gigabit Ethernet is abbreviated as Gi and Fast Ethernet as Fa.

For the expansion modules, the Fa# represents slot 2 o 3.

### **Table 181 - Stratix 8000/8300 Switch and Expansion Module Port Numbering**

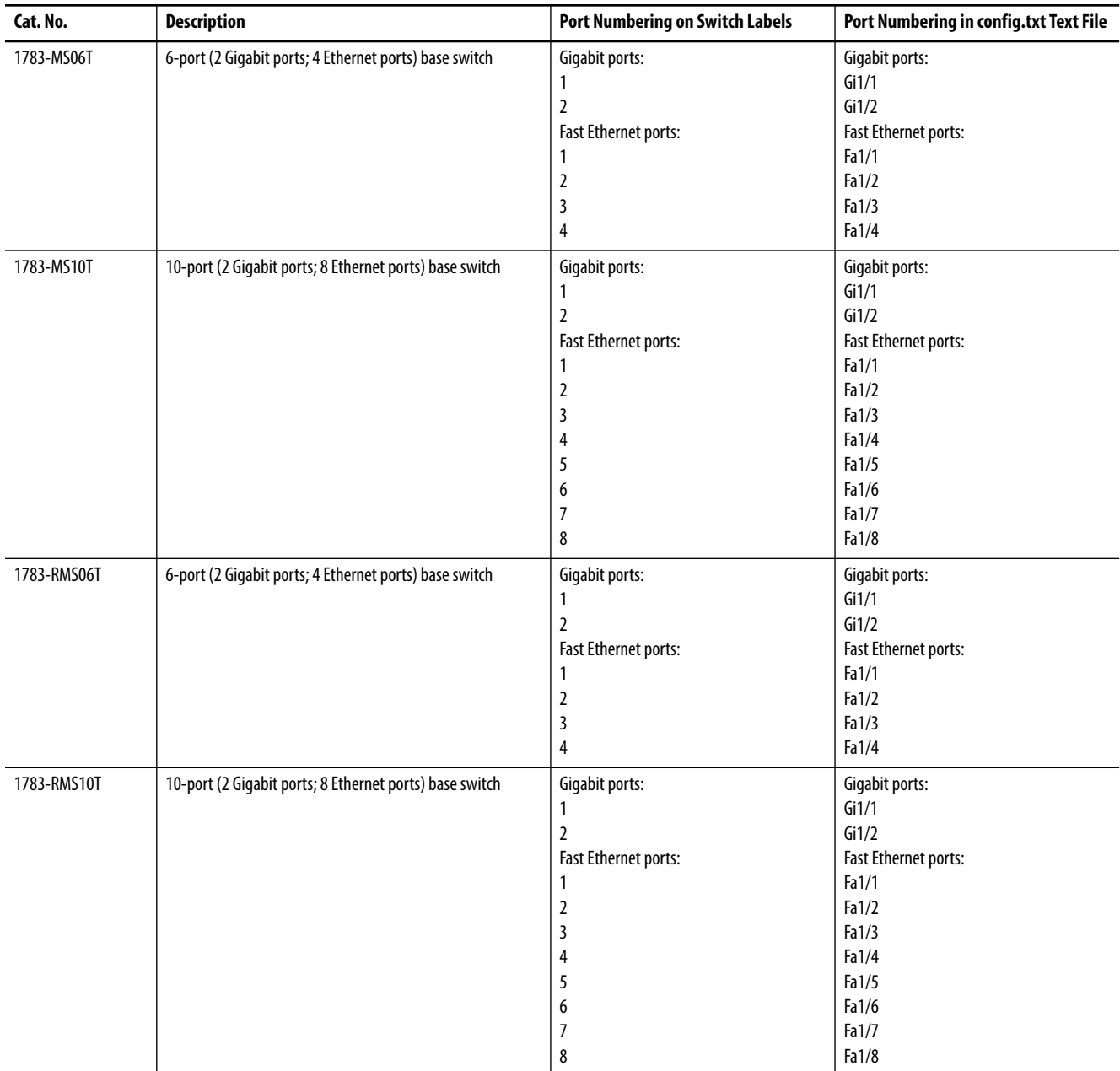

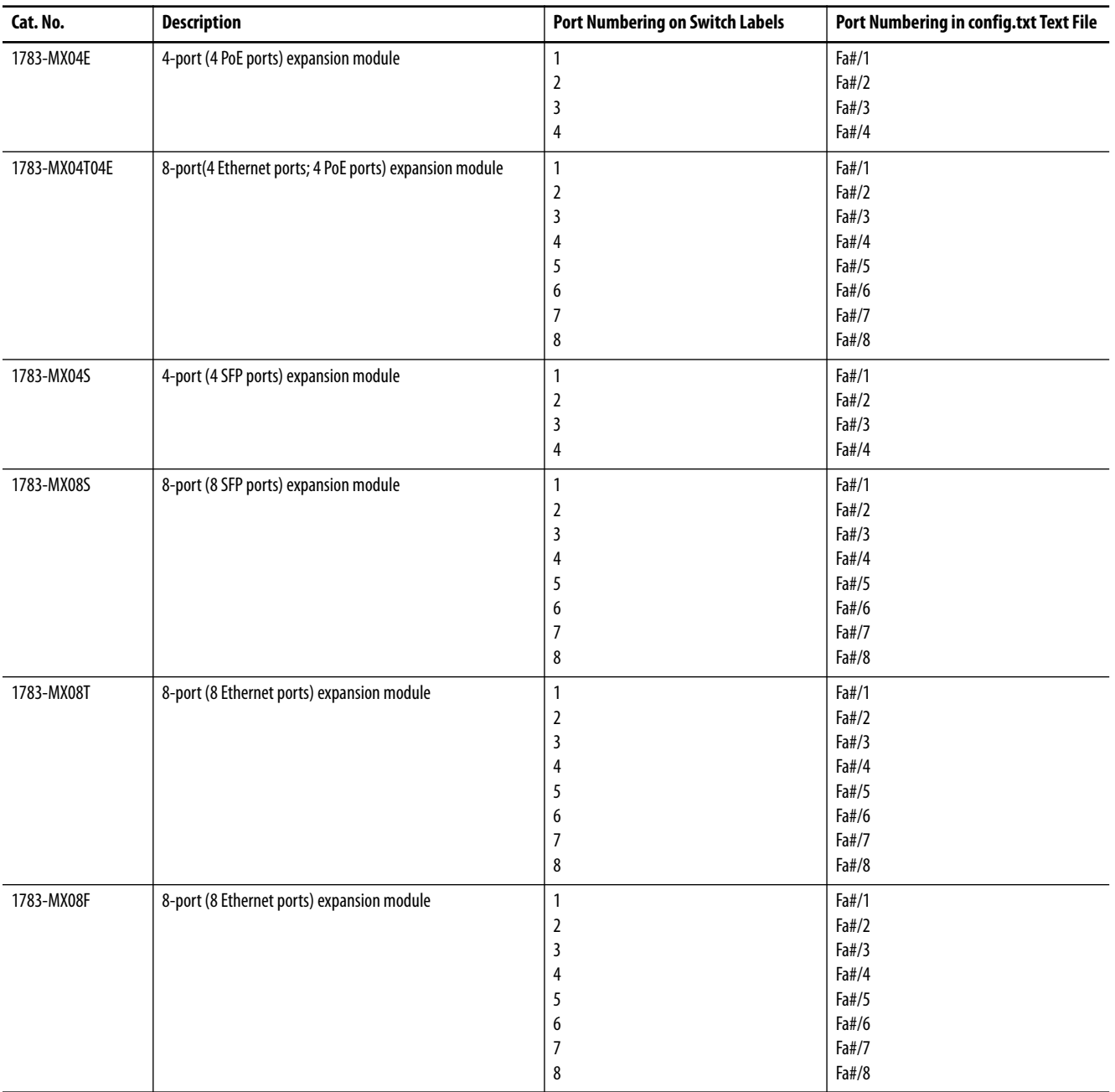

## **Table 181 - Stratix 8000/8300 Switch and Expansion Module Port Numbering (Continued)**

# **Cables and Connectors**

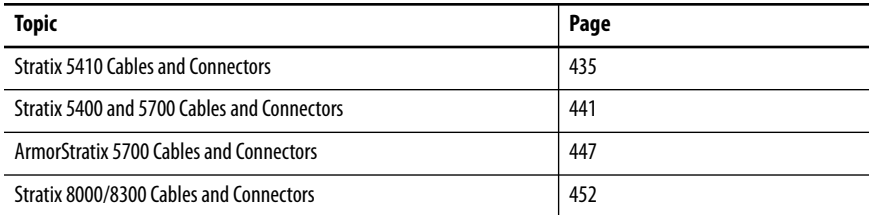

For recommended cables and SFP modules, see the Stratix Ethernet Device Specifications Technical Data, publication [1783-TD001](http://literature.rockwellautomation.com/idc/groups/literature/documents/td/1783-td001_-en-p.pdf).

# <span id="page-434-0"></span>**Stratix 5410 Cables and Connectors**

This section describes how to connect to ports on Stratix® 5410 switches.

# **10/100/1000 Ports**

The 10/100/1000 Ethernet, PoE/PoE+ ports use standard RJ45 connectors and Ethernet pinouts with internal crossovers.

### **Figure 57 - 10/100/1000 Connector Pinouts**

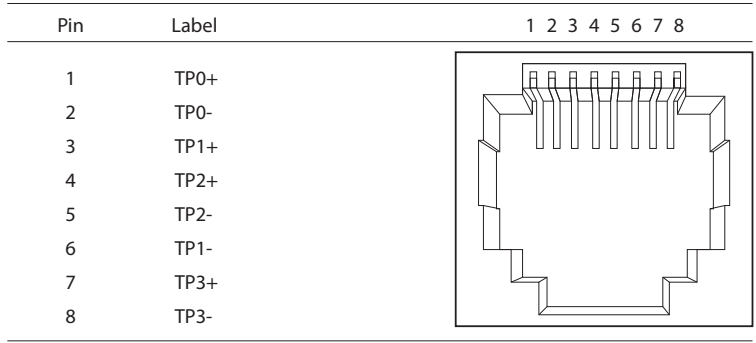

### **Connect to 10BASE-T- and 100BASE-TX-Compatible Devices**

The auto-MDIX feature is enabled by default. Follow these cabling guidelines when the auto-MDIX feature has been disabled.

<span id="page-435-2"></span><span id="page-435-1"></span>When connecting the ports to 10BASE-T- and 100BASE-TX-compatible devices, such as servers and routers, you can use a two or four twisted-pair, straight-through cable that is wired for 10BASE-T and 100BASE-TX.

<span id="page-435-0"></span>To identify a crossover cable, compare the two modular ends of the cable. Hold the cable ends side-by-side, with the tab at the back. The color of the wire that is connected to the pin on the outside of the left plug must differ from the color of the wire that is connected to the pin on the inside of the right plug.

Figure 67 and Figure 68 show the cable schematics.

#### **Figure 58 - Two Twisted-pair Straight-through Cable Schematics**

<span id="page-435-3"></span>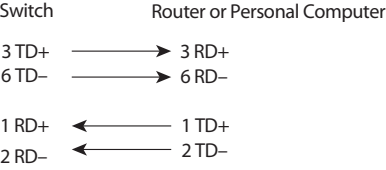

#### **Figure 59 - Four Twisted-pair Straight-through Cable Schematics**

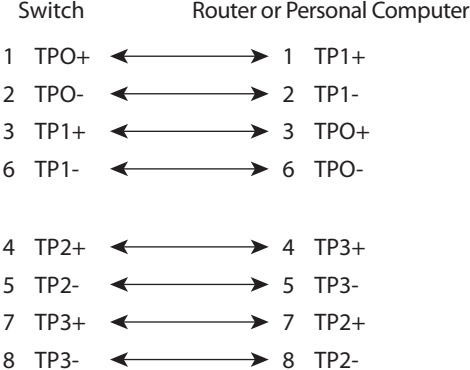

When connecting the ports to 10BASE-T- and 100BASE-TX-compatible devices, such as switches or repeaters, you can use a two or four twisted-pair, crossover cable.

Use a straight-through cable to connect two ports when only one port is designated with an X. Use a crossover cable to connect two ports when both ports are designated with an X or when both ports do not have an X.

You can use Category 3, 4, or 5 cabling when connecting to 10BASE-Tcompatible devices. You must use Category 5 cabling when connecting to 100BASE-TX-compatible devices.

<span id="page-436-2"></span>**IMPORTANT** Use a four twisted-pair, Category 5 cable when connecting to a 1000BASE-Tcompatible device or PoE port.

Figure 69 and Figure 70 show the cable schematics.

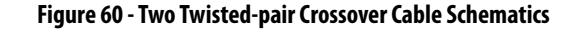

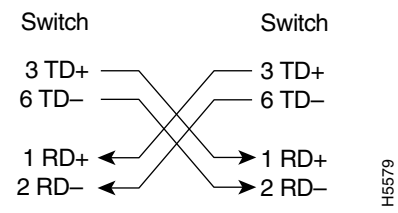

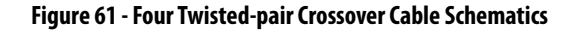

<span id="page-436-1"></span><span id="page-436-0"></span>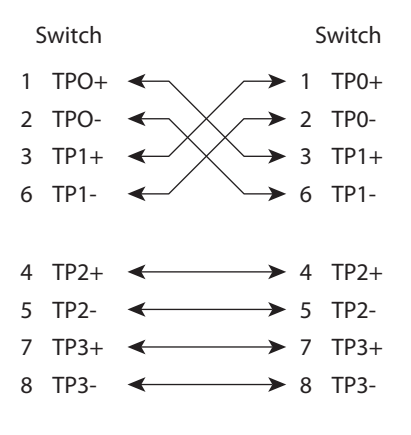

# **Console Ports**

Console ports enable you to connect a switch to a computer if you use the Command-line interface (CLI) to configure and monitor a switch.

Stratix 5410 switches have these console ports:

**•** A USB 5-pin mini-Type B port on the front panel **•**

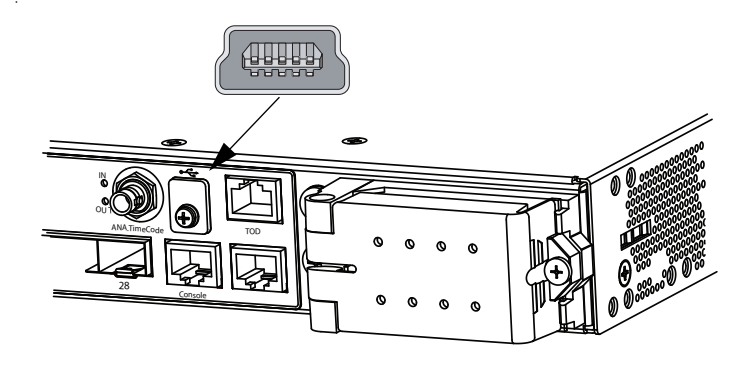

The USB console port uses a USB Type A to 5-pin mini-Type B cable. To use the USB cable, download the drivers for Microsoft Windows from [http://www.rockwellautomation.com](http://www.rockwellautomation.com/). The USB cable is not provided with the switch.

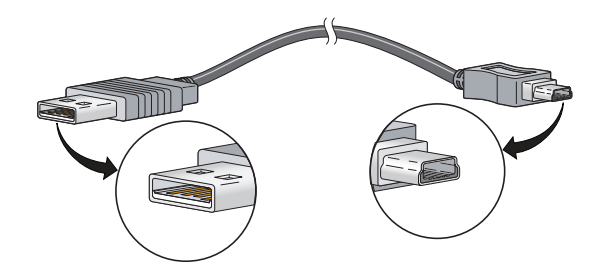

**•** RJ45 console port on the front panel

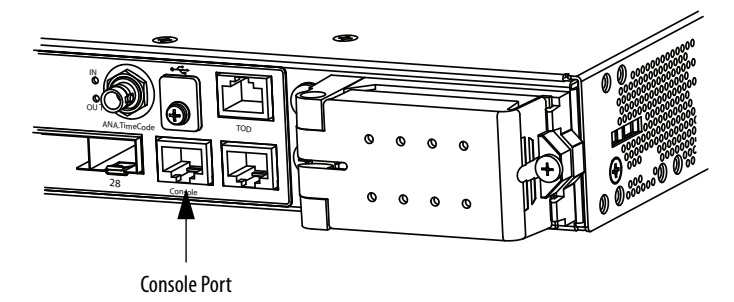

The following table lists the pinouts for the console port, the RJ45-to-DB-9 adapter cable, and the console device.

**Table 182 - Pinouts with DB-9 Pin**

<span id="page-438-4"></span><span id="page-438-1"></span>

| <b>Switch Console Port (DTE)</b> | RJ45-to-DB-9 Terminal Adapter | <b>Console Device</b> |
|----------------------------------|-------------------------------|-----------------------|
| Signal                           | DB-9 Pin                      | <b>Signal</b>         |
| <b>RTS</b>                       | 8                             | <b>CTS</b>            |
| <b>DTR</b>                       | 6                             | <b>DSR</b>            |
| <b>TxD</b>                       | $\overline{2}$                | RxD                   |
| GND                              | 5                             | GND                   |
| GND                              | 5                             | GND                   |
| RxD                              | 3                             | <b>TxD</b>            |
| <b>DSR</b>                       | 4                             | <b>DTR</b>            |
| <b>CTS</b>                       | 7                             | <b>RTS</b>            |

<span id="page-438-0"></span>The following table lists the pinouts for the console port, RJ45-to-DB-25 female DTE adapter, and the console device. The RJ45-to-DB-25 female DTE adapter is not supplied with the switch.

### **Table 183 - Pinouts with DB-25 Pin**

<span id="page-438-3"></span><span id="page-438-2"></span>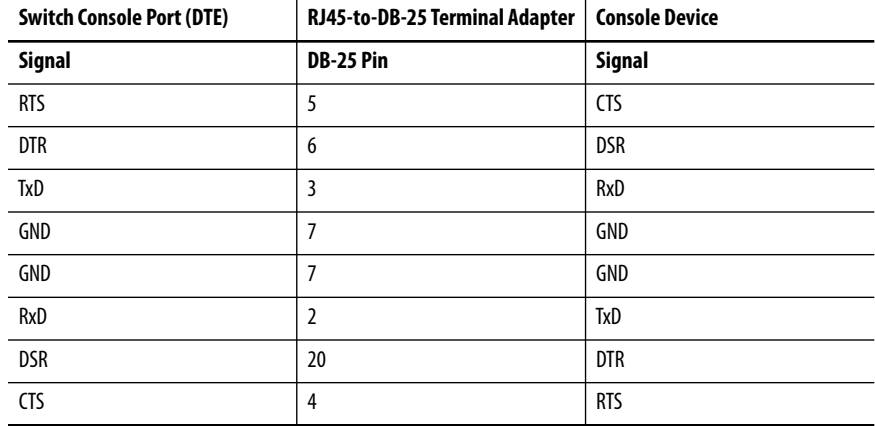

# **Alarm Port**

The front panel alarm port uses an RJ45 connector.

### **Figure 62 - Front Panel Alarm Connector**

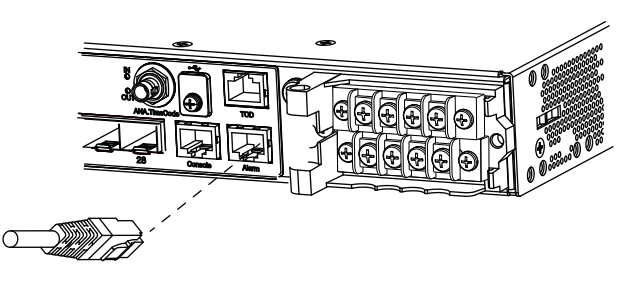

**Figure 63 - Alarm Connector Pinout**

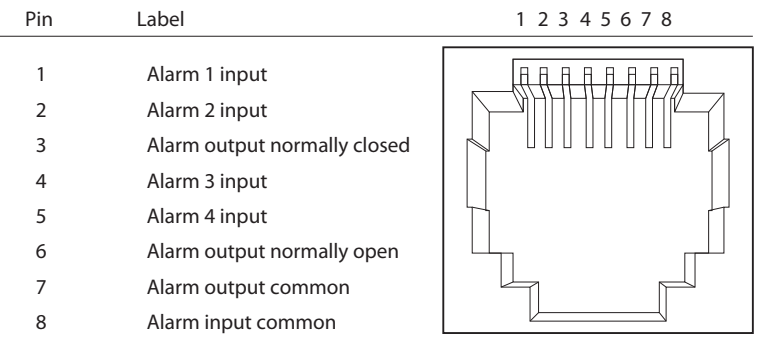

# **Ethernet, PoE Port Cable Specifications**

For Ethernet, PoE ports, use a Category 5 (Cat 5) cable with a distance of up to 100 m (328 ft).

# <span id="page-440-0"></span>**Stratix 5400 and 5700 Cables and Connectors**

This section describes how to connect to ports on Stratix 5400 and Stratix 5700 switches.

## **10/100 and 10/100/1000 Ports**

The 10/100 and 10/100/1000 Ethernet ports use standard RJ45 connectors and Ethernet pinouts with internal crossovers.

#### **Figure 64 - 10/100 Connector Pinouts**

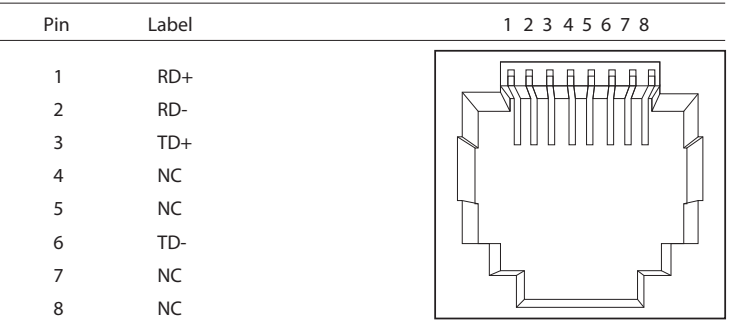

#### **Figure 65 - 10/100/1000 Connector Pinouts**

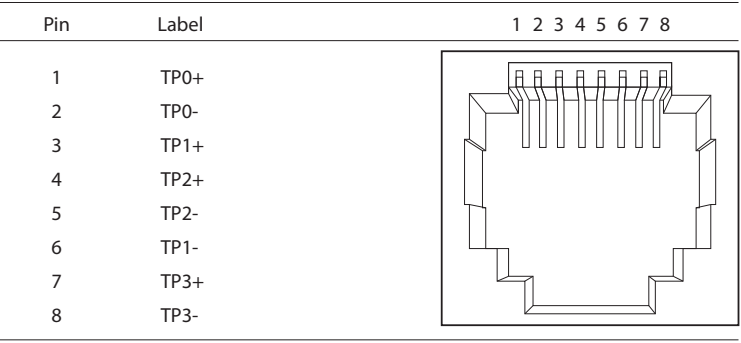

<span id="page-440-1"></span>PoE ports integrate power and data signals on the same wires. The ports use standard RJ45 connectors and Ethernet pinouts with internal crossovers.

| Pin | Label | Alternative A (MDI) | 1 2 3 4 5 6 7 8 |
|-----|-------|---------------------|-----------------|
|     |       |                     |                 |
|     | $RD+$ | Positive V PSE      |                 |
| C   | RD-   | Positive V PSE      |                 |
|     |       |                     |                 |
|     | TD+   | Negative V PSE      |                 |

**Figure 66 - 10/100 PoE Connector Pinouts and Power Sourcing Equipment (PSE) Voltage**

NC NC

NC NC

TD- Negative V PSE

### **Connect to 10BASE-T- and 100BASE-TX-Compatible Devices**

The auto-MDIX feature is enabled by default. Follow these cabling guidelines when the auto-MDIX feature has been disabled.

<span id="page-441-2"></span><span id="page-441-1"></span>When connecting the ports to 10BASE-T- and 100BASE-TX-compatible devices, such as servers and routers, you can use a two or four twisted-pair, straight-through cable that is wired for 10BASE-T and 100BASE-TX.

<span id="page-441-0"></span>To identify a crossover cable, compare the two modular ends of the cable. Hold the cable ends side-by-side, with the tab at the back. The color of the wire that is connected to the pin on the outside of the left plug must differ in color from the wire that is connected to the pin on the inside of the right plug.

Figure 67 and Figure 68 show the cable schematics.

#### **Figure 67 - Two Twisted-pair Straight-through Cable Schematics**

<span id="page-441-3"></span>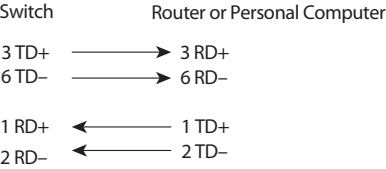

#### **Figure 68 - Four Twisted-pair Straight-through Cable Schematics**

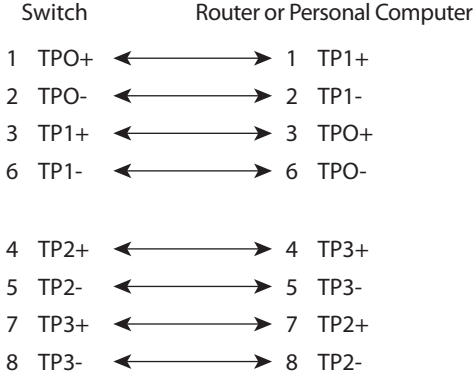

When connecting the ports to 10BASE-T- and 100BASE-TX-compatible devices, such as switches or repeaters, you can use a two or four twisted-pair, crossover cable.

Use a straight-through cable to connect two ports when only one port is designated with an X. Use a crossover cable to connect two ports when both ports are designated with an X or when both ports do not have an X.

You can use Category 3, 4, or 5 cabling when connecting to 10BASE-Tcompatible devices. You must use Category 5 cabling when connecting to 100BASE-TX-compatible devices.

<span id="page-442-2"></span>**IMPORTANT** Use a four twisted-pair, Category 5 cable when connecting to a 1000BASE-Tcompatible device or PoE port.

Figure 69 and Figure 70 show the cable schematics.

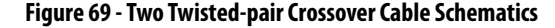

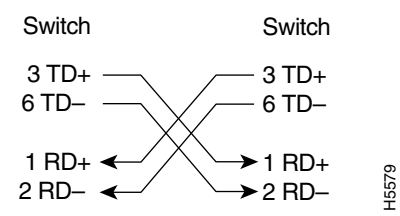

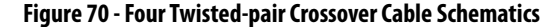

<span id="page-442-0"></span>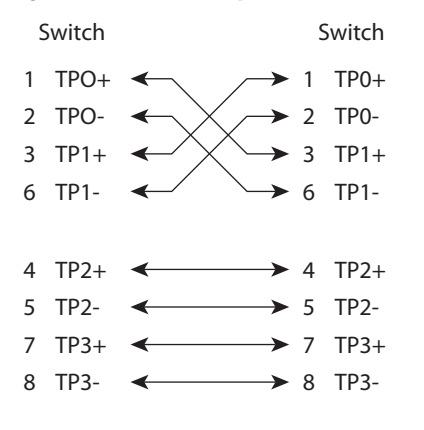

## <span id="page-442-1"></span>**Dual-purpose Ports (combo ports)**

The Ethernet port on a dual-purpose port uses standard RJ45 connectors. The following figure shows the pinouts.

**Figure 71 - Ethernet Port RJ45 Connector**

 $\overline{a}$ 

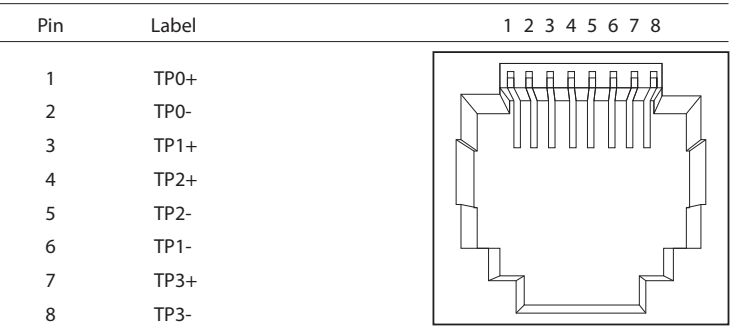

The SFP module slot on a dual-purpose port uses SFP modules for fiber-optic ports. The auto-MDIX feature is enabled by default.

# **Console Ports**

Console ports enable you to connect a switch to a computer if you use the Command-line interface (CLI) to configure and monitor a switch.

Stratix 5700 switches have these console ports:

**•** A USB 5-pin mini-Type B port on the front panel

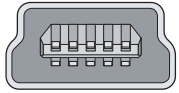

The USB console port uses a USB Type A to 5-pin mini-Type B cable. To use the USB cable, download the drivers for Microsoft Windows from [http://www.rockwellautomation.com](http://www.rockwellautomation.com/). The USB cable is not provided with the switch.

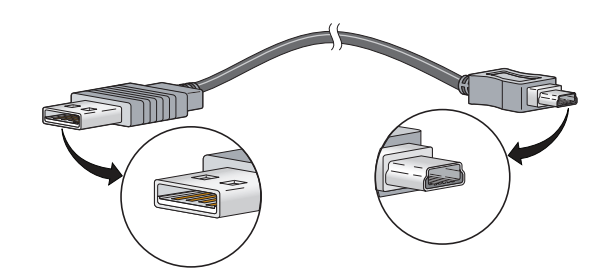

**•** RJ45 console ports on the front and rear panels Only one console port can be active at one time.

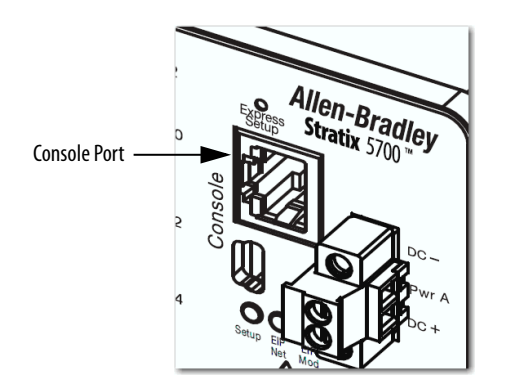

The following table lists the pinouts for the console port, the RJ45-to-DB-9 adapter cable, and the console device.

**Table 184 - Pinouts with DB-9 Pin**

<span id="page-444-4"></span><span id="page-444-1"></span>

| <b>Switch Console Port (DTE)</b> | RJ45-to-DB-9 Terminal Adapter | <b>Console Device</b> |
|----------------------------------|-------------------------------|-----------------------|
| Signal                           | DB-9 Pin                      | <b>Signal</b>         |
| <b>RTS</b>                       | 8                             | <b>CTS</b>            |
| <b>DTR</b>                       | 6                             | <b>DSR</b>            |
| TxD                              | $\overline{2}$                | RxD                   |
| GND                              | 5                             | <b>GND</b>            |
| GND                              | 5                             | <b>GND</b>            |
| RxD                              | 3                             | <b>TxD</b>            |
| <b>DSR</b>                       | 4                             | <b>DTR</b>            |
| <b>CTS</b>                       | 7                             | <b>RTS</b>            |

<span id="page-444-0"></span>The following table lists the pinouts for the console port, RJ45-to-DB-25 female DTE adapter, and the console device. The RJ45-to-DB-25 female DTE adapter is not supplied with the switch.

### **Table 185 - Pinouts with DB-25 Pin**

<span id="page-444-3"></span><span id="page-444-2"></span>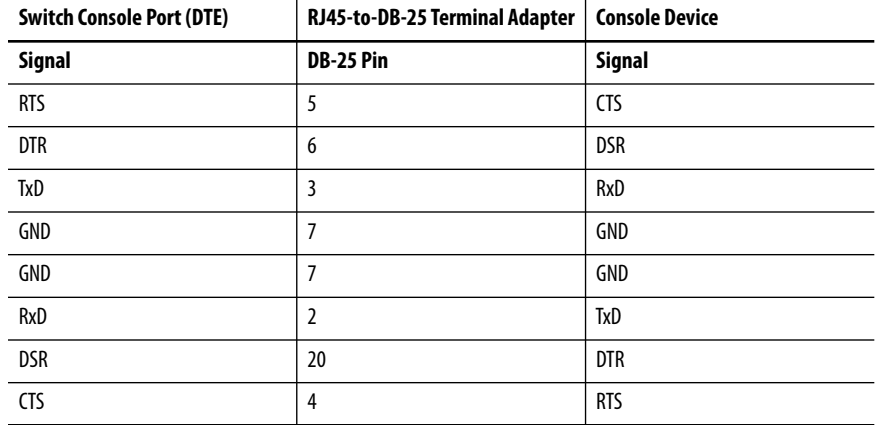

# **Alarm Ports**

The front-panel alarm-relay connector ports are described in the following illustration and table.

**Figure 72 - Wiring Example for Alarm Inputs and Outputs**

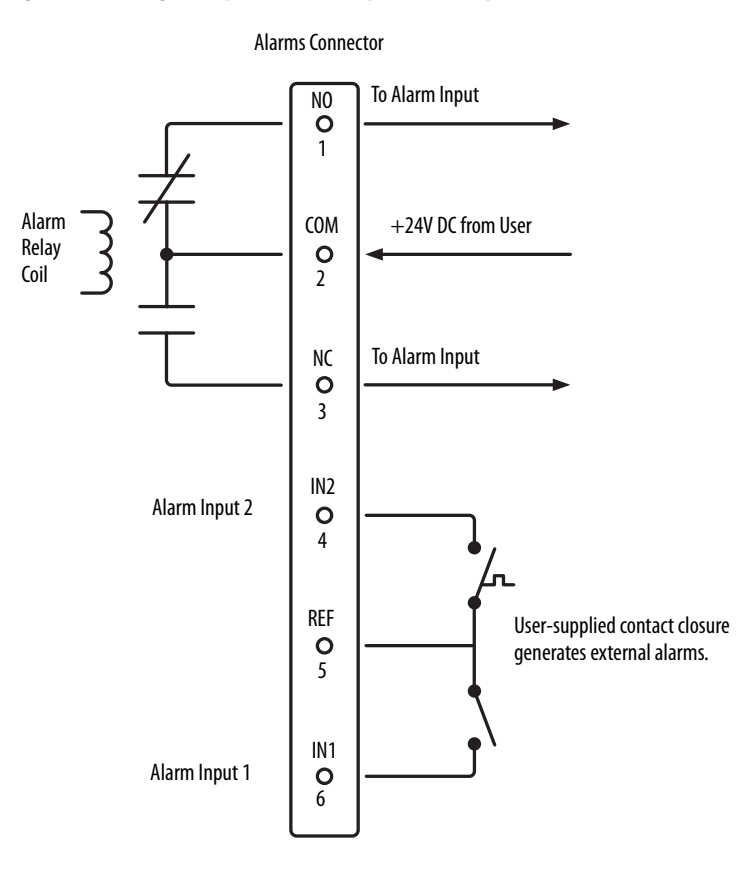

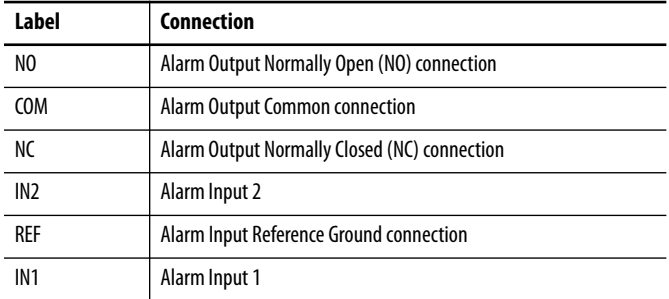

# **PoE Port Cable Specifications**

For PoE ports, use a Category 5 (Cat 5) cable with a distance of up to 100 m (328 ft).

# <span id="page-446-0"></span>**ArmorStratix 5700 Cables and Connectors**

This section describes how to connect to ports on ArmorStratix 5700 switches.

## **10/100 Ports**

The 10/100 Ethernet ports use M12 D-coded 4-pin connectors and Ethernet pinouts with twisted-pair crossovers or straight-through cables.

### **Figure 73 - 10/100 Connector Pinouts**

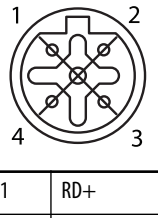

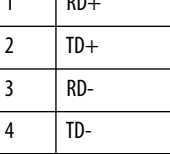

## **100/1000 Ports**

The 100/1000 Ethernet ports use M12 X-coded 8-pin connectors and Ethernet pinouts with twisted-pair crossovers or straight-through cables.

### **Figure 74 - 100/1000 Connector Pinouts**

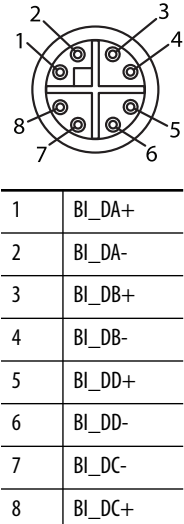

### **Connect to 10BASE-T- and 100BASE-TX-Compatible Devices**

The auto-MDIX feature is enabled by default. Follow these cabling guidelines when the auto-MDIX feature has been disabled.

<span id="page-447-2"></span><span id="page-447-1"></span>When connecting the ports to 10BASE-T- and 100BASE-TX-compatible devices, such as servers and routers, you can use a two or four twisted-pair, straight-through cable that is wired for 10BASE-T and 100BASE-TX.

<span id="page-447-0"></span>To identify a crossover cable, compare the two modular ends of the cable. Hold the cable ends side-by-side, with the tab at the back. The color of the wire that is connected to the pin on the outside of the left plug must differ in color from the wire that is connected to the pin on the inside of the right plug.

Figure 75 and Figure 76 show the cable schematics.

#### **Figure 75 - Two Twisted-pair Straight-through Cable Schematics**

<span id="page-447-3"></span>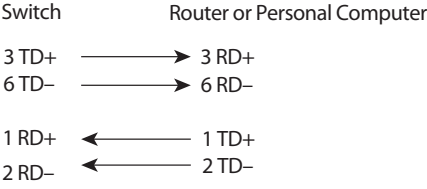

#### **Figure 76 - Four Twisted-pair Straight-through Cable Schematics**

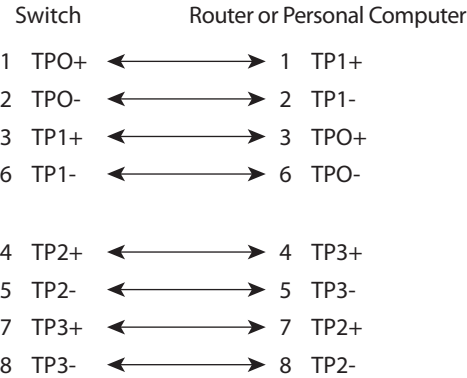

<span id="page-448-0"></span>When connecting the ports to 10BASE-T- and 100BASE-TX-compatible devices, such as switches or repeaters, you can use a two or four twisted-pair, crossover cable.

<span id="page-448-1"></span>Use a straight-through cable to connect two ports when only one port is designated with an X. Use a crossover cable to connect two ports when both ports are designated with an X or when both ports do not have an X.

You can use Category 3, 4, or 5 cabling when connecting to 10BASE-Tcompatible devices. You must use Category 5 cabling when connecting to 100BASE-TX-compatible devices.

<span id="page-448-3"></span>**IMPORTANT** Use a four twisted-pair, Category 5 cable when connecting to a 1000BASE-Tcompatible device or PoE port.

Figure 77 and Figure 78 show the cable schematics.

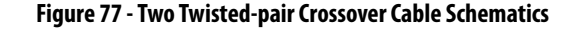

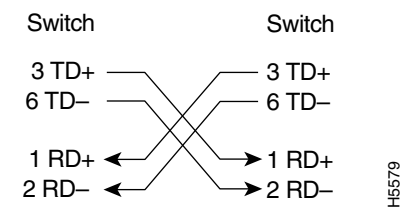

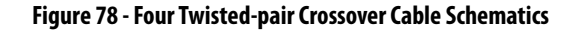

<span id="page-448-2"></span>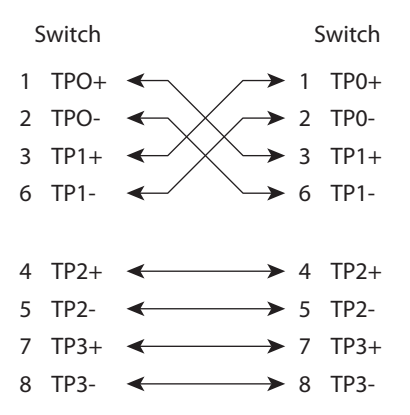

# **Console Port**

ArmorStratix 5700 switches have one console port. The console port enables you to connect the switch to a computer if you use the Command-line interface (CLI) to configure and monitor the switch.

Connect to the console port with an M12-to-DB-9 cable (*Figure 79*):

- **•** Obtain a male 5-pin DC Micro-style (M12) connector configuration cordset, such as Allen-Bradley Bulletin 889D.
- **•** Obtain a DB-9 connector and attach it to one end of the cable.

### **Figure 79 - M12-to-DB-9 Cable**

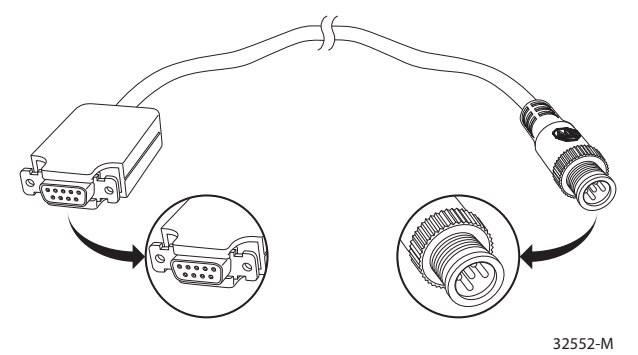

#### **Figure 80 - Console Port Pinout**

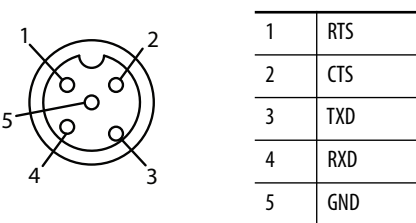

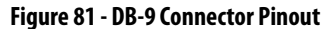

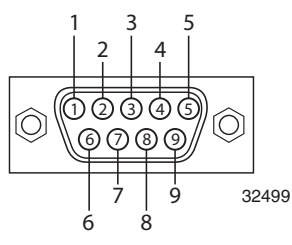

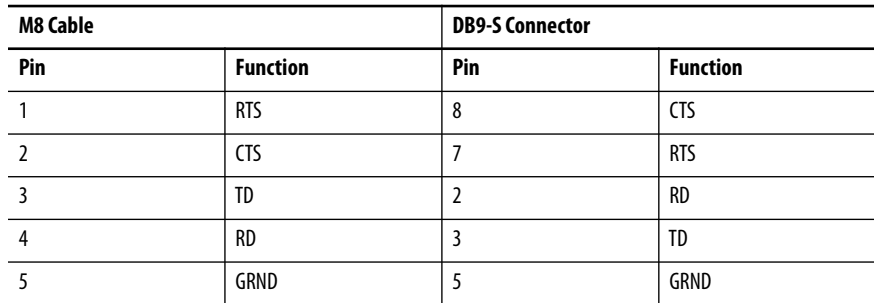

# **Alarm Ports**

Alarm ports are included only on ArmorStratix 5700 switches with PoE. Figure 82 shows the front-panel alarm relay connector and ports. The alarm connector uses a male 5-pin DC Micro-style (M12) connector configuration cordset, such as Allen-Bradley Bulletin 889D.

### **Figure 82 - Alarm Connector Pinout**

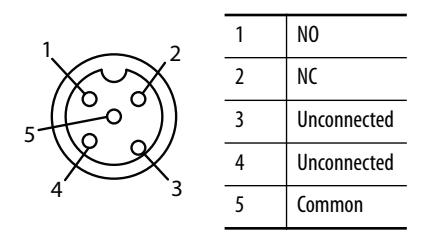

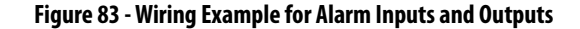

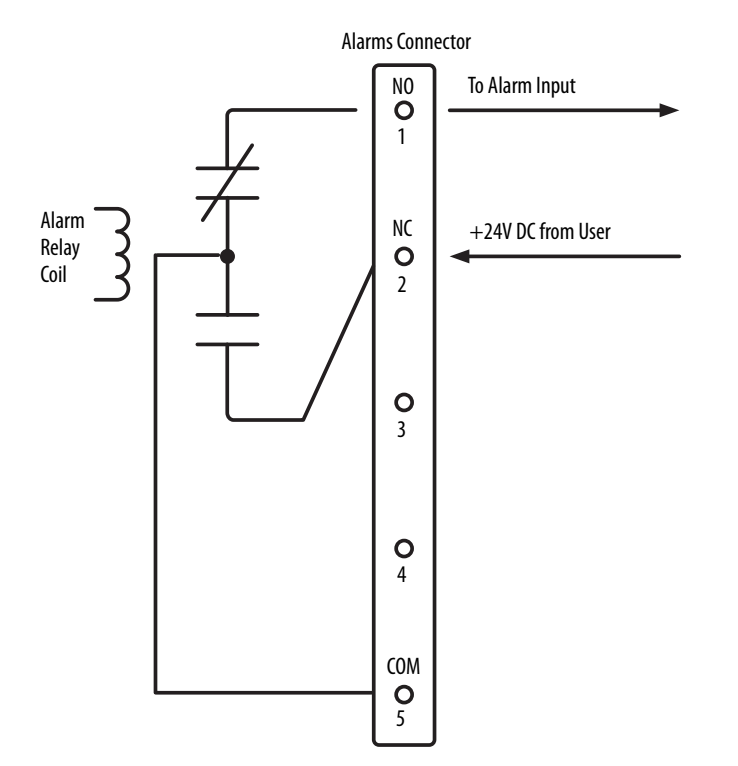

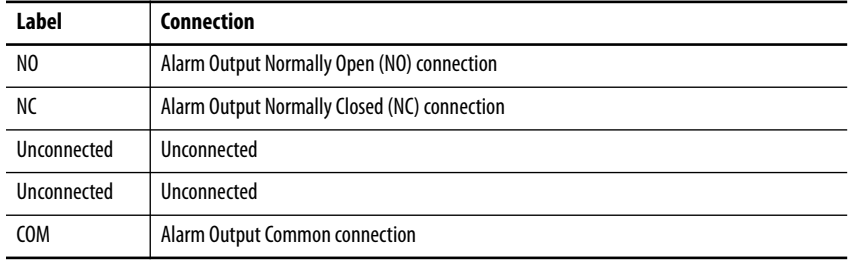

# **PoE Port Cable Specifications**

For PoE ports, use a Category 5 (Cat 5) cable with a distance of up to 100 m (328 ft).

# <span id="page-451-0"></span>**Stratix 8000/8300 Cables and Connectors**

This section describes how to connect to ports on Stratix 8000/8300 switches.

# **10/100 and 10/100/1000 Ports**

The 10/100 and 10/100/1000 Ethernet ports use standard RJ45 connectors and Ethernet pinouts with internal crossovers.

**TIP** The auto-MDIX feature is enabled by default.

### **Figure 84 - 10/100 Connector Pinouts**

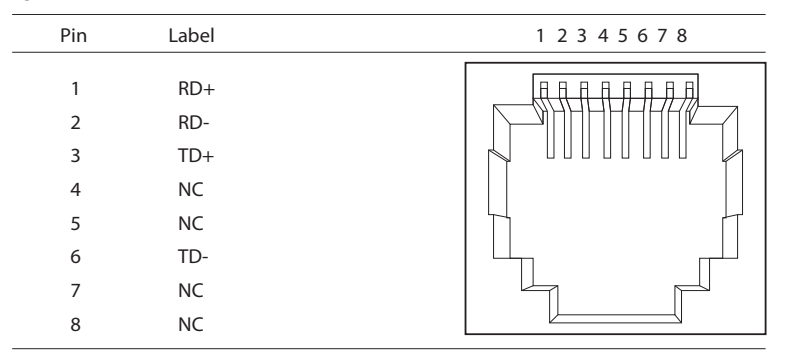

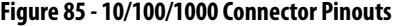

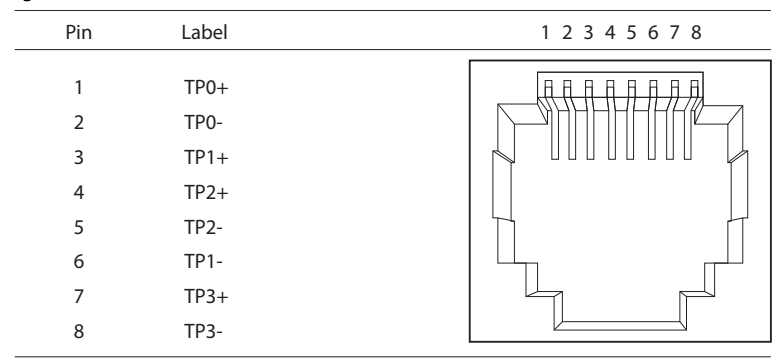

<span id="page-452-3"></span>The PoE ports on the PoE expansion modules integrate power and data signals on the same wires. The ports use standard RJ45 connectors and Ethernet pinouts with internal crossovers.

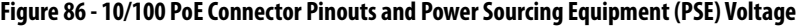

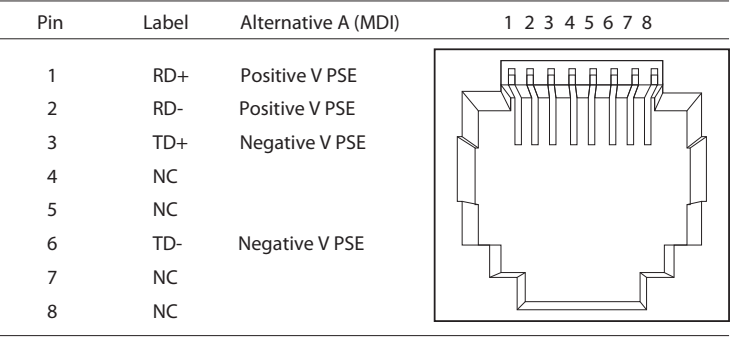

 $\sim$ 

### **Connect to 10BASE-T- and 100BASE-TX-compatible Devices**

<span id="page-452-2"></span><span id="page-452-0"></span>When connecting the ports to 10BASE-T- and 100BASE-TX-compatible devices, such as servers and routers, you can use a two or four twisted-pair, straight-through cable that is wired for 10BASE-T and 100BASE-TX.

<span id="page-452-1"></span>To identify a crossover cable, compare the two modular ends of the cable. Hold the cable ends side-by-side, with the tab at the back. The color of the wire that is connected to the pin on the outside of the left plug must differ in color from the wire that is connected to the pin on the inside of the right plug.

Figure 87 and Figure 88 show the cable schematics.

#### **Figure 87 - Two Twisted-pair Straight-through Cable Schematics**

<span id="page-452-4"></span>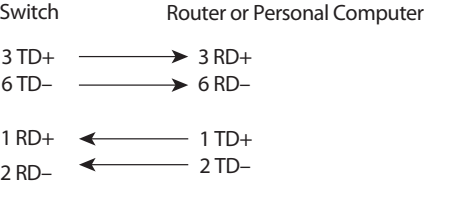

#### **Figure 88 - Four Twisted-pair Straight-through Cable Schematics**

Switch Router or Personal Computer

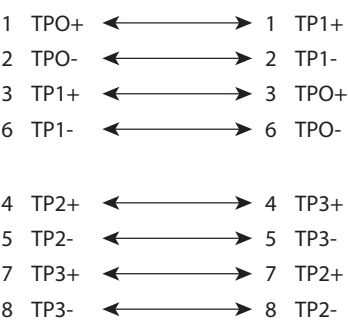

When connecting the ports to 10BASE-T- and 100BASE-TX-compatible devices, such as switches or repeaters, you can use a two or four twisted-pair, crossover cable.

<span id="page-453-0"></span>Use a straight-through cable to connect two ports only when one port is designated with an X. Use a crossover cable to connect two ports when both ports are designated with an X or when both ports do not have an X.

You can use Category 3, 4, or 5 cabling when connecting to 10BASE-Tcompatible devices. You must use Category 5 cabling when connecting to 100BASE-TX-compatible devices.

<span id="page-453-2"></span>**IMPORTANT** Use a four twisted-pair, Category 5 cable when connecting to a 1000BASE-Tcompatible device or PoE port.

Figure 89 and Figure 90 show the cable schematics.

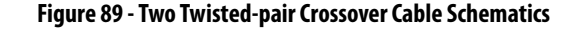

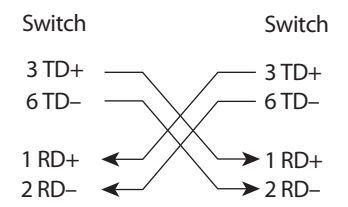

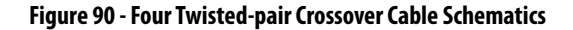

<span id="page-453-1"></span>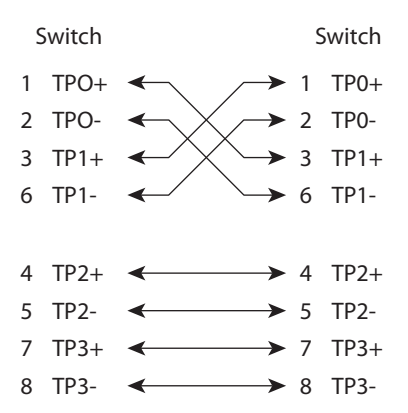

## **100Base-FX Ports**

<span id="page-454-2"></span>The 100Base-FX ports use the following:

- <span id="page-454-5"></span>**•** LC connectors, as shown in the following figure
- **•** 50/125- or 62.5 /125-micron multimode fiber-optic cables

#### **Figure 91 - Fiber-optic SFP Module LC Connector**

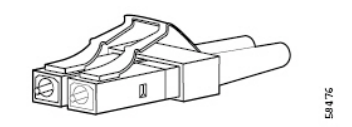

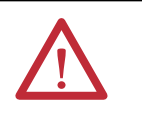

<span id="page-454-4"></span>**ATTENTION:** Invisible laser radiation can be emitted from disconnected fibers or connectors. Do not stare into beams or view directly with optical instruments.

## **SFP Transceiver Ports**

The switch uses SFP transceivers for fiber-optic uplink ports.

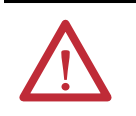

<span id="page-454-1"></span>**ATTENTION:** Invisible laser radiation can be emitted from disconnected fibers or connectors. Do not stare into beams or view directly with optical instruments.

## <span id="page-454-3"></span>**Dual-purpose Ports**

The Ethernet port on a dual-purpose port uses standard RJ45 connectors. The following figure shows the pinouts.

**Figure 92 - Ethernet Port RJ45 Connector**

| Pin                 | Label                       | 1 2 3 4 5 6 7 8 |
|---------------------|-----------------------------|-----------------|
| 1<br>$\overline{2}$ | $TPO+$<br>TP0-              | н               |
| 3                   | $TP1+$                      |                 |
| $\overline{4}$<br>5 | $TP2+$<br>TP <sub>2</sub> - |                 |
| 6                   | $TP1-$                      |                 |
| $\overline{7}$      | $TP3+$                      |                 |
| 8                   | TP3-                        |                 |

The SFP module slot on a dual-purpose port uses SFP modules for fiber-optic ports.

<span id="page-454-0"></span>**IMPORTANT** The auto-MDIX feature is enabled by default.

### <span id="page-455-2"></span>**Console Port**

The console port enables you to connect the switch to a computer if you use the Command-line interface (CLI) to configure and monitor the switch.

<span id="page-455-4"></span><span id="page-455-1"></span>The console port uses an 8-pin RJ45 connector. The supplied RJ45-to-DB-9 adapter cable connects the console port of the switch to a computer. Obtain an RJ45-to-DB-25 female DTE adapter if you want to connect the switch console port to a terminal.

Table 186 lists the pinouts for the console port, the RJ45-to-DB-9 adapter cable, and the console device.

**Table 186 - Pinouts with CB-9 Pin**

<span id="page-455-3"></span><span id="page-455-0"></span>

| <b>Switch Console Port (DTE)</b> | RJ45-to-DB-9 Terminal Adapter | <b>Console Device</b> |
|----------------------------------|-------------------------------|-----------------------|
| Signal                           | DB-9 Pin                      | <b>Signal</b>         |
| <b>RTS</b>                       | 8                             | <b>CTS</b>            |
| <b>DTR</b>                       | 6                             | <b>DSR</b>            |
| <b>TxD</b>                       | 2                             | <b>RxD</b>            |
| <b>GND</b>                       | 5                             | GND                   |
| <b>GND</b>                       | 5                             | GND                   |
| RxD                              | 3                             | <b>TxD</b>            |
| <b>DSR</b>                       | 4                             | <b>DTR</b>            |
| <b>CTS</b>                       | 7                             | <b>RTS</b>            |

<span id="page-456-0"></span>The following table lists the pinouts for the console port, RJ45-to-DB-25 female DTE adapter, and the console device.

The RJ45-to-DB-25 female DTE adapter is not supplied with the switch.

<span id="page-456-3"></span>

| <b>Switch Console Port (DTE)</b> | RJ45-to-DB-25 Terminal Adapter | <b>Console Device</b> |
|----------------------------------|--------------------------------|-----------------------|
| Signal                           | DB-25 Pin                      | <b>Signal</b>         |
| <b>RTS</b>                       | 5                              | <b>CTS</b>            |
| <b>DTR</b>                       | 6                              | <b>DSR</b>            |
| TxD                              | 3                              | <b>RxD</b>            |
| <b>GND</b>                       | 7                              | GND                   |
| <b>GND</b>                       | 7                              | GND                   |
| RxD                              | 2                              | <b>TxD</b>            |
| <b>DSR</b>                       | 20                             | <b>DTR</b>            |
| <b>CTS</b>                       | 4                              | <b>RTS</b>            |

**Table 187 - Pinouts with DB-25 Pin**

## <span id="page-456-2"></span>**PoE Port Cable Specifications**

<span id="page-456-1"></span>For PoE ports, use a Category 5 (Cat 5) cable with a distance of up to 100 m (328 ft).

# **Notes:**

### **A**

**access Device Manager**[48](#page-47-0) **access management**[74](#page-73-0) **access port** choose [53](#page-52-0) VLAN 0 [priority tagging](#page-79-0) [250](#page-249-0) **ACLs**[76](#page-75-0) … 80 **adapter pinouts** RJ45-to-DB-25 adapter [457](#page-456-0) RJ45-to-DB-9 adapter [456](#page-455-0) terminal RJ45-to-DB-25[439,](#page-438-0) [445](#page-444-0) RJ45-t[o-DB-9](#page-158-0)[439](#page-438-1)[,](#page-158-0) [445](#page-444-1) **address aliasing** 159 **address translation** [167,](#page-166-0) [207](#page-206-0) **alert log** [309](#page-308-0) **allocation, memory**[28](#page-27-0) **announce interval**[98](#page-97-0) **assign VLAN to NAT instance** [173](#page-172-0) **Auto mode, PoE**[240](#page-239-0) **auto-logout**[48](#page-47-1) **auto-MDIX** [455](#page-454-0) **autonegotiation** Duplex mode [52](#page-51-0), [150](#page-149-0) speed [52,](#page-51-1) [150](#page-149-1) troubleshoot [342](#page-341-0)

### **B**

**Boundary mode** [87,](#page-86-0) [90](#page-89-0) **BPDU Guard** [281](#page-280-0) **broadcast storms**[233](#page-232-0)

# **C**

**cable diagnostics**[309](#page-308-1) **cables** connect to 10BASE-T and 100BASE-TX compatible devices [453](#page-452-0) connect to console port [456](#page-455-1) connect to dual-purpose ports [455](#page-454-1) connect to fiber ports 455 crossover[436](#page-435-0)[,](#page-338-0) [437](#page-436-0)[,](#page-338-0) [442](#page-441-0)[,](#page-338-0) [443](#page-442-0)[,](#page-338-0) [448](#page-447-0)[,](#page-338-0) [449](#page-448-0) damaged 339 Etherne[t and fiber](#page-452-1) [339](#page-338-1) identify 453 PoE module specifications [457](#page-456-1) straight-through [436](#page-435-1), [442,](#page-441-1) [448](#page-447-1) **channel group, PRP** [220](#page-219-0), [312](#page-311-0) **CIP** data 46 enab[le for active](#page-45-0) [ring DHCP server](#page-39-0) [121](#page-120-0) enable on VLAN 40 **CIP Sync Time Synchronization** compatib[le switches](#page-85-0) [16](#page-15-0) overview 86

**Cisco Discovery Protocol**[334](#page-333-0)

### **CLI**

access via console port [73](#page-72-0) access via SSH [40](#page-39-0), [73](#page-72-0) access via Telnet [73](#page-72-0) **clock modes** Boundary [87,](#page-86-0) 97 End to End T[ransparent](#page-98-1) [87](#page-86-1)[,](#page-98-1) [99](#page-98-0) Forward [87,](#page-86-2) 99 NTP-PTP[88,](#page-87-0) [100](#page-99-0) **connection faults**[60](#page-59-0) **connectors and cables** 10/100/1000[436,](#page-435-2) [442](#page-441-2), [448](#page-447-2)[,](#page-456-2) [449](#page-448-1)[,](#page-456-2) [453](#page-452-2)[,](#page-456-2) [454](#page-453-0) console [439](#page-438-2), [445](#page-444-2), [456,](#page-455-1) 457 dual-purpose[443](#page-442-1), [455](#page-454-3) SC connectors [455](#page-454-4) SFP module ports [455](#page-454-4) **console port** specifications[439,](#page-438-2) [445](#page-444-2), [456](#page-455-2), [457](#page-456-2) **crossover cable** [437,](#page-436-1) [443](#page-442-0), [449](#page-448-2), [454](#page-453-1) **cryptographic IOS software** [103](#page-102-0) **customization** DHCP server [133](#page-132-0), [136](#page-135-0) IP address DHCP IP ad[dress pool](#page-134-1) [134](#page-133-0)[,](#page-134-1) [135](#page-134-0) switch port 135

> IP address (for connected devices) [133](#page-132-0) IP address for c[onnected devices](#page-267-0) [136](#page-135-0)

## **D**

Smartport roles 268

**default gateway** NAT[167,](#page-166-1) [179](#page-178-0)[,](#page-134-2) [191](#page-190-0)[,](#page-134-2) [202](#page-201-0) **default router**135 **delay request interval**[98](#page-97-1) **denial-of-service attack** [233](#page-232-1) **Device Manager** access [48](#page-47-0) auto-logout [48](#page-47-1) hardware [requirements](#page-46-1) [47](#page-46-0) overview 47 software requirements [47](#page-46-2) **[Device-level ring.](#page-103-0)** *See* **DLR DHCP** clients322 for rin[g devices](#page-321-0) [16](#page-15-1)[,](#page-321-0) [113](#page-112-0) IP address pool [134](#page-133-1), [136](#page-135-0), [137](#page-136-0) persis[tence](#page-130-1) [131](#page-130-0)[,](#page-130-1) [135](#page-134-3), [136](#page-135-0) server 131 status [322](#page-321-0) troubleshoot [341](#page-340-0)

#### **DLR**

active DHCP server IP [address](#page-15-2)[121](#page-120-0) compatible switches 16 configure via Device Manager[119](#page-118-0) configure via L[ogix Designer application](#page-106-0) [123](#page-122-0) considerations 107 DHCP[113](#page-112-0), [128](#page-127-0) enable CIP [121](#page-120-0) multiple VLANs [105](#page-104-0) overview 104 redun[dant gateways](#page-322-0) [108](#page-107-0)[,](#page-322-0) [127](#page-126-0) status 323 **DNS server1 and 2** [135](#page-134-4) **domain name** [135](#page-134-5) **DOT1Q standard** [250](#page-249-1) driver, Ethernet [207](#page-206-0) **dual-purpose ports** connectors and cables [443,](#page-442-1) [455](#page-454-3) **Duplex mode** default [52,](#page-51-2) [150](#page-149-2) setting [52](#page-51-2), [150](#page-149-2) troubleshoot [342](#page-341-1)

## **E**

**EIGRP** [140](#page-139-0) … [145](#page-144-0) **End to End Transparent mode** [87,](#page-86-1) [92](#page-91-0), [99](#page-98-2) **EtherChannels** configure via Device Manager [148](#page-147-0) configur[e via Logix Designer application](#page-146-0) [151](#page-150-0) example 147 overview [146](#page-145-0) **Ethernet drive** [207](#page-206-0) **EtherNet/IP CIP interface** [13](#page-12-0) **EtherNet/IP protocol**[268](#page-267-1), [320](#page-319-0) **Express Setup** button [29](#page-28-0) global macro [44](#page-43-0) Long Press mode [35](#page-34-0) Mediu[m Press mode](#page-31-0) [34](#page-33-0) modes 32 Multi-mode [32](#page-31-0) requirements [28](#page-27-1) Short Press mode [33](#page-32-0) Single-mode [36](#page-35-0)

### **F**

**factory default settings**[35](#page-34-1), [344](#page-343-0) **Fault/Program action** [60](#page-59-0) **Feature mode** [153](#page-152-0) **firmware upgrade, troubleshoot**[344](#page-343-1) **Forward mode** [87,](#page-86-2) [94](#page-93-0) **frame size** [161](#page-160-0) **frequency bands**[154](#page-153-0) **Full-duplex mode** [52](#page-51-3), [150](#page-149-3)

### **G**

**global macros** for CIP traffic44 for motion tr[affic](#page-43-1) [44](#page-43-0)[,](#page-43-1) [162](#page-161-0) **[global navigation satellite system.](#page-20-0)** *See* **GNSS GNSS**[21](#page-20-0), [154,](#page-153-1) [155,](#page-154-0) [156](#page-155-0) **GNSS status**[299](#page-298-0) **GPS status indicator**[299](#page-298-0) **GSD file** [251,](#page-250-0) [254](#page-253-0)

## **H**

**Half-duplex mode** [52,](#page-51-4) [150](#page-149-4) **hardware features**[19](#page-18-0) **hardware requirements** Device Manager [47](#page-46-0) **high priority PoE ports**[238](#page-237-0) **horizontal stacking** [157](#page-156-0) **HSR** compatib[le switches](#page-155-1) [16](#page-15-3) overview 156

### **I**

**IEEE 802.1Q standard** [250](#page-249-2) **IEEE power classifications** [239](#page-238-0) **IGMP snooping** and addre[ss aliasing](#page-159-0) [159](#page-158-0) configure 160 definition [159](#page-158-1) **installation instructions**[12](#page-11-0) **IOS software** cryptographic [103](#page-102-0) non-cryptographic [103](#page-102-0) **IP address** active ring DHCP server [121](#page-120-0) customization connected devices [133](#page-132-0), [136](#page-135-0) DHCP IP ad[dress pool](#page-134-1) [134](#page-133-0)[,](#page-134-1) [135](#page-134-0) switch port 135 DHCP IP address pool ending range [135](#page-134-0) starting range [134](#page-133-0) switch port [135](#page-134-1) assigning [135](#page-134-6) deleting<sup>[135](#page-134-6)</sup> modifying [135](#page-134-6) translation [167](#page-166-0) troubleshoot [341](#page-340-1) DHCP[341](#page-340-0) wrong IP address [341](#page-340-2)

### **L**

**LC connector**[455](#page-454-5) **lease length** [135](#page-134-7) **link integrity, verify with REP** [258](#page-257-0) **Link Layer Discovery Protocol**[334](#page-333-1) **Linx-based software** [45,](#page-44-0) [207](#page-206-0) **lite versus full firmware** [15](#page-14-0)

**locate switch** via Device Manager [292](#page-291-0) vi[a Logix Designer application](#page-47-1) [306](#page-305-0) **logout**48 **Long Press mode Express Setup** overview [32](#page-31-1) run [35](#page-34-0) **low priority PoE ports**[238](#page-237-0)

### **M**

**macros** default global [162](#page-161-1) Motion Prioritized QoS [162](#page-161-1) QoS Priority Map [162](#page-161-1) QoS Priority Queue [162](#page-161-1) **management interface NAT [174](#page-173-0) management VLAN** [43](#page-42-0), [284](#page-283-0) **Medium Press mode Express Setup** overview [32](#page-31-1) req[uirements](#page-33-0) [28](#page-27-2) run 34 **memory**[28](#page-27-0) **MIBs, supported** [266](#page-265-0) **mismatch prevention, Smartport roles**[269](#page-268-0) **mode** Access [268](#page-267-2) Boundary[87](#page-86-0), [90](#page-89-0), [97](#page-96-0) DLR [119](#page-118-1), [120](#page-119-0) dual power 83 End to End [Transpa](#page-82-0)[rent](#page-147-1) [87](#page-86-1)[,](#page-147-1) [92](#page-91-0), [99](#page-98-0) EtherChannel [147](#page-146-1)[, 148](#page-31-0) Express Setup 32 Feature [153](#page-152-0) Forward [87](#page-86-2), [94](#page-93-0), [99](#page-98-1) NTP-PTP Clock[88,](#page-87-0) [95,](#page-94-0) [100](#page-99-1) Over-deter[mined Clock](#page-36-0) [155](#page-154-1) Plug-n-Play 37 PoE[240,](#page-239-1)[245](#page-244-0)[,](#page-59-0) [248](#page-247-0) Program 60 **REP**<sub>[259](#page-258-0)</sub> Restrict [228](#page-227-0) Self-survey [155](#page-154-2) STP[281,](#page-280-1) [282](#page-281-0) Trunk[269](#page-268-1) **module-defined data types**[347](#page-346-0) **monitor** alert log[309](#page-308-0) CIP[320](#page-319-1) DHCP clients [322](#page-321-0) DLR [323](#page-322-0) GNSS/GPS [299](#page-298-0) NAT statistics [313](#page-312-0) neighbors [334](#page-333-1) port diagnostics [331](#page-330-0) port mirroring [225](#page-224-0) PROFINET [254](#page-253-1) PRP[327](#page-326-0) **Motion Prioritized QoS macro** [162](#page-161-1) **MTU** [16,](#page-15-4) [161](#page-160-0) **multicast storm** [233](#page-232-0)

**Multi-mode Express Setup** overview [32](#page-31-1) requirements 28 **Multiple Spannin[g Tree Protocol \(MSTP\)](#page-27-2)**[278](#page-277-0) **multiple VLANs for DLR** [105](#page-104-0)

### **N**

**NAT** configuration considerations[174](#page-173-1) configuration overview [167](#page-166-2) [configure via De](#page-174-0)vice [Manager Web interface](#page-185-0) 175 … 186 [configure via Lo](#page-186-0)gix D[esigner application](#page-198-0) [187,](#page-166-0) [198](#page-197-0)[, 199](#page-166-0) definition 167 diagnostics[313,](#page-312-0) [316](#page-315-0) … [318](#page-317-0) management interface 174 traffic permits and fixu[ps](#page-171-0) [175](#page-174-1)[,](#page-171-0) [186](#page-185-1), [198](#page-197-1) translation entry types 172 **native VLAN** 286 **NetFlow** compatible switches[17](#page-16-0) configuration [165](#page-164-0) overview [163](#page-162-0) templates [164](#page-163-0) **[network address translation.](#page-166-3)** *See* **NAT network settings** configure via Device Manager [37,](#page-36-1) [39](#page-38-0) configure via Logix Designer application [42](#page-41-0) **NTP** configure [via Device Manager](#page-207-1) [208](#page-207-0) overview 208 **NTP-PTP Clock mode** [88,](#page-87-0) [95](#page-94-0), [100](#page-99-1)

### **O**

**OSPF**[212](#page-211-0) … [218](#page-217-0) compatible switches[17](#page-16-1) **Over-determined Clock mode, GNSS**[155](#page-154-1)

### **P**

**Per VLAN Spanning Tree Plus (PVST+)**[278](#page-277-1) **pinouts** 10/100 ports [455](#page-454-4) crossover cables [454](#page-453-1) four twisted-pa[ir, 1000BASE-T ports](#page-448-2) [437](#page-436-1)[,](#page-452-3) [443](#page-442-0)[, 449](#page-452-3) PoE[441,](#page-440-1) 453 RJ45-to-DB-25 adapter 457 RJ45-to-DB-25 termina[l adapter](#page-456-3) [439](#page-438-3)[,](#page-456-3) [445](#page-444-3) RJ45-to-DB-9 adapter 456 termi[nal adapter](#page-454-4) [439](#page-438-4)[,](#page-454-4) [445](#page-444-4) SFP module 455 straight-through cables two twisted-pair [436,](#page-435-3) [442](#page-441-3), [448](#page-447-3), [453](#page-452-4) **Plug-n-Play setup mode** [37](#page-36-0)

#### **PoE**

cable specifications [457](#page-456-1) compatible switches [17](#page-16-2) configure via Device Manager Web interface 238 [features](#page-237-1) [238](#page-237-2) . . . [243](#page-242-0) initial power allocation [239](#page-238-1) pinouts[441,](#page-440-1) [453](#page-452-3) power management modes [240](#page-239-2) power[ed device detection](#page-134-8) [239](#page-238-1) **pool name** 135 **pop-up blockers**[48](#page-47-2) **port** assignments f[or CIP data](#page-58-0) [405](#page-404-0)[,](#page-58-0) [413](#page-412-0) configuration 59 numbering [52](#page-51-5) roles [270](#page-269-0) securi[ty](#page-59-0) [227](#page-226-0)[,](#page-59-0) [229](#page-228-0) states 60 status [308](#page-307-0) threshold [235](#page-234-0) thresholds [236](#page-235-0) type [259](#page-258-1) **port mirroring** configure [via Device Manager](#page-224-1) [226](#page-225-0) overview 225 **port settings** auto-MDIX [52](#page-51-6) description [52,](#page-51-7) [150](#page-149-5) descriptions of [51](#page-50-0) Duplex mode [52](#page-51-2), [150](#page-149-2) enable/disable [52](#page-51-8) default [52](#page-51-8) speed [52,](#page-51-9) [150](#page-149-6) [default](#page-280-0) [52](#page-51-9)[,](#page-280-0) [150](#page-149-6) **PortFast**281 **power classifications**[239](#page-238-0) **power priority**[245](#page-244-1) **PPR** configuration considerations[222](#page-221-0) **priority tagging** [249,](#page-248-0) [286](#page-285-1), [287](#page-286-0) **PROFINET** compatible switches[17](#page-16-3) enable [252](#page-251-0), [253](#page-252-0) GSD file [251](#page-250-0) monitor [254](#page-253-1) overview [249](#page-248-1) Real-Time (RT) [249](#page-248-2) **TCP/IP [249](#page-248-2)** traffic forwarding [249](#page-248-0) VLAN 0 pri[ority tagging](#page-59-0) [249](#page-248-0) **Program mode** 60 **proxy settings**[48](#page-47-3) **PRP** channel group [220](#page-219-0) configuration [222](#page-221-1) node and [VDAN limitations](#page-218-0)[221](#page-220-0) overview 219 port statistics [312](#page-311-0) RedBox[219,](#page-218-1) [222](#page-221-2) status [327](#page-326-0)

#### **PTP**

compatible switches [16](#page-15-0) configure via Device Manager [89](#page-88-0) configure [via Logix Designer application](#page-85-0) [96](#page-95-0) overview 86

#### **PTP modes**

Boundary [87,](#page-86-0) 97 End to End T[ransparent](#page-98-1) [87](#page-86-1)[,](#page-98-1) [99](#page-98-0) Forward [87,](#page-86-2) 99 NTP-PTP Clock [88](#page-87-0), [100](#page-99-0)

# **Q**

**Qos Priority Map macro** [162](#page-161-1) **QoS Priority Queue macro** [162](#page-161-1) **QoS settings** default [44](#page-43-2), [162](#page-161-2) motion traffic [162](#page-161-2)

# **R**

**Rapid per VLAN Spanning Tree Plus (Rapid PVST+)**[278](#page-277-2) **Real-Time (RT) PROFINET traffic**[249](#page-248-2) **receiver, GNSS**[154](#page-153-1) **recovery** firmware upgrade [344](#page-343-1) **RedBox**[219,](#page-218-1) [222](#page-221-2) **redundancy** EtherChannel 148 **redundant gateway**[108](#page-107-1) […](#page-147-2) [112](#page-111-0)[,](#page-147-2) [123](#page-122-1)[,](#page-147-2) [323](#page-322-1)[,](#page-147-2)  [325](#page-324-0) **remote connection** [74](#page-73-1) **REP** [255](#page-254-0) open segment [256](#page-255-0) ring segment [257](#page-256-0) segments [257](#page-256-1) verify link integrity [258](#page-257-0) **REP Admin VLAN** [259](#page-258-2) **REP segments** configure [259](#page-258-3) overview [255](#page-254-1) **reset factory defaults**[344](#page-343-0) **reset, troubleshoot**[344](#page-343-2) **Resilient Ethernet Protocol** see REP [255](#page-254-2) **restart with factory default settings**[35](#page-34-1) **RJ45 connector, console port**[456](#page-455-4) **RSWho** [45](#page-44-0)

### **S**

**satellite constellation** [154](#page-153-1) **SC connector**[455](#page-454-4) **SD card** synchronize configuration [66](#page-65-0) synchronize IOS files [66](#page-65-0) **SD Flash Sync**[70](#page-69-0)

traffic and su[pervisory frames](#page-224-2) [221](#page-220-1)

troubleshoot 225

**SDM template** [263](#page-262-0) **security** configure [for ports](#page-227-1) [229](#page-228-0) violations 228 **segment ID** [259](#page-258-4) **Self-survey mode, GNSS**[155](#page-154-2) **settings, factory default**[35](#page-34-1) **SFP modules** connectors [455](#page-454-4) **Short Press mode Express Setup** overview [32](#page-31-1) run [33](#page-32-0) **signaling, GNSS**[155](#page-154-3) **Single-mode Express Setup** run [36](#page-35-0) **Smartport roles** applying [270](#page-269-0) changing VLAN memberships [270](#page-269-1) customization optimize ports [268](#page-267-0) mismatch prevention [269](#page-268-0) **Smartport roles and VLANs** [276](#page-275-0) **SNMP** configuring [267](#page-266-0) MIBs supported [266](#page-265-0) **snooping, DHCP** [113](#page-112-1), [121,](#page-120-1) [129](#page-128-0) **snooping, IGMP** [159](#page-158-2) **software features**[16](#page-15-5) customization DHCP server set[tings](#page-267-0) [133](#page-132-0)[,](#page-267-0) [136](#page-135-0) Smartport roles 268 troubleshoot firmware upgrade [71](#page-70-0) **software requirements** Device Manager [47](#page-46-2) **Spanning Tree Protocol**[255,](#page-254-3) [278](#page-277-3) [See also Rapid Spanning Tree Protocol](#page-254-3) **specifications**12 **speed** setting [52](#page-51-9), [150](#page-149-6) tro[ubleshoot](#page-73-1) [342](#page-341-0) **SSH** [73,](#page-72-1) 74 **stacking, horizontal**[157](#page-156-0) **Static mode, PoE**[241](#page-240-0) **status indicators** Stratix 5400 [296](#page-295-0), [297](#page-296-0) Stratix 5410 [299](#page-298-1), [300](#page-299-0) Stratix 8000/8300[301,](#page-300-0) [302](#page-301-0) Stratix and [ArmorStratix 5700](#page-259-0)[293](#page-292-0)[,](#page-259-0) [294](#page-293-0) **STCN interface** 260 **STCN segment** [260](#page-259-1) **STCN STP** [260](#page-259-2) **storm control** described [233](#page-232-2) thresholds [233](#page-232-3)

**STP** BPDU Guard [281](#page-280-0) configure via Device Manager [279](#page-278-0) config[ure via Logix Designer application](#page-277-0) [282](#page-281-1) **MSTP 278** overview [278](#page-277-3) PortFast [281](#page-280-0) PVST+ [278](#page-277-1) Rapid PVST+ [278](#page-277-2) **straight-through cable** pinout [two twiste](#page-436-2)[d-pa](#page-441-3)i[r 10/](#page-442-2)[100 p](#page-447-3)[orts](#page-448-3) [436](#page-435-3),<br>437[,](#page-453-2) [442](#page-441-3)[,](#page-453-2) [443](#page-442-2), [448,](#page-447-3)[449](#page-448-3), [453](#page-452-4),<br>454 **subnet mask** DHCP IP address pool 134 **subnet translation** [172,](#page-171-1) [179](#page-178-1)[,](#page-133-2) [183](#page-182-0)[,](#page-133-2) [185](#page-184-0)[,](#page-133-2) [189](#page-188-0)[,](#page-133-2)  [193](#page-192-0) **switch** configuration properties [58](#page-57-0) installation troubleshoot [338](#page-337-0) installation instructions [12](#page-11-0) manage via Device Manager [47](#page-46-1) monitor alert log[309](#page-308-0) [port mirroring](#page-304-0) [225](#page-224-0) status 305 troubleshoot [337](#page-336-0) Devic[e Manager display](#page-340-0)[341](#page-340-3) DHCP341 firmware upgrade [344](#page-343-1) IP address problems [341](#page-340-1) reset switch [344](#page-343-2) wr[ong IP address](#page-97-2) [341](#page-340-2) **sync interval**98 **sync limit**[98](#page-97-3)

# **T**

**tagging** [286,](#page-285-1) [287](#page-286-0) **TCP/IP PROFINET traffic**[249](#page-248-2) **Telnet**[73,](#page-72-1) [74](#page-73-1) **threshold** port [235](#page-234-0) traffic level [233](#page-232-4) **time synchronization** configure via Device Manager [89](#page-88-1) configure via Logix Design[er application](#page-95-0) [96](#page-95-1) **timing message settings**[89,](#page-88-0) 96 **traffic fixups and NAT**[175,](#page-174-1) [186](#page-185-1), [198](#page-197-1) **traffic permits and NAT**[175](#page-174-1), [186](#page-185-1), [198](#page-197-1) **traffic suppression** [233](#page-232-3) **translate IP addresses**[167](#page-166-0) **translation entry types**[172](#page-171-0)

**troubleshoot**

Devic[e Manager display](#page-340-0) [341](#page-340-3) DHCP341 firmware upgrade [71](#page-70-0), [344](#page-343-1) IP a[ddress problems](#page-224-2) [341](#page-340-1) **PRP 225** reset switch [344](#page-343-2) speed, [duplex, and autonegotiation](#page-336-0) [342](#page-341-0) switch 337 switch performance [342](#page-341-2) wrong IP address [341](#page-340-2) **trunk port** choose [53](#page-52-0) VLAN 0 priority tagging [250](#page-249-0)

# **U**

**unicast storm** [233](#page-232-0) **upgrade firmware** [71](#page-70-0)

### **V**

**VLAN 0 priority tagging** enable [52](#page-51-10), [287](#page-286-0) for PROFI[NET](#page-285-1) [249](#page-248-0)[,](#page-285-1) [250](#page-249-0) overview 286 priority values [287](#page-286-1) **VLAN memberships** changing [270](#page-269-2) prerequisite [270](#page-269-1) **VLANs** access VLAN [53](#page-52-1) allowed 53 [assign to](#page-191-0) [NAT instance](#page-52-2) [173](#page-172-0)[,](#page-52-2) [178](#page-177-0), [182](#page-181-0), [189](#page-188-1), [192](#page-191-0) configure via Device Manager 284 configure [via Logix Designer application](#page-39-0) [284](#page-283-2) enable CIP 40 management VLAN [284](#page-283-0) multiple for DLR [105](#page-104-0) native VLAN [53,](#page-52-1) [286](#page-285-0) overview [283](#page-282-0) tagging [286](#page-285-2)

# **Rockwell Automation Support**

Use the following resources to access support information.

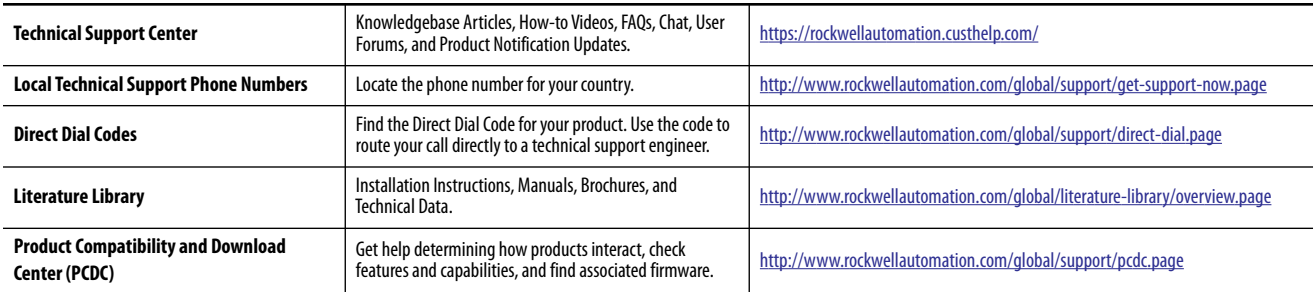

### **Documentation Feedback**

Your comments will help us serve your documentation needs better. If you have any suggestions on how to improve this document, complete the How Are We Doing? form at http://literature.rockwellautomation.com/idc/groups/literature/documents/du/ra-du002 -en-e.pdf.

Rockwell Automation maintains current product environmental information on its website at [http://www.rockwellautomation.com/rockwellautomation/about-us/sustainability-ethics/product-environmental-compliance.page.](http://www.rockwellautomation.com/rockwellautomation/about-us/sustainability-ethics/product-environmental-compliance.page)

Allen-Bradley, ArmorStratix, Rockwell Automation, Rockwell Software, RSLogix 5000, RSNetWorx, Stratix, Studio 5000, and Studio 5000 Logix Designer are trademarks of RockwellAutomation, Inc. Trademarks not belonging to Rockwell Automation are property of their respective companies.

Rockwell Otomasyon Ticaret A.Ş., Kar Plaza İş Merkezi E Blok Kat:6 34752 İçerenköy, İstanbul, Tel: +90 (216) 5698400

#### www.rockwellautomation.com

#### Power, Control and Information Solutions Headquarters

Americas: Rockwell Automation, 1201 South Second Street, Milwaukee, WI 53204-2496 USA, Tel: (1) 414.382.2000, Fax: (1) 414.382.4444 Europe/Middle East/Africa: Rockwell Automation NV, Pegasus Park, De Kleetlaan 12a, 1831 Diegem, Belgium, Tel: (32) 2 663 0600, Fax: (32) 2 663 0640 Asia Pacific: Rockwell Automation, Level 14, Core F, Cyberport 3, 100 Cyberport Road, Hong Kong, Tel: (852) 2887 4788, Fax: (852) 2508 1846